# citrix.

# **Workspace Environment Management 2305**

**Machine translated content**

# **Disclaimer**

このコンテンツの正式なバージョンは英語で提供されています。Cloud Software Group ドキュメントの コンテンツの一部は、お客様の利便性のみを目的として機械翻訳されています。Cloud Software Group は 機械翻訳されたコンテンツを管理していないため、誤り、不正確な情報、不適切な用語が含まれる場合 があります。英語の原文から他言語への翻訳について、精度、信頼性、適合性、正確性、またはお使い の Cloud Software Group 製品またはサービスと機械翻訳されたコンテンツとの整合性に関する保証、該 当するライセンス契約書またはサービス利用規約、あるいは Cloud Software Group とのその他すべての 契約に基づき提供される保証、および製品またはサービスのドキュメントとの一致に関する保証は、明 示的か黙示的かを問わず、かかるドキュメントの機械翻訳された範囲には適用されないものとします。 機械翻訳されたコンテンツの使用に起因する損害または問題について、Cloud Software Group は責任を負 わないものとします。

## **Contents**

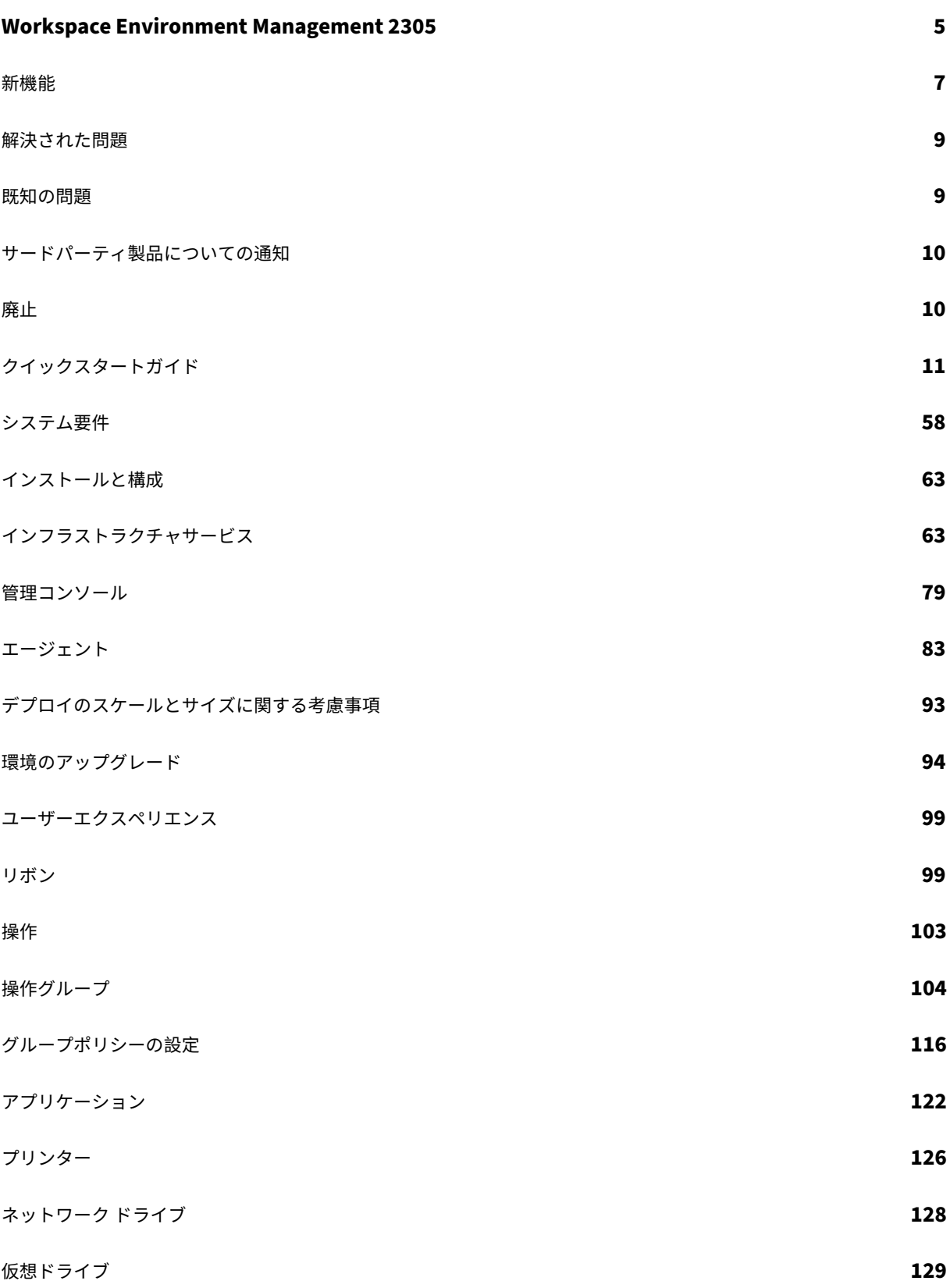

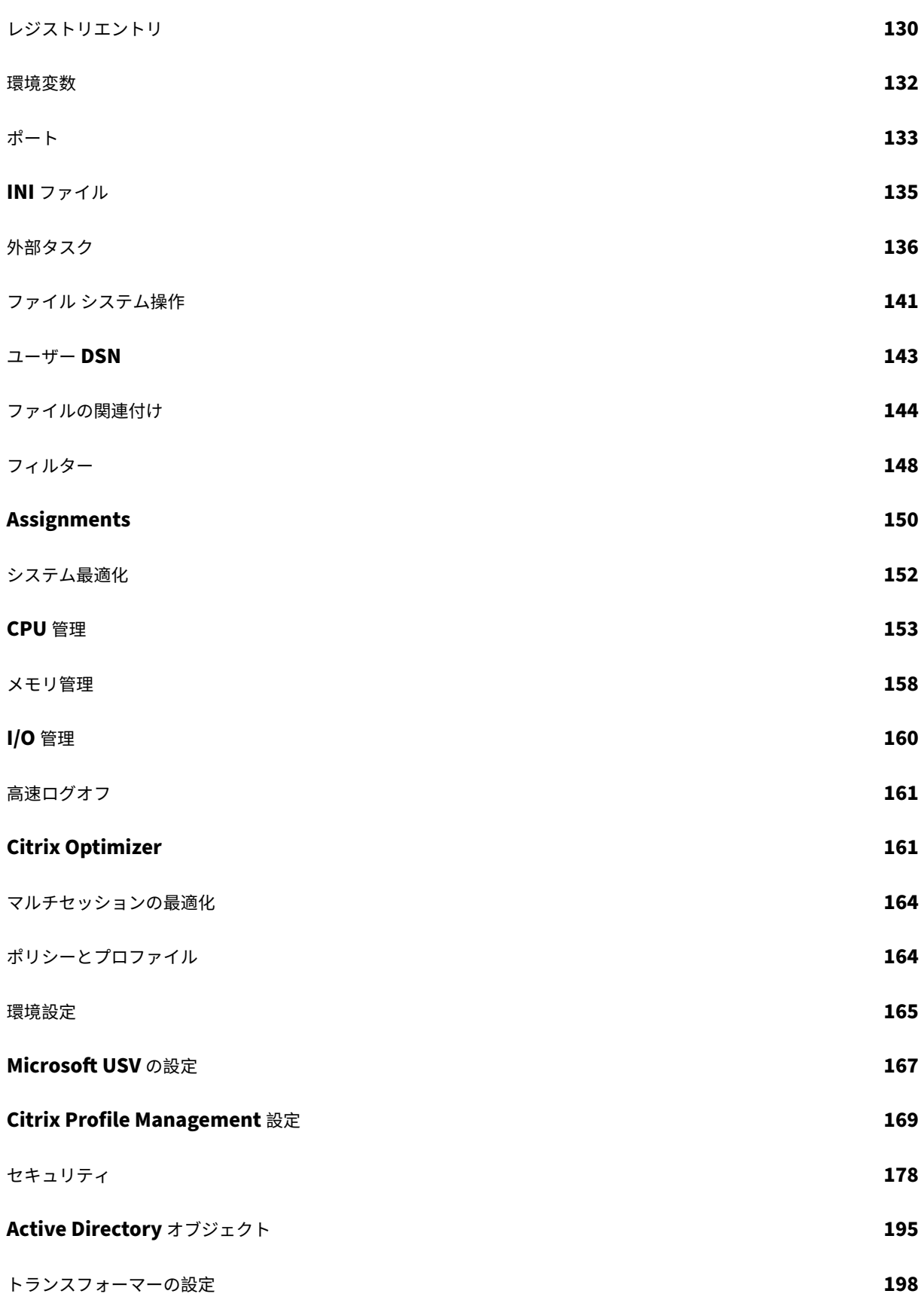

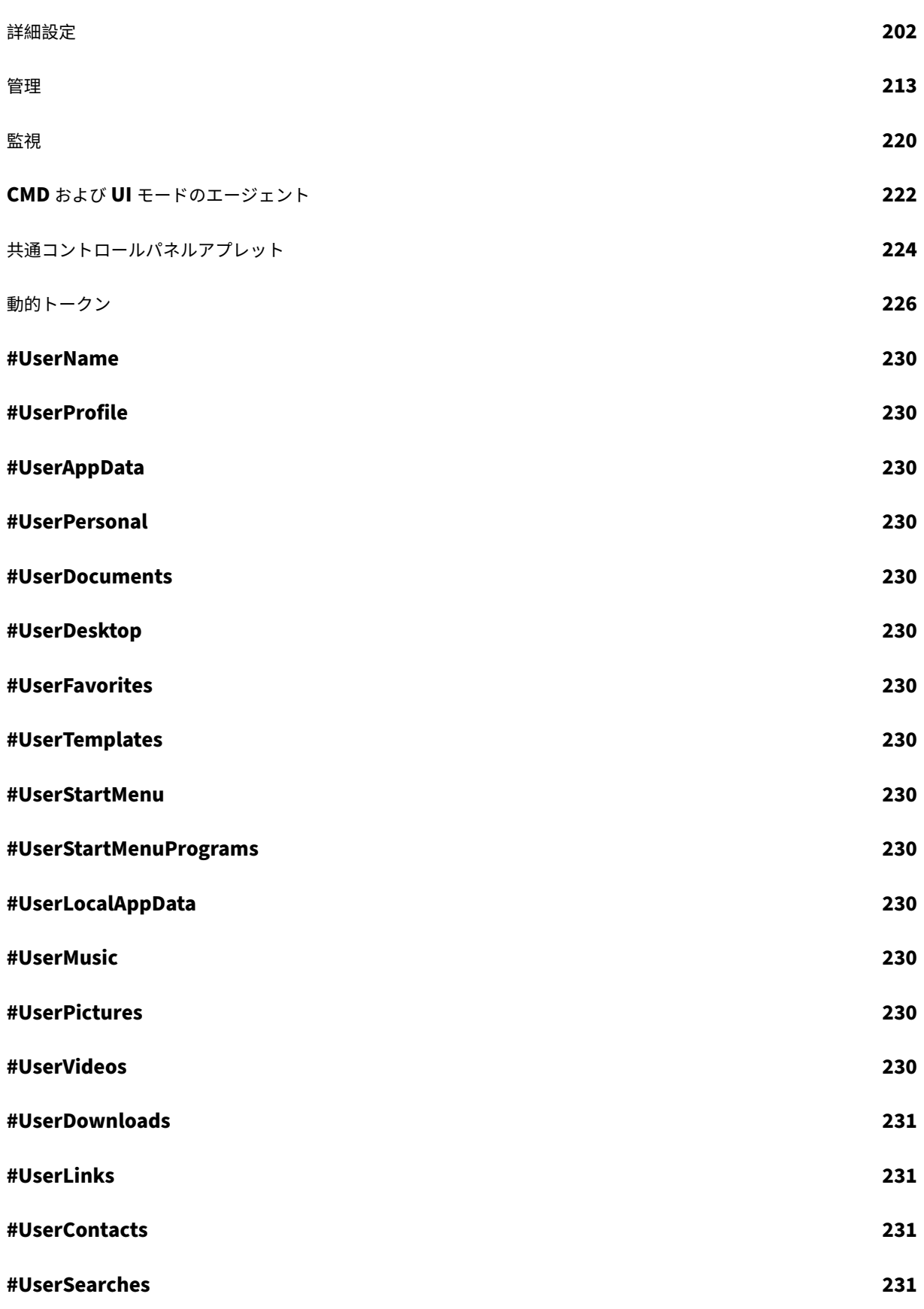

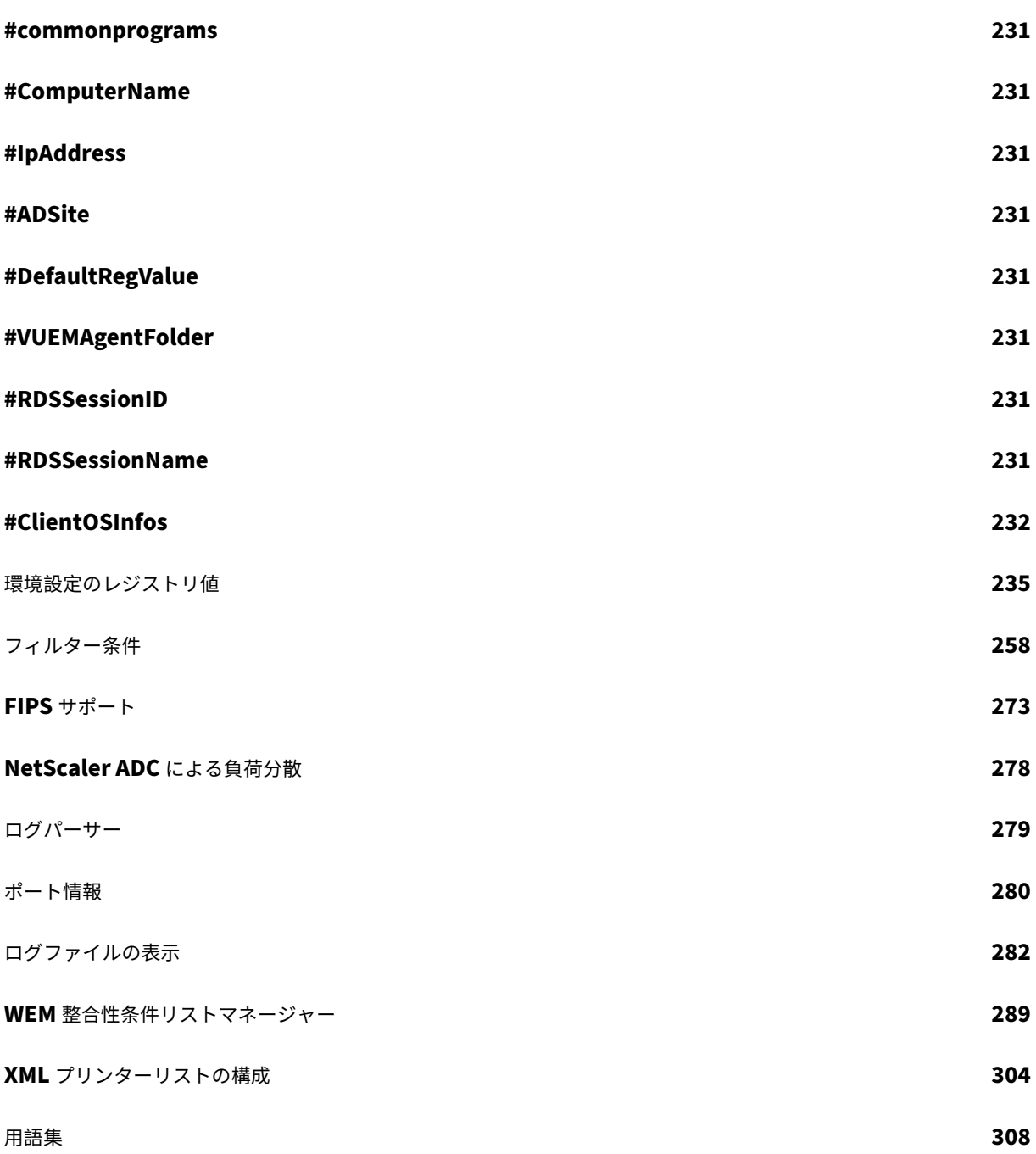

### **Workspace Environment Management 2305**

#### <span id="page-5-0"></span>October 26, 2023

Workspace Environment Management では、インテリジェントなリソース管理およびプロファイル管理テクノ ロジを使用して、Citrix Virtual Apps and Desktops 展開で最高のパフォーマンス、デスクトップログオン、およ びアプリケーションの応答時間を提供します。これは、ドライバーを必要としない、ソフトウェアのみのソリューシ ョンです。

リソース管理 ‑ユーザーに最適なエクスペリエンスを提供するために、Workspace Environment Management はユーザーとアプリケーションの動作をリアルタイムで監視および分析し、ユーザー・ワークスペース環境で RAM、 CPU、I/O をインテリジェントに調整します。

**Profile Management** ‑ログオンパフォーマンスを最大限に高めるために、Workspace Environment Manage‑ ment では、よく使用される Windows グループポリシーオブジェクト、ログオンスクリプト、および基本設定を、 各仮想マシンまたはサーバーに展開されるエージェントに置き換えます。エージェントはマルチスレッドで、必要な ときにのみユーザー環境に変更を適用し、ユーザーは常に可能な限り迅速にデスクトップにアクセスできるようにし ます。

アップグレードの詳細については、「展開をアップグレードする」を参照してください。

最新リリースのインストールについては、「インストールと構成」を参照してください。

注記**:**

Workspace Environment Management は、[Citrix Virtu](https://docs.citrix.com/ja-jp/workspace-environment-management/current-release/install-and-configure.html)al Apps and Desktops の最新リリース (CR) ラ イフサイクルによってカバーされます。詳細については、「製品マトリックス」を参照してください。

#### 製品の技術概要

Workspace Environment Management (WEM) には、次のアーキテクチャがあります。

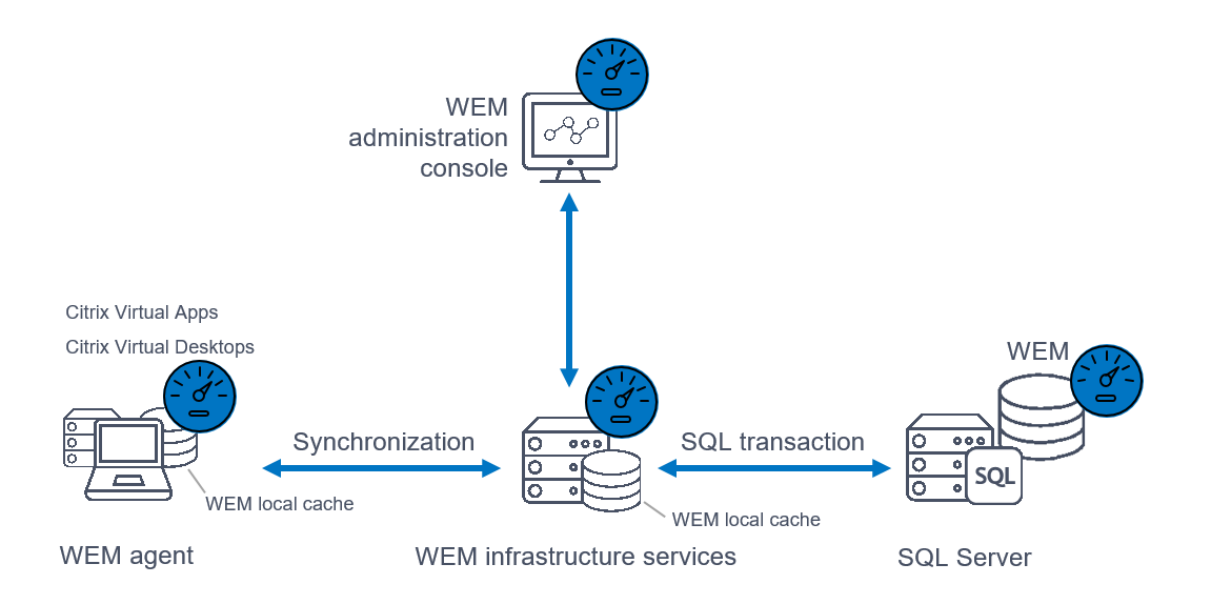

インフラストラクチャサービス。インフラストラクチャサービスは、マルチセッション OS にインストールされます。 さまざまなバックエンドコンポーネント (SQL Server および Active Directory) をフロントエンドコンポーネント (管理コンソールおよびエージェント) と同期します。

注記**:**

インフラストラクチャサービスは、ドメイン Controller にインストールできません。Kerberos 認証の問題に より、このシナリオではインフラストラクチャサービスが動作しなくなります。

管理コンソール。Workspace Environment Management コンソールは、シングルセッションまたはマルチセッ ション OS にインストールされます。これは、インフラストラクチャサービスに接続します。管理コンソールを使用 して、Workspace Environment Management インストールを管理します。たとえば、リソースの作成と割り当 て、ポリシーの管理、ユーザーの承認などです。

エージェント。Workspace Environment Management エージェントは、Workspace Environment Manage‑ ment インフラストラクチャサービスに接続し、管理コンソールで構成した設定を強制します。エージェントを Virtual Delivery Agent (VDA) に展開できます。これにより、シングルセッション環境またはマルチセッション環 境を管理できます。また、物理的な Windows エンドポイントにエージェントを展開することもできます。

注記**:**

- エージェントをインフラストラクチャ・サーバにインストールできません。このシナリオでは、エージェ ントインストーラーが失敗します。
- トランスフォーマー機能は、マルチセッション OS ではサポートされていません。

**SQL Server** データベース。Workspace Environment Management では、設定を保存するために SQL Server データベースが必要です。必要に応じて、データベースを SQL Server Always On 可用性グループでホストできま す。(詳細については、「システム要件」を参照してください)。

**Microsoft Active Directory Server**。Workspace Environment Management では、ユーザーに設定をプッ シュするために Active Directory へのアクセスが必要です。

ヒント:

Citrix Virtual Apps and Desktops のダウンロードページから最新の Workspace Environment Manage‑ ment インストーラーをダウンロードできます。https://www.citrix.com/downloads/citrix-virtualapps‑and‑desktops/。そのページで、最新バージョンの Citrix Virtual Apps and Desktops のコンポーネ ントにあるインストーラーにアクセスします。

#### 新機能

#### <span id="page-7-0"></span>October 26, 2023

#### **2305** の新機能

ヒント:

Citrix Virtual Apps and Desktops のダウンロードページから最新の Workspace Environment Manage‑ ment インストーラーをダウンロードできます。https://www.citrix.com/downloads/citrix‑virtual‑ apps‑and‑desktops/。そのページで、最新バージョンの Citrix Virtual Apps and Desktops のコンポーネ ントにあるインストーラーにアクセスします。

こ[のリリースは、次の新機](https://www.citrix.com/downloads/citrix-virtual-apps-and-desktops/)能が含まれ問題に対応しているため、より優れたユーザーエクスペリエンスを提供しま す:

**gMSA** サポートの強化

この拡張機能により、Workspace Environment Management(WEM)で使用するグループ管理サービスアカウ ント(gMSA)の設定プロセスが簡略化されます。これで、GUI を使用してアカウントを設定できます。Citrix WEM SPN をアカウントにバインドした後、次の操作を行うと、AD ユーザーの場合と同じ方法でアカウントを選択できま す。

- WEM データベースを作成します。
- インフラストラクチャサービスを設定します。
- データベースをアップグレードします。

詳細に[ついては、「グループ管理サービ](https://docs.citrix.com/ja-jp/workspace-environment-management/2305/install-and-configure/infrastructure-services.html#create-a-workspace-environment-management-database)[スアカウント](https://docs.citrix.com/ja-jp/workspace-environment-management/2305/install-and-configure/infrastructure-services.html#configure-the-infrastructure-service)」を参照してください。

ウェイクアップエージェント

このリリースでは、エージェントホストをリモートでオンにできる Wake on LAN 機能が導入されました。WEM は、ターゲットエージェントと同じサブネットに存在するエージェントを自動的に選択し、それらのエージェントを Wake on LAN メッセンジャーとして使用します。この機能には、Wake on LAN と互換性のあるハードウェアが必 要です。この機能を使用するには、ターゲットマシンがハードウェア要件を満たし、関連する BIOS 設定が構成され ていることを確認します。詳細については、「Wake on LAN」を参照してください。

#### **Profile Management**

Workspace Environment Management は、次の Profile Management ポリシーをサポートするようになりま した。次の新しいオプションが [ 管理コンソール**] > [**ポリシーとプロファイル**] > [Citrix Profile Management** 設定**]** で使用できるようになりました。

- セッションロックおよび切断時にアクティブライトバックを有効にする
	- **–** メイン **Profile Management** 設定タブで使用できます。
	- **–** 有効にすると、セッションがロックまたは切断されたときにのみ、プロファイルファイルとフォルダー が書き戻されます。このオプションと **Enable Active write back** レジストリオプションの両方を有 効にすると、セッションがロックまたは切断されたときにのみ、レジストリエントリが書き戻されます。

詳しくは、「Citrix Profile Management の設定」を参照してください。

- **VHD** ディスク圧縮を有効にする
	- **–** [ プロ[ファイルコンテナの設定](https://docs.citrix.com/ja-jp/workspace-environment-management/2305/user-interface-description/policies-and-profiles/citrix-upm-settings.html#main-citrix-profile-management-settings)] タブで使用できます。
	- **–** 有効にすると、特定の条件が満たされた場合、ユーザーログオフ時に VHD ディスクが自動的に圧縮さ れます。このオプションを使用すると、プロファイルコンテナ、OneDrive コンテナおよびミラーフォ ルダコンテナが消費するストレージスペースを節約できます。「詳細設定」タブには、次のような詳細オ プションがあります。
		- \* VHD ディスク圧縮のデフラグを無効にし、**VHD** ディスク圧縮をトリガーする空き容量比率を設定 し、**VHD \*\*** ディスク圧縮をトリガーするログオフ回数を設定します。「**\*\*VHD** ディスク圧縮を有 効にする」が有効になっている場合は、次の 3 つのオプションを使用してデフォルトの VHD 圧縮 設定と動作を調整します。

詳しくは、「Citrix Profile Management の設定」を参照してください。

- ログオン時にユーザーグループポリシーの非同期処理を有効にする
	- **–** [ 詳細設定] [タブで使用できます。](https://docs.citrix.com/ja-jp/workspace-environment-management/2305/user-interface-description/policies-and-profiles/citrix-upm-settings.html#profile-container-settings)
	- **–** 有効にすると、Profile Management は、次回のユーザーログオンの処理モード(同期または非同期 処理モード)を決定するために Windows が使用するレジストリ値をユーザーとともにローミングしま す。これにより、ユーザーがログオンするたびに実際の処理モードが適用されます。

詳しくは、「Citrix Profile Management の設定」を参照してください。

• アプリのアクセス制御を有効にする

- **–** [ アプリアクセス制御] [タブで使用できます。](https://docs.citrix.com/ja-jp/workspace-environment-management/2305/user-interface-description/policies-and-profiles/citrix-upm-settings.html#advanced-settings)
- **–** 有効にすると、Profile Management は、指定した規則に基づいて、アイテム(ファイル、フォルダ ー、レジストリなど)へのユーザーアクセスを制御します。一般的な使用例は、マシンにインストール されたアプリへのユーザーアクセスを制御するルールを適用することです。つまり、アプリを関連ユー ザーに見えないようにするかどうかです。この機能により、アプリケーションとイメージの管理が簡単 になります。たとえば、この機能を使用すると、同一のマシンをさまざまな部門に配布しながら、さま ざまなアプリケーションのニーズを満たすことができるため、イメージの数を減らすことができます。

詳しくは、「Citrix Profile Management の設定」を参照してください。

解決された問[題](https://docs.citrix.com/ja-jp/workspace-environment-management/2305/user-interface-description/policies-and-profiles/citrix-upm-settings.html#app-access-control)

<span id="page-9-0"></span>October 26, 2023

Workspace Environment Management 2305 には、Workspace Environment Management 2303 と比較 して以下の問題が修正されています。

• Profile Management が正しく構成されていても、「Profile Management 状態」列にエラーが表示される ことがあります。この問題は、WEM UpmConfigCheck.ps1 エージェントが使用するスクリプトが期 待どおりに機能しないために発生します。この問題は、システムボリュームが 1 つしかないマシンに影響しま す。[WEM‑27498, CVADHELP‑22446]

既知の問題

<span id="page-9-1"></span>October 26, 2023

- Windows 11 マシンでは、管理コンソールで構成した環境およびその他の特定の設定が機能しない場合があ ります。[WEM‑16602]
- SaaS アプリケーションなど、「Citrix Workspace(StoreFront)リソース」タイプの特定のアプリケーシ ョンは、エージェントマシンで起動できない場合があります。[WEM‑26968]

サードパーティ製品についての通知

<span id="page-10-0"></span>October 26, 2023

Workspace Environment Management の現在のリリースには、次のドキュメントで定義されている条件の下で ライセンスされているサードパーティソフトウェアが含まれている場合があります。

Workspace Environment Management 第三者通知

[廃止](https://docs.citrix.com/en-us/workspace-environment-management/2305/downloads/wem-third-party-notices.pdf)

#### <span id="page-10-1"></span>October 26, 2023

この資料の発表は、段階的に廃止されているプラットフォームと Workspace Environment Management 機能 について事前に通知し、タイムリーにビジネス上の決定を下すことができるようにすることを目的としています。 Citrix ではお客様の使用状況とフィードバックをチェックして、各プラットフォーム、Citrix 製品、機能を撤廃する かどうかを判断しています。発表は、後続のリリースで変更されることがあり、非推奨の機能や機能がすべて含まれ るとは限りません。

製品ライフサイクルサポートの詳細については、「製品ライフサイクルサポートポリシー」を参照してください。

#### 廃止と削除

次の表に、非推奨または削除されたプラットフォームと Workspace Environment Management (WEM) の機能 を示します。

廃止アイテムはすぐには削除されません。このリリースでは Citrix が引き続きサポートしていますが、今後のリリー スでは削除される予定です。アスタリスク(\*)が付いている項目は、次の Citrix Virtual Apps and Desktops の長 期サービスリリース(LTSR)リリースまでサポートされます。

削除されたアイテムは、Workspace Environment Management で削除されるか、サポートされなくなりまし た。

| 項目 | 告知するメディア | 削除されたバージョン | 代替手段 |

| —‑ | ————| ———‑ | ———–|

| キャッシュ同期ポートのサポート (Workspace Environment Management 1909 以前に適用可能。Workspace Environment Management 1912 以降では、キャッシュされたデータ同期ポートに置き換えられました)。| 2012 | \*\*2103\*\* | Workspace Environment Management 1912 以降にアップグレードします。注意:Workspace Environment Management 2103 以降を使用する場合は、Workspace Environment Management エージェ ントを 1912 以降にアップグレードしてください。|

| VMware ペルソナ設定のサポート。| 1906 | \*\*1909\*\* |

| 次の OS プラットフォーム上の WEM インフラストラクチャサービスのサポート:Windows Server 2008 R2 SP1 および Windows Server 2012。| 4.7 | \*\*1808\*\* |

| Windows Vista SP2 32 ビットと 64 ビット、Windows 7 SP1 32 ビットと 64 ビット、Windows 8.x 32 ビット と 64 ビット、Windows Server 2008 SP2、Windows Server 2008 R2 SP1、Windows Server 2012 に対応し ている。| 4.7 | \*\*1808\*\* |

| Windows Vista SP2 32 ビットおよび 64 ビット、および Windows Server 2008 SP2 の OS プラットフォーム で WEM エージェントをサポートします。| 4.7 | \*\*1808\*\* |

| WEM 3.0、3.1、3.5、3.5.1 から WEM 4.x.\* | 4.5 | WEM 3.5.2 にアップグレードした後、WEM 4.x にアップグレ ードする。|

| Windows XP SP3 32 ビットおよび 64 ビットですべての WEM コンポーネントをサポートします。| 4.5 | 4.5 | サ ポートされている OS プラットフォームを使用する。|

| 以下の OS プラットフォームでの WEM エージェントのサポート:Windows XP SP3 32 ビットおよび 64 ビット、 Windows Server 2003 32 ビットおよび 64 ビット、Windows Server 2003 R2 32 ビットおよび 64 ビット | 4.5 | 4.5 | サポートされている OS プラットフォームを使用する。|

| GPO を介して既存の(バージョン 4.3 以前)エージェントをサイトに割り当ててバインドするためのサポート。| 4.3 | | エージェントを Workspace Environment Management 4.3 以降にアップグレードする。|

| 以下の OS プラットフォームでの WEM 管理コンソールのサポート:Windows XP SP3 32 ビットおよび 64 ビッ ト、Windows Server 2003 32 ビットおよび 64 ビット、Windows Server 2003 R2 32 ビットおよび 64 ビット | 4.2 | 4.5 | サポートされている OS プラットフォームを使用する。|

| 以下の OS プラットフォームでの WEM 管理コンソールのサポート。Windows Vista SP1 32 ビットおよび 64 ビ ット、Windows Server 2008、Windows Server 2008 R2 | 4.2

| 4.5 | Microsoft .NET Framework 4.5.0、4.5.1 のすべての WEM コンポーネントのサポート。| 4.2 | 4.5 | Microsoft .NET Framework 4.5.2 へのアップグレード。|

<span id="page-11-0"></span>クイックスタートガイド

#### October 26, 2023

このガイドでは、Workspace Environment Management (WEM) をインストールおよび構成する方法について 説明します。インストールと構成の手順と、推奨されるベストプラクティスについて説明します。

#### 概要

WEM は、ユーザーに最高の Workspace エクスペリエンスを提供できるように設計されたユーザー環境管理ソリュ ーションです。これは、ドライバーを必要としない、ソフトウェアのみのソリューションです。

#### 前提条件

環境に WEM をインストールする前に、すべてのシステム要件を満たしていることを確認してください。詳しく は、「システム要件」を参照してください。

#### イン[ストールと構](https://docs.citrix.com/ja-jp/workspace-environment-management/2305/system-requirements.html)成

最新バージョンの WEM をインストールすることをお勧めします。WEM の展開は、インフラストラクチャサービス、 管理コンソール、エージェントの 3 つのコアコンポーネントのインストールと構成で構成されます。次の手順では、 これらのコンポーネントをインストールおよび構成する方法について詳しく説明します。

- インフラストラクチャサービス
- 管理コンソール
- [Agent](https://docs.citrix.com/ja-jp/workspace-environment-management/2305/install-and-configure/infrastructure-services.html)

注記**[:](https://docs.citrix.com/ja-jp/workspace-environment-management/2305/install-and-configure/admin-console.html)**

- [上記](https://docs.citrix.com/ja-jp/workspace-environment-management/2305/install-and-configure/agent-host.html)のコンポーネントのいずれも、ドメイン Controller にインストールしないでください。
- Delivery Controller がインストールされているサーバーにはインフラストラクチャサービスをインス トールしないでください。

#### 手順 **1:** インフラストラクチャサービスをインストールする

1. Citrix Virtual Apps and Desktops Advanced または Premium エディションコンポーネントのダウン ロードページhttps://www.citrix.com/downloads/citrix‑virtual‑apps‑and‑desktops/から最新の WEM インストーラーをダウンロードします。適切なフォルダーに zip ファイルを展開します。

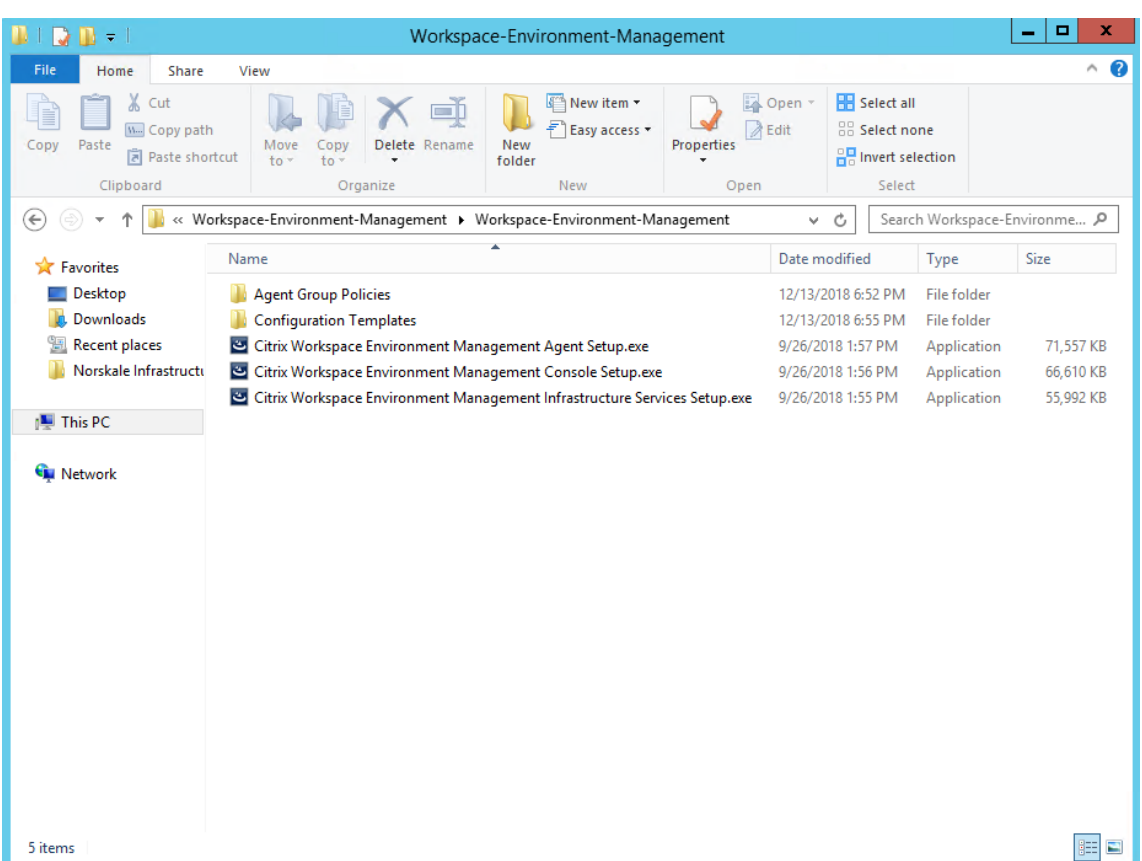

- 2. **Citrix Workspace Environment Management** インフラストラクチャ **Services.exe** をインフラスト ラクチャサーバーで実行します。
- 3.[**Install**]をクリックします。

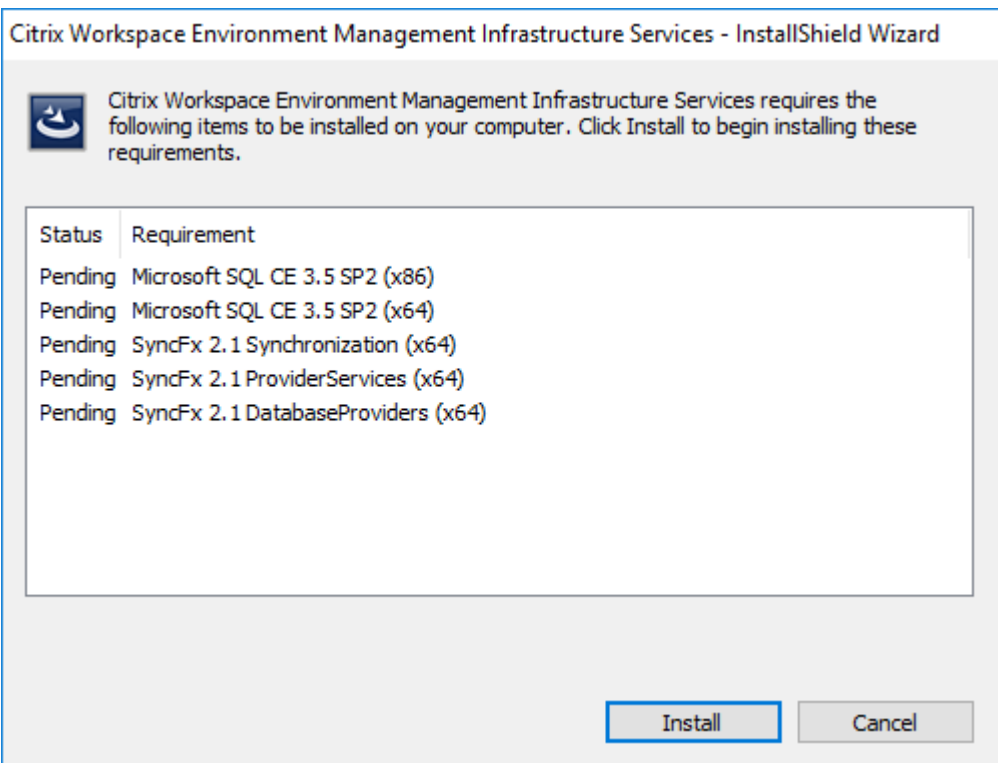

4. [次へ] をクリックします。

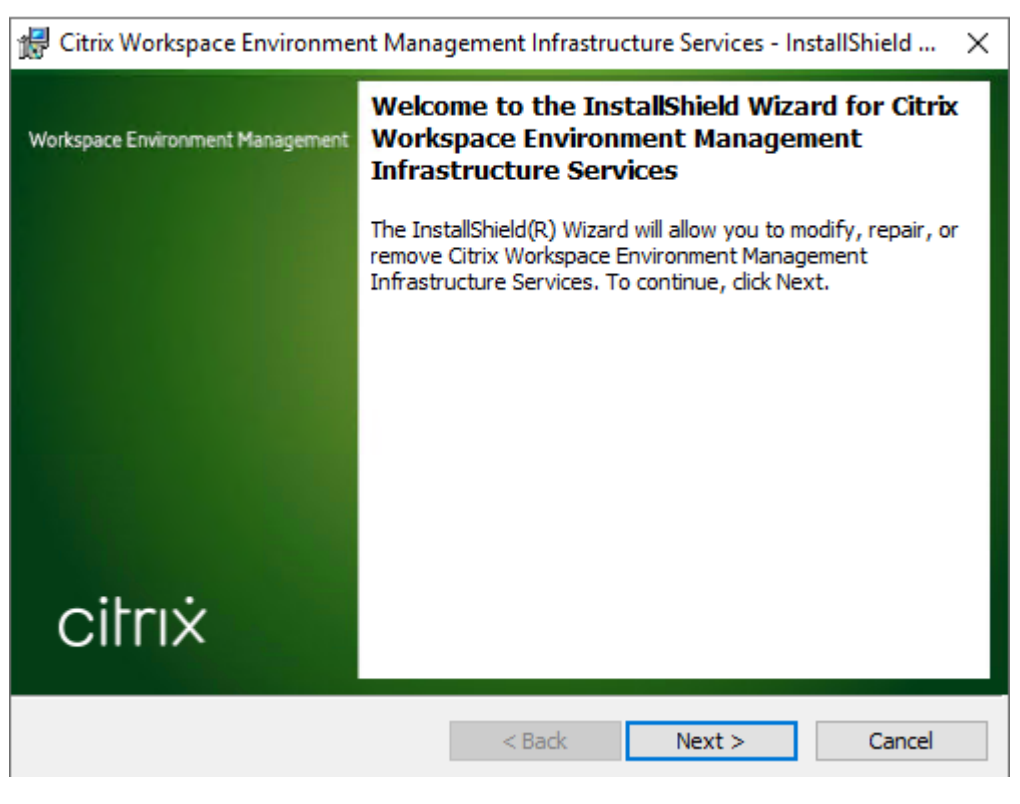

5. [使用許諾契約書の条項に同意します] を選択し、[ 次へ] をクリックします。

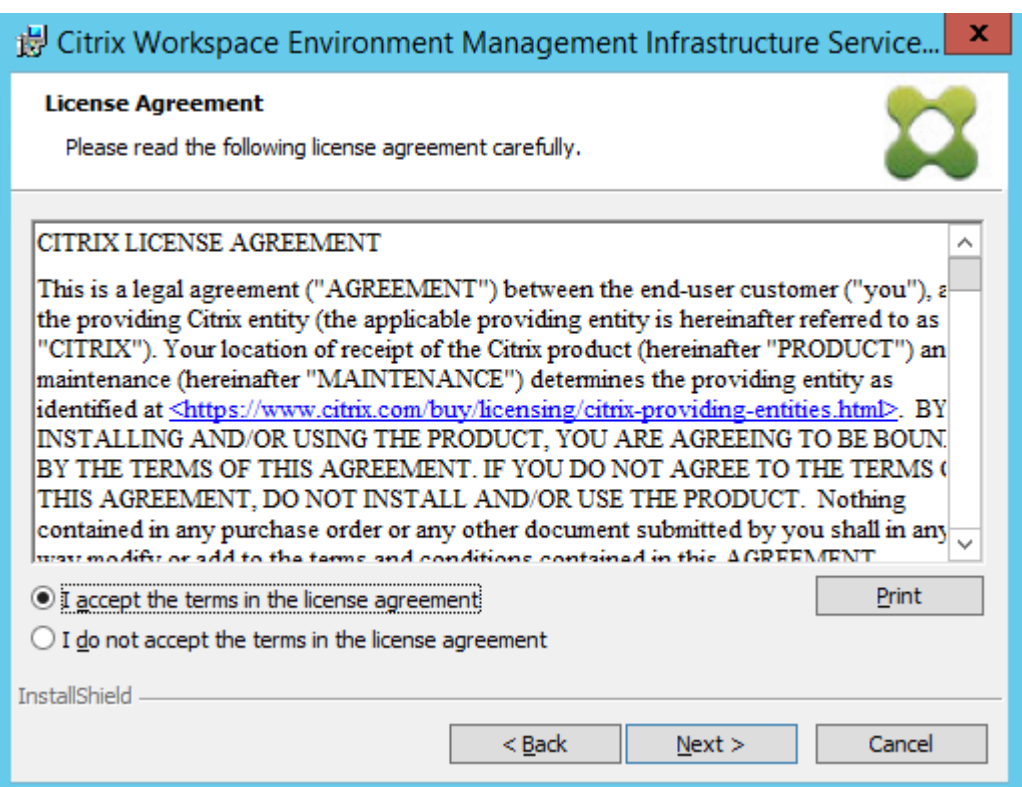

6. ユーザー名と組織を入力し、[ 次へ] をクリックします。

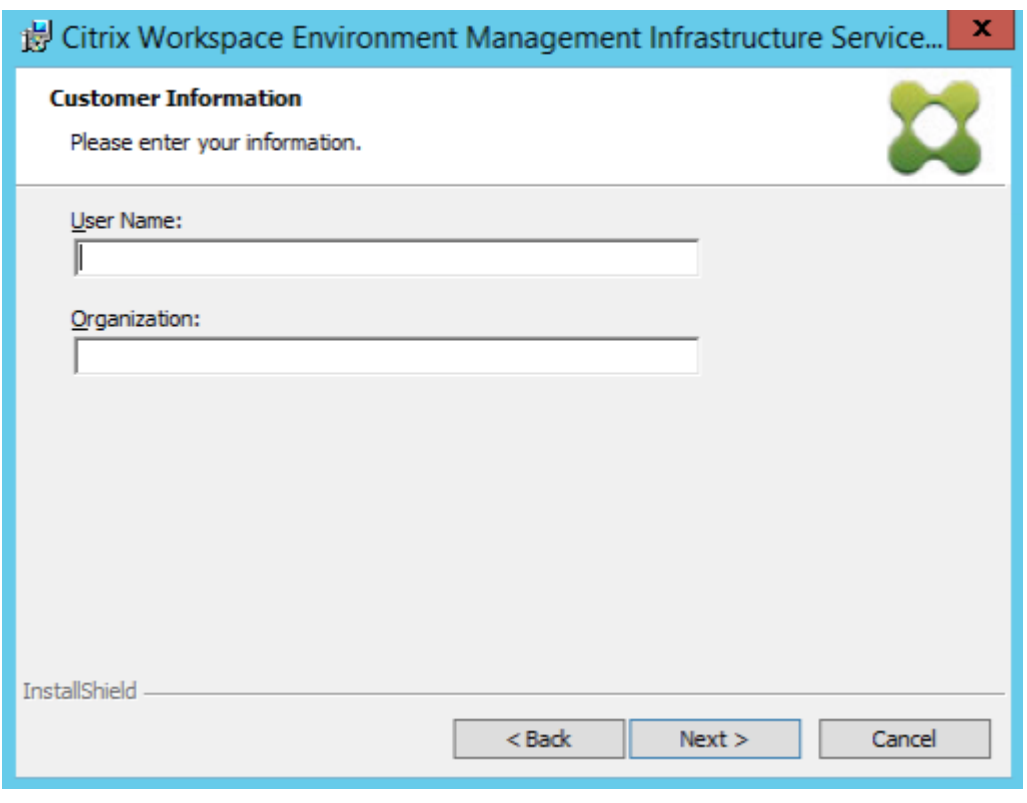

7. [ 完了] を選択し、[ 次へ] をクリックします。

#### 注記**:**

インストールフォルダを変更するか、SDK のインストールを禁止するには、[ カスタム] を選択します。

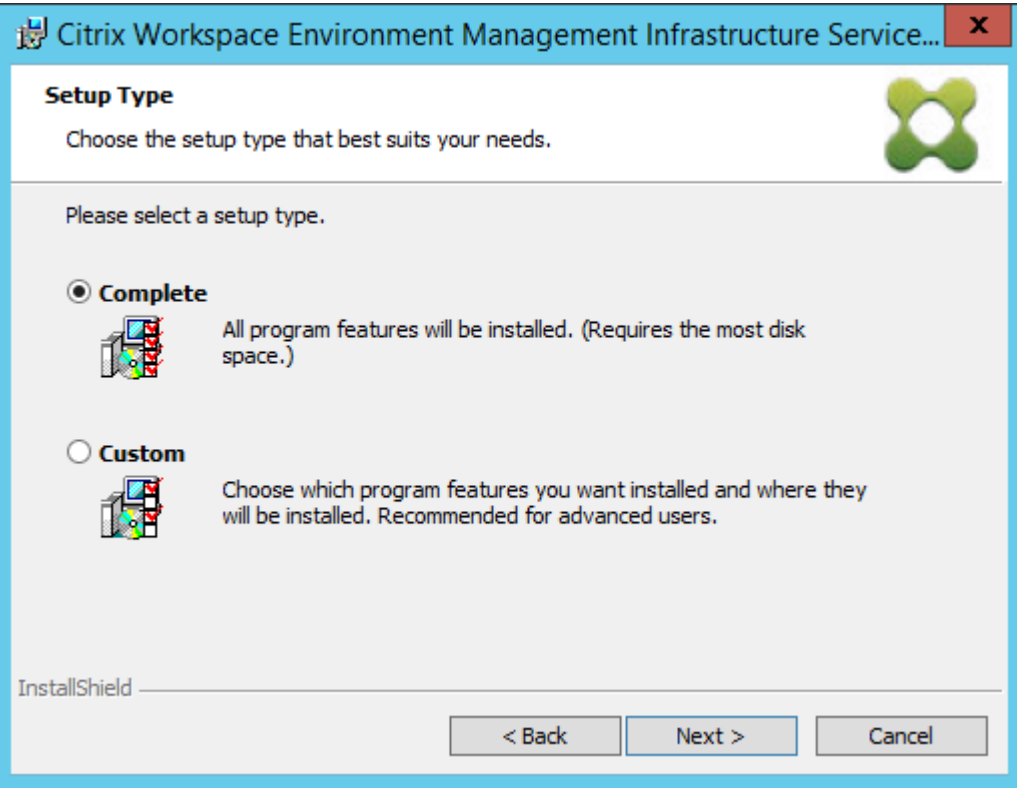

8.「プログラムのインストール準備完了」ページで、「インストール」をクリックします。

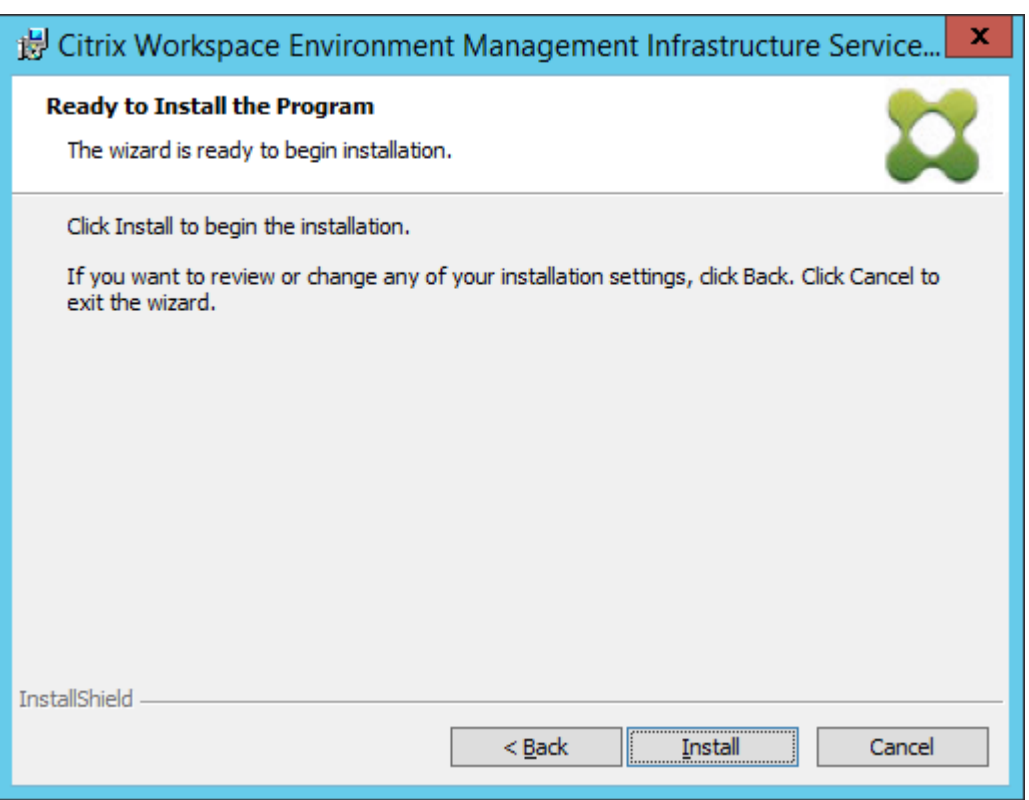

#### 9. [ 完了] をクリックし、ステップ 2 に進みます。

注記**:**

デフォルトでは、[ データベース管理ユーティリティの起動] オプションが選択され、ユーティリティが 自動的に起動します。**Citrix** > **Workspace Environment Management > WEM** データベース管 理ユーティリティの[**\*\*** スタート]メニューからユーティリティを起動することもできます \*\*。

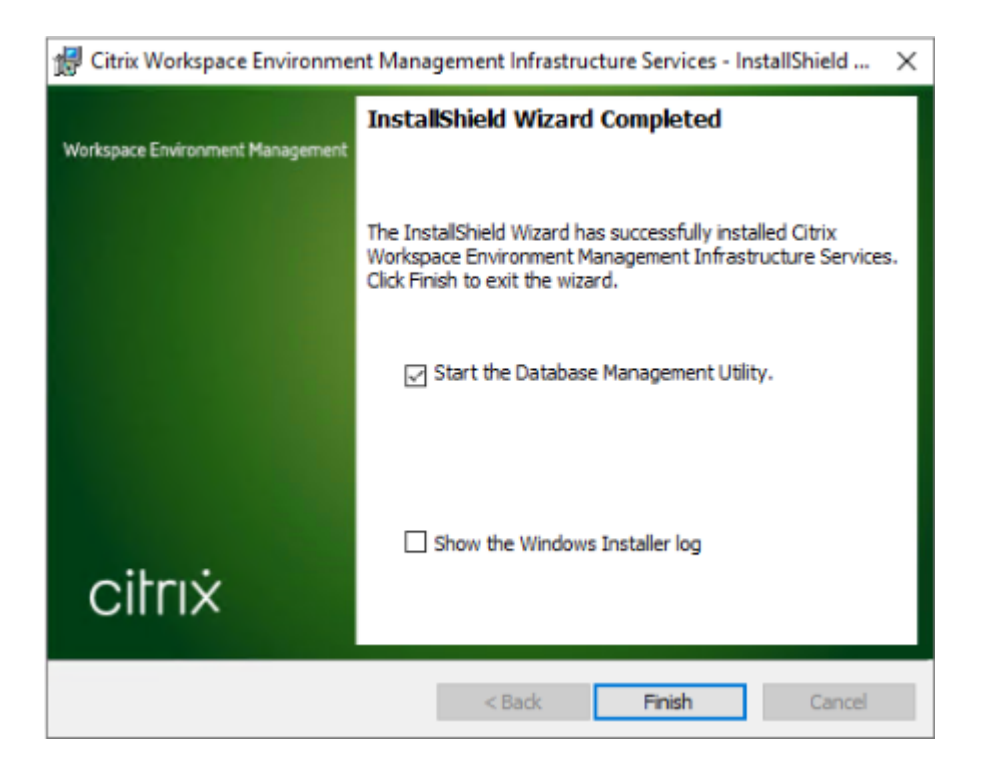

手順 **2: WEM** データベースを作成する

1. データベース管理ユーティリティで、[ データベースの作成] をクリックして、展開用の WEM データベースを 作成します。データベース作成ウィザードが表示されます。

注記**:**

SQL Server で Windows 認証を使用している場合は、システム管理者のアクセス許可を持つ ID でデ ータベース作成ユーティリティを実行します。

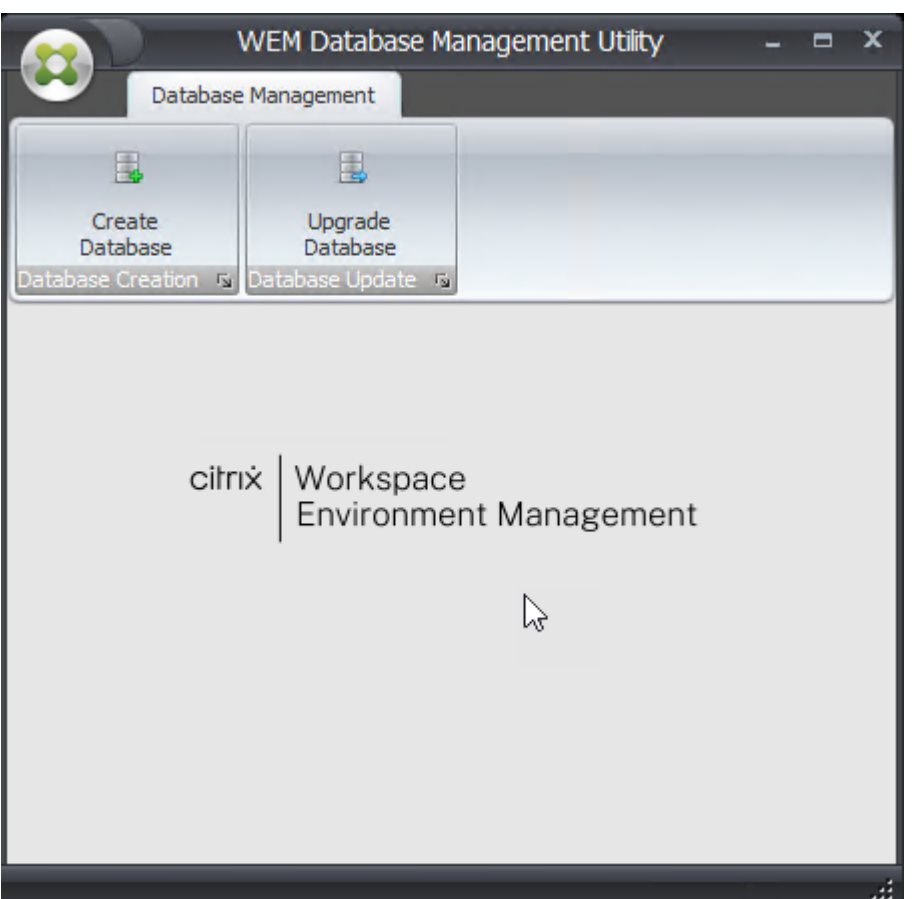

2.「ようこそ」ページで、「次へ」をクリックします。

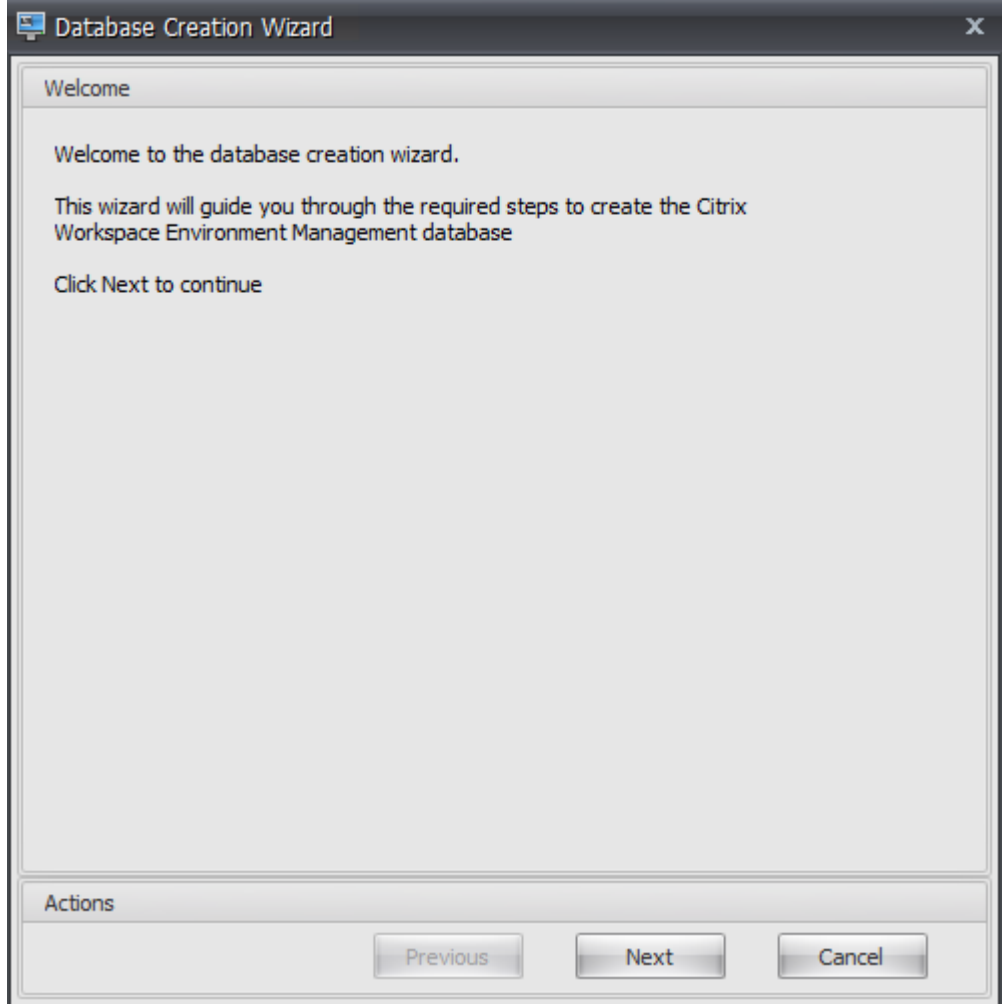

3. [データベース情報] ページで、必要な情報を入力し、[ 次へ] をクリックします。

#### 注記**:**

- サーバー名とインスタンス名には、マシン名、完全修飾ドメイン名、または IP アドレスを入力しま す。
- ファイルパスには、データベース管理者が指定した正確なパスを入力します。自動補完されたファ イルパスが正しいことを確認します。

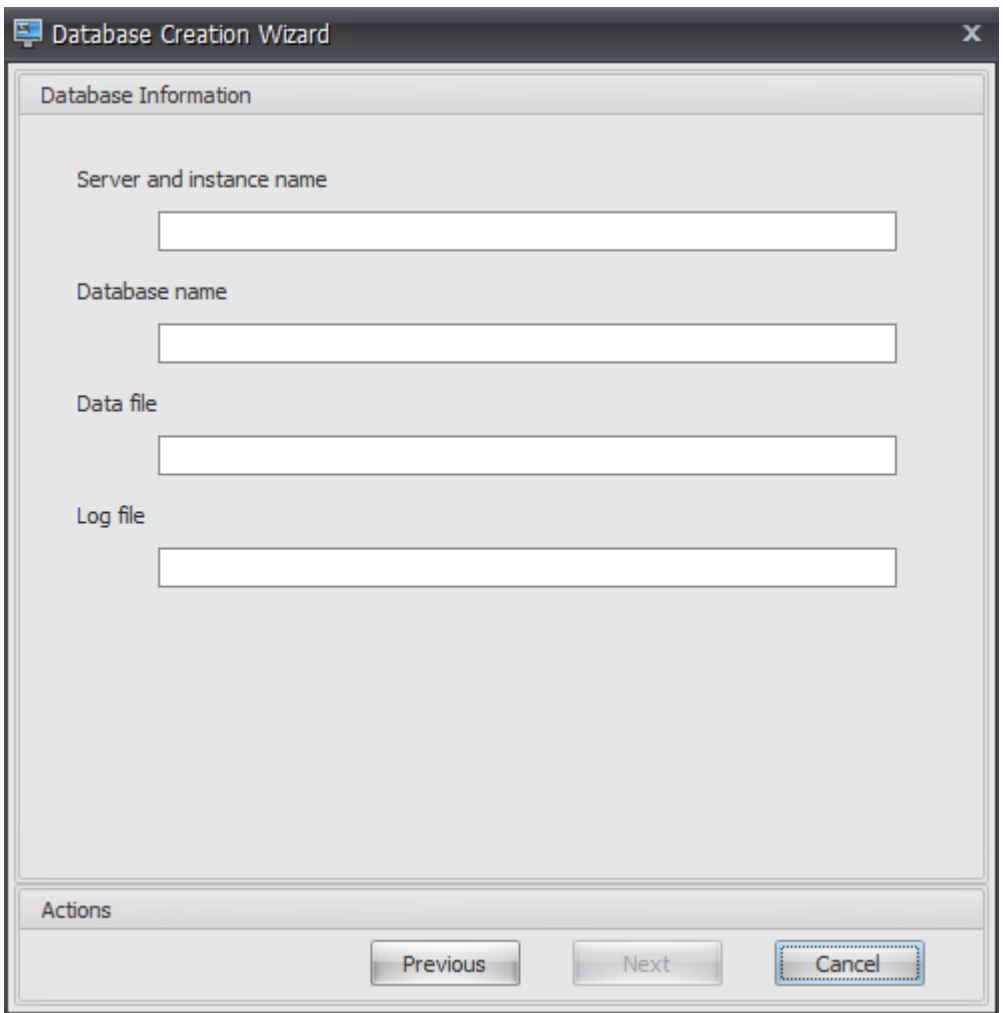

4. [データベースサーバーの認証情報] ページで、必要な情報を入力し、[ 次へ] をクリックします。

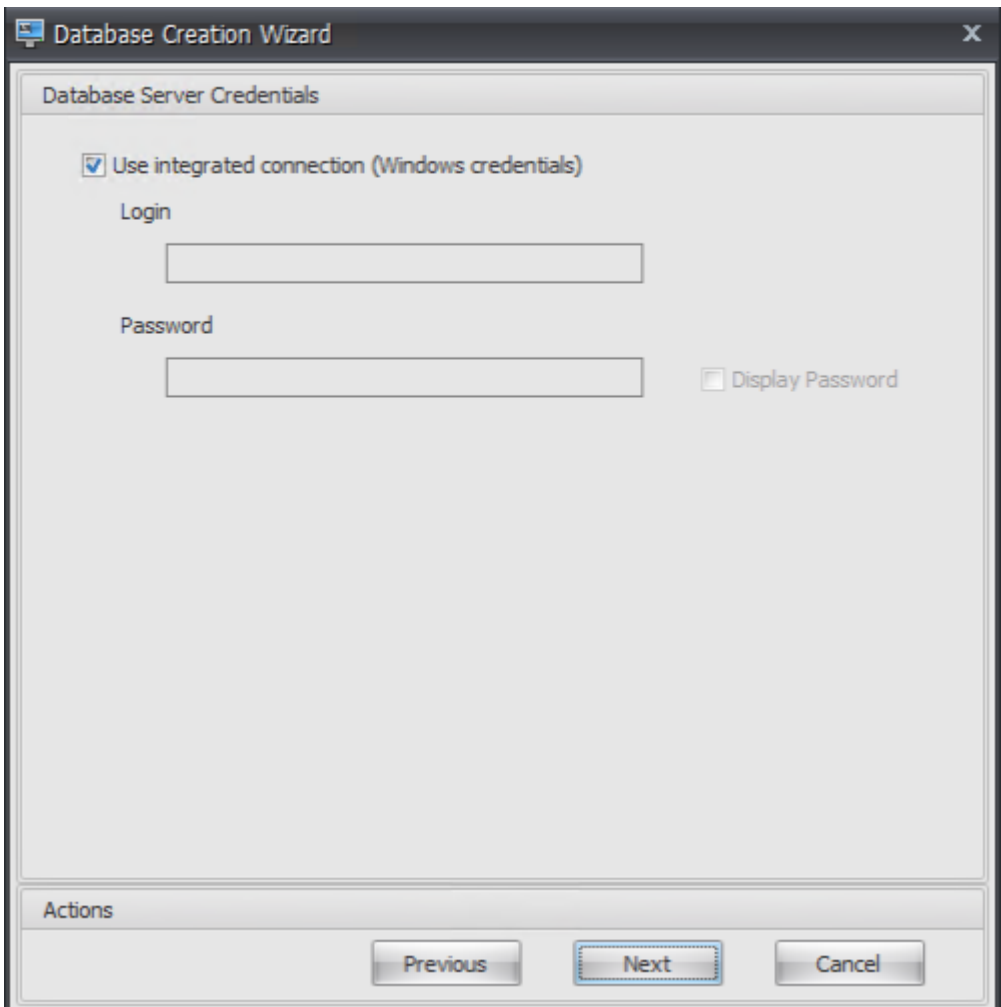

5. [VUEM 管理者] で、[ 選択] をクリックします。

#### Workspace Environment Management 2305

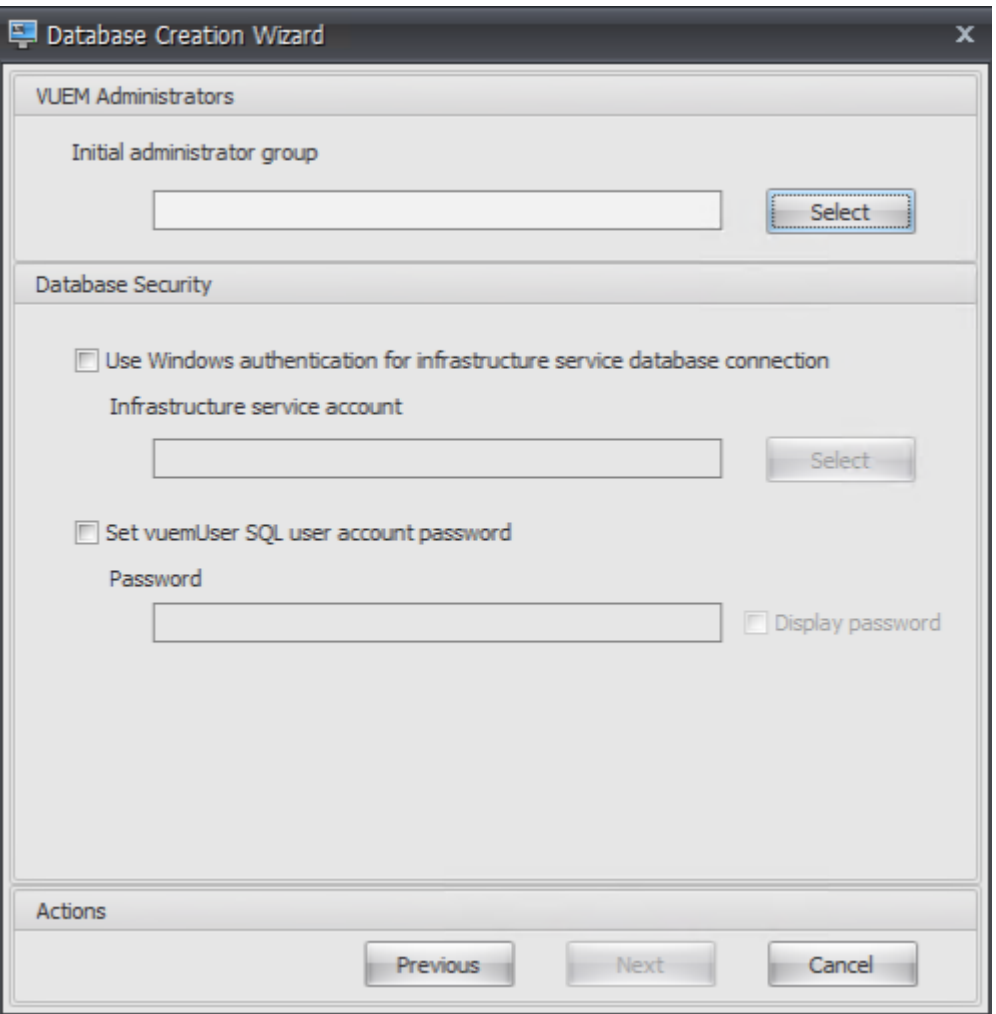

6.「グループの選択」ウィンドウで、管理コンソールの管理権限を持つユーザーグループを入力し、「名前の確認」 をクリックして、「**OK**」をクリックします。

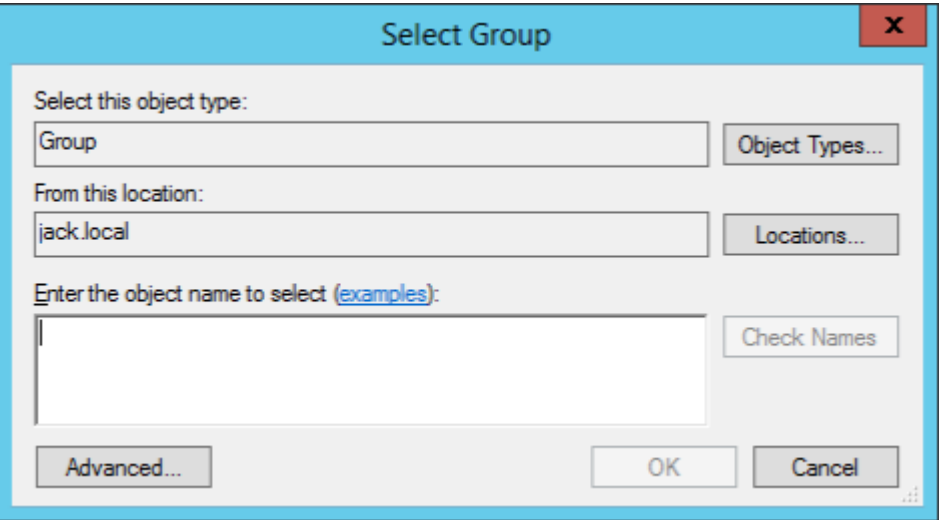

7. [データベースセキュリティ] で、[ インフラストラクチャサービスのデータベース接続に **Windows** 認証を使

用する] を選択し、[ 選択] をクリックします。

注記**:**

- インフラストラクチャサービスデータベース接続に **Windows** 認証を使用する] または [ **VueMuser SQL** ユーザアカウントのパスワードの設定] のいずれも選択しない場合、デフォルト で SQL ユーザアカウントが使用されます。
- 独自の VueUser SQL アカウントパスワードを使用するには (たとえば、SQL ポリシーにより複雑 なパスワードが必要な場合)、[ **VueMuser SQL** ユーザーアカウントパスワードの設定] を選択し ます。

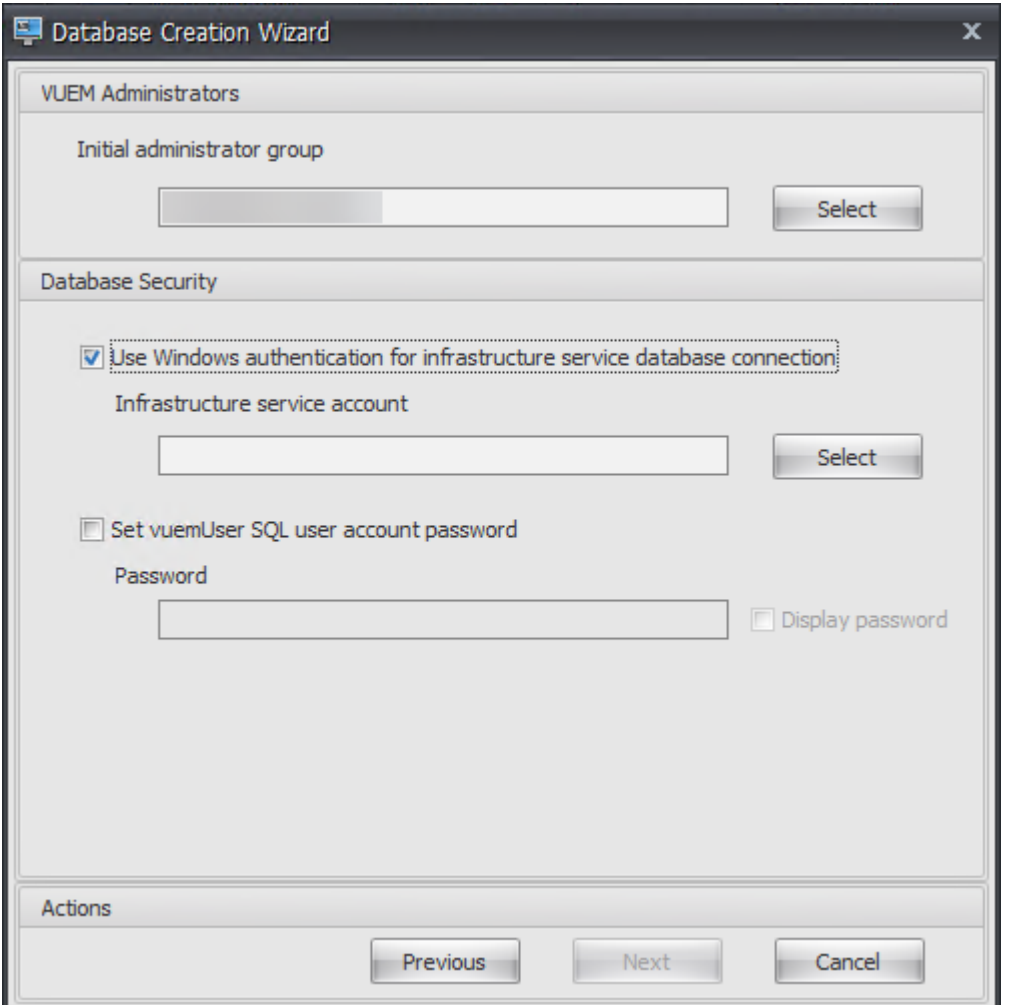

8.[ユーザーの選択]ウィンドウで、インフラストラクチャサービスアカウントの名前を入力し、[名前の確認] をクリックし、[**OK**]をクリックします。

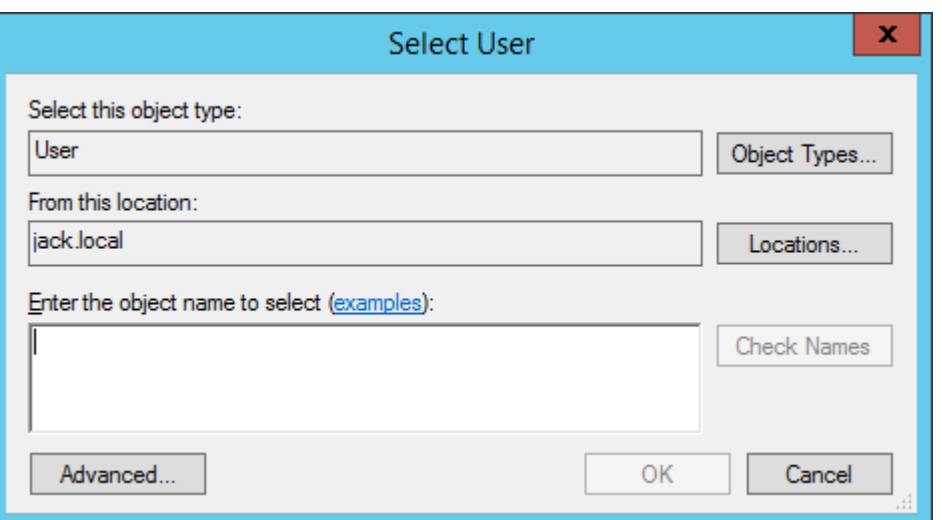

9. [次へ] をクリックします。

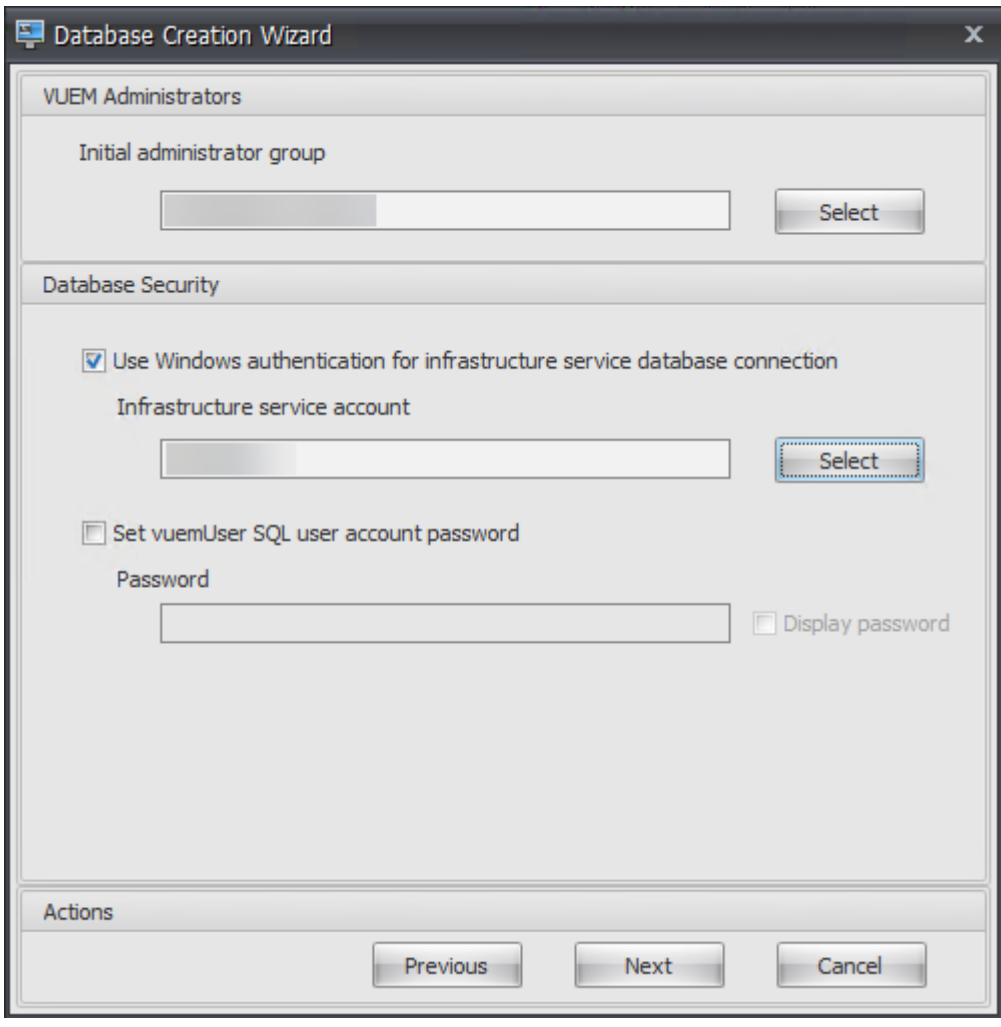

10.「データベース情報の概要」ページで、「データベースの作成」をクリックします。

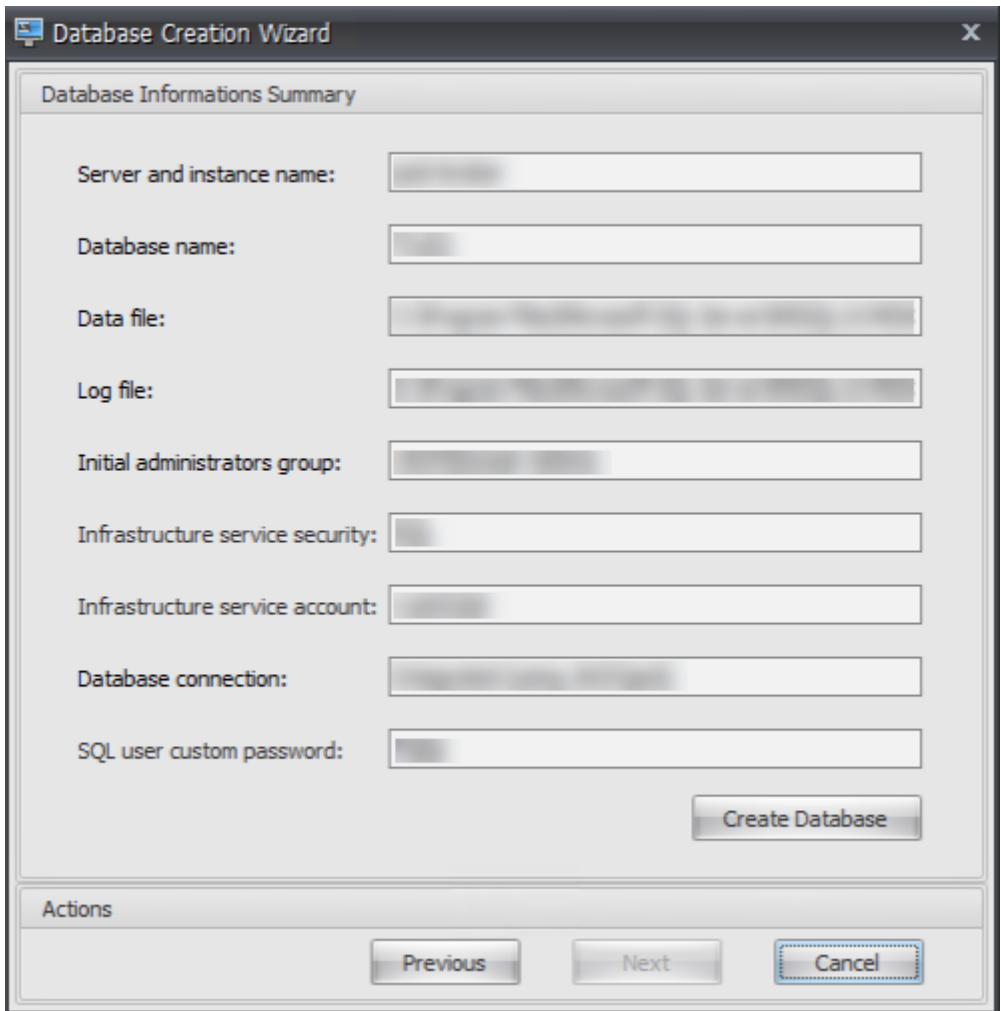

11.[**OK**]をクリックします。

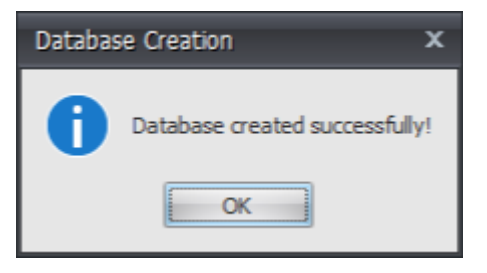

12. [データベース情報の概要] ページで、[ 完了] をクリックします。

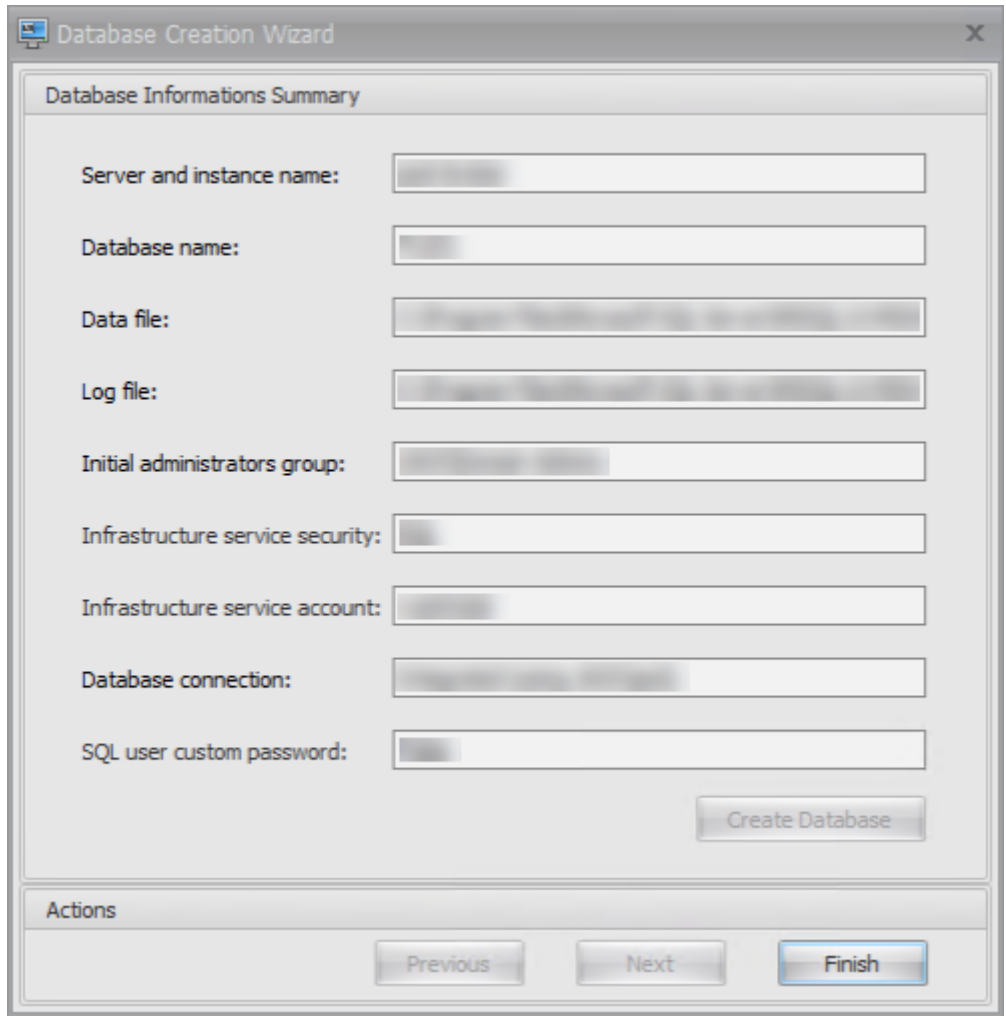

13. **WEM** データベース管理ユーティリティを閉じます。

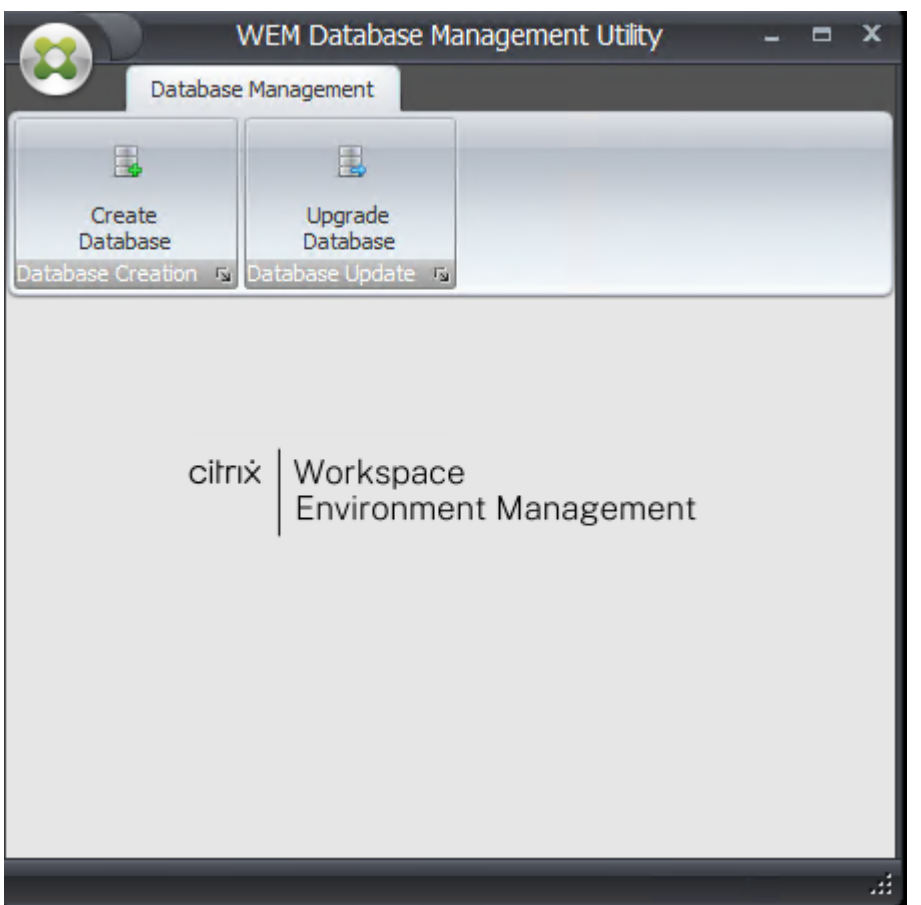

14. [アプリケーションの終了] ダイアログで、[ はい] をクリックします。

#### 注記**:**

データベースの作成中にエラーが発生した場合は、インフラストラクチャサービスのインストールフォ ルダにあるログファイル「Citrix WEM Database Management Utility Debug Log.log」で詳細を 確認してください。

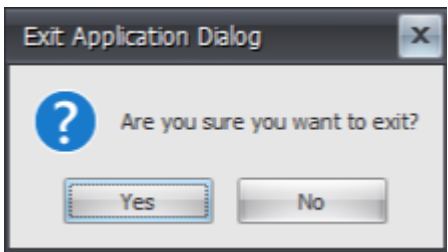

手順 **3:** インフラストラクチャサービスを構成する

- 1. [ スタート] メニューから **WEM** インフラストラクチャサービス設定ユーティリティを開きます。
- 2. [ データベース設定] タブで、必要な情報を入力します。

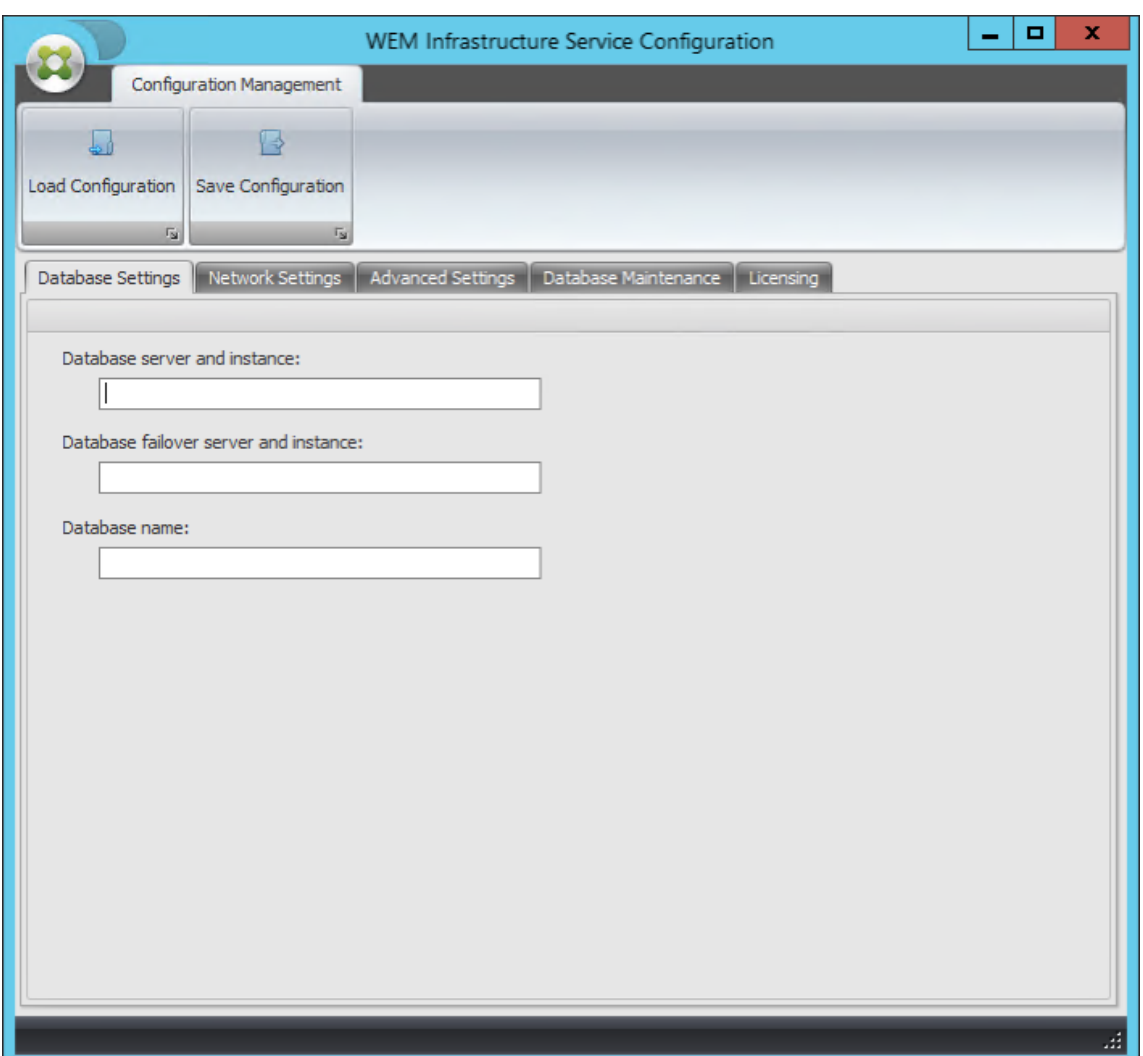

3. [ 詳細設定] タブで、[ **Windows** アカウントの偽装を有効にする] を選択し、[ 参照] をクリックします。

注記**:**

手順 2 で WEM データベースの作成時に行った選択に応じて、[ **Windows** アカウントの偽装を有効に する] または [ **VueMuser SQL** ユーザアカウントのパスワードの設定] を選択します。

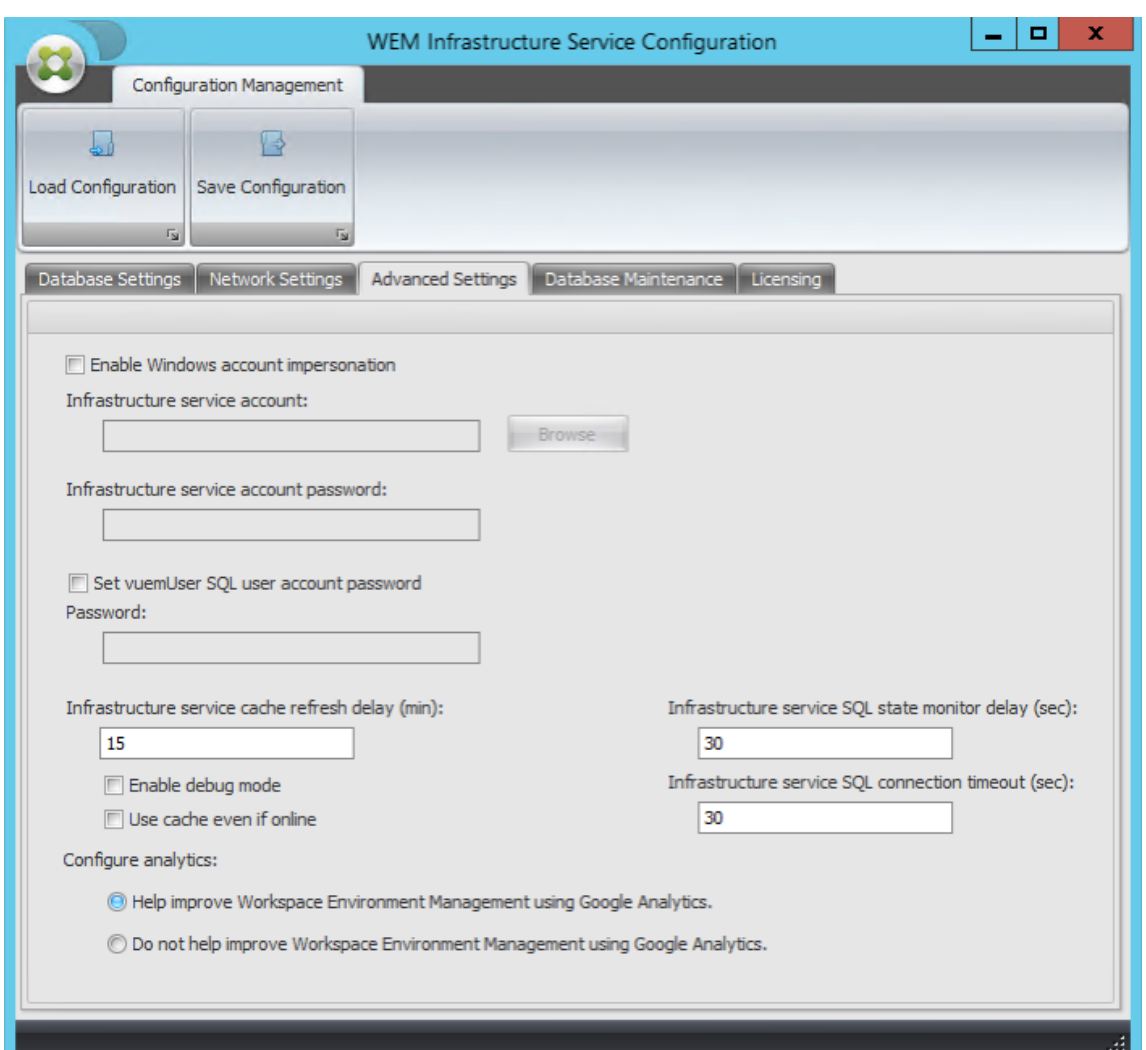

4. ユーザー名を入力し、「名前の確認」をクリックし、「**OK**」をクリックします。

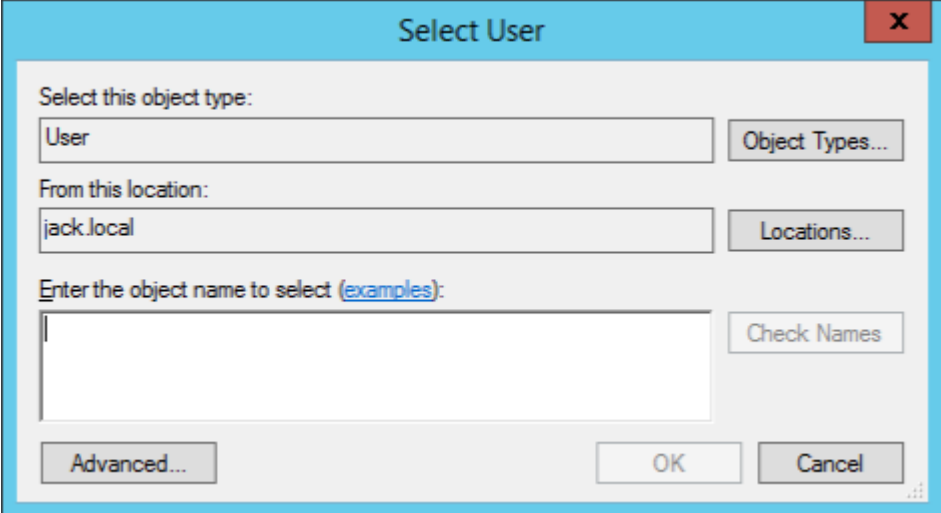

5. インフラストラクチャサービスアカウントのパスワードを入力します。

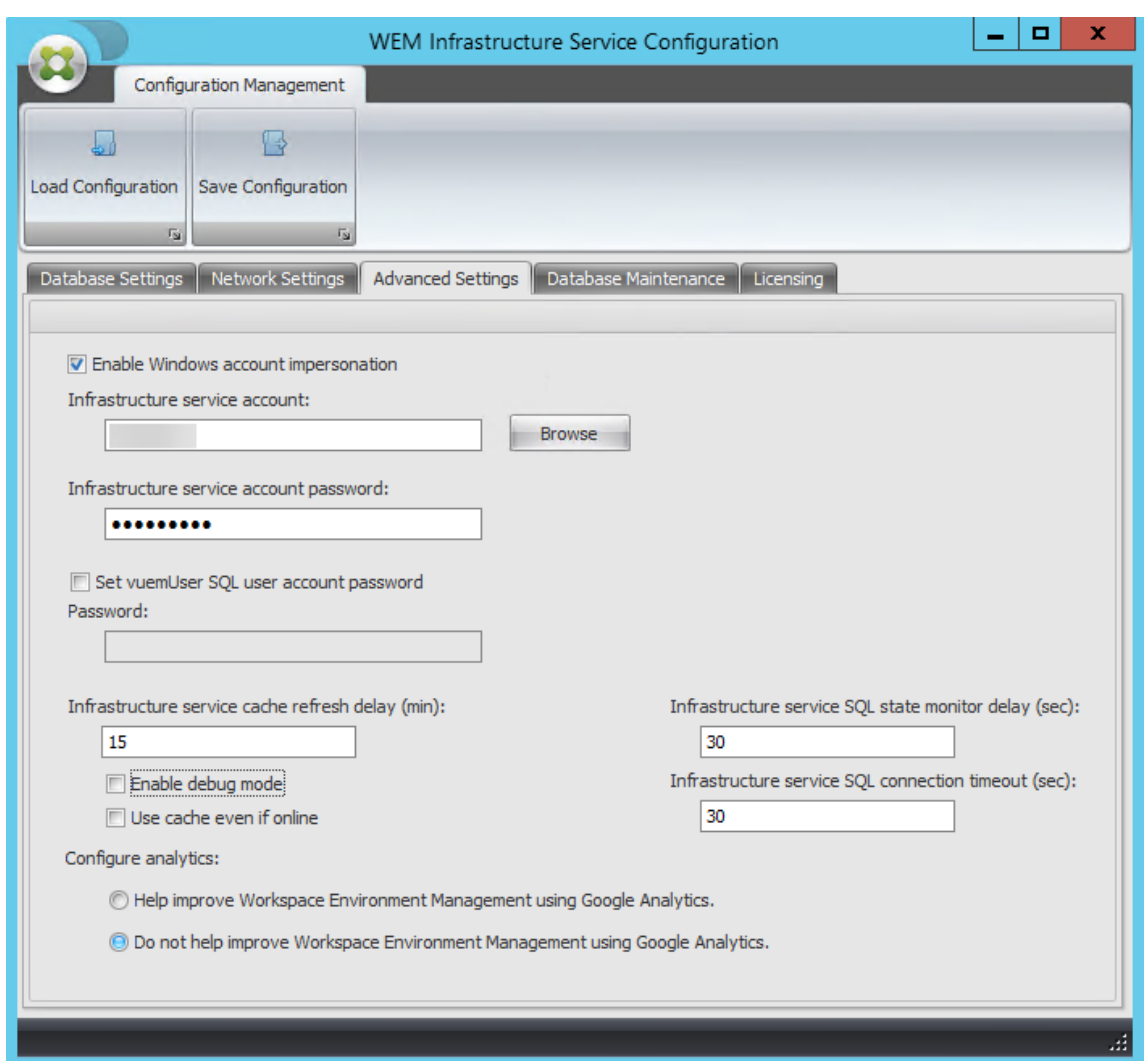

6. [ デバッグモードを有効にする] を選択します。

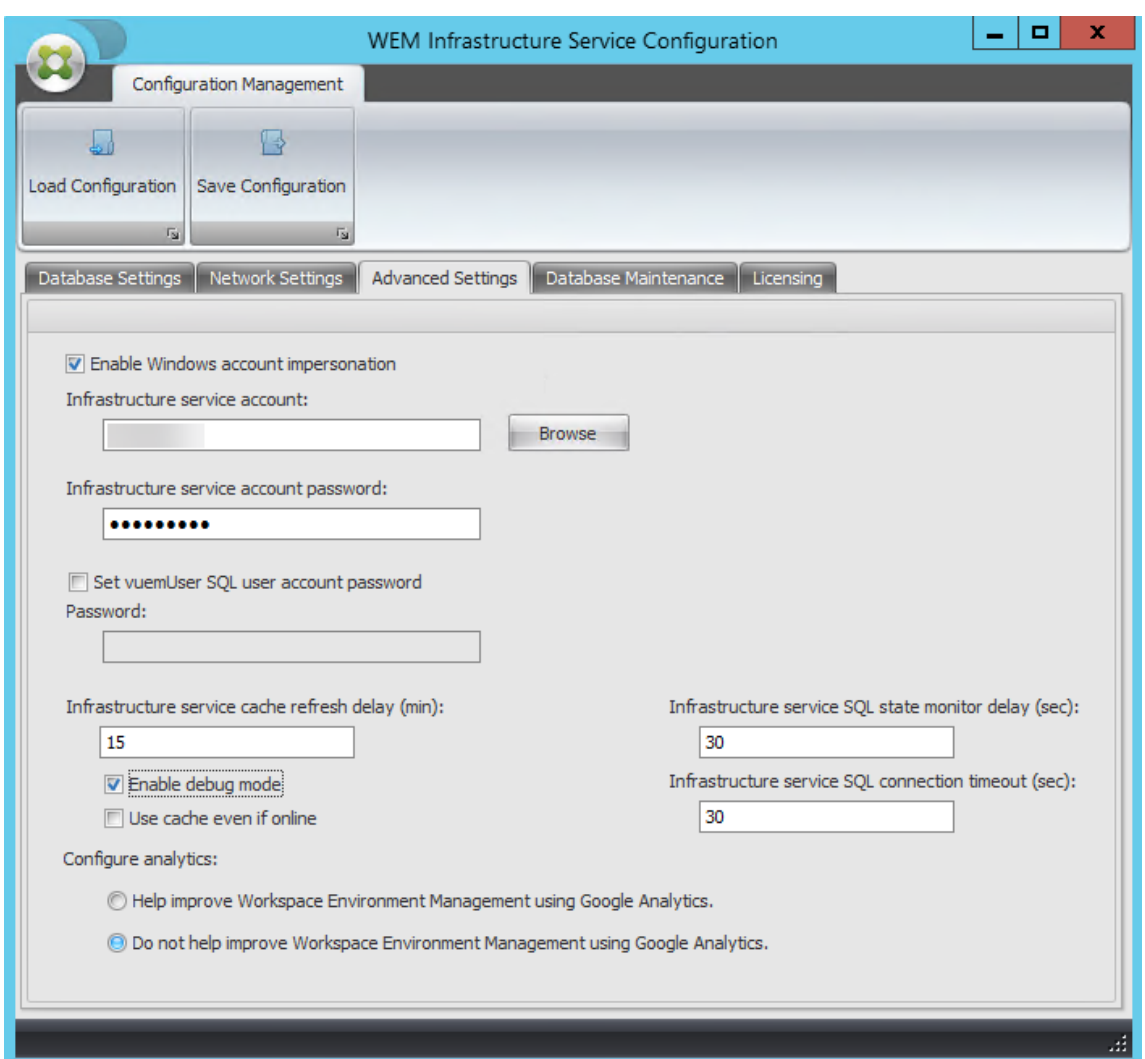

7.「ライセンス」タブで、「グローバルライセンスサーバーオーバーライド」を選択し、ライセンス情報を入力し て、「設定を保存」をクリックします。

注記**:**

- [Citrix ライセンスサーバー名]に、ライセンスサーバーのマシン名、完全修飾ドメイン名、または IP アドレスを入力します。
- Citrix ライセンスサーバーのポートの場合、デフォルトのポートは 27000 です。

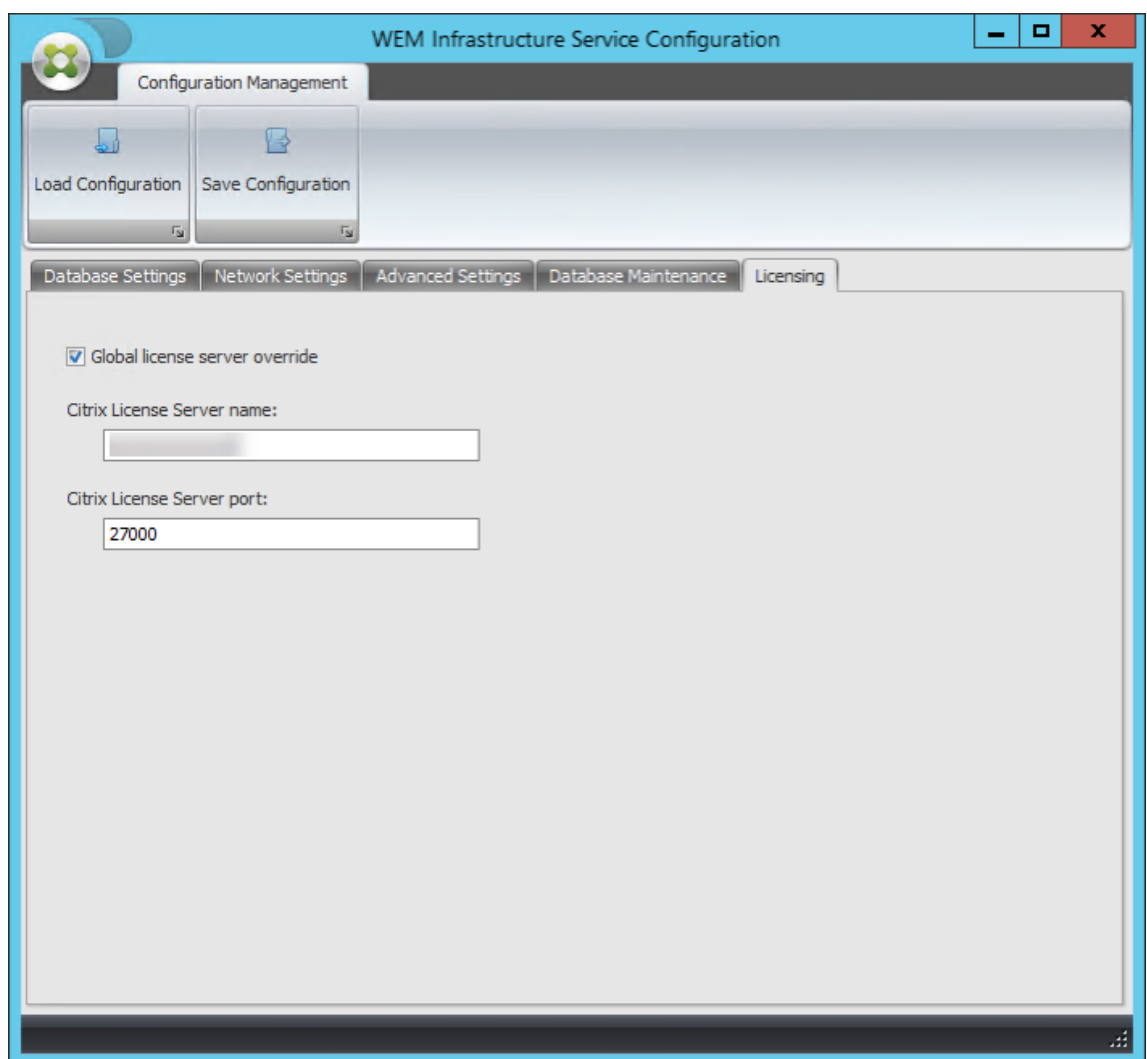

8.[はい]をクリックします。

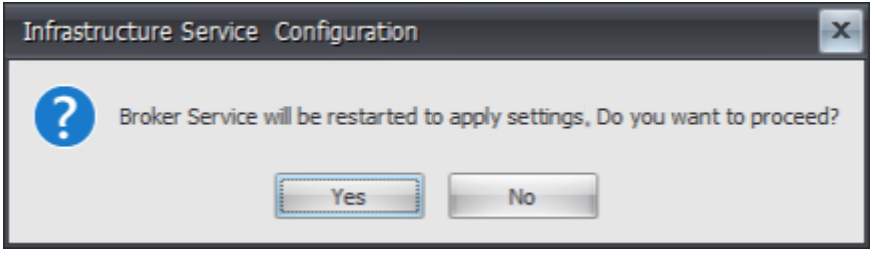

9. **WEM** インフラストラクチャサービス設定ユーティリティを閉じます。

手順 **4:** 管理コンソールをインストールする

1. **Citrix Workspace Environment Management Console.exe** を実行します。

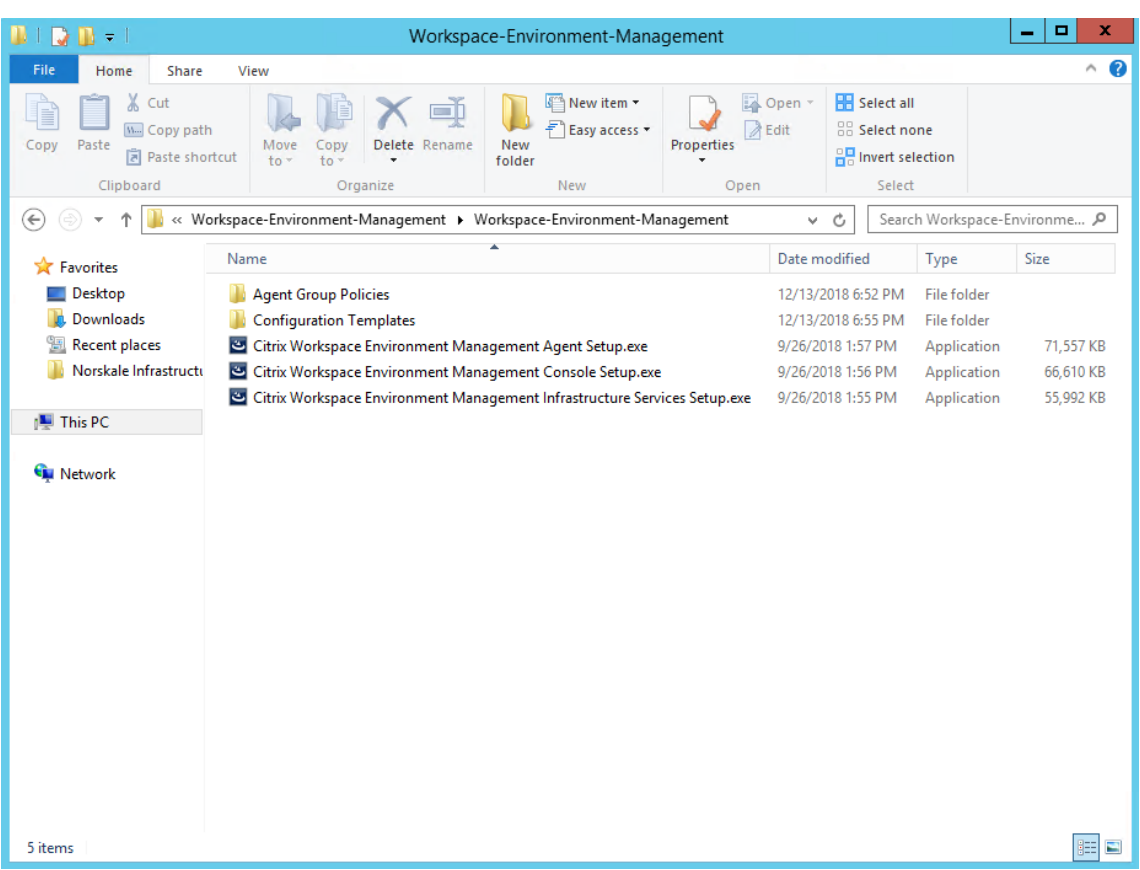

2.「ようこそ」ページで、「次へ」をクリックします。

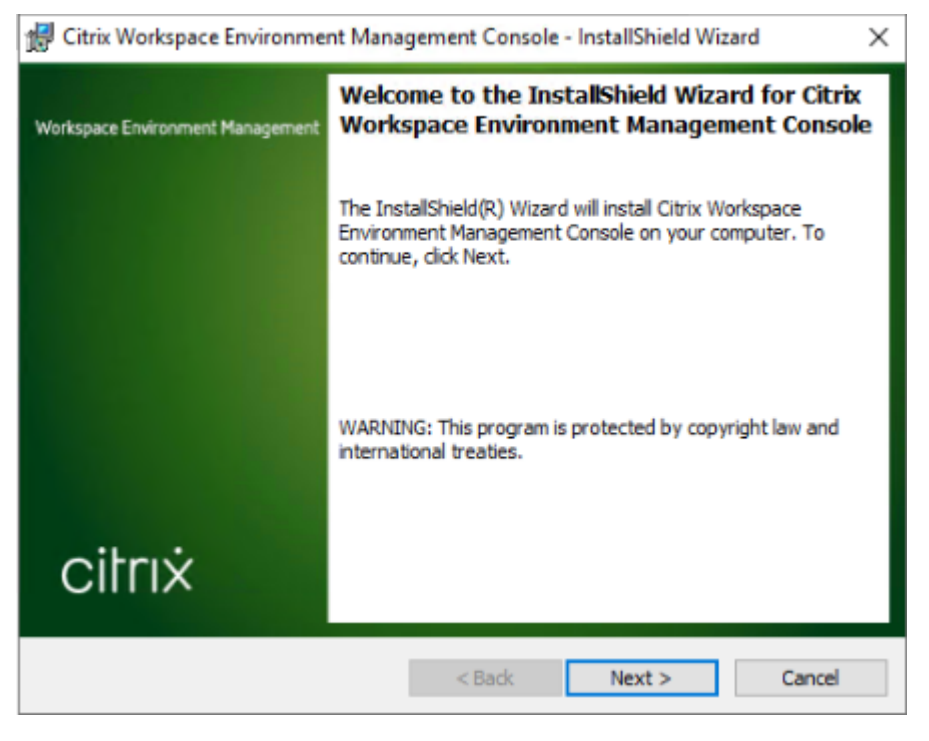

3.「使用許諾契約」ページで「使用許諾契約の条項に同意します」を選択し、「次へ」をクリックします。

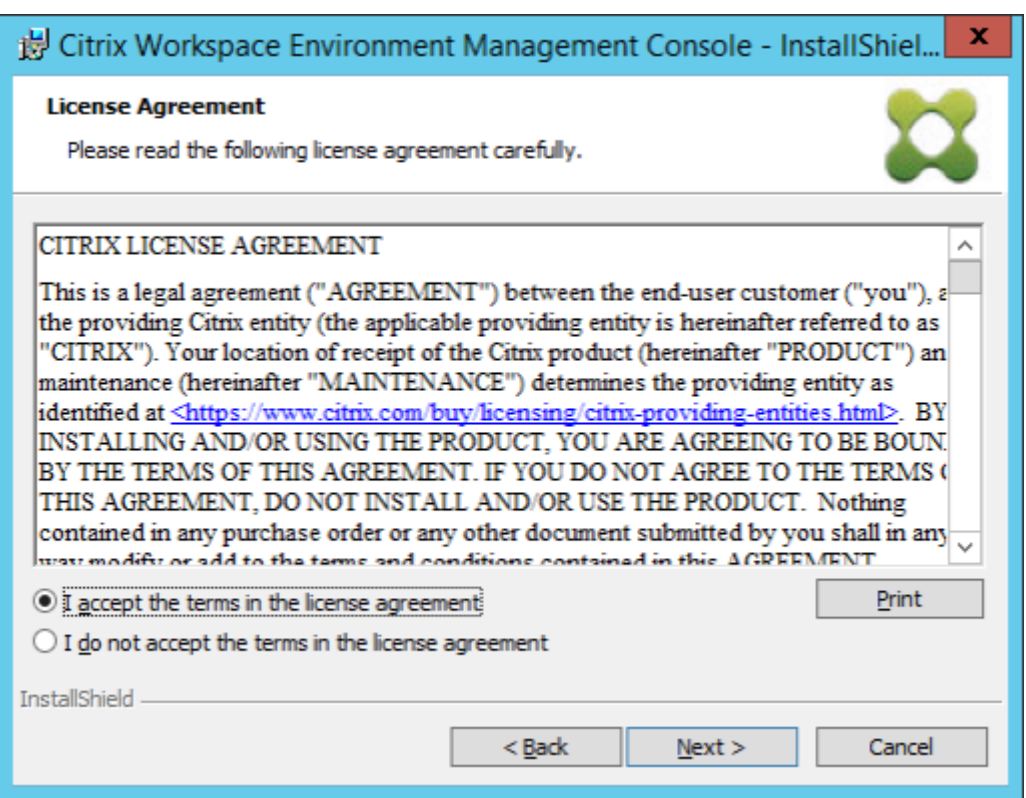

4.「顧客情報」ページで、必要な情報を入力し、「次へ」をクリックします。

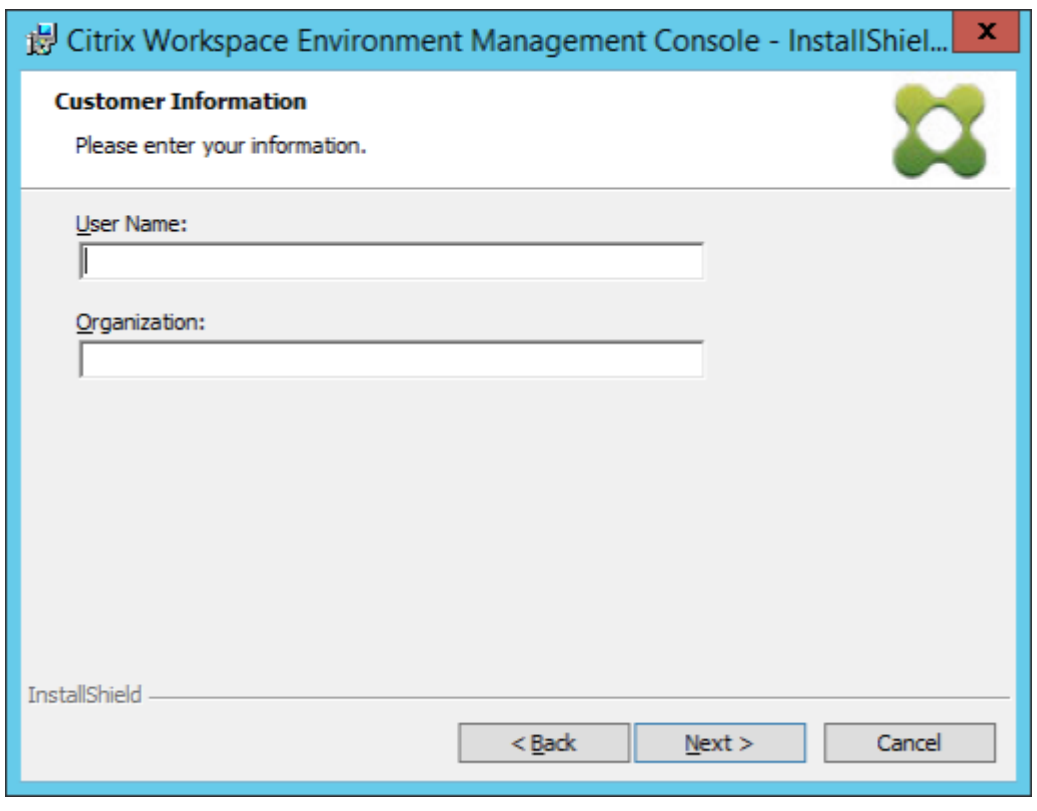

5.「セットアップタイプ」ページで、「完了」を選択し、「次へ」をクリックします。
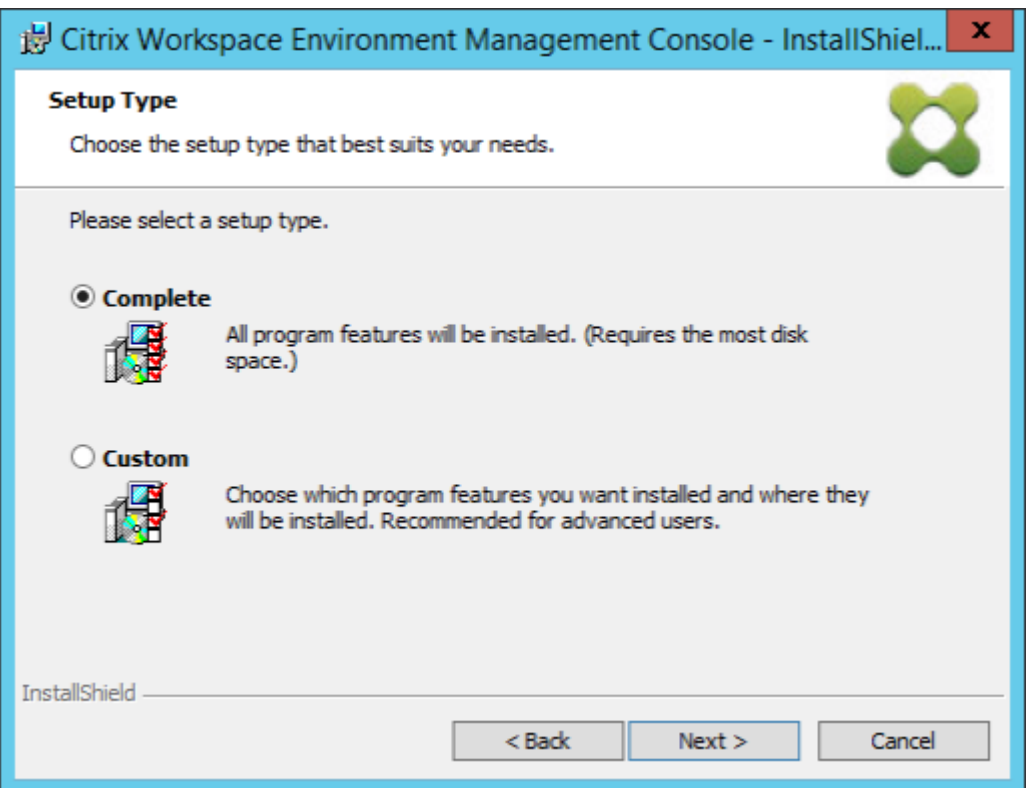

6.「プログラムのインストール準備完了」ページで、「インストール」をクリックします。

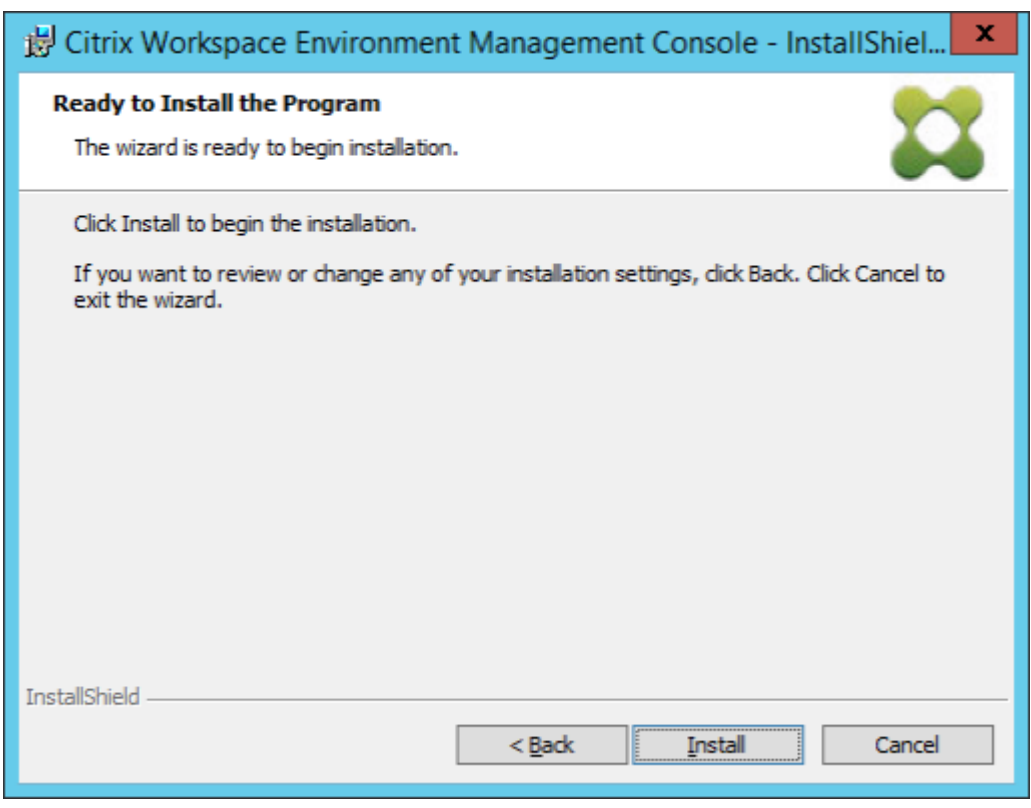

7. ウィザードを終了するには、[完了]をクリックします。

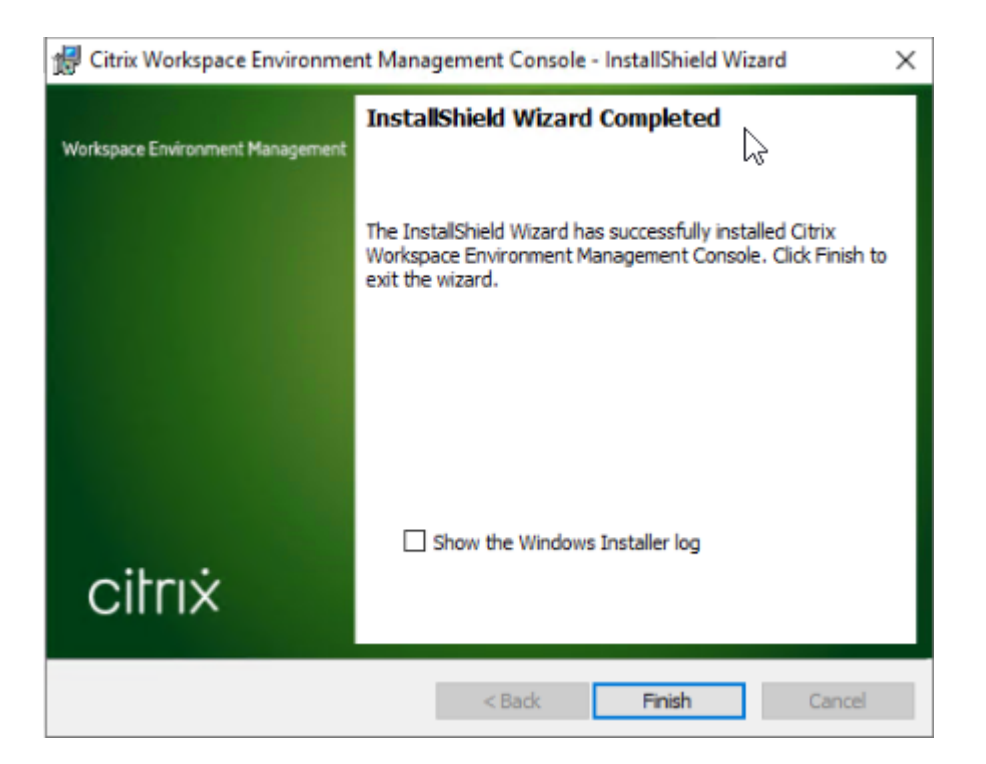

手順 **5:** 構成セットを構成する

1. [ スタート] メニューから **WEM** 管理コンソールを開き、[ 接続] をクリックします。

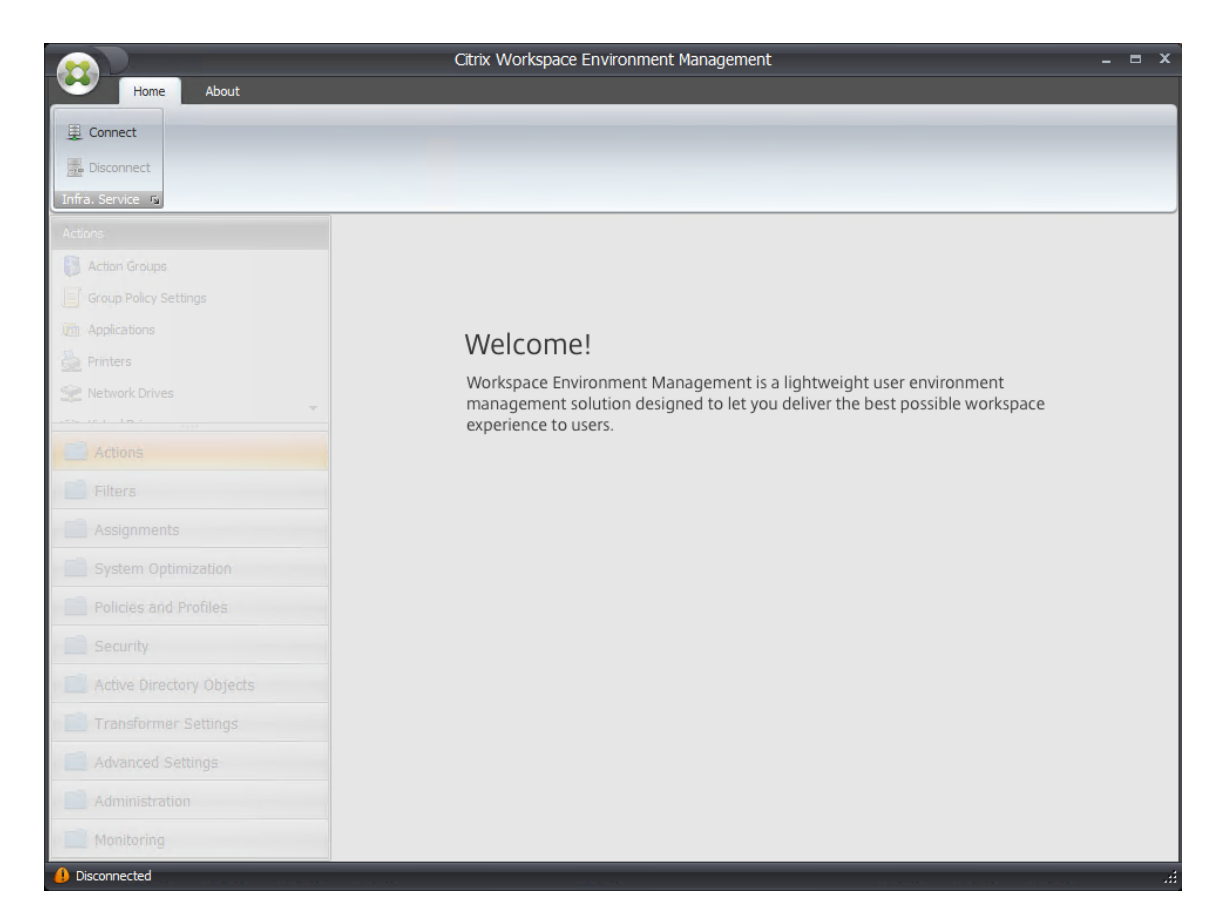

2.「新規インフラストラクチャサーバ接続」ウィンドウで、情報を確認し、「接続」をクリックします。

注記**:**

- [インフラストラクチャサーバー名] に、WEM インフラストラクチャサーバーのマシン名、完全修 飾ドメイン名、または IP アドレスを入力します。
- 管理ポートの場合、デフォルトのポートは 8284 です。

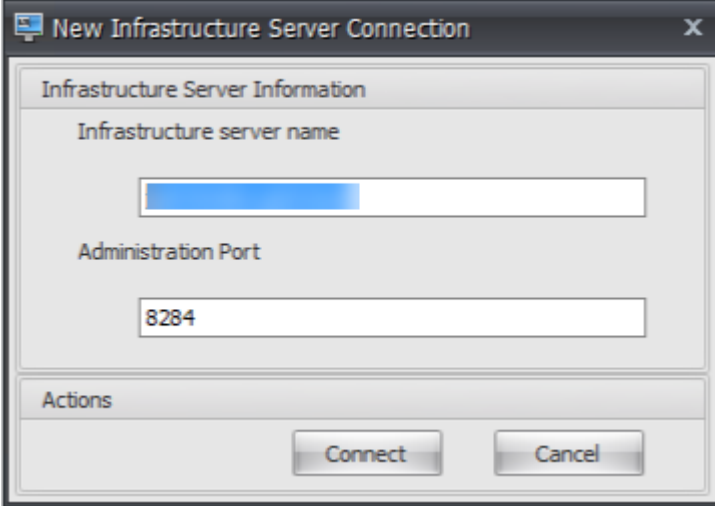

3. [ ホーム] タブのリボンで、[ 作成] をクリックして構成セットを作成します。

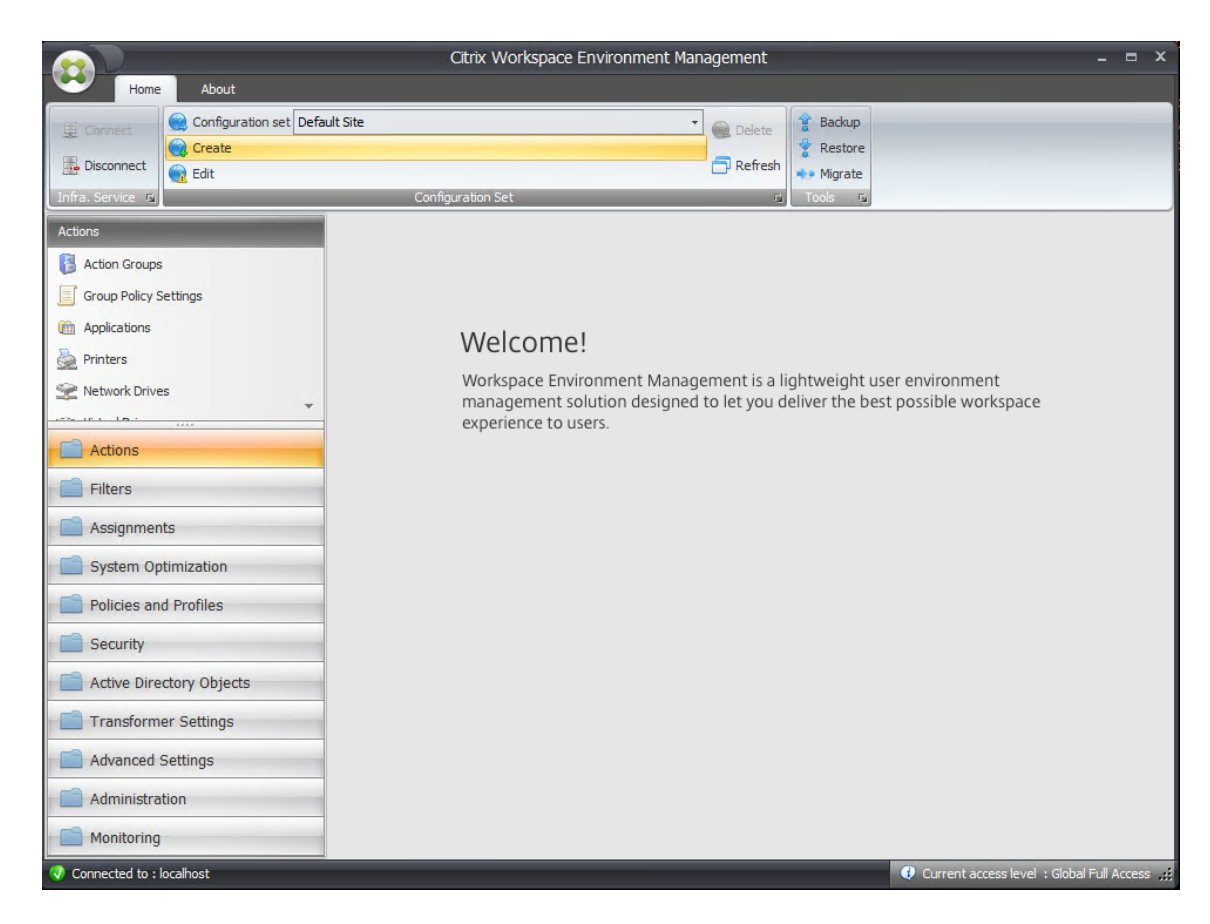

4.「構成セットの作成」ウィンドウで、構成セットの名前と説明を入力し、「**OK**」をクリックします。

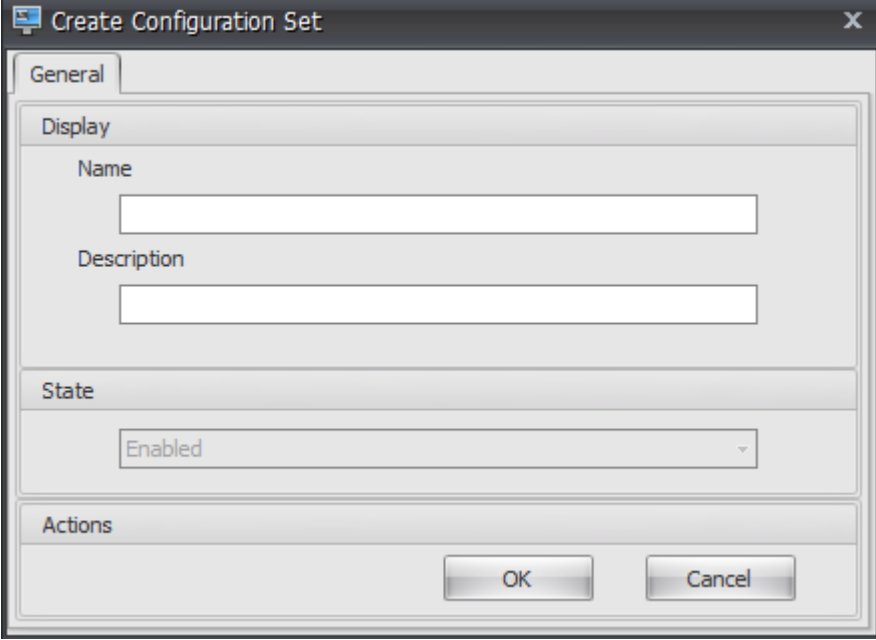

5. リボンの [ 構成セット] で、新しく作成した構成セットを選択します。

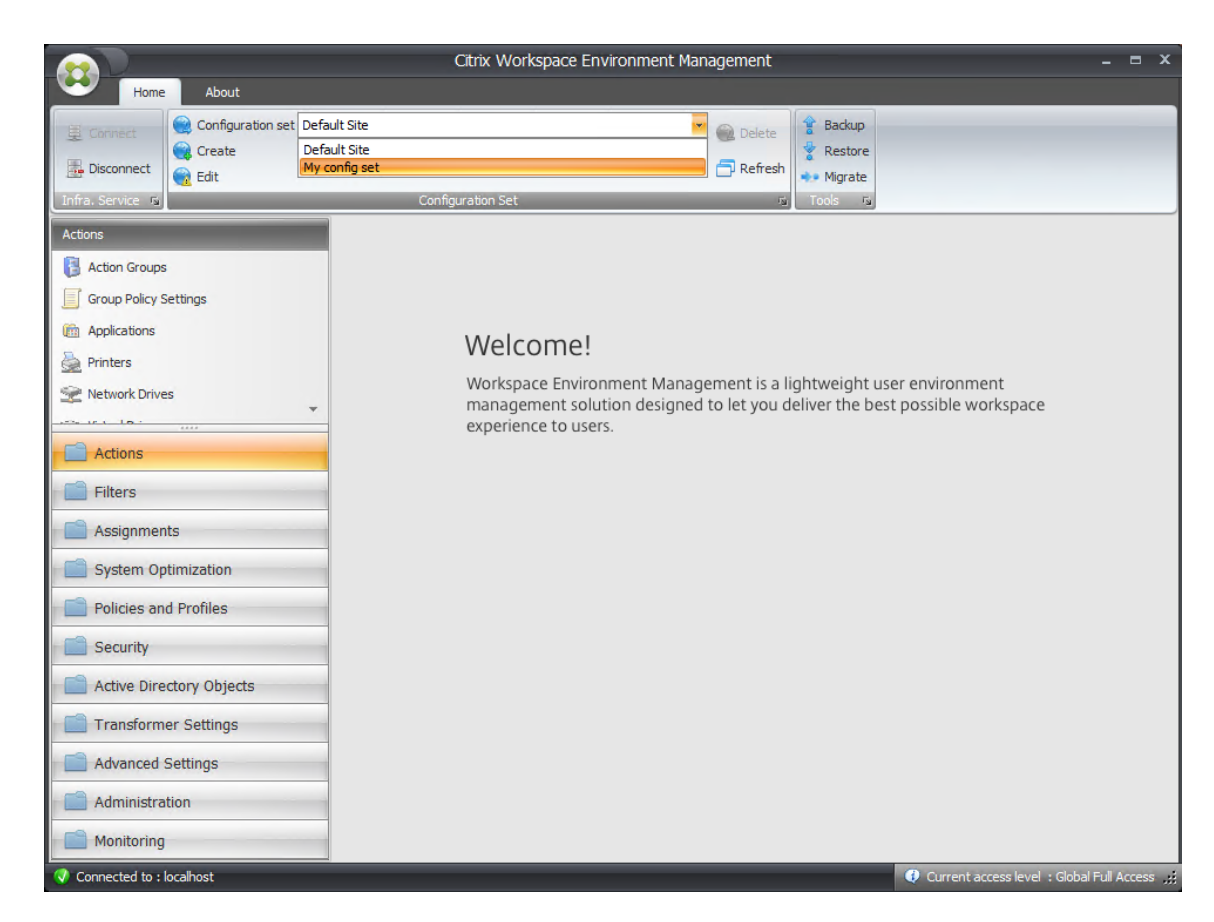

6. リボンの [ バックアップ] で、[ 復元] をクリックします。リストアウィザードが表示されます。

# Workspace Environment Management 2305

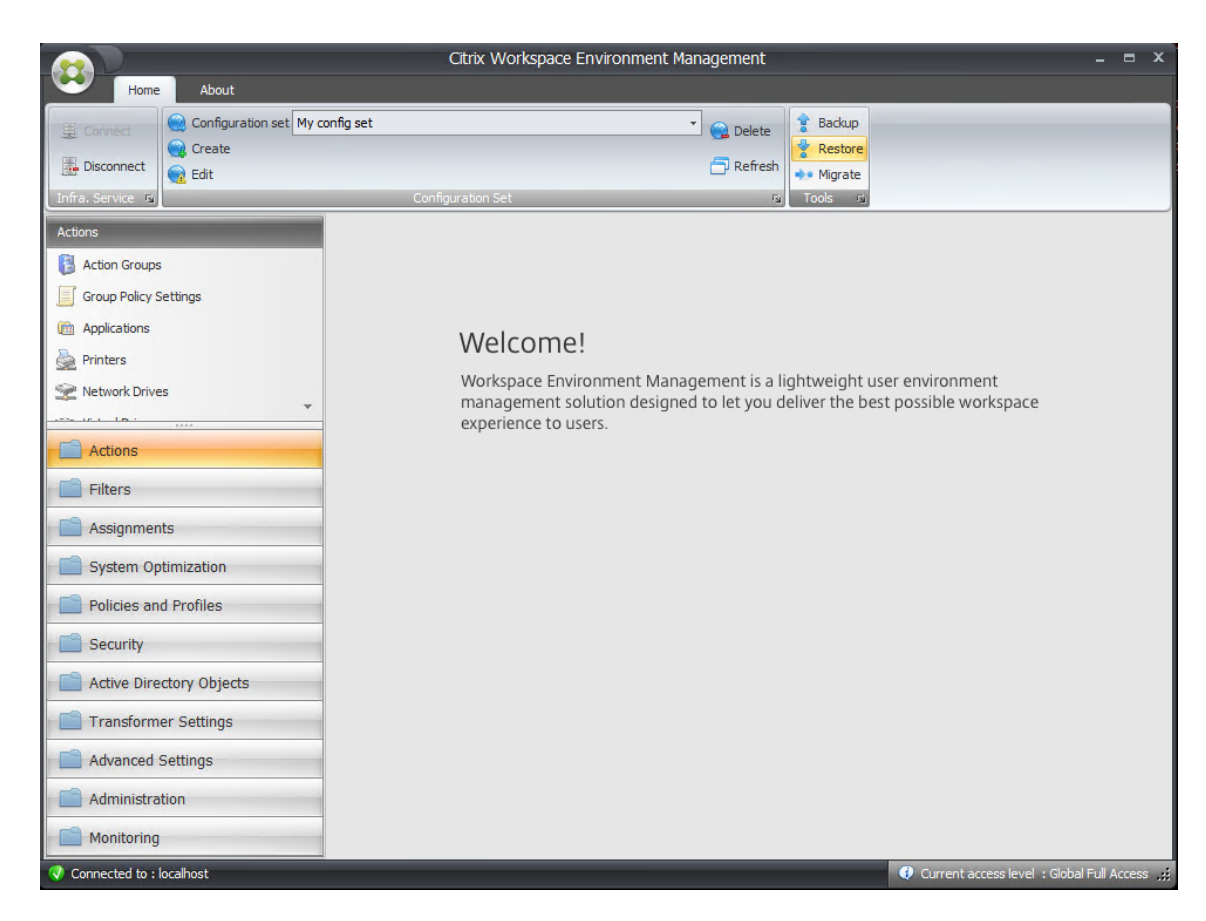

7. [復元する内容の選択] ページで [ 設定] を選択し、[ 次へ] をクリックします。

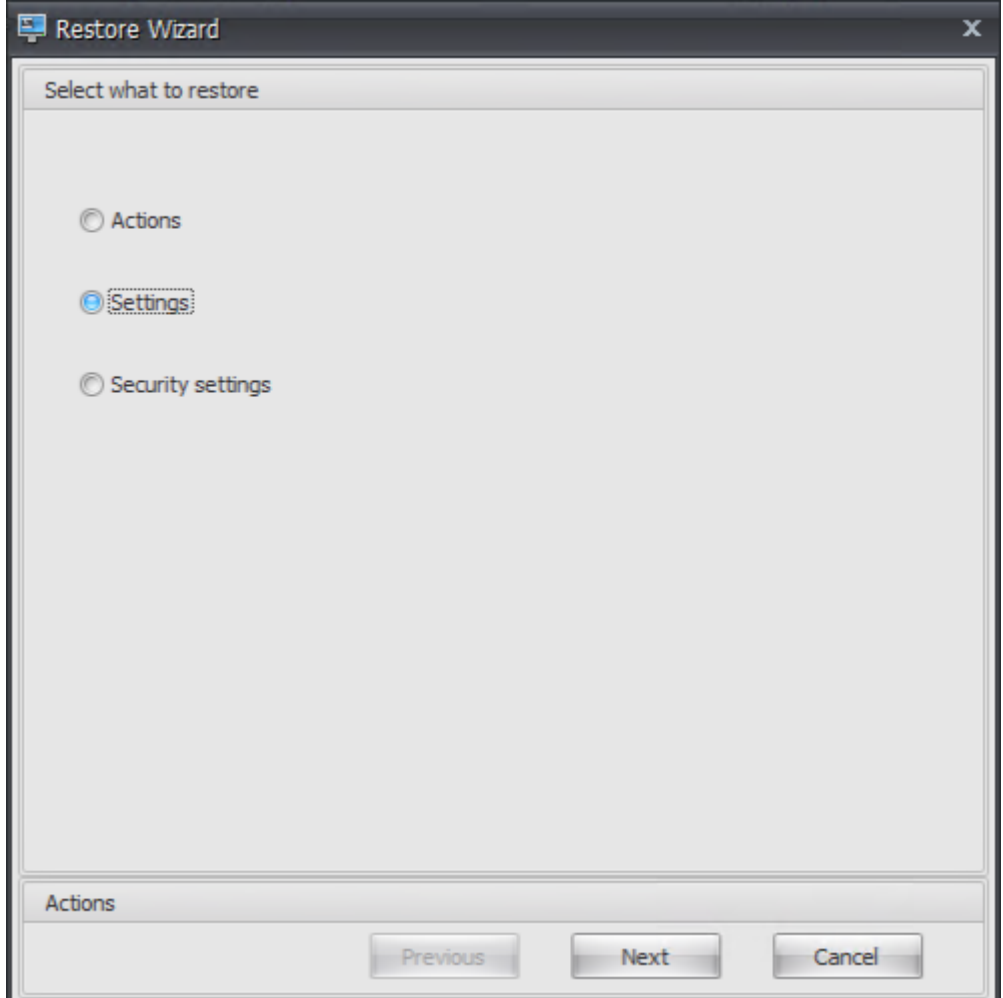

8. [設定の復元] ページで、[ 次へ] をクリックします。

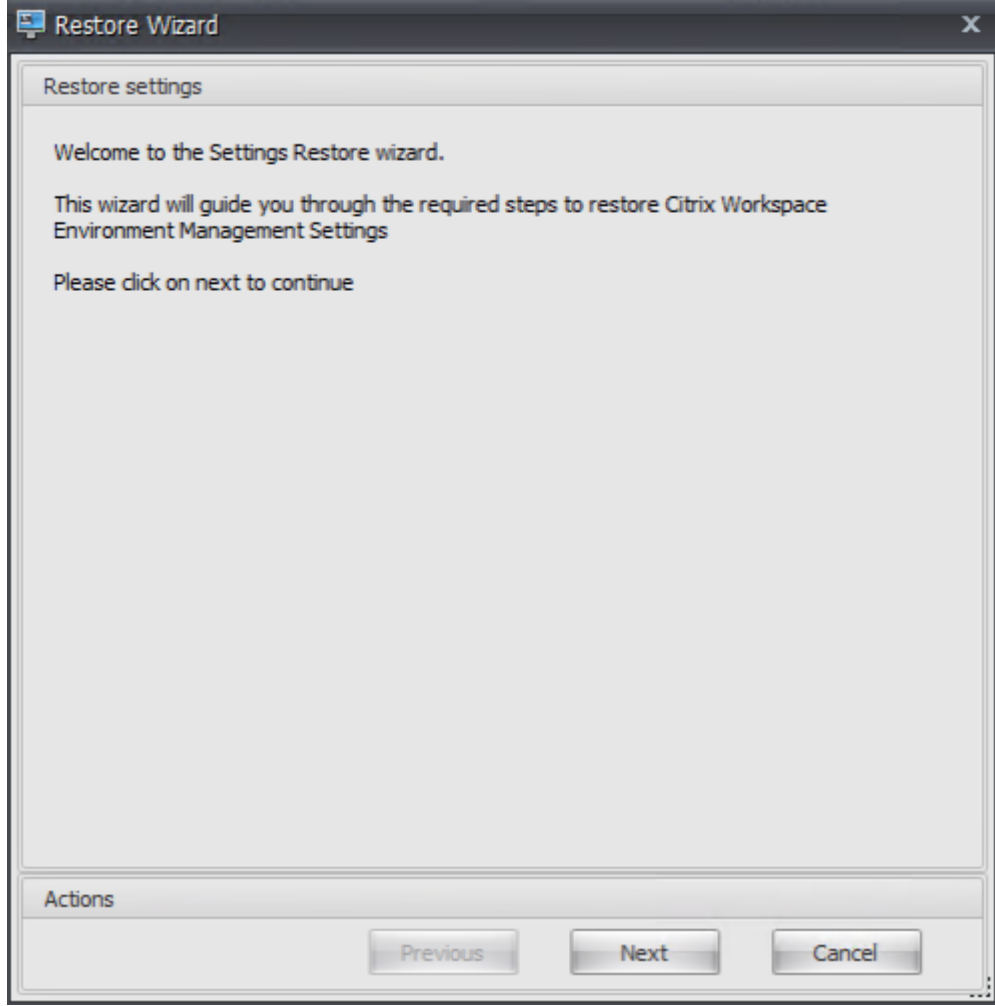

9.「ソース」ページで、「ブラウズ」をクリックします。

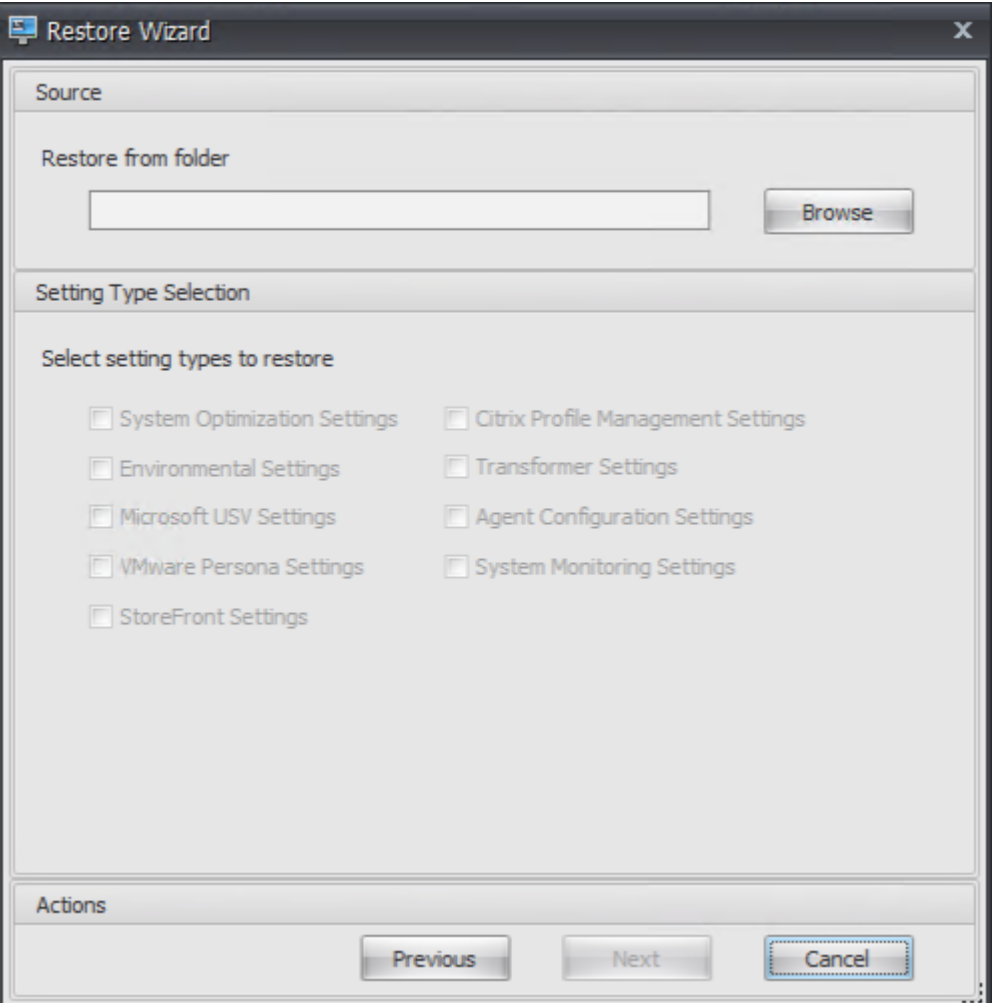

10.「フォルダの参照」ウィンドウで、「デフォルトの推奨設定」フォルダ (Workspace Environment Manage‑ ment に用意されている) を参照し、「**OK**」をクリックします。

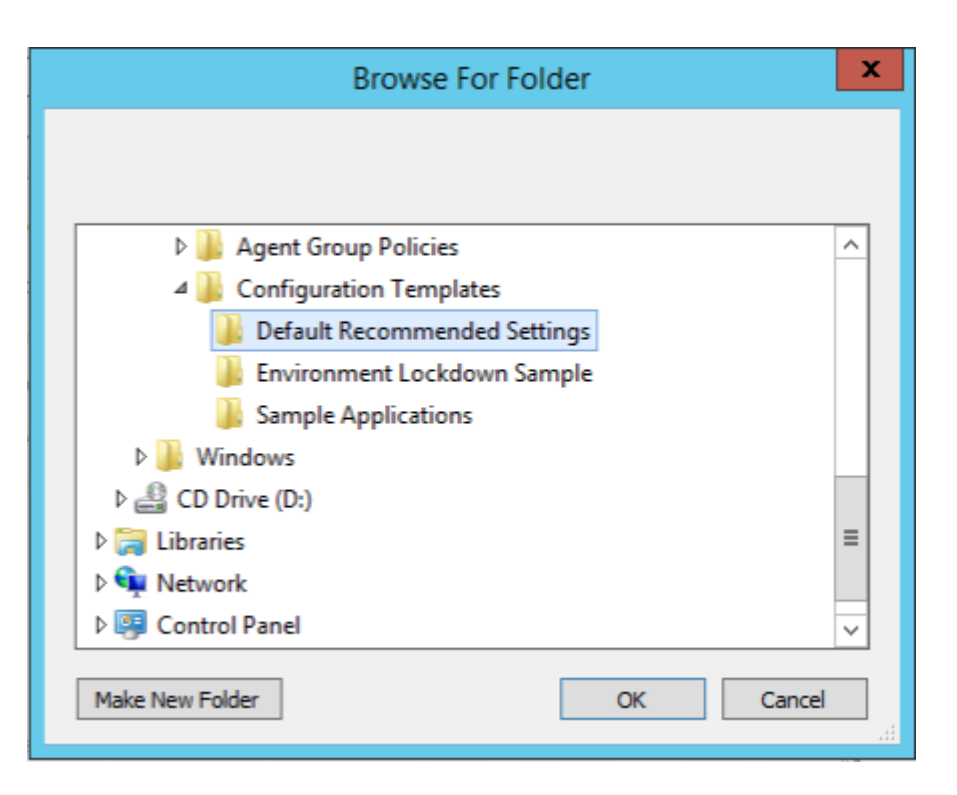

11.「ソース」ページで、「システム最適化設定」、「エージェント構成設定」、および「システム監視設定」を選択 し、「次へ」をクリックします。

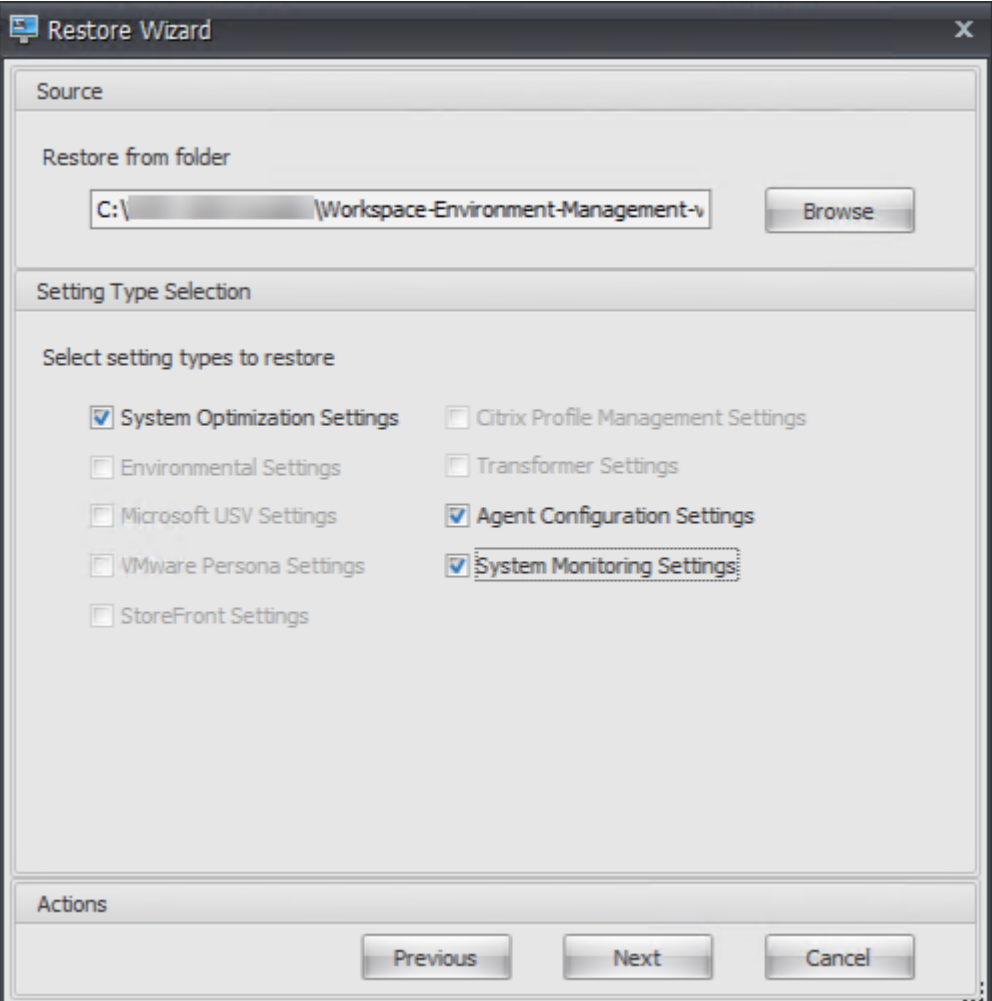

12. [設定の復元処理] ページの [設定の復元] で、[ 設定の復元] をクリックします。

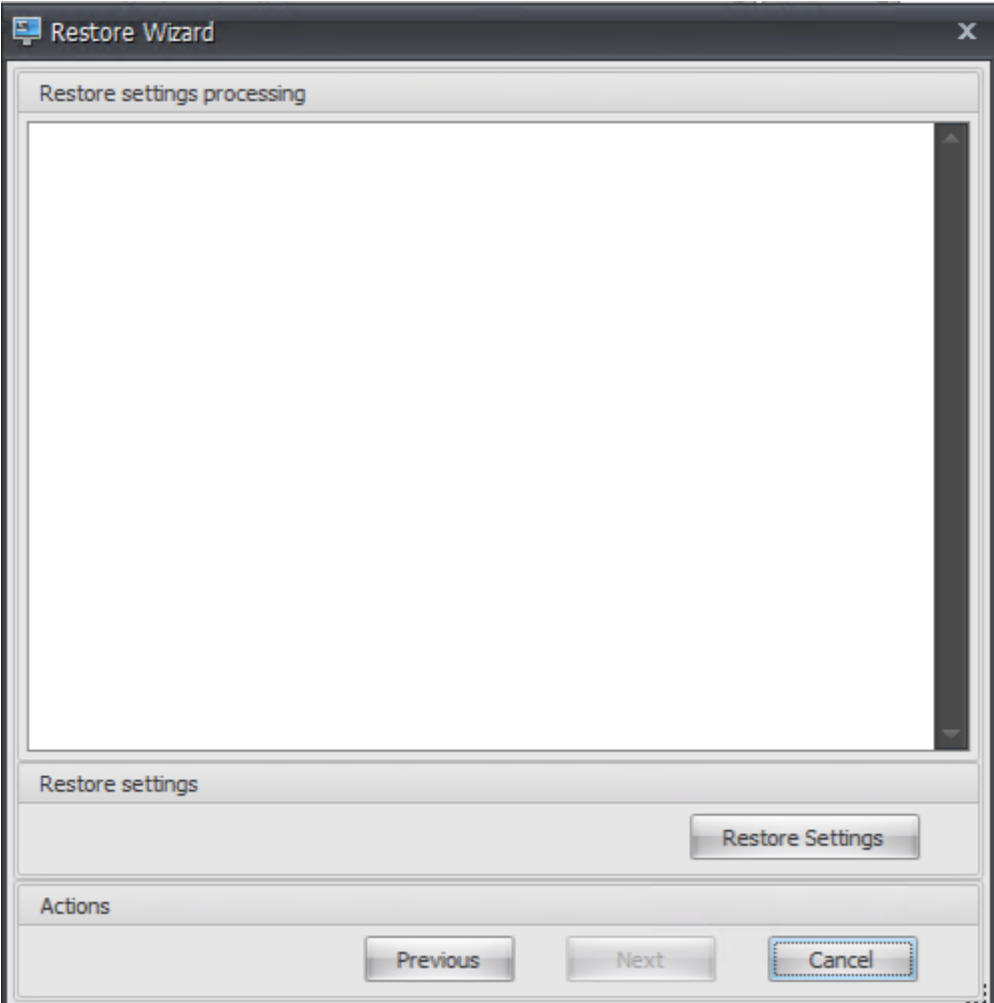

13.[はい]をクリックします。

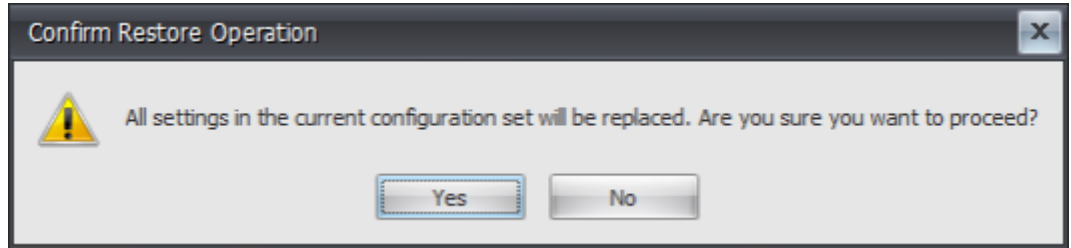

14.[完了]をクリックします。

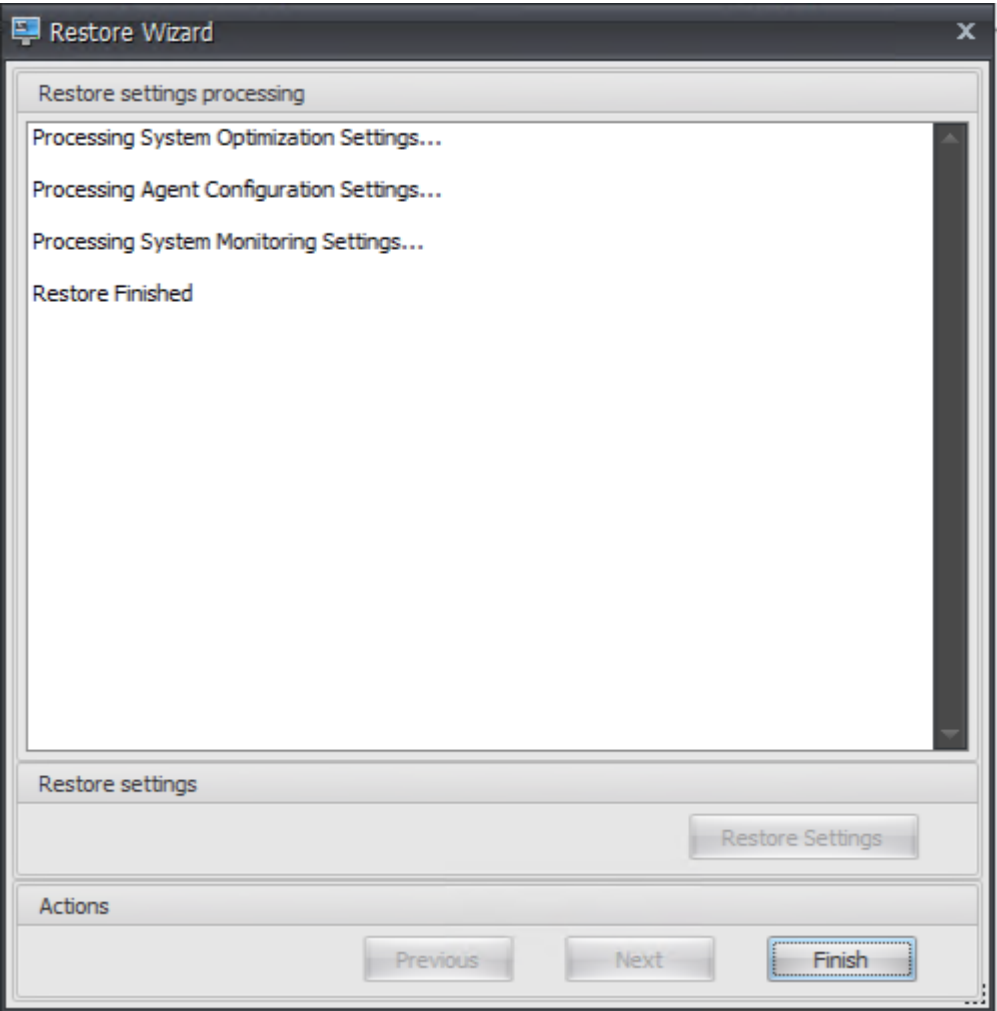

ステップ **6:** グループポリシーテンプレートを追加する **(**オプション**)**

オプションで、グループポリシーの設定を選択できます。WEM エージェントパッケージで提供されるエージェント グループポリシー管理用テンプレートは、エージェントホスト構成ポリシーを追加します。

- 1. WEM インストールパッケージに付属する **Agent Group Policies** フォルダを WEM ドメインコントローラ にコピーします。
- 2. .admx ファイルを追加します。
	- a) エージェントの **[**グループポリシー**] > [ADMX** ] フォルダに移動します。
	- b) 2 つのファイル(*Citrix*Workspace Environment Management エージェントホスト構成.admx と CitrixBase.admx\*\*)をコピーします。
	- c) <C:\Windows>\PolicyDefinitionsフォルダに移動して、ファイルを貼り付けます。
- 3. .adml ファイルを追加します。
- a) [ エージェントグループポリシー**] > [ADMX] > [en‑US]** フォルダに移動します。
- b) 2 つのファイル(*Citrix*Workspace Environment Management エージェントホスト構成.adml と CitrixBase.adml\*\*)をコピーします。
- c) <C:\Windows>\PolicyDefinitions\en-USフォルダに移動して、ファイルを貼り付け ます。
- 4. [グループポリシー管理エディタ] ウィンドウで、[ コンピュータの構成**] > [**ポリシー**] > [**管理用テンプレート**] > [Citrix** コンポーネント**] > [Workspace Environment Management] > [**エージェントホスト構成] の順に選択し、[ インフラストラクチャサーバー] をダブルクリックします。

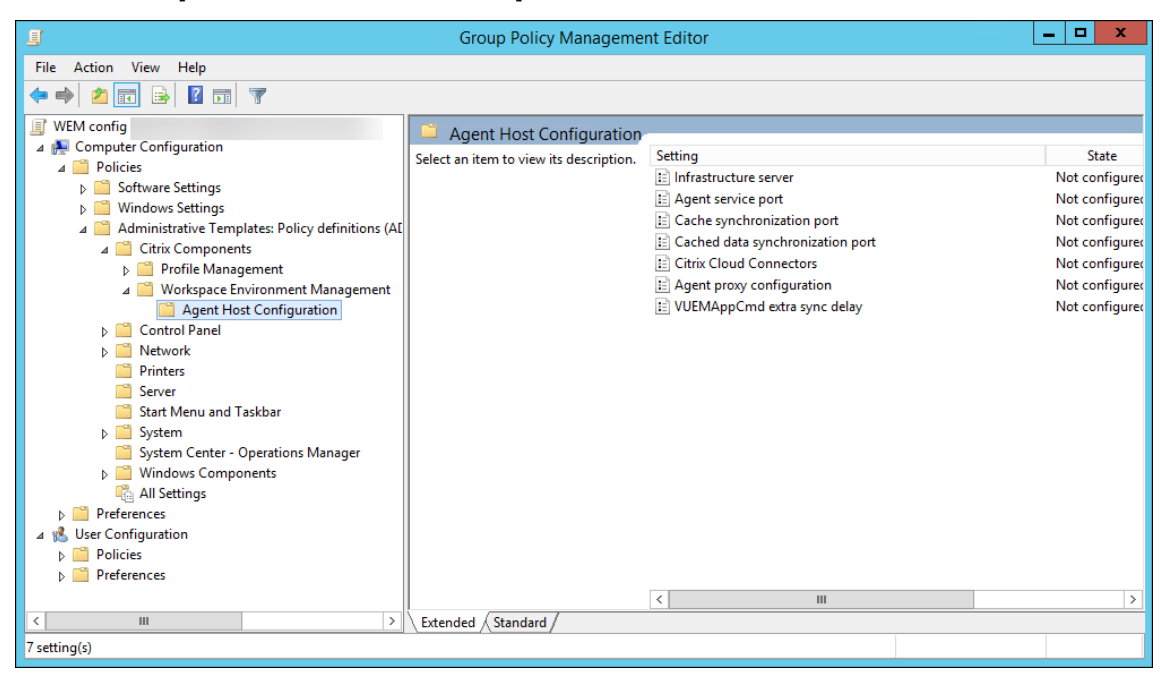

5. [インフラストラクチャサーバー] ウィンドウで、[ 有効] を選択し、[オプション] にインフラストラクチャサー ビスがインストールされているコンピューターの IP アドレスを入力し、[ 適用] と [ **OK**] をクリックします。

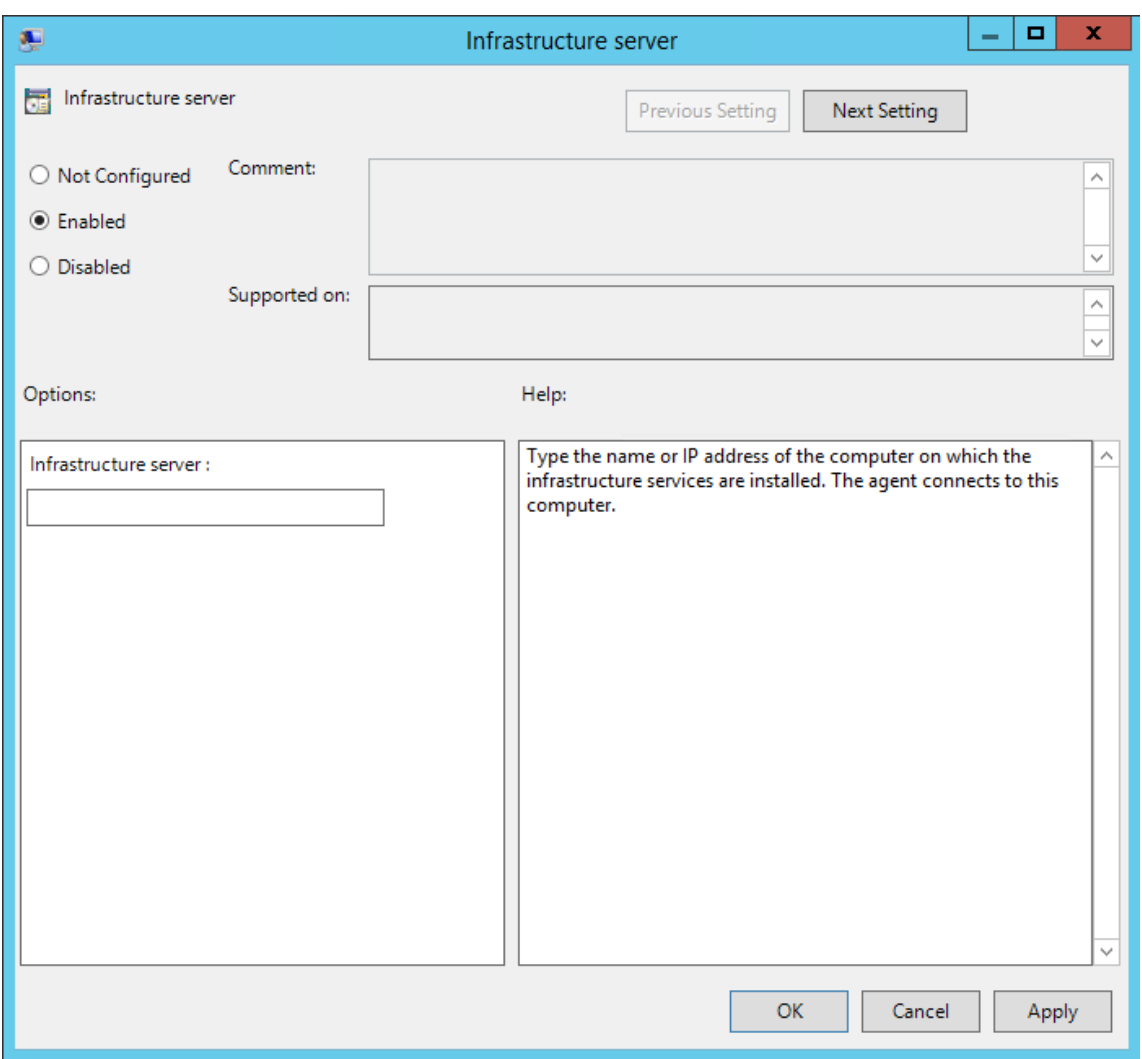

6. エージェントホストに移動し、コマンドラインを開き、gpupdate /forceと入力します。

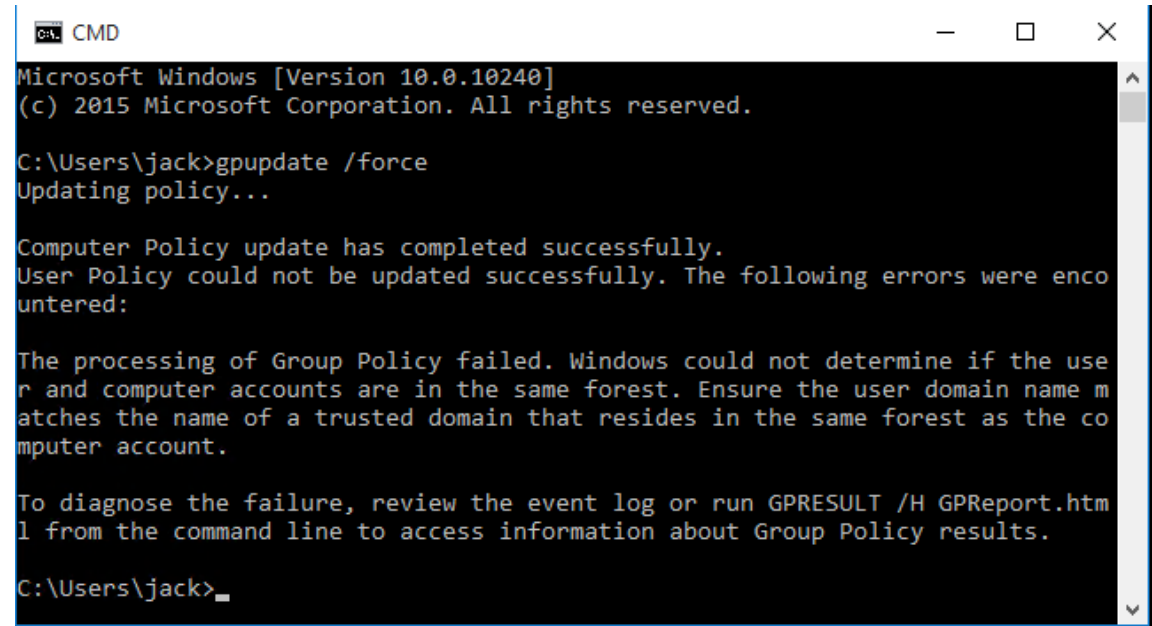

# 手順 **7:** エージェントをインストールする

重要:

インフラストラクチャサーバーに WEM エージェントをインストールしないでください。

1. マシンで **Citrix Workspace Environment Management Agent.exe** を実行します。

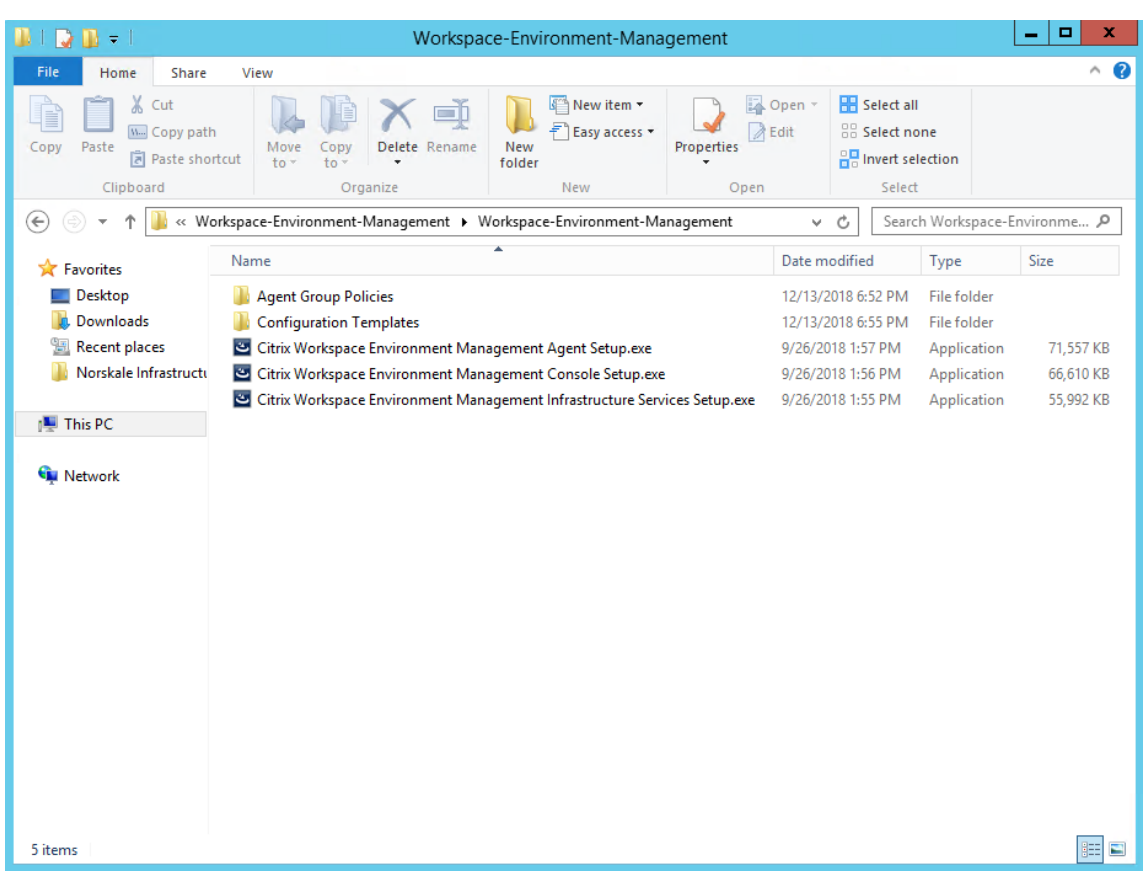

2. **[**ライセンス契約条件に同意する**]** を選択し、**[**インストール**]** をクリックします。

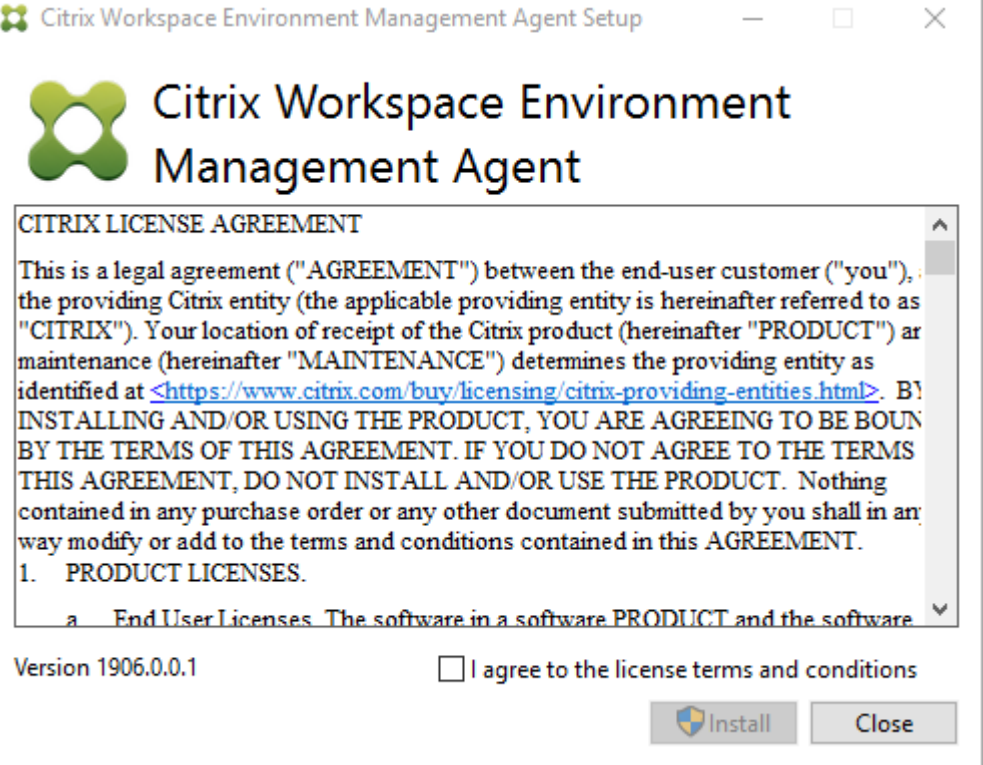

3.「ようこそ」ページで、「次へ」をクリックします。

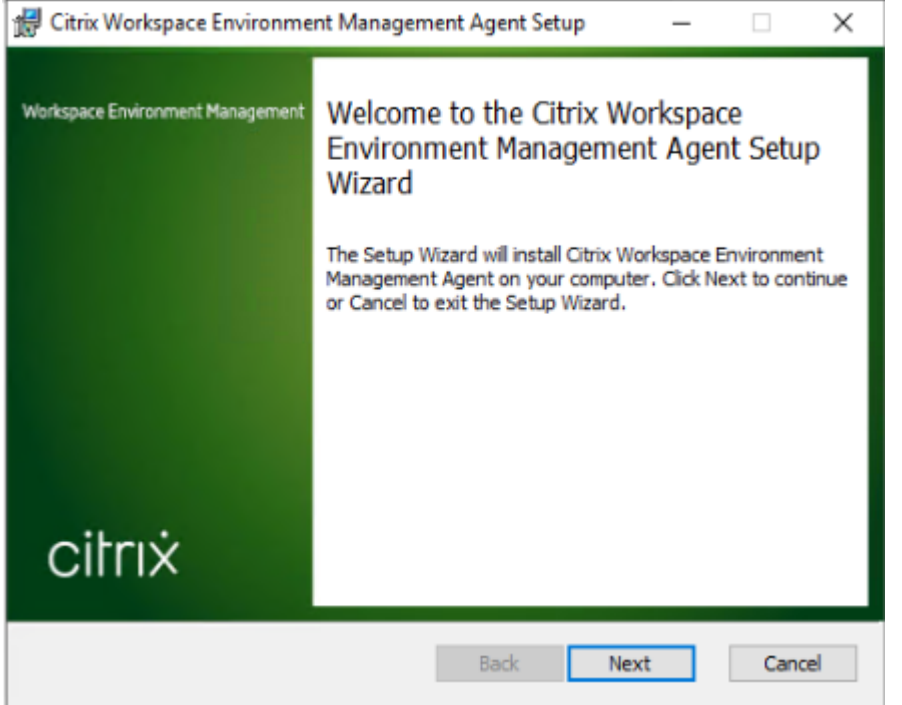

4.「宛先フォルダー」ページで、「次へ」をクリックします。

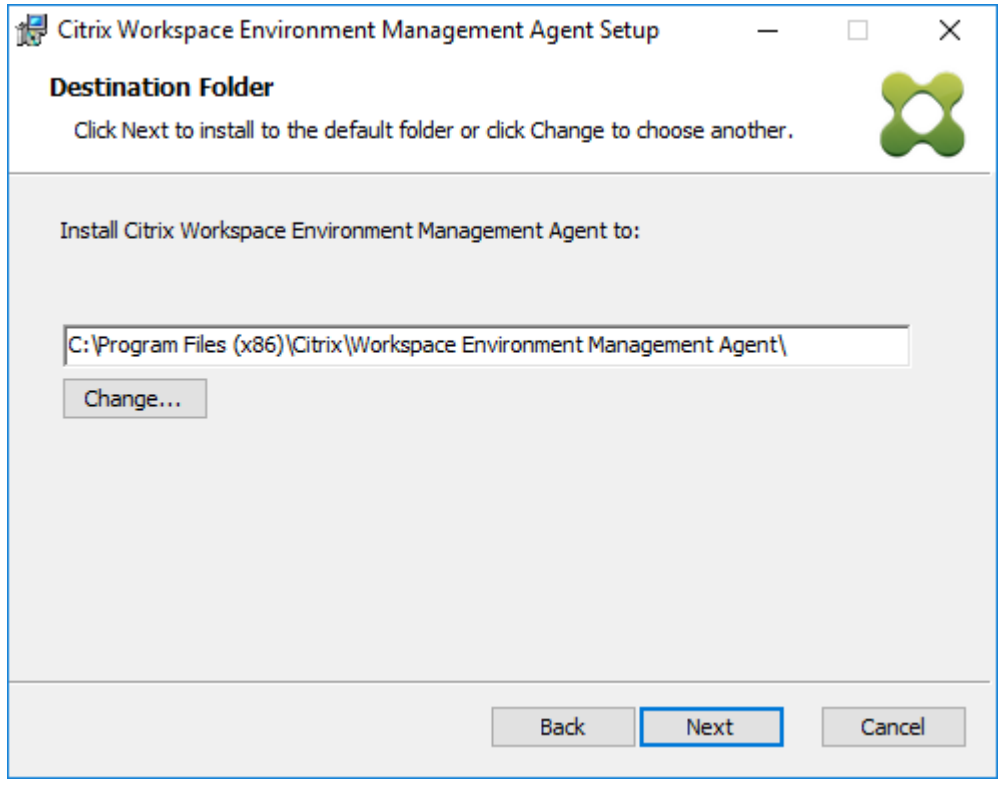

5. [展開の種類] ページで、該当する展開の種類を選択し、[ 次へ] をクリックします。この場合は、**[**オンプレミ ス展開**]** を選択します。

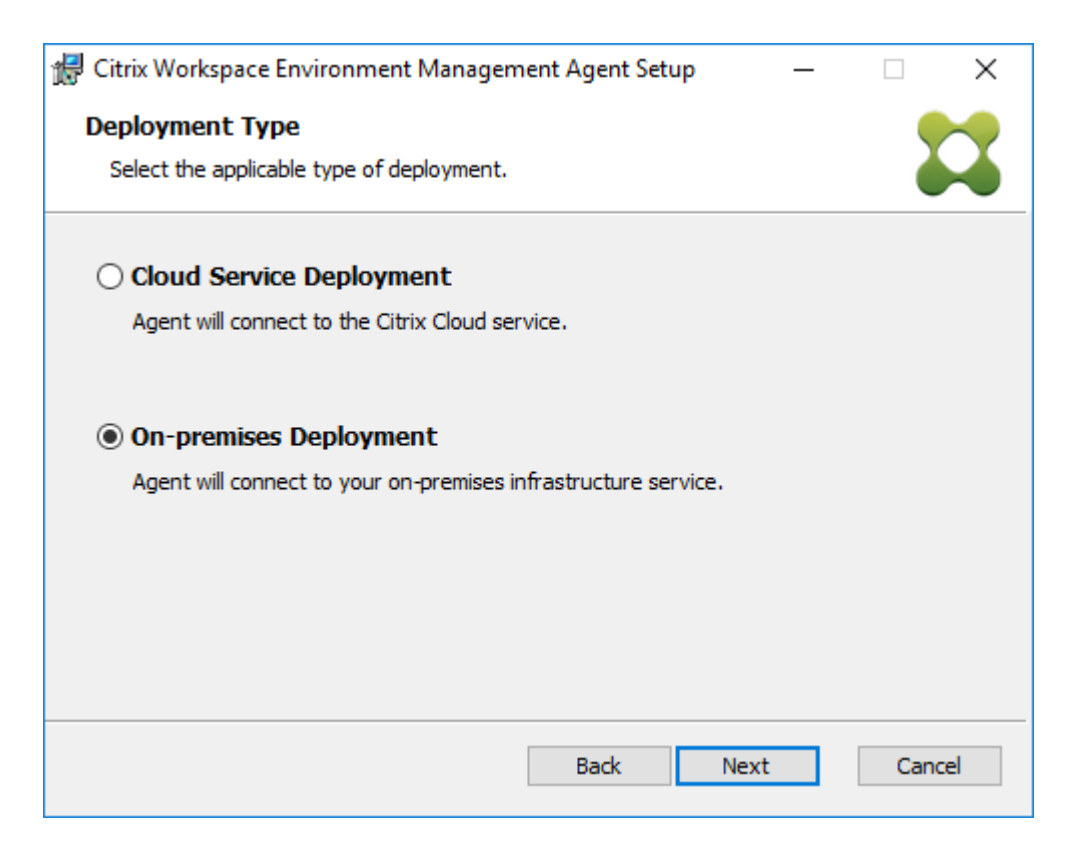

6. **[**インフラストラクチャサービスの設定**]** ページで、**[ \*\*** インフラストラクチャサービスの設定**]** を選択し、イ ンフラストラクチャサービスの FQDN または IP アドレスを入力して、[次へ] をクリックします。\*\*

注記**:**

エージェントサービスポートのデフォルトポートは 8286 です。キャッシュデータ同期ポートの場合、 デフォルトのポートは 8288 です。詳細については、「ポート情報」を参照してください。

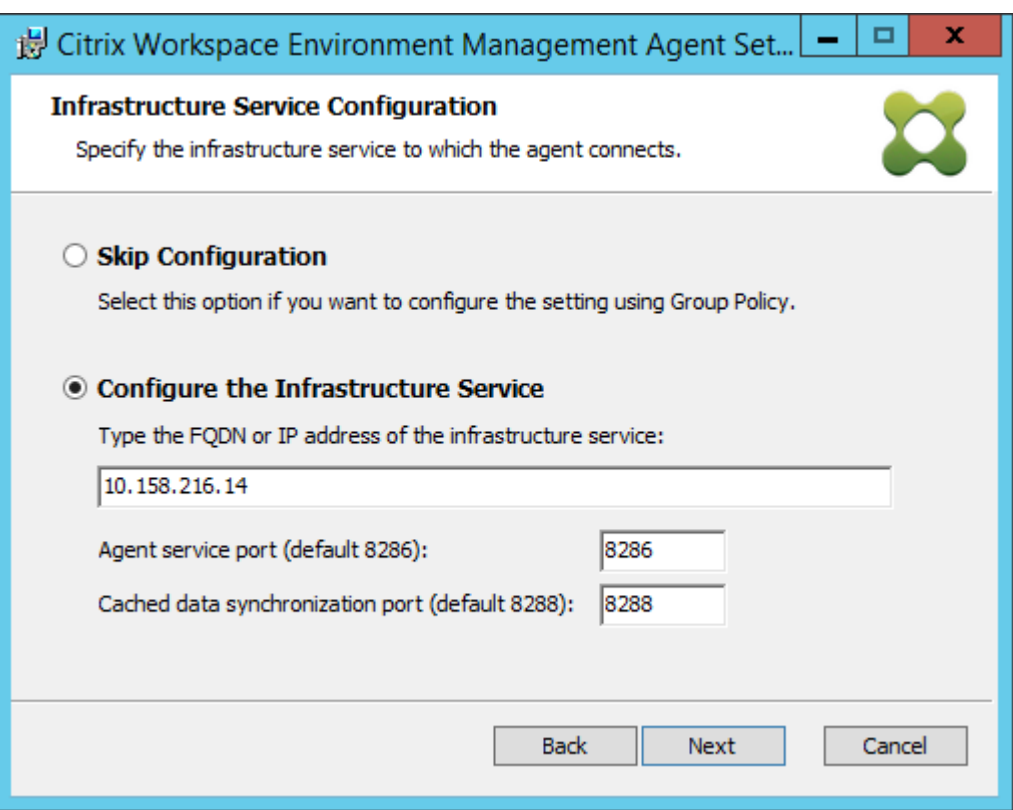

7. [詳細設定] ページで、[ 次へ] をクリックします。

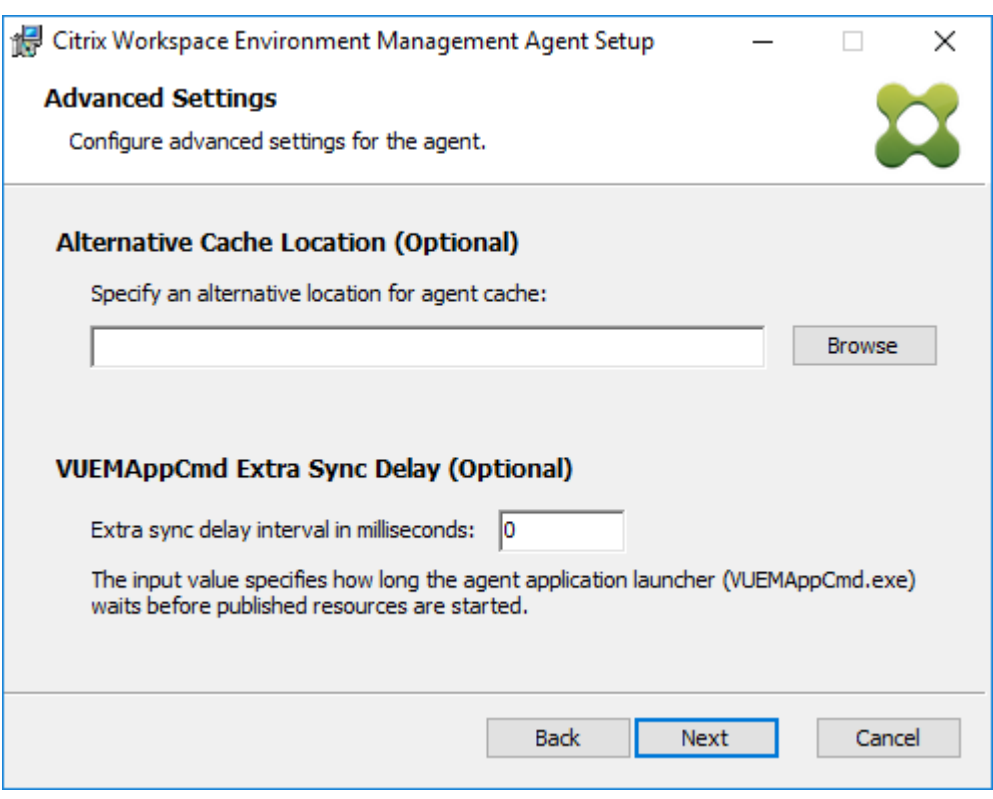

8. [インストールの準備完了] ページで、[ インストール] をクリックします。

9. [ 完了] をクリックして、インストールウィザードを終了します。

手順 **8:** 作成した構成セットにエージェントを追加する

1. [ スタート] メニューから **WEM** 管理コンソールを開き、[ **Active Directory** オブジェクト] をクリックし、[ 追加] をクリックします。

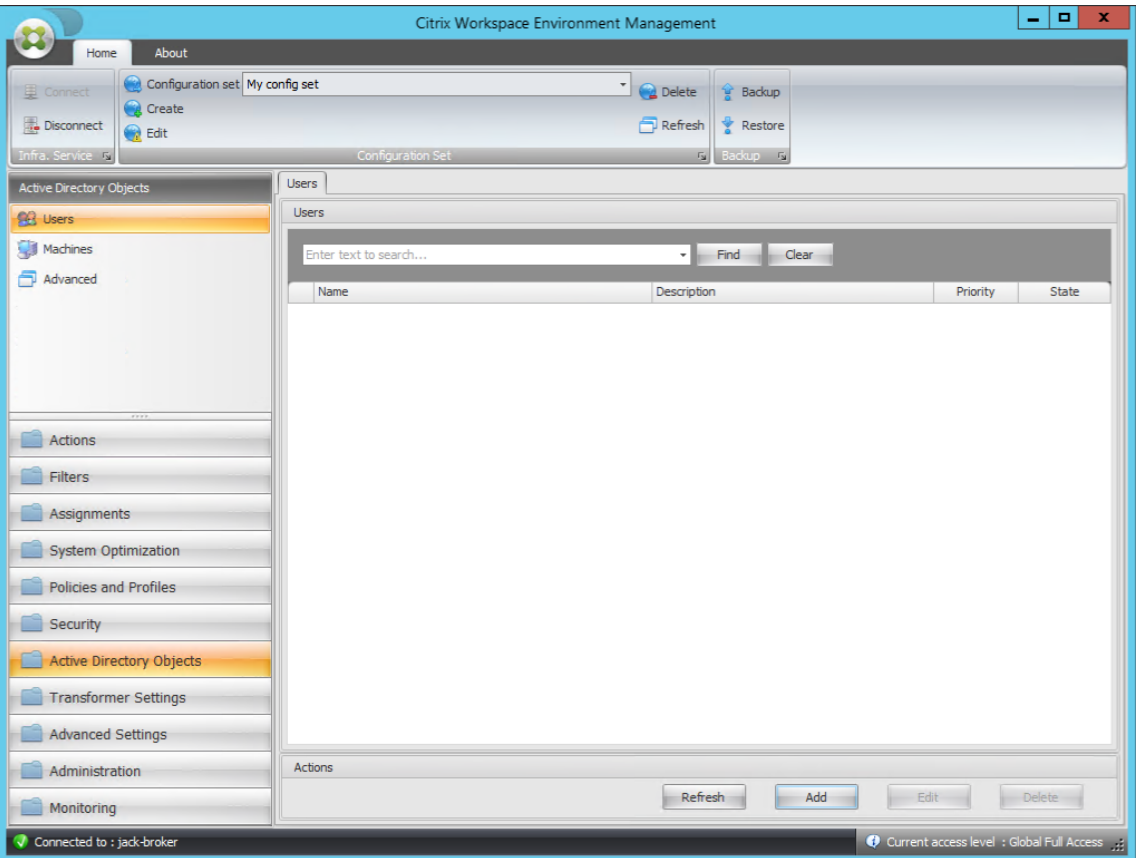

2.「ユーザーまたはグループの選択」ウィンドウで名前を入力し、「名前の確認」をクリックし、「**OK**」をクリッ クします。

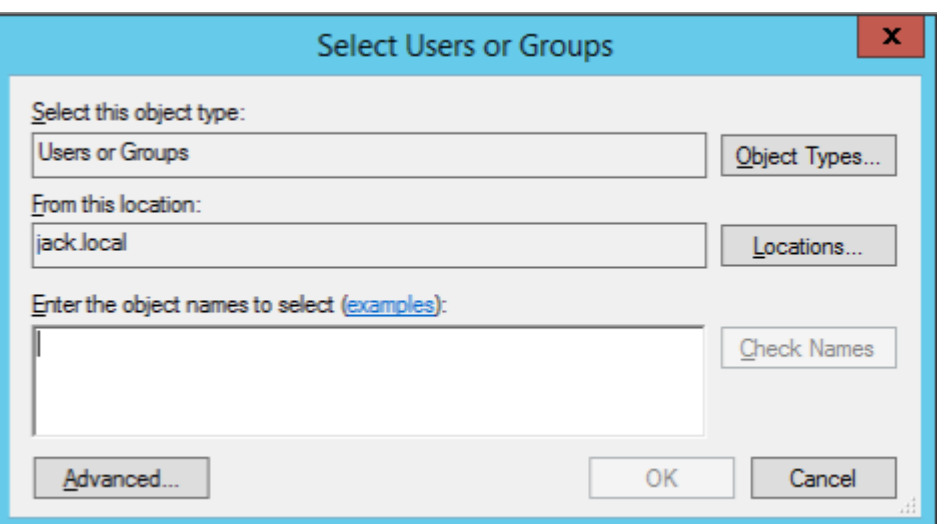

3. [ マシン] をクリックします。

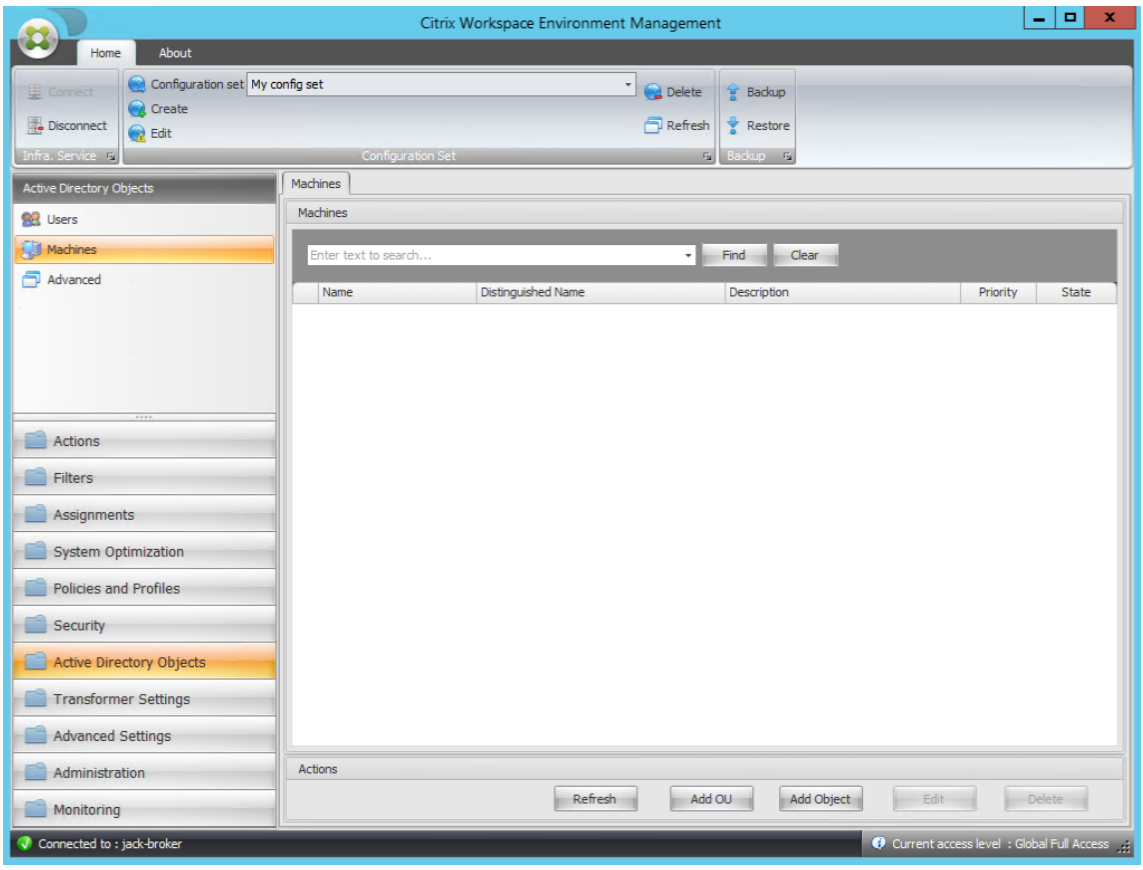

4. [ マシン] タブで、[ **OU** の追加**]** または **[**オブジェクトの追加] をクリックして、作成した構成セットに管理す るマシンを追加します。

システム要件

October 26, 2023

ソフトウェアの前提条件

**.NET Framework 4.7.1** 以降。このコンポーネントは、Workspace Environment Management エージェン トに必要です。まだインストールされていない場合は、エージェントのインストール中に自動的にインストールされ ます。ただし、エージェントをインストールする前に、この前提条件を手動でインストールすることをお勧めします。 そうしないと、エージェントのインストールを続行するにはマシンを再起動する必要があり、完了までに時間がかか ることがあります。

**Microsoft Visual C++**。このコンポーネントは、Workspace Environment Management エージェントに必要 です。まだインストールされていない場合、Microsoft Visual C++ 2015‑2019 再頒布可能ファイルは、エージェン トのインストール時に自動的にインストールされます。

**Microsoft Edge WebView2** ランタイムバージョン **98** 以降。このコンポーネントは、Workspace Environment Management サービスエージェントに必要です。まだインストールされていない場合は、エージェントのインスト ール中に自動的にインストールされます。

注記**:**

- このコンポーネントが必要なのはバージョン 2209 以降だけです。
- Microsoft Edge WebView2 ランタイムをダウンロードしてインストールするには、インターネットに アクセスできる必要があります。

**Microsoft SQL Server 2012** 以降。Workspace Environment Management では、データベースを作成する には SQL Server インスタンスへの **sysadmin** アクセス権と、データベースを使用するにはデータベースへの読み 取り**/**書き込みアクセス権が必要です。データベースの作成中に、Workspace Environment Management によ って SQL ログインが作成され、データベース・ユーザーマッピングがログインに追加されます。ユーザーには、デー タベースへの読み取り*/*書き込みアクセス権が自動的に付与されます。SQL Server インスタンスでは、大文字と小文 字を区別しない照合順序を使用する必要があります。それ以外の場合、データベースの作成またはアップグレードは 失敗します。

注記**:**

```
アップグレードの場合は、sysadmin サーバーの役割を持つユーザーアカウントを使用することをお勧めしま
す。
```
**Microsoft Active Directory**. Workspace Environment Management では、構成された設定をユーザーにプ ッシュするには、Active Directory への読み取りアクセス権が必要です。

- 外部の信頼関係は、フォレスト内のすべての Active Directory オブジェクトのコピーを格納する WEM のグローバルカタログではサポートされていません。代わりに、フォレストの信頼関係など、他の関係タ イプを使用する必要があります。
- WEM は、フォレスト間の一方向フォレスト信頼関係もサポートしていません。

**Citrix** ライセンスサーバー **11.14**. Workspace Environment Management には、Citrix ライセンスが必要で す。Citrix ライセンスは、Citrix ライセンスサーバー上で管理および保存されます。

**Citrix Virtual Apps and Desktops**。このリリースの Workspace Environment Management では、サポー トされているすべてのバージョンの Citrix Virtual Apps または Citrix Virtual Desktops が必要です 。

**Windows** 向け **Citrix Workspace** アプリ。Workspace Environment Management コンソールで構成された Citrix StoreFront ストアリソースに接続するには、Windows 向け Citrix Workspace アプリを管理コンソ[ールマ](https://www.citrix.com/support/product-lifecycle/product-matrix.html) [シンとエージェントホストマシンにインストールする必要があります。サポートされるバージョンは、](https://www.citrix.com/support/product-lifecycle/product-matrix.html)以下のとおり です。

- 管理コンソールマシンでは、次の操作を行います。
	- **–** Citrix Receiver for Windows バージョン:4.9 LTSR、4.10、4.10.1、4.11、および 4.12
	- **–** Windows 向け Citrix Workspace アプリ 1808 以降
- エージェントホストマシンでは、次の操作を行います。
	- **–** Citrix Receiver for Windows versions: 4.4 LTSR CU5, 4.7, 4.9, 4.9 LTSR CU1, and 4.10
	- **–** Windows 向け Citrix Workspace アプリ 1808 以降

Transformer のキオスク対応のマシンでは、シングルサインオンを有効にして Windows 向け Citrix Workspace アプリをインストールし、パススルー認証用に構成する必要があります。詳しくは、Citrix Workspace アプリのド キュメントを参照してください。

# [オペレーティングシステムの](https://docs.citrix.com/ja-jp/citrix-workspace-app.html)前提条件

注記**:**

Workspace Environment Management と関連コンポーネントは、製造元がサポートするオペレーティン グシステムのバージョンでのみサポートされます。オペレーティングシステムの製造元から延長サポートを購 入する必要がある場合があります。

インフラストラクチャサービス

以下のオペレーティングシステムがサポートされています:

• Windows Server 2022 標準エディションとデータセンターエディション

- Windows Server 2019 標準エディションおよびデータセンターエディション
- Windows Server 2016 の標準およびデータセンターの版
- Windows Server 2012 R2 標準およびデータセンターの版

異なるオペレーティングシステムバージョンのサーバー (インフラストラクチャサーバー) のプールでの Workspace Environment Management インフラストラクチャサービスの実行がサポートされています。 インフラストラクチャサーバーのオペレーティングシステムをアップグレードするには、まず新しいオペレー ティングシステムを使用する別のマシンにインフラストラクチャサービスをインストールし、同じインフラス トラクチャサービス設定で手動で構成してから、「古い」インフラストラクチャサーバーを切断します。

### 管理コンソール

以下のオペレーティングシステムがサポートされています:

- Windows 11、32 ビットおよび 64 ビット
- Windows 10 バージョン 1607 以降、32 ビット版および 64 ビット版
- Windows Server 2022 標準エディションとデータセンターエディション
- Windows Server 2019 標準エディションおよびデータセンターエディション
- Windows Server 2016 の標準およびデータセンターの版
- Windows Server 2012 R2 標準およびデータセンターの版

#### エージェント

以下のオペレーティングシステムがサポートされています:

- Windows 11、32 ビットおよび 64 ビット
- Windows 10 バージョン 1607 以降、32 ビットと 64 ビット
- Windows 8.1 Professional および Enterprise エディション、32 ビットおよび 64 ビット
- Windows 7 SP1 Professional、Enterprise、Ultimate エディション、32 ビットおよび 64 ビット
- Windows Server 2022 Standard および Datacenter エディション \*
- Windows Server 2019 Standard および Datacenter エディション \*
- Windows Server 2016 Standard および Datacenter エディション \*
- Windows Server 2012 R2 Standard および Datacenter エディション \*
- Windows Server 2012 Standard および Datacenter エディション \*
- Windows Server 2008 R2 SP1 Standard、Enterprise、Datacenter エディション \*

\* Transformer 機能は、マルチセッションオペレーティングシステムではサポートされていません。

# WEM 4.4 では、Windows XP がサポートされた。

注記**:**

マルチセッションのオペレーティングシステムで実行されている Citrix Workspace Environment Manage‑ ment Agent は、Microsoft の動的フェアシェアスケジューリング(DFSS)が有効になっていると正しく動 作しません。DFSS を無効にする方法については、CTX127135を参照してください。

# **SQL** サーバは常にオン

Workspace Environment Management では、Microsoft SQL Server に基づくデータベースの高可用性を実 現するために、常にオン可用性グループ (基本および詳細) がサポートされています。Citrix では、Microsoft SQL Server 2017 を使用してこれをテストしています。

Always On 可用性グループを使用すると、プリンシパル SQL Server またはプライマリ SQL Server のハードウェ アまたはソフトウェアに障害が発生した場合に、データベースが自動的にフェイルオーバーされます。これにより、 Workspace Environment Management が想定どおりに動作し続けることが保証されます。Always On 可用性 グループ機能では、SQL Server インスタンスが Windows Server フェールオーバークラスター (WSFC) ノードに 存在する必要があります。詳しくは、https://docs.microsoft.com/en-us/sql/database-engine/availabilitygroups/windows/always-on-availability-groups-sql-server?view=sql-server-ver15を参照してくださ い。

[Workspace Environment Management](https://docs.microsoft.com/en-us/sql/database-engine/availability-groups/windows/always-on-availability-groups-sql-server?view=sql-server-ver15)(WEM[\)を常にオン可用性グループとともに使用する手順は、次のとお](https://docs.microsoft.com/en-us/sql/database-engine/availability-groups/windows/always-on-availability-groups-sql-server?view=sql-server-ver15) りです。

- 1. **WEM** データベース管理ユーティリティを開き、WEM データベースを作成します。
	- 必ず「\* VuemUser SQL ユーザーアカウントのパスワードの設定」\*\* オプションを選択し、VuemUser SQL ユーザーアカウントのパスワードを入力してください。データベースを可用性グループに追加する ときは、このパスワードを指定する必要があります。
	- [サーバーとインスタンス名] に、プライマリ SQL Server の名前を入力します。

注記**:**

WEM データベースは、プライマリ SQL Server 上に作成されます。

- 2. プライマリ SQL Server に移動し、作成した WEM データベースをバックアップします。
	- [ 可用性グループにデータベースを追加**] > [**データベースの選択**]** ページで **WEM** データベースを選択 するには、パスワード (手順 1 で作成したパスワード) を入力する必要があります。これを行うには、[パ スワード] 列の対応する空白領域を右クリックし、パスワードを入力し、[ 更新] をクリックします。
	- データベースバックアップの [ 完全リカバリ] モデルを選択します。
- 3. SQL Server で、WEM データベースを可用性グループに追加し、可用性グループリスナーを構成します。
- 4. WEM インフラストラクチャサービスマシンに移動し、**WEM** インフラストラクチャサービス構成ユーティリ ティを開きます。
	- データベースサーバーとインスタンス。可用性グループリスナーの名前を入力します。
	- データベースフェイルオーバーサーバーとインスタンス。空のままにします。
	- データベース名。データベースの名前を入力します。

ハードウェアの前提条件

インフラストラクチャサービス:4 個の vCPU、8 GB の RAM、80 GB の使用可能なディスク容量。インフラストラク チャサービスの規模とサイズの考慮事項については、「デプロイの規模とサイズの考慮事項」を参照してください。

管理コンソール:2 GB RAM、40 MB の空きディスク容量 (インストール時に 100 MB) の最小デュアルコアプロセッ サ。

エージェント:RAM の平均消費量は 10 MB ですが、安全を確保するために 20 MB を提供することを推奨します。40 MB の空きディスク容量 (インストール時に 100 MB)。

データベース:Workspace Environment Management データベースに使用可能なディスク領域が最低 75 MB で す。

サービスの依存関係

**Netlogon**。エージェントサービス (「Norskale Agent Host service」) は、[Net Logon Dependencies] リス トに追加され、ログオン前にエージェントサービスが実行されていることを確認します。

#### ウイルス対策の除外

デフォルトでは、Workspace Environment Management エージェントおよびインフラストラクチャサービスは、 次のフォルダにインストールされます。

- エージェント
	- **–** C:\Program Files (x86)\Citrix\Workspace Environment Management Agent (64‑bit OS)
	- **–** C:\Program Files\ Citrix\Workspace Environment Management Agent (32‑bit OS)
- インフラストラクチャサービス
	- **–** C:\Program Files (x86)\Norskale\Norskale Infrastructure Services

オンアクセス検索は、エージェントの「Citrix」インストールフォルダ全体、およびインフラストラクチャサービスの 「Norskale」インストールフォルダ全体に対して無効にする必要があります。これが不可能な場合は、次のプロセス をオンアクセススキャンから除外する必要があります。

# インフラストラクチャサービスのインストールフォルダ内

- Norskale Broker Service.exe
- Norskale Broker Service Configuration Utility.exe
- Norskale Database Management Utility.exe

### エージェントのインストールフォルダ内

- Agent Log Parser.exe
- AgentCacheUtility.exe
- AgentGroupPolicyUtility.exe
- AppsMgmtUtil.exe
- Citrix.Wem.Agent.Service.exe
- Citrix.Wem.Agent.LogonService.exe
- PrnsMgmtUtil.exe
- VUEMAppCmd.exe
- VUEMAppCmdDbg.exe
- VUEMAppHide.exe
- VUEMCmdAgent.exe
- VUEMMaintMsg.exe
- VUEMRSAV.exe
- VUEMUIAgent.exe

インストールと構成

October 26, 2023

次のコンポーネントをインストールして構成します。

- インフラストラクチャサービス
- 管理コンソール
- Agent

イン[フラス](https://docs.citrix.com/ja-jp/workspace-environment-management/2305/install-and-configure/agent-host.html)トラクチャサービス

October 26, 2023

Windows インフラストラクチャサービスが 1 つあります。**Norskale Infrastructure Service** (NT SERVICE\ Norskale Infrastruct Workspace Environment Management (WEM) インフラストラクチャサービスを管理し ます。アカウント:LocalSystem またはインフラストラクチャサービスが実行されるインフラストラクチャサーバー 上の管理者ユーザーグループに属する、指定されたユーザーアカウント。

# インフラストラクチャサービスのインストール

重要:

- インフラストラクチャサービスは、ドメイン Controller にインストールできません。Kerberos 認証の 問題により、このシナリオではインフラストラクチャサービスが機能しなくなります。
- Delivery Controller がインストールされているサーバーにはインフラストラクチャサービスをインス トールしないでください。

使用データ収集に関する通知**:**

- デフォルトでは、インフラストラクチャサービスは WEM の使用状況に関する匿名の分析を毎晩収集 し、HTTPS を介して Google Analytics サーバーに即座に送信します。Analytics のコレクションは、 Citrix プライバシーポリシーに準拠しています。
- インフラストラクチャサービスをインストールまたはアップグレードすると、データ収集がデフォルト で有効になります。オプトアウトするには、[WEM インフラストラクチャサービスの構成] ダイアログの [ 詳細設定] タブで、[ **[Google](http://www.citrix.com/about/legal/privacy.html) Analytics** を使用した **Workspace Environment Management** 改 善に役立たない] オプションを選択します。

インフラストラクチャサービスをインストールするには、インフラストラクチャサーバーで **Citrix Workspace Environment Management** インフラストラクチャ **Services.exe** を実行します。「完全」セットアップオプシ ョンは、既定で PowerShell SDK モジュールをインストールします。「カスタム」設定オプションを使用して、SDK のインストールを禁止したり、インストールフォルダを変更したりできます。デフォルトでは、インフラストラクチ ャサービスは次のフォルダにインストールされます:C:\Program ファイル (x86)\ Norskale\ Norskale インフラ ストラクチャサービス。デフォルトでは、PowerShell SDK モジュールは次のフォルダにインストールされます。 C:\Program ファイル (x86)\ Norskale\ Norskale インフラストラクチャサービス\ SDK。SDK のドキュメントに ついては、Citrix Developer ドキュメントを参照してください。

次の引数を使用して、インストールをカスタマイズできます。

**AgentPort**: [インフラストラクチャサービスのセットアップは、](https://developer-docs.citrix.com/)ファイアウォールポートをローカルで開き、エージ ェントのネットワークトラフィックがブロックされないようにするスクリプトを実行します。AgentPort 引数を使 用すると、開くポートを設定できます。デフォルトのポートは 8286 です。有効なポートはすべて受け入れられる値 です。

**AgentSyncPort**:インフラストラクチャサービスのセットアップは、ファイアウォールポートをローカルで開き、エ ージェントのネットワークトラフィックがブロックされないようにするスクリプトを実行します。AgentSyncPort 引数を使用すると、どのポートを開くかを構成できます。デフォルトのポートは 8285 です。有効なポートはすべて 受け入れられる値です。

**AdminPort**: インフラストラクチャサービスのセットアップでは、ファイアウォールポートをローカルで開くスク リプトを実行して、エージェントのネットワークトラフィックがブロックされないようにします。adminPort 引数 を使用すると、開くポートを設定できます。デフォルトポートは 8284 です。有効なポートはすべて受け入れられる 値です。

これらのインストール引数の構文は次のとおりです。

"path:\\to\\Citrix Workspace Environment Management Infrastructure Services Setup.exe"/v"argument1=\\"value1\\"argument2=\\"value2\\""

インフラストラクチャサービスのサイレントインストールまたはアップグレードを選択できます。構文は次のとおり です。

- .\setup.exe /s /v' "/an CLOUD=0'"
	- **–** setup.exe. インストーラのファイル名に置き換えることができます。
	- **–** /s. サイレントモードを示します。
	- **–** /v. msiexec に引数を渡します。
	- **–** /qn. インストール中にユーザーインターフェイスが表示されないことを示します。
	- **–** CLOUD=0. オンプレミス環境を示します。
- 例えば:
	- **–** .\Citrix Workspace Environment Management Infrastructure Services.exe /s /v'"/qn CLOUD=0'"

### サービスプリンシパル名の作成

重要:

- 同じフォレストに存在する個別のドメインに対して、複数のサービスプリンシパル名 (SPN) を作成しな いでください。環境内のすべてのインフラストラクチャサービスは、同じサービスアカウントを使用して 実行する必要があります。
- 負荷分散を使用する場合は、インフラストラクチャサービスのすべてのインスタンスを同じサービスアカ ウント名を使用してインストールおよび構成する必要があります。
- **Windows** 認証は、AD を使用する SQL インスタンスの特定の認証方法です。もう 1 つのオプションは、 代わりに SQL アカウントを使用することです。

インストーラーの完了後、インフラストラクチャサービスの SPN を作成します。WEM では、エージェント、インフ ラストラクチャサービス、ドメイン Controller 間の接続と通信は Kerberos によって認証されます。SPN は、サー ビスインスタンスをサービスログオンアカウントに関連付けるために Kerberos 認証で使用されます。インフラスト ラクチャサービスインスタンスのログオンアカウントと、SPN に登録されているアカウントとの間に関係を構成する 必要があります。したがって、Kerberos 認証要件に準拠するには、環境に適したコマンドを使用して、WEM SPN を既知の AD アカウントに関連付けるように構成します。

• Windows 認証または負荷分散を使用しない場合は、次のコマンドを使用します。

**–** setspn -C -S Norskale/BrokerService [hostname]

ここで、hostnameはインフラストラクチャサーバの名前です。

• Windows 認証または負荷分散 (Windows 認証が必要) を使用する場合は、次のコマンドを使用します。

**–** setspn -U -S Norskale/BrokerService [accountname]

accountnameは、Windows 認証に使用されているサービスアカウントの名前はどこにあります。

SPN では、大文字と小文字が区別されます。

グループマネージドサービスアカウント

WEM のグループマネージドサービスアカウント (gMSa) ソリューションを実装できます。gMSA ソリューションを 使用すると、新しい gMSA プリンシパルのサービスを構成でき、パスワード管理は Windows によって処理されま す。詳しくは、「https://docs.microsoft.com/en-us/windows-server/security/group-managed-serviceaccounts/group-managed-service-accounts-overview」を参照してください。gMSA をサービスプリンシパ ルとして使用すると、Windows オペレーティングシステムによってアカウントのパスワードが管理されます。これ により、後でア[カウントのパスワードを変更する場合、インフラストラクチャサービスに対して構成した](https://docs.microsoft.com/en-us/windows-server/security/group-managed-service-accounts/group-managed-service-accounts-overview) Windows [アカウントの偽装設定を変更する必要がなくなります。](https://docs.microsoft.com/en-us/windows-server/security/group-managed-service-accounts/group-managed-service-accounts-overview)

WEM 用の gMSA ソリューションを実装するには、次の手順を実行します。

- 1. すでに gMSA をお持ちの場合は、次の操作を行ってください。
	- a) 次のコマンドを使用して、Citrix WEM SPN をアカウントにバインドします。
		- setspn -C -S Norskale/BrokerService [gMSA]\$

gMSAは、gMSA アカウントの名前です。

- b) 次のコマンドを使用して、関連するマシンをアカウントに追加します。
	- Set-ADServiceAccount -Identity [gMSA] -PrincipalsAllowedToRetrieveMana [hostname]

ここで、[ホスト名] はインフラストラクチャサーバの名前です。

2. gMSA をお持ちでない場合は、ドメインコントローラーに移動して作成し、Citrix WEM SPN をそれにバイン ドします。次のコマンドを使用します:

• New-ADServiceAccount [gMSA] -DNSHostName [hostname 1] -PrincipalsAllowed] [hostname 2], [hostname 3] -KerberosEncryptionType RC4, AES128, AES256 -ServicePrincipalNames Norskale/BrokerService

ここで、[ホスト名 1] は DNS サーバーの名前です。

ここで、[ホスト名 2]、[ホスト名 3] はインフラストラクチャサーバの名前です。

gMSA の作成の詳細については、「https://docs.microsoft.com/en‑us/windows‑server/security/gr oup‑managed‑service‑accounts/getting‑started‑with‑group‑managed‑service‑accounts」を 参照してください。

- 3. [gMSA](https://docs.microsoft.com/en-us/windows-server/security/group-managed-service-accounts/getting-started-with-group-managed-service-accounts) を手動で設定します。
	- a) アカウントがデータベースにアクセスできるようにします。
		- i. プライマリ SQL Server で、[ セキュリティ**] > [**ログイン] に移動し、[ ログイン] を右クリックし て [ 新規ログイン] を選択します。
		- ii. [ ログイン**‑**新規**]** ウィンドウで、[ 検索] をクリックします。
		- iii.「ユーザーまたはグループの選択」ウィンドウで、次のように設定を構成し、「**OK**」をクリックして ウィンドウを終了します。
			- オブジェクトタイプ。[ サービスアカウント] のみを選択します。
			- 所在地。[ 管理対象サービスアカウント] を選択します。
			- オブジェクト名。手順 1 で作成したアカウント名を入力します。
		- iv. [ ユーザーマッピング] ページで、gMSA を適用するデータベースを選択し、データベースのロー ルメンバシップとして **db‑owner** を選択します。
		- v. **[**ステータス] ページで、[ 許可] および [ 有効] オプションが選択されていることを確認します。
		- vi.「**OK**」をクリックして「ログイン**‑**新規」ウィンドウを終了します。
	- b) 追加したサービスアカウントを使用して、Norskale インフラストラクチャサービスを開始します。
		- i. インフラストラクチャサーバーで、Windows サービスマネージャーを開き、Norskale インフラ ストラクチャサービスを右クリックし、[ プロパティ] を選択します。
		- ii. [ ログオン] ページで、[ このアカウント] を選択し、[ 参照] をクリックして、手順 3 の 3 番目のサ ブステップの説明に従って設定を構成します。
		- iii. **OK** をクリックして **Norskale** インフラストラクチャサービスのプロパティウィンドウを終了し ます。
		- iv. Windows サービスマネージャーで、Norskale インフラストラクチャサービスを再起動します。

注記**:**

または、WEM GUI を使用してアカウントを設定することもできます。「WEM データベースの作 成 」と「インフラストラクチャサービスの設定」を参照してください。

#### 負荷分散の構[成](https://docs.citrix.com/ja-jp/workspace-environment-management/2305/install-and-configure/infrastructure-services.html%23create-a-workspace-environment-management-database)

ヒント:

NetScaler ADC による負荷分散の記事では 、WEM 管理コンソールと WEM エージェントからの着信要求を 負荷分散するように NetScaler ADC アプライアンスを構成する方法について詳しく説明します。

ロ[ードバランシングサービスで](https://docs.citrix.com/ja-jp/workspace-environment-management/2305/reference/load-balancing-with-citrix-adc.html) WEM を構成するには、次の手順を実行します。

- 1. WEM データベースに接続するための WEM インフラストラクチャサービスの Windows インフラストラクチ ャサービスアカウントを作成します。
- 2. WEM データベースを作成するときは、[ インフラストラクチャサービスデータベース接続に **Windows** 認証 を使用する] オプションを選択し、インフラストラクチャサービスのアカウント名を指定します。詳細につい ては、「Workspace Environment Management データベースの作成」を参照してください。
- 3. SQL 認証ではなく Windows 認証を使用して SQL データベースに接続するように、各インフラストラクチャ サービスを構成します。[ **Windows** アカウントの偽装を有効にする] オプションを選択し、インフラストラ クチャサービスアカウントの資格情報を指定します。詳細については、「インフラストラクチャサービスの構 成」を参照してください。
- 4. WEM インフラストラクチャサービスの SPN を構成して、インフラストラクチャサービスアカウント名を使 用します。詳細については、「サービスプリンシパル名の作成」を参照してください。

重要:

WEM 環境を展開する前に[、サービスアカウントまたはマ](https://docs.citrix.com/ja-jp/workspace-environment-management/2305/install-and-configure/infrastructure-services.html#create-a-service-principal-name)シンアカウントのどちらを使用するかを決定 します。WEM 環境を既に展開した後は、元に戻すことはできません。たとえば、マシンアカウントをす でに使用した後に着信要求をロードバランシングする場合は、サービスアカウントではなくマシンアカ ウントを使用する必要があります。

- 5. VIP の背後に配置するインフラストラクチャサーバーの数をカバーする仮想 IP アドレス (VIP) を作成します。 エージェントが VIP に接続すると、VIP の対象となるインフラストラクチャサーバーはすべて対象となります。
- 6. エージェントホスト構成 GPO を構成するときは、インフラストラクチャサーバーの設定を個々のインフラス トラクチャサーバーのアドレスではなく VIP に設定します。詳細については、「エージェントのインストール と構成」を参照してください。
- 7. セッション永続性は、管理コンソールとインフラストラクチャサービス間の接続に必要です。(エージェント とインフラストラクチャサービスの間のセッション永続性は必要ありません)。VIP [を使用するのではなく、各](https://docs.citrix.com/ja-jp/workspace-environment-management/2305/install-and-configure/agent-host.html#install-and-configure-the-agent) [管理コ](https://docs.citrix.com/ja-jp/workspace-environment-management/2305/install-and-configure/agent-host.html#install-and-configure-the-agent)ンソールをインフラストラクチャサービスサーバーに直接接続することをお勧めします。

### **Workspace Environment Management** データベースの作成

ヒント:

WEM PowerShell SDK モジュールを使用してデータベースを作成することもできます。SDK のドキュメント については、Citrix Developer ドキュメントを参照してください。

- SQL Server で Windows 認証を使用している場合は、sysadmin アクセス許可を持つ ID でデータベ ース作成ユーティリティを実行します。
- WEM データベースのプライマリファイル (.mdf ファイル)をデフォルトサイズ 50 MB で構成すること をお勧めします。

**WEM** データベース管理ユーティリティを使用してデータベースを作成します。これは、インフラストラクチャサー ビスのインストールプロセス中にインストールされ、その後すぐに開始されます。

1. データベース管理ユーティリティがまだ開いていない場合は、[スタート]メニューから[**Citrix**]**>** [**Workspace Environment Management**]**>**[**WEM** データベース管理ユーティリティ]を選択します。

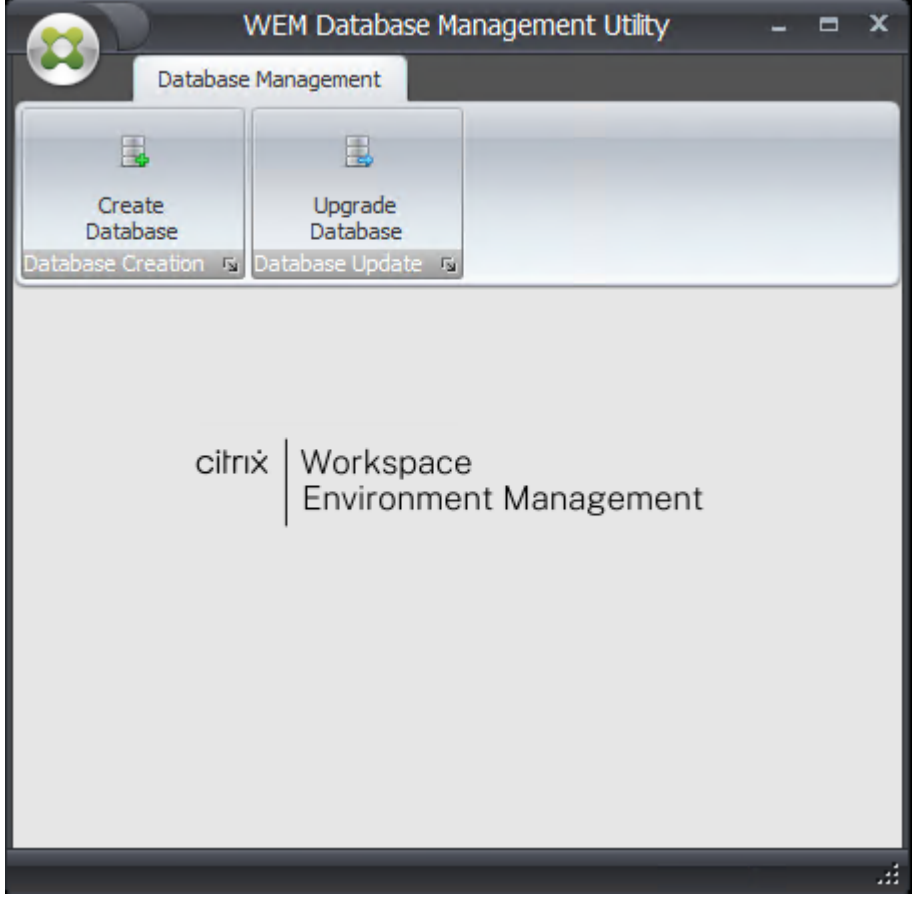

2. [ データベースの作成] をクリックし、[ 次へ] をクリックします。

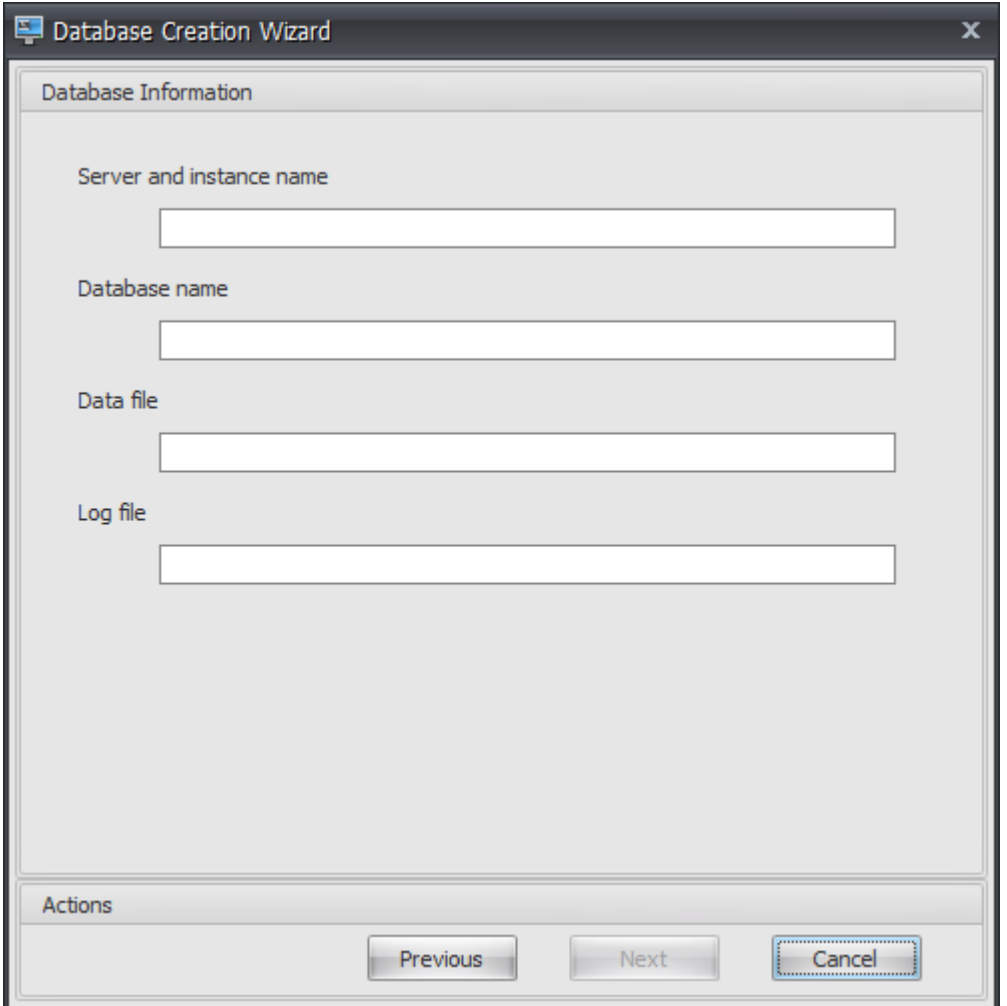

- 3. 次のデータベース情報を入力し、[ 次へ] をクリックします。
	- サーバー名とインスタンス名。データベースがホストされる SQL Server のアドレス。このアドレスは、 インフラストラクチャサーバから入力されたとおりに到達可能である必要があります。マシン名、完全 修飾ドメイン名、または IP アドレスとして、サーバーおよびインスタンス名を入力します。完全なイン スタンスアドレスをサーバーアドレス、ポート**\ instanceName** として指定します。ポートが指定さ れていない場合、デフォルトの SQL ポート番号 (1433) が使用されます。
	- データベース名。作成する SQL データベースの名前。

データベース名には、ハイフン (-) やダッシュ (/) などの特殊文字は使用できません。

- データファイル:SQL サーバー上の**.mdf** ファイルの場所へのパス。
- ログファイル:SQL Server 上の**.ldf** ファイルの場所へのパス。

データベース管理ユーティリティは、データファイルとログファイルの既定の場所を SQL Server に照 会できません。MS SQL Server の既定のインストールでは、既定値が設定されます。これら 2 つのフ ィールドの値が MS SQL Server のインストールに適していることを確認してください。そうしないと、 データベース作成プロセスが失敗します。

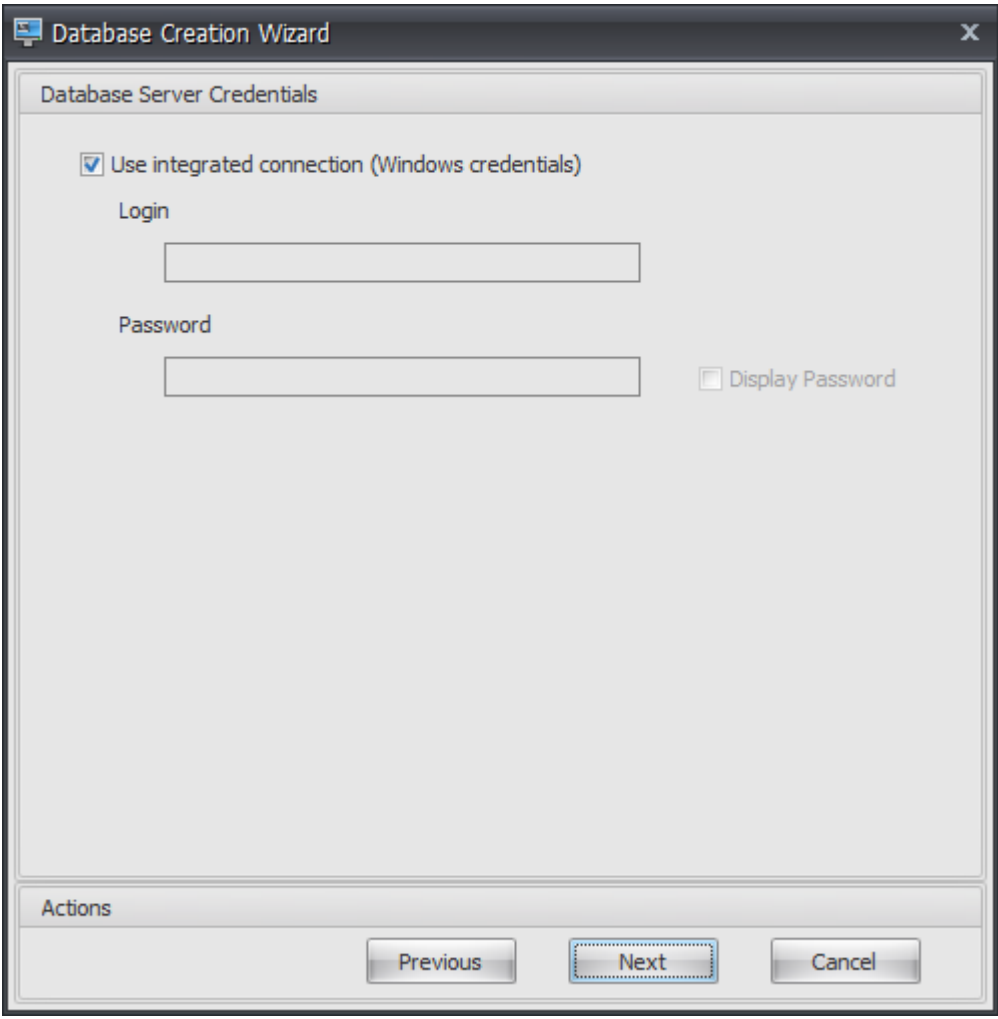

4. ウィザードでデータベースの作成に使用できるデータベースサーバー認証情報を指定し、[ 次へ] をクリックし ます。これらの資格情報は、データベースの作成後にインフラストラクチャサービスによってデータベースへ の接続に使用される資格情報とは独立しています。これらは保存されません。

デフォルトでは、[ 統合接続を使用] オプションが選択されています。これにより、ウィザードは、実行中の ID の Windows アカウントを使用して SQL に接続し、データベースを作成できます。この Windows アカウン トにデータベースを作成するための十分な権限がない場合は、データベース管理ユーティリティを十分な権限 を持つ Windows アカウントとして実行するか、このオプションをオフにして、代わりに十分な権限を持つ SQL アカウントを指定できます。
## Workspace Environment Management 2305

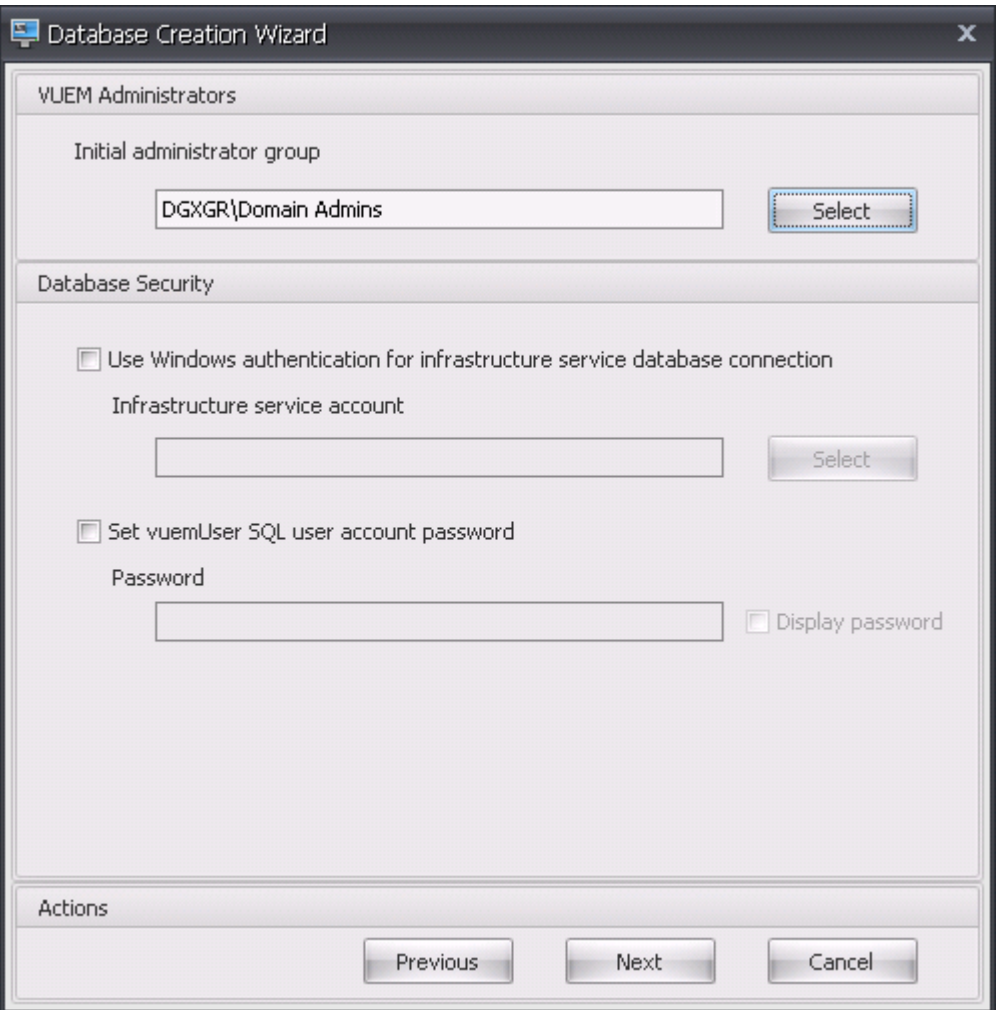

- 5. VUEM 管理者とデータベースセキュリティの詳細を入力し、[ 次へ] をクリックします。ここで指定した資格 情報は、データベースの作成後にデータベースに接続するためにインフラストラクチャサービスによって使用 されます。それらはデータベースに格納されます。
	- 初期管理者グループ。このユーザー・グループは、管理コンソールのフルアクセス管理者として事前構 成されています。Workspace Environment Management 管理者として構成されたユーザーのみが、 管理コンソールを使用できます。有効なユーザーグループを指定してください。指定しないと、管理コ ンソールを自分で使用できなくなります。
	- インフラストラクチャサービスデータベース接続に **Windows** 認証を使用します。このオプションをオ フにすると (デフォルト)、データベースはインフラストラクチャサービスが *VuemUser SQL* ユーザー アカウントを使用して接続することを期待します。VUEMuser SQL ユーザーアカウントは、インスト ールプロセスによって作成されます。これには、SQL インスタンスで混合モード認証を有効にする必要 があります。

このオプションを選択すると、データベースはインフラストラクチャサービスが Windows アカウントを使用 してそれに接続することを想定します。この場合、選択した Windows アカウントに SQL インスタンスへの ログインが既になっていない必要があります。つまり、データベースの作成に使用したのと同じ Windows ア カウントを使用してインフラストラクチャサービスを実行することはできません。

gMSA を選択するには、AD ユーザーを選択するのと同じ手順に従います。

• **vuemUser SQL** ユーザーアカウントのパスワードを設定する。デフォルトでは、VUEMuser SQL ア カウントは大文字、小文字、数字、および句読点を使用する 8 文字のパスワードを使用して作成されま す。独自の VUEMuser SQL アカウントのパスワードを入力する場合 (たとえば、SQL ポリシーでより 複雑なパスワードが必要な場合) は、このオプションを選択します。

重要:

- Workspace Environment Management データベースを SQL Server 常時オン可用性グルー プに展開する場合は、vuemUser SQL ユーザーアカウントパスワードを設定する必要があります。
- ここでパスワードを設定する場合は、インフラストラクチャサービスを設定するときに同じパスワ ードを指定することを忘れないでください。
- 6. [サマリー] ペインで、選択した設定を確認し、問題がなければ [ データベースの作成] をクリックします。
- 7. データベースの作成が正常に完了したことが通知されたら、[ 完了] をクリックしてウィザードを終了します。 データベースの作成中にエラーが発生した場合は、インフラストラクチャサービスのインストールディレクト リにあるログファイル「Citrix WEM データベース管理ユーティリティのデバッグ Log.log」を確認します。

インフラストラクチャサービスの構成

ヒント:

Workspace Environment Management PowerShell SDK モジュールを使用してインフラストラクチャサ ービスを構成することもできます。SDK のドキュメントについては、Citrix Developer ドキュメントを参照 してください。

インフラストラクチャサービスを実行する前に、ここで説明するように **WEM** [インフラストラクチャサービス構成](https://developer-docs.citrix.com/)ユ ー[ティリティを使](https://developer-docs.citrix.com/)用して構成する必要があります。

- 1.[スタート]メニューから[**Citrix**]**>**[**Workspace Environment Management**][WEM インフラスト ラクチャサービス構成ユーティリティ]を選択します。
- 2. [ データベース設定] タブで、次の詳細を入力します。
	- データベースサーバーとインスタンス。Workspace Environment Management データベースがホ ストされている SQL Server インスタンスのアドレス。これは、インフラストラクチャサーバーから入 力されたとおりに到達可能である必要があります。完全なインスタンスアドレスを「サーバアドレス, ポ ート\ instanceName」として指定します。ポートが指定されていない場合、デフォルトの SQL ポー ト番号 (1433) が使用されます。
- データベースフェイルオーバーサーバーとインスタンス。データベースミラーリングを使用している場 合は、ここでフェールオーバーサーバーのアドレスを指定します。
- データベース名。SQL インスタンス上の Workspace Environment Management データベースの 名前。

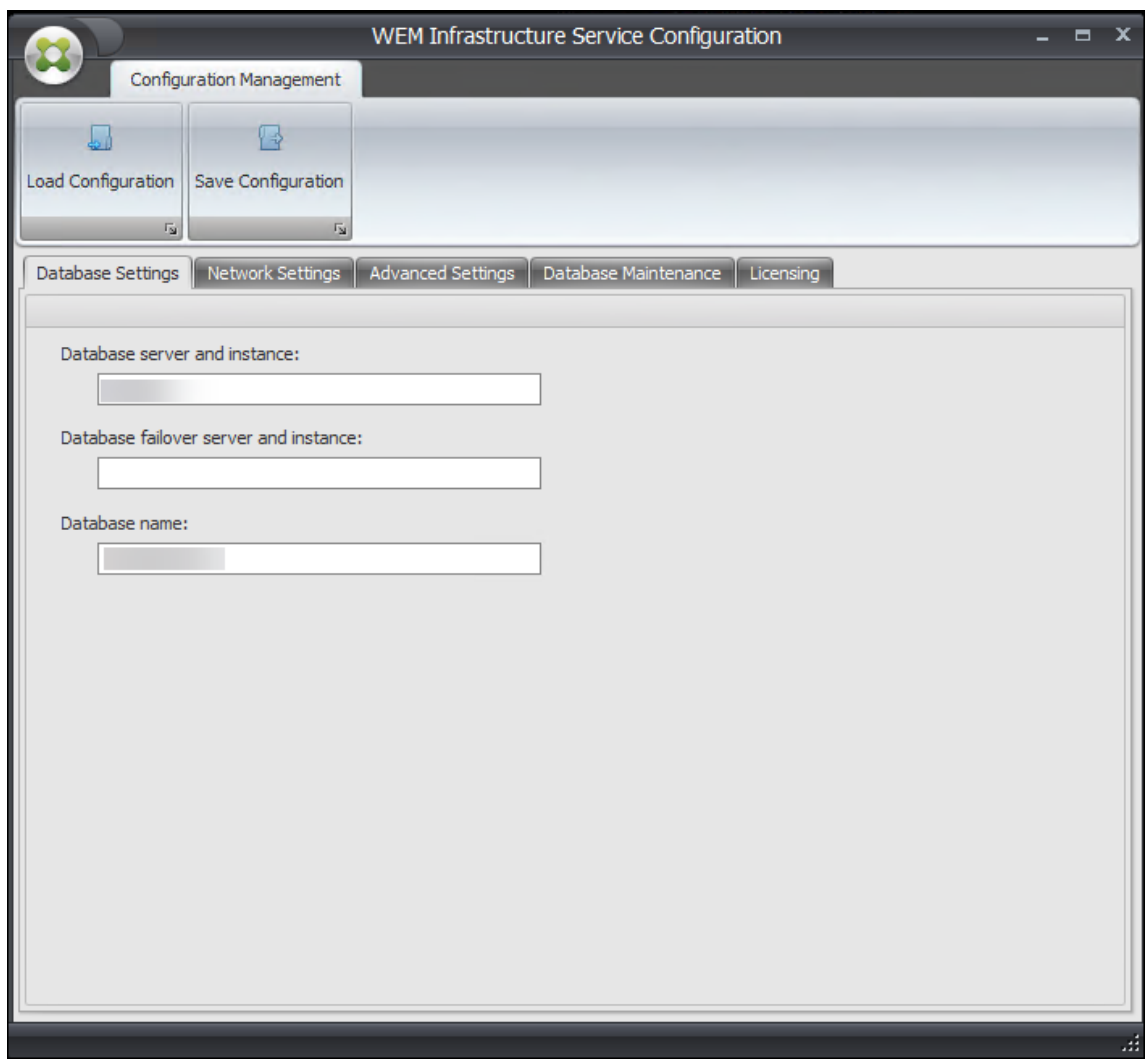

- 3. [ ネットワーク設定] タブで、インフラストラクチャサービスが使用するポートを入力します。
	- 管理ポート。このポートは、管理コンソールがインフラストラクチャサービスに接続するために使用さ れます。
	- エージェントサービスポート。このポートは、インフラストラクチャサービスに接続するためにエージ ェントホストによって使用されます。
	- キャッシュ同期ポート。このポートは、エージェントサービスによってキャッシュをインフラストラク チャサービスと同期するために使用されます。
	- **WEM** モニタリングポート。[現在は使用されていません。]

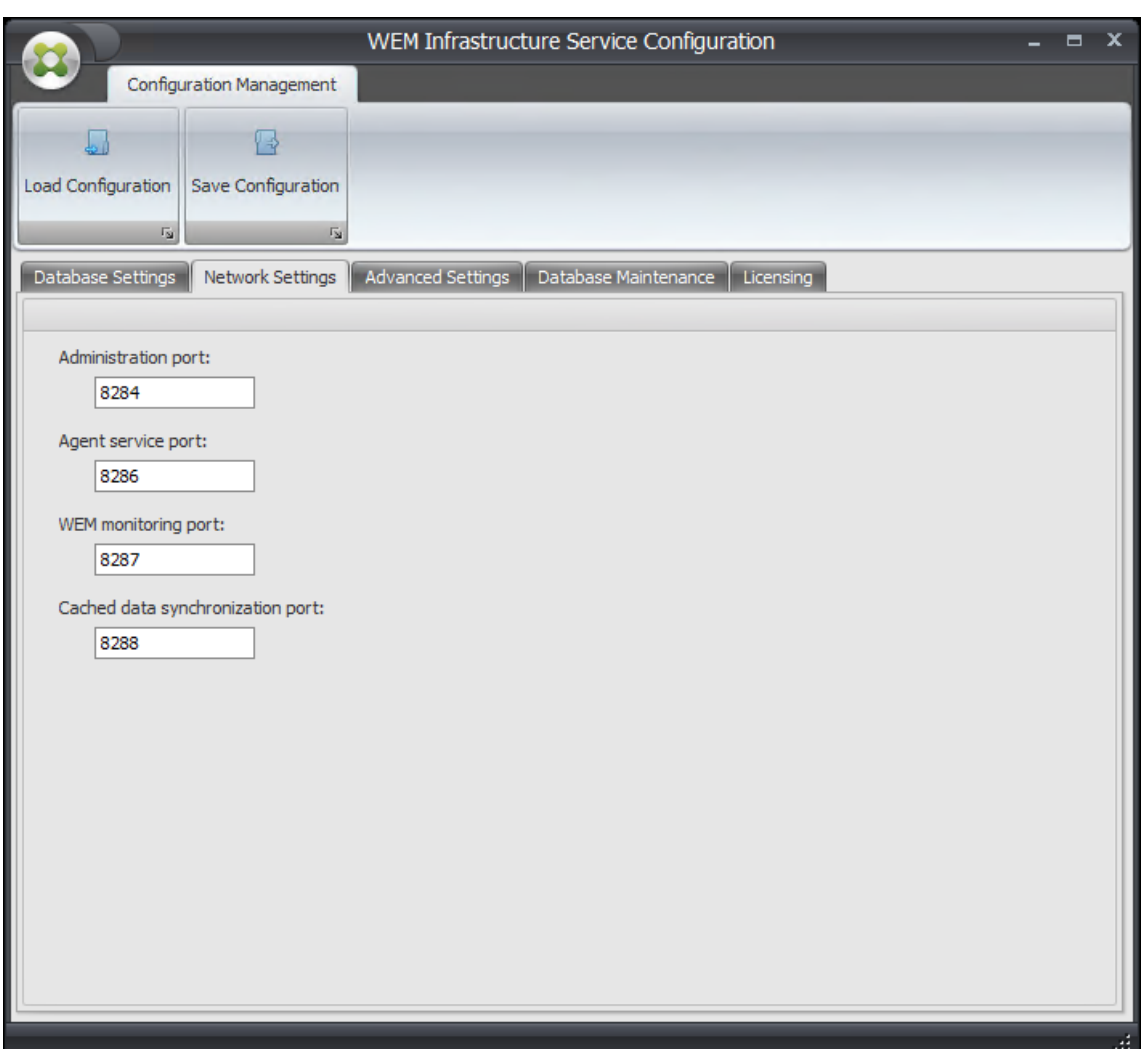

- 4. [ 詳細設定] タブで、偽装と自動更新の設定を入力します。
	- **Windows** アカウントの偽装を有効にします。デフォルトでは、このオプションはクリアされ、インフ ラストラクチャサービスは混合モード認証を使用してデータベースに接続します (データベース作成時 に作成された SQL アカウント *VuemUser* を使用)。代わりに、データベースの作成中に Windows イ ンフラストラクチャサービスアカウントを選択した場合は、このオプションを選択し、接続中に偽装す るインフラストラクチャサービスに対して同じ Windows アカウントを指定する必要があります。選択 するアカウントは、インフラストラクチャサーバーのローカル管理者である必要があります。

gMSA を選択するには、AD ユーザーを選択するのと同じ手順に従います。

- **vuemUser SQL** ユーザーアカウントのパスワードを設定する。データベースの作成時に *VueUser SQL* ユーザに対して設定されたカスタムパスワードをインフラストラクチャサービスに通知できます。 このオプションは、データベースの作成時に独自のパスワードを指定した場合のみ有効にします。
- インフラストラクチャサービスキャッシュの更新遅延。インフラストラクチャサービスがキャッシュを 更新するまでの時間(分単位)。キャッシュは、インフラストラクチャサービスが SQL に接続できない

場合に使用されます。

- インフラストラクチャサービス **SQL** 状態モニタの遅延。各インフラストラクチャサービスが SQL Server をポーリングしようとする間隔 (秒)。
- インフラストラクチャサービスの **SQL** 接続タイムアウト。SQL Server との接続の確立を試みるとき にインフラストラクチャサービスが待機する時間(秒)。試行を終了してエラーが発生します。
- デバッグモードを有効にします。有効にすると、インフラストラクチャサービスは冗長ログモードに設 定されます。
- オンラインでもキャッシュを使用する。有効にすると、インフラストラクチャサービスは常にキャッシ ュからサイト設定を読み取ります。
- パフォーマンスチューニングを有効にします。接続されているエージェントの数が特定のしきい値(デ フォルトは 200)を超えるシナリオで、パフォーマンスを最適化できます。その結果、エージェントま たは管理コンソールがインフラストラクチャサービスに接続するのに要する時間が短くなります。
	- **–** ワーカースレッドの最小数。スレッドプールが要求に応じて作成するワーカースレッドの最小数を 指定します。30~3000 の範囲のワーカースレッド数を設定します。接続されているエージェント の数に基づいて値を決定します。デフォルトでは、ワーカースレッドの最小数は 200 です。
	- **–** 非同期 **I/O** スレッドの最小数。スレッドプールが要求に応じて作成する非同期 I/O スレッドの最小 数を指定します。非同期 I/O スレッドの数を 30 ~3000 の範囲で設定します。接続されているエ ージェントの数に基づいて値を決定します。デフォルトでは、非同期 I/O スレッドの最小数は 200 です。

重要:

この機能は、エージェントまたは管理コンソールがインフラストラクチャサービスから断続的に切断す る場合に特に便利です。

注記**:**

[Enable Performance Tuning] フィールドで設定した値は、新しい要求が行われたとき、およびス レッドの作成と破棄を管理するアルゴリズムに切り替える前に使用されます。詳しくは、「https: //docs.microsoft.com/en‑us/dotnet/api/system.threading.threadpool.setminthreads?vi ew=netframework-4.8」および「https://support.microsoft.com/en-sg/help/2538826/wcfservice-may-scale-up-slowly-under-load」を参照してください。

- **[Google Analytics](https://docs.microsoft.com/en-us/dotnet/api/system.threading.threadpool.setminthreads?view=netframework-4.8)** を使用して、**[Workspace Environment Management](https://support.microsoft.com/en-sg/help/2538826/wcf-service-may-scale-up-slowly-under-load)** 改善を支援します。選 [択すると、インフラストラクチャサービスは匿](https://support.microsoft.com/en-sg/help/2538826/wcf-service-may-scale-up-slowly-under-load)名分析を Google Analytics クスサーバーに送信します。
- **Google Analytics** を使用して **Workspace Environment Management** 改善に役立たない。選 択した場合、インフラストラクチャサービスは Google Analytics サーバーに匿名のアナリティクスを 送信しません。

# 重要:

2212 以降、Workspace Environment Management は、インフラストラクチャサービスをホスト するマシンのリージョンに基づいてどのオプションを選択するかを決定します。マシンがヨーロッパ以 外の地域にある場合は、最初のオプションが選択されます。マシンがヨーロッパ地域にある場合は、2 番 目のオプションが選択されます。この動作は新規インストールにのみ適用されます。

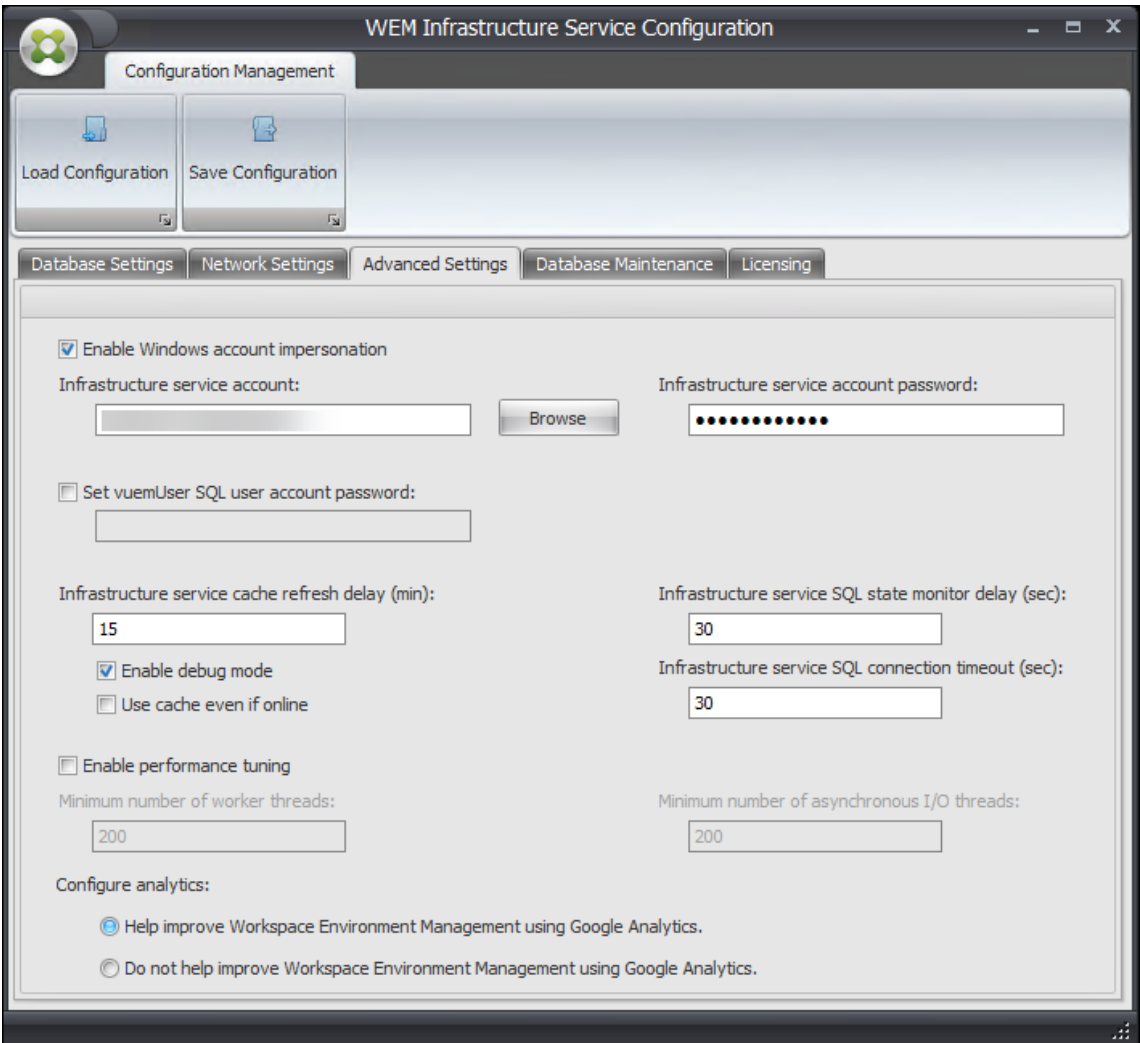

- 5. [ データベースのメンテナンス] タブを使用して、データベースメンテナンスを構成できます。
	- スケジュールされたデータベースメンテナンスを有効にします。この設定を有効にすると、データベー スから古い統計レコードが定期的に削除されます。
	- 統計保持期間。ユーザおよびエージェントの統計情報を保持する期間を指定します。デフォルトは 365 日です。
	- システム監視の保持期間。システム最適化統計情報を保持する期間を指定します。デフォルトは 90 日 です。
- エージェント登録の保持期間。エージェント登録ログをデータベースに保持する期間を決定します。デ フォルトは 1 日です。
- 実行時間。データベースのメンテナンス・アクションが実行される時刻を指定します。デフォルトは 02:00 です。

ヒント

ベストプラクティスとして、データベースのサイズを削減し、最高のパフォーマンスを達成するために、 スケジュールされたデータベースメンテナンスを有効にすることをお勧めします。単一の WEM 展開に 複数のインフラストラクチャサービスがある場合は、1 つのインフラストラクチャサービスに対しての み有効にします。

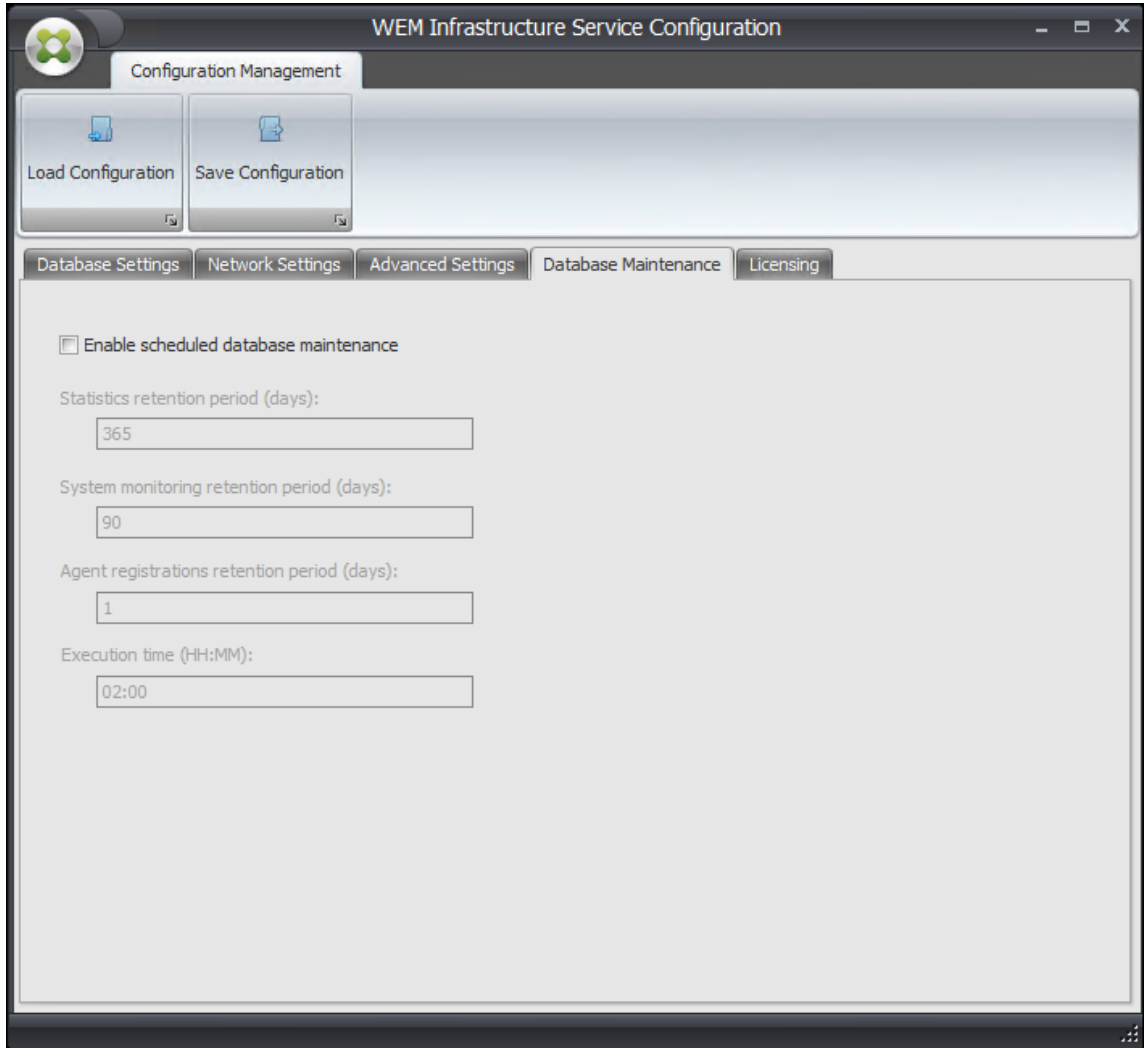

6. 必要に応じて、[ライセンス]タブを使用して、インフラストラクチャサービスの構成中に Citrix ライセン スサーバーを指定できます。接続していない場合は、管理コンソールが新しい Workspace Environment Management データベースに初めて接続するときに、管理コンソールリボンの [バージョン情報] タブに Citrix ライセンスサーバーの資格情報を入力する必要があります。いずれの場合も、Citrix ライセンスサーバ ーの情報は、データベース内の同じ場所に保存されます。

• グローバルライセンスサーバの上書き。Workspace Environment Management で使用される Citrix ライセンスサーバーの名前を入力するには、このオプションを有効にします。ここで入力した情 報は、Workspace Environment Management データベースにすでに存在する Citrix ライセンスサ ーバー情報よりも優先されます。

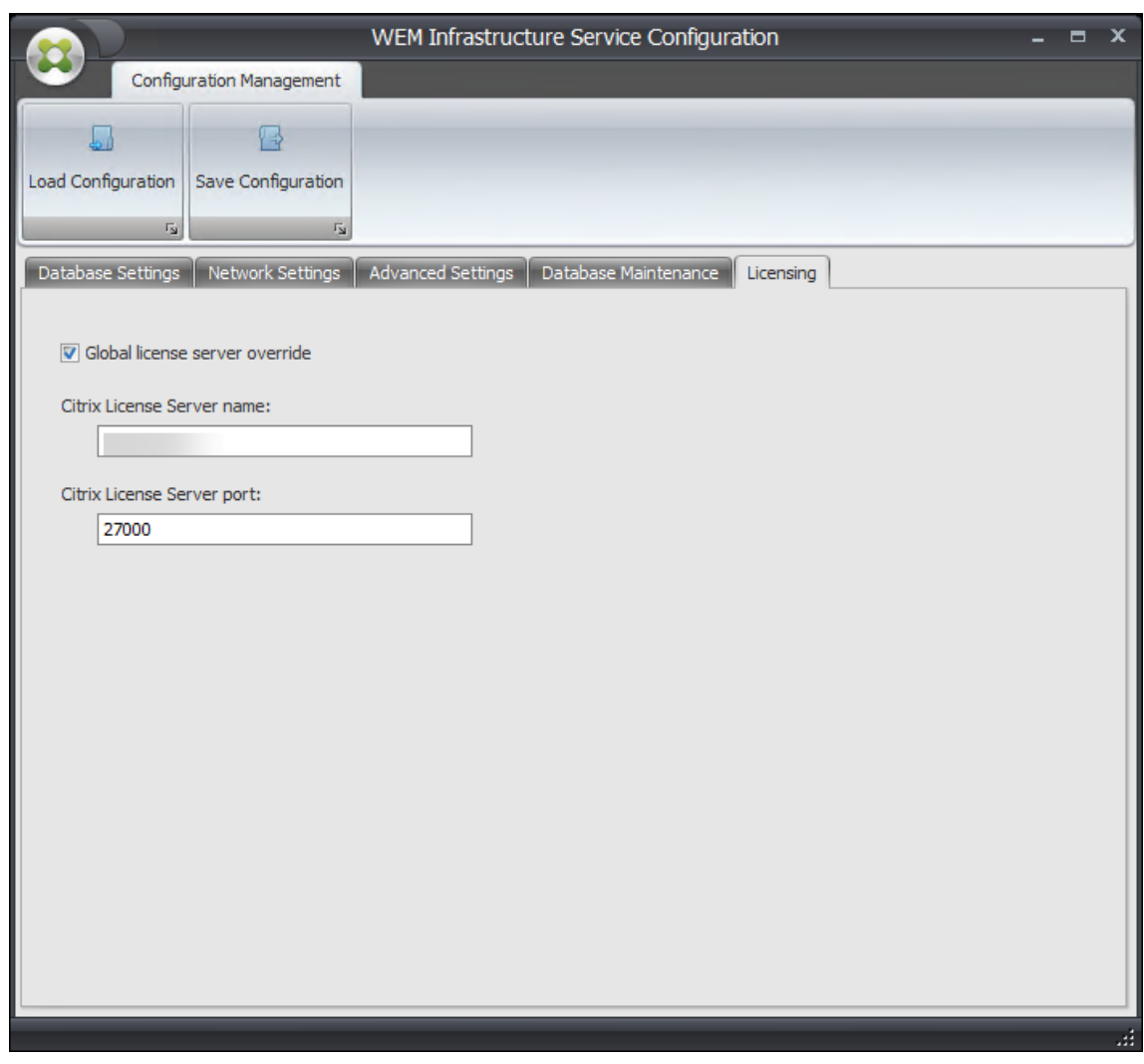

インフラストラクチャサービスを適切に設定したら、[ 構成の保存] をクリックしてこれらの設定を保存し、[インフ ラストラクチャサービス構成] ユーティリティを終了します。

管理コンソール

October 26, 2023

## 管理コンソールのインストール

注記**:**

Citrix StoreFront で公開されているリソースを管理コンソールから Workspace Environment Manage‑ ment でアプリケーションショートカットとして割り当てる場合は、管理コンソールマシンとエージェントホ ストマシンに Windows 向け Citrix Workspace アプリがインストールされていることを確認します。詳細に ついては、「システム要件」を参照してください。

## 管理者コンソール環境で **Citrix Workspace Environment Management Console.exe** を実行します。

次の引数を使用[して、インスト](https://docs.citrix.com/ja-jp/workspace-environment-management/2305/system-requirements.html)ールをカスタマイズできます。

**AgentPort**: 管理コンソールのセットアップは、エージェントネットワークトラフィックがブロックされていないこ とを確認するために、ファイアウォールポートをローカルで開くスクリプトを実行します。この引数を使用すると、 どのポートを開くかを設定できます。指定しない場合、デフォルトのポート 8286 が使用されます。受け入れられる 値は、任意の有効なポートです。

**adminPort**: 管理コンソールのセットアップは、エージェントネットワークトラフィックがブロックされていない ことを確認するために、ファイアウォールポートをローカルで開くスクリプトを実行します。この引数を使用すると、 どのポートを開くかを設定できます。指定しない場合、デフォルトのポート 8284 が使用されます。受け入れられる 値は、任意の有効なポートです。

これらのインストール引数の構文は次のとおりです。

"path:\\to\\Citrix Workspace Environment Management Console.exe "/v" argument=\\"value\\""

管理コンソールのサイレントインストールまたはアップグレードを選択できます。構文は次のとおりです。

• .\setup.exe /s /v' "/qn CLOUD=0"

- **–** setup.exe. インストーラのファイル名に置き換えることができます。
- **–** /s. サイレントモードを示します。
- **–** /v. msiexec に引数を渡します。
- **–** /qn. インストール中にユーザーインターフェイスが表示されないことを示します。
- **–** CLOUD=0. オンプレミスのデプロイを示します。
- 例えば:
	- **–** .\Citrix Workspace Environment Management Console.exe /s /v'"/qn CLOUD=0'"

インフラストラクチャ・サーバ接続の作成

[ スタート] メニューで、[ \*\*Citrix] > [Workspace Environment Management] \*\*[WEM 管理コンソール] を選 択します。デフォルトでは、管理コンソールは切断状態で起動します。

リボンで、[ 接続] をクリックして [新規インフラストラクチャサーバー接続] ウィンドウを開きます。

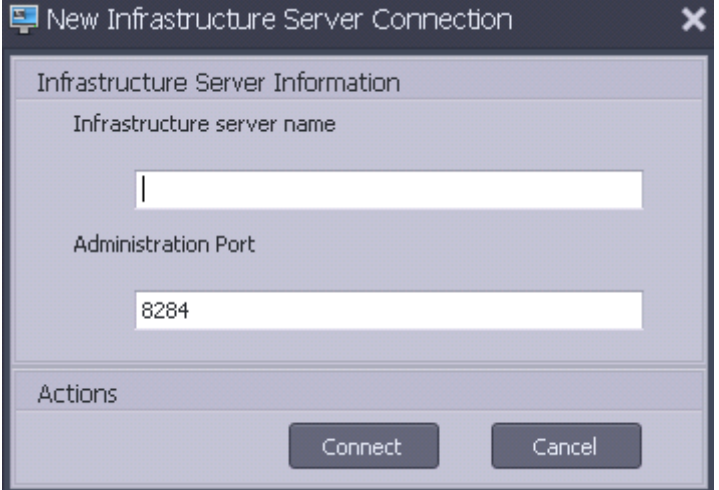

次の値を入力し、[ **Connect**] をクリックします。

インフラストラクチャサーバー名。Workspace Environment Management インフラストラクチャサーバーの名 前。入力したとおりに管理コンソール環境から解決する必要があります。

管理ポート。管理コンソールがインフラストラクチャサービスに接続するポート。

新しいデータベースに初めて接続すると、有効なライセンスを持つ Citrix ライセンスサーバーがまだ構成されていな いため、次のメッセージが表示されます。

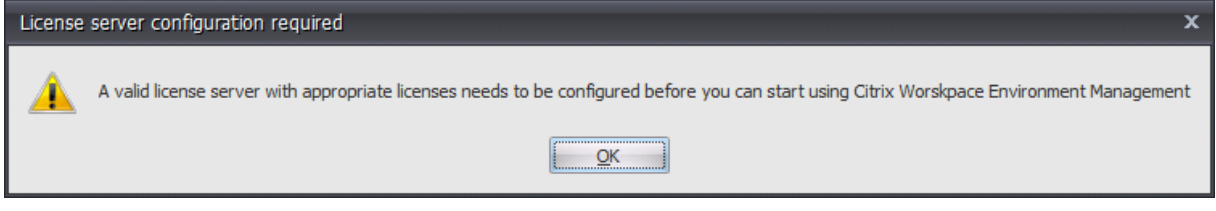

ライセンスサーバーを使用したデータベースの構成

ライセンスサーバーを使用してデータベースを構成するには、管理コンソールリボンで [ バージョン情報] をクリック し、[ ライセンスサーバーの構成] をクリックして、Citrix ライセンスサーバーの詳細を入力します。Citrix ライセン スサーバーのアドレスは、管理コンソール環境から入力されたとおりに解決される必要があります。

## Workspace Environment Management 2305

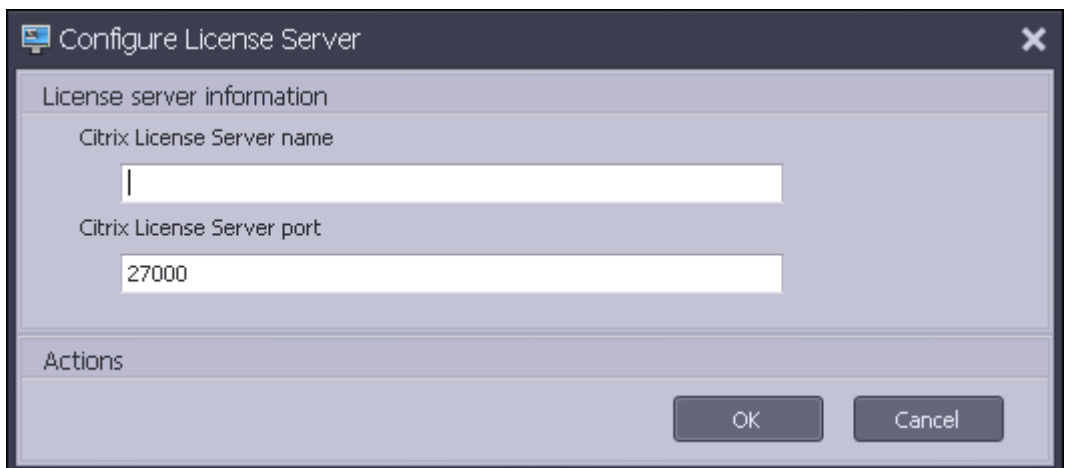

クイックスタート設定の読み込み

Workspace Environment Management には、Workspace Environment Management データベースを事前 構成するために使用できる XML ファイルが含まれています。この XML ファイルは、概念証明をすぐに準備できま す。XML ファイルは、Workspace Environment Management インストーラパッケージの「構成テンプレート」 フォルダで提供されます。

クイックスタート設定ファイルをインポートするには、[ ホーム] リボンで [ 復元] をクリックします。

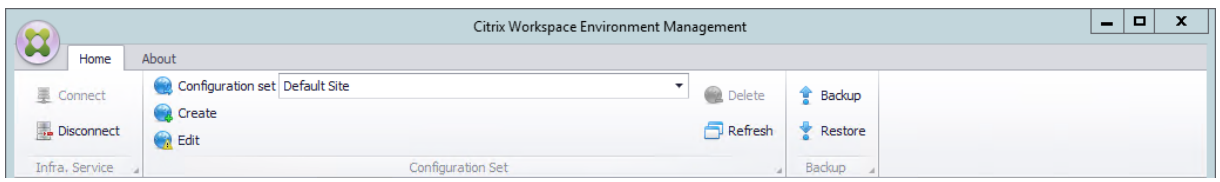

復元ウィザードで、[ 設定] を選択し、[ 次へ] をクリックします。

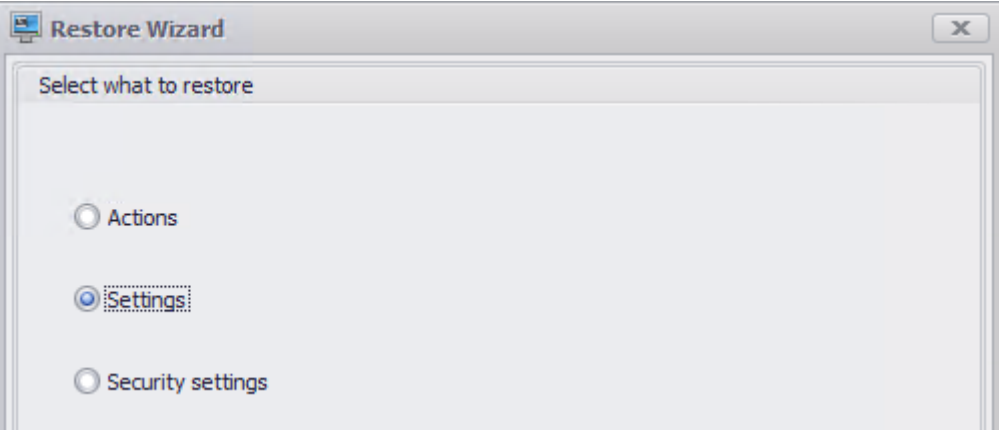

復元ウィザードで、クイックスタート設定ファイルを含むフォルダ「構成テンプレート」を選択し、すべての設定タ イプを選択します。

エージェント

October 26, 2023

# エージェントのインストールと構成

注記**:**

- Workspace Environment Management (WEM) エージェントをインフラストラクチャサーバーにイ ンストールしないでください。
- WEM エージェントと管理コンソールを同じマシンにインストールしないでください。
- 管理コンソールから WEM のアプリケーションショートカットとして Citrix StoreFront ストアに公開 されているリソースを割り当てる場合は、管理コンソールとエージェントホストマシンに Windows 向 け Citrix Workspace アプリがインストールされていることを確認してください。詳しくは、「システム 要件」を参照してください。

# 手順 **1:** [グルー](https://docs.citrix.com/ja-jp/workspace-environment-management/2305/system-requirements.html)プポリシーを構成する **(**オプション**)**

オプションで、エージェントグループポリシー管理用テンプレートを使用して、エージェントのグループポリシーを 構成するように選択できます。WEM インストールパッケージには、このテンプレートが含まれています。テンプレ ートファイルは、.admx ファイルと言語固有の.adml ファイルに分割されます。ドメインコントローラーでグルー プポリシーを構成することをお勧めします。

エージェント・ホスト構成ポリシーを追加するには、次の手順を実行します。

- 1. WEM インストールパッケージに付属する **Agent Group Policies** フォルダを WEM ドメインコントローラ にコピーします。
- 2. .admx ファイルを追加します。
	- a) [ エージェントグループポリシー**] > [ADMX** ] フォルダに移動します。
	- b) 2 つのファイル(*Citrix*Workspace Environment Management エージェントホスト構成.admx と CitrixBase.admx\*\*)をコピーします。
	- c) <C:\Windows>\PolicyDefinitionsフォルダに移動して、ファイルを貼り付けます。
- 3. .adml ファイルを追加します。
	- a) [ エージェントグループポリシー**] > [ADMX] > [en‑US]** フォルダに移動します。
	- b) 2 つのファイル(*Citrix*Workspace Environment Management エージェントホスト構成.adml と CitrixBase.adml\*\*)をコピーします。
	- c) <C:\Windows>\PolicyDefinitions\en-USフォルダに移動して、ファイルを貼り付け ます。

| <b>Group Policy Management Editor</b><br>圓                                                                                                    |                     |                                                                            |                                                                                                    |  | п<br>×<br>-                                                                                                    |
|----------------------------------------------------------------------------------------------------|---------------------|----------------------------------------------------------------------------|----------------------------------------------------------------------------------------------------|--|----------------------------------------------------------------------------------------------------|
| File<br>Action<br><b>View</b><br>Help                                                                                                    |                     |                                                                            |                                                                                                    |  |                                                                                                    |
| $\overline{\mathbf{v}}$<br>$\mathbf{R}$<br>司<br>請<br><b>I</b> s                                                                                                    |                     |                                                                            |                                                                                                    |  |                                                                                                    |
| <b>WEM</b> config<br>目<br>4 Computer Configuration<br>◢▔<br><b>Policies</b><br><b>Software Settings</b><br><b>Windows Settings</b><br>Administrative Templates: Policy definitions (AI)<br>4 Citrix Components<br>Profile Management<br>Morkspace Environment Management<br><b>Agent Host Configuration</b><br>Control Panel<br>Network<br><b>Printers</b><br>Server<br><b>Start Menu and Taskbar</b><br>D System<br>System Center - Operations Manager<br><b>Number</b> Windows Components<br><b>All Settings</b><br>Preferences<br><b>User Configuration</b> |                     | <b>Agent Host Configuration</b><br>Select an item to view its description. | Setting<br>ial Infrastructure server<br>Agent service port<br>Cache synchronization port<br>E Cached data synchronization port<br><b>E Citrix Cloud Connectors</b><br>E Agent proxy configuration<br>VUEMAppCmd extra sync delay |  | State<br>Not configured<br>Not configured<br>Not configured<br>Not configured<br>Not configured<br>Not configured<br>Not configured |
| <b>Policies</b><br>Preferences                                                                                                    |                     |                                                                            |                                                                                                    |  |                                                                                                    |
| Ш<br>$\,$                                                                                                    | Extended / Standard |                                                                            | $\langle$<br>Ш                                                                                                    |  | $\rightarrow$                                                                                                    |
| 7 setting(s)                                                                                                    |                     |                                                                            |                                                                                                    |  |                                                                                                    |

グループポリシー管理エディターを使用して、次の設定で GPO を構成します。

インフラストラクチャサーバー。WEM インフラストラクチャサーバーのアドレス。インフラストラクチャサービス がインストールされているマシンの名前または IP アドレスを入力します。

エージェントサービスポート。エージェントがインフラストラクチャ・サーバに接続するポート。エージェントサー ビスポートは、インフラストラクチャサービスの構成時にエージェントサービスポートに対して構成したポートと同 じである必要があります。指定しない場合、ポートはデフォルトで 8286 になります。

キャッシュされたデータ同期ポート。(Workspace Environment Management 1912 以降に適用可能。Work‑ space Environment Management 1909 以前のキャッシュ同期ポートを置き換えます。) エージェントキャッシ ュ同期プロセスがインフラストラクチャサービスに接続し、エージェントキャッシュをインフラストラクチャサーバ と同期させるポート。キャッシュされたデータ同期ポートは、インフラストラクチャサービスの構成中にキャッシュ データ同期ポート (WEM Infrastructure Service Configuration > Network Settings) に設定したポート と同じである必要があります。ポートのデフォルトは 8288 で、CachedDataSyncPortコマンドライン引数に 対応します。または、WEM エージェントのサイレントインストールでコマンドラインオプションを使用してポート を指定することもできます。例えば:

# • citrix\_wem\_agent\_bundle.exe /quiet CachedDataSyncPort=9000

**Citrix Cloud Connector**。オンプレミスバージョンの WEM には適用されません。**[**未構成**]** の状態のままにしま す。

エージェントプロキシ構成。オンプレミスバージョンの WEM には適用されません。**[**未構成**]** の状態のままにしま す。

**VuemAppCmd** 余分な同期遅延です。Citrix Virtual Apps and Desktops の公開リソースが開始されるまでにエ ージェントアプリケーションランチャー(VUEMAppCmd.exe)が待機する時間をミリ秒単位で指定します。これに

より、必要なエージェントの作業が最初に完了します。推奨値は 100 ~200 です。デフォルト値は 0 です。

## 手順 **2:** エージェントをインストールする

重要:

.NET Framework はエージェントのインストール中に自動的にインストールできますが、エージェントをイ ンストールする前に手動でインストールすることをお勧めします。そうしないと、エージェントのインストー ルを続行するにはマシンを再起動する必要があり、完了までに時間がかかることがあります。

**Citrix Workspace Environment Management** エージェントは、ユーザー環境で実行できます。また、コマ ンドラインを使用してエージェントをインストールすることもできます。デフォルトでは、エージェントは、オペレ ーティングシステムに応じて、次のいずれかのフォルダにインストールされます。

- C:\Program Files (x86)\Citrix\Workspace Environment Management Agent (64‑bit OS)
- C:\Program Files\ Citrix\Workspace Environment Management Agent (32‑bit OS)

エージェントを対話形式でインストールするには、次の手順を実行します。

- 1. マシンで **Citrix Workspace Environment Management Agent.exe** を実行します。
- 2. **[**ライセンス契約条件に同意する**]** を選択し、**[**インストール**]** をクリックします。
- 3.「ようこそ」ページで、「次へ」をクリックします。

注記**:**

[ようこそ] ページが表示されるまでに時間がかかる場合があります。この遅延は、必要なソフトウェア が不足しており、バックグラウンドでインストールされている場合に発生します。

- 4.「宛先フォルダー」ページで、「次へ」をクリックします。
	- デフォルトでは、宛先フォルダフィールドにはデフォルトのフォルダパスが自動的に入力されます。エ ージェントを別のフォルダーにインストールする場合は、**[**変更**]** をクリックしてフォルダーに移動し、 **[**次へ**]** をクリックします。
	- WEM エージェントを既にインストールしている場合、宛先フォルダフィールドに既存のインストール フォルダパスが自動的に入力されます。
- 5. [展開の種類] ページで、該当する展開の種類を選択し、[ 次へ] をクリックします。この場合は、**[**オンプレミ ス展開**]** を選択します。

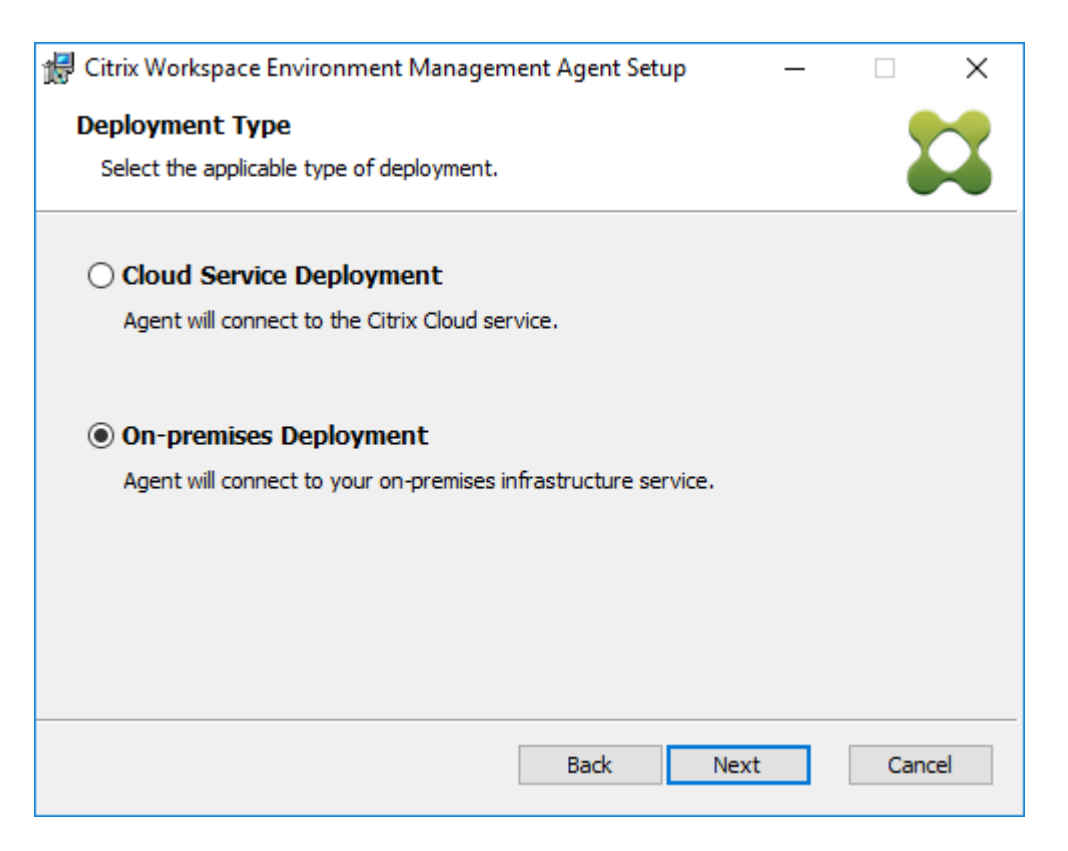

- 6. [インフラストラクチャサービスの構成] ページで、エージェントが接続するインフラストラクチャサービスを 指定し、[ 次へ] をクリックします。
	- 構成をスキップ。グループポリシーを使用して設定を既に構成している場合は、このオプションを選択 します。
	- インフラストラクチャサービスを構成します。インフラストラクチャサービスの FQDN または IP アド レスを入力して、インフラストラクチャサービスを構成できます。
	- エージェントサービスポート。デフォルトでは、値は 8286 です。
	- キャッシュされたデータ同期ポート。デフォルトでは、値は 8288 です。

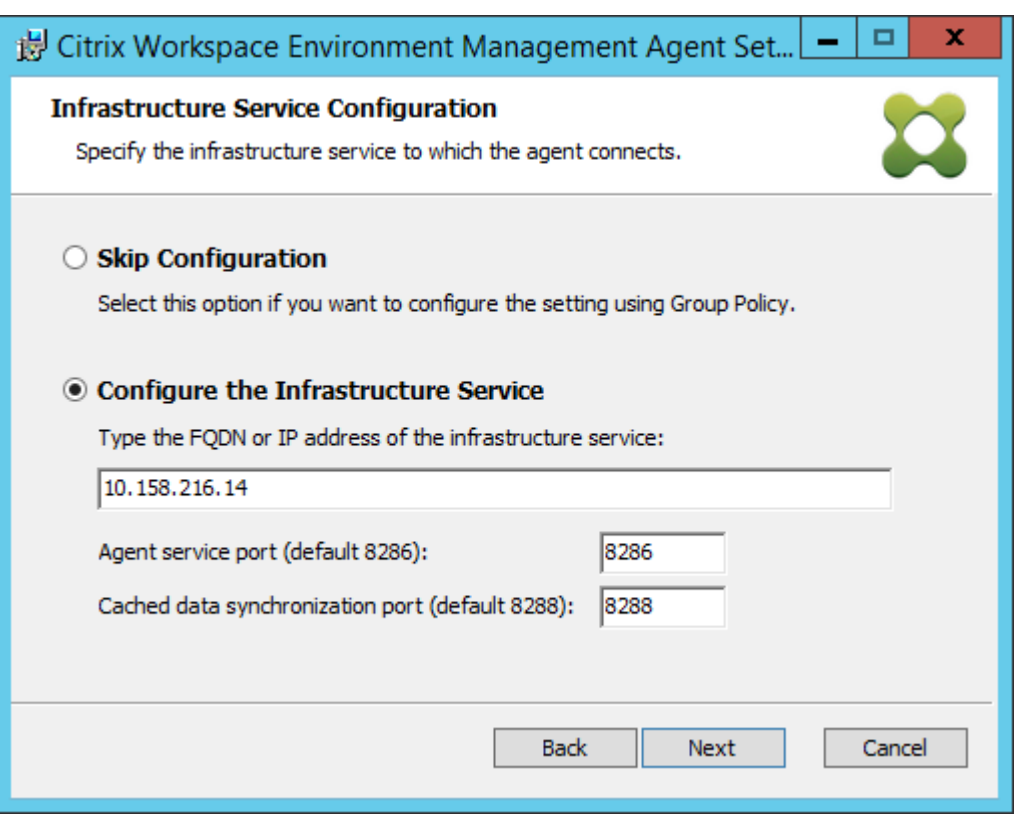

- 7. [詳細設定] ページで、エージェントの詳細設定を構成し、[ 次へ] をクリックします。
	- 代替キャッシュの場所 **(**オプション**)**。エージェントキャッシュの代替場所を指定できます。[ 参照] をク リックして、該当するフォルダに移動します。または、レジストリを使用してこれを行うこともできま す。そのためには、まず Citrix WEM エージェントホストサービスを停止し、次のレジストリキーを変 更します。

HKEY\_LOCAL\_MACHINE\ SYSTEM\ currentControlSet\ コントロール\ Norskale\ エージェント ホスト

名前:AgentCache 代替ロケーション

種類: REG SZ

値: 空

既定では、この値は空です。既定のフォルダは<WEM agent installation folder path>\Local Databases Setです。必要に応じて、別のフォルダパスを指定してください。 変更を有効にするには、Citrix WEM エージェントホストサービスを再起動します。変更が反映される と、**LocalAgentCache.db** と **LocalAgentDatabase.db** のファイルがフォルダーに表示されます。

注意:

レジストリエディターの使用を誤ると、深刻な問題が発生する可能性があり、オペレーティングシ ステムの再インストールが必要になる場合もあります。レジストリエディターの誤用による障害 に対して、Citrix では一切責任を負いません。レジストリエディターは、お客様の責任と判断の範 囲でご使用ください。また、レジストリファイルのバックアップを作成してから、レジストリを編 集してください。

• **VUEMAppCmd** による同期遅延の追加(オプション)。エージェントアプリケーションランチャー (VUEMAppCmd.exe) が公開リソースを開始する前に待機する時間を指定できます。この遅延を設定 すると、必要なエージェント作業が最初に完了します。デフォルト値は 0 です。

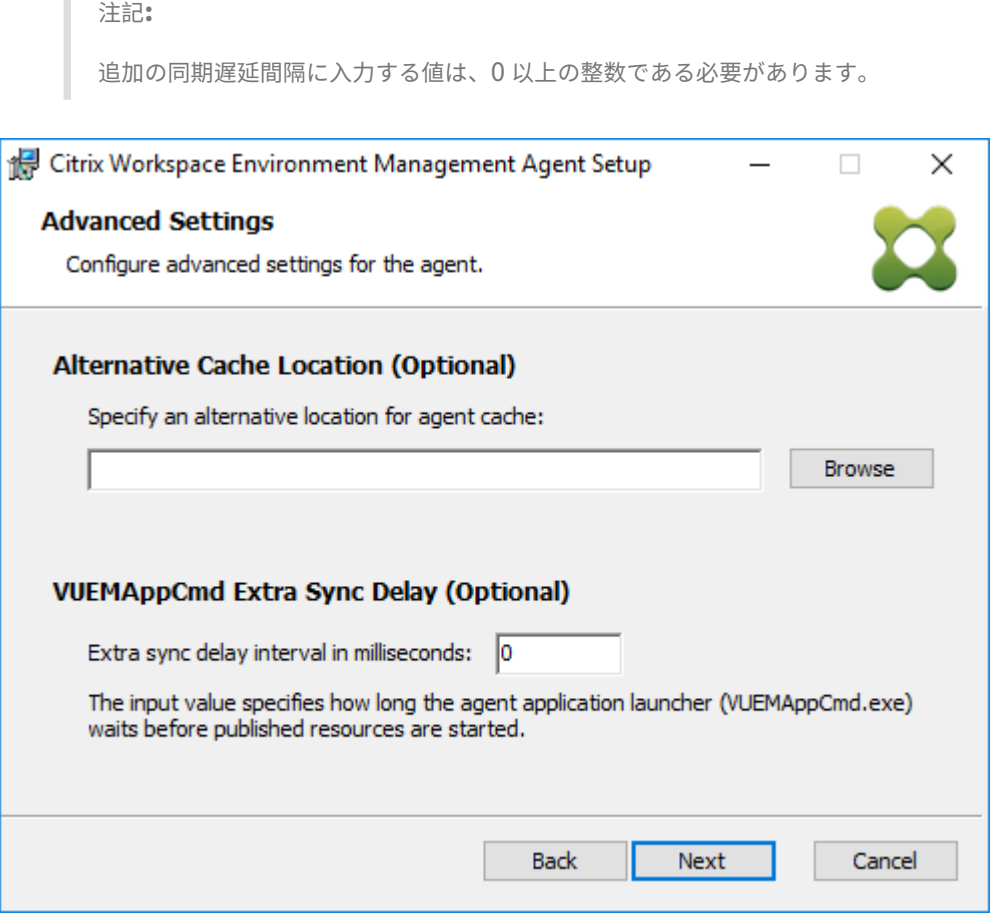

- 8. [インストールの準備完了] ページで、[ インストール] をクリックします。
- 9. [ 完了] をクリックして、インストールウィザードを終了します。

または、WEM エージェントのサイレントインストールを選択することもできます。これを行うには、次のコマンド ラインを使用します。

• "Citrix Workspace Environment Management Agent.exe"/quiet Cloud=0

ヒント:

• オンプレミスの WEM 展開で実行されているエージェントの場合は、Cloud=0と入力します。WEM サ ービス展開で実行されているエージェントの場合は、Cloud=1と入力します。

• ログファイルを参照して、エージェントのインストールのトラブルシューティングを行うこともできま す。既定では、インストール中に発生したすべてのアクションを記録するログファイルは「%TEMP%」 で作成されます。/log log.txtコマンドを使用して、ログファイルを保存する特定の場所を指定で きます。

コマンドラインオプションを使用して、カスタム引数を指定することもできます。これにより、インストールプロセ ス中にエージェントとシステム設定をカスタマイズできます。詳細については、「知っておきましょう」を参照してく ださい。

インストール後、エージェントは *Citrix WEM* エージェントホストサービス(旧 Norskale エージェントホストサー ビス)および Citrix WEM エージェントユーザーログオンサービスとして実行さ[れます。エージェント](https://docs.citrix.com/ja-jp/workspace-environment-management/2305/install-and-configure/agent-host.html#good-to-know)はアカウント *localSystem* として実行されます。このアカウントの変更はサポートされていません。このサービスには、ローカル システム権限としてログオンする必要があります。

ステップ **3:** マシンを再起動してインストールを完了する

#### 前提条件と推奨事項

WEM エージェントが正常に動作するようにするには、次の前提条件と推奨事項に注意してください。

#### 前提条件

次の要件が満たされていることを確認します。

- Windows サービスシステムイベント通知サービスは、起動時に自動的に開始されるように構成されています。
- **WEM** エージェントサービス **Citrix WEM** エージェントホストサービスと **CitrixWEM** ユーザーログオンサ ービスは、起動時に自動的に開始するように構成されています。
- エージェントキャッシュは、可能な限り、永続的な場所に常駐します。非永続キャッシュの場所を使用すると、 潜在的なキャッシュ同期の問題、過剰なネットワークデータ使用量、パフォーマンスの問題が発生する可能性 があります。

#### 推奨事項

エージェントを正常に展開するには、このセクションの推奨事項に従ってください。

- たとえば、ログオンスクリプトや起動スクリプトを使用して、**Citrix WEM** エージェントホストサービスを 手動で操作しないでください。**Citrix WEM** エージェントホストサービスの停止や再起動などの操作により、 Netlogon サービスの動作が停止し、他のアプリケーションで問題が発生する可能性があります。
- UI モードまたは CMD モードのエージェントを起動するには、ログオンスクリプトを使用しないでください。 そうしないと、一部の機能が動作しない可能性があります。

エージェントの起動動作

- **Citrix WEM** エージェントホストサービスは、サービスの開始後に、グループポリシーを使用して構成された Cloud Connector 設定を自動的にリロードします。
- **Citrix WEM** エージェントユーザーログオンサービスは、最初のログオン時にエージェントホストサービスが 開始されない場合、**Citrix WEM** エージェントホストサービスを自動的に開始します。この動作により、ユー ザー構成が適切に処理されます。
- **Citrix WEM Agent Host Service** は、起動時に次のローカルデータベースファイルを自動的にチェックし ます。LocalAgentCache.dbおよびLocalAgentDatabase.db。仮想マシンがプロビジョニン グされ、ローカルデータベースファイルがベースイメージからのものである場合、データベースファイルは自 動的にパージされます。
- **Citrix WEM** エージェントホストサービスが起動すると、エージェントのローカルキャッシュが最近更新され たことが自動的に検証されます。キャッシュが構成された 3 つ以上のキャッシュ同期時間間隔で更新されてい ない場合、キャッシュはただちに同期されます。たとえば、デフォルトのエージェントキャッシュの同期間隔 が 30 分であるとします。キャッシュが過去 60 分間に更新されなかった場合は、**Citrix WEM** エージェント ホストサービスの開始直後に同期されます。
- インストール中、WEM エージェントインストーラは、Windows サービスシステムイベント通知サービスを 自動的に開始するように構成します。
- WEM エージェントインストーラは、WEM エージェントのアップグレードが完了した後、Netlogon サービ スを自動的に開始します。

エージェント・キャッシュ・ユーティリティ・オプション

**Citrix WEM** エージェントホストサービスは、更新とキャッシュ同期の設定を自動的に処理します。エージェントキ ャッシュユーティリティは、設定をすぐに更新してキャッシュを同期する必要があるシナリオでのみ使用します。

コマンドラインを使用して、エージェントインストールフォルダで *AgentCacheUtility.exe* を実行します。実行可 能ファイルは、次のコマンドライン引数を受け入れます。

- -help: 許可される引数のリストを表示します。
- -RefreshCache または -r: キャッシュビルドまたは更新をトリガーします。
- -RefreshSettings または -S: エージェントホストの設定を更新します。
- -Reinitialize または -I: -RefreshCache オプションと一緒に使用すると、エージェントキャ ッシュを再初期化します。

コマンドラインの使用方法の詳細については、次の例を参照してください。

- エージェントホスト設定のリフレッシュ:
	- **–** AgentCacheUtility.exe -RefreshSettings
- エージェントホスト設定とエージェントキャッシュを同時に更新する:
	- **–** AgentCacheUtility.exe -RefreshSettings -RefreshCache
- エージェントキャッシュを再初期化します。
	- **–** AgentCacheUtility.exe -RefreshCache -Reinitialize

ヒント

エージェント実行可能ファイルは、「エージェント設定」および「システム設定」セクションで説明されているカスタ ム引数を受け入れます。

エージェントの設定

WEM エージェントの設定には、次のものがあります。

- **AgentLocation**。エージェントのインストール場所を指定できます。有効なフォルダパスを指定します。
- **AgentCacheLocation**。エージェントキャッシュの代替場所を指定できます。構成されている場合、エージ ェントローカルキャッシュファイルは、エージェントインストールフォルダーではなく、指定された場所に保 存されます。
- **AgentCacheSyncPort**。エージェントキャッシュ同期プロセスがインフラストラクチャサービスに接続し、 エージェントキャッシュをインフラストラクチャサーバと同期させるポートを指定できます。
- エージェントサービスポート。エージェントがインフラストラクチャサーバに接続するポートを指定できます。
- **Infrastructure Server**。インフラストラクチャサービスが実行されているインフラストラクチャサーバー の FQDN または IP アドレスを指定できます。
- **VUEMAppCmdDelay**。エージェントアプリケーションランチャー(VUEMAppCmd.exe)が Citrix Virtual Apps and Desktops の公開リソースを開始する前に待機する時間を指定できます。デフォルト値は 0 (ミリ 秒) です。追加の同期遅延間隔に入力する値は、0 以上の整数である必要があります。

次のことに注意してください:

- コマンドラインを使用して設定を構成する場合、WEM エージェントインストーラは構成された設定を使用し ます。
- コマンドラインで設定を行わず、以前に構成された設定がある場合、インストーラーは以前に構成された設定 を使用します。
- コマンドラインで設定を行わず、以前に構成された設定がない場合、インストーラーは既定の設定を使用しま す。

### システム設定

エージェントホストマシンに関連付けられているシステム設定には、次のものがあります。

- **GpNetworkStartTimeoutPolicyValue**。インストール中に作成された GPNetworkStartTimeoutPol‑ icyValue レジストリキーの値を秒単位で構成できます。この引数は、ログオン時のポリシー処理中に、グル ープポリシーがネットワーク可用性通知を待機する時間を指定します。引数は、1 (最小) から 600 (最大) の範 囲の任意の整数を受け入れます。デフォルトでは、この値は 120 です。
- **syncForegroundPolicy**。エージェントのインストール時に SyncForegroundPolicy レジストリ値を構 成できます。このポリシー設定は、グループポリシー処理が同期かどうかを決定します。受け入れられる値: 0、1 値が設定されていない場合、または値を 0 に設定すると、Citrix WEM エージェントユーザーログオンサ ービスはログオンを遅延せず、ユーザーのグループポリシー設定はバックグラウンドで処理されます。値を 1 に設定すると、ユーザーのグループポリシー設定の処理が完了するまで、Citrix WEM Agent ユーザーログオ ンサービスはログオンを遅らせます。デフォルトでは、値はインストール中に変更されません。

重要:

グループポリシー設定がバックグラウンドで処理される場合、すべてのポリシー設定が処理される前に Windows シェル (Windows エクスプローラ) が起動することがあります。そのため、一部の設定は、 ユーザーが初めてログオンしたときに有効にならない場合があります。ユーザーが初めてログオンした ときにすべてのポリシー設定を処理する場合は、値を 1 に設定します。

• **WaitForNetwork**。インストール時に作成された **WaitForNetwork** レジストリキーの値を秒単位で構成 できます。この引数は、ネットワークが完全に初期化されて利用可能になるまで、エージェントホストが待機 する時間を指定します。引数は、0 (最小) から 300 (最大) の範囲の任意の整数を受け入れます。デフォルトで は、この値は 30 です。

前の 3 つのキーを使用すると、Windows ログオン画面が表示される前に WEM エージェントサービスが開始されま す。3 つのキーはすべて、インストール中に **HKEY\_LOCAL\_MACHINE\ SOFTWARE\ Microsoft\ Windows NT\ CurrentVersion\ Winlogon** の下に作成されます。また、これらのキーは、ログオン前にユーザー環境がイ ンフラストラクチャサーバーアドレス GPO を受信することを確認します。Active Directory またはドメインコント ローラーサーバーの応答が遅いネットワーク環境では、ログオン画面が表示されるまでの処理時間が長くなることが あります。影響を与えるには、**gpNetworkStartTimeOutPolicyValue** キーの値を最低 30 に設定することをお 勧めします。

• **ServicesPipeTimeout**。ServiceSpipeTimeout レジストリキーの値を設定できます。キーは、インスト ール中に **HKEY\_LOCAL\_MACHINE\ SYSTEM\ CurrentControlSet\ Control\ Control** の下に作成さ れます。このレジストリキーは、サービスコントロールマネージャーが WEM エージェントサービスの状態に 関するレポートを許可する前に遅延を追加します。この遅延により、ネットワークが初期化される前にエージ ェントサービスを起動しないようにすることで、エージェントが失敗するのを防ぎます。この引数は、ミリ秒 単位の任意の値を受け入れます。指定しない場合、デフォルト値の 60000 (60 秒) が使用されます。

注記**:**

コマンドラインを使用して上記の設定を構成しない場合、WEM エージェントインストーラーはインス トール中にそれらを処理しません。

## 例

次のコマンドライン形式を使用して設定を構成できます。

• "Citrix Workspace Environment Management Agent.exe"<key=value>

例えば:

- WEM エージェントのサイレントインストールまたはアップグレードを選択する
	- **–** "Citrix Workspace Environment Management Agent.exe"/quiet Cloud=0
- ユーザーログオンネットワークの待機時間を 60 秒に設定する
	- **–** "Citrix Workspace Environment Management Agent.exe"WaitForNetwork  $=60$

デプロイのスケールとサイズに関する考慮事項

## October 26, 2023

Workspace Environment Management (WEM) は、大規模なエンタープライズ展開用に設計されています。 WEM のサイジングとスケーラビリティを評価するときは、データベースのパフォーマンス、Active Directory セッ トアップ、ファイアウォールルールなどを考慮する必要があります。

WEM のスケーラビリティは、エージェントとユーザーの数に基づいています。利用可能なインフラストラクチャサ ーバが増えるほど、WEM がサポートできるエージェントとユーザが増えます。インフラストラクチャサーバーは、 さまざまなバックエンドコンポーネント (SQL Server および Active Directory) とフロントエンドコンポーネント (管理コンソールおよびエージェント) を同期します。

インフラストラクチャサーバーが実行されているマシンが次の仕様を使用しているとします。

• 4 つの vCPU、8 GB RAM、および 80 GB の使用可能なディスク領域。

次の式を使用して、展開に必要なインフラストラクチャサーバーの数を計算できます。この式は、特定の顧客に関連 する統計に基づいて開発されます。

• インフラストラクチャサーバ数 = (エージェント数/1,000) + (ユーザー数/3,000)

注記**:**

- NTLM 認証を使用するシナリオでは、Workspace Environment Management 2006 以前で特定の パフォーマンスの問題が観察されています。Kerberos 認証を使用する場合、これらの問題は発生してい ません。
- Workspace Environment Management 2006 以降では、NTLM 認証と Kerberos 認証のパフォー マンス差は確認されていません。
- WEM 2212 以降、エージェントは必要な場合にのみ構成データをダウンロードします。この拡張により、 帯域幅の消費とインフラストラクチャサービスの負荷を最大 50% 削減できます。「新機能」を参照して ください。メリットを享受できるように、エージェントを 2212 以降にアップグレードすることをお勧め します。

環境のアップグレード

## October 26, 2023

## はじめに

注記:

WEM 2212 以降、エージェントは必要な場合にのみ構成データをダウンロードします。この拡張により、帯域 幅の消費とインフラストラクチャサービスの負荷を最大 50% 削減できます。「新機能」を参照してください。 メリットを享受できるように、エージェントを 2212 以降にアップグレードすることをお勧めします。

Workspace Environment Management (WEM) の展開を新しいバージョンに[アップグ](https://docs.citrix.com/ja-jp/workspace-environment-management/2305/whats-new.html)レードするには、最初に 新しいマシンやサイトをセットアップする必要はありません。これはインプレースアップグレードと呼ばれます。

Workspace Environment Management 4.7 より前のバージョンからバージョン 1808 以降へのインプレースア ップグレードはサポートされていません。これらの以前のバージョンからアップグレードするには、まずバージョン 4.7 にアップグレードしてから、ターゲットバージョンにアップグレードする必要があります。詳細については、次 の表を参照してください。

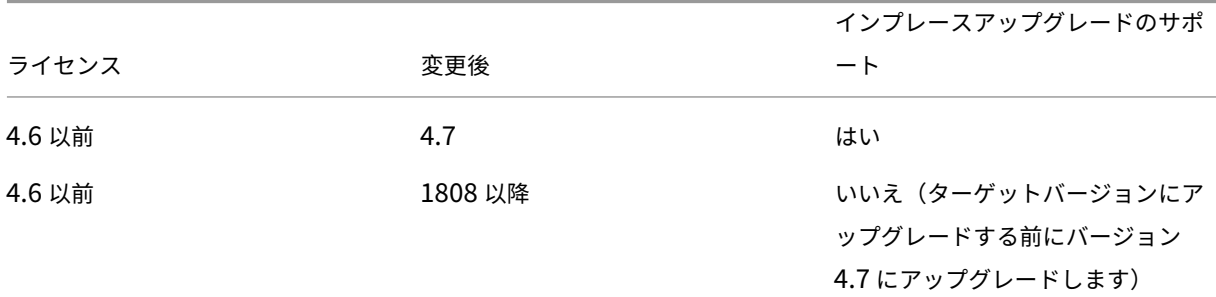

## Workspace Environment Management 2305

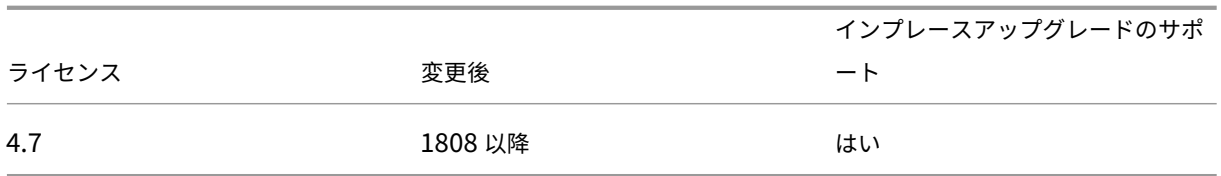

注記**:**

- WEM データベース、インフラストラクチャサービス、および管理コンソールは、すべて同じバージョン である必要があります。
- 2006 年より前の WEM 展開を 2209 以降にアップグレードする場合は、次の点に注意してください。デ ータベースのアップグレードが失敗しないように、最初に 2103 にアップグレードしてから 2209 以降に アップグレードしてください。

Workspace Environment Management コンポーネントは、次の順序でアップグレードする必要があります。

- 1. インフラストラクチャサービス
- 2. データベース
- 3. インフラストラクチャサービスの再構成
- 4. [管理コンソール](https://docs.citrix.com/ja-jp/workspace-environment-management/2305/upgrade.html#step-1-upgrade-the-infrastructure-services)
- 5. [エージェント](https://docs.citrix.com/ja-jp/workspace-environment-management/2305/upgrade.html#step-2-upgrade-the-database)

ステップ **[1:](https://docs.citrix.com/ja-jp/workspace-environment-management/2305/upgrade.html#step-5-upgrade-the-agent)** [インフラ](https://docs.citrix.com/ja-jp/workspace-environment-management/2305/upgrade.html#step-4-upgrade-the-administration-console)ストラクチャサービスをアップグレードする

Workspace Environment Management インフラストラクチャサービスをアップグレードするには、インフラス トラクチャサーバーで新しい Workspace Environment Management インフラストラクチャサービスセットア ップを実行します。それ以外の場合、アップグレード手順はインストール手順と同じです。

インフラストラクチャ・サーバのオペレーティング・システムをアップグレードする

インフラストラクチャサーバーのオペレーティングシステムをアップグレードするには、まず、新しいオペレーティ ングシステムを使用する別のマシンにインフラストラクチャサービスをインストールし、同じインフラストラクチャ サービス設定で手動で構成してから、「古い」インフラストラクチャサーバーを切断します。

注記**:**

Windows Server 2022 にアップグレードした後、WEM インフラストラクチャサービスが応答しないことが あります。回避策として、インフラストラクチャサービスを再インストールし、WEM データベースに接続する ように設定します。

## 手順 **2:** データベースをアップグレードする

重要:

データベースのアップグレード処理は元に戻せません。アップグレードプロセスを開始する前に、有効なデー タベースバックアップがあることを確認してください。

ヒント:

Workspace Environment Management PowerShell SDK モジュールを使用してデータベースをアップグ レードすることもできます。SDK のドキュメントについては、Citrix Developer ドキュメントを参照してく ださい。

**WEM** データベース管理ユーティリティを使用してデータベースを[更新します。これは、インフラストラクチャサ](https://developer-docs.citrix.com/)ー ビ[スのイン](https://developer-docs.citrix.com/)ストールプロセス中に Workspace Environment Management インフラストラクチャサーバーにイ ンストールされます。

注記**:**

SQL Server で Windows 認証を使用している場合は、sysadmin アクセス許可を持つ ID でデータベースア ップグレードユーティリティを実行します。

1.[スタート]メニューから[**Citrix**]**>**[**Workspace Environment Management**]**>**[**WEM** データベー ス管理ユーティリティ]を選択します。

2. [ データベースのアップグレード] をクリックします。

3. データベースアップグレードウィザードで、必要な情報を入力します。

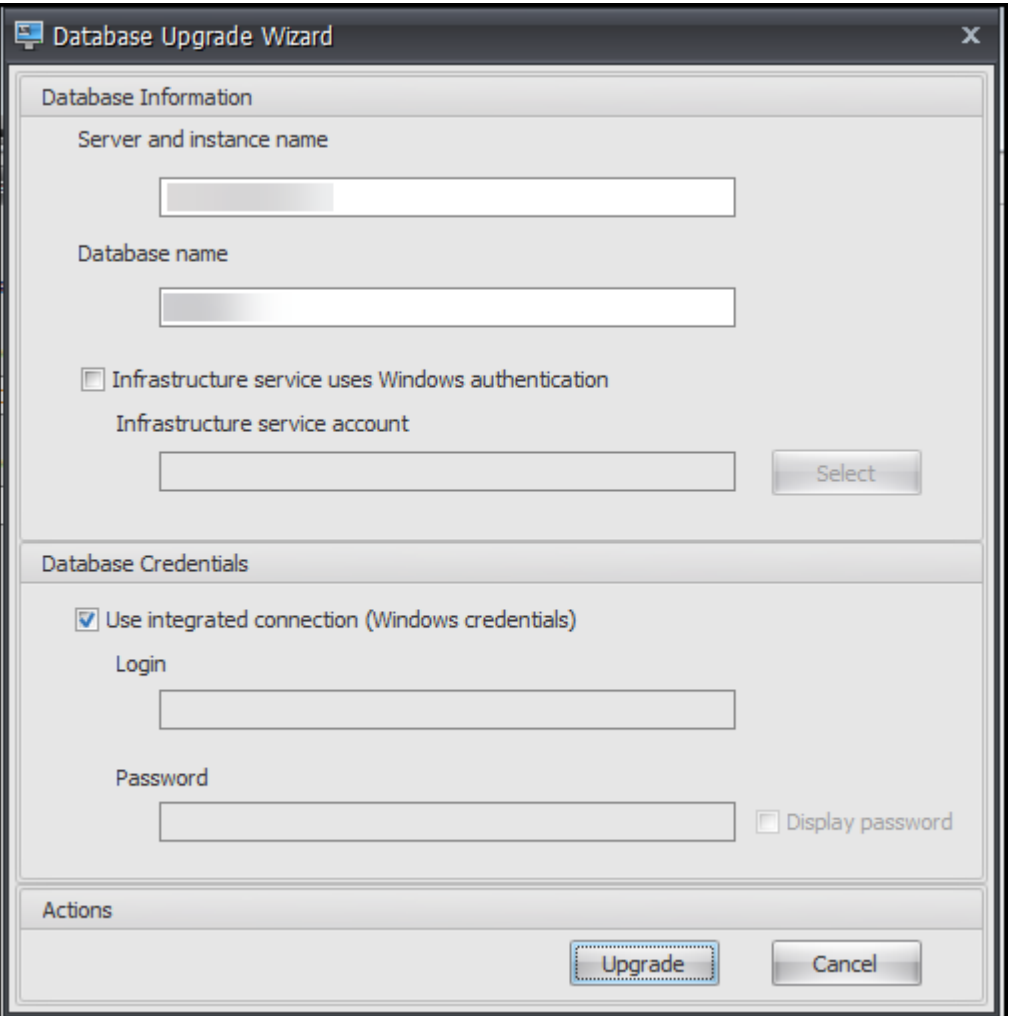

- サーバー名とインスタンス名。データベースがホストされている SQL Server\ インスタンスのアドレ ス。インフラストラクチャサーバから入力したとおりに到達可能である必要があります。
- データベース名。アップグレードするデータベースの名前。
- インフラストラクチャサービスは **Windows** 認証を使用します。デフォルトでは、このオプションは選 択されていません。この場合、インフラストラクチャサービスは VUEMuser SQL ユーザーアカウント を使用してデータベースに接続します。(VUEMuser SQL ユーザーアカウントは、インストールプロセ ス中に作成されます)。SQL インスタンスで混合モード認証が有効になっていることを確認します。

選択すると、インフラストラクチャサービスは Windows アカウントを使用してデータベースに接続し ます。この場合、選択する Windows アカウントに SQL インスタンスへのログインが既になっていな い必要があります。つまり、インフラストラクチャサービスを実行するためにデータベースを作成する ために使用したのと同じ Windows アカウントを使用しないでください。

gMSA を選択するには、AD ユーザーを選択するのと同じ手順に従います。gMSA がデータベースの **db‑owner** ロールメンバーシップを持っていることを確認してください。

• 統合接続を使用する。デフォルトではこのオプションが選択されています。このオプションを使用する

と、ウィザードは、SQL Server に接続してデータベースを作成するために、ウィザードが実行されて いる ID の Windows アカウントを使用できます。この Windows アカウントにデータベースを作成す るための十分な権限がない場合は、データベース管理ユーティリティを十分な権限を持つ Windows ア カウントとして実行するか、このオプションをオフにして十分な権限を持つ SQL アカウントを入力し ます。

4. [ **Upgrade** ] をクリックして、データベースのアップグレードプロセスを開始します。データベースのアップ グレードが正常に完了したら、ウィザードを終了します。

データベースのアップグレード中にエラーが発生した場合は、Workspace **Environment Management** インフ ラストラクチャサービスのインストールフォルダにある **VUEM** データベース管理ユーティリティログファイルを確 認します。

ステップ **3:** インフラストラクチャサービスを再構成する

WEM インフラストラクチャサービス構成ユーティリティを使用してインフラストラクチャサービスを再構成します。 インフラストラクチャサービスの設定を参照してください。

手順 **4:** [管理コンソールをアップグレードする](https://docs.citrix.com/ja-jp/workspace-environment-management/2305/install-and-configure/infrastructure-services.html)

管理コンソールで構成されたすべての Workspace Environment Management 設定は、データベースに保存さ れ、アップグレード中に保持されます。

管理コンソールをアップグレードするには、管理コンソールのセットアップ実行ファイルを実行します。それ以外の 手順はインストール手順と同じです。

#### ステップ **5:** エージェントをアップグレードする

重要:

- エージェントをアップグレードする前に、ログインしているユーザーがいないことを確認します。これに より、アップグレードプロセスでそのマシン上のファイルを変更できるようになります。
- WEM インフラストラクチャサービスのバージョンは、WEM エージェントのバージョン以上である必要 があります。最新の機能を使用できるように、エージェントを最新バージョンにアップグレードすること をお勧めします。

エージェントをアップグレードするには、ターゲットマシンで新しいエージェントセットアップ実行可能ファイルを 実行します。

ユーザーエクスペリエンス

October 26, 2023

管理コンソールの起動

- 1.[スタート]メニューから、[**Citrix**]**>**[**Workspace Environment Management**]**>**[**WEM** 管理コン ソール]の順に選択します。デフォルトでは、管理コンソールは切断状態で起動します。
- 2. 管理コンソールのリボンで、[ 接続] をクリックします。
- 3. [新しいインフラストラクチャサーバ接続] ウィンドウで、インフラストラクチャサーバのアドレスを入力し、[ 接続] をクリックします。

インストールの構成

管理コンソールで、次の操作を行います。

- 1. 左下のペインでメニュー項目をクリックすると、その上のペインにサブセクションが表示されます。
- 2. サブセクション項目をクリックして、メインウィンドウ領域に適切なコンテンツを設定します。
- 3. 必要に応じて設定を変更します。使用できる設定の詳細については、『ユーザインタフェースリファレンス』を 参照してください。

リボン

October 26, 2023

**[**ホーム**]** タブ

[ ホーム**]** タブには、次のコントロールがあります。

接続。管理コンソールを指定されたインフラストラクチャサーバーに接続します。[ 新しいインフラストラクチャサ ーバ接続] ダイアログで、次のように指定します。

- インフラストラクチャサーバー名。接続するインフラストラクチャサーバーの名前。
- 管理ポート。インフラストラクチャサービスに接続するポート。デフォルト値の 8284 があらかじめ入力され ています。

切断。管理コンソールを現在のインフラストラクチャサービスから切断します。これにより、管理者は、1 つのコン ソールから切断して別のコンソールに接続することで、複数のインフラストラクチャサービスを管理できます。

構成セット。Workspace Environment Management (WEM) サイト (構成セット) から別のサイト (構成セット) に切り替えます。

作成。「構成セットの作成」ウィンドウを開きます。複数の WEM サイト(構成セット)を設定できます。

- **Name**:リボンの構成セットリストに表示されるサイト (構成セット) 名。
- 説明。サイトエディションのウィンドウに表示されるサイト (構成セット) の説明。
- サイトの状態。サイト (構成セット) が [有効] か [無効] かを切り替えます。[無効] の場合、WEM エージェント はサイト (構成セット) に接続できません。

編集。[構成セットの編集] ウィンドウを開きます。このウィンドウには、[ 構成セットの作成] ウィンドウと同様のオ プションがあります。

**[**削除**]**。サイト (構成セット) を削除します。WEM が機能するためには「デフォルトサイト」が必要なため、削除で きません。ただし、名前を変更することはできます。

更新。サイト (構成セット) リストを更新します。

注記**:**

別の管理コンソールからサイトを作成しても、一覧は自動的に更新されません。

バックアップ。[ バックアップ] ウィザードを開き、現在の設定のバックアップコピーを WEM 管理コンソールマシン に保存します。アクション、設定、セキュリティ設定、および Active Directory (AD) オブジェクトをバックアップ できます。

- アクション。選択した WEM アクションをバックアップします。各タイプのアクションは、個別の XML ファ イルとしてエクスポートされます。
- 設定。選択した WEM 設定をバックアップします。各タイプの設定は、個別の XML ファイルとしてエクスポ ートされます。
- **[** セキュリティ設定**]**。[ セキュリティ ] タブにあるすべての設定をバックアップします。各タイプの規則は、個 別の XML ファイルとしてエクスポートされます。構成セットに関連付けられている次の項目をバックアップ できます。
	- **– AppLocker** ル[ールの設定](https://docs.citrix.com/ja-jp/workspace-environment-management/2305/user-interface-description/security.html)
	- **–** 特権昇格の設定
- **AD** オブジェクト。WEM が管理するユーザー、コンピューター、グループ、および組織単位をバックアップし ます。バックアップウィザードでは、バックアップする AD オブジェクトの種類を指定できます。AD オブジ ェクトには、次の 2 種類があります。
	- **–** [ユーザー]。単一ユーザーおよびユーザー・グループ
- **–** マシン。単一のマシン、マシングループ、および OU
- 構成セット。選択した WEM 構成セットをバックアップします。各タイプの構成セットは個別の XML ファイ ルとしてエクスポートされます。バックアップできるのは、現在の構成セットだけです。構成セットに関連付 けられている次の項目をバックアップできます。
	- **–** 操作
	- **–** AppLockers
	- **–** 割り当て (アクションとアクショングループに関連する)
	- **–** フィルター
	- **–** ユーザー
	- **–** 設定 (WEM 設定)

次の項目はバックアップできません。

- **–** マシンに関連する AD オブジェクト(単一マシン、マシングループ、および OU)
- **–** データのモニタリング(統計およびレポート)
- **–** 構成セットに登録されているエージェント

復元。復元ウィザードを開き、以前にバックアップした WEM サービス設定に戻します。プロンプトが表示されたら、 バックアップコピー (.XML ファイル) を含む適切なフォルダを選択します。

- **[** セキュリティ設定**]**。[ セキュリティ ] タブにあるすべての設定を復元します。バックアップファイル内の設 定は、現在の構成セットの既存の設定と置き換えられます。[セキュリティ] タブに切り替えるか、[ セキュリ ティ] タブを更新すると、無効なアプリケーションセキュリティ規則が検出されます。これらのルールは自動 的に削除されます。削[除されたルール](https://docs.citrix.com/ja-jp/workspace-environment-management/2305/user-interface-description/security.html)は、必要に応じてエクスポートできるレポートに一覧表示されます。[ リストア] ウィザードでは、復元する対象を選択できます。
	- **– AppLocker** ルールの設定
	- **–** 特権昇格の設定
		- \* 既存の設定を上書きします。競合が発生した場合に、既存の権限昇格設定を上書きするかどうかを 制御します。

[ アプリケーションセキュリティ規則の割り当ての確認] ダイアログで、[ はい] または [ いいえ] を選択して、 復元ウィザードでアプリケーションセキュリティ規則の割り当てを処理する方法を指定します。

- **–** [ はい] を選択すると、現在のサイトのユーザーおよびユーザーグループへのルール割り当ての復元が試 行されます。再割り当ては、バックアップされたユーザーまたはグループが現在のサイトまたは AD に 存在する場合のみ成功します。一致しないルールは復元されますが、割り当てられていないままになり、 CSV 形式でエクスポートできるレポートダイアログに一覧表示されます。
- **–** [ いいえ] を選択すると、バックアップ内のすべてのルールが復元され、サイトのユーザーおよびユーザ ーグループに割り当てられません。
- **AD** オブジェクト。バックアップした AD オブジェクトを既存のサイトに復元します。復元 ウィザードでは、 インポートする AD オブジェクトを細かく制御できます。[ 復元する **AD** オブジェクトを選択**]** ページで、復元 する AD オブジェクトと、既存の WEM AD オブジェクトを上書き (置き換える)かどうかを指定できます。
- 構成セット。バックアップされた構成セットを WEM に復元します。一度に復元できる構成セットは 1 つだけ です。WEM 管理コンソールに、復元した構成セットが反映されるまでしばらく時間がかかることがあります。 復元された構成セットを表示するには、リボンの「構成セット」(Configuration set) メニューから構成セッ トを選択します。同じ名前の構成セットがすでに存在する場合は、構成セットを復元するときに、WEM はそ の名前を自動的に<configuration set name> 1に変更します。

注記**:**

- 復元されたアクションは、既存のサイトアクションに追加されます。
- 復元された設定は、既存のサイト設定を置き換えます。
- 復元された AD オブジェクトは、復元ウィザードの [AD オブジェクト] ページで [ 上書きモード] を選択 したかどうかに応じて、既存のサイト AD オブジェクトに追加または置換されます。
- [ 上書き**]** モードを選択した場合、復元プロセスが開始される前に既存のすべての AD オブジェクトが削 除されます。

# 移行。移行ウィザードを開き、グループポリシーオブジェクト (GPO) の zip バックアップを WEM に移行します。 重要:

- 移行ウィザードでは、WEM がサポートしている設定 (GPO) のみが移行されます。
- 移行プロセスを開始する前に、既存の設定をバックアップすることをお勧めします。

GPO をバックアップするには、次の手順を実行することをお勧めします。

- 1. グループポリシー管理コンソールを開きます。
- 2. [ グループポリシーの管理] ウィンドウで、バックアップする GPO を右クリックし、[ バックアップ] を選択し ます。
- 3. [ グループポリシーオブジェクトのバックアップ] ウィンドウで、バックアップを保存する場所を指定します。 オプションで、バックアップに説明を与えることができます。
- 4. [バックアップ] をクリックしてバックアップを開始し、[OK] をクリックします。
- 5. バックアップフォルダに移動し、zip ファイルに圧縮します。

注記**:**

WEM では、複数の GPO バックアップフォルダを含む zip ファイルの移行もサポートしています。

GPO を正常にバックアップしたら、[ 移行] をクリックして GPO を WEM に移行します。[ 移行するファイル] ペー ジで、[ 参照] をクリックし、該当するファイルに移動します。

• 上書き。競合が発生すると、既存の WEM 設定 (GPO) を上書きします。

• 変換。GPO を WEM へのインポートに適した XML ファイルに変換します。インポートする設定を細かく制御 する場合は、このオプションを選択します。変換が正常に完了したら、[ 復元] ウィザードを使用して XML フ ァイルを手動でインポートします。

注記**:**

出力フォルダには名前を付けることができますが、保存するファイルの名前を指定することはできませ ん。

## **[**概要**]** タブ

**[**バージョン情報**]** タブには、次のコントロールがあります。

ライセンスサーバーを構成します。Citrix License Server のアドレスを指定できます。指定しない場合、管理コン ソールでは設定を変更できません。または、インフラストラクチャサービス構成ユーティリティの [ ライセンス] タブ を使用して、これらの資格情報を指定することもできます。どちらの場合も、Citrix ライセンスサーバーの情報はデ ータベース内の同じ場所に保存されます。

ヘルプを入手してください。Citrix 製品ドキュメント Web サイトを Web [ブラウザウィンドウで開](https://docs.citrix.com/ja-jp/workspace-environment-management/2305/install-and-configure/infrastructure-services.html)きます。

オプション。管理コンソールの **[**オプション] ダイアログを開きます。これらのオプションは、管理コンソールのロー カルインスタンスに固有です。

- 自動管理ログオン。有効にすると、管理コンソールは起動時に最後に接続したインフラストラクチャサービス に自動的に接続します。
- デバッグモードを有効にします。管理コンソールの詳細ログを有効にします。ログは、現在のユーザーの 「Users」フォルダのルートに作成されます。
- コンソールスキン。管理コンソールのみ、さまざまなスキンから選択できます。
- ポート番号。管理コンソールがインフラストラクチャサービスに接続するポートをカスタマイズできます。こ のポートは、インフラストラクチャサービス設定で設定されたポートと一致する必要があります。

について。管理コンソールの現在のバージョンとライセンス(ライセンスの種類、登録、および数)、および法的情報 が一覧表示されます。

操作

December 6, 2023

Workspace Environment Management は、使いやすいアクションを提供することで、Workspace 構成プロセ スを合理化します。アクションには、アプリケーション、プリンタ、ネットワークドライブ、外部タスクなどの管理 が含まれます。割り当てを使用して、ユーザーがアクションを使用できるようにすることができます。Workspace Environment Management には、割り当てをコンテキスト化するためのフィルタも用意されています。

- アクションには、次の管理が含まれます。
	- **–** 操作グループ
	- **–** グループポリシーの設定
	- **–** アプリケーション
	- **–** [プリンター](https://docs.citrix.com/ja-jp/workspace-environment-management/2305/user-interface-description/actions/action-groups.html)
	- **–** [ネットワーク ドライブ](https://docs.citrix.com/ja-jp/workspace-environment-management/2305/user-interface-description/actions/group-policy-settings.html)
	- **–** [仮想ドライブ](https://docs.citrix.com/ja-jp/workspace-environment-management/2305/user-interface-description/actions/applications.html)
	- **–** [レジストリエ](https://docs.citrix.com/ja-jp/workspace-environment-management/2305/user-interface-description/actions/printers.html)ントリ
	- **–** [環境変数](https://docs.citrix.com/ja-jp/workspace-environment-management/2305/user-interface-description/actions/network-drives.html)
	- **–** [ポート](https://docs.citrix.com/ja-jp/workspace-environment-management/2305/user-interface-description/actions/virtual-drives.html)
	- **–** INI [ファイル](https://docs.citrix.com/ja-jp/workspace-environment-management/2305/user-interface-description/actions/registry-entries.html)
	- **–** [外部タスク](https://docs.citrix.com/ja-jp/workspace-environment-management/2305/user-interface-description/actions/environment-variables)
	- **–** [ファイ](https://docs.citrix.com/ja-jp/workspace-environment-management/2305/user-interface-description/actions/ports.html)ル システム操作
	- **–** [ユーザー](https://docs.citrix.com/ja-jp/workspace-environment-management/2305/user-interface-description/actions/ini-files.html) DSN
	- **–** [ファイルの関](https://docs.citrix.com/ja-jp/workspace-environment-management/2305/user-interface-description/actions/external-tasks.html)連付け
- フィ[ルター](https://docs.citrix.com/ja-jp/workspace-environment-management/2305/user-interface-description/actions/user-dsn.html)
- 割り[当て](https://docs.citrix.com/ja-jp/workspace-environment-management/2305/user-interface-description/actions/file-associations.html)

操作[グループ](https://docs.citrix.com/ja-jp/workspace-environment-management/2305/user-interface-description/assignments.html)

October 26, 2023

アクショングループ機能を使用すると、最初にアクションのグループを定義し、アクショングループで定義されてい るすべてのアクションを 1 つの手順でユーザーまたはユーザーグループに割り当てることができます。この機能を使 用すると、[ 操作] ウィンドウに表示される各アクションを 1 つずつ割り当てる必要がなくなりました。その結果、1 つのステップで複数のアクションを割り当てることができます。

ヒント**:**

動的トークンを使用すると 、Workspace Environment Management アクションを拡張して、アクション をより強力にすることができます。

## ア[クショングループ一覧](https://docs.citrix.com/ja-jp/workspace-environment-management/2305/reference/dynamic-tokens.html)

#### アクション・グループ

既存のアクショングループのリストを表示します。[ 検索] を使用して、名前、表示名、または説明でリストをフィル タリングします。

## 操作

重要:

- アクショングループには、各アクションカテゴリ (アプリケーション、プリンタ、ネットワークドライブ など) にすでに存在するアクションのみが含まれます。たとえば、[ アプリケーションリスト] タブでアプ リケーションを追加していない限り、[Action **Group List]** タブのアクショングループには、[アプリケ ーション] の下に割り当て可能なアプリケーションが表示されません。
- 割り当てられたアクショングループのアクションのオプションを設定した場合(アクショングループリス ト **>** 名前 **>** 設定済み)、設定したオプションはアクショングループが割り当てられているユーザーに影響 を与えません。

「アクション」(Actions) セクションには、使用可能なアクションが表示されます。次の操作を実行できます。

- 追加。ユーザーまたはユーザーグループに割り当てるすべてのアクションを含むアクショングループを作成で きます。
- 編集。既存のアクショングループを編集できます。
- **[**コピー**]**。既存のアクショングループからアクショングループを複製できます。
- **[**削除**]**。既存のアクショングループを削除できます。

アクショングループを作成するには、次の手順に従います。

- 1. [ 管理コンソール**] > [**アクション**] > [**アクショングループ**] > [**アクショングループリスト] タブで、[ 追加] を クリックします。
- 2.「新規アクショングループ」ウィンドウで、必要な情報を入力し、ドロップダウンから該当するオプションを選 択し、「**OK**」をクリックします。

アクショングループを編集するには、リストから該当するグループを選択し、[ 編集] をクリックします。

アクショングループのクローンを作成するには、クローンを作成するグループを選択し、[ コピー] をクリックします。 [ コピー] をクリックすると、クローンが自動的に作成されることに注意してください。クローンは、元の名前を継承 し、「‑Copy」という接尾辞が付いています。[ 編集] をクリックして名前を変更できます。

## 注記**:**

アクショングループをクローンすると、「割り当てプロセスでドライブ文字の再使用を許可]オプションを有効 にしない限り、ネットワークドライブおよび仮想ドライブに関連付けられたアクション(存在する場合)はクロ ーンされません。このオプションを有効にするには、**[**詳細設定**] > [**構成**] > [**コンソール設定] タブに移動しま す。

アクショングループを削除するには、リストから該当するグループを選択し、[ 削除] をクリックします。

注記**:**

すでに割り当てられているアクショングループを削除または編集すると、そのグループが割り当てられている すべてのユーザーに対して変更が加えられます。

フィールドとコントロール

**Name**:アクショングループリストに表示されるアクショングループの表示名。

説明。アクショングループに関する追加情報を指定できます。

アクショングループの状態。アクショングループを有効状態と無効状態の間で切り替えます。無効にすると、そのア クショングループをユーザーまたはユーザーグループに割り当てても、エージェントはアクショングループに含まれ るアクションを処理しません。

#### 構成

割り当てる、または設定した特定のアクションを検索できます。名前、表示名、または説明でオプションをフィルタ するには、[検索] を使用します。

使用できます。作成したアクショングループに追加できるアクションは次のとおりです。

プラス記号をクリックして、特定のアクションカテゴリのアクションを展開します。アクションをダブルクリックす るか、矢印ボタンをクリックして、アクションを割り当てるか割り当て解除します。

注記**:**

- 既にユーザーに割り当てられているアクショングループにアクションを追加すると、そのアクションは自 動的にそれらのユーザーに割り当てられます。
- 既にユーザーに割り当てられているアクショングループからアクションを削除すると、そのアクションは それらのユーザーから自動的に割り当て解除されます。

設定済み。これらは、作成したアクショングループに既に割り当てられているアクションです。個々のアクションを 展開して設定することができます。また、アプリケーションのショートカットの場所、既定のプリンタ、ドライブ文 字など、特定の操作ごとにオプションを構成することもできます。

## **Assignments**

重要:

[割り当て済み] ペインの [ アクションの割り当て**]** タブで、割り当てられたアクショングループ内のアクション のオプションを構成すると、構成されたオプションは、アクショングループが割り当てられているユーザーに 自動的に影響します。

[アクション] > [アクショングループ] **> [**アクショングループリスト**]** タブでアクショングループのアクションの設定 を完了したら、設定したアクションを該当するユーザーまたはユーザーグループに割り当てる必要がある場合があり

ます。これを行うには、[割り当て] > [ アクション割り当て**] > [**アクション割り当て] タブに移動します。そのタブで、 ユーザーまたはユーザーグループをダブルクリックすると、作成したアクショングループを含む [ 使用可能] ペインに [Action Groups] ノードが表示されます。[Action Groups] ノードの横のプラス記号をクリックすると、作成した アクショングループを表示できます。アクショングループをダブルクリックするか、矢印ボタンをクリックして、ア クショングループを割り当てるか、割り当て解除します。アクションを割り当てると、そのアクションをコンテキス ト化するために使用するルールを選択するよう求められます。

割り当ての仕組みの詳細については、「割り当て」を参照してください。

アクショングループを割り当てる場合、注意すべきいくつかのシナリオがあります。

- アクショングループを割り当て[ると、その](https://docs.citrix.com/ja-jp/workspace-environment-management/2305/user-interface-description/assignments.html)グループに含まれるすべてのアクションが割り当てられます。
- 1 つまたは複数のアクションが、異なるアクショングループで重複する場合があります。オーバーラップする アクショングループの場合、最後に処理されたグループによって、以前に処理されたグループが上書きされま す。
- アクショングループ内のアクションが処理されたら、別のアクショングループ内のアクションと重複するアク ションを割り当てることを検討してください。この場合、未割り当てのアクションは、以前に処理されたアク ションを上書きし、後で処理されたアクションは割り当て解除されます。その他のアクションは変更されませ ん。

サンプルシナリオ

たとえば、アクショングループ機能を使用して 2 つのアプリケーション (iexplore.exe と calc.exe) を一度に 1 人の ユーザーに割り当てるには、次の手順に従います。

1. [ 管理コンソール**] > [**アクション**] > [**アプリケーション**] > [**アプリケーションリスト] タブに移動し、アプリケ ーション (iexplore.exe と calc.exe) を追加します。
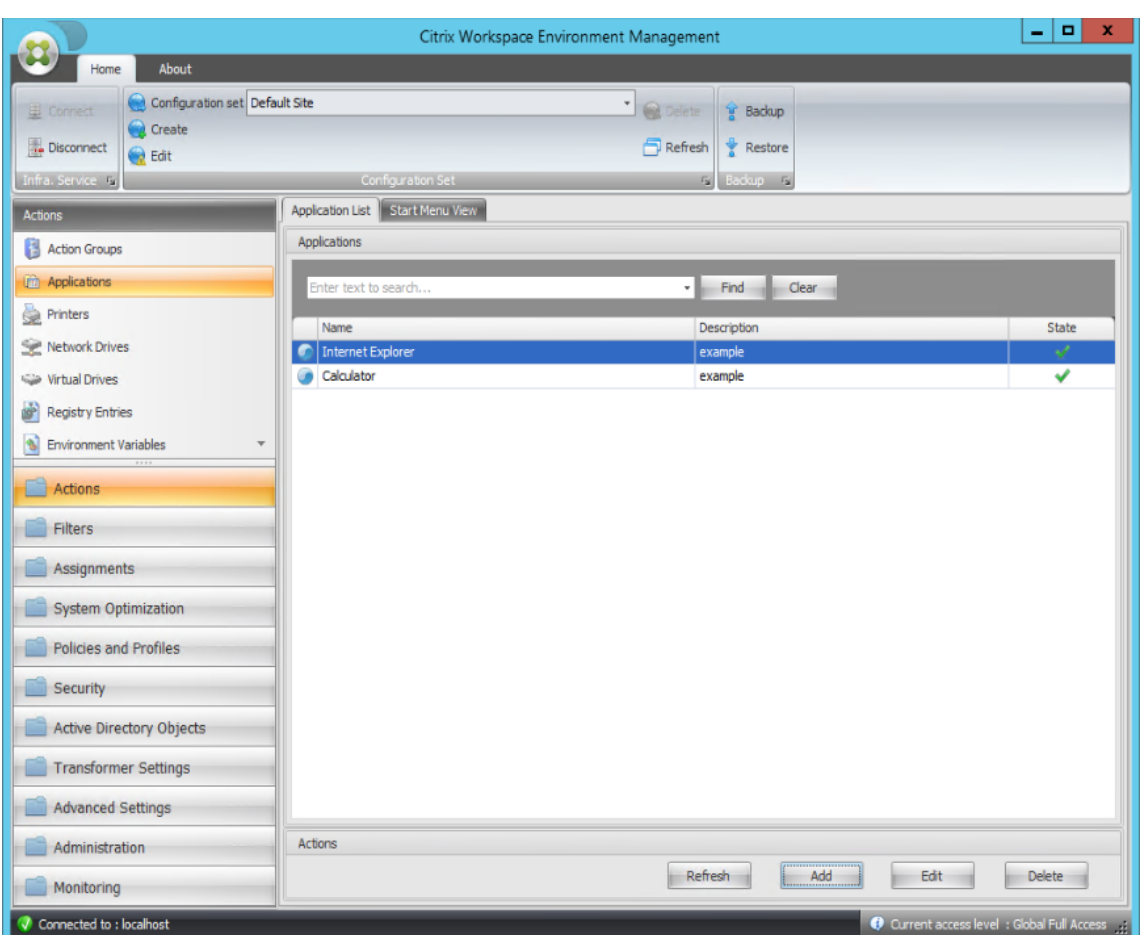

2. [ 管理コンソール**] > [**アクション**] > [**アクショングループ**] > [**アクショングループリスト] タブに移動し、[ 追 加] をクリックしてアクショングループを作成します。

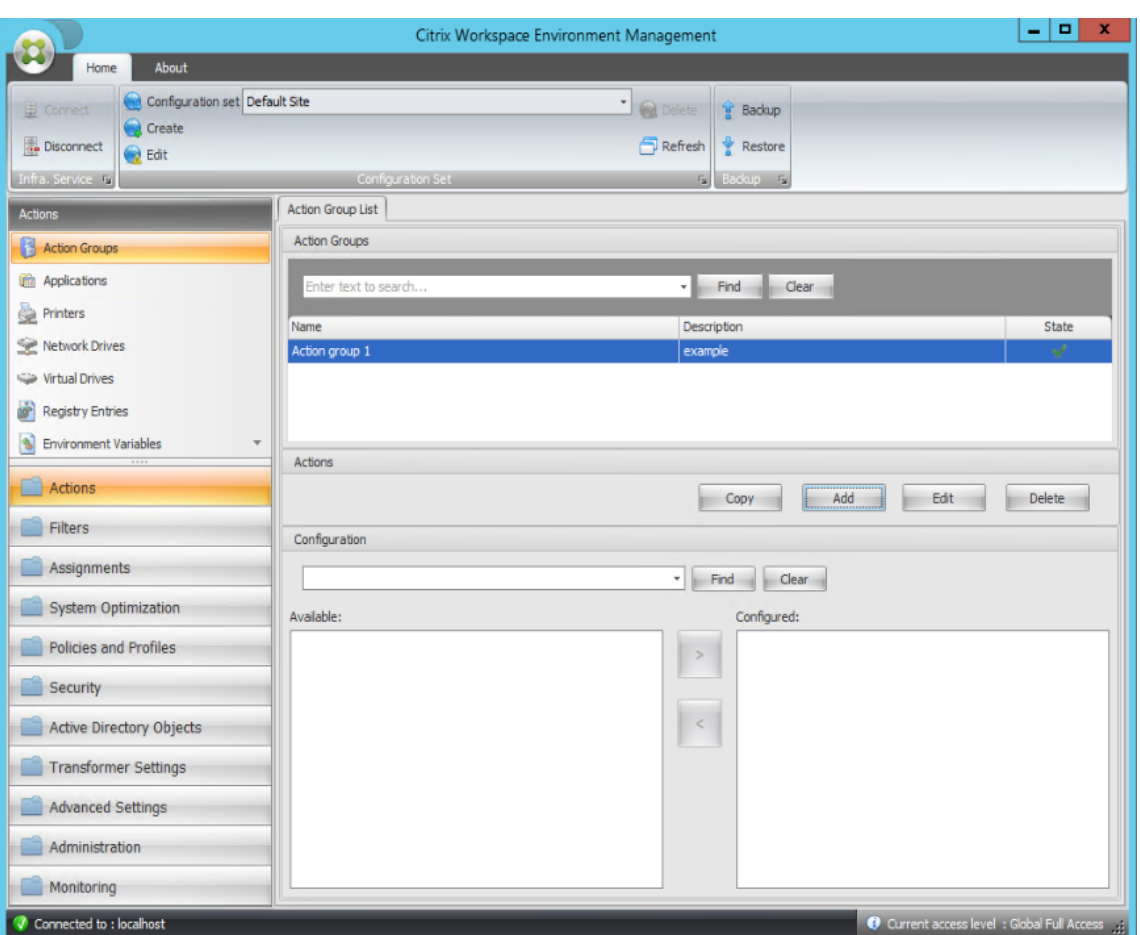

3. [ **Action Group List** ] タブで、作成したアクショングループをダブルクリックして、[ 使用可能] ペインと [ 構成済み] ペインにアクションリストを表示します。

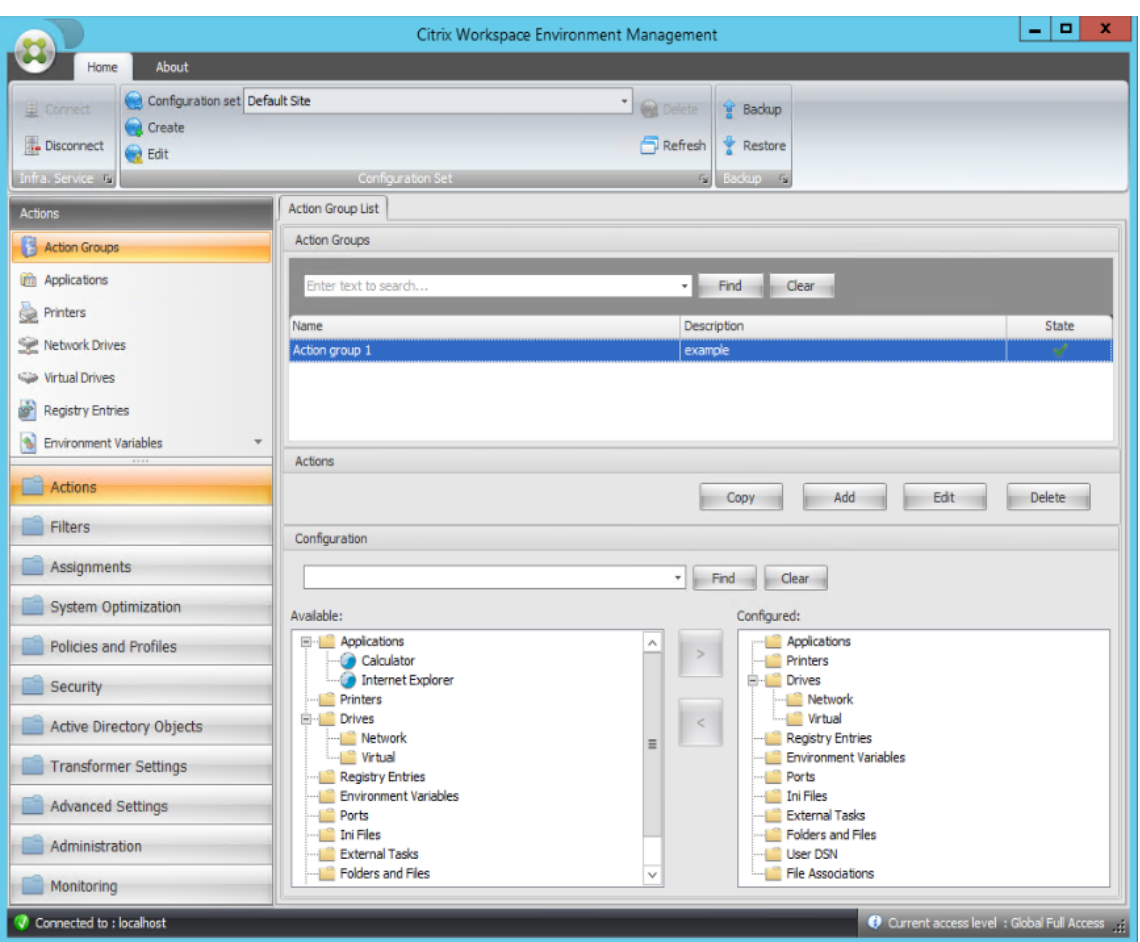

4. [ 使用可能] ペインで、各アプリケーションをダブルクリックして [ 構成済み] ペインに移動します。アプリケ ーションを選択し、右矢印をクリックしても、これを行うことができます。

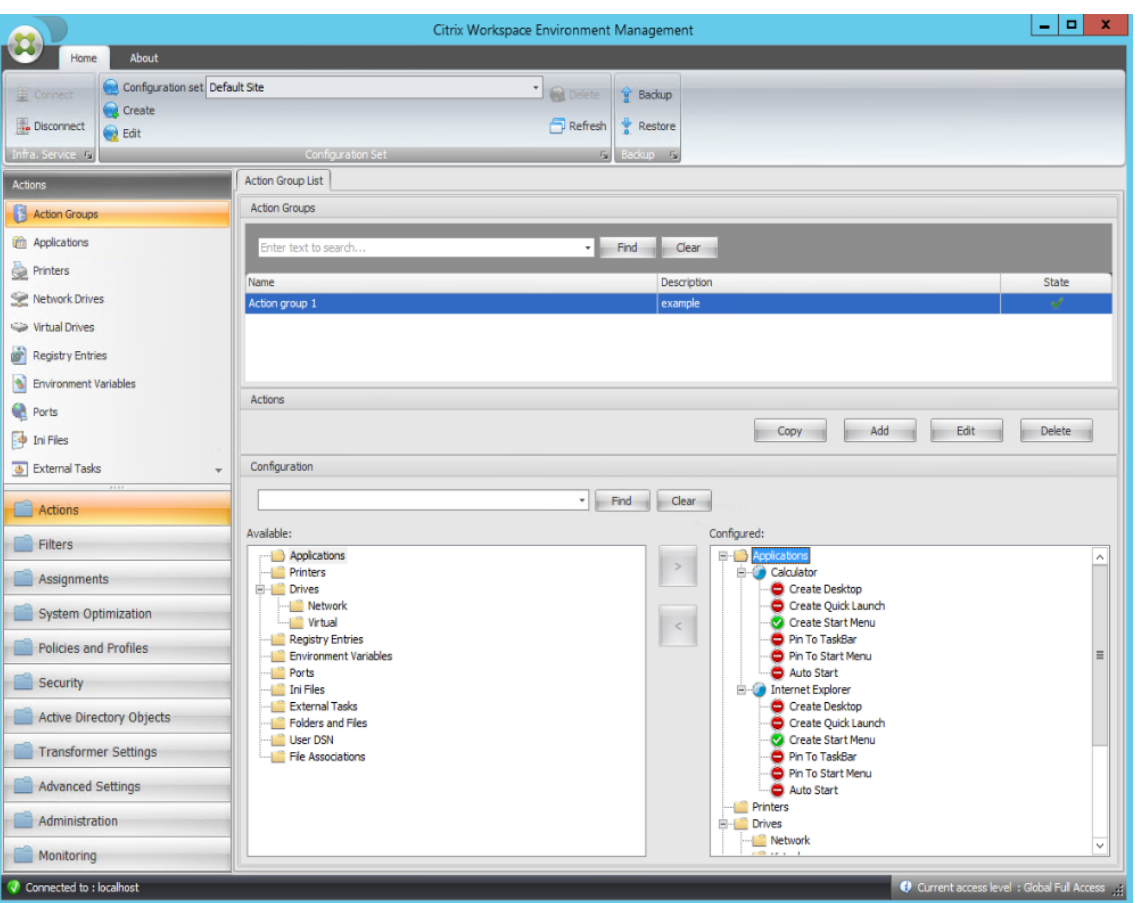

5. [ 構成済み] ペインで、各アプリケーションのオプションを構成します。この例では、[ デスクトップの作成] お よび [ タスクバーに固定する**]** を有効にします。

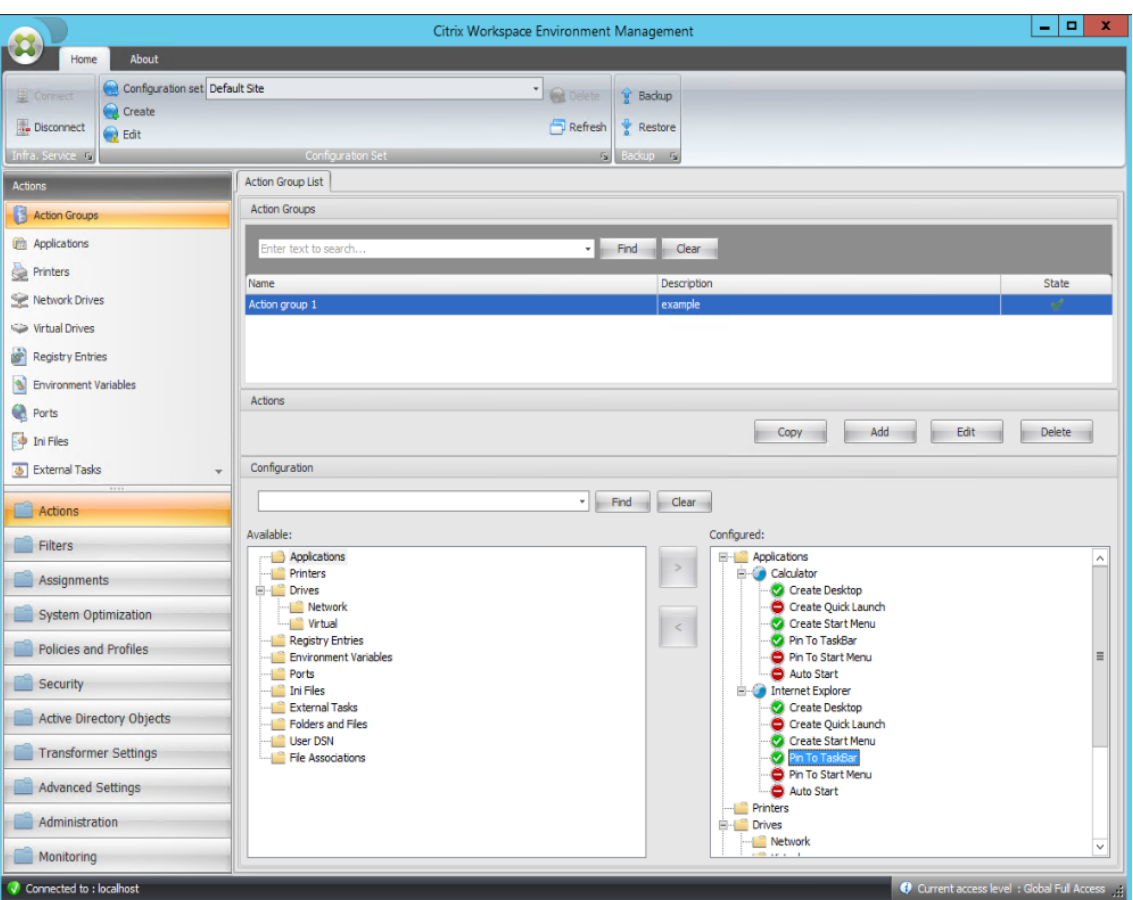

6. [ 管理コンソール**] > [**割り当て**] > [**アクションの割り当て] タブに移動し、該当するユーザーをダブルクリック して、[ 使用可能] ペインと [ 割り当て済み] ペインにアクショングループを表示します。

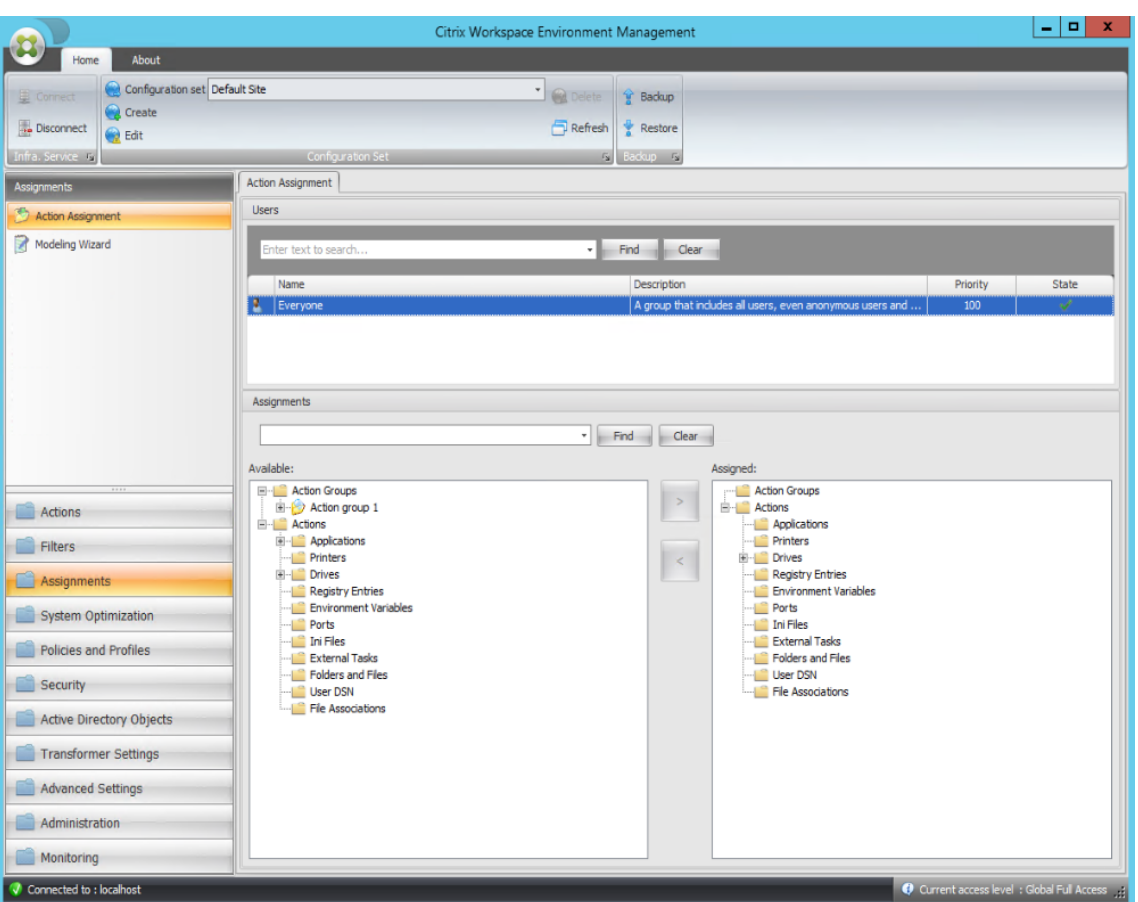

7. [ 使用可能] ウィンドウで、作成したアクショングループ (この例では、アクショングループ 1) をダブルクリッ クして [ 割り当て] ウィンドウに移動します。また、アクショングループを選択して右矢印をクリックするこ ともできます。

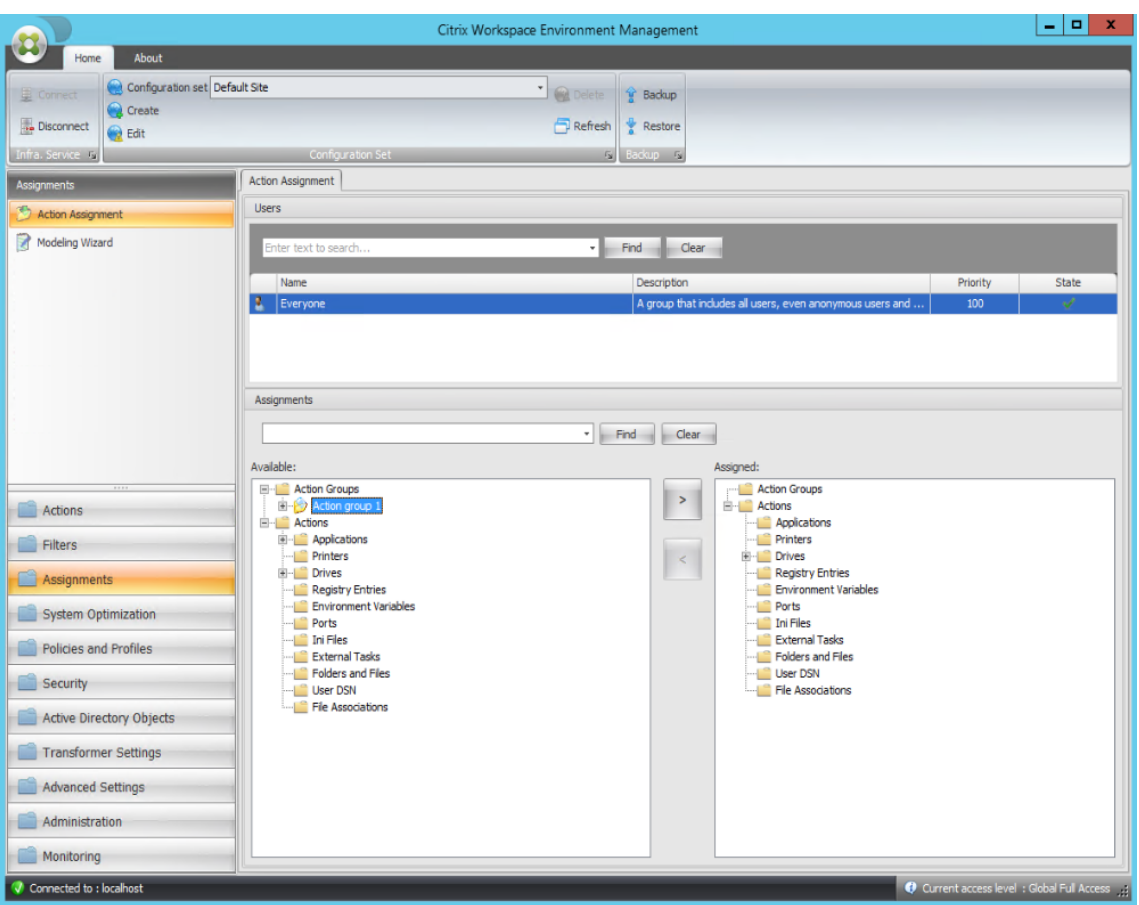

8. **[**フィルターの割り当て**]** ウィンドウで、**[**常に **True]** を選択し、**[OK]** をクリックします。

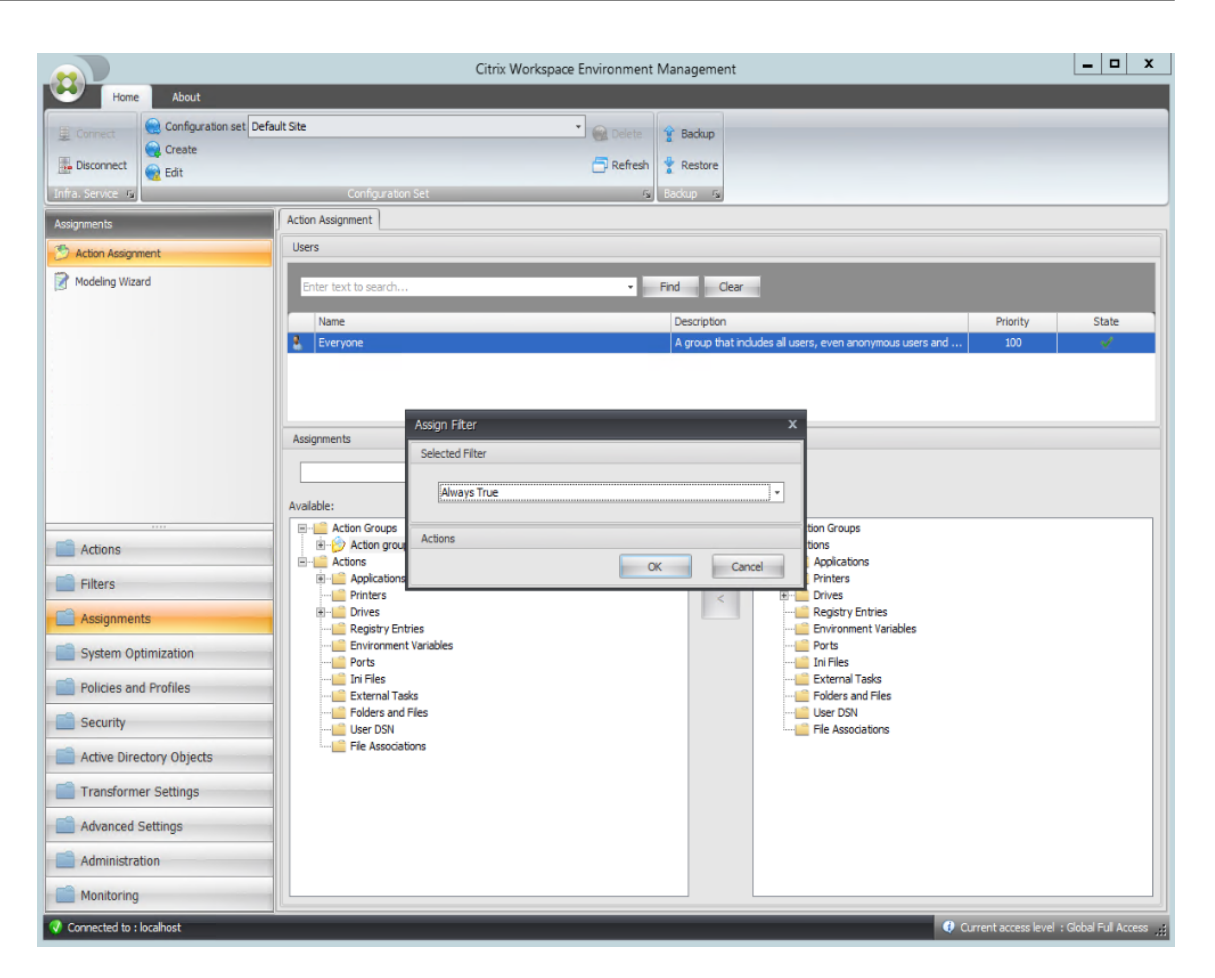

9. [ 管理コンソール**] > [**管理**] > [**エージェント**] > [**統計] タブに移動し、[ 更新] をクリックします。

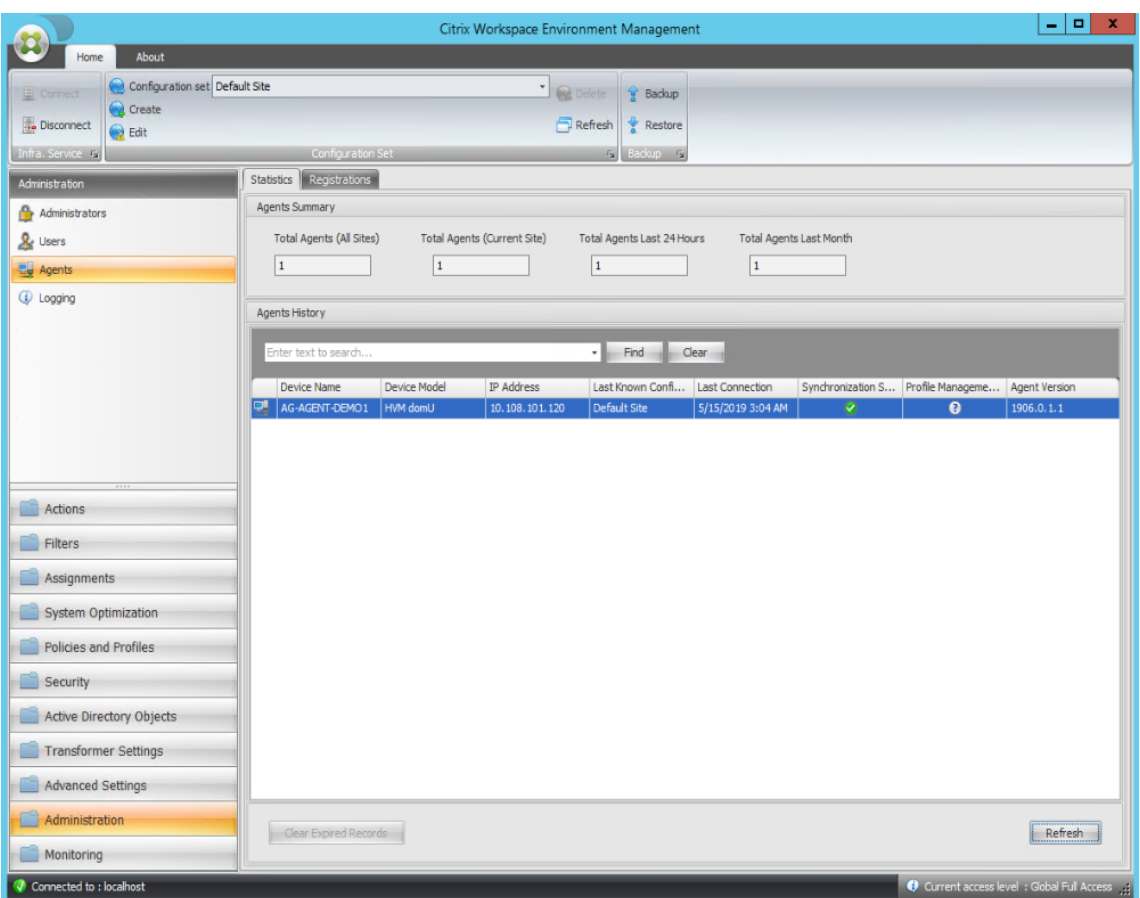

- 10. エージェントを右クリックし、コンテキストメニューから [ ワークスペースエージェントのリフレッシュ] を 選択します。
- 11. エージェントが実行されているマシン(エージェントホスト)で、構成されたアクションが有効になっている ことを確認します。

この例では、2 つのアプリケーションがエージェントホストに正常に割り当てられ、ショートカットがデスクトップ に追加され、タスク・バーに固定されます。

グループポリシーの設定

### October 26, 2023

重要:

```
WEM は現在、HKEY_LOCAL_MACHINEおよびHKEY_CURRENT_USERレジストリハイブに関連付け
られたグループポリシー設定の追加と編集のみをサポートしています。
```
以前のリリースでは、グループポリシーの基本設定 (GPP) のみを Workspace Environment Management

(WEM) に移行できました。詳細については、リボンの移行ウィザードの説明を参照してください。グループポリシー 設定 (レジストリベースの設定) を WEM にインポートすることもできます。

設定をインポートした後、割り当てる GPO を決定する前に、各 GPO に関連付けられた設定を項目別に表示できま す。他のアクションを割り当てるのと同様に、GPO を異なる AD [グループに割り当てることがで](https://docs.citrix.com/ja-jp/workspace-environment-management/2305/user-interface-description/ribbon.html)きます。GPO を個 々のユーザーに直接割り当てると、設定は有効になりません。グループには、ユーザーとマシンを含めることができ ます。マシンレベルの設定は、関連するマシンがグループに属している場合に有効になります。ユーザーレベルの設 定は、現在のユーザーがグループに属している場合に有効になります。

ヒント:

マシンレベルの設定をすぐに有効にするには、Citrix WEM エージェントホストサービスを再起動します。ユー ザーレベルの設定をすぐに有効にするには、ユーザーがいったんログオフしてからログオンし直す必要があり ます。

### グループポリシー設定

注記**:**

WEM エージェントがグループポリシー設定を適切に処理するには、Citrix WEM ユーザーログオンサービスが 有効になっていることを確認します。

グループポリシー設定の処理を有効にします。グループポリシー設定を処理するために WEM を有効にするかどうか を制御します。デフォルトでは、このオプションは無効になっています。無効にした場合:

- グループポリシー設定は構成できません。
- WEM では、グループポリシー設定がユーザーまたはユーザーグループに割り当てられている場合でも、グル ープポリシー設定は処理されません。

グループポリシーオブジェクトリスト

既存の GPO の一覧が表示されます。[ 検索] を使用して、名前または説明でリストをフィルタリングします。

- 更新。GPO の一覧を更新します。
- **[**インポート**]**。グループポリシー設定のインポートウィザードを開きます。このウィザードでは、グループポ リシー設定を WEM にインポートできます。
- 編集。既存の GPO を編集できます。
- **[**削除**]**。選択した GPO を削除します。

グループポリシー設定のインポート

グループポリシー設定をインポートする前に、ドメイン Controller でグループポリシー設定をバックアップしてく ださい。

- 1. グループポリシー管理コンソールを開きます。
- 2. [ グループポリシーの管理] ウィンドウで、バックアップする GPO を右クリックし、[ バックアップ] を選択し ます。
- 3. [ グループポリシーオブジェクトのバックアップ] ウィンドウで、バックアップを保存する場所を指定します。 オプションで、バックアップに説明を与えることができます。
- 4.[バックアップ]をクリックしてバックアップを開始し、[**OK**]をクリックします。
- 5. バックアップフォルダに移動し、zip ファイルに圧縮します。

注記**:**

WEM では、複数の GPO バックアップフォルダを含む zip ファイルのインポートもサポートしていま す。

- グループポリシー設定をインポートするには、次の手順を実行します。
	- 1. **WEM** サービスの[管理]タブのメニューにある[アップロード]を使用して、**GPO** の **zip** ファイルを **Citrix Cloud** のデフォルトフォルダにアップロードします。
	- 2. [ 管理コンソール**] > [**アクション**] > [**グループポリシー設定] タブに移動し、[ グループポリシー設定の処理を 有効にする] を選択し、[ インポート] をクリックしてインポートウィザードを開きます。
	- 3. インポートウィザードの [ インポートするファイル] ページで、[ 参照] をクリックし、リストから該当するフ ァイルを選択します。ファイル名を入力し、[ 検索] をクリックしてファイルを検索することもできます。
		- 以前にインポートした **GPO** を上書きします。既存の GPO を上書きするかどうかを制御します。
	- 4. [ インポートの開始] をクリックして、インポートプロセスを開始します。
	- 5. インポートが完了したら、[ 完了] をクリックします。インポートした GPO は、[ グループポリシーの設定] タ ブに表示されます。

レジストリファイルからグループポリシー設定をインポートする

Windows レジストリエディターを使用してエクスポートしたレジストリ値を、管理および割り当て用の GPO に変 換できます。レジストリエントリで使用できる「レジストリファイルのインポート」オプションに慣れている場合は、 次の機能を使用できます。

- HKEY LOCAL MACHINEとHKEY CURRENT USERの両方でレジストリ値をインポートできます。
- REG BINARYとREG MULTI SZ型のレジストリ値をインポートできます。
- .reg ファイルで定義したレジストリキーと値に関連付けられた削除操作の変換をサポートします。.reg ファ イルを使用してレジストリキーと値を削除する方法については、「https://support.microsoft.com/en‑ us/topic/how-to-add-modify-or-delete-registry-subkeys-and-values-by-using-a-reg-file-9c7f37cf‑a5e9‑e1cd‑c4fa‑2a26218a1a23」を参照してください。

開始する前に、次の点に注意してください。

- ZIP ファイルから設定をインポートする場合、ファイルには 1 つ以上のレジストリファイルが含まれることが あります。解凍したファイルのサイズが 30 M を超えないようにしてください。
- 各.reg ファイルは GPO に変換されます。変換された各 GPO は、一連のレジストリ設定として扱うことがで きます。
- 変換された各 GPO の名前は、対応する.reg ファイルの名前に基づいて生成されます。例:.reg ファイルの名 前がtest1.regの場合、変換された GPO の名前はtest1になります。
- 変換された GPO の説明は空です。それらの状態はデフォルトで有効 (チェックマークアイコン) です。

グループポリシー設定をインポートするには、次の手順を実行します。

- 1. 管理コンソールで、[ アクション**] > [**グループポリシー設定] に移動し、[ グループポリシー設定の処理を有効 にする] を選択し、[ インポート] の横にある下矢印をクリックして [ レジストリファイルのインポート] を選 択します。
- 2. 表示されるウィザードで、レジストリファイルの ZIP バックアップを参照します。
	- 既存の **GPO** を上書きします。競合が発生したときに既存の GPO を上書きするかどうかを制御します。
- 3. [ インポートを開始] をクリックします。
- 4. インポートが完了したら、[ 完了] をクリックします。レジストリファイルから変換された GPO は、[ グルー プポリシー設定**]** に表示されます。

グループポリシー設定の編集

一覧から GPO をダブルクリックすると、その設定の項目別ビューが表示されます。また、必要に応じて設定を編集 します。

GPO を複製するには、GPO を右クリックし、メニューから [ コピー] を選択します。[ コピー] をクリックすると、ク ローンが自動的に作成されます。クローンはオリジナルの名前を継承し、サフィックス「‑Copy」が付加されます。 **[**編集**]** を使用して名前を変更できます。

[ 編集**]** をクリックすると、**[ \*\*** グループポリシーオブジェクトの編集 \*\*] ウィンドウが表示されます。

**Name**:GPO の一覧に表示される GPO の名前。

説明。GPO の一覧に表示される GPO に関する追加情報を指定できます。

レジストリ操作。GPO に含まれるレジストリ操作を表示します。

警告:

レジストリベースの設定を誤って編集、追加、および削除すると、ユーザー環境で設定が有効にならなくなる可 能性があります。

• 追加。レジストリキーを追加できます。

- **[**編集**]**。レジストリキーを編集できます。
- **[**削除**]**。レジストリキーを削除できます。

レジストリキーを追加するには、右側の [ 追加] をクリックします。次の設定が使用可能になります。

- オーダー。レジストリキーの展開順序を指定できます。
- 操作。レジストリキーのアクションのタイプを指定できます。
	- **–** 値を設定します。レジストリキーの値を設定できます。
	- **–** 値を削除します。レジストリキーの値を削除できます。
	- **–** キーを作成します。ルートキーとサブパスの組み合わせで指定したキーを作成できます。
	- **–** キーを削除します。レジストリキーの下にあるキーを削除できます。
	- **–** すべての値を削除します。レジストリキーの下のすべての値を削除できます。
- ルートキー。サポートされている値: HKEY\_LOCAL\_MACHINE および HKEY\_CURRENT\_USER。
- サブパス。ルートキーを含まないレジストリキーのフルパス。たとえば、HKEY\_LOCAL\_MACHINE \Software\Microsoft\Windowsがレジストリキーのフルパスである場合、Software\ Microsoft\Windowsはサブパスです。
- 価値。レジストリ値の名前を指定できます。次の図全体で強調表示されている項目は、レジストリ値です。

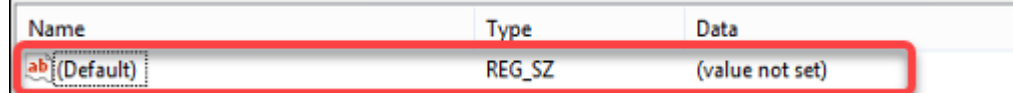

- タイプ。値のデータ型を指定できます。
	- **– REG\_SZ**。このタイプは、人間が読めるテキスト値を表すために使用される標準文字列です。
	- **– REG\_EXPAND\_SZ**。この型は、アプリケーションによって呼び出されたときに置換される変数を含む 拡張可能なデータ文字列です。たとえば、次の値の場合、文字列「%SystemRoot%」は、オペレーテ ィングシステム内のフォルダの実際の場所に置き換えられます。
	- **– REG\_BINARY**。あらゆる形式のバイナリデータ。
	- **– REG\_DWORD**。32 ビットの数値。この型はブール値によく使用されます。たとえば、「0」は無効を意 味し、「1」は有効であることを意味します。
	- **– REG\_DWORD\_LITTLE\_ENDIAN**。リトルエンディアン形式の 32 ビット数値。
	- **– REG\_QWORD**。64 ビットの数値。
	- **– REG\_QWORD\_LITTLE\_ENDIAN**。リトルエンディアン形式の 64 ビット数値。
	- **– REG\_MULTI\_SZ**。この型は、リストまたは複数の値を含む値を表すために使用される複数文字列です。 各エントリはヌル文字で区切られます。
- データ。レジストリ値に対応するデータを入力できます。データ型が異なると、異なる形式で異なるデータを 入力しなければならない場合があります。

変更が有効になるまでに時間がかかる場合があります。次の点に注意してください。

- HKEY\_LOCAL\_MACHINEレジストリハイブに関連する変更は、**Citrix WEM** エージェントホストサービ スが起動するか、指定した **SQL** 設定のリフレッシュ遅延がタイムアウトしたときに有効になります。
- HKEY\_CURRENT\_USERレジストリハイブに関連付けられた変更は、ユーザーがログオンしたときに有効 になります。

グループポリシー設定のコンテキスト化

フィルタを使用して割り当てをコンテキスト化することで、グループポリシー設定を条件付きにすることができます。 フィルタは、ルールと複数の条件で構成されます。WEM エージェントは、ルール内のすべての条件が実行時にユー ザー環境で満たされた場合にのみ、割り当てられたグループポリシー設定を適用します。そうしないと、エージェン トはフィルタを適用するときにこれらの設定をスキップします。

グループポリシー設定を条件付きにする一般的なワークフローは次のとおりです。

1. 管理コンソールで、[ フィルタ**] > [**条件] に移動し、条件を定義します。条件を参照してください。

重要:

使用可能なフィルタ条件の一覧については、「フィルタ条件」を参[照して](https://docs.citrix.com/ja-jp/workspace-environment-management/2305/user-interface-description/filters.html#conditions)ください。グループポリシー 設定は、ユーザーとコンピューターの設定で構成されます。一部のフィルタ条件は、ユーザー設定にの み適用されます。これらのフィルタ条件をマシン設定に適用すると、WEM エージェントはフィルタ条 件を無視し、マシン設定を適用します。コン[ピュータ設定に](https://docs.citrix.com/ja-jp/workspace-environment-management/2305/user-interface-description/filters.html#conditions)適用されないフィルタ条件の一覧について は、「マシン設定に適用できないフィルタ条件」を参照してください。

- 2. [ フィルタ**] > [**ルール] に移動し、フィルタルールを定義します。ステップ 1 で定義した条件を、そのルールに 含めることができます。ルールを参照してください。
- 3. [ 操作**] > [**グループポリシーの設定**]** に移動し、グループポリシー設定を構成します。
- 4. [ 管理コンソール**] > [**割[り当て](https://docs.citrix.com/ja-jp/workspace-environment-management/2305/user-interface-description/filters.html#rules)**] > [**アクションの割り当て**]** に移動し、以下を完了します。
	- a) 設定を割り当てるユーザーまたはユーザーグループをダブルクリックします。
	- b) アプリケーションを選択し、右矢印 (>) をクリックして割り当てます。
	- c)「フィルタの割り当て」ウィンドウで、ステップ 2 で定義したルールを選択し、「**OK**」をクリックしま す。設定が [ 使用可能] ペインから [ 割り当て済み] ペインに移動します。
	- d) [ 割り当て済み] ペインで、設定の優先度を構成します。整数を入力して優先度を指定します。値が大き いほど、優先順位が高くなります。優先度の高い設定は後で処理され、競合や依存関係がある場合に有 効になります。

マシン設定には適用されないフィルタ条件

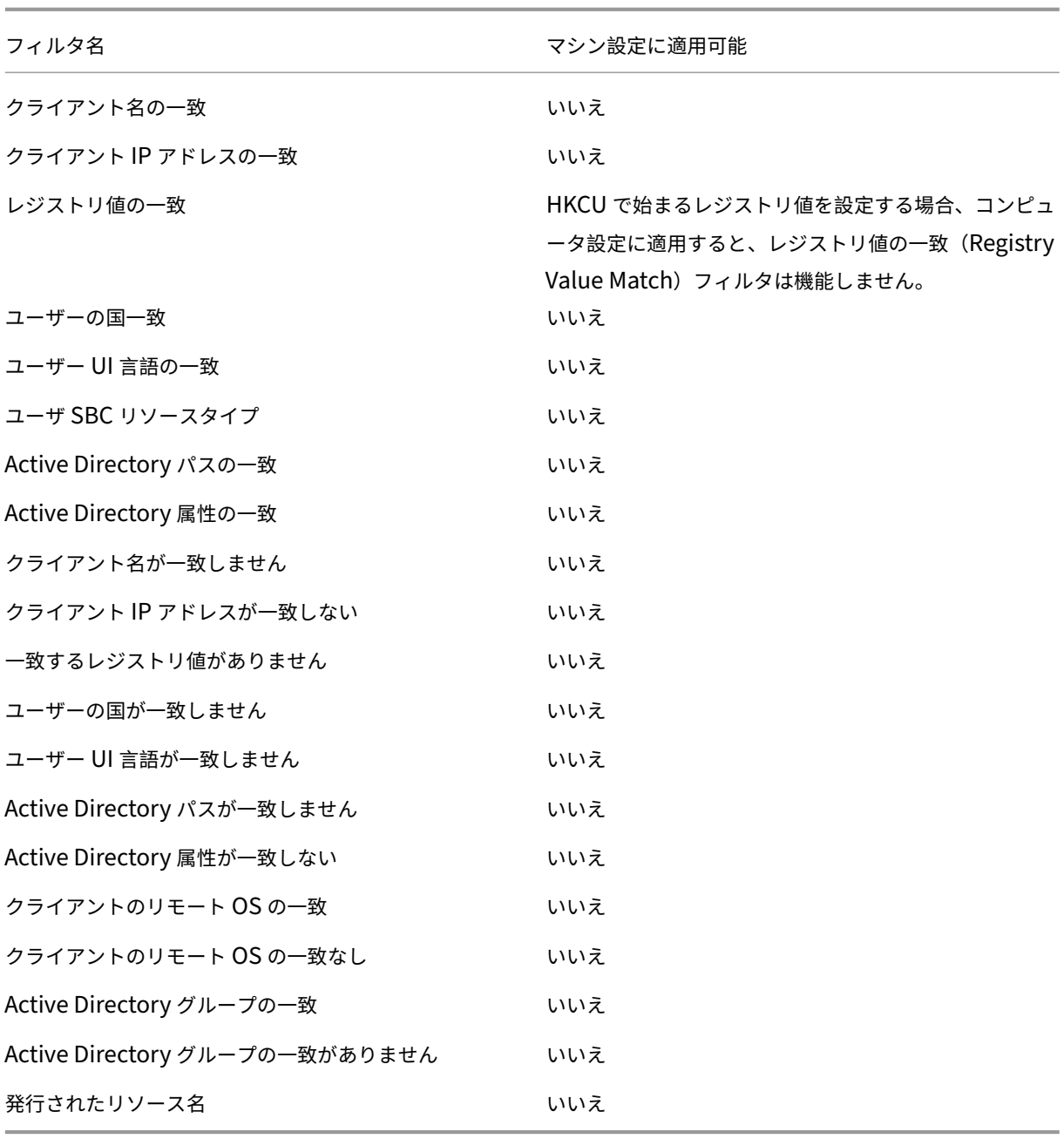

アプリケーション

October 26, 2023

アプリケーションショートカットの作成を制御します。

ヒント:

- Citrix Studio を使用してアプリケーション設定を編集し、**VUEMAppCmd.exe** をポイントする実行可 能ファイルのパスを追加できます。**VUEMAppCmd.exe** は、Citrix Virtual Apps and Desktops 公 開アプリケーションを起動する前に、Workspace Environment Management エージェントが環境 の処理を完了することを保証します。詳しくは、「Citrix Studio を使用したアプリケーション設定の編 集」を参照してください。
- 動的トークンを使用して 、Workspace Environ[ment Management](https://docs.citrix.com/ja-jp/workspace-environment-management/2305/user-interface-description/actions/applications.html#editing-application-settings-using-citrix-studio) アクションを拡張し、より強力 [にす](https://docs.citrix.com/ja-jp/workspace-environment-management/2305/user-interface-description/actions/applications.html#editing-application-settings-using-citrix-studio)ることができます。

アプリ[ケーション一覧](https://docs.citrix.com/ja-jp/workspace-environment-management/2305/reference/dynamic-tokens.html)

既存のアプリケーションリソースのリスト。[ 検索] を使用すると、テキスト文字列に対して名前または ID でリスト をフィルタリングできます。

アプリケーションを追加するには

- 1. コンテキストメニューの **[**追加**]** コマンドを使用します。
- 2.「新規アプリケーション」ダイアログのタブに詳細を入力し、「**OK**」をクリックします。

フィールドとコントロール

一般

- **Name**:アプリケーションリストに表示されるアプリケーションショートカットの表示名です。
- 説明。このフィールドは、編集/作成ウィザードでのみ表示され、リソースに関する追加情報を指定できます。
- アプリケーションの種類。ショートカットが起動するアプリケーションの種類。インストール済みアプリケー ション、ファイル**/**フォルダ、**URL**、または **StoreFront** ストアのいずれかです。選択内容に応じて、次の値 が必要です。
	- **–** コマンドライン。クライアントマシンが認識しているアプリケーションの実行可能ファイルへのパス。[ 参照] ボタンを使用すると、ローカルにインストールされた実行可能ファイルを参照できます。
	- **–** 作業ディレクトリ。ショートカットの作業ディレクトリ。実行可能ファイルを参照すると、自動的に入 力されます。
	- **–** パラメーター。アプリケーションの起動パラメータ。
	- **–** ターゲット。(ファイル/フォルダ) アプリケーションが開くターゲットファイルまたはフォルダの名前。
	- **–** ショートカット **URL**。(URL) 追加するアプリケーションショートカットの URL。
- **– URL** をストアします。(StoreFront ストア)ショートカットから開始するリソースを含む StoreFront ストアの URL です。
- **–** リソースを保管します。(StoreFront ストア)ショートカットから開始する StoreFront ストア上のリ ソースです。[ 参照] ボタンを使用すると、リソースを参照して選択できます。
	- ヒント:

StoreFront ストアに基づくアプリケーションを追加するには、有効な資格情報を指定する必要が あります。**[**参照**]** を初めてクリックしてストアリソースを表示すると、ダイアログボックスが表 示されます。このダイアログでは、Windows 向け Citrix Workspace アプリへのログオンに使 用する資格情報の入力を求められます。その後、[リソースの保存]ウィンドウが開き、WEM 管 理コンソールマシンで実行されている Windows 向け Citrix Workspace アプリによって取得さ れた公開アプリケーションのリストが表示されます。

• **[** スタート**]** メニューの統合。[スタート] メニューでアプリケーションのショートカットを作成する場所を選 択します。既定では、新しいショートカットは [ プログラム] に作成されます。

オプション

- **[**アイコン**]** を選択します。アイコンファイルを参照し、アプリケーションのアイコンを選択できます。既定で は、この設定ではアプリケーションの実行可能ファイルのアイコンが使用されますが、有効なアイコンはどれ でも選択できます。アイコンは、テキストとしてデータベースに格納されます。
	- **–** 高解像度アイコンのみ。選択ボックスに HD アイコンのみを表示します。
- アプリケーションの状態。アプリケーションのショートカットを有効にするかどうかを制御します。無効にす ると、エージェントはユーザーに割り当てられていても処理しません。
- メンテナンスモード。この設定を有効にすると、ユーザーがアプリケーションのショートカットを実行できな くなります。ショートカットアイコンは、アイコンが使用できないことを示す警告記号を含むように変更され、 ユーザーがアプリケーションを起動しようとしたときにアプリケーションが使用できないことを知らせる短い メッセージを受信します。これにより、アプリケーションのショートカット・リソースを無効にしたり削除し たりすることなく、公開アプリケーションがメンテナンス中のシナリオをプロアクティブに管理できます。
- 表示名。ユーザーの環境に表示されるショートカットの名前。
- ホットキーユーザーがアプリケーションを起動するためのホットキーを指定できます。ホットキーは大文字と 小文字が区別され、次の形式で入力します (例:Ctrl + Alt + S)。
- アクションタイプ。このリソースがどのようなアクションであるかを説明します。

詳細設定

• 自動自己回復機能を有効にします。選択すると、ユーザーが移動または削除した場合、エージェントは更新時 にアプリケーション・ショートカットを自動的に再作成します。

- アイコンの位置を強制。ユーザーのデスクトップ上のアプリケーションショートカットの正確な場所を指定で きます。値はピクセル単位です。
- ウィンドウのスタイル。アプリケーションをエンドポイントの最小化、標準、または最大化ウィンドウのどち らで開くかを制御します。
- セルフサービスに表示しない。セッションエージェントが UI モードで実行されているときに、エンドユーザ ーが使用できるステータスバーアイコンからアクセスできるセルフサービスインターフェイスからアプリケー ションを非表示にします。これには、コンテキストメニューの「マイアプリケーション」アイコンリストと 「アプリケーションの管理」フォームで非表示にすることが含まれます。
- ユーザーのお気に入りフォルダにショートカットを作成します。エンドユーザーの [お気に入り] フォルダにア プリケーションショートカットを作成します。

StoreFront ストアに基づくアプリケーションエントリを追加するには、有効な資格情報を指定する必要があります。 これにより、WEM 管理コンソールマシンにインストールされた Windows 向け Citrix Workspace アプリが公開ア プリケーションのリストを取得できます。

**[**スタート**]** メニュービュー

[スタート] メニューに、アプリケーションのショートカットリソースの場所のツリービューが表示されます。 更新。アプリケーションリストを更新します。

移動。ウィザードが開き、アプリケーションのショートカットの移動先を選択できます。

編集。アプリケーションエディションウィザードを開きます。

**[**削除**]**。選択したアプリケーションショートカットリソースを削除します。

### **Citrix Studio** を使用したアプリケーション設定の編集

Workspace Environment Management (WEM) には、発生した問題のトラブルシューティングを行うクライ アント側のツールが用意されています。VueMappCmd ツール(**VUEMAppCmd.exe**)を使用すると、Citrix Virtual Apps and Desktops の公開アプリケーションが起動する前に、WEM エージェントが環境の処理を完了し ます。このフォルダは、エージェントインストールフォルダ: %ProgramFiles%\Citrix\Workspace Environment Management Agent\VUEMAppCmd.exeにあります。

注記**:**

64 ビット OS の場合は、代わりに%ProgramFiles(x86)%を使用してください。

Citrix Studio を使用してアプリケーション設定を編集し、**VUEMAppCmd.exe** をポイントする実行可能ファイル のパスを追加できます。このためには、次の手順を実行します:

1. Citrix Studio の [アプリケーション設定]**>**[場所]ページに移動します。

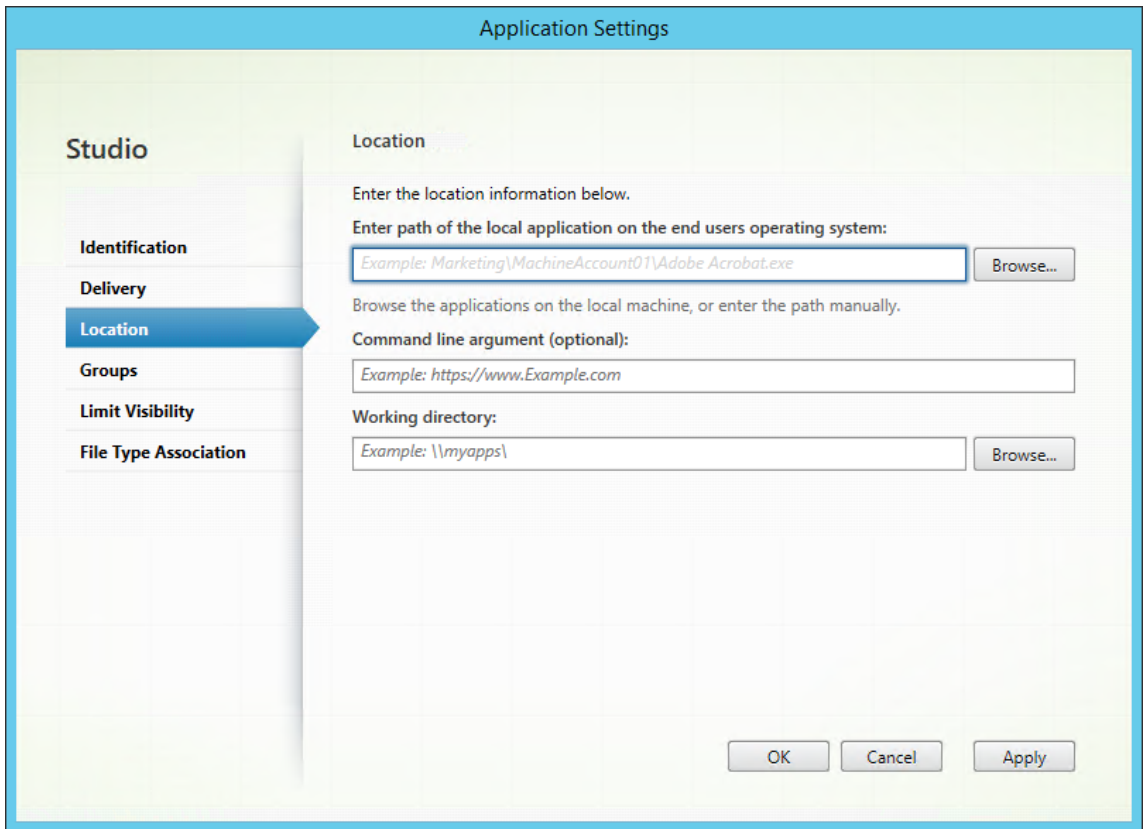

- 2. エンドユーザーオペレーティングシステム上のローカルアプリケーションのパスを入力します。
	- 次 の よ う に 入 力 し ま す。%ProgramFiles%\Citrix\Workspace Environment Management Agent\VUEMAppCmd.exe。
- 3. コマンドライン引数を入力して、開くアプリケーションを指定します。
	- **VUEMAppCmd.exe** を使用して、起動するアプリケーションのフルパスを入力します。パスに空白が 含まれている場合は、アプリケーションのコマンドラインを二重引用符で囲むようにしてください。
	- たとえば、**VUEMAppCmd.exe** から **iexplore.exe** を起動したいとします。これを行うには、次のよ うに入力します。"%ProgramFiles%\Internet Explorer\iexplore.exe"。

プリンター

October 26, 2023

このタブは、プリンタのマッピングを制御します。

ヒント**:**

動的トークンを使用すると 、Workspace Environment Management アクションを拡張して、アクション をより強力にすることができます。

ネ[ットワークプリンタリスト](https://docs.citrix.com/ja-jp/workspace-environment-management/2305/reference/dynamic-tokens.html)

一意の ID を持つ既存のプリンタリソースのリスト。「検索」( **Find** ) を使用すると、プリンタのリストを名前または ID でテキスト文字列に対してフィルタリングできます。リボンの [**[**ネットワークプリントサーバーのインポート**]](/ja‑ jp/workspace‑environment‑management/2305/user‑interface‑description/ribbon.html)** を使用 して、プリンタをインポートできます。

プリンタを追加するには

- 1. [ ネットワークプリンタリスト] タブで、[ 追加] をクリックするか、空白の領域を右クリックして、コンテキス トメニューから [ 追加] を選択します。
- 2.[新しいネットワークプリンタ]ウィンドウで、必要な情報を入力し、[**OK**]をクリックします。

フィールドとコントロール

**Name**:プリンタ一覧に表示されるプリンタの表示名です。

説明。このフィールドは、編集/作成ウィザードでのみ表示され、リソースに関する追加情報を指定できます。

ターゲットパス。ユーザーの環境で解決されるプリンタへのパス。

プリンタの状態。プリンタを有効にするか無効にするかを切り替えます。無効にすると、ユーザーに割り当てられて いてもエージェントによって処理されません。

外部認証情報。プリンタへの接続に使用する特定の資格情報を記述できます。

自己修復。エージェントが更新されるときに、ユーザーに対してプリンタを自動的に再作成するかどうかを切り替え ます。

アクションタイプ。このリソースがどのようなアクションであるかを説明します。[ デバイスマッピングプリンタフ ァイルを使用] で、XML プリンタリストファイルへの絶対パスとして [ターゲットパス] を指定します ( XML プリン タリストの構成を参照)。エージェントが更新されると、この XML ファイルが解析され、プリンタがアクションキュ ーに追加されます。

[プリンタを読み込むには](https://docs.citrix.com/ja-jp/workspace-environment-management/2305/reference/xml-printer-list-configuration.html)

1. リボンで、[ ネットワークプリントサーバーのインポート] をクリックします。

2.[ネットワークプリントサーバーからインポート]ダイアログに詳細を入力し、[**OK**]をクリックします。

フィールドとコントロール

プリントサーバー名。プリンターのインポート元となるプリントサーバーの名前を指定します。

代替資格情報を使用します。デフォルトでは、インポートでは、管理コンソールが現在実行されている ID を持つ Windows アカウントの資格情報が使用されます。プリントサーバーへの接続に別の資格情報を指定するには、この オプションを選択します。

ネットワーク ドライブ

#### October 26, 2023

ネットワークドライブのマッピングを制御します。

ヒント**:**

動的トークンを使用すると 、Workspace Environment Management アクションを拡張して、アクション をより強力にすることができます。

#### ネ[ットワークドライブリスト](https://docs.citrix.com/ja-jp/workspace-environment-management/2305/reference/dynamic-tokens.html)

既存のネットワークドライブのリスト。[ 検索] を使用すると、テキスト文字列に対して名前または ID でリストをフ ィルタリングできます。

ネットワークドライブを追加するには

1. コンテキストメニューの **[**追加**]** コマンドを使用します。

2.[新しいネットワークドライブ]ダイアログのタブに詳細を入力し、[**OK**]をクリックします。

フィールドとコントロール

**Name**:ネットワークドライブリストに表示されるドライブの表示名。

説明。このフィールドは、編集/作成ウィザードでのみ表示され、リソースに関する追加情報を指定できます。

ターゲットパス。ユーザーの環境で解決されるネットワークドライブへのパス。

ネットワークドライブの状態。ネットワークドライブが有効か無効かを切り替えます。無効にすると、ユーザーに割 り当てられていてもエージェントによって処理されません。

外部認証情報。ネットワークドライブへの接続に使用する特定の資格情報を記述できます。

自動自己回復機能を有効にします。エージェントの更新時にネットワークドライブを自動的に再作成するかどうかを 切り替えます。

ホームドライブとして設定します。

アクションタイプ。このリソースがどのようなアクションであるかを説明します。デフォルトは [ネットワークドラ イブのマッピング] です。

仮想ドライブ

October 26, 2023

仮想ドライブのマッピングを制御します。仮想ドライブは、ローカルファイルパスをドライブ文字にマップする Windows 仮想ドライブまたは MS‑DOS デバイス名です。

ヒント**:**

動的トークンを使用すると 、Workspace Environment Management アクションを拡張して、アクション をより強力にすることができます。

仮[想ドライブリスト](https://docs.citrix.com/ja-jp/workspace-environment-management/2305/reference/dynamic-tokens.html)

既存の仮想ドライブのリストを表示します。[ 検索] を使用して、名前または ID でリストをフィルタできます。 仮想ディスクを追加して割り当てる一般的なワークフローは次のとおりです。

- 1. 管理コンソール **>** アクション **>** 仮想ドライブ **>** 仮想ドライブリスト] タブに移動し、[ 追加] をクリックしま す。または、空白領域を右クリックし、コンテキストメニューから [ 追加] を選択します。[ 新しい仮想ドライ ブ] ウィンドウが表示されます。
	- a) [ 全般] タブで、必要な情報を入力し、仮想ドライブをホームドライブとして設定するかどうかを選択し ます。
	- b)「**OK**」をクリックして変更を保存し、「新規仮想ドライブ」ウィンドウを終了します。
- 2. [ 管理コンソール**] > [**割り当て**] > [**アクションの割り当て] タブに移動します。
	- a) 仮想ドライブを割り当てるユーザーまたはユーザーグループをダブルクリックします。
	- b) 仮想ドライブを選択し、右矢印 (>) をクリックして割り当てます。
	- c)「フィルタとドライバ文字の割り当て」ウィンドウで、「常に真」を選択し、ドライバ文字を選択して 「**OK**」をクリックします。仮想ドライブが [ 使用可能] ペインから [ 割り当て済み] ペインに移動します。

[ 詳細設定**] > [**構成**] > [**サービスオプション] タブの [ **SQL** 設定の更新遅延] で指定した値によっては、割り当てが有 効になるまでに時間がかかる場合があります。必要に応じて、割り当てを直ちに有効にするには、次の手順を実行し ます。

- 1. [ 管理コンソール**] > [**管理**] > [**エージェント**] > [**統計] タブに移動し、[ 更新] をクリックします。
- 2. エージェントを右クリックし、コンテキストメニューから [ ワークスペースエージェントのリフレッシュ] を 選択します。

フィールドとコントロール

[一般] タブ Name:仮想ドライブのリストに表示されるドライブの表示名。

説明。仮想ドライブに関する追加情報を指定できます。この情報は、編集ウィザードまたは作成ウィザードにのみ表 示されます。

ターゲットパス。ユーザーの環境で解決される仮想ドライブへのパスを入力します。

仮想ドライブの状態。仮想ドライブが有効か無効かを切り替えます。無効にすると、エージェントはユーザーに割り 当てられていても処理しません。

ホームドライブとして設定します。ホームドライブとして設定するかどうかを選択できます。

**[**オプション**]** タブ アクションタイプ。このリソースがどのようなアクションであるかを説明します。

レジストリエントリ

#### October 26, 2023

レジストリエントリの作成を制御します。

ヒント**:**

動的トークンを使用すると 、Workspace Environment Management アクションを拡張して、アクション をより強力にすることができます。

レ[ジストリ値リスト](https://docs.citrix.com/ja-jp/workspace-environment-management/2305/reference/dynamic-tokens.html)

既存のレジストリエントリのリスト。[ 検索] を使用すると、テキスト文字列に対して名前または ID でリストをフィ ルタリングできます。

レジストリエントリを追加するには

- 1. コンテキストメニューの **[**追加**]** コマンドを使用します。
- 2.「新規レジストリ値」ダイアログのタブに詳細を入力し、「**OK**」をクリックします。

フィールドとコントロール

**Name**:レジストリエントリのリストに表示されるレジストリエントリの表示名。

説明。このフィールドは、編集/作成ウィザードでのみ表示され、リソースに関する追加情報を指定できます。

レジストリ値の状態。レジストリエントリを有効にするか無効にするかを切り替えます。無効にすると、ユーザーに 割り当てられていてもエージェントによって処理されません。

ターゲットパス。レジストリエントリが作成されるレジストリの場所。Workspace Environment Management で は、現在のユーザーのレジストリエントリのみを作成できるため、%ComputerName%\ HKEY\_CURRENT\_USER を値の前に記述する必要はありません。これは自動的に行われます。

ターゲット名。レジストリ値の名前。レジストリに表示されます (たとえば、NontSecurity)。

ターゲットタイプ。作成されるレジストリエントリの種類。

ターゲット値。一度作成されたレジストリエントリの値 (たとえば、0 または C:\Program Files)

**1** 回実行してください。デフォルトでは、Workspace Environment Management は、エージェントが更新され るたびにレジストリ・エントリを作成します。このチェックボックスをオンにすると、Workspace Environment Management がレジストリエントリを 1 回だけ作成し、更新するたびにではなく、最初の更新時に作成します。こ れにより、エージェントの更新プロセスが高速化されます。特に、多数のレジストリエントリがユーザーに割り当て られている場合。

アクションタイプ。このリソースがどのようなアクションであるかを説明します。

レジストリファイルのインポート

レジストリファイルを割り当て用のレジストリエントリに変換できます。この機能には次の制限があります。

- HKEY\_CURRENT\_USER以下のレジストリ値のみがサポートされます。レジストリエントリ機能では、 HKEY\_CURRENT\_USERでレジストリ設定のみを割り当てることができます。
- REG\_BINARYおよびREG\_MULTI\_SZ型のレジストリ値はサポートされていません。

制限を回避するために、グループポリシー設定の [レジストリファイルのインポート] オプションを使用して、レジス トリファイルを **WEM** にインポートすることをお勧めします。詳細については、「レジストリファイルからグループ ポリシー設定をインポートする」を参照してください。

レジストリファイルをインポートするには、次の操作を行います。

- 1. [管理コンソールで、](https://docs.citrix.com/ja-jp/workspace-environment-management/2305/user-interface-description/actions/group-policy-settings.html#import-group-policy-settings-from-registry-files)[ アクション**] > [**レジストリエントリ] に移動します。
- 2. リボンで、[ レジストリファイルのインポート] をクリックします。
- 3. [ レジストリファイルからインポート] ウィンドウで、レジストリファイルを参照します。
- 4. [ スキャン] をクリックして、レジストリファイルのスキャンを開始します。スキャンが正常に完了すると、レ ジストリ設定の一覧が表示されます。

5. インポートするレジストリ設定を選択し、[ 選択項目のインポート**]** をクリックしてインポートプロセスを開始 します。

6.[**OK**]をクリックして終了します。

フィールドとコントロール

レジストリファイル名。**.reg** ファイルに移動して [ 開く] をクリックすると、自動的に入力されます。**.reg** ファイル には、WEM にインポートするレジストリ設定が含まれています。**.reg** ファイルは、インポートするレジストリ設定 のみが適用されるクリーンな環境から生成する必要があります。

スキャン。**.reg** ファイルをスキャンし、ファイルに含まれているレジストリ設定の一覧を表示します。

レジストリ値リスト。インポートする**.reg** ファイルに含まれているすべてのレジストリ値をリストします。

**[**インポートしたアイテム**]** を有効にします。無効にすると、新しくインポートされたレジストリキーは既定で無効に なります。

インポートされたアイテム名の接頭辞。選択すると、このウィザードでインポートされたすべてのレジストリ項目の 名前にプレフィックスが追加されます (たとえば、「XP Only」または「finance」)。これにより、レジストリエント リの識別と整理が容易になります。

注記**:**

ウィザードは、同じ名前のレジストリエントリをインポートできません。**.reg** ファイルに同じ名前のレジスト リエントリが複数含まれている場合は ([レジストリ値リスト] に表示される)、インポートするエントリの 1 つ を選択します。他のものをインポートする場合は、名前を変更します。

#### 環境変数

#### October 26, 2023

#### 環境変数の作成を制御します。

ヒント動的トークンを使用すると

、Workspace Environment Management アクションを拡張してより強力にすることができます。

環境変数リスト

既存の環境変数のリスト。[ 検索] を使用すると、テキスト文字列に対して名前または ID でリストをフィルタリング できます。

環境変数を追加するには

1. コンテキストメニューの **[**追加**]** コマンドを使用します。

2.「新規環境変数」ダイアログのタブに詳細を入力し、「**OK**」をクリックします。

フィールドとコントロール

**Name**:環境変数リストに表示される変数の表示名。

説明。このフィールドは、編集/作成ウィザードでのみ表示され、リソースに関する追加情報を指定できます。

環境変数の状態。環境変数が有効か無効かを切り替えます。無効にすると、ユーザーに割り当てられていてもエージ ェントによって処理されません。

変数名。環境変数の機能名。

変数値。環境変数の値。

アクションタイプ。このリソースがどのようなアクションであるかを説明します。

実行順序。

ポート

October 26, 2023

ポート機能を使用すると、クライアントの COM および LPT ポートのマッピングが可能になります。Citrix Studio ポリシーを使用して、COM ポートと LPT ポートの自動接続を有効にすることもできます。詳しくは、「ポートリダイ レクトのポリシー設定」を参照してください。

ポート機能を使用して各ポートのマッピングを手動で制御する場合は、Citrix Studio でクライアント COM ポー トリダイレクトポリシーまたはクライアント LPT ポートリダイレクトポリシーを有効にしてくださ[い。既定では、](https://docs.citrix.com/ja-jp/citrix-virtual-apps-desktops/policies/reference/ica-policy-settings/port-redirection-policy-settings.html) COM [ポートリダイレク](https://docs.citrix.com/ja-jp/citrix-virtual-apps-desktops/policies/reference/ica-policy-settings/port-redirection-policy-settings.html)トおよび LPT ポートリダイレクトは禁止されています。

ヒント**:**

動的トークンを使用すると 、Workspace Environment Management アクションを拡張して、アクション をより強力にすることができます。

ポ[ートリスト](https://docs.citrix.com/ja-jp/workspace-environment-management/2305/reference/dynamic-tokens.html)

既存のポートのリスト。[ 検索] を使用して、名前または ID でリストをフィルタできます。

© 1999–2024 Cloud Software Group, Inc. All rights reserved. 133

ポートを追加するには

- 1. コンテキストメニューから [ 追加] を選択します。
- 2.「新規ポート」ダイアログのタブに詳細を入力し、「**OK**」をクリックします。

フィールドとコントロール

**Name**:ポートリストに表示されるポートの表示名。

説明。エディション/作成ウィザードにのみ表示され、リソースに関する追加情報を指定できます。

ポートステート。ポートが有効か無効かを切り替えます。無効にすると、ユーザーに割り当てられていてもエージェ ントによって処理されません。

ポート名。ポートの機能名。

ポートターゲット。ターゲットポート。

[オプション]タブ アクションタイプ。このリソースがどのようなアクションであるかを説明します。

たとえば、次のようにポート設定を構成できます。

- ポート名:「COM3:」を選択します。
- ポートターゲット: \\Client\COM3:を入力

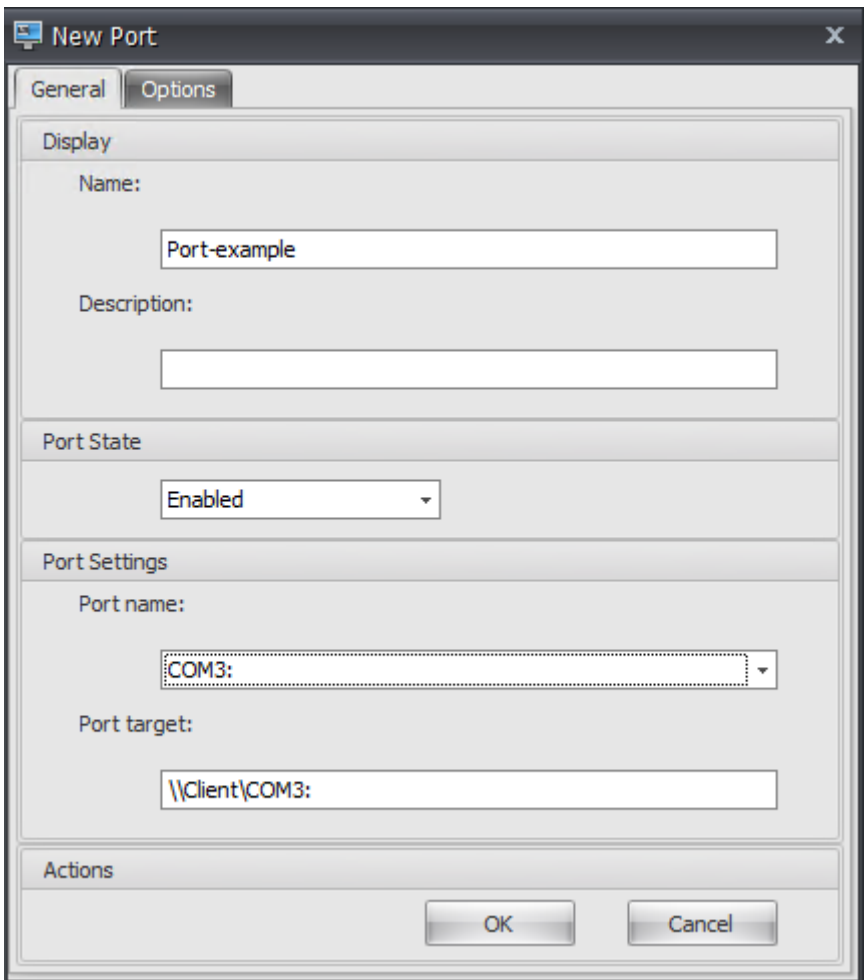

# **INI** ファイル

### October 26, 2023

### **.ini** ファイルの操作の作成を制御し、**.ini** ファイルを変更できます。

ヒント**:**

動的トークンを使用すると 、Workspace Environment Management アクションを拡張して、アクション をより強力にすることができます。

## **ini** [ファイルの操作リスト](https://docs.citrix.com/ja-jp/workspace-environment-management/2305/reference/dynamic-tokens.html)

既存の ini ファイル操作のリスト。[ 検索] を使用すると、テキスト文字列に対して名前または ID でリストをフィル タリングできます。

**.ini** ファイル操作を追加するには

1. コンテキストメニューの **[**追加**]** コマンドを使用します。

2.「新規 **INI** ファイル操作」ダイアログのタブに詳細を入力し、「**OK**」をクリックします。

フィールドとコントロール

**Name**:[INI ファイル操作] リストに表示される**.ini** ファイル操作の表示名です。

説明。このフィールドは、編集/作成ウィザードでのみ表示され、リソースに関する追加情報を指定できます。

**.ini** ファイル操作の状態。.ini ファイルの操作を有効にするか無効にするかを切り替えます。無効にすると、ユーザ ーに割り当てられていてもエージェントによって処理されません。

ターゲットパス。これは、ユーザーの環境で解決するときに変更される.ini ファイルの場所を指定します。

ターゲットセクション。この操作の対象となる.ini ファイルのセクションを指定します。存在しないセクションを指 定すると、そのセクションが作成されます。

ターゲット値名。これは、追加される値の名前を指定します。

ターゲット値。これは、値自体を指定します。

**1** 回実行してください。デフォルトでは、Workspace Environment Management は、エージェントが更新され るたびに.ini ファイル操作を実行します。Workspace Environment Management は、更新のたびにではなく、 一度だけ操作を実行するようにするには、このボックスをチェックします。これにより、エージェントの更新プロセ スが高速化されます。特に、多数の.ini ファイル操作をユーザーに割り当てている場合は特にそうです。

アクションタイプ。このリソースがどのようなアクションであるかを説明します。

外部タスク

#### October 26, 2023

外部タスクの実行を制御します。外部タスクには、エージェント・ホストがそれらを実行する対応するプログラム を持っている限り、スクリプトおよびアプリケーションの実行が含まれます。一般的に使用されるスクリプトには、 **.vbs** スクリプトと**.cmd** スクリプトが含まれます。

外部タスク機能を使用すると、外部タスクを実行するタイミングを指定できます。これにより、ユーザー環境をより 効果的に管理できます。

ヒント:

動的トークンを使用して 、Workspace Environment Management アクションを拡張し、より強力にする ことができます。

外部タスク・リスト

既存の外部タスクのリスト。[ 検索] を使用して、リストをフィルタできます。

外部タスクを追加するには

- 1. コンテキストメニューの **[**追加**]** コマンドを使用します。
- 2.「新規外部タスク」ダイアログのタブに詳細を入力し、「**OK**」をクリックします。

フィールドとコントロール

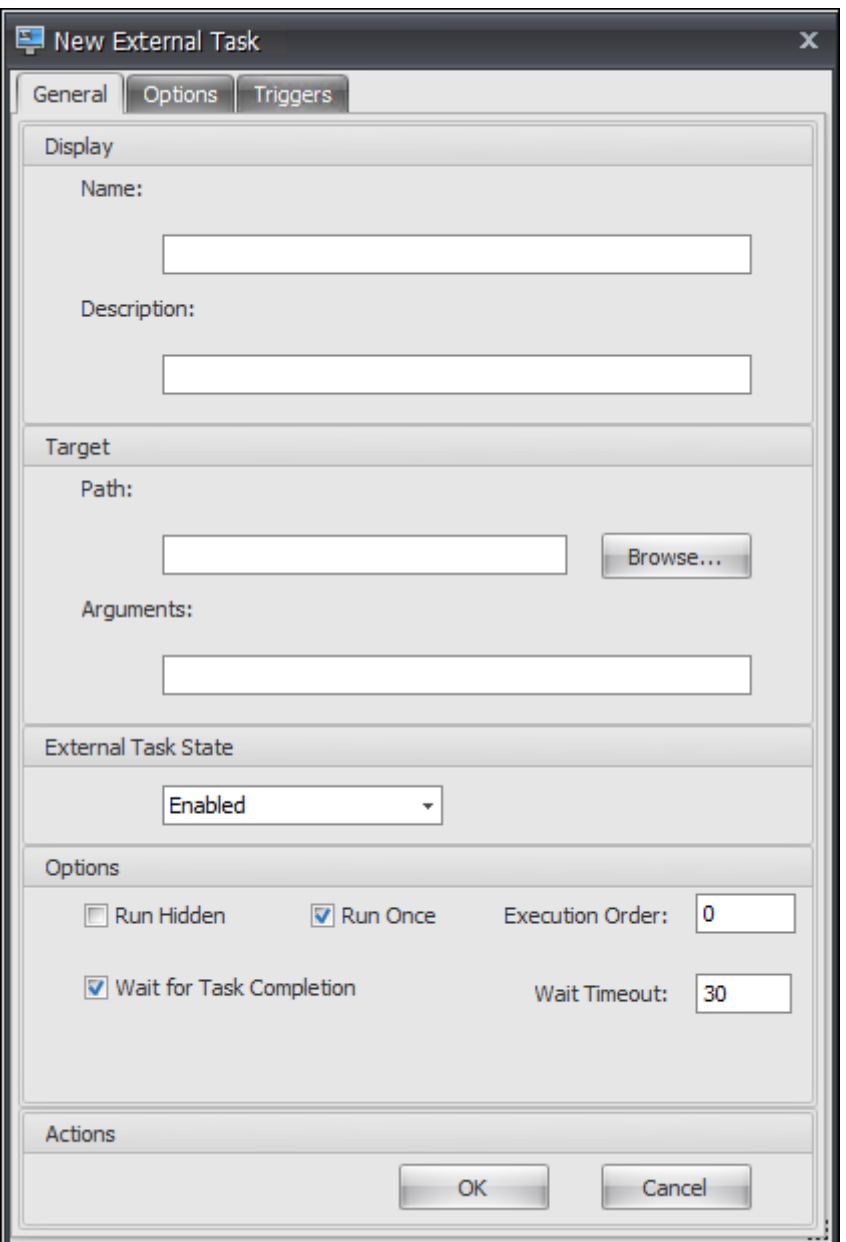

**Name**:外部タスクのリストに表示される外部タスクの表示名を指定できます。

説明。外部タスクに関する追加情報を指定できます。

パス。外部タスクへのパスを指定できます。パスはユーザー環境で解決されます。以下の点について確認してくださ い:

- ここで指定したパスは、エージェントホストと一致しています。
- エージェント・ホストには、タスクを実行するための対応するプログラムがあります。

引数。起動パラメーターまたは引数を指定できます。文字列を入力できます。文字列には、ターゲットスクリプト またはアプリケーションに渡す引数が含まれています。[ パス] フィールドと [ 引数] フィールドの使用例について は、「外部タスクの例」を参照してください。

外部タスクの状態。外部タスクを有効にするか無効にするかを制御します。無効にすると、タスクがユーザーに割り 当てられている場合でも、エージェントはタスクを処理しません。

**[**非表示**[\]](https://docs.citrix.com/ja-jp/workspace-environment-management/2305/user-interface-description/actions/external-tasks.html#external-task-examples)** を実行します。選択すると、タスクはバックグラウンドで実行され、ユーザーには表示されません。

**1** 回実行してください。選択した場合、[ **Triggers** ] タブで選択したオプションや、エージェントが再起動するかど うかに関係なく、WEM はタスクを 1 回だけ実行します。デフォルトではこのオプションが選択されています。

実行順序。各タスクの実行順序を指定できます。このオプションは、複数のタスクがユーザーに割り当てられており、 一部のタスクが他のタスクに依存して正常に実行されている場合に便利です。デフォルトでは、値は 0 です。実行順 序の値が 0 (ゼロ) のタスクが最初に実行され、次に値 1 のタスク、次に値 2 のタスクが実行されます。

タスク完了を待ちます。エージェントがタスクの完了を待機する時間を指定できます。デフォルトでは、[ 待機タイム アウト] の値は 30 秒です。

アクションタイプ。外部タスクがどのようなアクションであるかを記述します。

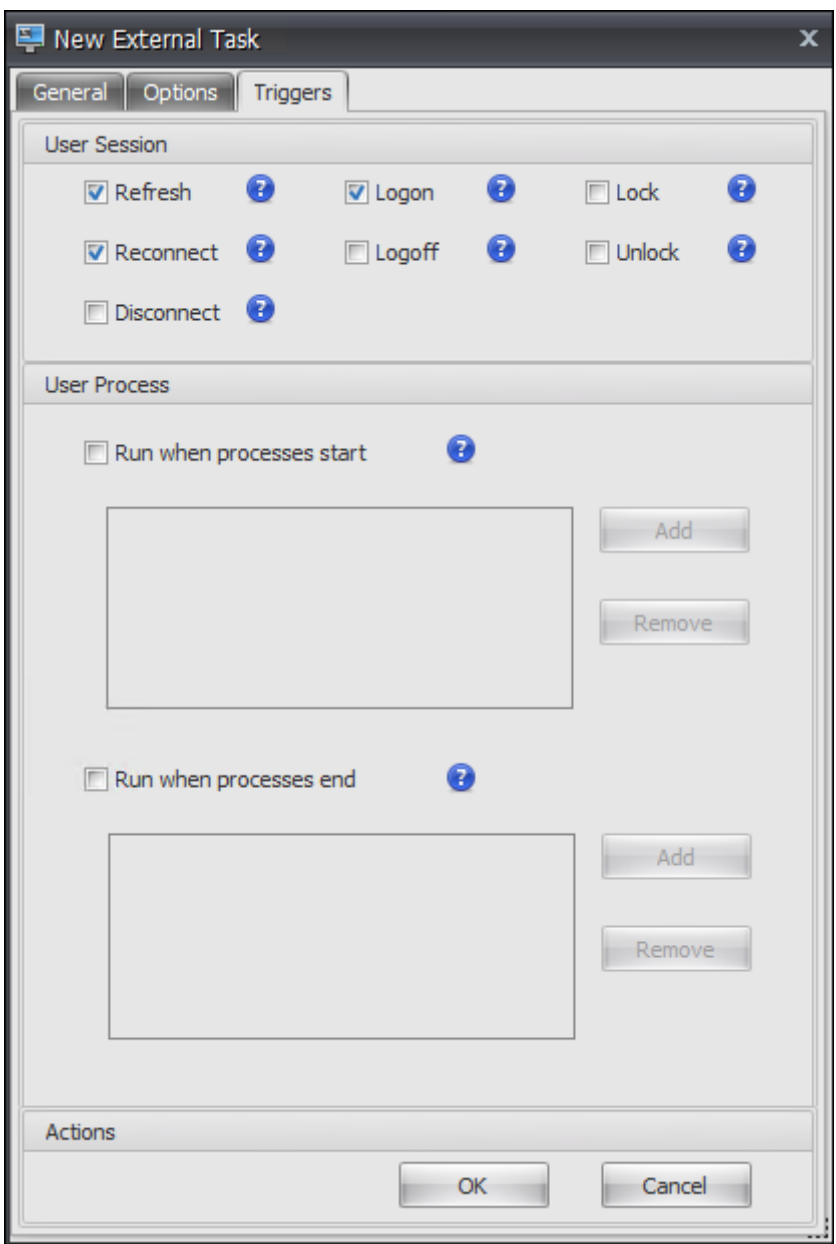

ユーザーセッショントリガー。この機能を使用すると、次のセッションアクティビティを外部タスクのトリガーとし て設定できます。

- 更新。ユーザーがエージェントを更新するときに外部タスクを実行するかどうかを制御します。デフォルトで は、このオプションが選択されています。
- 再接続。エージェントが実行されているマシンにユーザーが再接続したときに、外部タスクを実行するかどう かを制御します。デフォルトでは、このオプションが選択されています。WEM エージェントが物理 Windows デバイスにインストールされている場合、このオプションは適用されません。
- ログオン。ユーザーのログオン時に外部タスクを実行するかどうかを制御します。デフォルトでは、このオプ ションが選択されています。
- ログオフ。ユーザーがログオフするときに外部タスクを実行するかどうかを制御します。Citrix ユーザーログ オンサービスが実行されていない限り、このオプションは機能しません。デフォルトでは、このオプションは 選択されていません。
- 切断。エージェントが実行されているマシンからユーザーが切断したときに、外部タスクを実行するかどうか を制御します。デフォルトでは、このオプションは選択されていません。
- **[**ロック]。エージェントが実行されているマシンをユーザーがロックしたときに、外部タスクを実行するかど うかを制御します。デフォルトでは、このオプションは選択されていません。
- ロック解除。エージェントが実行されているマシンをユーザーがロック解除したときに、外部タスクを実行す るかどうかを制御します。デフォルトでは、このオプションは選択されていません。
- 切断、ロック、ロック解除のオプションを使用する場合は、次の制約を考慮してください。
	- これらのオプションの実装は Windows イベントに基づきます。環境によっては、これらのオプションが期待 どおりに機能しないことがあります。たとえば、Windows 10 または Windows 11 のシングルセッション VDA で実行されているデスクトップでは、切断オプションは機能しません。代わりに lock オプションを使用 してください。(このシナリオでは、受け取るアクションは「ロック」です。)
	- これらのオプションは UI エージェントとともに使用することをお勧めします。2 つの理由:
		- **–** CMD エージェントでオプションを使用すると、対応するイベントが発生するたびにエージェントがユ ーザー環境で起動し、外部タスクが実行されるかどうかを確認します。
		- **–** 同時実行タスクシナリオでは、CMD エージェントが最適に動作しない場合があります。

ユーザープロセストリガー。この機能を使用すると、ユーザープロセスを外部タスクのトリガーとして設定できます。 この機能を使用すると、特定のプロセスが実行されている場合にのみリソースを提供し、プロセスの終了時にそれら のリソースを取り消す外部タスクを定義できます。プロセスを外部タスクのトリガーとして使用すると、ログオン時 またはログオフ時に外部タスクを処理する場合に比べて、ユーザー環境をより正確に管理できます。

- この機能を使用する前に、次の前提条件が満たされていることを確認してください。
	- **–** WEM エージェントが起動し、UI モードで実行されます。
	- **–** 指定されたプロセスは、ログオンユーザーと同じユーザーセッションで実行されます。
	- **–** 構成された外部タスクを最新の状態に保つには、[ 詳細設定**] > [**構成**] > [**詳細オプション] タブで [ 自動 更新を有効にする] を選択してください。
- プロセスの開始時に実行します。指定したプロセスの開始時に外部タスクを実行するかどうかを制御します。
- プロセスが終了したときに実行します。指定したプロセスの終了時に外部タスクを実行するかどうかを制御し ます。

トラブルシューティング

この機能を有効にすると、WEM エージェントは、ユーザが初めてログオフしたときにCitrix WEM Agent Logoff.logという名前のログファイルを作成します。ログファイルは、ユーザーのプロファイルルートフォルダ ーにあります。WEM エージェントは、ユーザーがログオフするたびに情報をログファイルに書き込みます。この情 報は、外部タスクに関連する問題の監視とトラブルシューティングに役立ちます。

外部タスクの例

スクリプト(PowerShell スクリプトなど)の場合:

- フォルダパスもスクリプト名にも空白文字が含まれていない場合は、次のようにします。
	- **–** [ パス] フィールドに、次のように入力します:C:\Windows\System32\WindowsPowerShell \v1.0\powershell.exe。
	- **–** [ 引数] フィールドに、次のように入力します:C:\<folder path>\<script name>.ps1。

または、[パス] フィールドにスクリプトファイルへのパスを直接入力することもできます。例:C:\< folder path>\<script name>.ps1。[ 引数] フィールドで、必要に応じて引数を指定します。 ただし、スクリプトファイルを実行するか、別のプログラムで開くかは、ユーザー環境で構成されたファイル タイプの関連付けによって異なります。ファイルタイプの関連付けの詳細については、「ファイルの関連付け」 を参照してください。

- フォルダパスまたはスクリプト名に空白文字が含まれている場合は、次の操作を行います。
	- **–** [ パス] フィールドに、次のように入力します:C:\Windows\System32\WindowsPowerShell \v1.0\powershell.exe。
	- **–** [ 引数] フィールドに、次のように入力します:-file C:\<folder path>\<script name>.ps1。

アプリケーション (iexplore.exe など) の場合:

- [ パス] フィールドに、次のように入力します:C:\Program Files\"Internet Explorer"\ iexplore.exe。
- [ 引数] フィールドに、Web サイトの URL を入力して開きます:https://docs.citrix.com/。

ファイル システム操作

October 26, 2023

ユーザーの環境へのフォルダとファイルのコピーを制御します。

ヒント**:**

動的トークンを使用すると 、Workspace Environment Management アクションを拡張して、アクション をより強力にすることができます。

ファイル・システム・オペレーション・リスト

既存のファイルとフォルダの操作のリスト。[ 検索] を使用すると、テキスト文字列に対して名前または ID でリスト をフィルタリングできます。

ファイル・システム・オペレーションを追加するには

1. コンテキストメニューの **[**追加**]** コマンドを使用します。

2.「新規ファイルシステムオペレーション」ダイアログのタブに詳細を入力し、「**OK**」をクリックします。

フィールドとコントロール

**Name**:リストに表示されるファイルまたはフォルダ操作の表示名です。

説明。リソースに関する追加情報を指定できます。このフィールドは、編集ウィザードまたは作成ウィザードにのみ 表示されます。

ファイルシステムの動作状態。ファイルシステムの操作を有効にするか無効にするかを制御します。無効にすると、 ユーザーに割り当てられていてもエージェントによって処理されません。

ソースパス。コピーされるソースファイルまたはフォルダへのパス。

ターゲットパス。コピーするコピー元のファイルまたはフォルダーのコピー先のパス。

既存の場合はターゲットを上書きします。ファイルまたはフォルダの操作で、ターゲットの場所にある同じ名前の既 存のファイルまたはフォルダを上書きするかどうかを制御します。オフにすると、同じ名前のファイルまたはフォル ダがコピー先の場所に既に存在する場合、影響を受けるファイルはコピーされません。

**1** 回実行してください。デフォルトでは、Workspace Environment Management は、エージェントが更新され るたびにファイルシステム操作を実行します。Workspace Environment Management で、更新のたびにではな く、1 回だけ操作を実行するようにするには、このオプションを選択します。これにより、エージェントのリフレッ シュ・プロセスが高速化されます。特に、多数のファイル・システム操作をユーザーに割り当てている場合は特にそ うです。

アクションタイプ。このファイルまたはフォルダのアクションの種類について説明します。コピー、削除、移動、名 前の変更、またはシンボリックリンク操作。シンボリックリンクを作成するには、Windows でシンボリックリンク の作成を許可するSeCreateSymbolicLinkPrivilege権限をユーザーに付与する必要があります。

実行順序。操作の実行順序を決定し、特定の操作を他の操作よりも先に実行できるようにします。実行順序の値が 0 (ゼロ) の操作が最初に実行され、次に値が 1 の操作、次に値が 2 の操作、というように実行されます。

ユーザー **DSN**

October 26, 2023

ユーザー DSN の作成を制御します。

ヒント**:**

動的トークンを使用すると 、Workspace Environment Management アクションを拡張して、アクション をより強力にすることができます。

ユーザー **DSN** [リスト](https://docs.citrix.com/ja-jp/workspace-environment-management/2305/reference/dynamic-tokens.html)

既存のユーザー DSN のリスト。[ 検索] を使用すると、テキスト文字列に対して名前または ID でリストをフィルタリ ングできます。

ユーザー **DSN** を追加するには

- 1. コンテキストメニューの **[**追加**]** コマンドを使用します。
- 2.「新規ユーザー **DSN** 」ダイアログのタブに詳細を入力し、「**OK**」をクリックします。

フィールドとコントロール

**Name**:ユーザー DSN リストに表示されるユーザー DSN の表示名。

説明。このフィールドは、編集/作成ウィザードでのみ表示され、リソースに関する追加情報を指定できます。

ユーザー **DSN** の状態。ユーザー DSN が有効か無効かを切り替えます。無効にすると、ユーザーに割り当てられてい てもエージェントによって処理されません。

**DSN** 名。ユーザー DSN の機能名。

ドライバー。DSN ドライバです。現時点では、SQL サーバーの DSN のみがサポートされています。

サーバー名。ユーザー DSN が接続する SQL サーバーの名前。

データベース名。ユーザー DSN が接続する SQL データベースの名前。

特定の認証情報を使用して接続します。サーバー/データベースへの接続に使用する資格情報を指定できます。

**1** 回実行してください。デフォルトでは、Workspace Environment Management は、エージェントが更新される たびにユーザー DSN を作成します。Workspace Environment Management では、更新のたびにユーザー DSN を作成するのではなく、1 回だけ作成する場合は、このチェックボックスをオンにします。これにより、エージェン トの更新プロセスが高速化されます。特に、多数の DSN がユーザーに割り当てられている場合は特にそうです。

アクションタイプ。このリソースがどのようなアクションであるかを説明します。
ファイルの関連付け

#### October 26, 2023

重要:

構成するファイルの種類関連付けは、自動的に既定の関連付けになります。ただし、該当するファイルを開く と、「このファイルを開く方法しますか?」ウィンドウが表示されても、ファイルを開くアプリケーションを選択 するように求めるメッセージが表示されます。「**OK**」をクリックしてウィンドウを閉じます。同じようなウィ ンドウを今後表示したくない場合は、次の操作を行います。グループポリシーエディターを開き、「新しいアプ リケーションがインストールされました」通知ポリシーを有効にします ([コンピューターの構成**] > [**管理用テ ンプレート**] > [Windows** コンポーネント**] > [**ファイルエクスプローラー**]**)。

ユーザー環境でのファイルタイプの関連付けの作成を制御します。

ヒント:

動的トークンを使用して 、Workspace Environment Management アクションを拡張し、より強力にする ことができます。

#### フ[ァイルの関連付けリスト](https://docs.citrix.com/ja-jp/workspace-environment-management/2305/reference/dynamic-tokens.html)

既存のファイルの関連付けのリスト。[ 検索] を使用して、名前または ID でリストをフィルタできます。

ファイルの関連付けを追加するには

- 1. コンテキストメニューの **[**追加**]** コマンドを使用します。
- 2.「新規ファイル関連付け」ダイアログのタブに詳細を入力し、「**OK**」をクリックします。

**Name**:ファイルの関連付けリストに表示されるファイルの関連付けの表示名です。

説明。このフィールドは、編集/作成ウィザードでのみ表示され、リソースに関する追加情報を指定できます。

ファイル関連付けの状態。ファイルの関連付けを [有効] または [無効] のどちらにするかを切り替えます。無効にする と、ユーザーに割り当てられていてもエージェントによって処理されません。

ファイル拡張子です。このファイルの種類の関連付けに使用される拡張子。リストからファイル名拡張子を選択する と、**ProgID** フィールドが自動的に入力されます(管理コンソールが実行されているマシンにファイルタイプが存在 する場合)。拡張機能を直接入力することもできます。ただし、ブラウザの関連付けの場合は、拡張子を直接入力する 必要があります。詳細については、「ブラウザの関連付け」を参照してください。

**ProgID**。アプリケーション (COM) に関連付けられたプログラム識別子。この値は、リストからファイル拡張子を選 択すると、自動的に設定されます。ProgID を直接入力することもできます。インストールされているアプリケーシ ョンの ProgID を検出するには、OLE/COM [オブジェク](https://docs.citrix.com/ja-jp/workspace-environment-management/2305/user-interface-description/actions/file-associations.html#browser-association)トビューア (oleview.exe) を使用して、オブジェクトクラ

ス/ OLE 1.0 オブジェクトを確認します。ProgID の詳細については、「プログラム識別子 (ProgID)」を参照してくだ さい。

操作。アクションタイプ (開く、編集、印刷) を選択できます。

ターゲットアプリケーション。このファイル名拡張子で使用する実行[可能ファイルを指定できます](https://docs.citrix.com/ja-jp/workspace-environment-management/2305/user-interface-description/actions/file-associations.html#programmatic-identifier-progid)。実行可能ファ イルのフルパスを入力します。たとえば、UltraEdit テキストエディタの場合: C:\Program Files\IDM Computer Solutions\UltraEdit\uedit64.exe

コマンド。実行可能ファイルに関連付けるアクションタイプを指定できます。例えば:

- 開くアクションの場合は、"%1"と入力します。
- 印刷アクションの場合は、/p"%1"と入力します。

デフォルトアクションとして設定します。関連付けが、そのファイル名拡張子の既定として設定されているかどうか を切り替えます。

上書き。このファイルの関連付けが、指定した拡張子の既存の関連付けを上書きするかどうかを切り替えます。

**1** 回実行してください。デフォルトでは、Workspace Environment Management (WEM) は、エージェントが更 新されるたびにファイルの関連付けを作成します。このオプションを選択すると、更新するたびではなく、1 回だけ ファイルの関連付けが作成されます。これにより、エージェントの更新プロセスが高速化されます。特に、多くのフ ァイルの関連付けがユーザーに割り当てられている場合。

アクションタイプ。このリソースがどのようなアクションであるかを説明します。

たとえば、テキスト (.txt) ファイルの新しいファイルタイプの関連付けを追加して、ユーザーが選択したプログラム (ここでは iexplore.exe) でテキストファイルを自動的に開くには、次の手順を実行します。

- 1. 管理コンソール **>** アクション **>** ファイル関連付け **>** ファイルの関連付けリスト] タブで、[ 追加] をクリックし ます。
- 2.「新規ファイル関連付け」ウィンドウに情報を入力し、「**OK**」をクリックします。

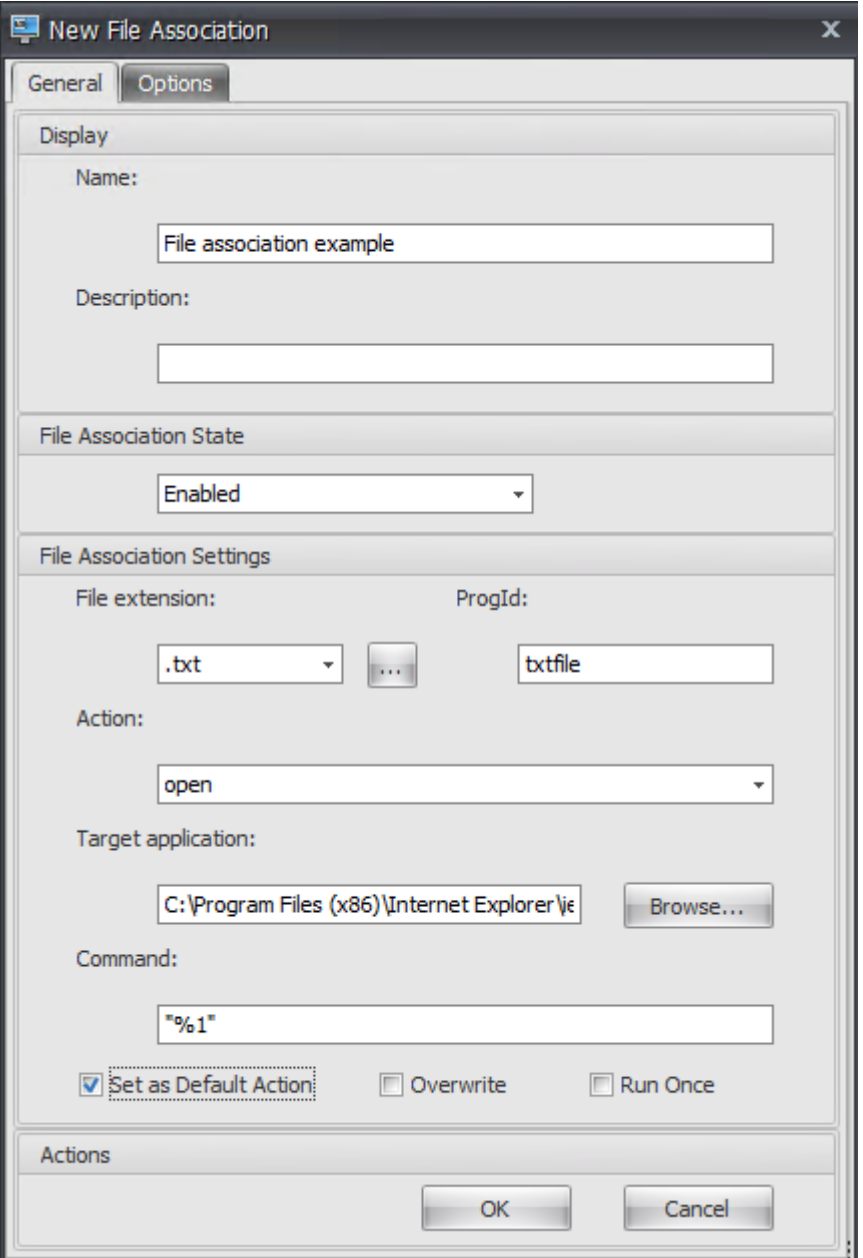

- ファイル関連付けの状態。[有効]をクリックします。
- ファイル拡張子。ファイル名拡張子を入力します。この例では、.txt と入力します。
- 操作。[ 開く] を選択します。
- ターゲットアプリケーション。[ 参照] をクリックして、該当する実行可能ファイル (.exe ファイル) に移 動します。この例では、C:\Program ファイル (x86)\ Internet Explorer フォルダにある iexplore.exe を参照します。
- コマンド。「%1」と入力し、%1 を二重引用符で囲むようにしてください。
- [ 既定のアクションとして設定] を選択します。
- 3. [ 管理コンソール**] > [**割り当て**] > [**アクションの割り当て] タブに移動します。
- 4. アクションを割り当てるユーザーまたはユーザー・グループをダブルクリックします。
- 5. [ 管理コンソール**] > [**管理**] > [**エージェント**] > [**統計] タブに移動し、[ 更新] をクリックします。
- 6. エージェントを右クリックし、コンテキストメニューから [ ワークスペースエージェントのリフレッシュ] を 選択します。
- 7. エージェントが実行されているマシン(ユーザー環境)に移動し、作成されたファイルタイプの関連付けが機 能することを確認します。

この例では、エンドユーザー環境で拡張子.txt のファイルをダブルクリックすると、そのファイルは自動的に Internet Explorer で開きます。

ヒント

ブラウザーの関連付け

WEM は、次のブラウザーの関連付けの作成をサポートしています。

- Google Chrome
- Firefox
- オペラ
- Internet Explorer (IE)
- Microsoft Edge
- Microsoft Edge Chromium

ブラウザーの関連付けを作成するときは、次の点に注意してください。

- [ ファイル拡張子] フィールドに、httpまたはhttpsと入力します。
- [ **ProgID** ] フィールドに、選択内容に基づいて次の (大文字と小文字が区別されます) を入力します。
	- **–** Google Chrome の場合ChromeHTML
	- **–** Firefox の場合firefox
	- **–** Opera の場合OperaStable
	- **–** Internet Explorer (IE)IE
	- **–** Microsoft Edge 用edge
	- **–** Microsoft Edge Chromium の場合edgeまたはMSEdgeHTM

### プログラム識別子 **(ProgID)**

「アクション」、「ターゲットアプリケーション」、「コマンド」の各フィールドに入力する必要はなくなりました。正 しい **ProgID** を提供できる限り、フィールドは空のままにしておくことができます。一般的なアプリケーションの ProgID のリストを以下に示します。

- Acrobat Reader DC: AcroExch.Document.DC
- Opera ブラウザ: OperaStable
- Google Chrome ブラウザ: ChromeHTML
- Internet Explorer: htmlfile
- Wordpad: textfile
- メモ帳: txtfile
- Microsoft Word 2016: Word. Document. 12
- Microsoft PowerPoint 2016: PowerPoint, Show, 12
- Microsoft Excel 2016: Excel. Sheet. 12
- Microsoft Visio 2016: Visio.Drawing.15
- Microsoft Publisher 2016: Publisher. Document. 16

ただし、次の場合は、フィールド ([アクション]、[ ターゲットアプリケーション]、および [ コマンド**]**) を入力する必 要があります。

- 正しい **ProgID** を指定することはできません。
- ターゲットアプリケーション (UltraEdit テキストエディターなど) は、インストール中にレジストリに独自の ProgID を登録しません。

フィルター

October 26, 2023

フィルタには、ユーザーがアクションを使用可能にする (アクションを割り当てる) ためのルールと条件が含まれてい ます。ユーザーにアクションを割り当てる前に、ルールと条件を設定します。

規則

ルールは複数の条件で構成されます。ルールを使用して、アクションがユーザーに割り当てられるタイミングを定義 します。

フィルタ規則リスト

既存のルールのリスト。[ 検索] を使用すると、テキスト文字列に対して名前または ID でリストをフィルタリングで きます。

フィルタルールを追加するには

- 1. コンテキストメニューの **[**追加**]** コマンドを使用します。
- 2. [ 新しいフィルタルール] ダイアログに詳細を入力します。
- 3. このルールで構成する条件を [ 使用可能] リストから [ 構成済み] リストに移動します。
- 4.[**OK**]をクリックします。

フィールドとコントロール

**Name**:ルールリストに表示されるルールの表示名。

説明。このフィールドはエディション/作成ウィザードにのみ表示され、ルールに関する追加情報を指定できます。

フィルタルールの状態。ルールが有効か無効かを切り替えます。無効にすると、エージェントは、割り当てられてい る場合でも、このルールを使用してアクションを処理しません。

使用可能な条件。これらは、ルールに追加できるフィルタ条件です。注。**DateTime** フィルタは、次の形式で結果を 期待します。YYYY/MM/DD HH:mm

複数の値はセミコロン (;) で区切ることができ、範囲はハイフンで区切ることができます。同じ日付に 2 回の範囲を 指定する場合、日付は範囲の両端に含める必要があります。たとえば、1969/12/31 09:00‑1969/12/31 17:00

設定済みの条件。これらは、すでにルールに追加されている条件です。

注記**:**

これらの条件は **AND** ステートメントであり、**OR** ステートメントではありません。複数の条件を追加する場 合、フィルタがトリガーされたと見なされるためには、それらの条件がすべてトリガーされる必要があります。

#### 条件

条件は、エージェントがユーザーにリソースを割り当てる状況を設定できる特定のトリガーです。

フィルタ条件リスト

既存の条件のリスト。[ 検索] を使用すると、テキスト文字列に対して名前または ID でリストをフィルタリングでき ます。

フィルタ条件を追加するには

- 1. コンテキストメニューの **[**追加**]** コマンドを使用します。
- 2.「新規フィルタ条件」ダイアログのタブに詳細を入力し、「**OK**」をクリックします。

フィールドとコントロール

**Name**:条件リストおよびルールの作成/編集ウィザードに表示される条件の表示名。

説明。このフィールドはエディション/作成ウィザードにのみ表示され、条件に関する追加情報を指定できます。

フィルタ条件状態。フィルタを有効にするか無効にするかを切り替えます。無効にすると、ルール作成/編集ウィザー ドに表示されません。

フィルタ条件タイプ。使用するフィルタ条件タイプのタイプ。フィルター条件を参照してください。注:[常に真] 条件 を使用するルールは、常にトリガーされます。

設定。これらは、個々の条件の特定の設定です。フィルター条件を参照してください。

注記**:**

IP アドレスを入力するときは、個々のアドレ[スまたは範囲を指定できます。](https://docs.citrix.com/ja-jp/workspace-environment-management/2305/reference/filter-conditions.html)

範囲を指定する場合は、両方の境界をフルで指定する必要があります。IP 範囲境界を区切るには、ダッシュ文 字(**‑**)を使用します(たとえば、**192.168.10.1‑192.168.10.5**)。セミコロン (**;**) を使用して、複数の範囲ま たはアドレスを区切ります。たとえば、**192.168.10.1‑192.168.10.5; 192.168.10.8; 192.168.10.17** は、**.1‑.5** および**.8‑.10** の範囲と個々のアドレス **\*\*.17**\*\* を含む有効な値です。

# **Assignments**

### October 26, 2023

ヒント:

ユーザーにアクションを割り当てる前に、次の手順を所定の順序で実行します。

- ユーザーを構成するには、「Active Directory オブジェクト内のユーザー 」を参照してください。
- 条件を定義します。条件を参照してください。
- フィルタルールを定義します。ルールを参照してください。
- ここで説明するアクションを設定します。

アサインメントを使用して、ユーザーが[アクションを使用できるよう](https://docs.citrix.com/ja-jp/workspace-environment-management/2305/user-interface-description/filters.html)にします。これにより、ユーザーのログオンス クリプトの一部を置き換えることができます。

アクション割り当て

#### ユーザー

これは、構成済みのユーザーとグループのリストです (「Active Directory オブジェクト内のユーザー 」を参照)。ユ ーザーまたはグループをダブルクリックして、割り当てメニューを設定します。[ 検索] を使用して、名前または ID でリストをフィルタリングします。

ヒント:

Active Directory のすべてのユーザーに対するアクションの割り当てを簡素化するには、「Everyone」の既定 のグループを使用してアクションを割り当てます。[すべてのユーザー] の既定のグループに割り当てたアクシ ョンは、個々のユーザーの [ **\*\*** アクションモデリングウィザード**]** の **[**結果アクション \*\* ] タブに表示されませ ん。たとえば、action1 を「Everyone」のデフォルトグループに割り当てた後、action1 が [ 結果のアクショ ン] タブに表示されないことがあります。

#### **Assignments**

選択したユーザーまたはグループにアクションを割り当てることができます。[ 検索] を使用して、名前または ID で リストをフィルタリングします。

使用できます。このユーザーまたはグループに割り当てることができるアクションが表示されます。

アクションをダブルクリックするか、矢印ボタンをクリックして、アクションを割り当てるか割り当て解除します。 アクションを割り当てると、コンテキスト化するルールを選択するよう求められます。

割り当て済み。このユーザーまたはグループに既に割り当てられているアクションを表示します。個々のアクション を展開して構成できます (アプリケーションのショートカットの場所、既定のプリンタ、ドライブ文字など)。

ユーザー**/**グループにアクションを割り当てるには

- 1. [ ユーザー] リストで、ユーザーまたはグループをダブルクリックします。これにより、[割り当て] リストにデ ータが入力されます。
- 2. [ 使用可能] リストで、アクションを選択し、右矢印 (*\*\**) ボタンをクリックします。
- 3.「フィルタの割り当て」ダイアログで、**\*\*** フィルタルールを選択し \*\* 、「**OK**」をクリックします。
- 4.「割り当て」(Assigned) リストで、「有効化」( **Enable** ) および「無効」(Disable) コンテキストアクション を使用して、割り当ての動作を微調整できます。

注記**:**

**[**スタートメニューに固定**]** オプションが機能するようにするには、アプリケーションのショートカットがスタ ートメニューフォルダにあることを確認してください。よくわからない場合は、**[**スタートメニューの作成**]** オ プションも有効にしてください。

たとえば、メモ帳を起動するアクションを割り当てるとします。割り当て済みリストでは、オプション「自動開始」 が提供され、デフォルトで「無効」に設定されています。[有効にする]オプションを使用して自動起動を有効にする と、ユーザーが公開デスクトップセッションを起動すると、メモ帳 (VDA 上のローカルメモ帳)が自動的に起動しま す(デスクトップのロードが完了すると、ローカルメモ帳が自動的に起動します)。

モデリングウィザード

アクションモデリングウィザードには、特定のユーザーに対する結果アクションのみが表示されます (グループでは 機能しません)。

フィールドとコントロール

アクションモデリングターゲットユーザー。モデル化するユーザーのアカウント名。 結果アクション。ユーザーまたはユーザーが属するグループに割り当てられたアクション。 ユーザーグループ。ユーザーが属するグループ。

システム最適化

October 26, 2023

Workspace Environment Management システムの最適化は、次のもので構成されます。

- CPU 管理
- メモリ管理
- I/O 管理
- [高速ログオ](https://docs.citrix.com/ja-jp/workspace-environment-management/2305/user-interface-description/system-optimization/cpu-management.html)フ
- [Citrix Opti](https://docs.citrix.com/ja-jp/workspace-environment-management/2305/user-interface-description/system-optimization/memory-management.html)mizer

これら[の設定は](https://docs.citrix.com/ja-jp/workspace-environment-management/2305/user-interface-description/system-optimization/io-management.html)[、エー](https://docs.citrix.com/ja-jp/workspace-environment-management/2305/user-interface-description/system-optimization/fast-logoff.html)ジェントホストのリソース使用量を減らすように設計されています。これらのリソースは、解 放されたリソースが他のアプリケーションで使用できるようにするのに役立ちます。これにより、同じサーバー上で より多[くのユーザーをサポ](https://docs.citrix.com/ja-jp/workspace-environment-management/2305/user-interface-description/system-optimization/citrix-optimizer.html)ートすることで、ユーザーの密度が向上します。

システム最適化設定はマシンベースで、すべてのユーザーセッションに適用されますが、プロセスの最適化はユーザ ー中心です。つまり、プロセスがユーザー A のセッションで CPU Spike Protection をトリガーすると、そのイベ ントはユーザー A に対してのみ記録されます。ユーザー B が同じプロセスを開始すると、プロセス最適化の動作は、 ユーザー B のセッションのプロセス・トリガーによってのみ決定されます。

## **CPU** 管理

October 26, 2023

これらの設定により、CPU 使用率を最適化できます。

### **CPU** 管理設定

プロセスはすべてのコアで実行でき、CPU を必要なだけ使い果たすことができます。Workspace Environment Management (WEM) の [ **CPU** 管理設定**]** では、個々のプロセスが使用できる CPU キャパシティを制限できます。 CPU スパイク保護は、全体的な CPU 使用量を減らすようには設計されていません。これは、CPU 使用率を過剰に 消費するプロセスによるユーザーエクスペリエンスへの影響を軽減するように設計されています。

CPU スパイク保護を有効にすると、プロセスが指定したしきい値に達すると、WEM はプロセスの優先度を一定時間 自動的に下げます。その後、新しいアプリケーションが起動されると、優先順位の低いプロセスよりも優先順位が高 く、システムはスムーズに動作し続けます。

CPU スパイク保護は、クイック「スナップショット」で各プロセスを検証します。プロセスの平均負荷が、指定した サンプル時間に対して指定された使用制限を超えると、その優先度はすぐに低下します。指定した時間が経過すると、 プロセスの CPU 優先度は前の値に戻ります。プロセスは「スロットル」されません。**CPU** クランピングとは異なり、 優先順位のみが下がります。

CPU スパイク保護は、個々のプロセスの少なくとも 1 つのインスタンスがしきい値を超えるまでトリガーされませ ん。つまり、CPU の合計消費量が指定されたしきい値を超えた場合でも、少なくとも 1 つのプロセスインスタンスが しきい値を超えない限り、CPU スパイク保護はトリガーされません。しかし、そのプロセスインスタンスが CPU ス パイク保護をトリガーすると、「インテリジェントな CPU 最適化を有効にする」オプションを有効にすると、同じプ ロセスの新しいインスタンスが (CPU) 最適化されます。

特定のプロセスが CPU スパイク保護をトリガーするたびに、イベントはエージェントのローカルデータベースに記 録されます。エージェントは、各ユーザーのトリガーイベントを個別に記録します。つまり、user1 の特定のプロセ スの CPU 最適化は、user2 の同じプロセスの動作には影響しません。

たとえば、Internet Explorer が CPU の 50~60% を消費することがある場合には、CPU スパイク保護を使用して、 VDA のパフォーマンスを脅かすような iexplore.exe インスタンスのみをターゲットにすることができます。(対照 的に、CPU クランプはすべてのプロセスに適用されます。)

サンプル時間を試して、同じ VDA にログオンしている他のユーザーに影響を与えない環境に最適な値を決定するこ とをお勧めします。

**CPU** スパイク保護

注記**:**

- 以下の設定の「CPU 使用率」は、物理マシンまたは仮想マシンの「論理プロセッサ」数に基づきます。 CPU の各コアは、Windows と同じ方法で、論理プロセッサと見なされます。たとえば、1 つの 6 コア CPU を搭載した物理マシンは、12 個の論理プロセッサを搭載していると見なされます (ハイパースレッ ドテクノロジーにより、コアが 2 倍になります)。8 個の CPU を搭載し、それぞれ 12 個のコアを持つ物 理マシンには、96 個の論理プロセッサがあります。2 つの 4 コア CPU で構成された VM には、8 個の論 理プロセッサがあります。
- 同じことが仮想マシンにも当てはまります。たとえば、8 個の CPU を持つ物理マシンがあり、それぞれ に 12 個のコア (96 個の論理プロセッサ)があり、4 つのマルチセッション OS VDA 仮想マシンをサポ ートしているとします。各仮想マシンは、2 つの 4 コア CPU(8 つの論理プロセッサ)で構成されます。 仮想マシンで CPU スパイク保護をトリガーするプロセスを制限するには、そのコアの半分を使用するに は、[ **CPU** コア使用量の制限] を 48 (物理マシンの論理プロセッサの半分) ではなく 4 (仮想マシンの論理 プロセッサの半分) に設定します。

**CPU** スパイク保護を有効にします。一定期間([ サンプル時間の制限(Limit Sample Time)] フィールドで指定)、 一定期間の CPU 使用率の指定パーセンテージを超えた場合([ アイドル優先時間(Idle Priority Time)] フィール ドで指定)、プロセスの CPU 優先度を一定期間下げます。

- **CPU** スパイクを自動防ぐ。CPU を過負荷にするプロセスの CPU 優先度を自動的に下げるには、このオプシ ョンを使用します。このオプションは、論理プロセッサ (CPU コア) の数に基づいて CPU スパイク保護をト リガーするしきい値を自動的に計算します。たとえば、コアが 4 つあるとします。このオプションを有効にす ると、全体の CPU 使用率が 23% を超えると、CPU リソース全体の 15% 以上を消費するプロセスの CPU 優先順位が自動的に低下します。同様に、8 コアの場合、全体の CPU 使用率が 11% を超えると、CPU リソ ースの 8% 以上を消費するプロセスの CPU 優先順位が自動的に低下します。
- **CPU** スパイク保護をカスタマイズします。CPU スパイク保護の設定をカスタマイズできます。
	- **– CPU** 使用量の制限。CPU スパイク保護をトリガーするためにプロセスインスタンスが到達する必要が ある CPU 使用率の割合。この制限は、サーバ内のすべての論理プロセッサでグローバルであり、インス タンスごとに決定されます。同じプロセスの複数のインスタンスでは、CPU スパイク保護トリガーを決 定するときに、CPU 使用率の割合は加算されません。プロセスインスタンスがこの制限に達しない場 合、CPU スパイク保護はトリガーされません。たとえば、サーバー VDA で、複数の同時セッションで、 多数の iexplore.exe インスタンスがあるとします。各インスタンスは、一定期間中約 35% の CPU 使 用率でピークに達しているため、累積的に、iexplore.exe は CPU 使用率の一貫して高い割合を消費し ています。ただし、CPU 使用率の制限を 35% 以下に設定しない限り、CPU スパイク保護はトリガーさ れません。
	- **–** サンプル時間を制限します。プロセスが CPU プライオリティを下げる前に CPU 使用率の制限を超える 必要がある時間。
	- **–** アイドルプライオリティ時間。プロセスの CPU プライオリティが低下する時間の長さ。この時間が経 過すると、優先順位は次のいずれかに戻ります。
- \* [CPU の優先度] タブでプロセスの優先順位が指定されておらず、[ インテリジェント **\*\*CPU** 最適 化を有効にする \*\* ] オプションが選択されていない場合のデフォルトレベル (標準)。
- \* [ インテリジェントな **CPU** 最適化を有効にする] オプションが選択されているかどうかにかかわら ず、[ **CPU** の優先度] タブでプロセスの優先順位が指定されている場合に、指定したレベル。
- \* プロセスの動作に応じてランダムなレベル。このケースは、[ **CPU** 優先度**]** タブでプロセスの優先 順位が指定されておらず、[ インテリジェント **CPU** 最適化を有効にする] オプションが選択されて いる場合に発生します。プロセスが CPU スパイク保護をトリガーする頻度が高いほど、CPU の優 先度は低くなります。

**CPU** コア使用量の制限を有効にします。CPU スパイク保護をトリガーするプロセスを、マシン上の指定された数の 論理プロセッサに制限します。1 ~X の範囲の整数を入力します。X はコアの総数です。X より大きい整数を入力する と、WEM は分離されたプロセスの最大消費量を既定で X に制限します。

• **CPU** コア使用量を制限します。CPU スパイク保護をトリガーするプロセスが制限される論理プロセッサの数 を指定します。VM の場合、入力する値によって、基盤となる物理ハードウェアではなく、VM 内の論理プロセ ッサの数にプロセスが制限されます。

インテリジェントな **CPU** 最適化を有効にします。有効にすると、エージェントは CPU スパイク保護をトリガーする プロセスの CPU 優先度をインテリジェントに最適化します。CPU スパイク保護を繰り返しトリガーするプロセスに は、正しく動作するプロセスよりも起動時の CPU 優先度が徐々に低くなります。WEM は、次のシステムプロセスに 対して CPU 最適化を実行しません。

- Taskmgr
- System Idle Process
- システム
- Svchost
- LSASS
- Wininit
- services
- csrss
- audiodg
- MsMpEng
- NisSrv
- mscorsvw
- VMWareResolutionset

インテリジェントな **I/O** 最適化を有効にします。有効にすると、エージェントは CPU スパイク保護をトリガーする プロセスのプロセス I/O 優先度をインテリジェントに最適化します。CPU スパイク保護を繰り返しトリガーするプ ロセスには、正しく動作するプロセスよりも起動時の I/O 優先度が徐々に低くなります。

指定したプロセスを除外する。デフォルトでは、WEM CPU 管理は、最も一般的な Citrix および Windows コアサ ービスプロセスのすべてを除外します。ただし、このオプションを使用して、CPU **\*\*** スパイク保護の実行名による

除外リストからプロセスを追加または削除できます \*\* (例:notepad.exe)。通常、ウイルス対策プロセスは除外され ます。

ヒント:

- セッションでディスク I/O を引き継ぐアンチウイルススキャンを停止するには、アンチウイルスプロセ スの静的な I/O 優先度を [低] に設定することもできます。I/O 管理を参照してください。
- プロセスが CPU スパイク保護をトリガーし、プロセスの CPU 優先度が下がると、WEM はプロセスの CPU 優先度が下がるたびに警告を記録します。イベントログの [アプリケーションとサービスログ] の [Norskale Agent Service] で、[プロセスのプロセス制[限スレッドを初期化中](https://docs.citrix.com/ja-jp/workspace-environment-management/2305/user-interface-description/system-optimization/io-management.html)] を探します。

### **CPU** プライオリティ

これらの設定は、プロセスがリソースと競合している場合に有効になります。これにより、特定のプロセスの CPU 優先度レベルを最適化できるため、CPU プロセッサ時間に対して競合しているプロセスがパフォーマンスのボトル ネックを引き起こさないようになります。プロセスが互いに競合する場合、優先順位の低いプロセスは、優先順位の 高い他のプロセスの後に処理されます。したがって、CPU 全体の消費量の大きなシェアを消費する可能性は低くなり ます。

ここで設定するプロセスの優先順位は、プロセス内のすべてのスレッドの「基本優先順位」を確立します。スレッド の実際の「現在の」優先順位は高くなる可能性があります(ただし、ベースよりも低いことはありません)。コンピュ ーター上で多数のプロセスが実行されている場合、プロセッサ時間は CPU の優先度レベルに基づいてそれらの間で 共有されます。プロセスの CPU 優先度レベルが高いほど、プロセッサ時間が割り当てられます。

注記**:**

特定のプロセスで CPU の優先度を低く設定した場合、全体の CPU 消費量は必ずしも減少しません。CPU 使用 率の割合に影響する他のプロセス (CPU プライオリティが高い)がある可能性があります。

### **[**プロセスの優先度**]** を有効にします。オンにすると、プロセスの CPU プライオリティを手動で設定できます。

プロセスを追加するには

- 1. [ 追加] をクリックし、[ プロセス **CPU** 優先度の追加] ダイアログボックスに詳細を入力します。
- 2. [OK] をクリックしてダイアログボックスを閉じます。
- 3. [ **Apply** ] をクリックして設定を適用します。ここで設定したプロセス CPU の優先順位は、エージェントが新 しい設定を受け取り、プロセスが再起動されたときに有効になります。

プロセス名。拡張子のないプロセスの実行可能ファイル名です。たとえば、Windows エクスプローラー (explorer.exe) の場合は、「エクスプローラー」と入力します。

**CPU** プライオリティ。プロセス内のすべてのスレッドの「ベース」優先度。プロセスの優先度レベルが高いほ ど、プロセッサ時間が長くなります。[リアルタイム]、[高]、[通常以上]、[通常以下]、[低] から選択します。

プロセスを編集するには

プロセスを選択し、[ **Edit**] をクリックします。

プロセスを削除するには

プロセスを選択し、[ **Remove**] をクリックします。

**CPU** アフィニティ

プロセスアフィニティを有効にします。有効にすると、プロセスで使用する「論理プロセッサ」の数を定義できます。 たとえば、VDA で起動されるメモ帳のすべてのインスタンスを、定義されたコア数に制限できます。

**CPU** クランプ

CPU クランプにより、CPU の処理能力の、指定した割合を超えるプロセスが使用されるのを防ぐことができます。 WEM は、設定した指定された CPU パーセンテージに達したときに、そのプロセスを「スロットル」(または「クラ ンプ」)します。これにより、プロセスが大量の CPU を消費するのを防ぐことができます。

注記**:**

- CPU クランプは、演算費用のかかるブルートフォースアプローチです。面倒なプロセスの CPU 使用率 を人為的に低く抑えるには、静的 CPU 優先順位と CPU アフィニティをそのようなプロセスに割り当て ると同時に、CPU スパイク保護を使用する方がよいでしょう。CPU クランプは、リソース管理では悪く 悪名高いが、優先順位を落とすことができないプロセスを制御するために最もよく予約されています。
- CPU の処理能力のパーセンテージをプロセスに適用し、後で同じプロセスに異なる割合を設定したら、[ **Agent Host Settings]** を選択して変更を有効にします。

設定したクランピングパーセンテージは、サーバ内の個々の CPU の総電力に適用されます。サーバに含まれる個々 のコアには適用されません。(つまり、クアッドコア CPU の 10% は、1 つのコアの 10% ではなく、CPU 全体の 10% です)。

プロセスクランプを有効にします。プロセスクランピングを有効にします。

追加。実行可能名 (notepad.exe など) でプロセスを追加します。

**[**削除**]**。強調表示されたプロセスをクランプリストから削除します。

編集。特定のプロセスに入力された値を編集します。

ヒント:

• WEM がプロセスをクランプしているとき、WEM クライアントが初期化するウォッチリストにそのプロ セスを追加します。これを表示すると、プロセスがクランプされていることを確認できます。

• また、CPU クランプが機能していることを確認するには、プロセスモニターを見て、CPU 消費量がクラ ンプ率を上回らないことを確認します。

メモリ管理

October 26, 2023

これらの設定により、Workspace Environment Management (WEM) を通じてアプリケーションのメモリ使用 量を最適化できます。

メモリ管理

これらの設定が有効になっている場合、WEM は、安定性を失うことなく、プロセスが使用しているメモリ量とプロ セスが必要とする最小メモリ量を計算します。WEM は、その違いを過剰なメモリと見なします。プロセスがアイド ル状態になると、WEM はプロセスが消費する余分なメモリをページファイルに解放し、その後の起動のためにプロ セスを最適化します。通常、アプリケーションはタスクバーに最小化されるとアイドル状態になります。

タスクバーからアプリケーションを復元すると、最初は最適化された状態で実行されますが、必要に応じて追加のメ モリを消費し続けることができます。

同様に、WEM はユーザーがデスクトップセッション中に使用するすべてのアプリケーションを最適化します。複数 のユーザーセッションに複数のプロセスがある場合、解放されたすべてのメモリは他のプロセスで使用できます。こ の動作により、同じサーバー上でより多くのユーザーをサポートできるようになり、ユーザー密度が高まります。

アイドル状態のプロセスのメモリ使用量を最適化します。指定された時間アイドル状態が続いたプロセスに、アイド ル状態がなくなるまで余分なメモリを解放するように強制します。

アイドルサンプル時間 **(**分**)**。プロセスがアイドル状態とみなされ、その後に余分なメモリを強制的に解放するまでの 時間を指定できます。この間、WEM は、安定性を失うことなく、プロセスが使用しているメモリ量と、プロセスが必 要とする最小メモリ量を計算します。デフォルト値は 120 分です。

アイドル状態の制限 **(**パーセント**)**。CPU 使用率のパーセンテージを指定して、この値を下回るとプロセスがアイド ル状態とみなされます。デフォルトは 1% です。5% を超える値は使用しないことをお勧めします。そうしないと、 アクティブに使用されているプロセスがアイドルと誤解され、そのメモリが解放される可能性があります。

[使用可能なメモリの合計が **(MB)** を超えた場合は最適化しない**]**。WEM がアイドル状態のアプリケーションのメモ リ使用量を最適化するしきい値制限を指定できます。

メモリ使用量の最適化からプロセスを除外する。メモリ使用量の最適化からプロセスを除外できます。プロセス名 (notepad.exe など) を指定します。

WEM は、次のシステムプロセスのアプリケーションメモリ使用量を最適化しません。

• rdpshell

- wfshell
- rdpclip
- wmiprvse
- dllhost
- audiodg
- msdtc
- mscorsvw
- spoolsv
- smss
- winlogon
- svchost
- taskmgr
- System Idle Process
- System
- LSASS
- wininit
- msiexec
- services
- csrss
- MsMpEng
- NisSrv
- Memory Compression

メモリ使用量の制限

特定のプロセスに対するメモリ使用量の制限を有効にします。プロセスが消費できるメモリの上限を設定して、プロ セスのメモリ使用量を制限できます。

警告:

特定のプロセスにメモリ使用量の制限を適用すると、システムの応答が遅くなるなど、意図しない影響が生じ ることがあります。

- 追加。メモリ使用量の制限を適用するプロセスを追加できます。
- **[**削除**]**。アイテムを削除できます。
- 編集。アイテムを編集できます。
- ダイナミックリミット。指定したプロセスに動的制限を適用できます。この設定は、指定したプロセスに割り 当てられるメモリ量を動的に制限します。適用すると、使用可能なメモリに応じてメモリ使用量の制限が適用 されます。そのため、指定したプロセスが消費するメモリが、指定した量を超える可能性があります。

• 静的制限。指定したプロセスに静的制限を適用できます。この設定では、指定したプロセスに割り当てられる メモリ量が常に制限されます。適用すると、使用可能なメモリ量に関係なく、プロセスが指定したメモリ量を 超えるメモリを消費しないように制限します。その結果、指定されたプロセスが消費するメモリは、指定され た量に制限されます。

プロセスを追加するには:

- 1. **[**管理コンソール**] > [**システム最適化**] > [**メモリ管理**] > [**メモリ使用量の制限] タブで [ 追加] をクリックしま す
- 2.「プロセスの追加」ウィンドウで、追加するプロセスの名前(notepad.exe など)を入力し、メモリ使用量の 制限を構成し、ドロップダウンメニューから制限モードを選択して、「**OK**」をクリックします。

アイテムを編集するには、アイテムを選択して「編集」( **Edit**) をクリックします。

項目を削除するには、項目を選択して [ 削除] をクリックします。

項目に動的制限を適用するには、項目を選択して「動的制限」( **Dynamic Limit**) をクリックします。

項目に静的制限を適用するには、項目を選択して [ 静的制限] をクリックします。

### **I/O** 管理

#### October 26, 2023

これらの設定により、特定のプロセスの I/O 優先度を最適化できます。これにより、ディスクおよびネットワーク I/O アクセスで競合しているプロセスがパフォーマンスのボトルネックを引き起こさないようにします。たとえば、 I/O 管理設定を使用して、ディスク帯域幅が消費されるアプリケーションを抑制できます。

ここで設定するプロセスの優先順位は、プロセス内のすべてのスレッドの「基本優先順位」を確立します。スレッド の実際の「現在の」優先順位は高くなる可能性があります(ただし、ベースよりも低いことはありません)。一般に、 Windows では、優先順位の低いスレッドよりも先に優先順位の高いスレッドにアクセスできます。

### 入出力優先度

**[**プロセス **I/O** 優先度**]** を有効にします。プロセス I/O 優先度の手動設定を有効にします。

**I/O** 優先度リストにプロセスを追加するには

- 1. [ 追加] をクリックし、[ プロセス **I/O** 優先度の追加] ダイアログに詳細を入力します。
- 2.[**OK**]をクリックしてダイアログボックスを閉じます。
- 3. [ **Apply** ] をクリックして設定を適用します。ここで設定したプロセス I/O の優先順位は、エージェントが新 しい設定を受け取り、プロセスが次に再起動されたときに有効になります。

プロセス名。拡張子のないプロセスの実行可能ファイル名です。たとえば、Windows エクスプローラー (explorer.exe) の場合は、「エクスプローラー」と入力します。

**I/O** プライオリティ。プロセス内のすべてのスレッドの「ベース」優先度。プロセスの I/O 優先順位が高いほど、ス レッドの I/O アクセスが早くなります。高、標準、低、非常に低いから選択します。

プロセス **I/O** 優先度項目を編集するには

プロセス名を選択し、[ 編集] をクリックします。

**I/O** 優先度リストからプロセスを削除するには

プロセス名を選択し、[ 削除] をクリックします。

高速ログオフ

### October 26, 2023

高速ログオフは、リモートセッションへの HDX 接続をすぐに終了し、セッションがすぐに終了したような印象を与 えます。ただし、セッション自体は、VDA のバックグラウンドでセッションログオフフェーズまで継続されます。 注記**:**

高速ログオフは、Citrix Virtual Apps と RDS リソースのみをサポートします。

### 設定

高速ログオフを有効にします。この構成セットのすべてのユーザに対して高速ログオフを有効にします。ユーザーは すぐにログアウトされますが、セッションのログオフタスクはバックグラウンドで続行されます。

特定のグループを除外します。特定のユーザーグループを高速ログオフから除外できます。

## **Citrix Optimizer**

October 26, 2023

Citrix Optimizer はユーザー環境を最適化してパフォーマンスを向上させます。ユーザー環境のクイックスキャンを 実行し、テンプレートベースの最適化の推奨事項を適用します。ユーザー環境を最適化するには、次の 2 つの方法が あります。

- 組み込みのテンプレートを使用して最適化を実行します。そのためには、オペレーティングシステムに適用可 能なテンプレートを選択します。
- または、特定の最適化を使用してカスタマイズした独自のテンプレートを作成し、Workspace Environment Management (WEM) にテンプレートを追加します。

カスタマイズ可能なテンプレートを取得するには、次のいずれかの方法を使用します。

- スタンドアロンの Citrix Optimizer が提供するテンプレートビルダー機能を使用します。スタンドアロンの Citrix Optimizer をhttps://support.citrix.com/article/CTX224676でダウンロードします。テンプレー トビルダー機能を使用すると、独自のカスタムテンプレートを作成して WEM にアップロードできます。
- エージェントホスト (WEM エージェントがインストールされているマシン)で、<C:\Program Files (x86)>[\Citrix\Workspace](https://support.citrix.com/article/CTX224676) Environment Management Agent\Citrix Optimizer\Templatesフォルダに移動し、デフォルトのテンプレートファイルを選択して、便利な フォルダにコピーします。仕様を反映するようにテンプレートファイルをカスタマイズし、カスタムテンプレ ートを WEM にアップロードします。

#### 設定

**Citrix Optimizer** ザーを有効にします。Citrix Optimizer を有効または無効にするかどうかを制御します。

毎週実行してください。選択すると、WEM は毎週最適化を実行します。[ 毎週実行] が選択されていない場合、WEM は次のように動作します。

- テンプレートを WEM に初めて追加すると、WEM は対応する最適化を実行します。後でそのテンプレートを 変更しない限り、WEM は最適化を 1 回だけ実行します。変更には、OS に異なるテンプレートを適用したり、 [ **Available** ] ペインと [ 構成済み] ペイン間で最適化エントリを移動したりすることが含まれます。
- テンプレートに変更を加えるたびに、WEM は最適化を 1 回実行します。

注記**:**

非永続的な VDI 環境では、WEM は同じ動作に従います。マシンを再起動すると、環境に対するすべての変更が 失われます。Citrix Optimizer の場合、WEM はマシンが再起動するたびに最適化を実行します。

使用するテンプレートを自動的に選択します。使用するテンプレートが不明な場合は、このオプションを使用して、 各 OS に対して最も一致するテンプレートを WEM で選択します。

- プレフィックスで始まるテンプレートの自動選択を有効にします。このオプションは、異なる名前の形式を持 つカスタムテンプレートを使用できる場合に使用します。プレフィックスのコンマ区切りリストを入力します。 カスタムテンプレートは次の名前の形式に従います。
	- **–** prefix\_<os version>\_<os build>
	- **–** prefix\_Server\_<os version>\_<os build>

[**Citrix Optimizer**]タブには、システムの最適化を実行するために使用できるテンプレートのリストが表示されま す。[ アクション] セクションには、使用可能なアクションが表示されます。

- 追加。カスタムテンプレートを追加できます。
- **[**削除**]**。既存のカスタムテンプレートを削除できます。組み込みテンプレートは削除できません。
- 編集。既存のテンプレートを編集できます。
- プレビュー。選択したテンプレートに含まれる最適化エントリの項目別ビューを表示できます。

カスタム・テンプレートを追加するには、次の手順に従います。

- 1. **[ \*\*** 管理コンソール**] > [**システム最適化**] > [Citrix** オプティマイザー**] > [Citrix** オプティマイザー] タブで、 [追加] をクリックします。\*\*
- 2.「新規カスタムテンプレート」ウィンドウで、「参照」をクリックして該当するテンプレートを選択し、リスト から該当する OS を選択し、テンプレートに含まれるグループを構成して、「**OK**」をクリックします。

重要:

• Citrix Optimizer では、カスタムテンプレートのエクスポートはサポートされていません。カスタムテ ンプレートの追加後は、ローカルコピーを保持します。

テンプレートを編集するには、該当するテンプレートを選択し、[ 編集] をクリックします。

テンプレートを削除するには、該当するテンプレートを選択し、[ 削除] をクリックします。

テンプレートの詳細を表示するには、該当するテンプレートを選択し、[ プレビュー] をクリックします。

フィールドとコントロール

テンプレート名。選択したテンプレートの表示名です。

適用可能な **OS**。オペレーティングシステムのリスト。テンプレートを適用するオペレーティングシステムを 1 つ以 上選択します。一覧に表示されない Windows 10 OS に適用可能なカスタムテンプレートを追加できます。ビルド番 号を入力して、これらの OS を追加します。OS はセミコロン(;)で区切ってください。たとえば、2001; 2004。

重要:

- 同じ OS に適用できるテンプレートは 1 つだけです。
- 現在、Windows 11 をターゲットとするカスタムテンプレートはサポートされていません。

グループ。[ 使用可能] ペインには、グループ化された最適化エントリのリストが表示されます。エントリはカテゴリ 別にグループ化されます。グループをダブルクリックするか、矢印ボタンをクリックしてグループを移動します。

状態。テンプレートを有効状態と無効状態の間で切り替えます。無効にすると、エージェントはテンプレートを処理 せず、WEM はテンプレートに関連付けられた最適化を実行しません。

[詳細設定]**>**[構成]**>**[サービスオプション]タブの[SQL 設定の更新遅延]オプションに指定した値によっては、 **Citrix Optimizer** 設定の変更が有効になるまでに時間がかかります。

変更をすぐに有効にするには、[ 管理**] > [**エージェント**] > [**統計] タブのコンテキストメニューに移動し、[ **Citrix Optimizer** の処理] を選択します。

ヒント:

• 新しい変更がすぐに有効にならなくなる可能性があります。[**Citrix Optimizer** の処理]を選択する前 に、[エージェントホスト設定の更新]を選択することをお勧めします。

マルチセッションの最適化

#### October 26, 2023

マルチセッション OS マシンは、1 台のマシンから複数のセッションを実行し、アプリケーションとデスクトップを ユーザーに配信します。切断されたセッションはアクティブなままになり、そのアプリケーションは引き続き実行さ れます。切断されたセッションは、同じマシン上で動作する接続されたデスクトップおよびアプリケーションに必要 なリソースを消費する可能性があります。これらの設定により、切断されたセッションを持つマルチセッション OS マシンを最適化し、接続セッションでのユーザーエクスペリエンスを向上させることができます。

#### 設定

マルチセッション最適化を有効にします。有効にすると、切断されたセッションが存在するマルチセッション OS マ シンが最適化されます。デフォルトでは、このオプションは無効になっています。このオプションは、切断されたセ ッションが消費できるリソースの数を制限することで、接続セッションのユーザーエクスペリエンスを向上させます。 セッションが 1 分間切断されたままになった後、WEM エージェントは CPU と、セッションに関連付けられたプロ セスまたはアプリケーションの I/O 優先順位を下げます。エージェントは、セッションが消費できるメモリ・リソー スの量に制限を課します。ユーザーがセッションに再接続すると、WEM は優先順位を復元し、制限を解除します。

指定したグループを除外する。マルチセッションの最適化から除外するグループを指定できます。少なくとも 1 つの グループを指定してください

指定したプロセスを除外する。マルチセッションの最適化から除外するプロセスを指定できます。除外するプロセス の名前を入力します。少なくとも 1 つのプロセスを指定してください。

ポリシーとプロファイル

#### October 26, 2023

これらの設定では、ユーザー GPO を置き換え、ユーザープロファイルを構成できます。

- 環境設定
- Microsoft USV の設定
- Citrix Profile Management 設定

### 環境設定

#### October 26, 2023

これらのオプションは、ユーザーの環境設定を変更します。一部のオプションはログオン時に処理されますが、一部 のオプションはエージェント更新機能を使用してセッションでリフレッシュできます。

スタートメニュー

これらのオプションは、ユーザーの [スタート] メニューを変更します。

プロセス環境設定。このチェックボックスは、エージェントが環境設定を処理するかどうかを切り替えます。オフに すると、環境設定は処理されません。

管理者を除外します。有効にすると、エージェントが起動されても、管理者に対して環境設定は処理されません。 ユーザインタフェース**:[**スタート**]** メニューこれらの設定は、エージェントによって無効にするスタートメニュー機 能を制御します。

重要:

Windows 7 以外のオペレーティングシステムでは、[ ユーザーインターフェイス**:** スタート**]** メニューのオプシ ョンが機能しない場合があります。ただし、[ システムクロックを非表示にする] と [ コンピュータの電源をオ フにする**]** 以外のオプションが機能しない場合があります。

ユーザーインターフェイス**:** 外観。これらの設定により、ユーザーの Windows テーマとデスクトップをカスタマイ ズできます。リソースへのパスは、ユーザーの環境からアクセスするときに入力する必要があります。

デスクトップ

ユーザーインターフェース**:** デスクトップ。これらの設定は、エージェントによって無効にするデスクトップ要素を 制御します。

ユーザーインターフェイス**:** エッジ **UI**。これらの設定では、Windows 8.x Edge ユーザーインターフェイスの側面 を無効にできます。

#### **Windows** エクスプローラー

これらの設定は、エージェントによって無効化される Windows エクスプローラの機能を制御します。

ユーザーインターフェイス**:** エクスプローラー。これらのオプションを使用すると、**regedit** または **cmd** へのアク セスを無効にしたり、Windows エクスプローラで特定の要素を非表示にしたりできます。

エクスプローラから指定したドライブを非表示にします。有効にすると、リストされたドライブはユーザーの [マイ コンピュータ] メニューから非表示になります。直接参照すると、引き続きアクセスできます。

エクスプローラから指定したドライブを制限します。有効にすると、リストされたドライブはブロックされます。ユ ーザーもアプリケーションもアクセスできません。

**[**コントロールパネル**]**

**[**コントロールパネル**]** を非表示にします。このオプションは、ユーザー環境を保護するためにデフォルトで有効にな っています。無効にすると、ユーザーは自分の Windows コントロールパネルにアクセスできます。

指定したコントロールパネルアプレットのみを表示します。有効にすると、ここにリストされているコントロールパ ネル以外のすべてのアプレットがユーザーに表示されなくなります。その他のアプレットは、正規名を使用して追加 されます。

指定したコントロールパネルアプレットを非表示にします。有効にすると、リストされているコントロールパネルア プレットだけが非表示になります。その他のアプレットは、正規名を使用して追加されます。

一般的なコントロールパネルのアプレットとその正規名を参照してください 。

[既知のフォルダ管理](https://docs.citrix.com/ja-jp/workspace-environment-management/2305/reference/control-panel-applets.html)

指定した既知のフォルダを無効にします。プロファイルの作成時に、指定したユーザープロファイルの既知のフォル ダーを作成しないようにします。

### **SBC/HVD** チューニング

SBC/HVD (セッションベースのコンピューティング/ホスト仮想デスクトップ) チューニングを使用すると、Citrix Virtual Apps and Desktops で実行されているセッションのパフォーマンスを最適化できます。パフォーマンスを 向上させるように設計されていますが、一部のオプションを使用すると、ユーザーエクスペリエンスが若干低下する 可能性があります。

ユーザー環境**:** 高度なチューニング。これらのオプションを使用すると、SBC/HVD 環境でのパフォーマンスを最適 化できます。

[ウィンドウ全体をドラッグ**]** を無効にします。最大化されたウィンドウのドラッグを無効にします。

スムーズスクロールを無効にします。ページをブラウズしている間、スムーズなスクロール効果を無効にします。

カーソルの点滅を無効にします。カーソルのちらつき効果を無効にします。

**minAnimate** を無効にします。ウィンドウを最小化または最大化するときにアニメーション効果を無効にします。

**AutoEndTasks** を有効にします。タスクがタイムアウトした後、自動的に終了します。

**WaittokillApp** タイムアウト。アプリケーションを終了するためのタイムアウト値(ミリ秒単位)。デフォルト値は 20,000 ミリ秒です。

カーソルの点滅率を設定します。カーソルの点滅率を変更します。

**[**メニューの表示遅延**]** を設定します。ログオン後にメニューが表示されるまでの遅延 (ミリ秒単位) を指定します。

インタラクティブディレイを設定します。サブメニューが表示されるまでの遅延(ミリ秒単位)を指定します。

## **Microsoft USV** の設定

October 26, 2023

これらの設定により、Microsoft ユーザー状態の仮想化 (USV) を最適化できます。

ローミングプロファイルの構成

これらの設定により、Workspace Environment Management と Microsoft 移動プロファイルとの統合を構成で きます。

ユーザー状態の仮想化構成を処理します。エージェントが USV 設定を処理するかどうかを制御します。無効にする と、USV 設定は処理されません。

管理者を除外します。有効にすると、設定した USV 設定は管理者には適用されません。このオプションを使用すると きは、次の点を考慮してください。

- [ ローミングプロファイル設定] タブと [ ローミングプロファイルの詳細設定**]** タブの設定はマシンレベルであ り、オプションが有効になっているかどうかに関係なく適用されます。
- [ フォルダリダイレクト**]** タブの設定はユーザーレベルです。このオプションは、設定を管理者に適用するかど うかを制御します。

**Windows** ローミングプロファイルのパスを設定します。Windows プロファイルへのパスを指定できます。

**RDS** ローミングプロファイルのパスを設定します。RDS ローミングプロファイルへのパスを指定できます。

**RDS** ホームドライブパスを設定します。RDS ホームドライブへのパスと、ユーザー環境に表示されるドライブ文字 を指定できます。

ローミングプロファイルの詳細設定

ローミングプロファイルの詳細最適化オプションは次のとおりです。

フォルダーの除外の有効化。有効にすると、一覧表示されたフォルダーはユーザーの移動プロファイルに含まれませ ん。これにより、ユーザーが移動プロファイルの一部として保持する必要のない大量のデータが含まれていることが わかっている特定のフォルダを除外できます。この一覧には、既定の Windows 7 の除外が設定されており、代わり に既定の Windows XP の除外が設定されています。

ローミングプロファイルのキャッシュされたコピーを削除します。有効にすると、エージェントは移動プロファイル のキャッシュされたコピーを削除します。

管理者セキュリティグループをローミングユーザープロファイルに追加します。有効にすると、Administrators グ ループが移動ユーザープロファイルの所有者として追加されます。

移動プロファイルフォルダーのユーザー所有権を確認しないでください。有効にすると、エージェントは、ユーザー が移動プロファイルフォルダを所有しているかどうかを確認してから操作を行いません。

低速なネットワーク接続を検出しない。有効にすると、接続速度の検出はスキップされます。

リモートユーザプロファイルを待ちます。有効の場合、エージェントはリモートユーザプロファイルが完全にダウン ロードされるのを待ってから、設定を処理します。

プロファイルのクリーンアップ。**[**プロファイルクレンザー**]** ウィザードが開き、既存のプロファイルを削除できま す。

既存のプロファイルを削除するには、[ 参照] をクリックしてユーザープロファイルが保存されているフォルダーに移 動し、[ プロファイルフォルダーのスキャン] をクリックし、[プロファイルクレンザー] ウィンドウでクリーンアップ するプロファイルフォルダーを選択します。その後、**[**プロファイルのクリーンアップ**]** をクリックしてクリーンアッ プを開始します。

プロファイルをクレンジング。このボタンは、[フォルダの除外] 設定に従って選択したプロファイルを消去します。

プロファイルフォルダをスキャン。指定した再帰設定で指定したフォルダをスキャンしてユーザープロファイルを検 索し、見つかったすべてのプロファイルを表示します。

プロファイルルートフォルダー。ユーザープロファイルのルートフォルダ。必要に応じて、このフォルダを参照する こともできます。

再帰性を検索します。ユーザープロファイル検索が通過する再帰のレベルを制御します。

フォルダーのリダイレクト

プロセスフォルダリダイレクトの設定。このチェックボックスは、エージェントがフォルダーのリダイレクトを処理 するかどうかを切り替えます。クリアすると、フォルダのリダイレクトは処理されません。ユーザーのフォルダーを リダイレクトするかどうか、およびリダイレクト先を制御するオプションを選択します。

ローカルリダイレクトフォルダを削除します。有効にすると、エージェントはリダイレクト対象として選択されたフ ォルダーのローカルコピーを削除します。

# **Citrix Profile Management** 設定

### October 26, 2023

注記**:**

一部のオプションは、特定のバージョンの Profile Management でのみ機能します。詳細については、Profile Management ドキュメントを参照してください。

Workspace Environment Management (WEM) は、現在のバージョンの Citrix Profile Management [の機](https://docs.citrix.com/ja-jp/profile-management/current-release.html)能 と[操作をサポートし](https://docs.citrix.com/ja-jp/profile-management/current-release.html)ます。WEM 管理コンソールでは、[**Citrix Profile Management** の設定]([ポリシーとプロ ファイル])で、現在のバージョンの Citrix Profile Management のすべての設定を構成できます。

WEM を使用して CitrixProfile Management 機能を構成することに加えて、Active Directory GPO、Citrix Studio ポリシー、または VDA 上の.ini ファイルを使用できます。同じ方法を一貫して使用することをお勧めしま す。

### **Citrix Profile Management** の主な設定

基本設定を適用して、Profile Management の使用を開始します。基本設定には、処理済みグループ、除外グルー プ、ユーザーストアなどが含まれます。

**Profile Management** 構成を有効にします。有効にすると、設定を構成して適用できます。このオプションを有効 にすると、ユーザー環境に Profile Management 関連のレジストリが作成されます。このオプションは、コンソー ルで構成した Profile Management 設定を WEM がエージェントにデプロイするかどうかを制御します。無効にす ると、Profile Management の設定はいずれもエージェントに展開されません。

**Profile Management** を有効にします。エージェントマシンで Profile Management サービスを有効にするか どうかを制御します。無効にすると、Profile Management サービスは機能しません。

Profile Management を完全に無効にして、エージェントに既に展開されている設定が処理されないようにしたい 場合があります。目標を達成するには、次の操作を行います。

1.「**Profile Management** を有効にする」チェックボックスをオフにして、変更が自動的に適用されるのを待 つか、変更を手動で適用してすぐに有効にします。

注記**:**

[ 詳細設定 **]** の **[SQL** 設定の更新遅延] で指定した値によっては、変更が有効になるまでに時間がかかり ます。変更をすぐに有効にするには、エージェントホストの設定を更新してから、関連するすべてのエ ージェントの Profile Management 設定をリセットします。「管理」を参照してください。

2. 変更が有効になったら、「**Profile Management** 構成を有効にする」チェックボックスをオフにします。

処理されたグループを設定します。Profile Management で処理するグループを指定できます。指定したグループ のみ Profile management 設定が処理されます。空白のままにすると、すべてのグループが処理されます。

除外グループを設定します。Profile Management から除外するグループを指定できます。

ローカル管理者のログオンを処理します。有効にすると、Profile Management のローカル管理者ログオンは管理 者以外のログオンと同様に扱われます。

ユーザーストアへのパスを設定します。ユーザストアフォルダへのパスを指定できます。

ユーザーストアを移行します。ユーザー設定 (レジストリの変更と同期されたファイル) を保存したフォルダへのパス を指定できます。以前に使用したユーザーストアのパスを入力します。このオプションは、[ ユーザーストアへのパス を設定] オプションとともに使用します。

アクティブなライトバックを有効にします。有効にすると、ユーザーのセッション中にプロファイルがユーザースト アに書き戻され、データが失われるのを防ぎます。

- アクティブなライトバックレジストリを有効にします。有効にすると、ユーザーのセッション中にレジストリ エントリがユーザーストアに書き戻され、データが失われるのを防ぎます。
- セッションのロックと切断時にアクティブライトバックを有効にします。有効にすると、セッションがロック または切断されたときにのみ、プロファイルファイルとフォルダーが書き戻されます。このオプションと [ア クティブライトバックレジストリを有効にする]オプションの両方が有効な場合、レジストリエントリは、セ ッションがロックまたは切断されたときにのみ書き戻されます。

オフラインプロファイルサポートを有効にします。有効にすると、プロファイルは接続されていない間で使用するた めにローカルにキャッシュされます。

プロファイルコンテナ設定

これらのオプションは、Profile Management プロファイルコンテナの設定を制御します。

プロファイルコンテナを有効にします。有効にすると、Profile Management はリストされたフォルダーをネット ワーク上に保存されているプロファイルディスクにマップするため、フォルダーのコピーをローカルプロファイルに 保存する必要がなくなります。プロファイルコンテナに含めるフォルダを少なくとも 1 つ指定します。

プロファイルコンテナのフォルダ除外を有効にします。有効にすると、Profile Management は一覧表示されたフ ォルダをプロファイルコンテナから除外します。プロファイルコンテナから除外するフォルダを少なくとも 1 つ指定 します。

プロファイルコンテナのフォルダ内包を有効にします。有効にすると、Profile Management は、親フォルダーが 除外されたときに、一覧表示されたフォルダーをプロファイルコンテナーに保持します。この一覧のフォルダーは、 除外されたフォルダーのサブフォルダーである必要があります。つまり、このオプションを [ プロファイルコンテナ のフォルダ除外を有効にする] オプションと組み合わせて使用する必要があります。プロファイルコンテナに含める フォルダを少なくとも 1 つ指定します。

プロファイルコンテナのローカルキャッシュを有効にします。有効にすると、各ローカルプロファイルは、プロファ イルコンテナのローカルキャッシュとして機能します。プロファイルストリーミングが使用中の場合は、ローカルに キャッシュされたファイルがオンデマンドで作成されます。それ以外の場合は、ユーザーのログオン時に作成されま す。この設定を使用するには、ユーザープロファイル全体をプロファイルコンテナに入れます。この設定は、Citrix Profile Management プロファイルコンテナにのみ適用されます。

**VHD** ディスク圧縮を有効にします。有効にすると、特定の条件が満たされた場合、ユーザーログオフ時に VHD ディ スクが自動的に圧縮されます。このポリシーを使用すると、プロファイルコンテナ、OneDrive コンテナ、およびミ ラーフォルダーコンテナによって消費される記憶域を節約できます。ニーズと利用可能なリソースに応じて、[詳細 設定] の **[VHD** ディスク圧縮のデフラグを無効にする**]**、**[VHD** ディスク圧縮をトリガーする空き容量の比率を設定**]**、 および **[VHD** ディスク圧縮をトリガーするログオフ回数を設定**]** オプションを使用して、デフォルトの VHD 圧縮設 定と動作を調整できます。

プロファイル処理

これらの設定は、Profile Management プロファイルの処理を制御します。

ログオフ時にローカルキャッシュプロファイルを削除します。有効にすると、ユーザーがログオフしたときにローカ ルにキャッシュされたプロファイルが削除されます。

キャッシュされたプロファイルを削除する前に遅延を設定します。キャッシュされたプロファイルがログオフ時に削 除されるまでの間隔 (秒単位) を指定できます。

既存のプロファイルの移行を有効にします。有効にすると、ログオン時に既存の Windows プロファイルが Profile Management に移行されます。

既存のアプリケーションプロファイルの自動移行。有効にすると、既存のアプリケーションプロファイルが自動的に 移行されます。Profile Management は、ユーザーのログオン時にユーザーストアにユーザープロファイルがない 場合、移行を実行します。

ローカルプロファイルの競合処理を有効にします。Profile Management と Windows プロファイルが競合するケ ースを Citrix Workspace Environment Management が処理する方法を構成します。

テンプレートプロファイルを有効にします。有効にすると、指定された場所にあるテンプレートプロファイルが使用 されます。

テンプレートプロファイルは、ローカルプロファイルを上書きします。有効にすると、テンプレートプロファイルが ローカルプロファイルに上書きされます。

テンプレートプロファイルは、ローミングプロファイルを上書きします。有効にすると、テンプレートプロファイル が移動プロファイルよりも優先されます。

すべてのログオンの **Citrix** 固定プロファイルとして使用されるテンプレートプロファイル。有効にすると、テンプレ ートプロファイルが他のすべてのプロファイルよりも優先されます。

#### 詳細設定

これらのオプションは、Profile management の詳細設定を制御します。

ロックされたファイルにアクセスするときの再試行回数を設定します。Agent がロックされたファイルへのアクセス を再試行する回数を設定します。

**MFT** キャッシュファイルのディレクトリを設定します。MFT キャッシュファイルディレクトリを指定できます。こ のオプションは廃止され、将来削除される予定です。

アプリケーションプロファイラを有効にします。有効にすると、アプリケーションベースのプロファイル処理を定義 します。定義ファイルで定義された設定のみが同期されます。定義ファイルの作成の詳細については、「定義ファイル を作成する」を参照してください。

ログオフ時にインターネット **Cookie** ファイルを処理します。有効にすると、古い Cookie はログオフ時に削除され ます。

リダイレクトされたフォルダを削除します。有効にすると、リダイレクトされたフォルダーのローカルコピーを削除 します。

自動構成を無効にします。有効の場合、ダイナミック設定は無効になります。

問題が発生した場合は、ユーザーをログオフします。有効にすると、問題が発生した場合、ユーザーは一時プロファ イルに切り替わらずにログオフされます。

カスタマーエクスペリエンス向上プログラム。有効にすると、Profile Management はカスタマーエクスペリエン ス向上プログラム(CEIP)を使用して、匿名の統計および使用状況情報を収集することで、Citrix 製品の品質とパフ ォーマンスを向上させます。CEIP について詳しくは、『Citrix カスタマーエクスペリエンス向上プログラム(CEIP) について』を参照してください。

プロファイルコンテナのマルチセッションライトバックを有効にします。有効にすると、Profile Management は、 FSLogix プロファイルコンテナと Citrix Profile Management [プロファイルコンテナの両方のマルチセッションシ](http://www.citrix.com/community/cx/ceip.html?_ga=1.234182813.2056279073.1460470272) [ナリオの変](http://www.citrix.com/community/cx/ceip.html?_ga=1.234182813.2056279073.1460470272)更を保存します。同じユーザーが異なるマシンで複数のセッションを起動した場合、各セッションで行わ れた変更は同期され、ユーザーのプロファイルコンテナディスクに保存されます。

ログオン時にユーザーグループポリシーの非同期処理を有効にします。有効にすると、Profile Management は、次 回のユーザーログオンの処理モード(同期または非同期処理モード)を決定するために Windows が使用するレジス トリ値をユーザーとともにローミングします。レジストリ値が存在しない場合は、同期モードが適用されます。この オプションを有効にすると、ユーザーがログオンするたびに実際の処理モードが適用されます。無効にすると、次の 場合に非同期モードを期待どおりに適用できません。

- 別のマシンにログオンする。
- •[ログオフ時にローカルにキャッシュされたプロファイルを削除する]オプションが有効になっている同じマシ ンにログオンします。

VHD ディスク圧縮のデフラグを無効にします。[VHD ディスクの圧縮を有効にする]がオンになっている場合に適用 されます。VHD ディスク圧縮のファイルのデフラグ(最適化)を無効にするかどうかを指定できます。

空き容量比率を設定して **VHD** ディスク圧縮をトリガーします。[VHD ディスクの圧縮を有効にする]がオンになっ ている場合に適用されます。VHD ディスク圧縮のトリガーとなる空き領域の比率を指定できます。ユーザーのログオ フ時に空き領域の比率が指定した値を超えると、ディスクの圧縮がトリガーされます。

```
1 Free space ratio = (current VHD file size – required minimum VHD file
      size*) ÷ current VHD file size
\mathcal{D}3 * Obtained using the `GetSupportedSize` method of the `MSFT_Partition`
      class from the Microsoft Windows operating system.
```
**VHD** ディスクの圧縮をトリガーするログオフの数を設定します。[VHD ディスクの圧縮を有効にする]がオンになっ ている場合に適用されます。VHD ディスク圧縮のトリガーとなるユーザーログオフ数を指定できます。最後の圧縮か らのログオフ数が指定した値に達すると、ディスク圧縮が再度トリガーされます。

ユーザーストアを複製します。有効にすると、Profile Management は、[ユーザーストアへのパスを設定] オプシ ョンで指定されたパスに加えて、ログオンおよびログオフのたびに複数のパスにユーザーストアを複製します。セッ ション中に変更されたファイルおよびフォルダをユーザーストアに同期させるには、アクティブライトバックを有効 にします。このオプションを有効にすると、システム I/O が増加し、ログオフが延長される可能性があります。

**VHDX** ファイルのストレージパスをカスタマイズします。VHDX ファイルを保存する別のパスを指定できます。デフ ォルトでは、VHDX ファイルはユーザーストアに保存されます。VHDX ファイルを使用するポリシーには、プロファ イルコンテナ、Outlook の検索インデックスローミング、およびフォルダーミラーリングの高速化が含まれます。有 効にすると、ポリシーが異なる VHDX ファイルがストレージパスの下の異なるフォルダに保存されます。

**Microsoft Outlook** ユーザーの検索インデックスのローミングを有効にします。有効にすると、ユーザー固有の Microsoft Outlook オフラインフォルダファイル (\*.ost) と Microsoft 検索データベースがユーザープロファイル とともに移動されます。これにより、Microsoft Outlook でメールを検索するときのユーザーエクスペリエンスが 向上します。

- **Outlook** 検索インデックスデータベース—バックアップと復元。有効にすると、Profile Management は検 索インデックスデータベースの最新の正常なコピーのバックアップを自動的に保存します。破損がある場合、 Profile Management はそのコピーに戻ります。その結果、検索インデックスデータベースが破損したとき に、手動でデータベースを再インデックスを作成する必要がなくなりました。
- **Outlook** 検索データローミングの同時セッションサポートを有効にします。同時セッションでネイティブの Outlook 検索エクスペリエンスを提供します。有効にすると、各同時セッションで個別の Outlook OST フ ァイルが使用されます。
	- **– Outlook OST** ファイルを格納するための **VHDX** ディスクの最大数。Outlook OST ファイルを保存 する VHDX ディスクの最大数を指定できます。指定しない場合、Outlook OST ファイルの保存に使用 できる VHDX ディスクは 2 つだけです (ディスクごとに 1 つのファイル)。さらにセッションが開始され ると、Outlook OST ファイルはローカルユーザープロファイルに保存されます。サポートされる値は  $1 - 10$ です。

**OneDrive** コンテナを有効にします。有効にすると、Profile Management は VHDX ディスクにフォルダーを保 存することにより、ユーザーと共に OneDrive フォルダーをローミングします。ディスクはログオン時に接続され、 ログオフ時には切り離されます。

### ログ設定

これらのオプションは、Profile Management ログを制御します。

**[**ログ作成**]** を有効にします。Profile Management 操作のログを有効/無効にします。

ログ設定を構成します。ログに含めるイベントの種類を指定できます。

ログファイルの最大サイズを設定します。ログファイルの最大サイズをバイト単位で指定できます。

**[**パス**]** を **[**ログファイル**]** に設定します。ログファイルが作成される場所を指定できます。

レジストリ

これらのオプションは、Profile Management のレジストリ設定を制御します。

**NTUSER.DAT** バックアップ。選択すると、Profile Management は、NTUSER.DAT ファイルの最後に正常なバ ックアップを保持します。Profile Management は破損を検出すると、最新の正常なバックアップコピーを使用し てプロファイルを回復します。

**[**既定の除外リスト**]** を有効にします。ユーザーのプロファイルに同期されない HKCU ハイブのレジストリキーのデ フォルトのリスト。選択すると、この一覧で選択されているレジストリ設定が Profile Management プロファイル から強制的に除外されます。

レジストリ除外を有効にします。この一覧のレジストリ設定は、Profile Management プロファイルから強制的に 除外されます。

レジストリインクルージョンを有効にします。この一覧のレジストリ設定は、Profile Management プロファイル に強制的に含まれます。

ファイルシステム

これらのオプションは、Profile Management のファイルシステムの除外を制御します。

ログオン除外チェックを有効にします。有効にすると、ユーザーストアのプロファイルに除外されたファイルやフォ ルダーが含まれている場合に、ユーザーがログオンしたときに Profile Management が行う処理を構成します。(無 効の場合、既定の動作は [ 除外されたファイルまたはフォルダーを同期する] になります)。リストから次のビヘイビ アーのいずれかを選択できます。

除外されたファイルまたはフォルダを同期します (既定)。Profile Management は、ユーザーがログオンしたとき に、これらの除外されたファイルまたはフォルダーをユーザーストアからローカルプロファイルに同期します。

除外されたファイルまたはフォルダーを無視。Profile Management は、ユーザーがログオンするときに、ユーザ ーストア内の除外されたファイルまたはフォルダーを無視します。

除外されたファイルまたはフォルダを削除します。Profile Management は、ユーザーがログオンすると、ユーザ ーストア内の除外されたファイルまたはフォルダーを削除します。

**[**既定の除外リスト**‑**ディレクトリ**]** を有効にします。同期時に無視されるディレクトリのデフォルトの一覧。選択する と、この一覧で選択されているフォルダーが Profile Management の同期から除外されます。

**[**ファイルの除外**]** を有効にします。有効にすると、一覧表示されたファイルはユーザーの Profile Management プ ロファイルに含まれません。これにより、ユーザーが Profile Management プロファイルの一部として保持する必 要のない大量のデータが含まれていることがわかっている特定のフォルダを除外できます。この一覧には、既定の Windows 7 の除外が設定されており、代わりに既定の Windows XP の除外が設定されています。

フォルダーの除外の有効化。有効にすると、一覧表示されたフォルダーはユーザーの Profile Management プロ ファイルに含まれません。これにより、ユーザーが Profile Management プロファイルの一部として保持する必 要のない大量のデータが含まれていることがわかっている特定のフォルダを除外できます。この一覧には、既定の Windows 7 の除外が設定されており、代わりに既定の Windows XP の除外が設定されています。

プロファイルのクリーンアップ。**[**プロファイルクレンザー**]** ウィザードが開き、既存のプロファイルを削除できま す。

既存のプロファイルを削除するには、「ブラウズ」をクリックしてユーザープロファイルが保存されているフォルダー に移動し、「プロファイルフォルダーをスキャン」をクリックして、プロファイルクレンザーウィンドウでクリーンア ップするプロファイルフォルダーを選択します。その後、**[**プロファイルのクリーンアップ**]** をクリックしてクリーン アップを開始します。

プロファイルをクレンジング。フォルダの除外設定に従って、選択したプロファイルをクリーンアップします。

プロファイルフォルダをスキャン。指定した再帰設定で指定したフォルダをスキャンしてユーザープロファイルを検 索し、見つかったすべてのプロファイルを表示します。

プロファイルルートフォルダー。ユーザープロファイルのルートフォルダ。必要に応じて、このフォルダを参照する こともできます。

再帰性を検索します。ユーザープロファイル検索が通過する再帰のレベルを制御します。

#### 同期

これらのオプションは、Profile Management の同期設定を制御します。

ディレクトリ同期を有効にします。有効にすると、リストされたフォルダはユーザーストアと同期されます。

ファイル同期を有効にします。有効にすると、リストされたファイルはユーザーストアと同期され、ユーザーは常に 最新のバージョンのファイルを入手できます。複数のセッションでファイルが変更された場合、最新のファイルはユ ーザーストアに保持されます。

フォルダのミラーリングの有効化。有効にすると、一覧表示されたフォルダはログオフ時にユーザーストアにミラー リングされます。これにより、ユーザーストアに格納されているミラーフォルダ内のファイルとサブフォルダがロー カルバージョンと同じになります。フォルダのミラーリングについて詳しく、以下を参照してください。

- ミラーリングされたフォルダー内のファイルは、変更されたかどうかにかかわらず、セッションのログオフ時 に常にユーザーストアに保存されているファイルを上書きします。
- ミラーフォルダーのローカルバージョンと比較して、ユーザーストアに余分なファイルまたはサブフォルダー が存在する場合、それらの余分なファイルやサブフォルダーは、セッションログオフ時にユーザーストアから 削除されます。

大容量ファイルの処理を有効にします。有効にすると、大きなファイルがユーザーストアにリダイレクトされるため、 ネットワーク経由でこれらのファイルを同期する必要がなくなります。

注記**:**

一部のアプリケーションでは、ファイルに同時にアクセスすることはできません。大きなファイルの処理ポリ シーを定義する場合、アプリケーションの動作を考慮することを Citrix ではお勧めします。

ストリーム配信ユーザープロファイル

これらのオプションは、ストリーム配信ユーザープロファイルの設定を制御します。

プロファイルストリーミングを有効にします。無効にすると、このセクションの設定は処理されません。

フォルダーのプロファイルストリーミングを有効にします。有効にすると、フォルダがアクセスされたときにのみフ ェッチされます。この設定により、ユーザーのログオン中にすべてのフォルダを移動する必要がなくなり、帯域幅が 節約され、ファイルの同期にかかる時間が短縮されます。

保留エリアのプロファイルストリーミングを有効にします。有効にすると、保留領域のファイルは、要求された場合 にのみローカルプロファイルにフェッチされます。これにより、同時セッションシナリオでの最適なログオンエクス ペリエンスが保証されます。待機領域は、プロファイルストリーミングが有効になっている間、プロファイルの整合 性を確保するために使用されます。同時セッションで変更されたプロファイルファイルとフォルダーを一時的に保存 します。デフォルトでは、このオプションは無効になっています。保留領域内のすべてのファイルとフォルダは、ロ グオン時にローカルプロファイルにフェッチされます。

常にキャッシュ。有効にすると、指定したサイズ (MB 単位) 以上のファイルが常にキャッシュされます。

保留中のエリアロックファイルのタイムアウトを設定する:サーバーが応答しなくなったときにユーザーストアがロ ックされたままになった場合に、指定された時間後に保留領域からユーザーストアに書き戻されるように、ファイル を解放します。

ストリーム配信ユーザープロファイルグループを設定します。このリストは、ストリーム配信されたプロファイルを 使用するユーザーグループを決定します。

プロファイルストリーミング除外リスト**‑**ディレクトリを有効にします。選択すると、Profile Management はこの リスト内のフォルダをストリーム配信せず、ユーザーのログオン時にすべてのフォルダがユーザーストアからローカ ルコンピュータにすぐにフェッチされます。

#### ファイル重複排除

これらのオプションは、Profile Management のファイル重複排除設定を制御します。

さまざまなユーザープロファイルに同じファイルが存在する可能性があります。これらのファイルをユーザーストア から分離して一元的に保存すると、重複を避けることでストレージスペースを節約できます。ユーザーストアをホス トするサーバー上の共有ストアに含めるファイルを指定できます。ファイル名をユーザープロファイルからの相対パ スで指定します。

ファイルインクルージョンを有効にします。有効にすると、Profile Management は共有ストアを自動的に生成し ます。次に、指定されたファイルは、ユーザーストアの各ユーザープロファイルではなく、共有ストアに一元的に格 納されます。これにより、ファイルの重複を避けることでユーザーストアへの負荷が軽減され、ストレージコストが 削減されます。

**[**ファイルの除外**]** を有効にします。有効にすると、Profile Management は指定されたファイルを共有ストアから 除外します。このオプションは、「ファイルインクルージョンを有効にする」オプションと一緒に使用する必要があり ます。共有ストアから除外するファイルを少なくとも 1 つ指定してください。

#### クロスプラットフォーム設定

これらのオプションは、クロスプラットフォームの設定を制御します。

クロスプラットフォーム設定を有効にします。無効にすると、このセクションの設定は処理されません。

クロスプラットフォーム設定グループを設定します。クロスプラットフォームプロファイルを使用するユーザーグル ープを指定できます。

クロスプラットフォーム定義へのパスを設定します。クロスプラットフォーム定義ファイルへのパスを指定できま す。

クロスプラットフォーム設定ストアへのパスを設定します。クロスプラットフォーム設定ストアへのパスを指定でき ます。

クロスプラットフォーム設定を作成するためのソースを有効にします。クロスプラットフォーム設定のソースプラッ トフォームを有効にします。

#### アプリのアクセス制御

この機能は、ファイル、フォルダー、およびレジストリへのユーザーアクセスを制御します。典型的なユースケース は、規則を適用し、マシンにインストールされたアプリへのユーザーアクセスを制御することです。つまり、関連す るユーザーにアプリを表示するかどうかです。

アプリアクセス制御を有効にします。有効にすると、Profile Management は、指定した規則に基づいて、アイテ ム(ファイル、フォルダー、レジストリなど)へのユーザーアクセスを制御します。

アプリケーションルールを作成する方法は 2 つあります。

- GUI ベースのツール‑ WEM ツールハブ > アプリアクセス制御用のルールジェネレーター
- PowerShell ツール —Profile Management インストールパッケージで利用可能

セキ[ュリティ](https://docs.citrix.com/ja-jp/profile-management/current-release/configure/app-access-control.html)

October 26, 2023

これらの設定により、Workspace Environment Management 内のユーザー・アクティビティを制御できます。

アプリケーションのセキュリティ

重要:

ユーザーが実行できるアプリケーションを制御するには、Windows AppLocker インターフェイスまたは Workspace Environment Management を使用します。これらのアプローチはいつでも切り替えることが できますが、両方のアプローチを同時に使用しないことをお勧めします。

これらの設定では、ルールを定義することで、ユーザーの実行を許可するアプリケーションを制御できます。この機 能は Windows AppLocker に似ています。

Workspace Environment Management を使用して Windows AppLocker ルールを管理する場合、エージェン トは、エージェントホストの [アプリケーションセキュリティ] タブのルールを Windows AppLocker ルールに処 理 (変換) します。エージェント処理ルールを停止すると、これらのルールは構成セットに保持され、AppLocker は、 エージェントによって処理された最後の命令セットを使用して実行を継続します。

アプリケーションのセキュリティ

このタブには、現在の Workspace Environment Management 構成セットのアプリケーションセキュリティルー ルが一覧表示されます。「検索」( **Find** ) を使用すると、テキスト文字列に基づいてリストをフィルタリングできま す。

「セキュリティ」タブで最上位の項目「アプリケーションセキュリティ」を選択すると、次のオプションを使用してル ール処理を有効または無効にすることができます。

• アプリケーションセキュリティルールを処理する。選択すると、[**Application Security** ]タブのコント ロールが有効になり、エージェントは現在の構成セット内のルールを処理し、エージェント・ホスト上の AppLocker ルールに変換されます。選択しない場合、[ アプリケーションセキュリティ] タブのコントロール は無効になり、エージェントはルールを AppLocker ルールに処理しません。この場合、AppLocker の規則 は更新されません。

注記**:**

このオプションは、Workspace Environment Management 管理コンソールが Windows 7 SP1 ま たは Windows Server 2008 R2 SP1 (またはそれ以前のバージョン) にインストールされている場合は 使用できません。

• **DLL** ルールを処理する。選択すると、エージェントは現在の構成セットの DLL ルールをエージェントホスト 上の AppLocker DLL ルールで処理します。このオプションは、[ アプリケーションセキュリティルールの処 理] を選択した場合にのみ使用できます。

重要:

DLL ルールを使用する場合は、許可されたすべてのアプリで使用される各 DLL に対して「許可」アクセ ス許可を持つ DLL ルールを作成する必要があります。

注意:

DLL ルールを使用すると、ユーザーのパフォーマンスが低下する可能性があります。これは、AppLocker が実行を許可される前に、アプリがロードする各 DLL をチェックするために発生します。

- [ 上書き] および [ マージ] の設定では、エージェントがアプリケーションセキュリティルールを処理する方法 を指定できます。
	- **–** 上書き。既存のルールを上書きできます。選択すると、最後に処理されたルールは、以前に処理された ルールを上書きします。このモードは、シングルセッションマシンにのみ適用することをお勧めします。
	- **–** マージ。ルールを既存のルールとマージできます。競合が発生すると、最後に処理されたルールは、以 前に処理されたルールを上書きします。マージ中にルール適用設定を変更する必要がある場合は、上書 きモードを使用してください。マージモードでは古い値が異なっていても保持されるためです。

ルール・コレクション

ルールは AppLocker ルールコレクションに属します。各コレクション名は、(12) など、そのコレクションに含まれ るルールの数を示します。コレクション名をクリックして、規則リストを次のいずれかのコレクションにフィルタし ます。

- 実行可能なルール。アプリケーションに関連付けられている拡張子が.exe および.com のファイルを含むルー ル。
- **Windows** の規則。クライアントコンピュータおよびサーバーへのファイルのインストールを制御するインス トーラのファイル形式 (.msi、.msp、.mst) を含むルール。
- スクリプトルール。.ps1、.bat、.cmd、.vbs、.js 形式のファイルを含むルール
- パッケージルール。パッケージアプリを含むルール。ユニバーサル Windows アプリとも呼ばれます。パッケ ージアプリでは、アプリパッケージ内のすべてのファイルが同じ ID を共有します。したがって、1 つのルール でアプリ全体を制御できます。Workspace Environment Management は、パッケージ化されたアプリケ ーションの発行元規則のみをサポートします。
• **DLL** のルール。.dll、.ocx の形式のファイルを含むルール

ルール一覧をコレクションにフィルター処理する場合、**[**ルールの適用**]** オプションを使用して、AppLocker がエー ジェントホスト上のコレクション内のすべてのルールを適用する方法を制御できます。次のルール適用値を使用でき ます。

オフ (デフォルト)。ルールが作成され、「オフ」に設定されます。つまり、ルールは適用されません。

オン。ルールが作成され、「強制」に設定されます。これは、エージェント・ホスト上でアクティブであることを意味 します。

監査。ルールが作成され、「audit」に設定されます。これは、エージェントホスト上で非アクティブ状態にあること を意味します。ユーザーが AppLocker ルールに違反するアプリを実行すると、そのアプリの実行が許可され、アプ リに関する情報が AppLocker イベントログに追加されます。

**AppLocker** ルールをインポートするには

AppLocker からエクスポートされたルールを [Workspace Environment Management] にインポートできます。 インポートされた Windows AppLocker 設定は、[ セキュリティ] タブの既存のルールに追加されます。無効なアプ リケーションセキュリティルールは自動的に削除され、レポートダイアログに一覧表示されます。

- 1. リボンで、[ **AppLocker** ルールのインポート] をクリックします。
- 2. AppLocker からエクスポートされた XML ファイルを参照して、AppLocker ルールを含めます。
- 3. **[**インポート**]** をクリックします。

ルールが [アプリケーションセキュリティのルール] リストに追加されます。

ルールを追加するには

- 1. サイドバーでルールコレクション名を選択します。たとえば、実行可能ルールを追加するには、「実行可能ルー ル」コレクションを選択します。
- 2. **[**ルールの追加**]** をクリックします。
- 3. [ 表示**]** セクションで、次の詳細を入力します。
	- **Name**:ルールリストに表示されるルールの表示名。
	- 説明。リソースに関する追加情報(オプション)。
- 4. [ タイプ] セクションで、次のオプションをクリックします。
	- パス。ルールはファイルパスまたはフォルダパスに一致します。
	- 発行元。ルールは、選択したパブリッシャと一致します。
	- ハッシュ。ルールは特定のハッシュコードに一致します。
- 5. [ アクセス許可] セクションで、**\*\*** このルールでアプリケーションの実行を許可または拒否するかどうかをク リックします \*\* 。
- 6. このルールをユーザーまたはユーザーグループに割り当てるには、[ 割り当て] ペインで、このルールを割り当 てるユーザーまたはグループを選択します。[割り当て済み] 列には、割り当てられたユーザーまたはグループ の [チェック] アイコンが表示されます。

ヒント:

- 通常の Windows の選択修飾キーを使用して複数の選択を行うか、**[**すべて選択**]** を使用してすべ ての行を選択できます。
- ユーザーは「Workspace Environment Management ユーザー」リストにすでに存在している 必要があります。
- ルールの作成後にルールを割り当てることができます。
- 7. [次へ] をクリックします。
- 8. 選択したルールタイプに応じて、ルールが一致する基準を指定します。
	- パス。ルールを一致させるファイルパスまたはフォルダパスを指定します。フォルダを選択すると、ル ールはそのフォルダ内および下のすべてのファイルに一致します。
	- 発行元。ルールの参照として使用する署名付き参照ファイルを指定し、[公開者情報] スライダを使用し てプロパティの一致レベルを調整します。
	- ハッシュ。ハッシュを作成するファイルまたはフォルダを指定します。ルールはファイルのハッシュコ ードと一致します。
- 9. [次へ] をクリックします。
- 10. 必要な例外を追加します(オプション)。[例外の追加] で、例外タイプを選択し、[ 追加] をクリックします。 (必要に応じて、**\*\*** 例外を編集および削除できます \*\* )。
- 11. ルールを保存するには、[ **Create**] をクリックします。

ユーザーにルールを割り当てるには

リストから 1 つまたは複数のルールを選択し、ツールバーまたはコンテキストメニューの [ 編集] をクリックします。 エディタで、ルールを割り当てるユーザーおよびユーザー・グループを含む行を選択し、「**OK**」をクリックします。 **[**すべて選択**]** を使用して、選択したルールをすべてのユーザーから割り当て解除することもできます。

注:複数のルールを選択して「編集」をクリックすると、それらのルールに対するルール割り当ての変更が、選択し たすべてのユーザーおよびユーザー・グループに適用されます。つまり、既存のルールの割り当ては、それらのルー ル間でマージされます。

既定のルールを追加するには

[ 既定の規則の追加] をクリックします。AppLocker の既定のルールのセットがリストに追加されます。

ルールを編集するには

リストから 1 つまたは複数のルールを選択し、ツールバーまたはコンテキストメニューの [ 編集] をクリックします。 エディタが表示され、選択した内容に適用される設定を調整できます。

ルールを削除するには

リストから 1 つまたは複数のルールを選択し、ツールバーまたはコンテキストメニューの [ 削除] をクリックしま す。

アプリケーションセキュリティルールをバックアップするには

現在の構成セット内のすべてのアプリケーション・セキュリティ・ルールをバックアップできます。ルールはすべて 単一の XML ファイルとしてエクスポートされます。**[**復元**]** を使用すると、規則を任意の構成セットに復元できます。 リボンで、[ バックアップ] をクリックし、[ セキュリティ設定] を選択します。

アプリケーションセキュリティルールを復元するには

Workspace Environment Management backup コマンドで作成した XML ファイルからアプリケーション・セ キュリティ・ルールを復元できます。リストアプロセスでは、現在の構成セット内のルールが、バックアップ内のル ールに置き換えられます。[セキュリティ] タブに切り替えたり、[ セキュリティ] タブを更新すると、無効なアプリケ ーションセキュリティ規則が検出されます。無効なルールは自動的に削除され、レポートダイアログに表示されます。 レポートダイアログはエクスポートできます。

リストアプロセス中に、現在の構成セット内のユーザーおよびユーザーグループにルール割り当てを復元するかどう かを選択できます。再割り当ては、バックアップされたユーザ/グループが現在の構成セット/アクティブディレクト リに存在する場合のみ成功します。一致しないルールは復元されますが、割り当てられていないままです。復元後、 CSV 形式でエクスポートできるレポートダイアログに一覧表示されます。

1. リボンの [ 復元] をクリックして、復元ウィザードを起動します。

2. [セキュリティ設定] を選択し、[ 次へ] を 2 回クリックします。

3.**[**フォルダから復元**]** で、バックアップファイルが保存されているフォルダーを参照します。

4.**[AppLocker** の規則の設定**]** を選択し、**[**次へ**]** をクリックします。

5. ルールの割り当てを復元するかどうかを確認します。

はい。規則を復元し、現在の構成セット内の同じユーザーとユーザーグループに再割り当てします。

いいえ。ルールを復元し、割り当てられていないままにします。

6. 復元を開始するには、**[**設定の復元**]** をクリックします。

## プロセス管理

これらの設定により、特定のプロセスを許可リストまたは禁止リストに追加できます。

#### プロセス管理

プロセス管理を有効にする。許可リストまたはブロックリストの処理を有効にするかどうかを切り替えます。無効に すると、「ブラックリストを処理」タブと「ホワイトリストを処理 *\*\** 」タブの設定は考慮されません。

注記**:**

このオプションは、セッションエージェントがユーザーのセッションで実行されている場合にのみ機能します。 これを行うには、メイン構成エージェントの設定を使用して、ユーザー**/**セッションの種類に応じて起動するエ ージェントの起動オプション(**\*\*** ログオン時**/**再接続時**/**管理者用)を設定し、**\*\*** エージェントの種類を「UI」 に設定します。これらのオプションについては、「詳細設定」を参照してください。

プロセスブロックリスト

これらの設定により、特定のプロセスを禁止リストに追加できます。

プロセスのブラックリストを有効にする。禁止リスト上のプロセスの処理を有効にします。実行可能名 (cmd.exe な ど) を使用してプロセスを追加する必要があります。

ローカル管理者を除外する。ローカル管理者アカウントを除外します。

指定したグループを除外する。特定のユーザーグループを除外できます。

プロセス許可リスト

これらの設定により、特定のプロセスを許可リストに追加できます。プロセスブロックリストとプロセス許可リスト は相互に排他的です。

プロセスのホワイトリストを有効にする。許可リストにあるプロセスの処理を有効にします。実行可能名 (cmd.exe など) を使用してプロセスを追加する必要があります。注**:[**プロセスホワイトリストを有効にする**]** を有効にすると、 許可リストにないすべてのプロセスが自動的にブロックリストに追加されます。

ローカル管理者を除外する。ローカル管理者アカウントを除外します (すべてのプロセスを実行できます)。

指定したグループを除外する。特定のユーザーグループを除外できます (すべてのプロセスを実行できます)。

## 権限昇格

## 注記**:**

この機能は Citrix 仮想アプリには適用されません。

特権昇格機能を使用すると、管理者以外のユーザーの権限を、一部の実行可能ファイルに必要な管理者レベルに昇格 できます。その結果、ユーザーは Administrators グループのメンバーであるかのようにこれらの実行可能ファイル を起動できます。

#### 権限昇格

[ セキュリティ] で [ 権限の昇格] ウィンドウを選択すると、次のオプションが表示されます。

- 特権昇格の設定を処理します。特権昇格機能を有効にするかどうかを制御します。選択すると、エージェント が特権昇格の設定を処理し、[ 権限の昇格] タブの他のオプションが使用可能になります。
- **Windows Server OS** には適用しないでください。Windows Server オペレーティングシステムに特権 の昇格設定を適用するかどうかを制御します。選択すると、ユーザーに割り当てられたルールは Windows Server マシンでは機能しません。デフォルトではこのオプションが選択されています。
- **RunasInvoker** を強制する。現在の Windows アカウントですべての実行可能ファイルを強制的に実行する かどうかを制御します。選択すると、管理者として実行可能ファイルを実行するようユーザーに求められませ  $h_{12}$

このタブには、設定したルールの完全なリストも表示されます。[ 実行可能ルール] または [ **Windows** インストーラ ー規則] をクリックして、ルール一覧を特定のルールタイプにフィルタリングします。[ 検索] を使用して、リストを フィルタできます。[ 割り当て済み] 列には、割り当てられたユーザーまたはユーザーグループのチェックマークアイ コンが表示されます。

サポートされているルール

実行可能ルールと Windows インストーラールの 2 種類のルールを使用して、特権の昇格を適用できます。

- 実行可能なルール。アプリケーションに関連付けられた拡張子が.exe および.com のファイルを含むルール。
- **Windows** インストーラー規則。アプリケーションに関連付けられたインストーラーファイル with.msi およ び.msp 拡張子を含むルール。Windows インストーラールールを追加するときは、次のシナリオに注意して ください。
	- **–** 権限昇格は、Microsoft の msiexec.exe にのみ適用されます。.msiおよび.msp Windows インス トーラーファイルの展開に使用するツールが msiexec.exe であることを確認します。
	- **–** プロセスが指定された Windows インストーラー規則と一致し、その親プロセスが指定された実行可能 規則と一致するとします。指定した実行可能ルールで[子プロセスに適用]設定を有効にしない限り、プ ロセスは昇格された権限を取得できません。

[ 実行可能ルール] タブまたは [ **Windows** インストーラの規則] タブをクリックすると、[ アクション] セクションに 次のアクションが表示されます。

- 編集。既存の実行可能ルールを編集できます。
- **[**削除**]**。既存の実行可能ルールを削除できます。
- ルールを追加します。実行可能なルールを追加できます。

ルールを追加するには

- 1. [ 実行可能ルール] または [ **Windows** インストーラの規則] に移動し、[ ルールの追加] をクリックします。**[** ルールの追加] ウィンドウが表示されます。
- 2. [ 表示**]** セクションで、次のように入力します。
	- **Name**:ルールの表示名を入力します。名前が [ルール] リストに表示されます。
	- 説明。ルールに関する追加情報を入力します。
- 3. [ タイプ] セクションで、オプションを選択します。
	- パス。ルールはファイルパスに一致します。
	- 発行元。ルールは、選択したパブリッシャと一致します。
	- ハッシュ。ルールは特定のハッシュコードに一致します。
- 4. [ 設定**]** セクションで、必要に応じて次のように構成します。
	- 子プロセスに適用。選択すると、実行ファイルが起動するすべての子プロセスにルールが適用されます。 権限昇格をより詳細なレベルで管理するには、次のオプションを使用します。
		- **–** 同じフォルダ内の実行可能ファイルにのみ適用します。選択すると、同じフォルダを共有する実行 可能ファイルにのみルールが適用されます。
		- **–** 署名付き実行可能ファイルにのみ適用します。選択すると、署名された実行可能ファイルにのみル ールが適用されます。
		- **–** 同じパブリッシャの実行可能ファイルにのみ適用します。選択した場合、同じパブリッシャ情報を 共有する実行可能ファイルにのみルールを適用します。この設定は、ユニバーサル Windows プラ ットフォーム (UWP) アプリでは使用できません。

注記**:**

Windows のインストールルールを追加すると、[ 子プロセスに適用] 設定がデフォルトで有効に なり、編集できません。

• **[** 開始時刻**]**。エージェントがルールの適用を開始する時間を指定できます。時刻形式は HH: MM です。 時刻は、エージェントのタイムゾーンに基づきます。

- 終了時刻。エージェントがルールの適用を停止する時間を指定できます。時刻形式は HH: MM です。指 定された時間以降、エージェントはルールを適用しなくなります。時刻は、エージェントのタイムゾー ンに基づきます。
- **[**パラメータを追加**]**。指定したパラメータに一致する実行可能ファイルに権限昇格を制限できます。パ ラメータは一致基準として機能します。指定したパラメータが正しいことを確認します。この機能の使 用方法の例については、「パラメータで実行される実行可能ファイル」を参照してください。このフィー ルドが空の場合、または空白のみが含まれている場合、エージェントはパラメータで実行されているか どうかにかかわらず、関連する実行可能ファイルに権限昇格を適用します。
- 正規表現を有効にします。正規表現を使用して基準をさらに拡張するかどうかを制御できます。
- 5. [ 割り当て] セクションで、ルールを割り当てるユーザーまたはユーザーグループを選択します。すべてのユー ザーおよびユーザー・グループにルールを割り当てる場合は、[Select **All]** を選択します。

ヒント:

- 通常の Windows の選択修飾キーを使用して、複数の選択を行うことができます。
- ユーザまたはユーザグループは、[ 管理**] > [**ユーザ] タブに表示されるリストに既に存在している必 要があります。
- ルールは、後で (ルールの作成後) に割り当てることができます。
- 6. [次へ] をクリックします。
- 7. 次のいずれかの操作を行います。前のページで選択したルールタイプに応じて、異なるアクションが必要にな ります。

重要:

WEM には **AppinFoViewer** という名前のツールが用意されており、実行ファイルから発行元、パス、 ハッシュなどの情報を取得できます。このツールは、管理コンソールで設定するアプリケーションに関 連する情報を提供したい場合に便利です。たとえば、このツールを使用して、アプリケーションのセキ ュリティ機能を使用するときに、アプリケーションから関連情報を抽出できます。このツールは、エー ジェントのインストールフォルダにあります。

• パス。ルールを適用するファイルまたはフォルダのパスを入力します。WEM エージェントは、実行可 能ファイルのパスに従って、

実行ファイルにルールを適用します。

- 発行元。[ 発行元]、[ 製品名]、[ファイル名]、[ **\*\*** ファイルバージョン \*\*] の各フィールドに入力しま す。フィールドを空白のままにすることはできませんが、代わりにアスタリスク (\*) を入力することは できます。WEM エージェントは、パブリッシャ情報に従ってルールを適用します。適用すると、ユーザ ーは同じ発行者情報を共有する実行可能ファイルを実行できます。
- ハッシュ。[ 追加] をクリックして、ハッシュを追加します。**[** ハッシュの追加] ウィンドウで、ファイル 名とハッシュ値を入力します。**AppinFoViewer** ツールを使用して、選択したファイルまたはフォルダ ーからハッシュを作成できます。WEM エージェントは、指定した同じ実行可能ファイルにルールを適用 します。その結果、ユーザーは、指定された実行可能ファイルと同じ実行可能ファイルを実行できます。

8. [ **Create** ] をクリックしてルールを保存し、ウィンドウを終了します。

パラメータで実行されている実行可能ファイル 指定したパラメータに一致する実行可能ファイルに権限昇格を制限 できます。パラメータは一致基準として機能します。実行可能ファイルで使用可能なパラメータを表示するには、プ ロセスエクスプローラーやプロセスモニターなどのツールを使用します。これらのツールに表示されるパラメータを 適用します。

実行可能ファイルのパスに従って、実行ファイル (cmd.exe など) にルールを適用するとします。権限昇格 をtest.batにのみ適用したい。プロセスエクスプローラを使用してパラメータを取得できます。

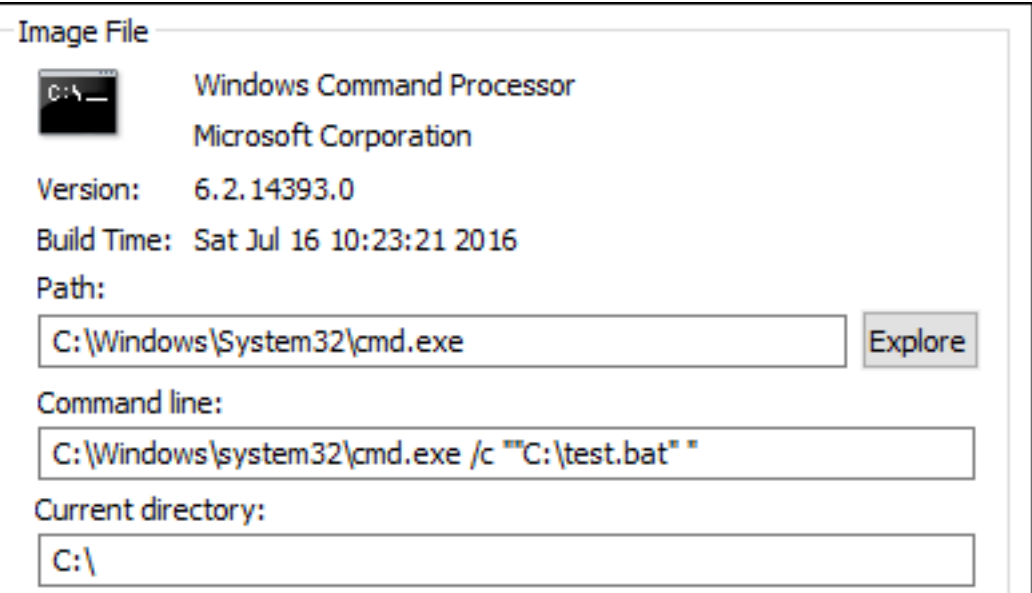

**[**パラメータを追加] フィールドに、次のように入力できます。

• /c ""C:\test.bat""

次に、[ パス] フィールドに次のように入力します。

• C:\Windows\System32\cmd.exe

この場合は、指定したユーザーの権限を、test.batに対してのみ管理者レベルに昇格します。

ユーザーにルールを割り当てるには リストから 1 つまたは複数のルールを選択し、[ アクション] セクションの [ 編 集] をクリックします。「ルールの編集」ウィンドウで、ルールを割り当てるユーザーまたはユーザー・グループを選 択し、「**OK**」をクリックします。

ルールを削除するには リストから 1 つまたは複数のルールを選択し、[ アクション] セクションの [ 削除] をクリッ クします。

特権昇格ルールをバックアップするには 現在の構成セット内のすべての権限昇格ルールをバックアップできます。 すべてのルールは、単一の XML ファイルとしてエクスポートされます。**[**復元**]** を使用すると、規則を任意の構成セ ットに復元できます。

バックアップを完了するには、リボンにある [ バックアップ] ウィザードを使用します。バックアップウィザードの使 用方法の詳細については、「リボン」を参照してください。

特権昇格ルールを復元するには Workspace Environment Management バックアップウィザードを使用して エクスポートされた XML [ファイル](https://docs.citrix.com/ja-jp/workspace-environment-management/2305/user-interface-description/ribbon.html)から特権昇格ルールを復元できます。リストアプロセスでは、現在の構成セット 内のルールが、バックアップ内のルールに置き換えられます。[ セキュリティ**] > [**権限の昇格] ウィンドウに切り替え たり、更新すると、無効な特権昇格ルールが検出されます。無効なルールは自動的に削除され、エクスポートできる レポートに表示されます。復元ウィザードの使用方法の詳細については、「リボン」を参照してください。

#### 自己昇格

自己昇格を使用すると、事前に正確な実行可能ファイルを提供しなくても、特定のユーザーの権限昇格を自動化でき ます。これらのユーザーは、該当するファイルを右クリックして、コンテキストメニューで [ 管理者権限で実行する] を選択するだけで、任意のファイルの自己昇格を要求できます。その後、昇格の理由を尋ねるプロンプトが表示され ます。WEM エージェントは理由を検証しません。昇格の理由は、監査目的でデータベースに保存されます。条件が 満たされると、昇格が適用され、ファイルは管理者権限で正常に実行されます。

また、この機能により、ニーズに最適なソリューションを柔軟に選択できます。ユーザーに自己昇格を許可するファ イルの許可リストを作成したり、ユーザーが自己昇格できないようにするファイルの禁止リストを作成したりできま す。

自己昇格は、.exe、.msi、.bat、.cmd、.ps1および.vbsの形式のファイルに適用されます。

注記**:**

デフォルトでは、一部のファイルの実行には特定のアプリケーションが使用されます。たとえば、cmd.exe は.cmd ファイルの実行に使用され、powershell.exe は.ps1 ファイルの実行に使用されます。これらのシナ リオでは、デフォルトの動作を変更できません。

[ セキュリティ**] > [**自己昇格] を選択すると、次のオプションが表示されます。

- 自己昇格を有効にします。自己昇格機能を有効にするかどうかを制御します。次のオプションを選択します。
	- **–** エージェントが自己昇格設定を処理できるようにします。
	- **–** [ 自己昇格] タブの他のオプションを使用可能にします。
	- **–** ユーザーがファイルを右クリックしたときに、コンテキストメニューで **[**管理者権限で実行する] オプシ ョンを使用可能にします。その結果、ユーザーは [自己昇格] タブで指定した条件に一致するファイルの 自己昇格を要求できます。
- 権限。ユーザーに自己昇格を許可するファイルの許可リストを作成したり、ユーザーが自己昇格できないよう にするファイルの禁止リストを作成できます。
	- **–** 許可。ユーザーに自己昇格を許可するファイルの許可リストを作成します。
	- **–** 拒否。ユーザーが自己昇格できないようにするファイルのブロックリストを作成します。
- 次の操作を実行できます。
	- **–** 編集。既存の条件を編集できます。
	- **– [**削除**]**。既存の条件を削除できます。
	- **–** 追加。条件を追加できます。パス、選択した発行元、または特定のハッシュコードに基づいて条件を作 成できます。
- 設定。エージェントが自己昇格を適用する方法を制御する追加設定を構成できます。
	- **–** 子プロセスに適用。選択すると、ファイルが開始するすべての子プロセスに自己昇格条件を適用します。
	- **– [** 開始時刻**]**。エージェントが自己昇格の条件を適用し始める時間を指定できます。時刻形式は HH: MM です。時刻は、エージェントのタイムゾーンに基づきます。
	- **–** 終了時刻。エージェントが自己昇格条件の適用を停止する時間を指定できます。時刻形式は HH: MM で す。指定された時間以降、エージェントは条件を適用しなくなります。時刻は、エージェントのタイム ゾーンに基づきます。
- **[**割り当て**]**。自己昇格条件を該当するユーザーまたはユーザーグループに割り当てることができます。条件を すべてのユーザーおよびユーザーグループに割り当てるには、[ すべて選択**]** をクリックするか、**[ \*\*** 全員**]** を 選択します。**\*\*[**すべて選択(**Select** All)] チェックボックスは、選択を解除してユーザとユーザグループを 再選択する場合に便利です。

権限昇格アクティビティの監査

WEM では、特権の昇格に関連する監査アクティビティがサポートされています。詳細については、「ユーザーアクテ ィビティの監査」を参照してください。

プロセス階層制御

プロセス階層制御機能は、特定の子プロセスを親プロセスから親子シナリオで開始できるかどうかを制御します。ル ールを作成するには、親プロセスを定義し、その子プロセスの許可リストまたは禁止リストを指定します。この機能 を使用する前に、このセクション全体を確認してください。

注記**:**

• この機能は Citrix 仮想アプリにのみ適用されます。

ルールの仕組みを理解するには、次の点に注意してください。

- プロセスには、1 つのルールだけが適用されます。同じプロセスに複数のルールを定義する場合は、優先度が 最も高いルールのみが適用されます。
- 定義したルールは、元の親子階層だけに制限されるのではなく、その階層の各レベルにも適用されます。親プ ロセスに適用可能なルールは、ルールの優先順位に関係なく、子プロセスに適用されるルールよりも優先され ます。たとえば、次の 2 つのルールを定義します。
	- **–** ルール 1: CMD を開くことができません。
	- **–** ルール 2:メモ帳は CMD を開くことができます。

2 つのルールでは、ルールの優先順位に関係なく、最初に Word を開き、Word からメモ帳を開くことによっ て、メモ帳から CMD を開くことはできません。

この機能は、特定のプロセスベースの親子関係に基づいて動作します。シナリオで親子関係を視覚化するには、プ ロセスエクスプローラーツールのプロセスツリー機能を使用します。プロセスエクスプローラの詳細については、 https://docs.microsoft.com/en‑us/sysinternals/downloads/procmonを参照してください。

潜在的な問題を回避するために、Citrix Studio で **VUEMAppCmd.exe** を指す実行可能ファイルのパスを追加する ことをお勧めします。**VUEMAppCmd.exe** は、公開アプリケーションが起動する前に WEM エージェントが設定の [処理を終了することを保証します。](https://docs.microsoft.com/en-us/sysinternals/downloads/procmon)Citrix Studio で、次の手順を完了します。

- 1. [ アプリケーション] で、アプリケーションを選択し、操作ウィンドウで [ プロパティ] をクリックして、[ 場 所] ページに移動します。
- 2. エンドユーザーオペレーティングシステム上のローカルアプリケーションのパスを入力します。
	- •[実行可能ファイルへのパス]フィールドに、<%Programfiles%>\ Citrix\ Workspace Environment Management エージェント\ VUEMAppCmd.exe を入力します。
- 3. コマンドライン引数を入力して、開くアプリケーションを指定します。
	- [ コマンドライン引数] フィールドに、**VUEMAppCmd.exe** を使用して起動するアプリケーションへ のフルパスを入力します。パスに空白が含まれている場合は、アプリケーションのコマンドラインを二 重引用符で囲むようにしてください。
	- たとえば、**VUEMAppCmd.exe** から iexplore.exe を起動したいとします。これを行うには、次のよう に入力します。%ProgramFiles(x86)%\"Internet Explorer"\iexplore.exe。

#### 注意事項

機能を機能させるには、各エージェントマシンで **AppInfoViewer** ツールを使用して機能を有効にする必要があり ます。(このツールは、エージェントのインストールフォルダにあります。) このツールを使用して機能を有効または 無効にするたびに、マシンを再起動する必要があります。この機能を有効にすると、エージェントをアップグレード またはアンインストールした後、エージェントマシンを再起動する必要があります。

プロセス階層制御機能が有効になっていることを確認するには、エージェントマシンでレジストリエディタを開きま す。次のレジストリエントリが存在する場合、この機能が有効になります。

- 32 ビット OS
	- **–** HKEY\_LOCAL\_MACHINE\SOFTWARE\Citrix\CtxHook\AppInit\_Dlls\WEM Hook
- 64 ビット OS
	- **–** HKEY\_LOCAL\_MACHINE\SOFTWARE\Citrix\CtxHook\AppInit\_Dlls\WEM Hook
	- **–** HKEY\_LOCAL\_MACHINE\SOFTWARE\WOW6432Node\Citrix\CtxHook\AppInit\_Dlls \WEM Hook

#### 前提条件

この機能を使用するには、次の前提条件が満たされていることを確認してください。

- Citrix 仮想アプリケーションの展開。
- エージェントは、Windows 10 または Windows Server 上で実行されています。
- インプレースアップグレードまたは新規インストール後に、エージェントホストが再起動されました。

#### プロセス階層制御

「セキュリティ」で「プロセス階層制御」を選択すると、次のオプションが表示されます。

- プロセス階層制御を使用可能にします。プロセス階層制御機能を有効にするかどうかを制御します。選択する と、「プロセス階層制御」**(Process Hierarchy Control** ) タブの他のオプションが使用可能になり、そこで 構成された設定が有効になります。この機能は、Citrix 仮想アプリケーションの展開でのみ使用できます。
- コンテキストメニューから **[**プログラムから開く**]** を非表示にします。Windows の右クリックメニューから [ プログラムから開く] オプションを表示または非表示にするかどうかを制御します。有効にすると、メニュー オプションはインターフェイスに表示されません。無効にすると、オプションが表示され、ユーザーはこれを 使用してプロセスを開始できます。プロセス階層制御機能は、「プログラムから開く」オプションを使用して開 始されたプロセスには適用されません。現在のアプリケーション階層とは無関係なシステムサービスを通じて アプリケーションがプロセスを開始しないようにするには、この設定を有効にすることをお勧めします。

「プロセス階層制御」(Process Hierarchy Control) タブには、構成したルールの完全なリストも表示されます。[ 検 索] を使用して、リストをフィルタできます。[ 割り当て済み] 列には、割り当てられたユーザーまたはユーザーグル ープのチェックマークアイコンが表示されます。

「アクション」セクションには、次のアクションが表示されます。

- 編集。ルールを編集できます。
- **[**削除**]**。ルールを削除できます。
- ルールを追加します。ルールを追加できます。
- ルールを追加するには
	- 1.「プロセス階層制御」に移動し、「ルールの追加」をクリックします。**[** ルールの追加] ウィンドウが表示されま す。
	- 2. [ 表示**]** セクションで、次のように入力します。
		- **Name**:ルールの表示名を入力します。名前が [ルール] リストに表示されます。
		- 説明。ルールに関する追加情報を入力します。
	- 3. [ タイプ] セクションで、オプションを選択します。
		- パス。ルールはファイルパスに一致します。
		- 発行元。ルールは、選択したパブリッシャと一致します。
		- ハッシュ。ルールは特定のハッシュコードに一致します。
	- 4. [ モード] セクションで、次のいずれかのオプションを選択します。
		- ブロックリストに子プロセスを追加。選択すると、親プロセスの規則を構成した後、適用可能な子プロ セスのブロックリストを定義できます。ブロックリストでは、指定したプロセスの実行のみが禁止され、 他のプロセスの実行が許可されます。
		- 許可リストに子プロセスを追加します。選択すると、親プロセスのルールを構成した後、適用可能な子 プロセスの許可リストを定義できます。許可リストでは、指定したプロセスの実行のみが許可され、他 のプロセスの実行が禁止されます。

注記**:**

プロセスには、1 つのルールだけが適用されます。同じプロセスに複数のルールを定義すると、ルールは 優先順位に従って適用されます。

- 5. [ 優先度] セクションで、ルールの優先度を設定します。優先度を設定するときは、次の点を考慮してくださ い。優先度によって、設定したルールが処理される順序が決まります。値が大きいほど、優先順位が高くなり ます。整数を入力します。競合がある場合は、優先度の高いルールが優先されます。
- 6. [ 割り当て] セクションで、ルールを割り当てるユーザーまたはユーザーグループを選択します。すべてのユー ザーおよびユーザー・グループにルールを割り当てる場合は、[Select **All]** を選択します。

注記**:**

- 通常の Windows 選択キーを使用して、複数の選択を行うことができます。
- ユーザまたはユーザグループは、[ 管理**] > [**ユーザ] タブに表示されるリストに既に存在している必 要があります。
- ルールは、後で (ルールの作成後) に割り当てることができます。
- 7. [次へ] をクリックします。
- 8. 親プロセスのルールを構成するには、次のいずれかの操作を行います。前のページで選択したルールタイプに 応じて、必要なアクションが異なります。
- パス。ルールを一致させるファイルパスまたはフォルダパスを指定します。フォルダパスを指定すると、 ルールはそのフォルダ内のすべてのファイルとサブフォルダに適用されます。WEM エージェントは、 実行可能ファイルのパスに従って実行可能ファイルにルールを適用します。パスの一致を示すためにア スタリスク (\*) のみを入力することはお勧めしません。これを行うと、意図しないパフォーマンスの問 題が発生する可能性があります。
- 発行元。ルールの参照として使用する署名付き参照ファイルを指定します。[Publisher Info] スライダ を使用して、プロパティの一致レベルを調整します。スライダーを上または下に移動して、ルールの具 体性を下げたり下げたりします。スライダーを [任意の発行者] の位置に移動すると、ルールはすべての 署名済みファイルに適用されます。WEM エージェントは、発行元情報に従って、親プロセスにルールを 適用します。適用すると、ユーザーは同じ発行者情報を共有する実行可能ファイルを実行できます。必 要に応じて、[ カスタム値を使用して情報をカスタマイズする] を選択できます。
- ハッシュ。ハッシュを作成するファイルまたはフォルダを指定します。ルールはファイルのハッシュコ ードと一致します。WEM エージェントは、指定した同じ実行可能ファイルにルールを適用します。そ の結果、ユーザーは、指定された実行可能ファイルと同じ実行可能ファイルを実行できます。
- 9. [ 次へ] をクリックして、子プロセス設定を構成します。
- 10. 適用可能な子プロセスの許可リストまたはブロックリストを定義するには、次のいずれかの操作を行います。
	- a) メニューからルールタイプを選択し、[ 追加] をクリックします。[ 子プロセス] ウィンドウが表示されま す。
	- b) [ 子プロセス] ウィンドウで、必要に応じて設定を構成します。「子プロセス」(Child Process) ウィン ドウのユーザー・インタフェースは、選択した規則タイプによって異なります。子プロセスでは、パス、 発行元、およびハッシュの規則の種類を使用できます。
	- c)「**OK**」をクリックして「ルールの追加」ウィンドウに戻ります。子プロセスを追加するか、[ **Create** ] をクリックしてルールを保存してウィンドウを終了できます。

ユーザーにルールを割り当てるには 一覧から 1 つのルールを選択し、[ アクション] セクションの [ 編集] をクリッ クします。「ルールの編集」ウィンドウで、ルールを割り当てるユーザーまたはユーザー・グループを選択し、「**OK**」 をクリックします。

ルールを削除するには リストから 1 つまたは複数のルールを選択し、[ アクション] セクションの [ 削除] をクリッ クします。

ルールをバックアップするには 現在の構成セット内のすべてのプロセス階層制御ルールをバックアップできます。 すべてのルールは、単一の XML ファイルとしてエクスポートされます。**[**復元**]** を使用すると、規則を任意の構成セ ットに復元できます。

バックアップを完了するには、リボンにある [ バックアップ] ウィザードを使用します。バックアップウィザードの使 用方法の詳細については、「リボン」を参照してください。

ルールを復元するには [Workspace Environment Management] バックアップウィザードを使用してエクスポ ートされた XML ファイルからプロセス階層制御ルールを復元できます。リストアプロセスでは、現在の構成セット 内のルールが、バックアップ内のルールに置き換えられます。[ セキュリティ**] > [**プロセス階層コントロール] ペイン に切り替えたり、更新したりすると、無効なルールはすべて削除され、エクスポート可能なレポートに一覧表示され ます。復元ウィザードの使用方法の詳細については、「リボン」を参照してください。

プロセス階層制御アクティビティの監査

WEM では、プロセス階層制御に関連する監査アクティビティがサポートされています。詳細については、「ユーザー アクティビティの監査」を参照してください。

ユーザー・アクティビティの監査

WEM では、権限昇格およびプロセス階層制御に関連する監査アクティビティがサポートされています。監査を表示 するには、[ 管理**] > [**ログ**] > [**エージェント] タブに移動します。タブで、ログ設定を構成し、[ アクション] フィー ルドで [ **ElevationControl]**、**[ \*\*** 自己昇格]、または ProcessHierarchyControl\*\* を選択し、[ フィルターの適 用] をクリックしてログを特定のアクティビティに絞り込みます。特権の昇格またはプロセス階層制御の履歴全体を 表示できます。

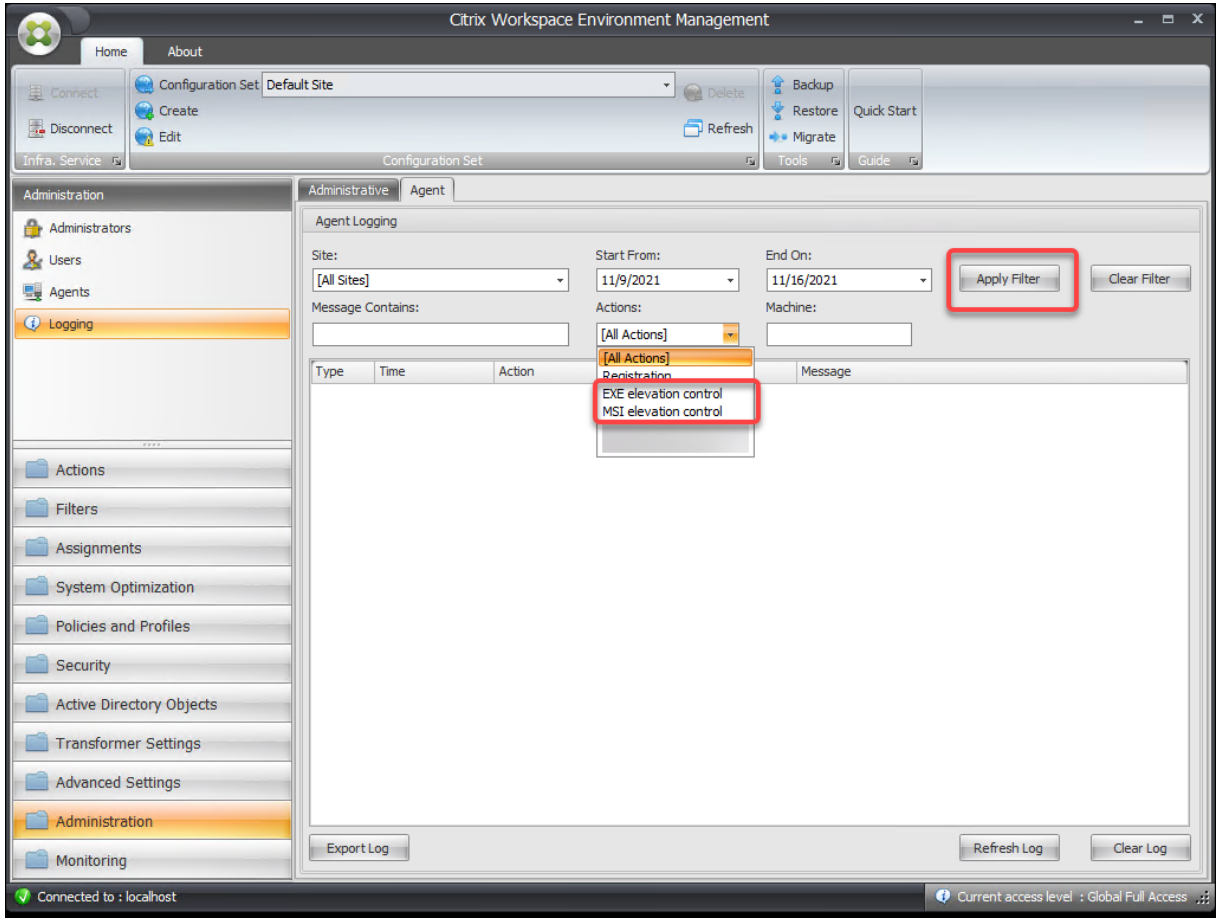

# **Active Directory** オブジェクト

October 26, 2023

これらのページを使用して、Workspace Environment Management (WEM) で管理するユーザー、コンピュー ター、グループ、および組織単位を指定します。

注記**:**

ユーザー、コンピューター、グループ、および OU を WEM に追加して、エージェントがそれらを管理できる ようにします。

ユーザー

既存のユーザーとグループのリスト。[ 検索] を使用すると、テキスト文字列に対して名前または ID でリストをフィ ルタリングできます。

ユーザーを追加するには

- 1. コンテキストメニューから [ 追加] を選択します。
- 2. Windows の [ユーザーの選択] ダイアログにユーザー名またはグループ名を入力し、[OK]をクリックしま す。

**Name**:ユーザーまたはグループの名前。

説明。[ 項目を編集] ダイアログにのみ表示されます。ユーザーまたはグループに関する追加情報を指定できます。

アイテムの優先順位。異なるグループとユーザーアカウント間の優先度を設定できます。優先度によって、割り当て たアクションが処理される順序が決まります。整数を入力して優先度を指定します。値が大きいほど、優先順位が高 くなります。競合が発生した場合(たとえば、同じドライブ文字で異なるネットワークドライブをマッピングする場 合)、優先度の高いグループまたはユーザーアカウントが優先されます。

重要:

グループポリシー設定を割り当てる場合、ここで構成した優先度は機能しません。優先度を設定するには、管理 コンソール **> [**割り当て**]** を使用します。詳細については、「グループポリシー設定のコンテキスト化」を参照し てください。

アイテムの状態。ユーザーまたはグループを有効にするか無効[にするかを選択できます。無効にすると](https://docs.citrix.com/ja-jp/workspace-environment-management/2305/user-interface-description/actions/group-policy-settings.html#contextualize-group-policy-settings)、アクション を割り当てることができません。

複数のユーザーを追加するには

- 1. コンテキストメニューから [ 追加] を選択します。
- 2. テキストボックスに複数のユーザーまたはグループ名を追加し、セミコロンで区切って、「**OK**」をクリックし ます。

マシン

現在のサイト (構成セット) に追加されたコンピュータのリスト。Workspace Environment Management によっ て管理されるのは、ここにリストされているコンピュータだけです。これらのコンピュータ上のエージェントがイン フラストラクチャサーバーに登録されると、構成セットに必要なマシン依存の設定が送信されます。[ 検索] を使用す ると、テキスト文字列に対して名前または ID でリストをフィルタリングできます。

ヒント:

これらのマシン上のエージェントがインフラストラクチャサーバに正しく登録されているかどうかを確認する には、[ 管理 ] セクションの [エージェント] を参照してください。

コンピュー[ターま](https://docs.citrix.com/ja-jp/workspace-environment-management/2305/user-interface-description/administration.html)たはコンピューターグループを現在の構成セットに追加するには

- 1. [ オブジェクトの追加] コンテキストメニューコマンドまたはボタンを使用します。
- 2.[コンピュータまたはグループの選択]ダイアログで、コンピュータまたはコンピュータグループを選択 し、[**OK**]をクリックします。

組織単位内のコンピュータを構成セットに追加するには

- 1. [ **OU** を追加] コンテキストメニューコマンドまたはボタンを使用します。
- 2. [組織単位] ダイアログで、組織単位を選択し、[OK] をクリックします。

コンピューター、コンピューターグループ、または **OU** の詳細を編集するには

- 1. リスト内の項目を選択します。
- 2. **[**編集] コンテキストメニューコマンドまたはボタンを使用します。
- 3.[アイテムの編集]ダイアログで、次の詳細(読み取り専用ではない)のいずれかを選択し、[**OK**]をクリック します。

名前 **\***。コンピューター、コンピューターグループ、または OU 名。

識別名 **\***。選択したコンピューターまたはコンピューターグループの識別名 (DN)。このフィールドでは、異なる OU が同じ名前を持つ場合に、異なる OU を区別できます。

説明。コンピューター、コンピューターグループ、または OU に関する追加情報。

タイプ **\***。選択したタイプ (コンピュータ、グループ、または組織単位)

アイテムの状態。コンピュータ、コンピュータグループ、または OU の状態 (有効または無効)。無効にすると、コン ピュータ、コンピュータグループ、または OU はアクションを割り当てることはできません。

アイテムの優先順位。これにより、異なるグループとユーザーアカウント間の優先順位を設定できます。優先度によ って、割り当てたアクションが処理される順序が決まります。値が大きいほど、優先順位が高くなります。整数を入 力します。競合が発生した場合(たとえば、同じドライブ文字で異なるネットワークドライブをマッピングする場合)、 優先度の高いグループまたはユーザーアカウントが優先されます。

\* Active Directory からレポートされる読み取り専用詳細。

詳細設定

**Active Directory** 検索タイムアウト

Active Directory 動作を設定します。

• **Active Directory** 検索タイムアウト。Active Directory 検索が終了するまでのタイムアウトをミリ秒単位 で指定します。デフォルト値は 1000 です。検索が完了する前のタイムアウトを避けるため、500 以上の値を 使用することをお勧めします。

バインドされていないエージェントサイト設定

バインドされていないエージェントに設定を適用するかどうかを制御します。バインドされていないエージェントと は、どの構成セットにもバインドされていないエージェントです。

次の設定は WEM デプロイ全体に適用されます。どの構成セット (サイト) にも関連付けられていません。設定を有効 にしたら、「Unbound Agents」構成セットに移動し、そこで設定を行います。これにより、バインドされていない エージェントの動作を制御できます。

• バインドされていないエージェントに設定を適用します。**Active Directory** オブジェクトにまだ追加してい ないエージェントに、「バインドされていないエージェント」構成セットの設定を適用できます。

トランスフォーマーの設定

October 26, 2023

これらのオプションを使用すると、トランスフォーマー機能を設定できます。Transformer を使用すると、エージ ェントは Web ランチャーまたはアプリケーションランチャーとして接続し、構成されたリモートデスクトップイン ターフェイスにユーザーをリダイレクトできます。トランスフォーマーでは、完全に復元可能な「キオスク」モード を使用して、Windows PC を高性能シンクライアントに変換します。

一般

一般設定

これらの設定は、Transformer の外観と基本設定を制御します。

トランスフォーマーを有効にします。有効にすると、このサイトに接続されているエージェントホストが自動的にキ オスクモードになります。キオスクモードでは、Agent Host は Web ランチャーまたはアプリケーションランチャ ーになり、構成済みのリモートデスクトップインターフェイスにユーザーをリダイレクトします。ユーザー環境はロ ックダウンされ、ユーザーはエージェントとの対話のみ許可されます。このオプションを無効にすると、[ 一般] ペー ジまたは [ 詳細設定] ページの設定は処理されません。

ウェブインターフェイス **URL**。この URL は、ユーザーの仮想デスクトップの Web フロントエンドとして使用され ます。これは、Citrix Virtual Apps または Citrix Virtual Desktops 環境のアクセス URL です。

カスタムタイトル。有効にすると、Workspace Environment Management エージェントのキオスクウィンドウ にカスタムのタイトルバーが表示されます。

ウィンドウモードを有効にします。有効にすると、Workspace Environment Management エージェントのキオ スクはウィンドウモードで起動します。ユーザーはまだ Windows 環境からロックアウトされています。

言語選択を許可する。有効にすると、Transformer インターフェイスの言語を選択できます。

ナビゲーションボタンを表示する。有効にすると、[Agent] キオスクウィンドウに [進む]、[戻る]、および [ホーム] の Web ナビゲーションボタンが表示されます。「ホーム」は、上記で定義したウェブインターフェース URL にユー ザーを送り返します。

時計を表示します。有効にすると、トランスフォーマー UI にクロックが表示されます。

**12** 時間時計を表示します。有効にすると、12 時間時計 (AM/PM) が表示されます。デフォルトでは、トランスフォ ーマークロックは 24 時間クロックです。

アプリケーションパネルを有効にします。有効にすると、Workspace Environment Management で割り当てら れたユーザーのアプリケーションを含むパネルが表示されます。

アプリケーションパネルを自動非表示にします。有効にすると、アプリケーションパネルは使用されていないときに 自動的に非表示になります。

ロック解除パスワードを変更します。**Ctrl+Alt+U** を押してユーザーの環境のロックを解除するために使用できるパ スワードを指定できます。これは、管理者およびサポートエージェントが制限なくユーザー環境のトラブルシューテ ィングを実行できるように設計されています。

サイト設定

サイトリストを有効にする。有効にすると、キオスクインターフェイスに URL のリストが追加されます。

#### ツール設定

ツールリストを有効にする。有効にすると、ツールのリストがキオスクインターフェイスに追加されます。

#### 詳細設定

プロセスランチャー

これらのオプションを使用すると、Web インターフェイスを表示するのではなく、Workspace Environment Management エージェントキオスクモードをプロセスランチャーに変換できます。

プロセスランチャーを有効にします。有効にすると、Workspace Environment Management エージェントがプロ セス・ランチャー・モードになります。プロセスランチャーモードでは、Workspace Environment Management エージェントは、**[**プロセスコマンドライン**]** で指定されたプロセスを起動します。終了すると、プロセスが再起動さ れます。

コマンドラインを処理します。特定のプロセスのコマンドラインを入力できます (たとえば、RDP 接続を起動するた めの mstsc.exe へのパス)。

引数を処理します。上記のコマンドラインに任意の引数を指定できます (たとえば、mstsc.exe の場合は、接続先の マシンの IP アドレス)。

**VMware View** 最後のユーザー名をクリアします。有効にすると、VMware デスクトップセッションを起動したと きに、ログオン画面上の以前のユーザーのユーザー名がクリアされます。

**VMware View** モードを有効にします。有効にすると、プロセスランチャーがユーザーのマシン上で実行されてい る仮想アプリケーションまたはデスクトップを VMware View モードで監視し、それらがすべて閉じているときにセ ッション終了オプションを実行できるようになります。

**Microsoft RDS** モードを有効にします。有効にすると、プロセスランチャーが Microsoft リモートデスクトップサ ービス (RDS) モードでユーザーのマシンで実行されている仮想アプリケーションまたはデスクトップを監視し、それ らがすべて閉じているときにセッション終了オプションを実行できるようになります。

**Citrix** モードを有効にします。有効にすると、プロセスランチャーが Citrix モードでユーザーのマシン上で実行され ている仮想アプリケーションまたはデスクトップを監視し、それらがすべて閉じられたときにセッション終了オプシ ョンを実行できるようになります。

#### 詳細設定と管理設定

ブラウザレンダリングを修正しました。有効にすると、エージェントホストマシンに現在インストールされている Internet Explorer (IE) のバージョンと互換性のあるブラウザモードでキオスクウィンドウが強制的に実行されま す。デフォルトでは、キオスクウィンドウは IE7 互換モードで実行されます。

ログオフ画面のリダイレクト。有効にすると、ログオフページに表示されるたびに、ユーザーがログオンページに自 動的にリダイレクトされます。

スクリプトエラーを抑制します。有効にすると、発生したスクリプトエラーを抑制します。

**SSL** サイトを修正しました。有効にすると、SSL 警告を完全に非表示にします。

**Citrix** セッション中にキオスクを非表示にする。有効にすると、ユーザーが Citrix セッションに接続している間、 Citrix Workspace Environment Management Agent のキオスクが非表示になります。

常に管理メニューを表示します。有効にすると、キオスクの管理メニューが常に表示されます。これにより、すべて のユーザーがキオスクの管理メニューにアクセスできます。

タスクバーとスタートボタンを非表示にします。有効にすると、ユーザーのタスクバーとスタートメニューが非表示 になります。そうしないと、ユーザーは引き続き自分のデスクトップにアクセスできます。

**Alt‑Tab** をロックします。有効にすると、alt tab コマンドが無視され、ユーザーがエージェントから切り替わるの を防ぎます。

**Z** オーダーを修正しました。有効にすると、キオスクのインターフェイスに「非表示」ボタンが追加され、キオスク をバックグラウンドにプッシュできるようになります。

**Citrix Desktop Viewer** をロックします。有効にすると、デスクトップビューアをロックダウンモードに切り替え ます。これは、Windows デスクトップロック用 Citrix Workspace アプリがインストールされている場合に発生す るロックダウンに相当します。これにより、ローカルアプリケーションとの統合が向上します。このオプションは、 次の条件がすべて満たされている場合にのみ機能します。

- エージェント・ホストにログオンしているユーザーは、管理者グループのメンバーではありません。
- [ 一般設定] タブの [ トランスフォーマーを有効にする] オプションが有効になります。
- [ **\*\*** ログオン**/**ログオフと電源設定**]** タブの **[**自動ログオンモードを有効にする \*\* ] オプションが有効になりま す。

**[**表示設定を非表示]: 有効にすると、トランスフォーマの UI の [ 設定**]** の下の **[**表示] が非表示になります。

キーボード設定を非表示にします。有効にすると、トランスフォーマー UI の [ 設定**]** の下の **[**キーボード] が非表示に なります。

マウス設定を非表示にします。有効にすると、トランスフォーマー UI の [ 設定**]** の **[**マウス] を非表示にします。

音量設定を非表示にします。有効にすると、トランスフォーマー UI の [ 設定**]** の **[**音量] を非表示にします。

クライアントの詳細を非表示にします。有効にすると、Transformer UI の感嘆符アイコンの下にクライアントの詳 細が非表示になります。クライアントの詳細から、バージョン番号などの情報が表示されます。

プログレスバーを無効にします。有効にすると、埋め込まれた Web ブラウザの進行状況バーが非表示になります。

**Windows** バージョンを非表示にします。有効にすると、トランスフォーマー UI の感嘆符アイコンの下に **Windows** バージョンを非表示にします。

ホームボタンを隠す。有効にすると、トランスフォーマー UI のメニューのホームアイコンが非表示になります。

プリンタの設定を非表示にします。有効にすると、Transformer UI のメニューのプリンタアイコンが非表示になり ます。ユーザーは Transformer UI でプリンタを管理できません。

事前起動レシーバー。有効にすると、Citrix Workspace アプリが起動し、読み込まれるまで待ってからキオスクモ ードのウィンドウが表示されます。

ロック解除を無効にします。有効にすると、**Ctrl+Alt+U** のロック解除ショートカットを使用してエージェントをロ ック解除することはできません。

ログオフオプションを非表示にします。有効にすると、Transformer UI のシャットダウンアイコンの下の [ ログオ フ] が非表示になります。

再起動オプションを非表示にします。有効にすると、Transformer UI のシャットダウンアイコンの下の [ 再起動] が 非表示になります。

シャットダウンオプションを非表示にします。有効にすると、トランスフォーマー **UI** のシャットダウンアイコンの 下にシャットダウンが非表示になります。

最後の言語を無視します。トランスフォーマー UI は複数の言語をサポートしています。[ 一般**]** ペインで、**[**言語選択 を許可] オプションが有効になっている場合、ユーザーは Transformer UI の言語を選択できます。エージェントは、 このオプションが有効になるまで、選択した言語を記憶します。

#### ログオン**/**ログオフと電源設定

自動ログオンモードを有効にします。有効にすると、ユーザーは Windows ログオン画面をバイパスして、エージェ ントによってデスクトップ環境に自動的にログオンします。

**Web** ポータルをログオフするセッションが起動されたとき。有効にすると、ユーザーのデスクトップセッションが 開始されると、[一般設定] ページで指定された Web フロントエンドがログオフされます。

セッション終了オプション。ユーザーがセッションを終了したときに、エージェントが実行している環境に対して実 行するアクションを指定できます。

指定した時間にシャットダウンします。有効にすると、エージェントは、指定されたローカル時刻に実行されている 環境を自動的にシャットダウンします。

アイドル時にシャットダウンします。有効にすると、エージェントは、アイドル状態(ユーザー入力なし)の実行後、 指定した時間だけエージェントが実行されている環境を自動的にシャットダウンします。

バッテリーの状態を確認しないでください。Transformer のユースケースでは、エージェントはバッテリのステー タスをチェックし、バッテリが少なくなっている場合にユーザーに警告します。有効の場合、エージェントはこのチ ェックを実行しません。

# 詳細設定

October 26, 2023

これらの設定は、エージェントがアクションを処理する方法とタイミングを変更します。

構成

これらのオプションは、基本的なエージェントの動作を制御します。

## メイン構成

エージェントアクション。これらの設定は、[アクション] タブで構成されたアクションをエージェントが処理するか どうかを決定します 。これらの設定は、ログオン時および更新(自動更新または手動更新)(ユーザーまたは管理者が 起動)時に適用されます。

アプリケーションを処理します。選択すると、エージェン[トはアプリケーションのアクションを処理します。](https://docs.citrix.com/ja-jp/workspace-environment-management/2305/user-interface-description/actions/applications.html)

[プリンタを処理します](https://docs.citrix.com/ja-jp/workspace-environment-management/2305/user-interface-description/actions/applications.html)。選択すると、エージェントはプリンタのアクションを処理します。

ネットワークドライブを処理します。選択すると、エージェントはネットワークドライブのアクションを処理しま す。

仮想ドライブを処理します。選択すると、エージェントは仮想ドライブのアクションを処理します。(仮想ドライブは、 ローカルファイルパスをドライブ文字にマップする Windows 仮想ドライブまたは MS‑DOS デバイス名です)。

レジストリ値を処理します。選択すると、エージェントはレジストリエントリアクションを処理します。

プロセス環境変数。選択すると、エージェントは環境変数のアクションを処理します。

プロセスポート。選択すると、エージェントはポートのアクションを処理します。

**INI** ファイル操作を処理します。選択すると、エージェントは.ini ファイルのアクションを処理します。

外部タスクの処理。選択すると、エージェントは外部タスクアクションを処理します。

ファイルシステムオペレーションを処理する。選択すると、エージェントはファイル・システムの操作アクションを 処理します。

ファイルの関連付けを処理します。選択すると、エージェントはファイル関連付けアクションを処理します。

ユーザー **DSN** を処理します。選択すると、エージェントはユーザー DSN アクションを処理します。

エージェントサービスアクション。これらの設定は、エンドポイントでのエージェントサービスの動作を制御しま す。

ログオン時にエージェントを起動します。エージェントをログオン時に実行するかどうかを制御します。

再接続時にエージェントを起動します。エージェントが実行されているマシンにユーザーが再接続したときにエージ ェントを実行するかどうかを制御します。

管理者向けエージェントを起動します。ユーザーが管理者の場合にエージェントを実行するかどうかを制御します。

エージェントタイプ。エージェントと対話するときに、ユーザーにユーザーインターフェイス (UI) またはコマンドラ インプロンプト (CMD) のどちらが表示されるかを制御します。

**(**仮想**)** デスクトップ互換性を有効にします。エージェントが実行されているデスクトップと互換性があることを確認 します。この設定は、ユーザーがセッションにログオンしたときにエージェントを起動するために必要です。物理デ スクトップまたは VDI デスクトップにユーザーがいる場合は、このオプションを選択します。

公開アプリケーションで **CMD** エージェントのみを実行します。有効にすると、エージェントは公開アプリケーショ ンで UI モードではなく CMD モードで起動します。CMD モードでは、エージェントのスプラッシュ画面ではなくコ マンドプロンプトが表示されます。

クリーンアップアクション

このタブに表示されるオプションは、エージェントが更新されたときにショートカットやその他の項目(ネットワー クドライブとプリンタ)を削除するかどうかを制御します。ユーザーまたはユーザーグループにアクションを割り当 てると、ショートカットやアイテムの作成も制御できます。これを行うには、[割り当て] > [アクションの割り当て] **> [**アクションの割り当て**]** タブの **[ \*\*** 割り当て済み] ペインでアクションのオプションを設定します \*\* 。Workspace Environment Management では、次のオプションが特定の優先度に従って処理されます

- 1. [ クリーンアップ操作] タブに表示されるオプション
- 2. **[**割り当て済み**]** ペインで割り当てられたアクションに対して構成されたオプション

たとえば、**[**割り当て**]** ペインで割り当てられたアプリケーションの **[ \*\*** デスクトップの作成] オプションを有効にし ていて、デスクトップにアプリケーションのショートカットがすでに作成されているとします。\*\* [ クリーンアップ 操作] タブの [ デスクトップショートカットの削除**]** オプションを有効にしていても、エージェントが更新されてもシ ョートカットはデスクトップ上に残ります。

起動時にショートカットの削除。エージェントは、更新時に、選択したタイプのすべてのショートカットを削除しま す。

起動時にネットワークドライブを削除します。有効にすると、エージェントは更新されるたびにすべてのネットワー ク・ドライブを削除します。

起動時にネットワークプリンタを削除します。有効にすると、エージェントは更新されるたびにすべてのネットワー クプリンタを削除します。

自動作成されたプリンタを保持します。有効にすると、エージェントは自動作成されたプリンタを削除しません。 特定のプリンタを保持します。有効にすると、エージェントはこのリスト内のプリンタを削除しません。

エージェントオプション

これらのオプションは、エージェントの設定を制御します。

エージェントロギングを有効にします。エージェントログファイルを有効にします。

ログファイル。ログファイルの場所。デフォルトでは、これはログインしたユーザーのプロファイルルートです。

デバッグモード。これにより、エージェントの詳細なログ記録が有効になります。

オフラインモードを有効にします。無効にすると、インフラストラクチャサービスへの接続に失敗しても、エージェ ントはキャッシュにフォールバックしません。

オンラインでもキャッシュを使用する。有効にすると、エージェントは常にキャッシュから設定とアクションを読み 取ります(エージェントのサービスが循環するたびに構築されます)。

キャッシュを使用してアクション処理を加速します。有効にすると、エージェントはインフラストラクチャサービス からではなく、エージェントローカルキャッシュから関連する設定を取得してアクションを処理します。そうするこ とで、アクションの処理が高速化されます。デフォルトでは、このオプションは有効になっています。以前の動作に 戻す場合は、このオプションを無効にします。

重要:

- エージェントのローカルキャッシュは、インフラストラクチャサービスと定期的に同期されます。したが って、[ エージェントキャッシュの更新の遅延] オプション([ 詳細設定**] > [**構成**] > [**サービスオプショ  $2$ <sup>]</sup> タブ) で指定した値に応じて、アクション設定の変更が有効になるまでに時間がかかります。
- 遅延を減らすには、低い値を指定します。変更をすぐに有効にするには、[ 管理**] > [**エージェント**] > [**統 計] タブに移動し、該当するエージェントを右クリックして、コンテキストメニューで [ キャッシュの更 新] を選択します。

環境設定を更新。有効にすると、エージェントが更新されると、エージェントはユーザー環境設定の更新をトリガー します。環境設定の詳細については、環境設定を参照してください。

システム設定を更新する。有効にすると、エージェントが更新されると、エージェントは Windows システム設定 (Windows エクスプローラやコントロールパネルなど)の更新をトリガーします。

環境設定が変更されたときに更新します。有効にすると、環境設定が変更されると、エージェントはエンドポイント で Windows の更新をトリガーします。

デスクトップをリフレッシュ。有効にすると、エージェントの更新が発生すると、エージェントはデスクトップ設定 の更新をトリガーします。デスクトップ設定の詳細については、「デスクトップ」を参照してください。

外観をリフレッシュ。有効にすると、エージェントが更新されると、エージェントは Windows テーマとデスクトッ プの壁紙のリフレッシュをトリガーします。

非同期プリンタ処理。有効にすると、エージェントは他のアクシ[ョンの処理が完](https://docs.citrix.com/ja-jp/workspace-environment-management/2305/user-interface-description/policies-and-profiles/environmental-settings.html#desktop)了するのを待たずにプリンターを非 同期で処理します。

非同期ネットワークドライブ処理。有効にすると、エージェントは他のアクションの処理が完了するのを待たずにネ ットワークドライブを非同期で処理します。

初期環境クリーンアップ。有効にすると、エージェントは最初のログオン時にユーザー環境をクリーンアップします。 具体的には、次の項目を削除します。

- ユーザーネットワークプリンタ。
	- **–** [ クリーンアップ操作] タブの [ 自動作成されたプリンタを保持] が有効になっている場合、エージェン トは自動作成されたプリンタを削除しません。
	- **–** [ クリーンアップ操作] タブの [ 特定のプリンタを保持] が有効になっている場合、エージェントは一覧 で指定されたプリンタを削除しません。
- ホームドライブであるネットワークドライブを除くすべてのネットワークドライブ。
- デスクトップ以外のすべてのショートカット、[スタート] メニュー、[クイック起動]、[スタート] ボタン‑コン テキストメニューショートカット。
- すべてのタスクバーと [スタート] メニューのショートカットが固定されています。

初期デスクトップ **UI** クリーンアップ。有効にすると、エージェントは最初のログオン時にセッションデスクトップ をクリーンアップします。具体的には、次の項目を削除します。

- デスクトップ以外のすべてのショートカット、[スタート] メニュー、[クイック起動]、[スタート] ボタン‑コン テキストメニューショートカット。
- すべてのタスクバーと [スタート] メニューのショートカットが固定されています。

アプリケーションの存在を確認します。有効にすると、エージェントは、ユーザーがサインインするマシンにアプリ ケーションが存在することを確認しない限り、ショートカットを作成しません。

**[**アプリケーション変数**]** を展開します。有効にすると、変数はデフォルトで展開されます(エージェントが変数に遭 遇したときの通常の動作については、環境変数を参照 )。

クロスドメインユーザーグループ検索を有効にします。有効にすると、エージェントはすべての Active Directory ドメイン内のユーザー・グループに照会します。注: これは非常に時間のかかるプロセスで[、必要な場合にのみ選択す](https://docs.citrix.com/ja-jp/workspace-environment-management/2305/user-interface-description/actions/environment-variables.html) [る必要があります。](https://docs.citrix.com/ja-jp/workspace-environment-management/2305/user-interface-description/actions/environment-variables.html)

ブローカーサービスのタイムアウト。エージェントがインフラストラクチャサービスへの接続に失敗したときに、エ ージェントが自身のキャッシュに切り替わるタイムアウト値。デフォルト値は 15000 ミリ秒です。

ディレクトリサービスのタイムアウト。エージェントホスト・マシン上のディレクトリ・サービスのタイムアウト 値。その後、エージェントはユーザー・グループの関連付けの独自の内部キャッシュを使用します。デフォルト値は 15000 ミリ秒です。

ネットワークリソースタイムアウト。ネットワーク・リソース(ネットワーク上にあるネットワーク・ドライブまた はファイル/フォルダ・リソース)を解決するためのタイムアウト値。この値を過ぎると、エージェントはアクション が失敗したと判断します。デフォルト値は 500 ミリ秒です。

エージェントの最大並列度。エージェントが使用できるスレッドの最大数。デフォルト値は 0 (プロセッサで物理的に 許可されている数のスレッド)、1 はシングルスレッド、2 はデュアルスレッド、というように同様です。通常、この 値は変更する必要はありません。

通知を有効にします。有効にすると、インフラストラクチャサービスへの接続が失われたり復元されたりすると、エ ージェントはエージェントホストに通知メッセージを表示します。低品質のネットワーク接続では、このオプション を有効にしないことをお勧めします。そうしないと、接続状態変更通知がエンドポイント(エージェントホスト)で 頻繁に表示される場合があります。

詳細オプション

エージェントアクションの実行を強制します。これらの設定が有効になっている場合、変更が行われていない場合で も、エージェント・ホストは常にこれらのアクションを更新します。

未割り当てアクションを元に戻す。これらの設定が有効になっている場合、エージェント・ホストは次回の更新時に 未割り当てのアクションをすべて削除します。

自動リフレッシュ。有効にすると、エージェント・ホストは自動的に更新されます。デフォルトでは、更新の遅延は 30 分です。

再接続アクション

再接続でのアクション処理。これらの設定は、ユーザー環境への再接続時にエージェントホストが処理するアクショ ンを制御します。

#### 高度な処理

フィルタ処理の適用。これらのオプションを有効にすると、エージェント・ホストは更新のたびにフィルタを再処理 します。

サービスオプション

これらの設定は、Agent Host サービスを構成します。

エージェントキャッシュの更新遅延。この設定項目では、Citrix WEM エージェントホストサービスがキャッシュの 更新を待機する時間を制御します。更新では、キャッシュと WEM サービスデータベースとの同期が維持されます。 デフォルトは 30 分です。

**SQL** 設定のリフレッシュ遅延。この設定項目では、Citrix WEM エージェントホストサービスが SQL 接続の設定を 更新するまで待機する時間を制御します。デフォルトは 15 分です。

エージェントの追加起動遅延。この設定では、Citrix WEM エージェントホストサービスがエージェントホスト実行 可能ファイルの起動を待つ時間を制御します。

ヒント:

エージェント・ホストで最初に必要な作業を完了させるシナリオでは、エージェント・アプリケーション・ラ ンチャー(VUEMAppCmd.exe)の待機時間を指定できます。VUEMAppCmd.exe は Citrix Virtual Apps and Desktops 公開アプリケーションが起動される前に、エージェントホストが環境の処理を完了することを 確認します。待機時間を指定するには、[エージェントホスト構成] グループポリシーの vueMappCmd 追加同 期遅延設定を構成します。詳細については、「WEM エージェントのインストールと構成」を参照してください。

デバッグモードを有効にします。これにより、このサイトに接続しているすべてのエージェントホストの詳細ログが 有効になります。

**ie4uinit** チェックをバイパスします。デフォルトでは、Citrix WEM エージェントホストサービスは、エージェント ホスト実行可能ファイルを起動する前に、ie4uinit の実行を待機します。この設定では、エージェントホストサービ スが ie4uinit を待たないように強制します。

エージェント起動の除外。有効にすると、指定したユーザーグループに属するユーザーに対して Citrix WEM エージ ェントホストが起動されません。

コンソール設定

禁止されたドライブ。このリストに追加されたドライブ文字は、ドライブリソースを割り当てるときにドライブ文字 の選択から除外されます。

割り当てプロセスでのドライブ文字の再利用を許可します。有効にすると、アサインで使用されているドライブ文字 は、他のアサインでも使用できます。

## **StoreFront**

このタブを使用して、StoreFront ストアを Workspace Environment Management に追加します。次に、[ ア クション**] > [**アプリケーション**] > [**アプリケーションリスト] タブに移動して、これらのストアで使用可能なアプリ ケーションを追加できます。これにより、公開アプリケーションをアプリケーションのショートカットとしてエンド ポイントに割り当てることができます。詳細については、「アプリケーション」を参照してください。トランスフォー マー (キオスク) モードでは、割り当てられた StoreFront アプリケーションアクションが [アプリケーション] タ ブに表示されます。StoreFront アの詳細については、StoreFront のドキュメントを参照してください。

ストアを追加するには

1. [追加] をクリックします。

2.[ストアの追加]ダイアログに詳細を入力し、[**OK**]をクリックします。ストアが構成セットに保存されます。

**URL** をストアします。Workspace Environment Management を使用してリソースにアクセスするストアの URL。URL は http [s]: //hostname [: port] の形式で指定する必要があります。hostname はストアの完全修飾 ドメイン名で、port はプロトコルのデフォルトポートが使用できない場合にストアとの通信に使用されるポートで す。

重要:

- 使用するストア URL は、外部ネットワークから直接アクセスできる必要があり、NetScaler ADC など のソリューションの背後に存在してはいけません。
- この機能は、多要素認証を使用する StoreFront では機能しません。

説明。ストアを説明するオプションのテキスト。

ストアを編集するには リスト内のストアを選択し、[ 編集] をクリックして、ストアの URL または説明を変更しま す。

ストアを削除するには リストからストアを選択し、[ 削除] をクリックして、構成セットからストアを削除しま す。

変更を適用するには [ **Apply** ] をクリックして、ストア設定をエージェントにすぐに適用します。

エージェントスイッチ

このタブに表示されるオプションを使用すると、オンプレミスエージェントからサービスエージェントに切り替える ことができます。

重要:

エージェントスイッチは構成セットレベルで動作します。実行するスイッチ操作は、構成セット内のエージェ ントだけに影響します。

サービスエージェントに切り替えます。有効にすると、エージェントはオンプレミスエージェントからサービスエー ジェントに切り替わります。その後、エージェントが接続する Citrix Cloud Connector を指定できます。これは、 既存のオンプレミス展開を WEM サービスに移行する場合に便利です。

警告:

オンプレミスの展開を WEM サービスに移動する場合にのみ、このオプションを有効にします。WEM 管理コン ソールでは、この移動を元に戻すことはできません。

**Citrix Cloud Connector** を構成します。Cloud Connector の FQDN または IP アドレスを入力して、Citrix Cloud Connector を構成できます。[ 追加] をクリックして、一度に 1 つの Cloud Connector を追加します。高 いサービスの可用性を確保するために、各リソースの場所に少なくとも 2 つの Cloud Connector をインストールす ることをお勧めします。したがって、少なくとも 2 つの Citrix Cloud Connector を構成する必要があります。

**Citrix Cloud Connector** の構成をスキップします。グループポリシーを使用して Citrix Cloud Connector を構 成する場合は、このオプションを選択します。

重要:

[ 詳細設定**] > [**構成**] > [**サービスオプション**]** タブで構成した **\*\*[SQL** 設定の更新遅延] 設定によっては、エー ジェントスイッチの設定が有効になるまでに時間がかかる場合があります \*\* 。

オンプレミスエージェントからサービスエージェントに切り替えた後、エージェントが WEM サービスへの接続に失 敗し、ロールバックが必要になることがあります。これを行うには、AgentConfigurationUtility.exe コマンドラ インを使用します。たとえば、次のようにします。

- <WEM agent installation folder path>AgentConfigurationUtility. exe switch -o --server <server name> --agentport <port number> -syncport <port number>
- <WEM agent installation folder path>AgentConfigurationUtility.exe switch -o --server <server name>
- <WEM agent installation folder path>AgentConfigurationUtility.exe **switch** --usegpo -o

# **Wake‑on‑LAN**

エージェント・ホストをリモートでオンにするには、このタブを使用します。WEM は、ターゲットエージェントと 同じサブネットに存在するエージェントを自動的に選択し、それらのエージェントを Wake on LAN メッセンジャー として使用します。この機能には、Wake on LAN と互換性のあるハードウェアが必要です。この機能を使用するに は、ターゲットマシンがハードウェア要件を満たし、関連する BIOS 設定が構成されていることを確認します。

エージェントの **Wake on LAN** を有効にします。Windows オペレーティングシステムの設定を構成して、エージ ェントホストの Wake on LAN を有効にするかどうかを制御します。選択すると、エージェントは次のシステム設定 を構成します。

- ネットワークアダプタのエネルギー効率に優れたイーサネットを無効にする
- ネットワークアダプタの **Wake on Magic Packet** を有効にする
- [ このデバイスがネットワークアダプタのコンピュータをスリープ解除できるようにする] を有効にします。
- [有効] マジックパケットのみによるネットワークアダプタのコンピュータのスリープ解除を許可する
- 無効化高速起動をオンにする

このオプションを有効にした後、[ 管理**] > [**エージェント**] > [**統計] タブに移動し、リストから 1 つ以上のエージェン トを選択し、[ エージェントをウェイクアップ] をクリックして選択したエージェントを起動します。

**UI** エージェントのパーソナライズ

これらのオプションを使用すると、UI モードでエージェントのルックアンドフィールをパーソナライズできます。こ れらのオプションは、ユーザー環境での UI エージェントの表示方法を決定します。

注記**:**

これらのオプションは、UI モードのエージェントにのみ適用されます。CMD モードのエージェントには適用 されません。

#### **UI** エージェントオプション

これらの設定では、ユーザー環境でのセッションエージェント(UI モードのみ)の外観をカスタマイズできます。

カスタム背景イメージパス。指定すると、エージェントの起動または更新時に、Citrix Workspace Environment Management のロゴの代わりにカスタムスプラッシュ画面が表示されます。イメージは、ユーザー環境からアクセ ス可能である必要があります。400\*200 px の.bmp ファイルを使用することをお勧めします。

円の色を読み込んでいます。ロードする円の色をカスタム背景に合わせて修正できます。

テキストラベルの色。ロードするテキストの色をカスタム背景に合わせて修正できます。

**UI** エージェントスキン。UI エージェントから開くダイアログに使用する、構成済みのスキンを選択できます。たと えば、[ アプリケーションの管理] ダイアログや [ プリンタの管理] ダイアログなどです。注: この設定では、スプラッ シュ画面は変更されません。

エージェントのスプラッシュ画面を非表示にします。有効にすると、エージェントがロード中またはリフレッシュ中 のスプラッシュ画面が非表示になります。この設定は、エージェントが初めて更新されるときには有効になりませ  $\mathcal{L}_{\alpha}$ 

公開アプリケーションでエージェントアイコンを非表示にします。有効にすると、公開アプリケーションにはエージ ェントアイコンが表示されません。

公開アプリケーションでエージェントのスプラッシュ画面を非表示にします。有効にすると、エージェントが実行さ れている公開アプリケーションのエージェントのスプラッシュ画面が非表示になります。

管理者だけがエージェントを閉じることができます。有効にすると、管理者だけがエージェントを終了できます。そ の結果、管理者以外のエンドポイントでは、エージェントメニューの [ 終了] オプションが無効になります。

ユーザーによるプリンタの管理を許可します。有効にすると、エンドポイントのユーザーがエージェントメニューの [ プリンタの管理] オプションを使用できます。このオプションをクリックすると、[ プリンタの管理] ダイアログが開 き、既定のプリンタを構成したり、印刷環境設定を変更できます。デフォルトでは、このオプションは有効になって います。

ユーザーがアプリケーションの管理を許可する。有効にすると、エンドポイントのユーザーがエージェントメニュー の [ アプリケーションの管理] オプションを使用できます。ユーザーは、オプションをクリックして [ アプリケーショ ンの管理] ダイアログを開き、次のオプションを構成できます。デフォルトでは、このオプションは有効になっていま す。

- デスクトップ。アプリケーションのショートカットをデスクトップに追加します。
- **[**スタート**]** メニュー。[スタート] メニューフォルダにアプリケーションショートカットを作成します。
- **QuickLaunch**。アプリケーションをクイック起動ツールバーに追加します。
- タスクバー **(P)**。タスクバーにアプリケーションショートカットを作成します。
- スタートメニュー **(P)**。アプリケーションを [スタート] メニューに固定します。

注記**:**

自己修復モードで作成したショートカットは、このメニューでは削除できません。 クイック起動オプションは、Windows XP および Windows Vista でのみ使用できます。

#### 管理者がエージェントを閉じないようにする。有効にすると、管理者はエージェントを終了できません。

**[**アプリケーションショートカット**]** を有効にします。有効にすると、エージェントメニューに [ マイアプリケーショ ン] オプションを表示するかどうかを制御します。ユーザーは [ マイアプリケーション**]** メニューからアプリケーショ ンを実行できます。デフォルトでは、このオプションは有効になっています。

管理更新フィードバックを無効にします。このオプションを有効にすると、管理者が管理コンソールを使用してエー ジェントを強制的に更新しても、ユーザー環境に通知は表示されません。

ユーザーにアクションのリセットを許可します。エージェントメニューに「アクションのリセット」オプションを表 示するかどうかを制御します。デフォルトでは、このオプションは無効になっています。[ アクションのリセット **\*\*]** オプションを使用すると、現在のユーザーが自分の環境でリセットするアクションを指定できます。ユーザーが **[ \*\*** アクションのリセット] を選択すると、[ アクションのリセット] ダイアログが表示されます。ダイアログでは、リセ ットする内容を細かく制御できます。ユーザーは該当するアクションを選択し、[ リセット] をクリックします。この 操作を行うと、対応するアクション関連のレジストリエントリが消去されます。

注記**:**

• エージェントメニューでは、常に [ 更新] と [ バージョン情報] の 2 つのオプションを使用できます。[ **Refresh** ] オプションを使用すると、WEM エージェント設定の即時更新がトリガーされます。その結 果、管理コンソールで設定した設定はただちに有効になります。[ **About** ] オプションを選択すると、使 用中のエージェントに関するバージョンの詳細を表示するダイアログが開きます。

ヘルプデスクオプション

これらのオプションは、エンドポイントのユーザーが利用できるヘルプデスク機能を制御します。

ヘルプリンクアクション。エンドポイントのユーザが [ ヘルプ] オプションを使用できるかどうか、およびユーザがク リックしたときの動作を制御します。ユーザーがヘルプを求めることができる Web サイトのリンクを入力します。

カスタムリンクアクション。エージェントメニューに [ サポート] オプションを表示するかどうか、およびユーザーが クリックしたときの動作を制御します。ユーザーがサポート関連情報にアクセスできる Web サイトのリンクを入力 します。

スクリーンキャプチャを有効にします。エージェントメニューに [ キャプチャ] オプションを表示するかどうかを制御 します。ユーザーは、オプションを使用して画面キャプチャツールを開くことができます。このツールには、次のオ プションがあります。

- 新しいキャプチャ。ユーザー環境でのエラーのスクリーンショットを撮ります。
- 保存。スクリーンショットを保存します。
- サポートに送る。スクリーンショットをサポートスタッフに送信します。

[サポートに送信**]** オプションを有効にします。スクリーンキャプチャツールで [ サポートに送信] オプションを表示 するかどうかを制御します。有効にすると、ユーザーはオプションを使用してスクリーンショットとログファイルを 指定した形式で指定したサポート電子メールアドレスに直接送信できます。この設定には、正常に構成された電子メ ールクライアントが必要です。

カスタム件名。有効にすると、画面キャプチャツールがサポート電子メールの送信に使用する電子メールの件名テン プレートを指定できます。

メールテンプレート。スクリーンキャプチャツールがサポート電子メールの送信に使用する電子メールコンテンツテ ンプレートを指定できます。このフィールドは空にできません。

注記**:**

メールテンプレートで使用できるハッシュタグの一覧については、「動的トークン」を参照してください。 **# #UserScreenCaptureComment ##** ハッシュタグが電子メールテンプレートに含まれている場合にの み、コメントを入力するオプションが表示されます。

**SMTP** を使用して電子メールを送信します。有効にすると、は MAPI ではなく SMTP を使用してサポート電子メー ルを送信します。

**SMTP** をテストします。上記のように SMTP 設定をテストし、それらが正しいことを確認します。

省電力

指定した時刻にシャットダウンします。有効にすると、エージェントは指定した時刻に実行されているマシンを自動 的にシャットダウンできます。時刻は、エージェントのタイムゾーンに基づきます。

アイドル時にシャットダウンします。有効にすると、指定した時間だけマシンがアイドル状態(ユーザー入力なし) になった後に、エージェントが実行されているマシンを自動的にシャットダウンできます。

# 管理

# October 26, 2023

[ 管理] ペインは、次の項目で構成されています。

- 管理者。Workspace Environment Management 管理者 (ユーザーまたはグループ) を定義し、管理コンソ ールを使用して構成セットにアクセスする権限を付与できます。
- **[**ユーザー**]**。ユーザ統計を表示できます。
- エージェント。エージェント統計を表示し、キャッシュのリフレッシュ、設定のリセット、統計のアップロー ドなどの管理タスクを実行できます。
- ロギング。Workspace Environment Management アクティビティを表示できます。ログを使用して、次 のことができます。
	- **–** 構成変更の履歴を確認して問題の診断およびトラブルシューティングを行う。
	- **–** 変更管理の補助および構成の追跡を行う。
	- **–** 管理アクティビティをレポートします。

## 管理者

これらのオプションを使用すると、Workspace Environment Management の管理者 (ユーザーまたはグループ) を定義し、管理コンソールを使用して構成セットにアクセスする権限を付与できます。

## 構成済みの管理者リスト

権限レベルを示す構成された管理者のリスト(フルアクセス、読み取り専用、または詳細アクセス、以下の詳細を参 照)。[ 検索] を使用すると、テキスト文字列に対して名前または ID でリストをフィルタリングできます。

#### 管理者を追加するには

- 1. コンテキストメニューの **[**追加**]** コマンドを使用します。
- 2.「ユーザーまたはグループの選択」ダイアログに詳細を入力し、「**OK**」をクリックします。

Name: 現在編集中のユーザーまたはグループの名前。

説明。ユーザーまたはグループに関する追加情報。

グローバルアドミニストレータ。選択したユーザー/グループがグローバル管理者であることを指定する場合に選択し ます。選択したユーザ/グループがサイト管理者であることを指定するには、選択を解除します。グローバル管理者 は、すべてのサイト(構成セット)に権限が適用されます。サイト管理者は、サイトごとに権限を構成できます。

権限。これにより、選択したユーザー/グループに対する次のいずれかのアクセスレベルを指定できます。注: 管理者 は、アクセス権のある設定のみを表示できます。

フルアクセス管理者は、指定したサイト (構成セット) のあらゆる側面を完全に制御できます。Workspace Environment Management 管理者を追加/削除できるのは、フルアクセス権を持つグローバル管理者のみです。[ 管理] タブを表示できるのは、グローバルフルアクセス管理者とグローバル読み取り専用管理者のみです。

読み取り専用管理者はコンソール全体を表示できますが、設定を変更することはできません。[ 管理] タブを表示でき るのは、グローバルフルアクセス管理者とグローバル読み取り専用管理者のみです。

詳細アクセスは、管理者が次の権限セットを 1 つ以上持っていることを示します。

アクション作成者は、アクションを作成および管理できます。

アクションマネージャは、アクションを作成、管理、および割り当てることができます。アクションを編集または削 除することはできません。

フィルタマネージャは、条件とルールを作成および管理できます。割り当てられたアプリケーションで使用中のルー ルは、フィルタ・マネージャで編集または削除することはできません。

割り当てマネージャは、ユーザーまたはグループにリソースを割り当てることができます。

システムユーティリティマネージャは、システムユーティリティの設定 (CPU、RAM、およびプロセス管理) を管理 できます。

ポリシーおよびプロファイルマネージャは、ポリシーとプロファイルの設定を管理できます。

設定済みユーザマネージャは、設定されたユーザリストからユーザまたはグループを追加、編集、および削除できま す。アクションが割り当てられたユーザーまたはグループは、設定済みユーザーマネージャーでは編集または削除で きません。

トランスフォーママネージャは、トランスフォーマーの設定を管理できます。

詳細設定マネージャは、詳細設定 (操作処理の有効化または無効化、クリーンアップ操作など) を管理できます。

セキュリティマネージャは、[ セキュリティ ] タブのすべてのコントロールにアクセスできます。

状態。これは、選択したユーザー/グループを有効または無効にするかどうかを制御します。無効にすると、ユーザ ー/グループは Workspace E[nvironment](https://docs.citrix.com/ja-jp/workspace-environment-management/2305/user-interface-description/security.html) Management 管理者と見なされず、管理コンソールを使用できなくな ります。

タイプ。このフィールドは読み取り専用で、選択したエンティティがユーザーまたはグループのどちらであるかを示 します。

グローバルアドミニストレータがクリアされると、次のコントロールが有効になります。

サイト名。このインフラストラクチャサービスが接続されているデータベースに属するすべての Workspace Environment Management サイト (構成セット)。

**[**有効**]**。指定した Workspace Environment Management サイト (構成セット) に対してこの管理者を有効にす る場合に選択します。無効にすると、ユーザー/グループはそのサイトの管理者と見なされず、アクセスできなくなり ます。

権限。このインフラストラクチャサービスにアタッチされている Workspace Environment Management サイト (構成セット) ごとに、選択したユーザー/グループの権限レベルを選択します。

#### ユーザー

このページには、Workspace Environment Management 配置に関する統計が表示されます。

#### 統計

このページには、エージェント・ホストがデータベースに接続しているユーザーのサマリーが表示されます。

ユーザーサマリー。現在のサイト (構成セット) とすべてのサイト (構成セット) の両方について、Workspace Environment Management ライセンスを予約したユーザーの合計数が表示されます。また、過去 24 時間および 先月の新規ユーザー数も表示されます。

ユーザー履歴。これにより、現在のサイト(構成セット)に関連付けられたすべてのユーザーの接続情報が表示されま す。これには、最後の接続時刻、最後に接続したマシンの名前、セッションエージェントのタイプ(UI または CMD) とバージョンが含まれます。[ 検索] を使用すると、テキスト文字列に対して名前または ID でリストをフィルタリン グできます。

エージェント

このページには、Workspace Environment Management 展開内のエージェントに関する統計が表示されま す。

# 統計

このページには、Workspace Environment Management データベースに記録された Workspace Environment Management エージェントのサマリーが表示されます。
エージェントの概要。現在の構成セットとすべての構成セットの両方について、Workspace Environment Management ライセンスを予約したエージェントの総数が表示されます。また、過去 24 時間および先月に追加さ れたエージェントも報告します。

エージェント履歴。構成セットに登録されているすべてのエージェントの接続情報(最終接続時刻、前回接続したデ バイスの名前、エージェントのバージョンなど)を表示します。[ 検索] を使用して、名前または ID でリストをフィ ルタできます。

「同期の状態」列では、次のアイコンは、エージェントキャッシュと Workspace Environment Management デ ータベースとの前回の同期の結果を示します。

- 成功 (チェックマークアイコン)。前回の同期が成功し、同期の結果が管理コンソールに報告されたことを示し ます。
- 不明 (疑問符アイコン)。同期が進行中、同期がまだ開始されていない、または同期の結果が管理コンソールに 報告されていないことを示します。
- 失敗 (X アイコン)。前回の同期が失敗したことを示します。

[ **Profile Management** の健全性ステータス] 列では、展開内の Profile Management のヘルスステータスを表 示できます。

Profile Management の健全性ステータスは、エージェントホストで自動ステータスチェックを実行し、 Profile Management が最適に構成されているかどうかを判断します。これらのチェックの結果を表示し て、各エージェントホストの出力ファイルから特定の問題を特定できます(%systemroot%\temp\ UpmConfigCheckOutput.xml)。機能は、毎日、または WEM エージェントホストサービスが起動するた びにステータスチェックを実行します。ステータスチェックを手動で実行するには、管理コンソールで選択したエ ージェントを右クリックし、コンテキストメニューの [ **Profile Management** 構成チェックの更新] を選択しま す。各ステータスチェックは、ステータスを返します。最新のステータスを表示するには、[ 更新] をクリックします。 **Profile Management** の健全性ステータス列のアイコンには、Profile Management のヘルスステータスに関す る一般的な情報が表示されます。

- 良好 (チェックマークアイコン) Profile Management が良好な状態であることを示します。
- 警告 (三角形の感嘆符アイコン)。Profile Management の最適でない状態について通知します。最適でない 設定は、展開環境での Profile Management のユーザーエクスペリエンスに影響する可能性があります。こ のステータスは、必ずしもユーザー側でのアクションを必要としません。
- エラー (X アイコン) Profile Management が正しく構成されていないため、Profile Management が正し く機能しないことを示します。
- 使用不可 (疑問符アイコン)。Profile Management が見つからない、または有効になっていない場合に表示 されます。

ステータスチェックに経験が反映されない場合や、発生している問題が検出されない場合は、Citrix テクニカルサポ ートに連絡してください。

「最近接続しました」列の次のアイコンは、エージェントが一定の間隔内に統計を Workspace Environment Management データベースにアップロードしたことを示します。エージェントはオンラインです。空白の列フィー ルドは、エージェントがオフラインであることを示します。

• オンライン (チェックマークアイコン)

期限切れのレコードをクリアします。Workspace Environment Management データベースから期限切れのレコ ードを削除できます。ユーザーの最終ログオン時間が 24 時間以上前の場合、対応するレコードは期限切れになりま す。

エージェントをウェイクアップします。選択したエージェントをウェイクアップできます。

エージェントを更新するには エージェントを更新すると、インフラストラクチャサーバーと通信します。インフ ラストラクチャサーバは、Workspace Environment Management データベースを使用してエージェントホスト ID を検証します。

1. [ 更新] をクリックして、エージェントのリストを更新します。

2. コンテキストメニューで、[ ワークスペースエージェントを更新] を選択します。

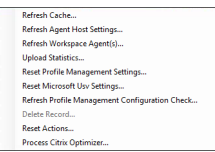

コンテキストメニューのオプション

キャッシュをリフレッシュ。エージェントローカルキャッシュ (WEM 構成データベースのエージェント側のレプリ カ) の更新をトリガーします。キャッシュを更新すると、エージェントローカルキャッシュがインフラストラクチャ サービスと同期されます。

エージェントホストの設定を更新します。エージェントサービス設定を適用します。これらの設定には、詳細設定、 最適化設定、トランスフォーマー設定、およびユーザー割り当て以外の設定が含まれます。

ワークスペースエージェントをリフレッシュします。ユーザーが割り当てたアクションを WEM エージェントに適用 します。これらのアクションには、ネットワークドライブ、プリンタ、アプリケーションなどがあります。

重要:

- **[**ワークスペースエージェントのリフレッシュ] オプションは、自動的に起動される (エンドユーザーま たはスクリプトを使用して起動しない) UI モードのエージェントでのみ機能します。このオプションは、 CMD モードのエージェントでは機能しません。
- すべての設定をリフレッシュできるわけではありません。一部の設定 (環境設定、グループポリシー設定 など) は、起動時またはログオン時にのみ適用されます。

統計情報をアップロードします。統計情報をインフラストラクチャサービスにアップロードします。

**Profile Management** 設定をリセットします。レジストリキャッシュをクリアし、関連する構成設定を更新しま す。Profile Management 設定がエージェントに適用されていない場合は、[ **Profile Management** 設定のリセ ット] をクリックします。このオプションを使用できるようにするには、[ 更新] をクリックする必要がある場合があ ります。

注記**:**

WEM 管理コンソールから[**Profile Management** 設定のリセット]を構成した後に設定がエージェントに 適用されない場合は、CTX219086 で回避策を参照してください 。

**Microsoft USV** 設定をリセットします。レジストリキャッシュをクリアし、関連する構成設定を更新します。 Microsoft USV 設定が[エージェントに適用されていない場合は、](https://support.citrix.com/article/CTX219086)[ **Microsoft Usv** 設定のリセット] をクリックし、 [ 更新] をクリックします。

**Profile Management** 構成チェックのリフレッシュ。エージェントホストのステータスチェックを実行して、 Profile Management が最適に構成されているかどうかを判断します。

レコードの削除。データベースからエージェントレコードを削除できるようにします。エージェントがまだアクティ ブな場合、このオプションはグレー表示されます。

アクションのリセット。適用可能なマシン上のすべてのアクション関連のレジストリエントリを消去することによっ て、割り当てたすべてのアクションをリセットできます。

**Citrix Optimizer** を処理します。設定をエージェントに適用し、Citrix Optimizer の設定に対する変更がすぐに有 効になります。

#### 登録

このページには、データベースに記録された Workspace Environment Management エージェントの登録ステー タスが表示されます。

重要:

エージェントは、1 つの構成セットでのみ登録する必要があります。

#### 次の情報が報告されます。

マシン名。エージェントが実行されているコンピュータの名前。

状態。エージェント・ホスト・コンピュータ上のエージェントの登録ステータス。アイコンと次の説明で示され、登 録の成功または失敗に関する詳細が示されます。

エージェントはどのサイトにもバインドされていません。エージェントがどのサイト (構成セット) にもバインドされ ていないため、インフラストラクチャサーバーはこのエージェントのサイト (構成セット) を解決できません。

エージェントは **1** つのサイトにバインドされています。インフラストラクチャサーバーは、必要なマシン依存の設定 を、そのサイト (構成セット) のエージェントに送信しています。

エージェントは複数のサイトにバインドされています。エージェントが複数のサイト (構成セット) にバインドされて いるため、インフラストラクチャサーバーはこのエージェントのサイト (構成セット) を解決できません。

登録エラーを解決するには どちらか

• Active Directory 階層 (コンピューター、コンピューターグループ、および OU 間の関係) を編集する

または

• 管理コンソールの [ Active Directory オブジェクト ] セクションの [Workspace Environment Manage‑ ment] 階層を編集して、コンピュータが 1 つのサイト (構成セット) にのみバインドされるようにしま す。

これらの変更を行った後、[インフラストラクチャサーバでエー](https://docs.citrix.com/ja-jp/workspace-environment-management/2305/user-interface-description/active-directory-objects.html)ジェントを更新します 。

ログ

行政機関

このタブには、データベースの [Workspace Environment Management] 設定に加えられたすべての変更のリス トが表示されます。デフォルトでは、ログを手動で更新するまで、ログは入力されません。

フィルタリングオプション。これらのオプションを使用すると、サイト (構成セット) と日付範囲でログをフィルタリ ングできます。

ログのエクスポート。ログイン XLS 形式をエクスポートします。

ログのリフレッシュ。ログを更新します。

ログをクリアします。すべての構成セットのログをクリアします。これは元に戻すことはできません。ログをクリア すると、新しいログに 1 つのイベントが追加されます。このオプションは、グローバルフルアクセス管理者のみが使 用できます。

エージェント

このタブには、Workspace Environment Management エージェントに加えられたすべての変更が一覧表示され ます。[ **Refresh**] をクリックするまで、ログは入力されません。

フィルタリングオプション。これらのオプションを使用すると、サイト (構成セット) と日付範囲でログをフィルタリ ングできます。

ログのエクスポート。ログイン XLS 形式をエクスポートします。

ログのリフレッシュ。ログを更新します。

ログをクリアします。すべての構成セットのログをクリアします。これは元に戻すことはできません。ログをクリア すると、新しいログに 1 つのイベントが追加されます。このオプションは、グローバルフルアクセス管理者のみが使 用できます。

# 監視

October 26, 2023

これらのページには、詳細なユーザーログインレポートとマシン起動レポートが含まれます。すべてのレポートをさ まざまな形式でエクスポートできます。

デイリーレポート

デイリーログインレポート。このサイトに接続しているすべてのユーザーのログイン時間の日次サマリー。カテゴリ をダブルクリックすると、各デバイスの各ユーザーの個々のログオン時間を示す詳細ビューが表示されます。

デイリーブートレポート。このサイトに接続されているすべてのデバイスでの起動時間の毎日のサマリー。カテゴリ をダブルクリックすると、各デバイスの個別の起動時間を示す詳細ビューが表示されます。

ユーザートレンド

ログイントレンドレポート。このレポートには、選択した期間における各日の全体的なログイン傾向が表示されます。 各日の各カテゴリをダブルクリックすると、詳細ビューが表示されます。

ブートトレンドレポート。このレポートには、選択した期間における各日の全体的なブート傾向が表示されます。各 日の各カテゴリをダブルクリックすると、詳細ビューが表示されます。

デバイスタイプ。このレポートには、このサイトに接続している各オペレーティングシステムのデバイスの数が 1 日 単位で表示されます。各デバイスタイプをダブルクリックすると、詳細が表示されます。

ユーザーとデバイスのレポート

ユーザーレポート。このレポートでは、選択した期間における単一ユーザーのログイン傾向を表示できます。各デー タポイントをダブルクリックして、詳細ビューを表示できます。

デバイスレポート。このレポートでは、選択した期間における単一デバイスのブート傾向を表示できます。各データ ポイントをダブルクリックして、詳細ビューを表示できます。

© 1999–2024 Cloud Software Group, Inc. All rights reserved. 220

プロファイルコンテナに関するインサイト

この機能は、Profile Management および FsLogix のプロファイルコンテナを監視します。プロファイルコンテナ の基本的な使用状況データ、プロファイルコンテナを使用するセッションのステータス、検出された問題などに関す る洞察を提供します。

この機能を使用して、プロファイルコンテナのスペース使用状況を把握し、プロファイルコンテナの動作を妨げる問 題を特定します。

まとめ

2 つのドーナツチャートが含まれています。

- 使用済み領域。左側のグラフには、指定した期間におけるプロファイルコンテナのスペース使用量が表示され ます。
- セッションステータス。右側のグラフには、指定した期間に確立されたセッションのプロファイルコンテナを アタッチした結果が表示されます。

期間 (たとえば、過去 6 日間) を指定したら、[ 更新] をクリックしてグラフの更新をトリガーします。

使用領域が **(GB)** を超える場合は高。しきい値を超えると、プロファイルコンテナのスペース使用量を高い値として 扱うことができます。正の整数を入力します。

使用領域が **(GB)** 未満の場合、低。しきい値を下回って、プロファイルコンテナのスペース使用量を低値として扱う ことができます。正の整数を入力します。

注記**:**

- 上限しきい値は、下限しきい値よりも大きくする必要があります。
- 上限と下限の閾値を指定したら、「更新」をクリックして「使用済みスペース」グラフの更新をトリガー します。
- 上限しきい値および下限しきい値を指定した後、その間の領域使用量はデフォルトで [中(**Medium**)] になります。

コンテナステータスのプロファイル

指定した期間におけるプロファイルコンテナのステータスレコードのリストを表示します。期間 (たとえば、過去 6 日間) を指定したら、[ 更新] ボタンをクリックしてレコードをフィルタします。

選択したレコードが関係するコンテナのデータの収集をトリガーできます。これにより、ユーザーのコンテナステー タスが最新の状態になります。そのためには、ステータスレコードを右クリックし、[ **Refresh**] を選択します。更新 操作により、一連のタスクが実行されます。まず、関連するエージェント・ホストにタスクがただちに送信されます。 エージェントはタスクを受信し、コンテナがエージェント・ホストで使用中の場合、ステータス関連のデータを収集

します。その後、収集されたデータで最新のアタッチレコードが更新されます。ステータスが更新されるまでしばら く時間がかかる場合があります。最新のレコードを表示するには、[ **Refresh** ] ボタンをクリックします。

[ **Status** ] 列には、ステータスコードとエラーコードに関する情報が表示されます。エラーコードの詳細については、 の Microsoft のドキュメントを参照してください https://docs.microsoft.com/en-us/fslogix/fslogix-errorcodes‑reference。

構成

レポートオプション

これらのオプションを使用すると、レポート期間と稼働日を制御できます。また、**\*\*** 最小ブート時間とログイン時間 \*\* (秒)を指定することもできます。この値を下回るとレポートされません。

**CMD** および **UI** モードのエージェント

#### October 26, 2023

Workspace Environment Management エージェントは、CMD モードと UI モードで実行できます。

ログオン時にエージェントを実行するように構成すると、CMD モードまたは UI モードのどちらで起動するかを制御 できます。これを行うには、[ 管理コンソール**] > [**詳細設定**] > [**構成**] > [**メイン構成] タブにある [ エージェントタイ プ] 設定を使用します。詳しくは、「詳細設定」を参照してください。

ログオン時にエージェントを自動的に実行するように構成しない場合、管理者 (管理者またはエンドユーザー) は、エ ージェントマシン上で CMD モードまたは UI モードでエージェントを起動できます。そのためには、エージェントの インストールフォルダに移動し、次の 2 [つの](https://docs.citrix.com/ja-jp/workspace-environment-management/2305/user-interface-description/advanced-settings.html#main-configuration).exe ファイルを特定します。

- **VUEMCmdAgent.exe**. エージェントを CMD モードで実行できます。
- **VUEMUIAgent.exe**. エージェントを UI モードで実行できます。

**CMD** モードと **UI** モードの違い

CMD モードでは、次の考慮事項に注意してください。

• ログオン時に自動的に実行されている場合、CMD モードではコマンドプロンプトが表示されます。CMD モー ドは起動後に自動的に終了します。

- CMD モードでは、起動時にユーザーが割り当てたアクションがエージェントに適用されます。これらのアク ションには、ネットワークドライブ、プリンタ、アプリケーションなどがあります。
- 現在、CMD モードではコマンドライン操作はサポートされていません。
- UI モードでは、次の考慮事項に注意してください。
	- ログオン時に自動的に実行されると、UI モードにエージェントのスプラッシュ画面が表示されます。
	- UI モードでは次のオプションを表示できます。
		- **–** マイアプリケーション。自分に割り当てられているアプリケーションを表示できます。
		- **–** 画面のキャプチャ。スクリーンキャプチャツールを開くことができます。このオプションを使用するに は、[ 管理コンソール**] > [**詳細設定**] > [UI Agent** パーソナライズ**] > [**ヘルプデスクオプション] タブで [ スクリーンキャプチャを有効にする] を有効にする必要があります。詳細については、「ヘルプデスク オプション」を参照してください。
		- **–** アクションのリセット。[ アクションのリセット] ツールを開いて、環境内でリセットするアクションを 指定できます。

このオプションを使用するには、[ 管理コンソール**] > [**詳細設定**] > [UI Agent Personalization] > [UI Agent** オプション] タブで [ ユーザーがアクションのリセットを許可] を有効にする必要があります。詳細に ついては、UI Agent オプションを参照してください。

**–** アプリケーションを管理します。[ アプリケーションの管理] ツールを開いて、アプリケーションを管理 でき[ます。](https://docs.citrix.com/ja-jp/workspace-environment-management/2305/user-interface-description/advanced-settings.html#ui-agent-options)

このオプションを使用するには、[ **\*\*** 管理コンソール**] > [**詳細設定**] > [UI Agent Personalization] > [UI Agent** オプション] タブで [ユーザーにアプリケーションの管理を許可 \*\* ] を有効にする必要があります。詳 細については、UI Agent オプションを参照してください。

**–** プリンタの管理。[ プリンタの管理] ツールを開いて、既定のプリンタを構成したり、印刷設定を変更し たりでき[ます。](https://docs.citrix.com/ja-jp/workspace-environment-management/2305/user-interface-description/advanced-settings.html#ui-agent-options)

このオプションを使用するには、[ **\*\*** 管理コンソール**] > [**詳細設定**] > [UI** エージェントの個人設定**] > [UI** エ ージェントオプション] タブで [プリンタの管理をユーザーに許可する \*\* ] を有効にする必要があります。詳 細については、UI Agent オプションを参照してください。

- **–** 更新。エージェントを更新し、ユーザーが割り当てたアクションをエージェントに適用します。これら のアクシ[ョンには、ネットワークドライブ、プリン](https://docs.citrix.com/ja-jp/workspace-environment-management/2305/user-interface-description/advanced-settings.html#ui-agent-options)タ、アプリケーションなどがあります。
- **–** [ヘルプ]。ヘルプを求めることができる Web サイトを開くことができます。

このオプションを使用するには、[ 管理コンソール**] > [**詳細設定**] > [UI Agent** の個人設定**] > [**ヘルプデスク オプション**]** タブで **[ \*\*** ヘルプリンクアクション \*\* ] を指定する必要があります。詳細については、「ヘルプ デスクオプション」を参照してください。

- **–** について。エージェントのバージョンに関する情報を表示します。
- **–** 出口。エージェントを閉じることができます。

アクションをリセットしてアプリケーションとプリンタを管理するには、エージェントを UI モードで使用しなくて も、次のツール (エージェントのインストールフォルダにあります) を直接使用できます。

- **ResetActionsUtil.exe**. [ アクションのリセット] ツールを開くことができます。
- **AppsMgmtUtil.exe**. [ アプリケーションの管理] ツールを開くことができます。
- **PrnsMgmtUtil.exe**. [ プリンタの管理] ツールを開くことができます。

CMD モードと UI モードの主な違いは次のとおりです。

- CMD エージェントは設定を適用して終了します。特定の時点 (ログオンや再接続など)で CMD エージェン トを起動するように WEM エージェントサービス(Citrix WEM エージェントホストサービスまたは Citrix WEM ユーザーログオンサービス)を構成できます。必要に応じて、管理者は CMD エージェントを手動で呼 び出すことができます。
- UI エージェントは実行され続けます。Citrix WEM エージェントホストサービスは UI エージェントを開始ま たは停止します。UI エージェントは、エンドユーザーにセルフサービスオプションを提供します。管理者は UI エージェントを手動で起動しないことをお勧めします。

注記**:**

CMD エージェントと UI エージェントを 1 つのセッションで同時に実行することはできません。

## 共通コントロールパネルアプレット

October 26, 2023

Windows では、次のコントロールパネルアプレットが一般的です。

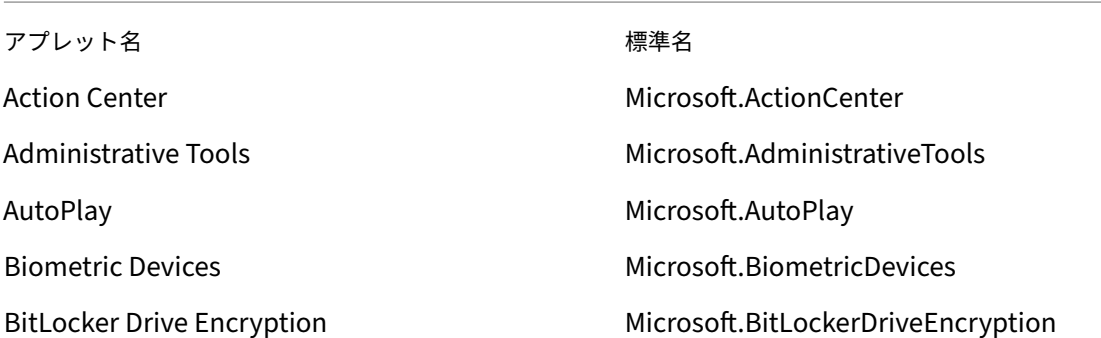

Color Management **Microsoft.ColorManagement** Credential Manager Microsoft.CredentialManager Date and Time Microsoft.DateAndTime Default Programs **Microsoft.DefaultPrograms** Device Manager Microsoft.DeviceManager Devices and Printers Microsoft.DevicesAndPrinters Display Microsoft.Display Ease of Access Center **Microsoft.EaseOfAccessCenter** Family Safety **Microsoft.ParentalControls** File History **Microsoft.FileHistory** Folder Options **Microsoft.FolderOptions** Fonts Microsoft.Fonts HomeGroup Microsoft.HomeGroup Indexing Options **Microsoft.IndexingOptions** Infrared Microsoft.Infrared Internet Options and Theorem 2011 Microsoft.InternetOptions iSCSI Initiator Microsoft.iSCSIInitiator iSNS Server **Microsoft.iSNSServer** Microsoft.iSNSServer Keyboard Microsoft.Keyboard Language Microsoft.Language Location Settings Microsoft.LocationSettings Mouse Microsoft.Mouse MPIOConfiguration MPIOConfiguration Microsoft.MPIOConfiguration Network and Sharing Center Microsoft.NetworkAndSharingCenter Notification Area Icons Microsoft.NotificationAreaIcons Pen and Touch Microsoft.PenAndTouch Personalization Microsoft.Personalization Phone and Modem Microsoft.PhoneAndModem Power Options **Microsoft.PowerOptions** 

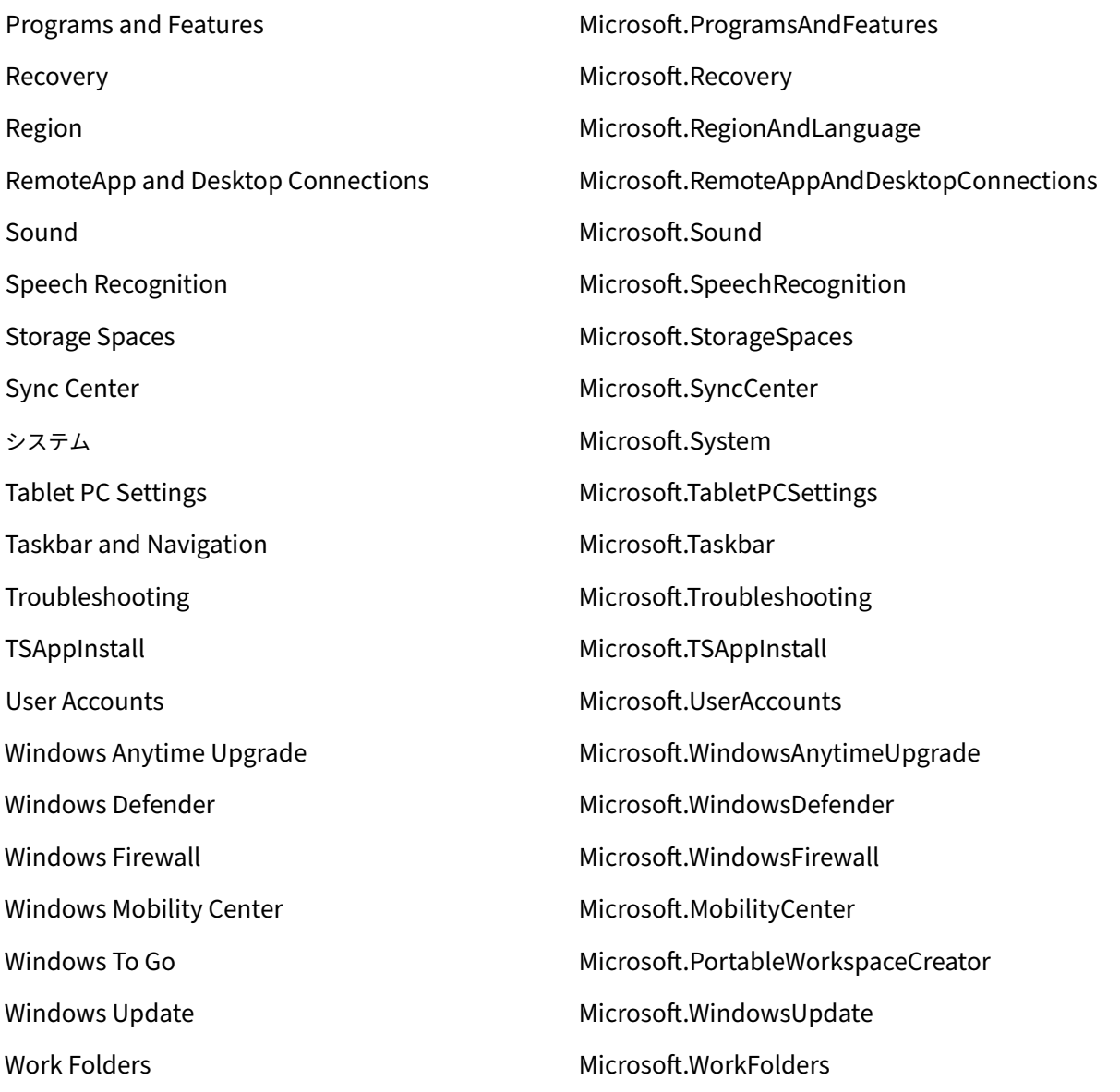

動的トークン

October 26, 2023

動的トークンは、Workspace Environment Management の任意のアクションで使用して 、より強力にすること ができます。

動的トークンは次のフィールドで使用できます。

- アプリケーション
	- **–** アプリケーションタイプとしてインストールアプリケーションを使用する場合: コマンドライン、作業 ディレクトリ、およびパラメータ
	- **–** [ ファイル**/**フォルダ**]** をアプリケーションタイプとして: ターゲット
	- **–** アプリケーションタイプに **URL** を指定した場合: ショートカット **URL**
	- **–** アイコンファイル
- プリンター
	- **–** ターゲットパス
- ネットワークドライブ
	- **– \*\*** ターゲットパスと表示名 \*\*
- 仮想ドライブ
	- **–** ターゲットパス
- レジストリー
	- **–** ターゲットパス、ターゲット名、ターゲット値

注記**:**

ターゲット値フィールドは環境変数の展開をサポートしていません。環境変数を使用すると、期待どお りに動作しません。

#### • 環境変数

**–** 変数値

• ポート

**–** ポートターゲット

• INI ファイル

**–** ターゲットパス、ターゲットセクション、ターゲット値名、ターゲット値

注記**:**

```
ターゲットセクション、ターゲット値名、ターゲット値フィールドは、環境変数の展開をサポートして
いません。環境変数を使用すると、期待どおりに動作しません。
```
• 外部タスク

**– \*\*** パスと引数 \*\*

- ファイルシステムの操作
	- **– \*\*** ソースパスとターゲットパス \*\*
- 特定のフィルター条件
	- **–** 例: 条件タイプとして **Active Directory** 属性の一致がある場合: テスト済みの **Active Directory** 属 性と照合結果 *\*\**

注記**:**

```
フィルター条件でサポートされるフィールドの一覧については、「フィルター条件のサポートマトリック
ス」を参照してください。
```
#### 文字列演算

場合によっては、ドライブのマッピングやアプリケーションを起動するために、スクリプト内の文字列を操作する必 要があります。Workspace Environment Management エージェントは、次の文字列操作を受け付けます。

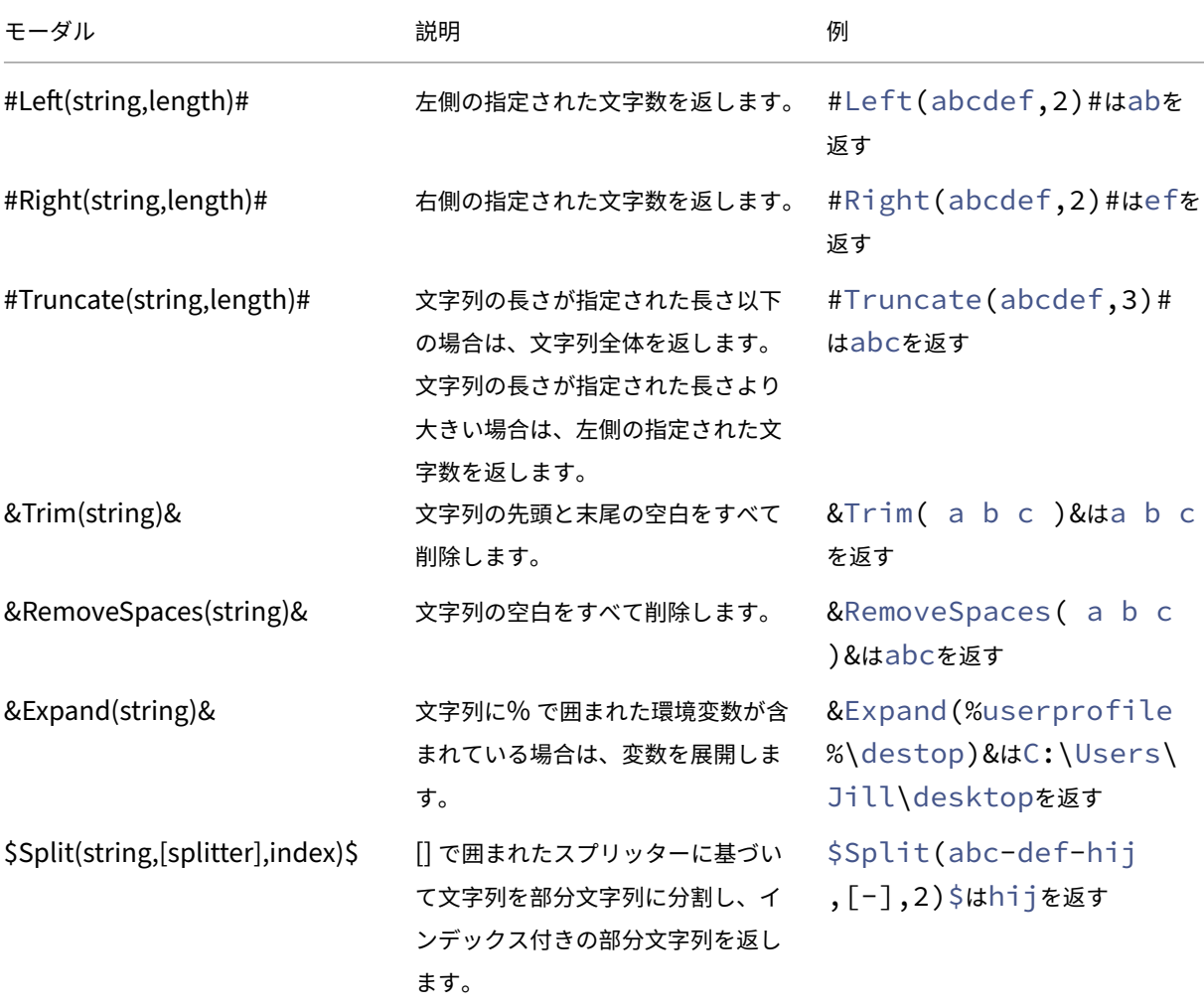

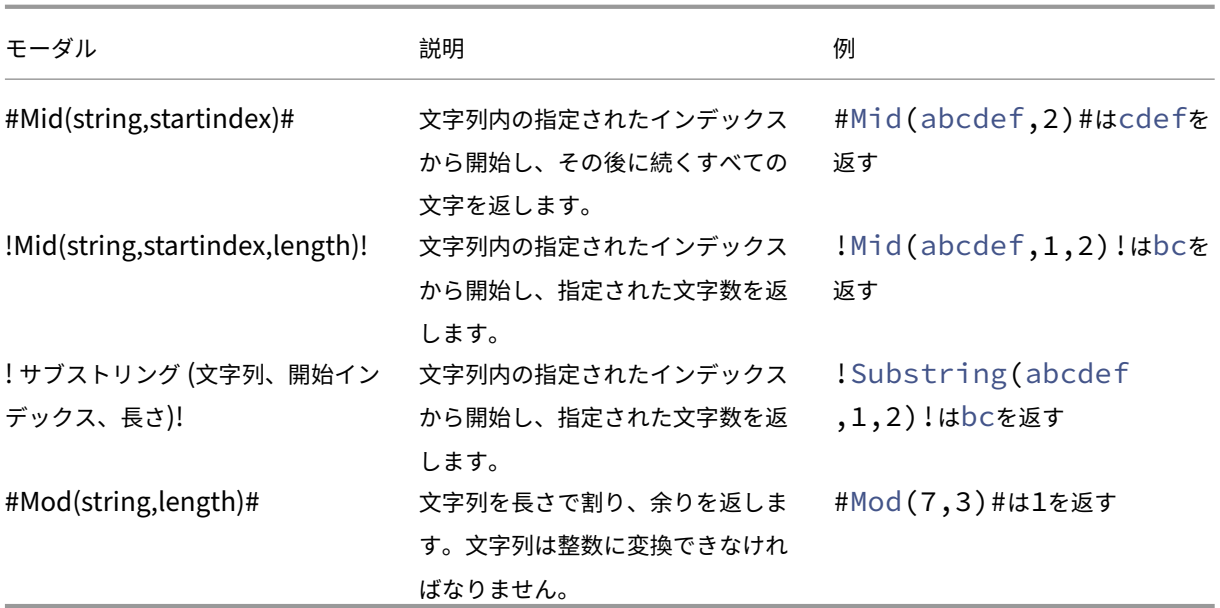

### 注記**:**

- 文字列操作は、ハッシュタグと Active Directory 属性でもサポートされています。たとえば、#Left([ ADAttribute:NAME],2)#は現在のドメインユーザーの名前属性AdministratorはAdを 返し、\$Split(##ClientIPAddress##,[\.],2)\$は157を返します。
- !Mid(string,startindex,length)!および!Substring(string,startindex ,length)!操作は常に最後に実行されます。

### ハッシュタグ

ハッシュタグは、Workspace Environment Management 項目の処理で広く使用されている置換機能です。次の 例は、ハッシュタグの使用方法を示しています。

**.ini** ファイルに書き込むには、.ini**\*\*** ファイルのパスで**%USERNAME%** を使用すると、Workspace Environment Management によって処理され、最終ディレクトリが展開されます。ただし、**Workspace Environment Management \*\*** が**.ini** 自体に書き込む値の評価は、より複雑です。%USERName% を文字通り書き込んだり、 拡張された値を書き込んだりすることができます。

柔軟性を高めるために、# #UserName ## はハッシュタグとして存在するため、値として**%USERName%** を使用 して文字通り書き込み、**#**#UserName ## は展開された値を書き込みます。

例については、次の表を参照してください。

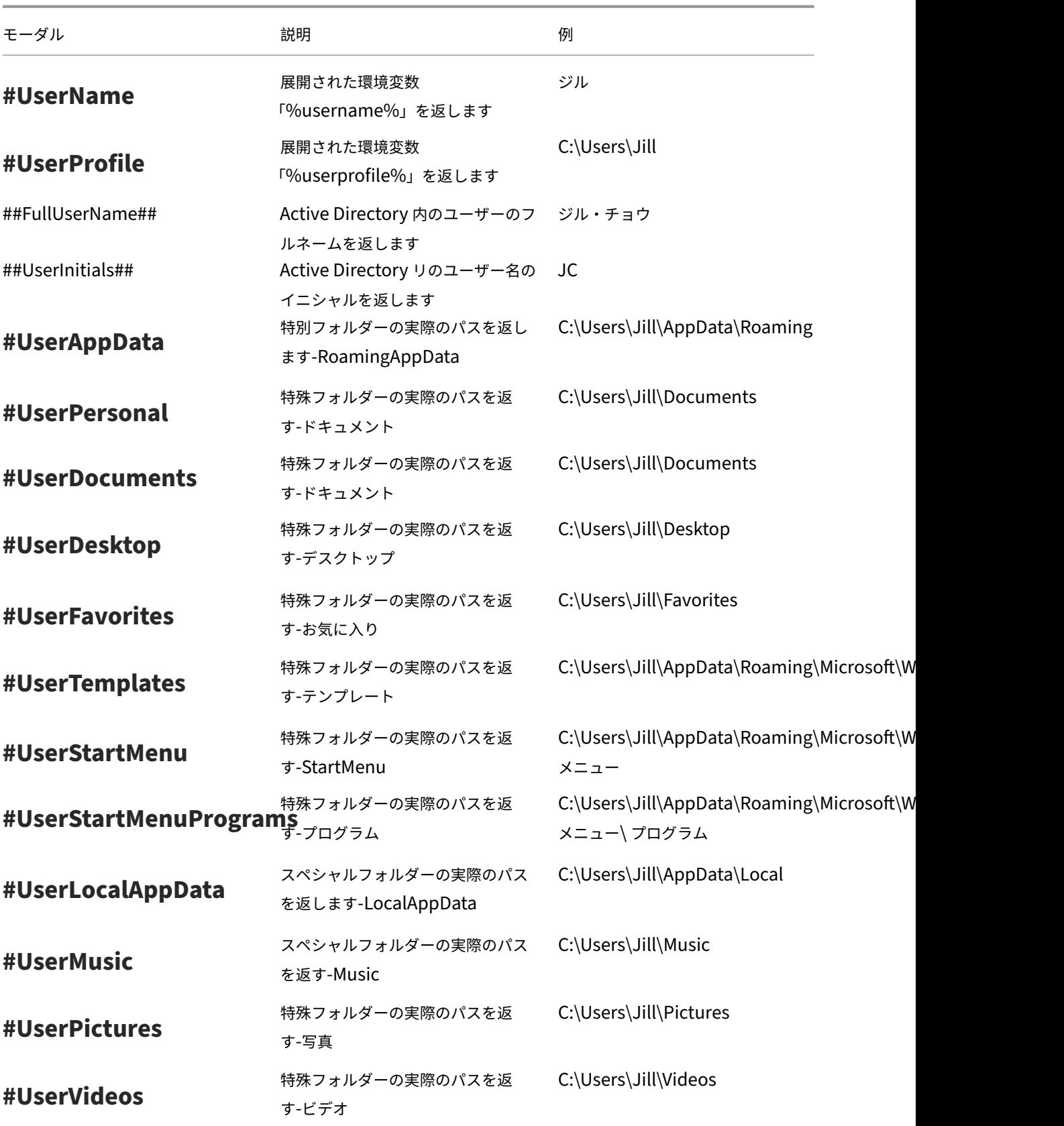

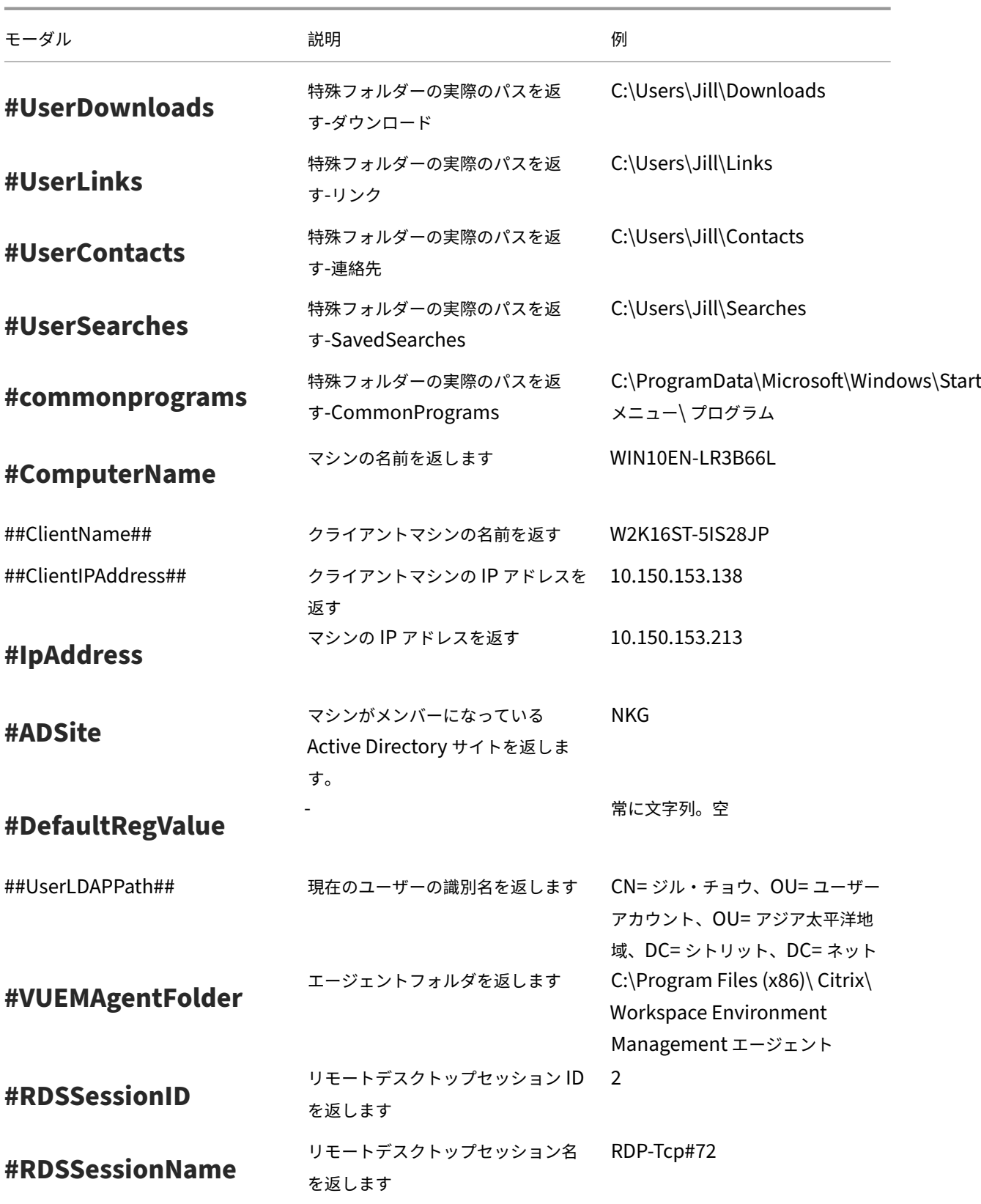

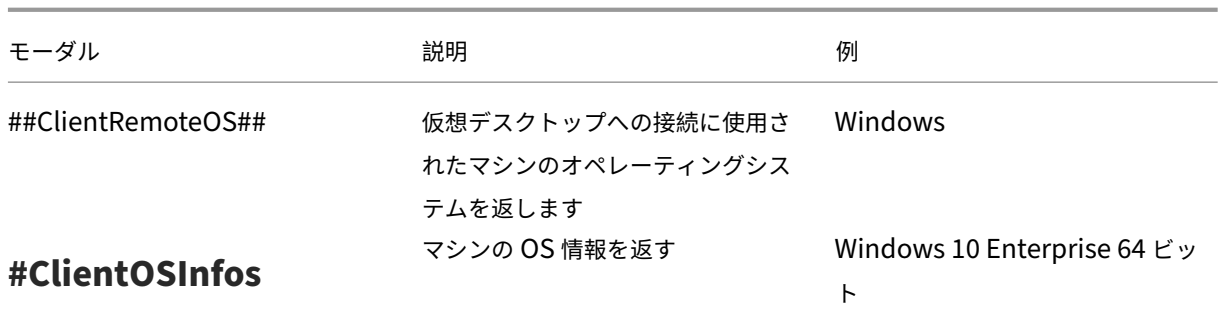

ハッシュタグ **# #UserScreenCaptureComment ##** は、製品の特定の部分で使用するために実装されています。 このタグは、[ 詳細設定**] > [ \*\*UI** エージェントのパーソナライズ]\*\* > [ ヘルプデスクオプション] の [メールテンプ レート] に含めることができます。このコメントを含めると、エージェント画面キャプチャユーティリティの画面キ ャプチャの下にあるコメントフィールドがユーザーに表示されます。コメントは、電子メールテンプレートにタグを 配置した場所のサポート電子メールに含まれます。

# **Active Directory** 属性

Active Directory 属性を操作するために、WEM は **[ADAttribute: attrName]** 値を関連する Active Directory 属性に置き換えます。[adAttribute: attrName] は、すべての Active Directory 属性の動的トークンです。指定さ れた属性の値をチェックする関連フィルタがあります。

ユーザーの組織単位 (OU) 構造の場合、WEM は **[userParentOU: Level]** 値を関連する Active Directory の OU 名に置き換えます。Active Directory パスは Active Directory 内の完全なユーザーパス (LDAP) であり、 [userParentOU: level] はそのサブセットです。

たとえば、ユーザーが属する OU のネットワークドライブを構築するとします。ネットワークドライブパスにある動 的トークン [userParentoU: Level] を使用すると、ユーザーの OU を動的に解決できます。動的トークンを使用す るには、次の 2 つの方法があります。

- [UserParentOU: Level] 動的トークンをネットワークドライブパスで直接使用します。たとえば、次のパス を使用できます:\\Server\Share\[UserParentOU:0]\。
- OU という名前の環境変数を設定し、その値を [userParentOU: 0] に設定します。その後、ドライブ を\\Server\Share\\%OU%\としてマッピングできます。

注記**:**

- 数字の「0」を、OU 構造で到達させたいレベルに対応する数字に置き換えることができます。
- パスに変数を追加できます。これを行うには、OU レイアウトに一致するフォルダ構造が正確であること を確認します。

また、Active Directory 属性を使用してフィルタ処理を行うこともできます。[ 管理**] > [**フィルタ**] > [**条件**] > [**フィ ルタ条件リスト] タブで、[ 追加] をクリックした後、[新しいフィルタ条件] ウィンドウを開くことができます。[新し いフィルタ条件] ウィンドウには、Active Directory 属性に関連付けられた次の 4 つのフィルタ条件タイプが表示さ れます。

- Active Directory 属性の一致
- Active Directory グループの一致
- Active Directory パスの一致
- Active Directory サイトの一致

Active Directory 属性の一致の場合、ダイナミックトークンは [ADAttribute: attrName] です。

Active Directory グループ一致に使用できる動的トークンはありません。これは、条件の種類がグループメンバシッ プの確認に使用されるためです。

Active Directory パス一致の場合、完全な LDAP パスの動的トークンは # #UserLDAPPath ## です。 Active Directory サイト一致の場合、動的トークンは # #ADSite ## です。

例については、次の表を参照してください。

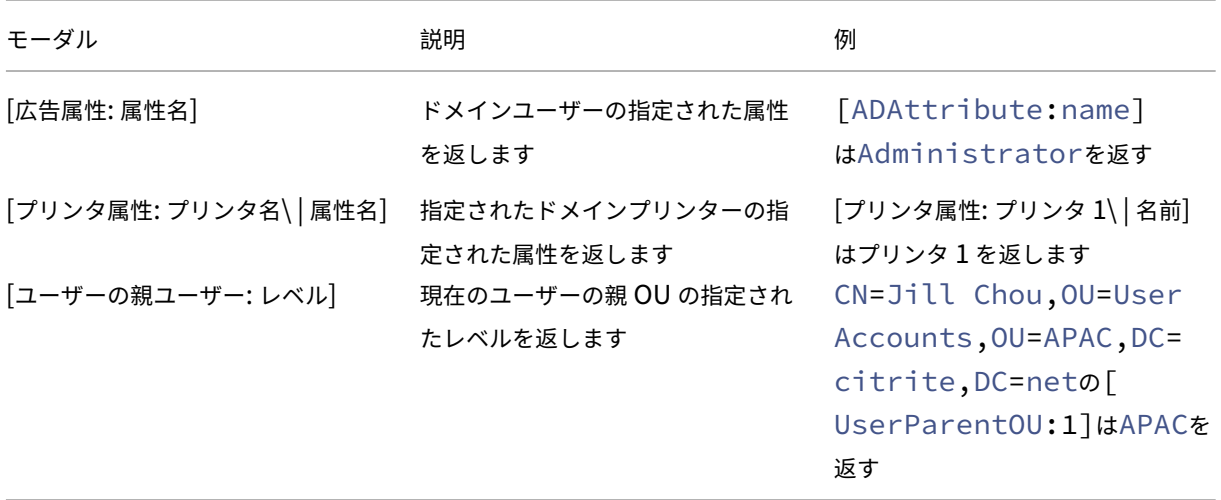

レジストリー

レジストリを操作するには、WEM は[RegistryValue:<Registry path>]値を関連するレジストリ値 に置き換えます。たとえば、次の値を指定できます。

• [レジストリ値:HKEY\_LOCAL\_MACHINE\ SYSTEM\ CurrentControlSet\ 制御\ Norskale\ エージェント ホスト\ AgentLocation]

**XML** ファイル

XML ファイルを操作するために、WEM は XML ファイル内の特定のタグ値で[GetXmlValue:<XML path >|<tag name>]値を置き換えます。XML パスには、実際のパスまたはパスに解決される環境変数を指定できま す。環境変数は% で囲む必要があります。たとえば、次の値を指定できます。

- [getXMLValue: C:\citrix\test.xml | 要約] または
- [getXMLValue: %xmlpath%| 概要]

## **INI** ファイル

.ini ファイルを操作するには、WEM は「GetIniValue:<INI path> |<section name in the . ini file>|<key name in the .ini.file>]をキー値に置き換えます。INI パスには、実際のパス またはパスに解決される環境変数を指定できます。環境変数は% で囲む必要があります。たとえば、次の値を指定で きます。

- [GetIniValue:C:\citrix\test.ini|PLD\_POOL\_LIC\_NODE\_0\_0|LicExpTime] または
- [GetIniValue:%inipath%|PLD\_POOL\_LIC\_NODE\_0\_0|LicExpTime]

### 追加情報

フィルター条件のサポートマトリックス

次の表は、テスト値またはマッチング結果が動的トークンをサポートするすべての条件タイプを示しています。

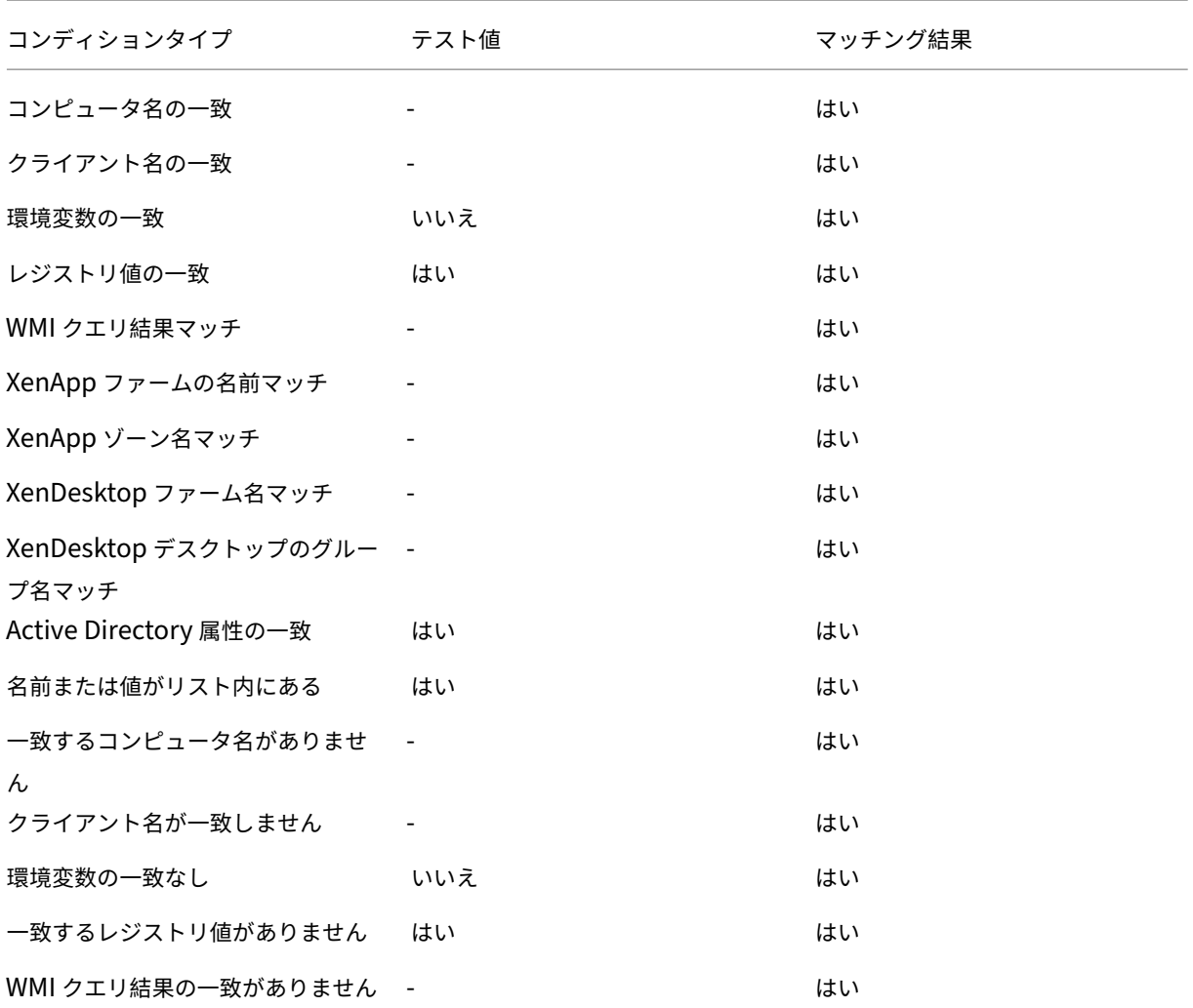

# Workspace Environment Management 2305

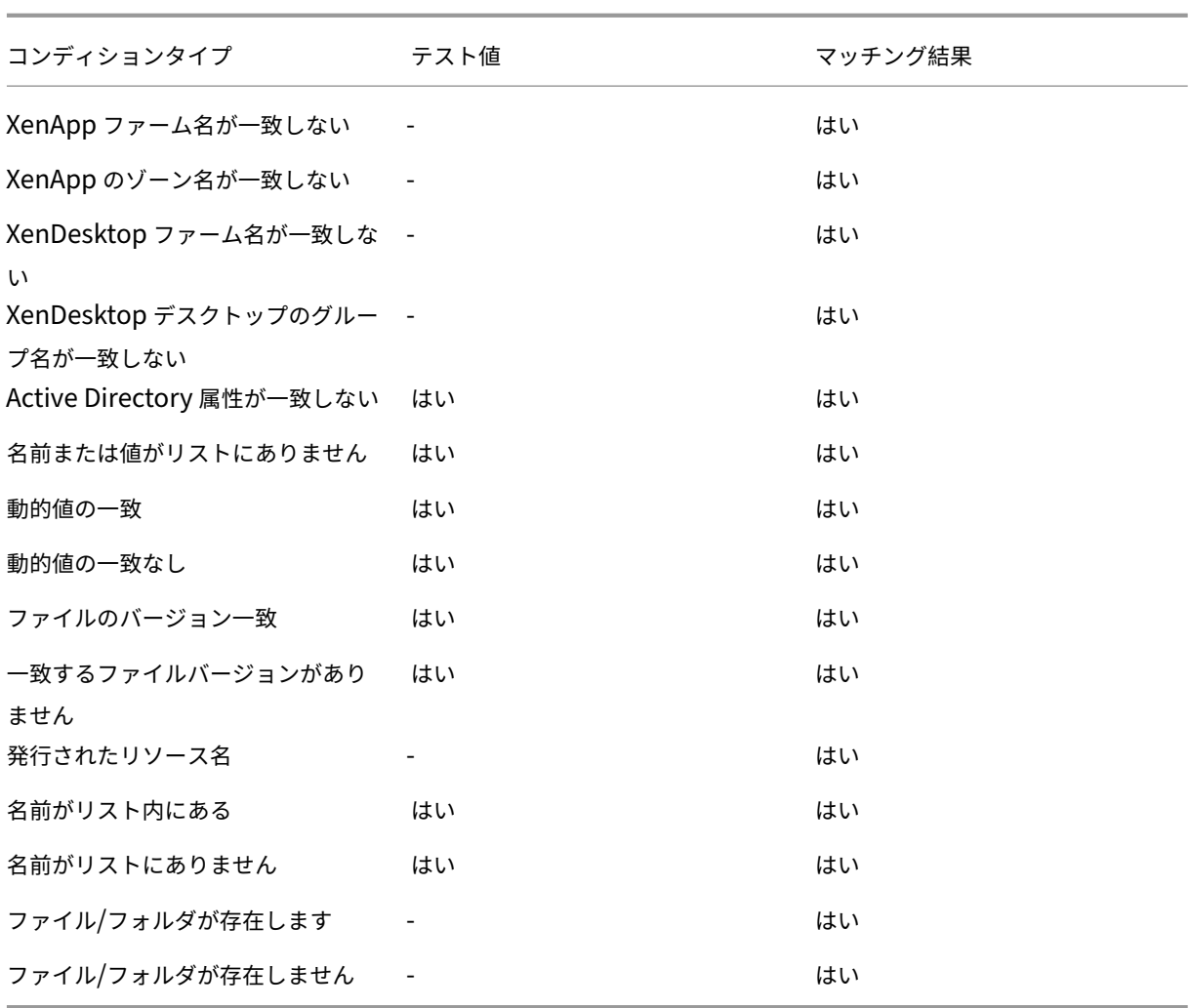

環境設定のレジストリ値

October 26, 2023

この資料では、Workspace Environment Management の [環境設定] に関連付けられているレジストリ値につい て説明します。

# Workspace Environment Management 2305

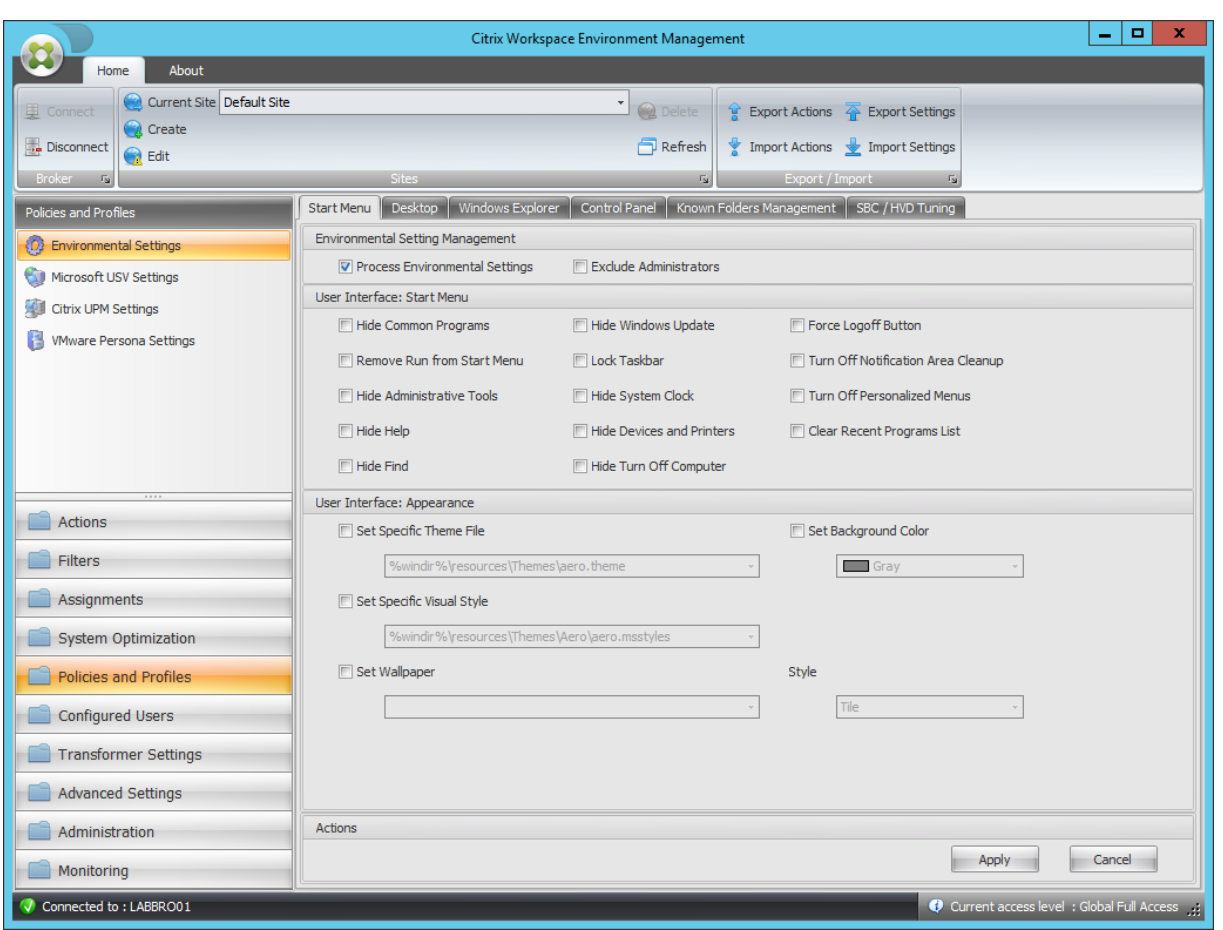

# 共通プログラムを非表示にする

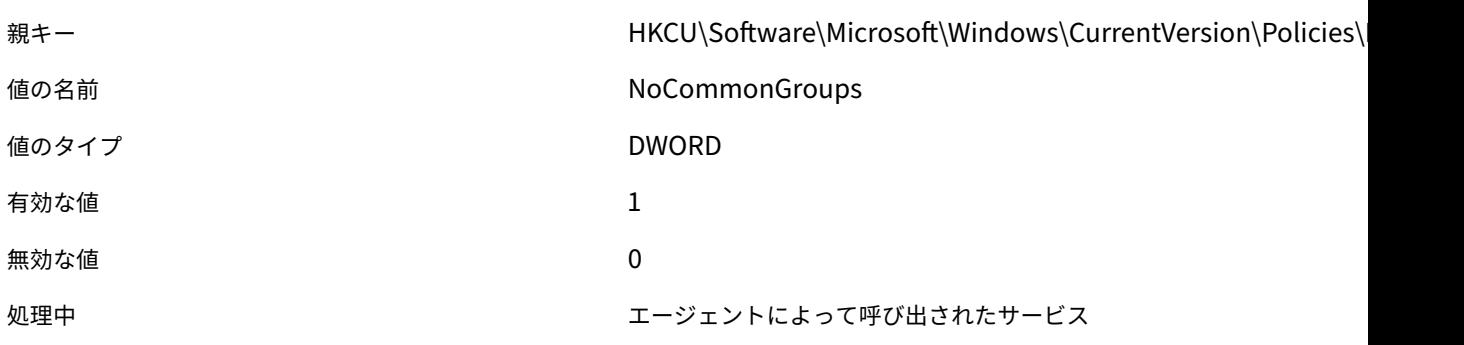

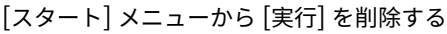

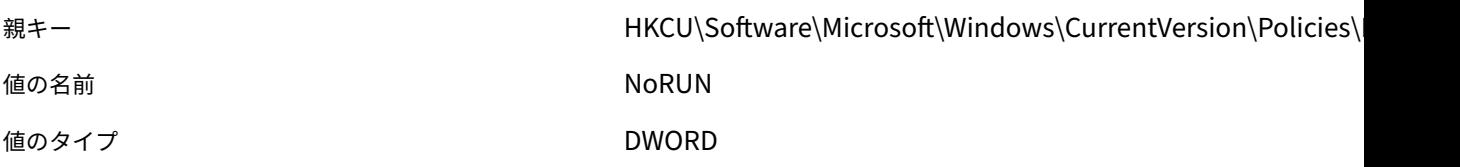

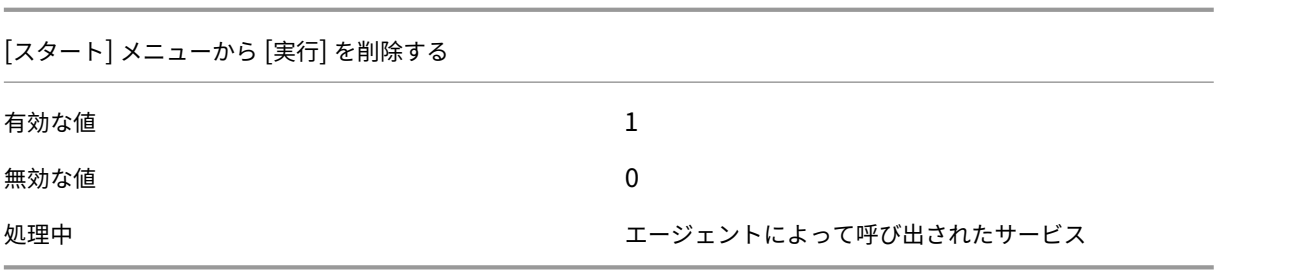

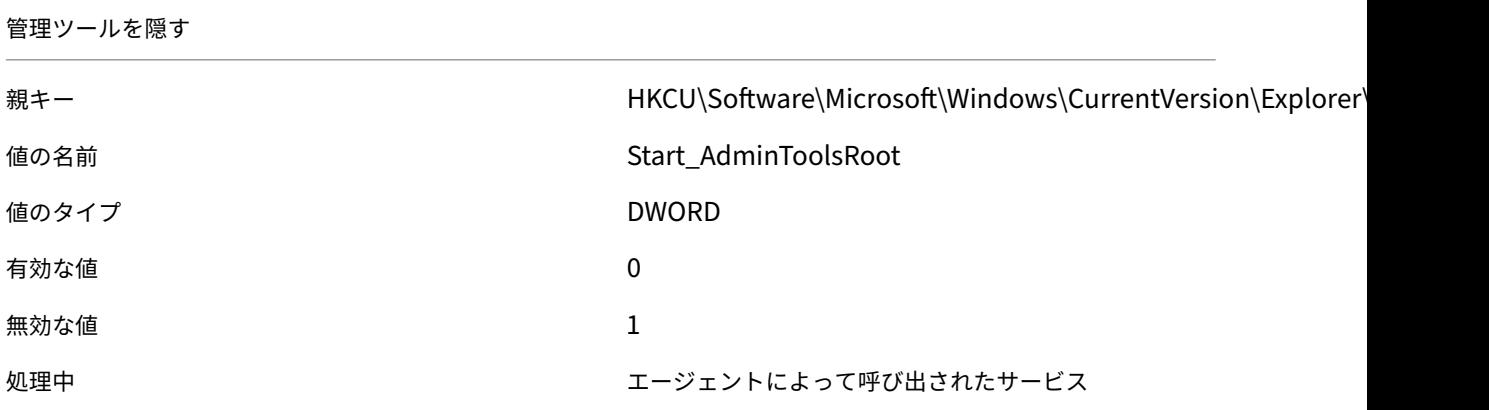

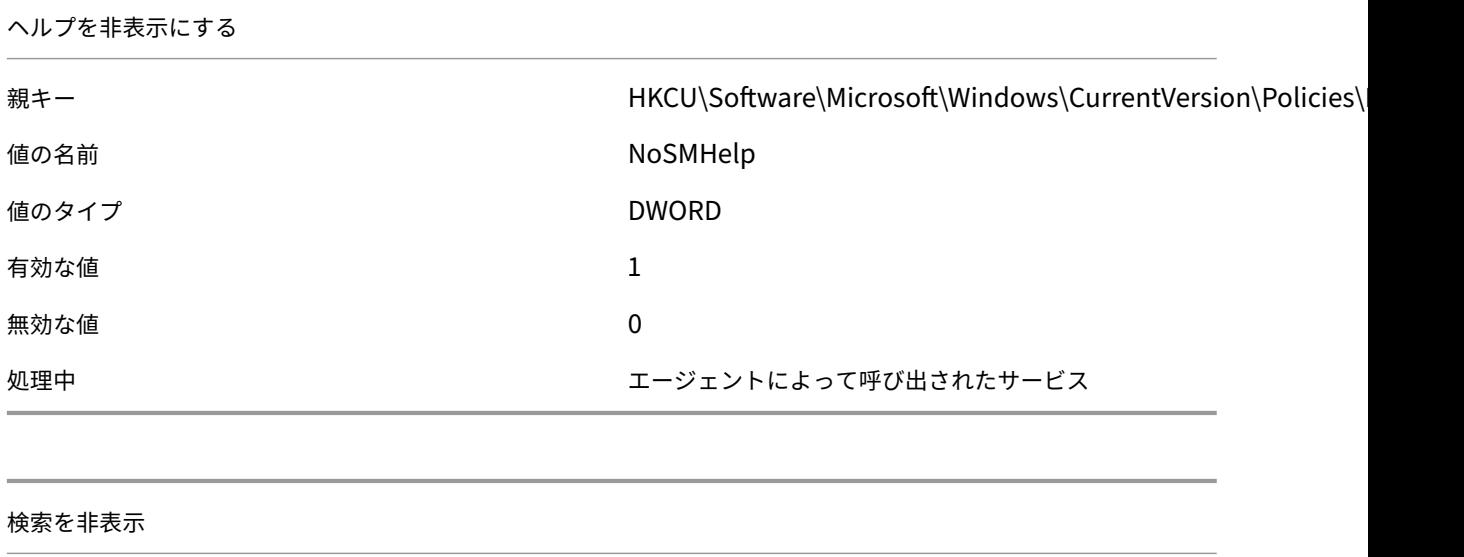

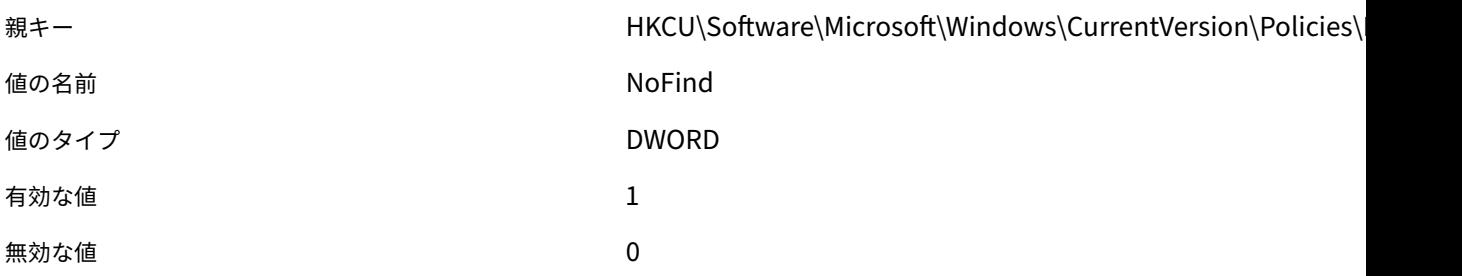

### 検索を非表示

処理中 ファイン スコージェントによって呼び出されたサービス

Windows の更新プログラムを非表示にする

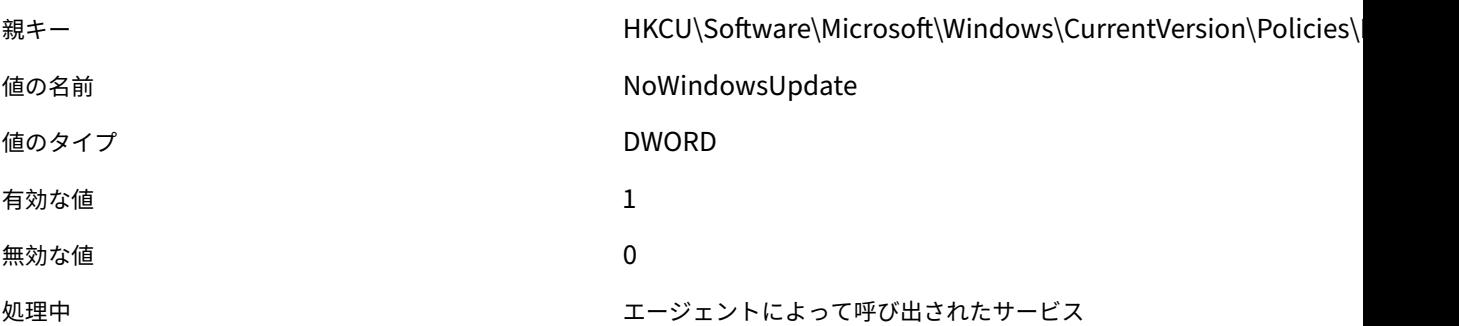

タスクバーをロック

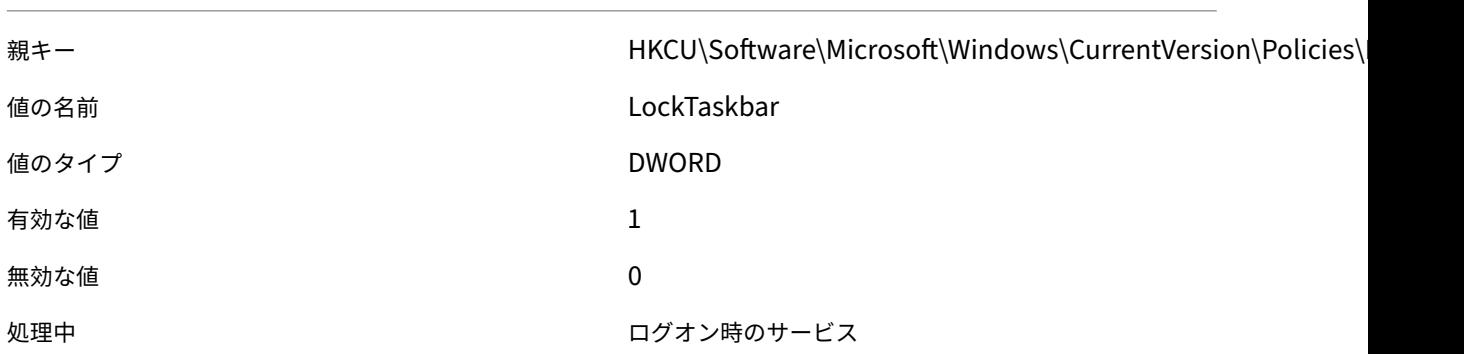

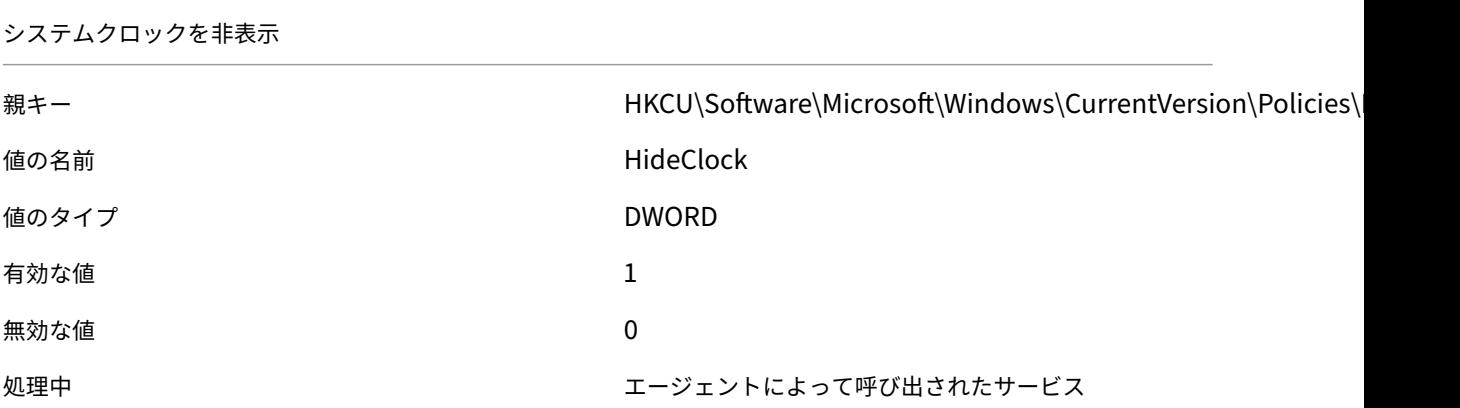

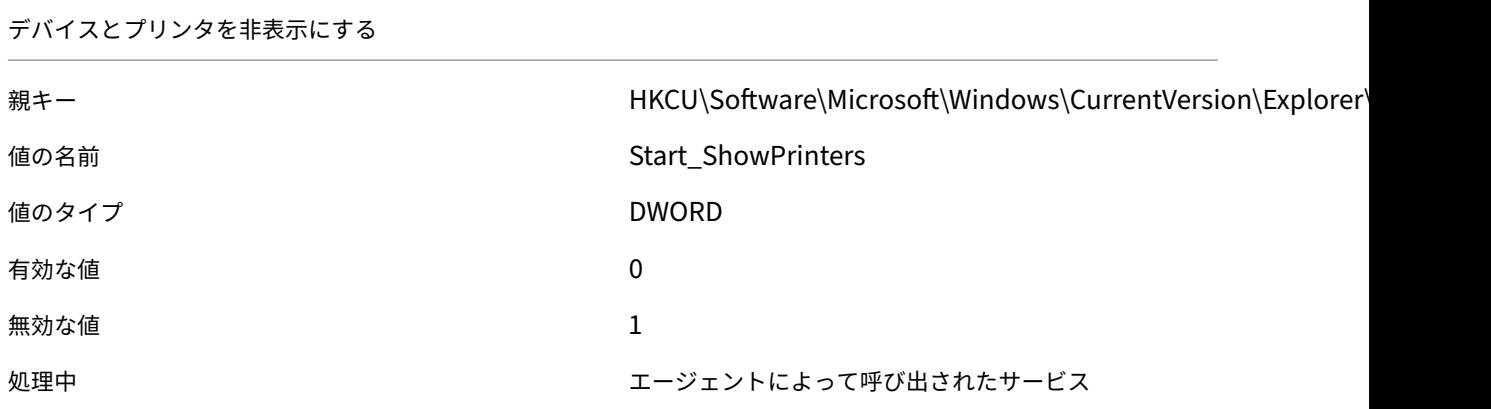

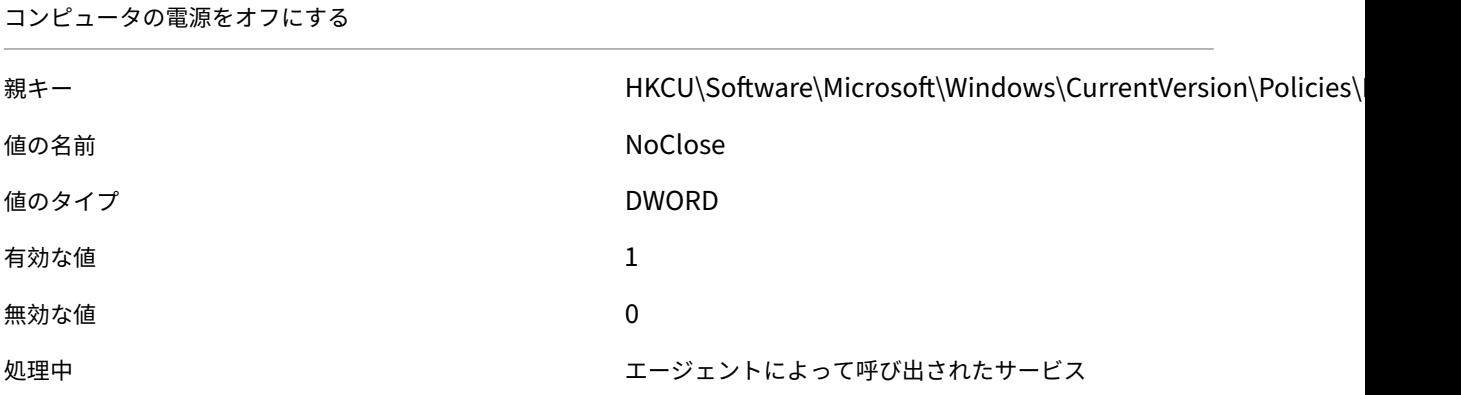

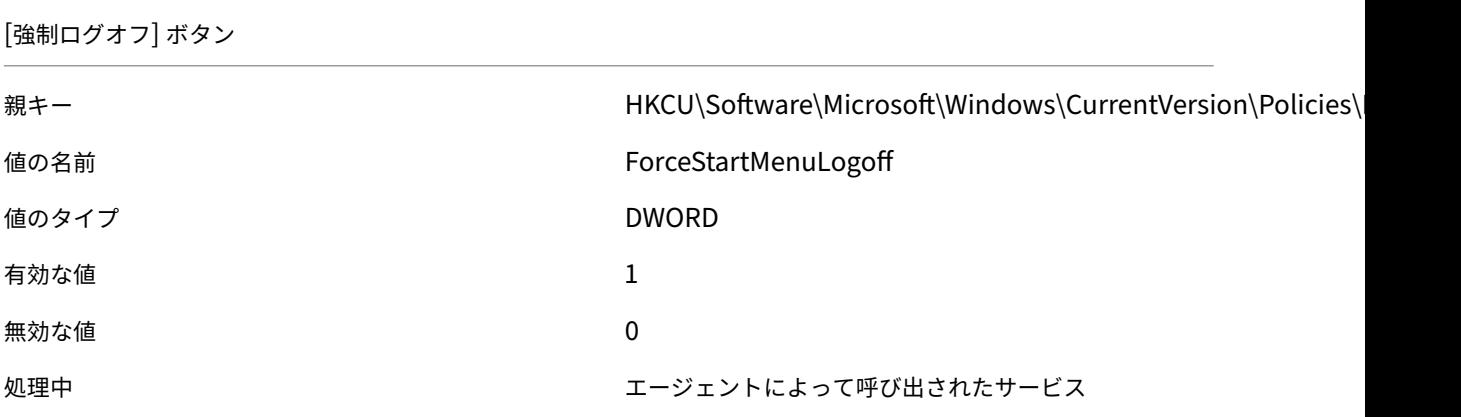

通知領域のクリーンアップをオフにする

親キー インタントリング HKCU\Software\Microsoft\Windows\CurrentVersion\Policies\ 値の名前 NoAutoTrayNotify

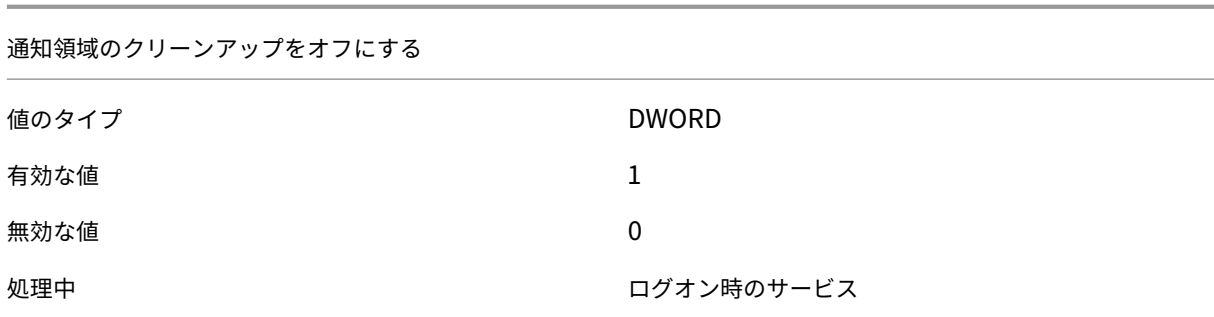

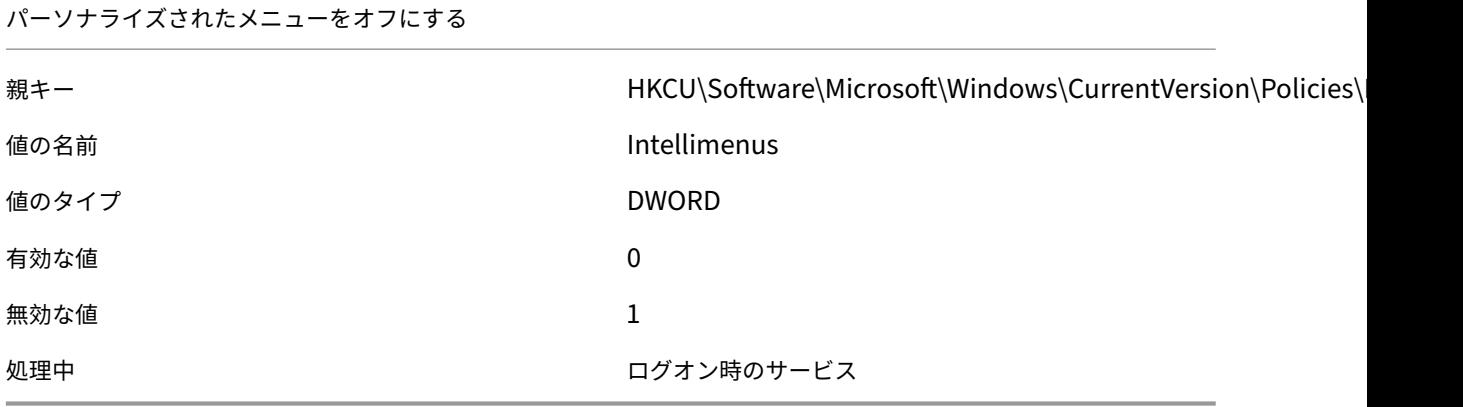

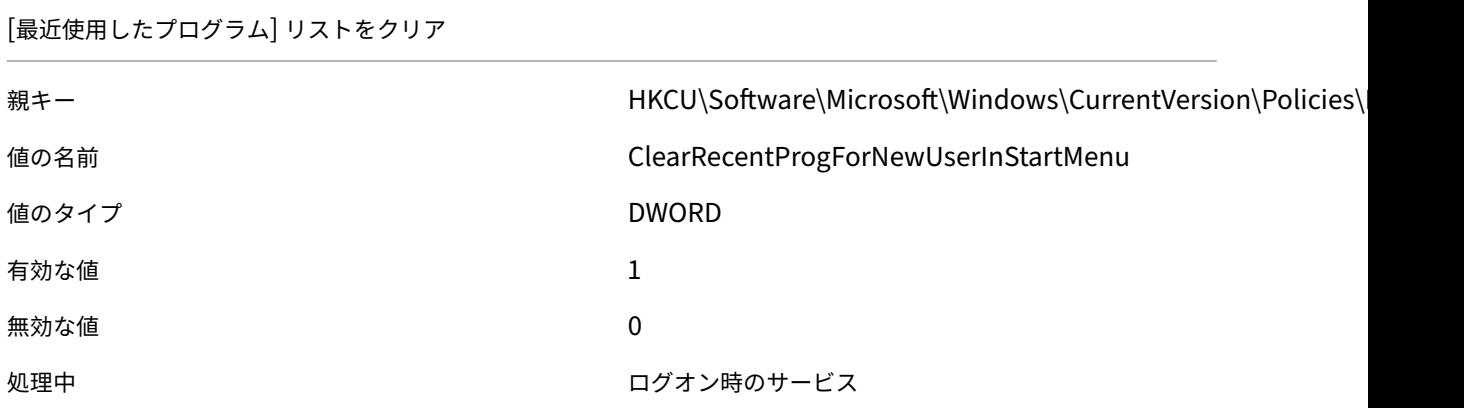

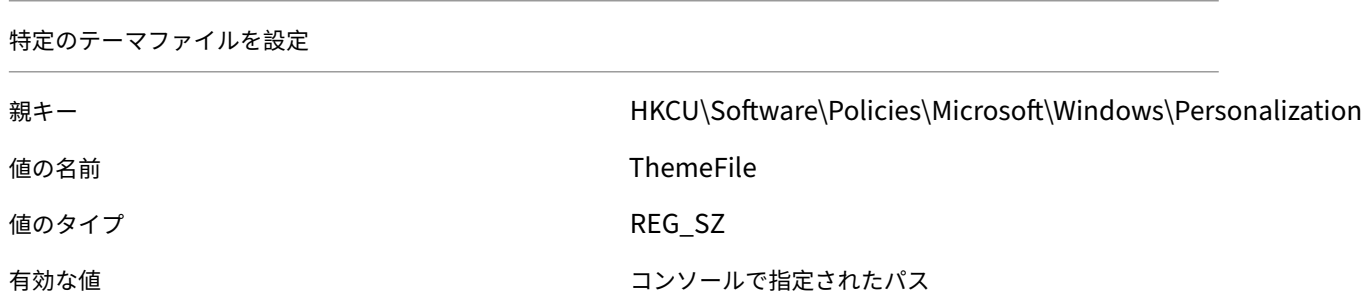

特定のテーマファイルを設定

無効な値 またま こころ こころ こうしょう たいこう 値が存在しない

処理中 まんじょう しょうしょう アクリン ログオン時のサービス

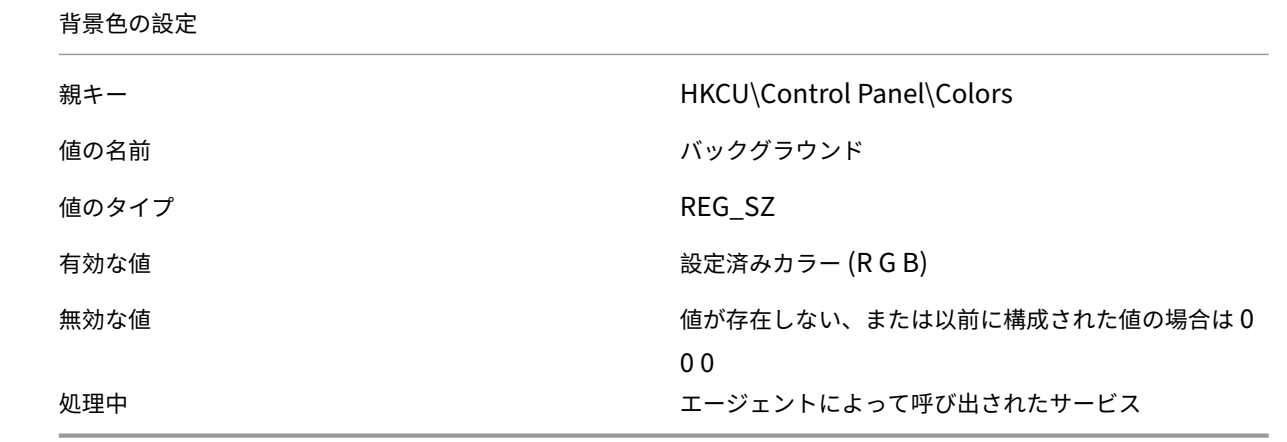

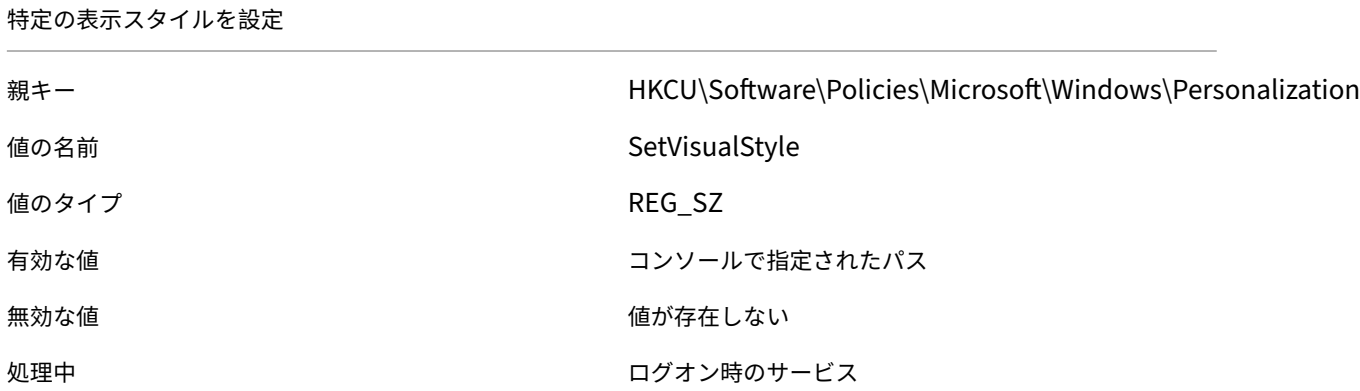

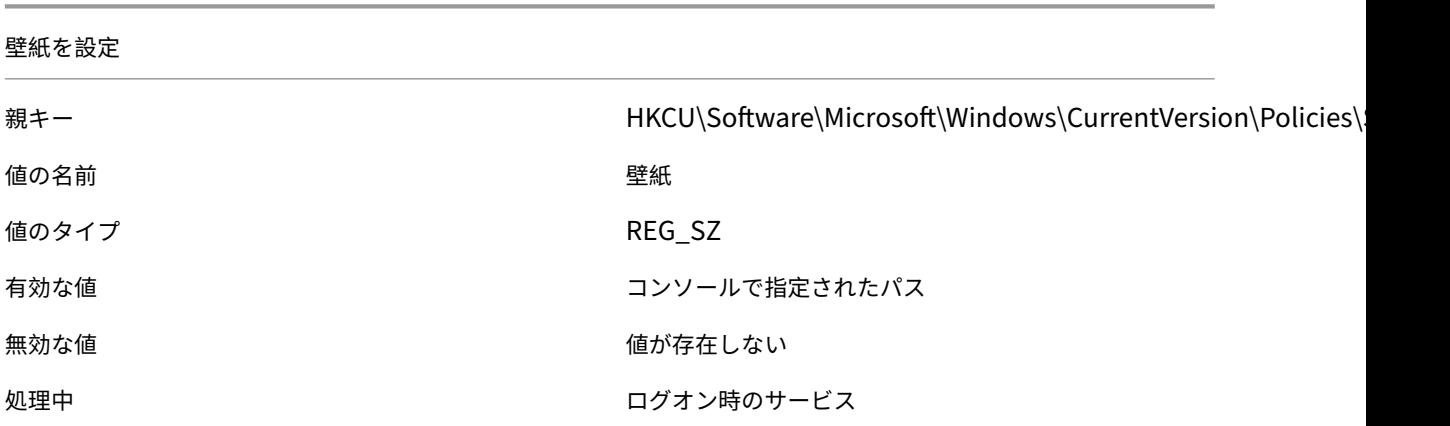

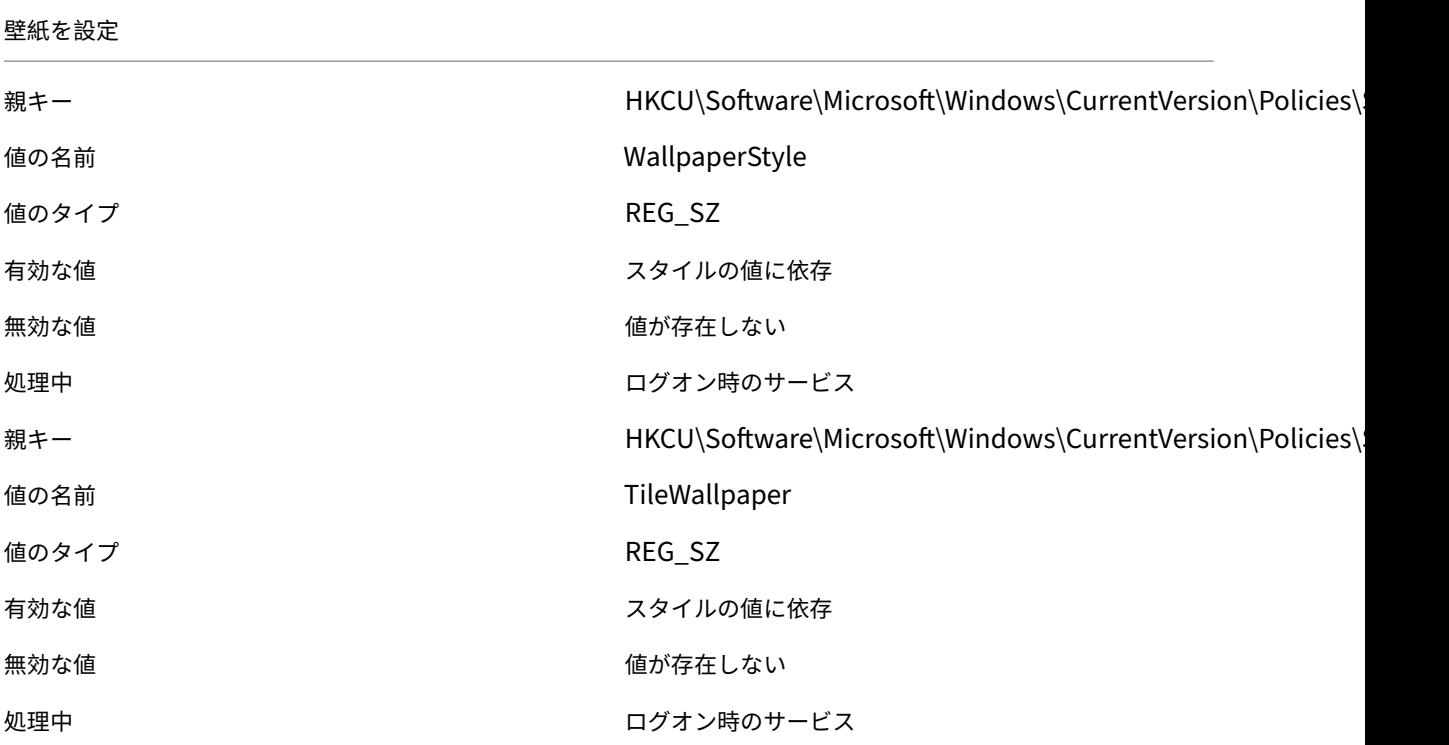

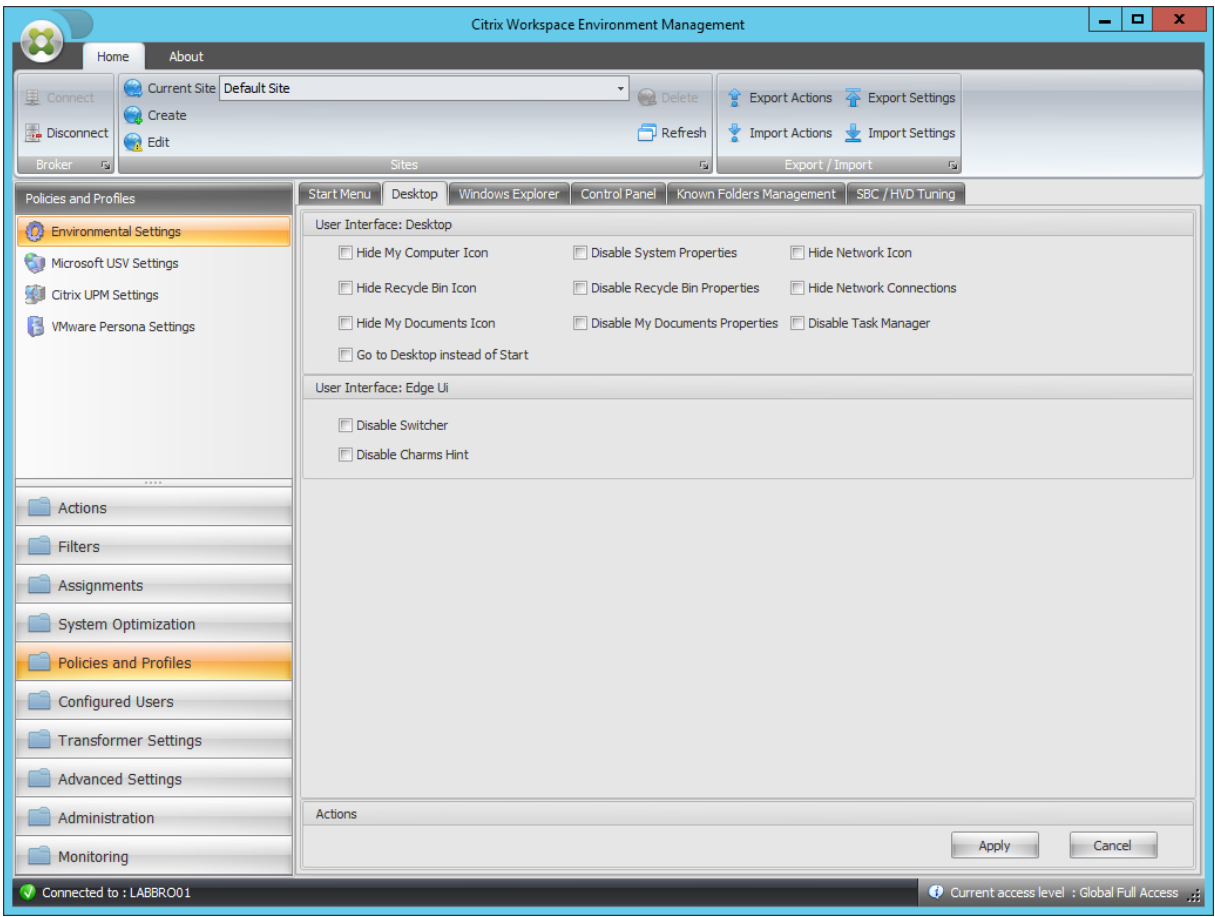

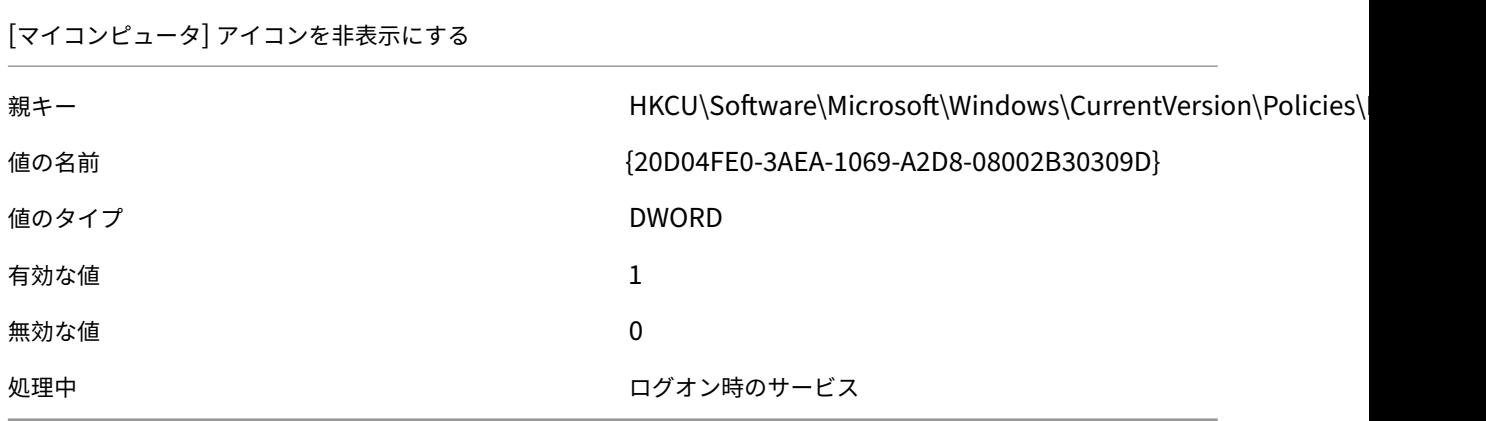

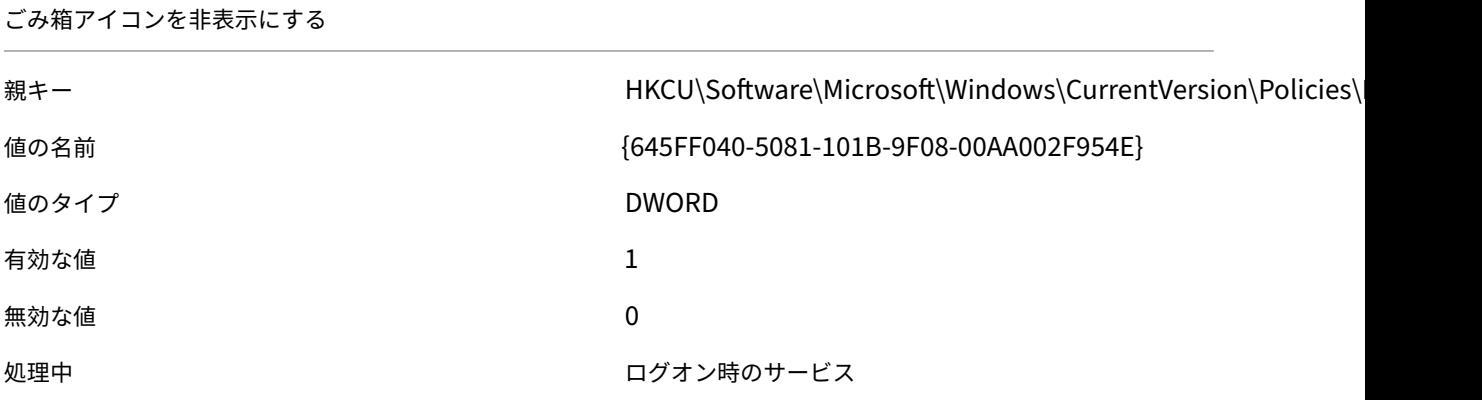

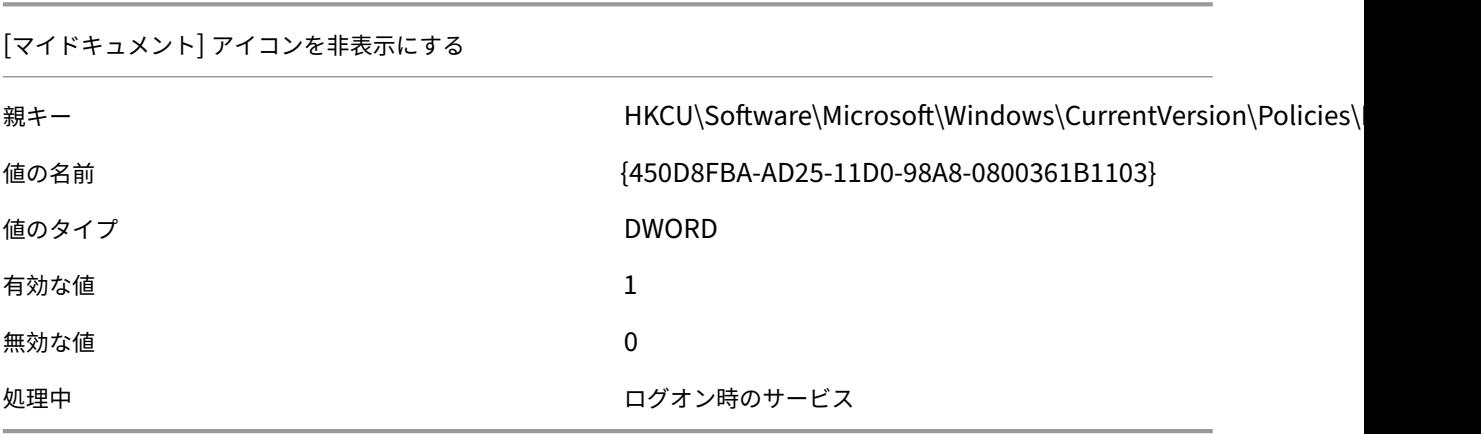

```
[スタート] ではなく [デスクトップ] に移動します。
```
親キー インタントリング HKCU\Software\Microsoft\Windows\CurrentVersion\Explorer

値の名前 AtLogon を開く

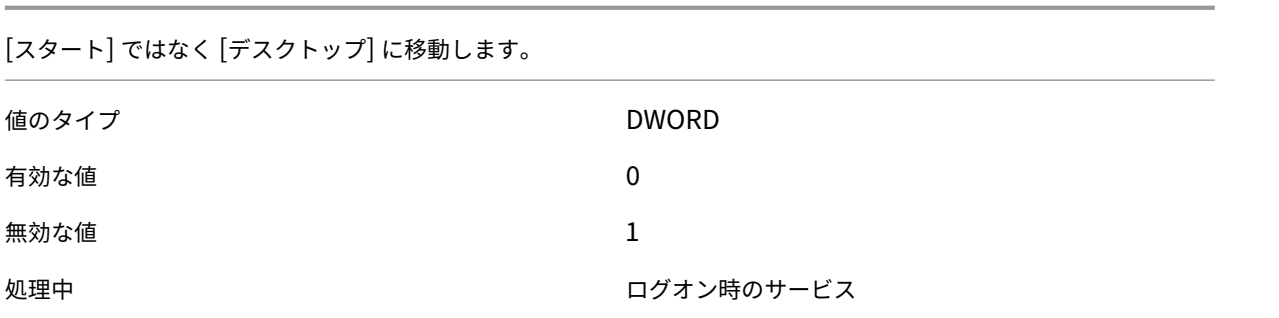

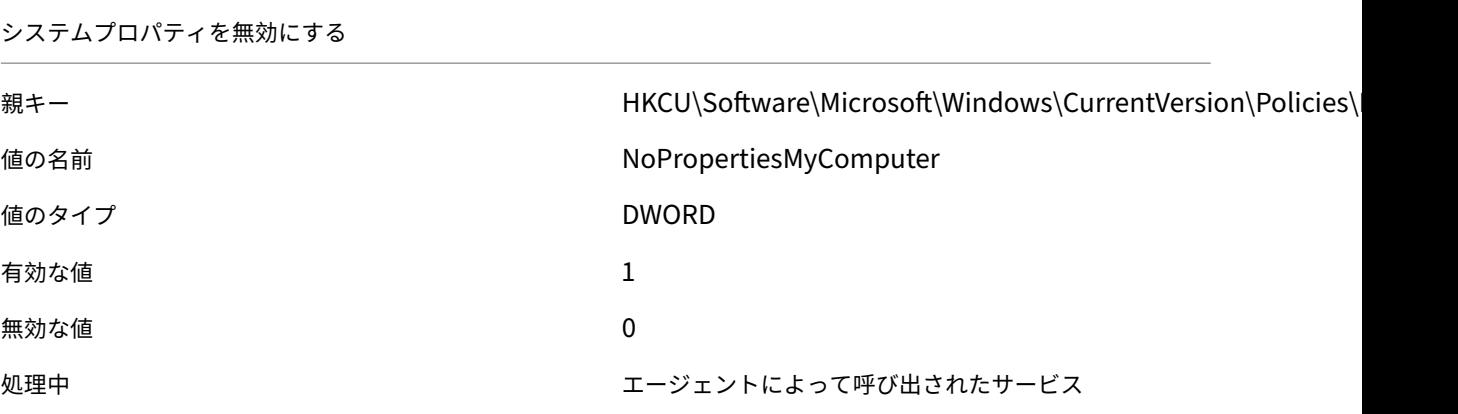

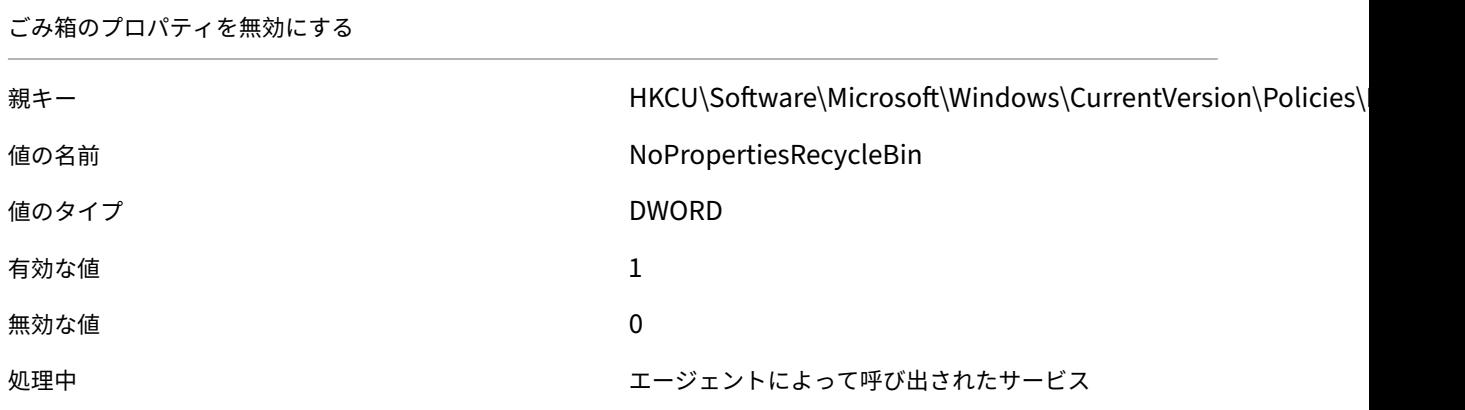

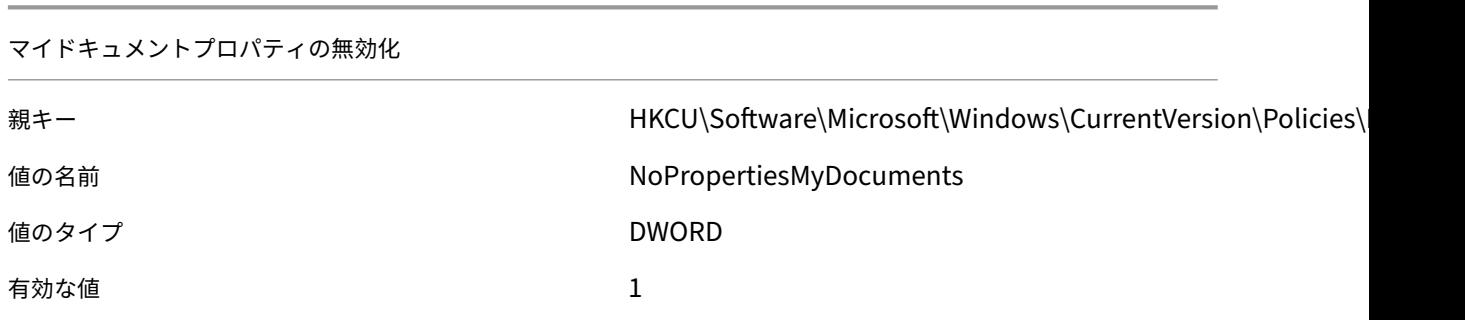

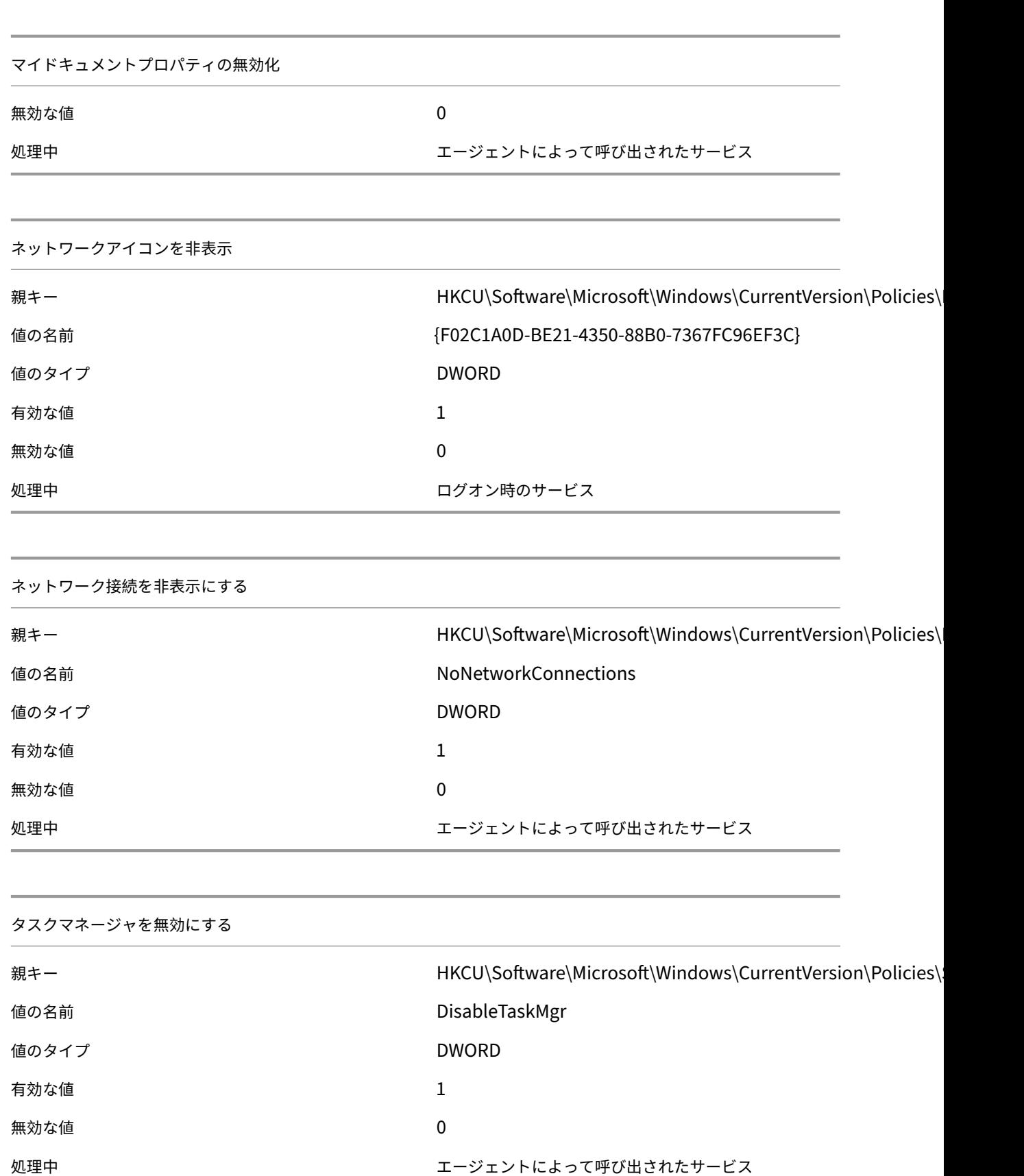

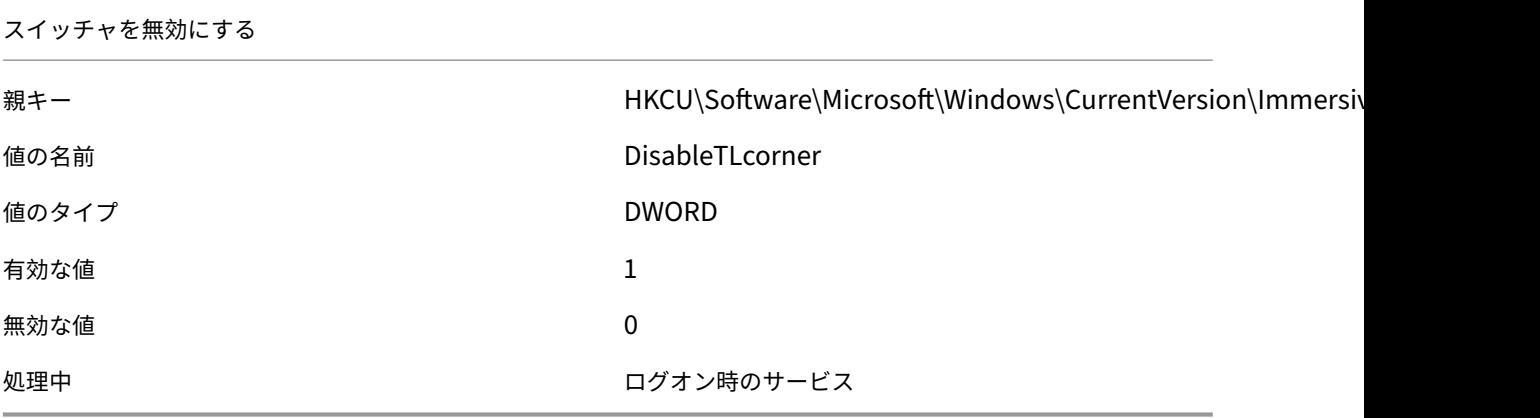

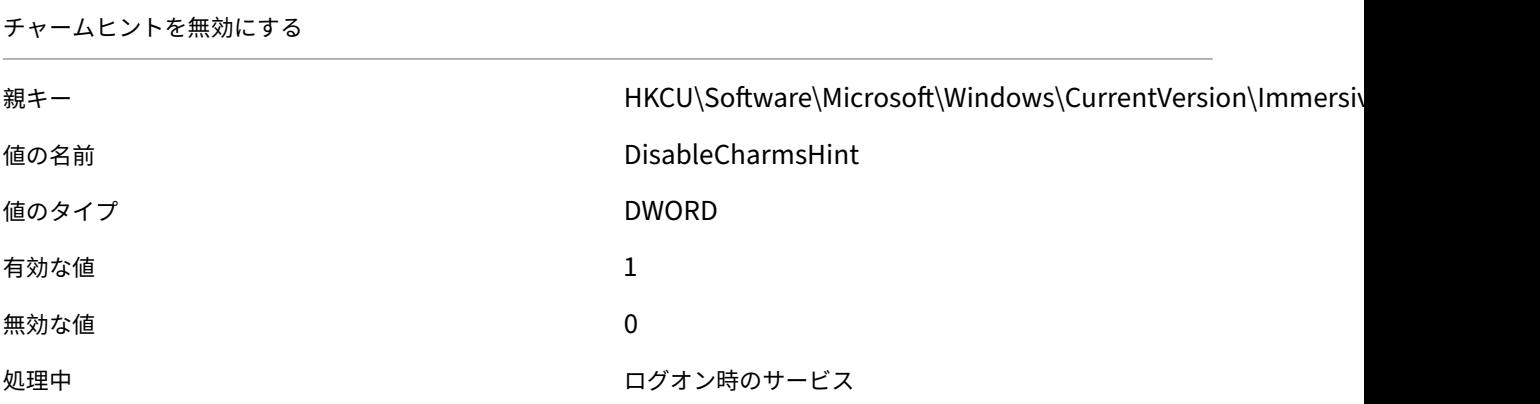

# Workspace Environment Management 2305

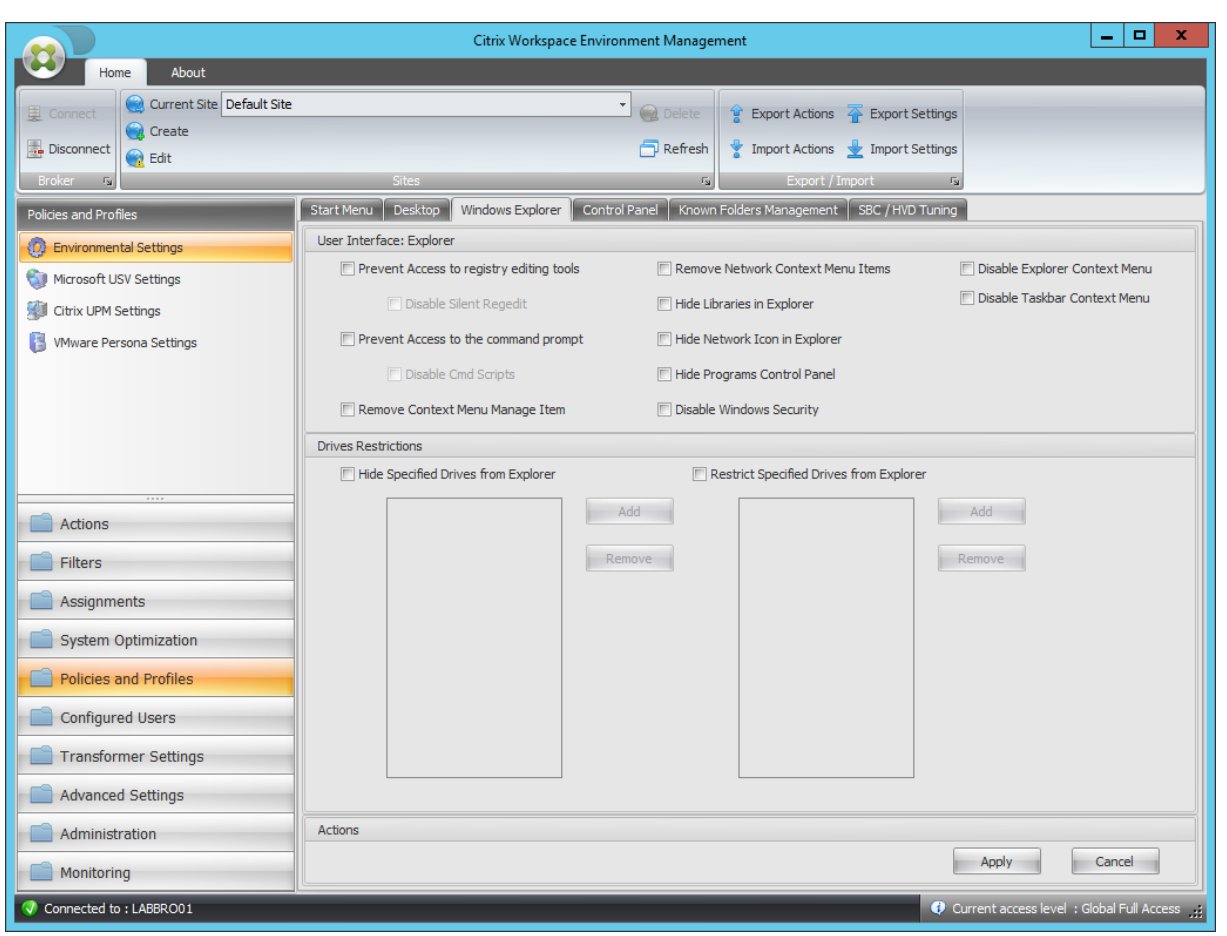

レジストリ編集ツールへのアクセスを禁止する

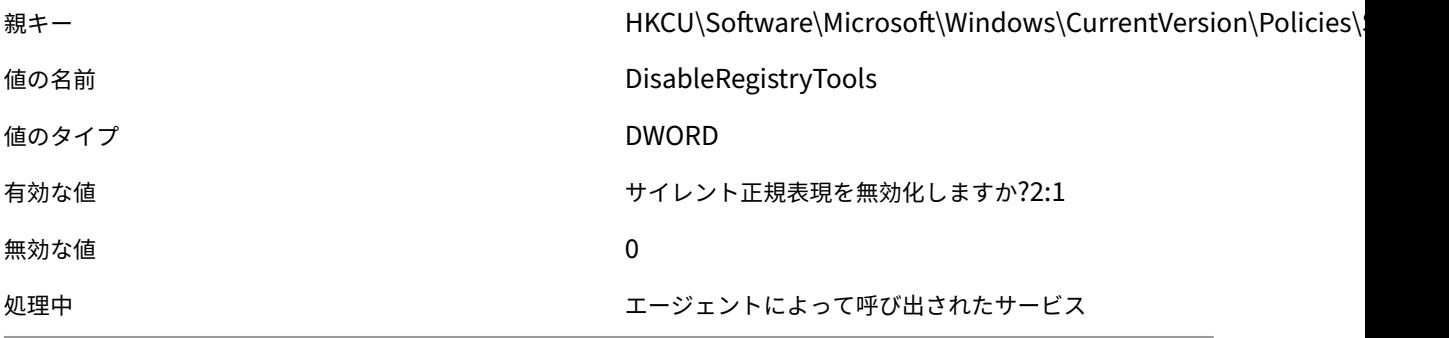

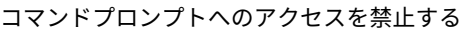

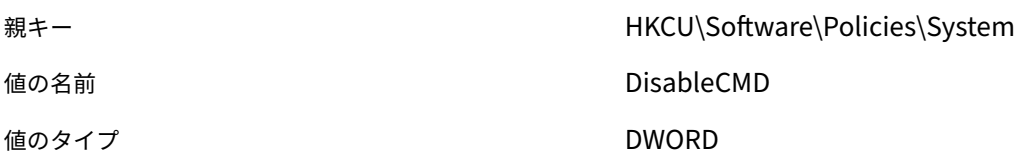

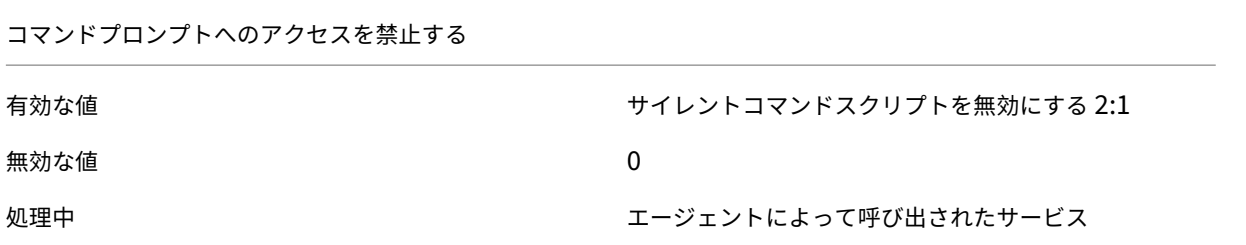

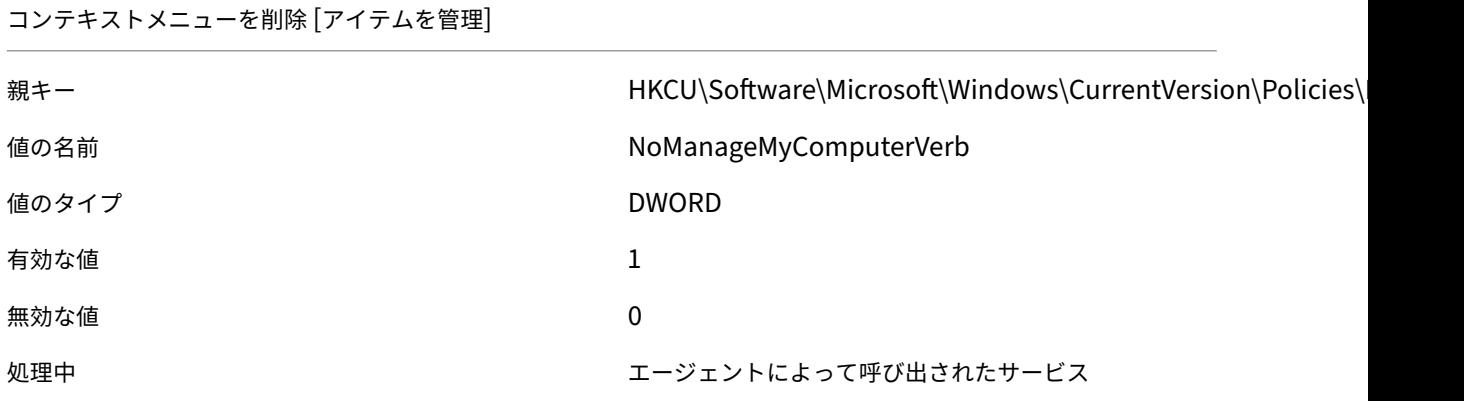

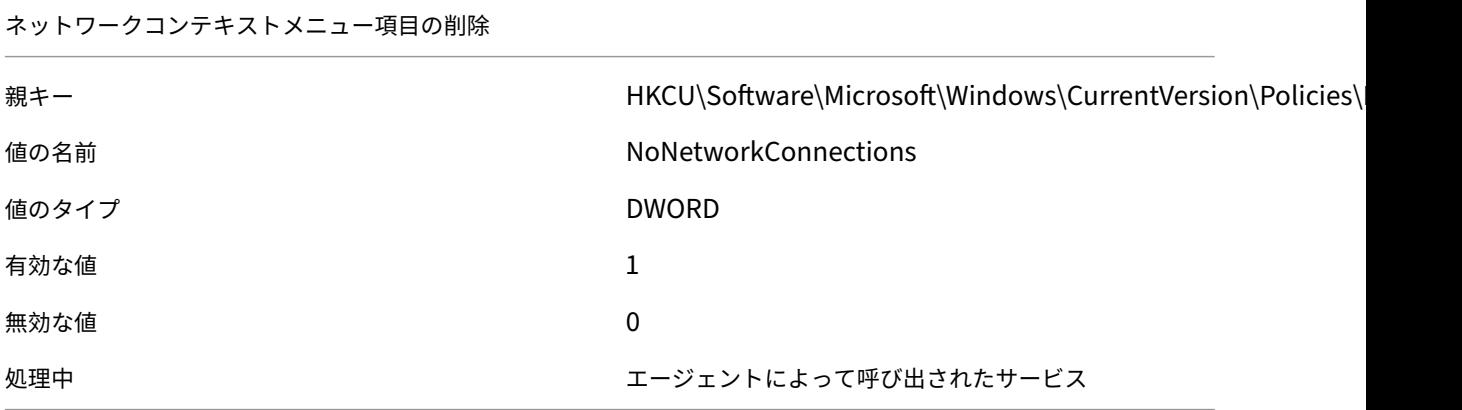

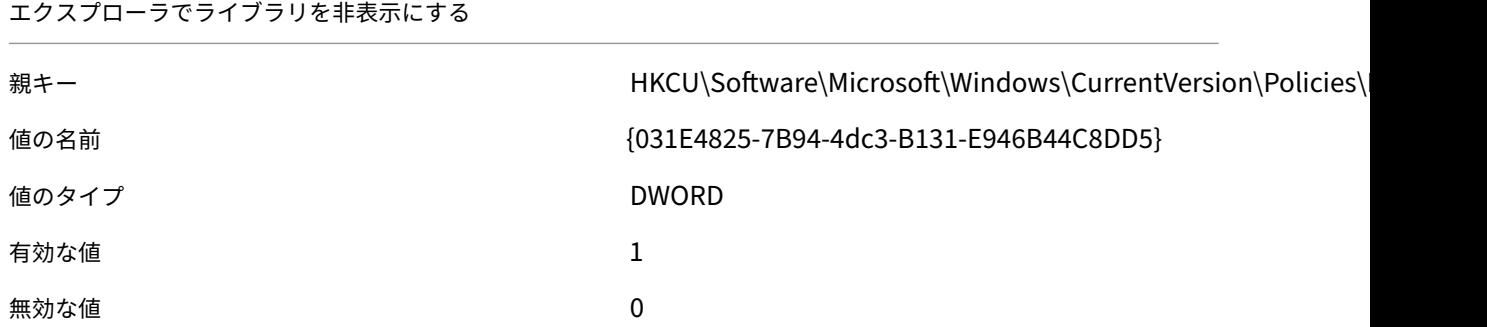

### エクスプローラでライブラリを非表示にする

処理中 カランス アンファイン ログオン時のサービス

エクスプローラでネットワークアイコンを非表示にする

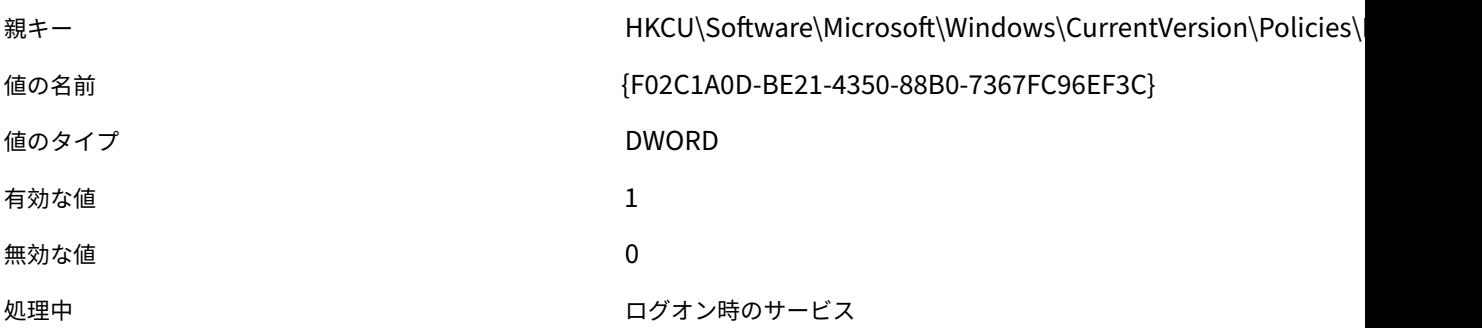

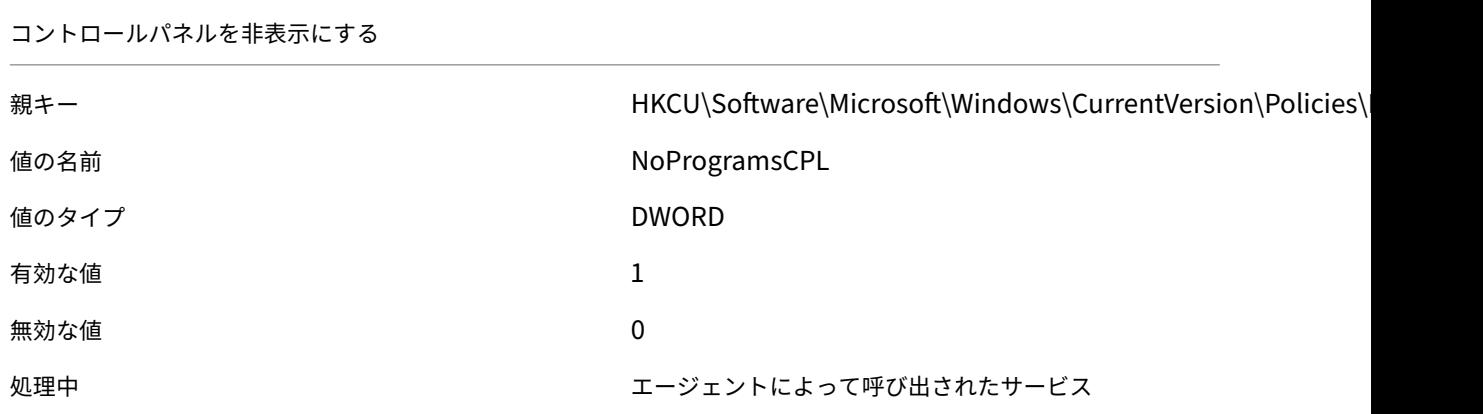

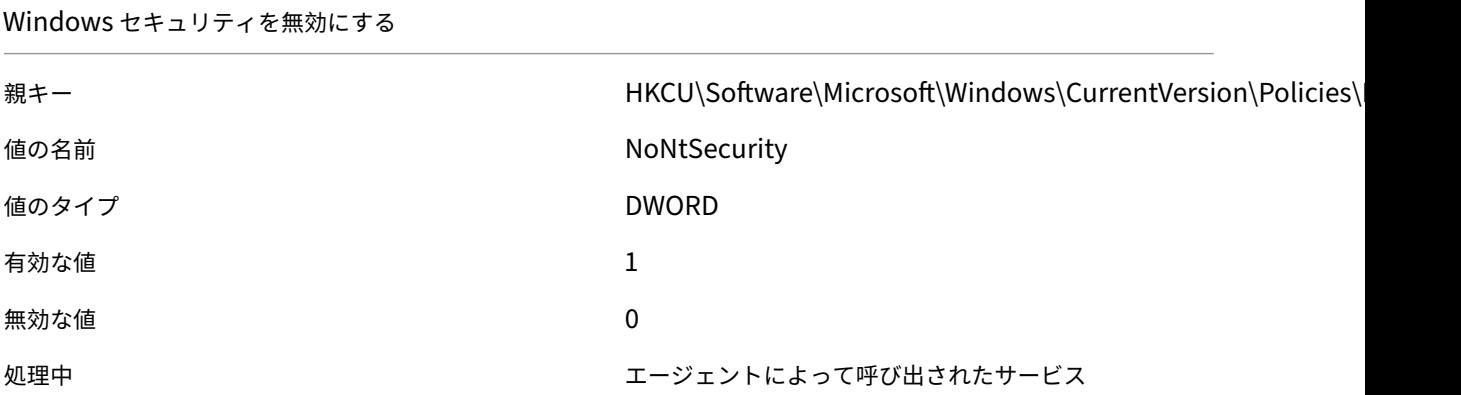

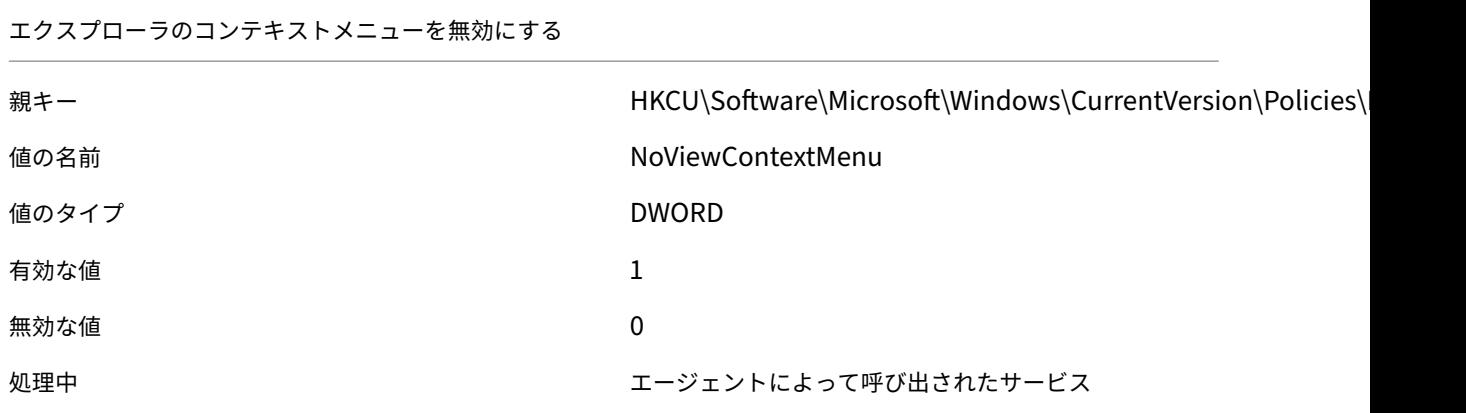

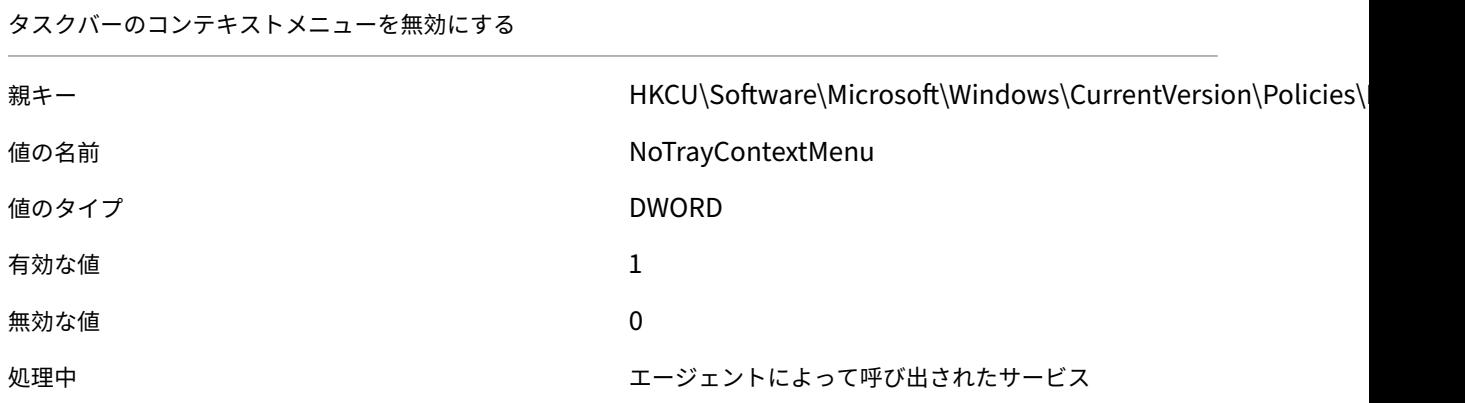

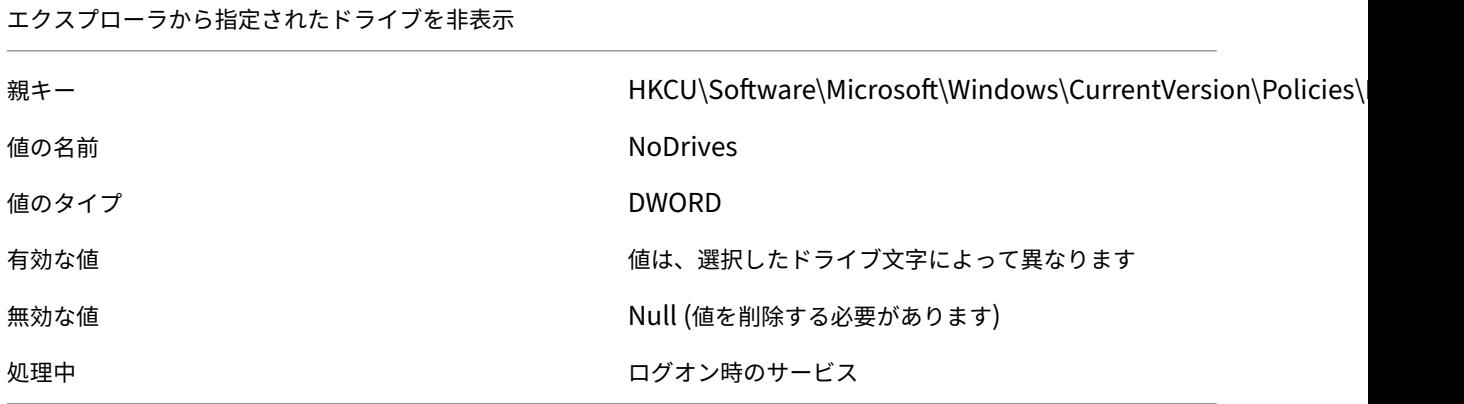

エクスプローラから指定されたドライブを制限する

親キー インタントリング HKCU\Software\Microsoft\Windows\CurrentVersion\Policies\ **値の名前** インファイン インター インター NoViewOnDrive

© 1999–2024 Cloud Software Group, Inc. All rights reserved. 250

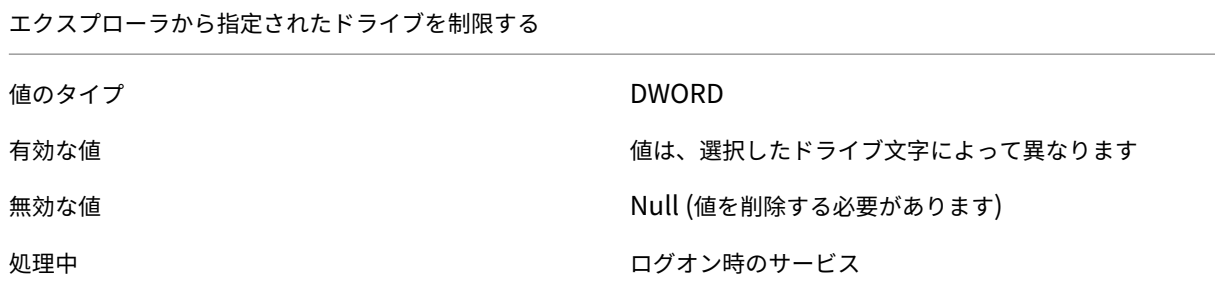

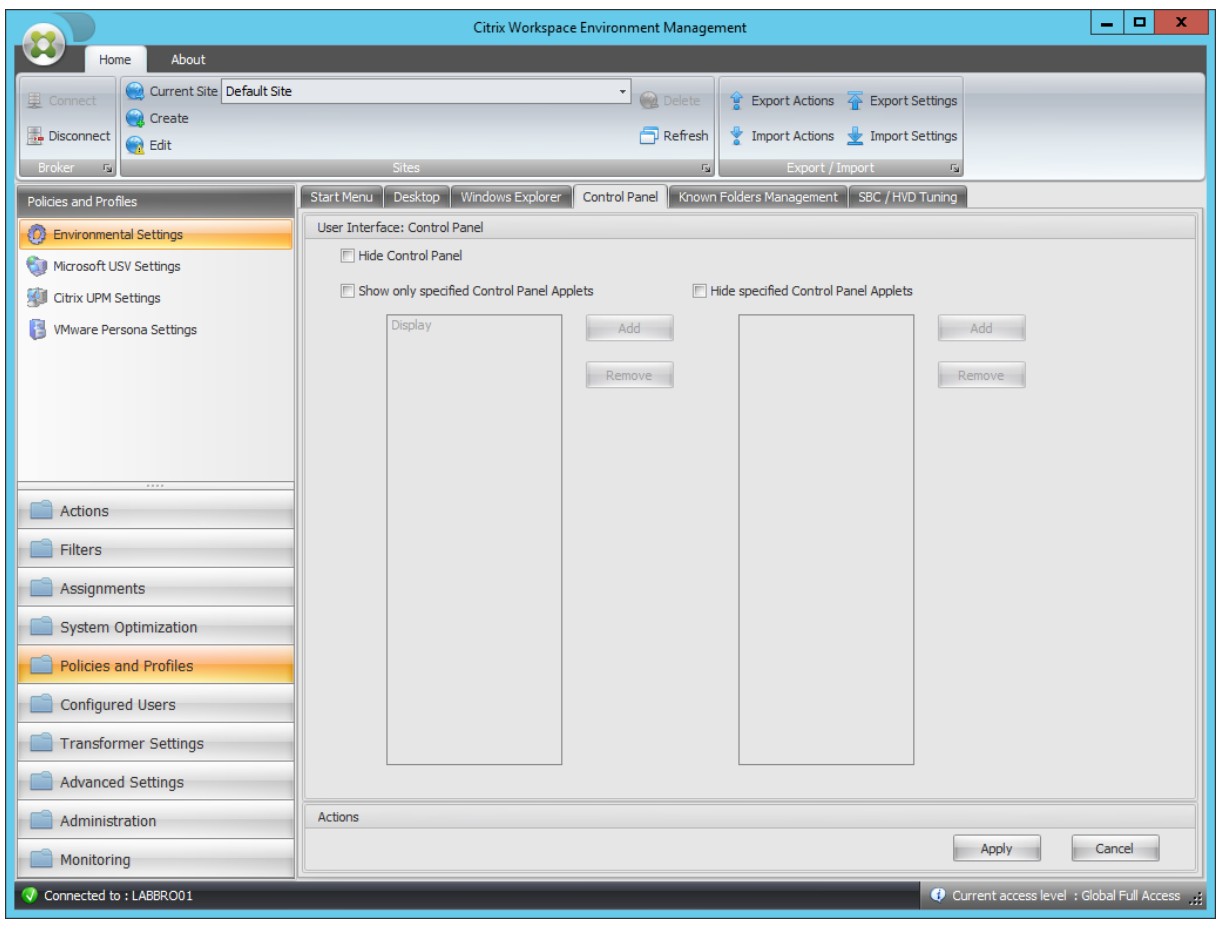

コントロールパネルを非表示にする

| 親キー   | HKCU\Software\Microsoft\Windows\CurrentVersion\Policies\ |
|-------|----------------------------------------------------------|
| 値の名前  | NoControlPanel                                           |
| 値のタイプ | <b>DWORD</b>                                             |
| 有効な値  |                                                          |
| 無効な値  | 0                                                        |
| 処理中   | エージェントによって呼び出されたサービス                                     |
コントロールパネルを非表示にする

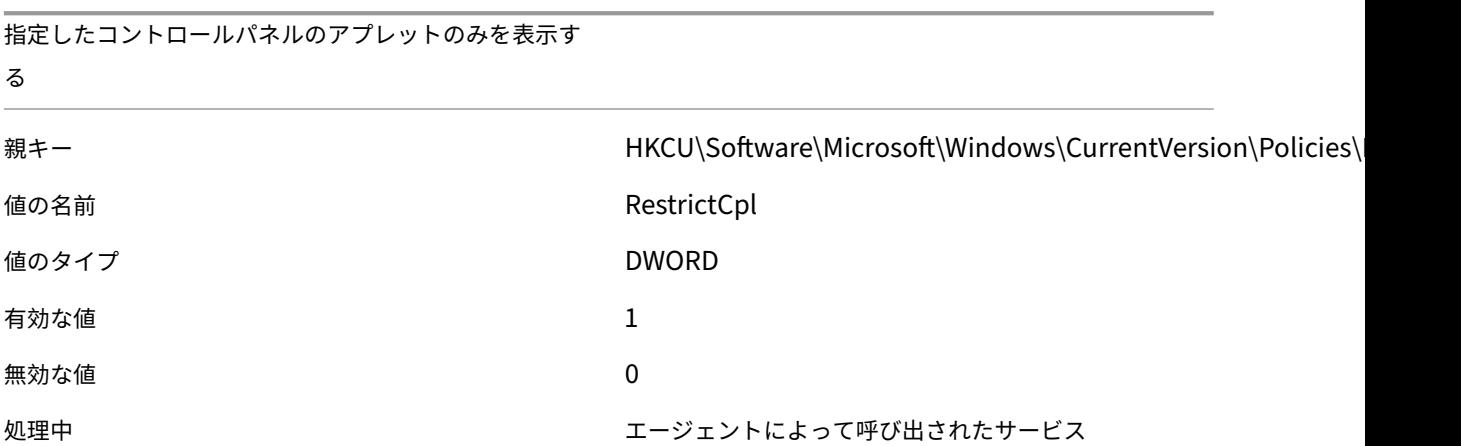

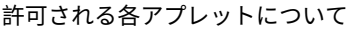

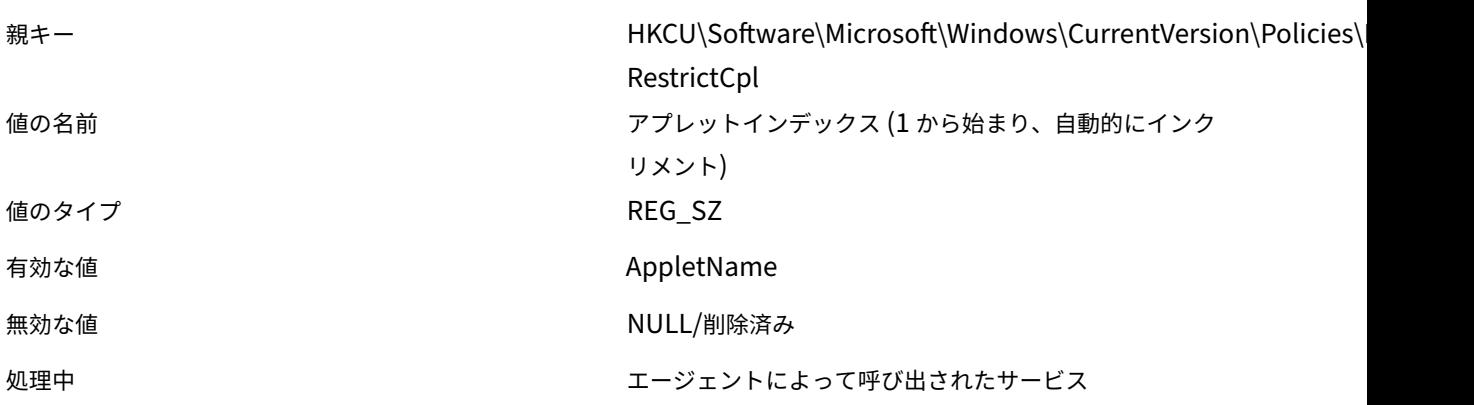

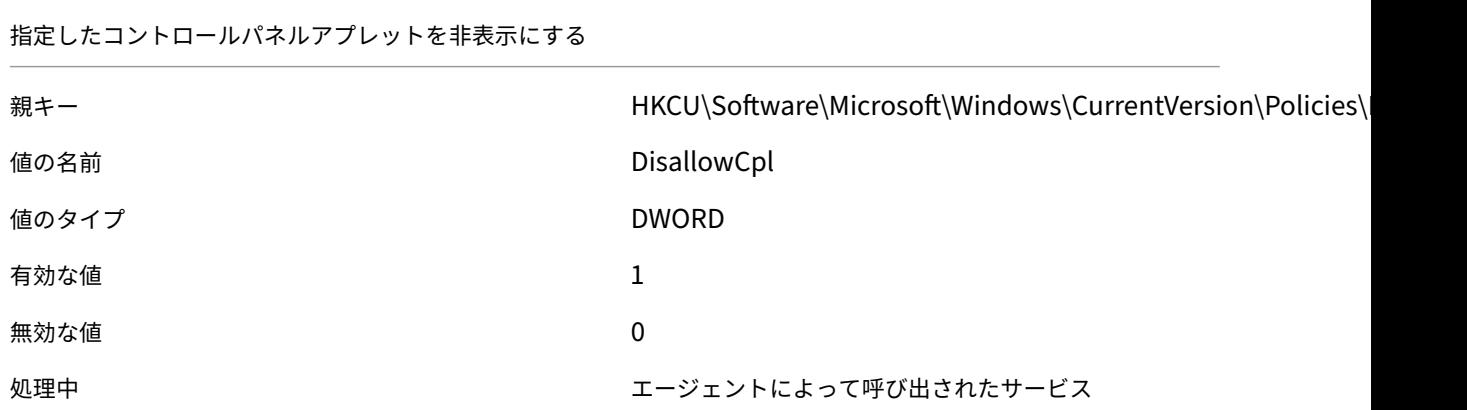

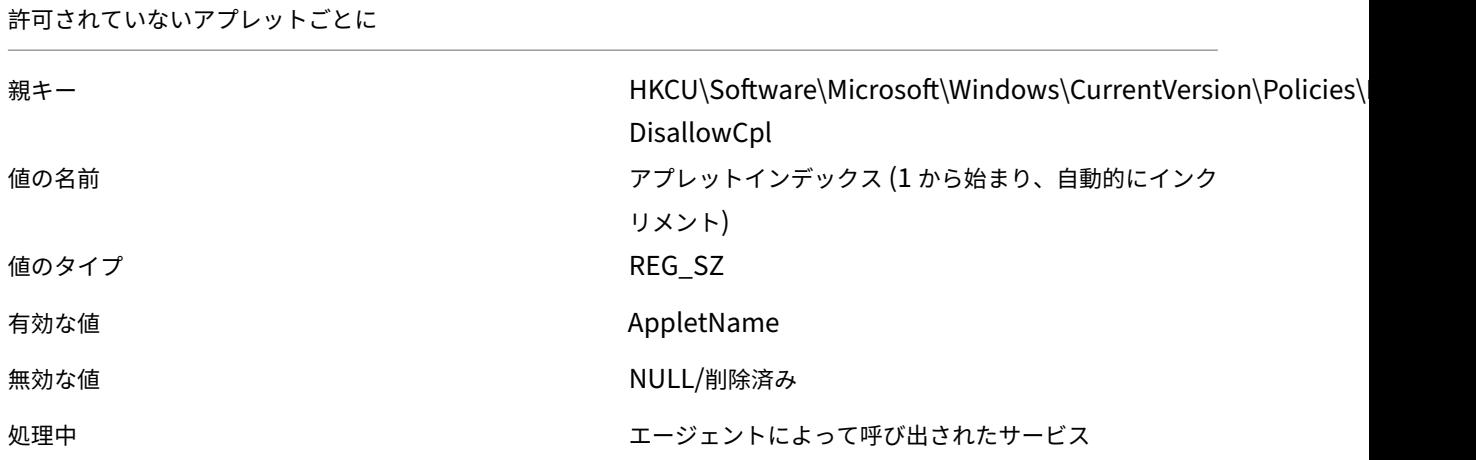

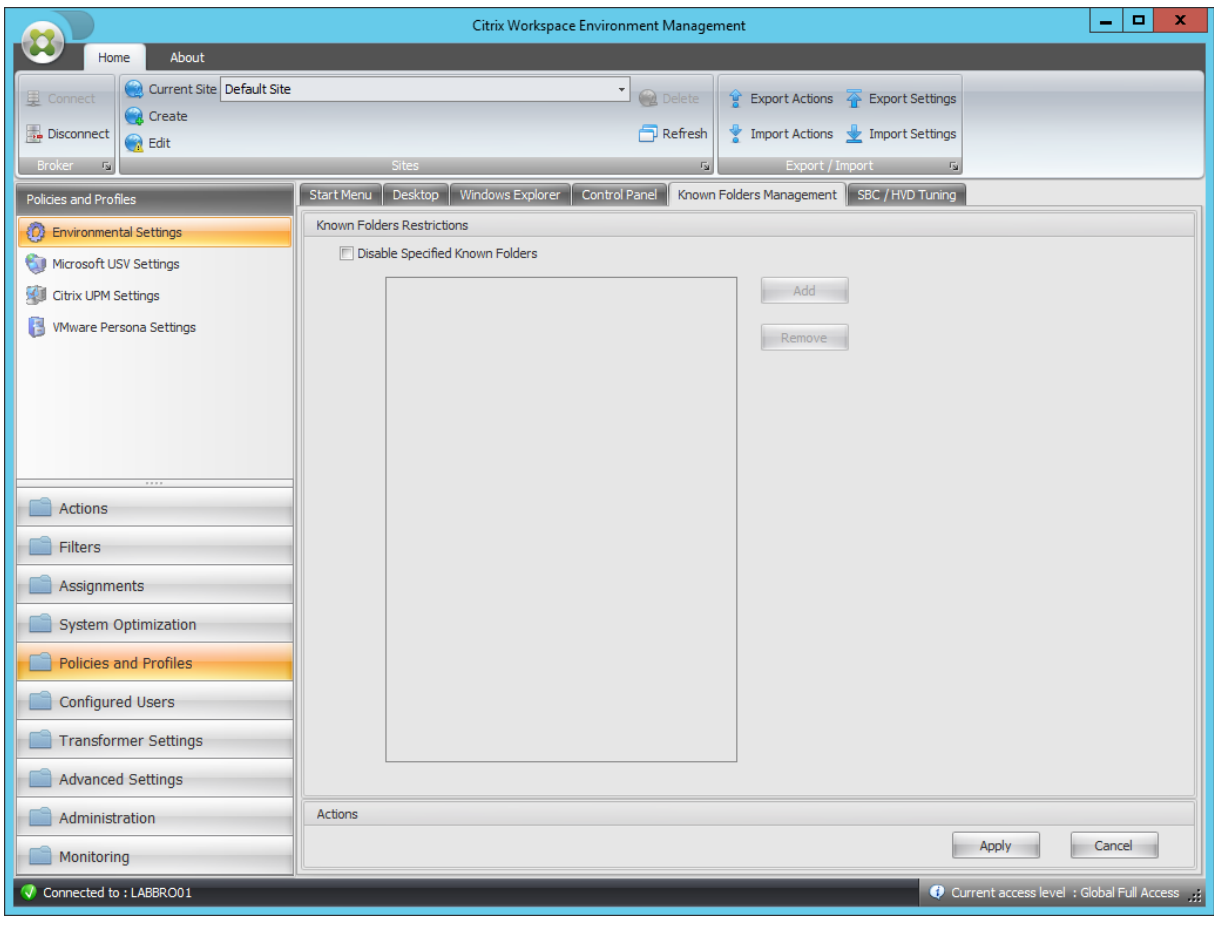

指定した既知のフォルダを無効にする

親キー インタントリング HKCU\Software\Policies\Microsoft\Windows\Explorer

値の名前 DisableKnownFolders

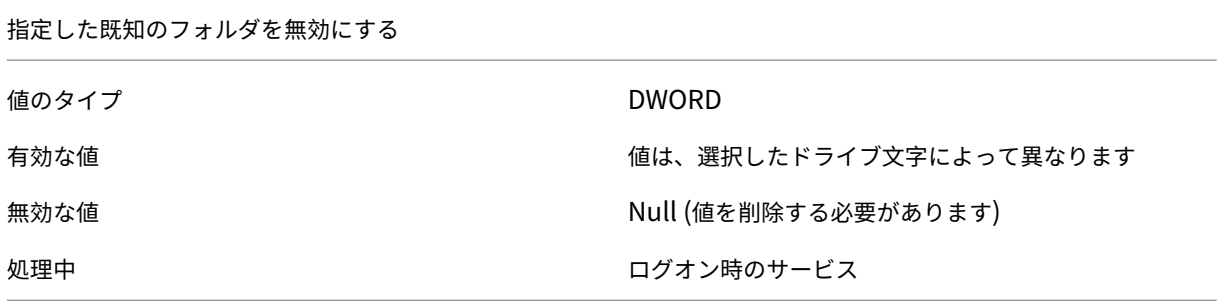

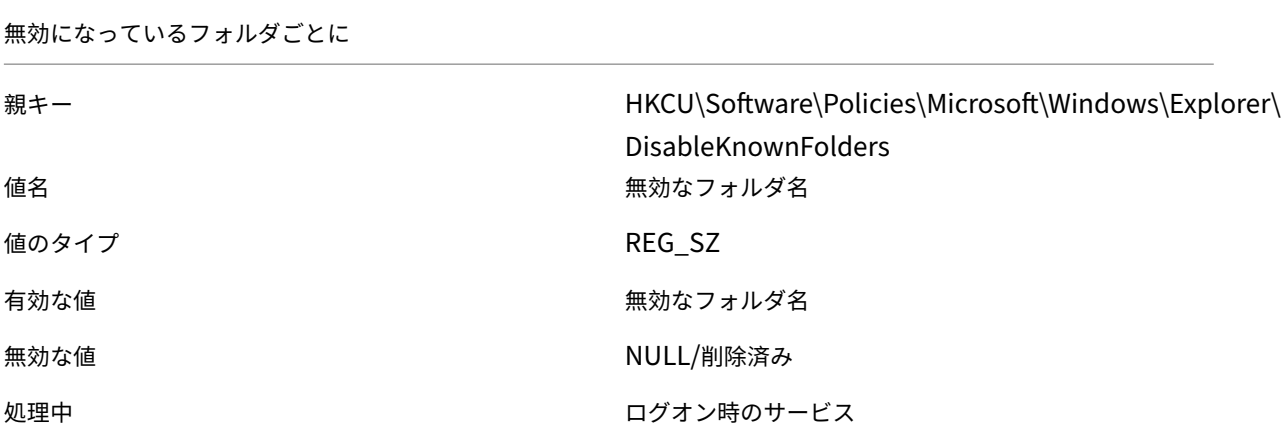

# Workspace Environment Management 2305

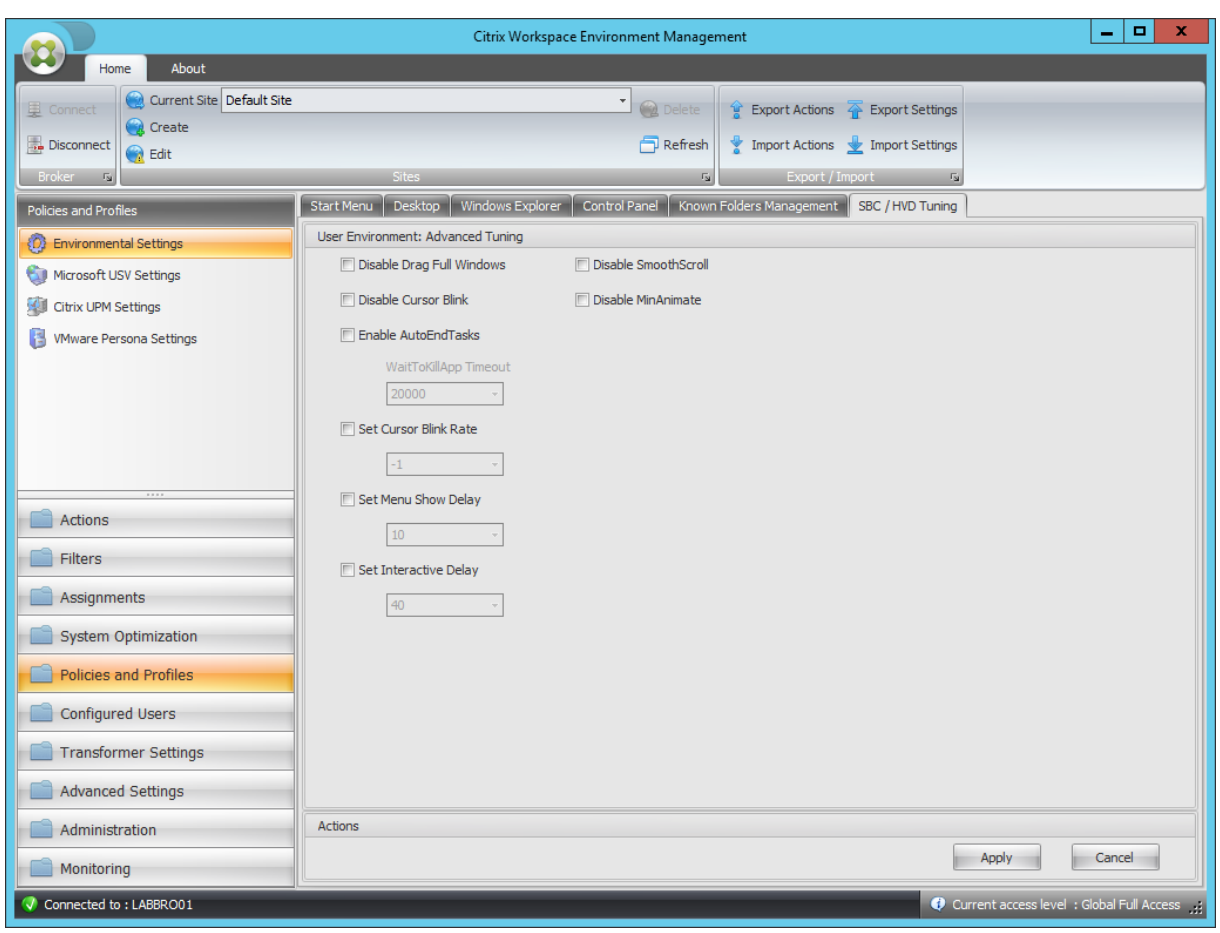

[ウィンドウ全体をドラッグ] を無効にする

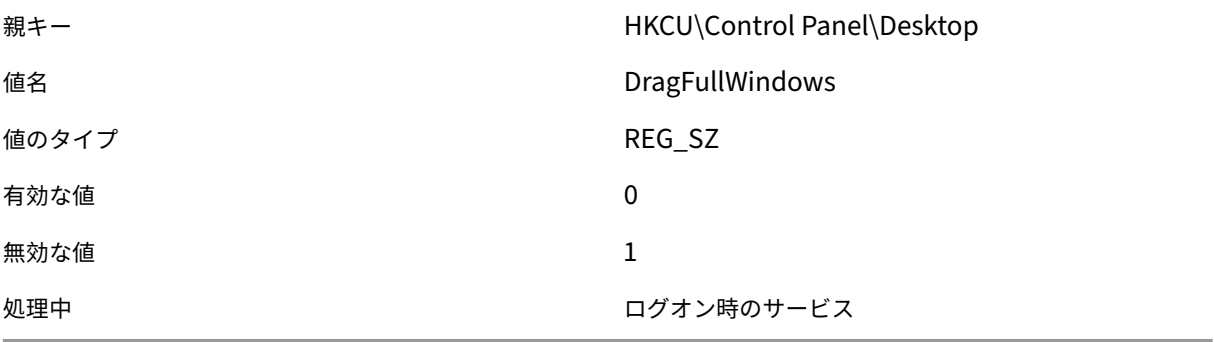

カーソルの点滅を無効にする

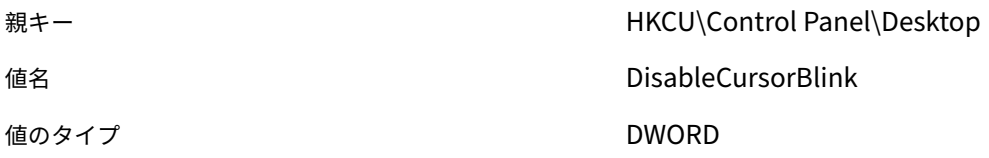

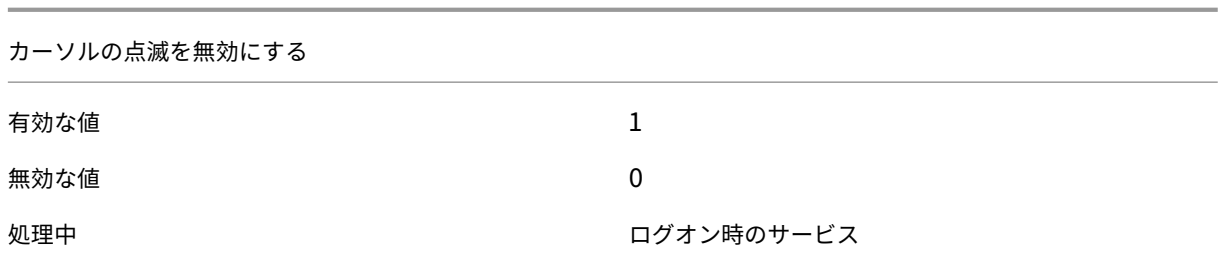

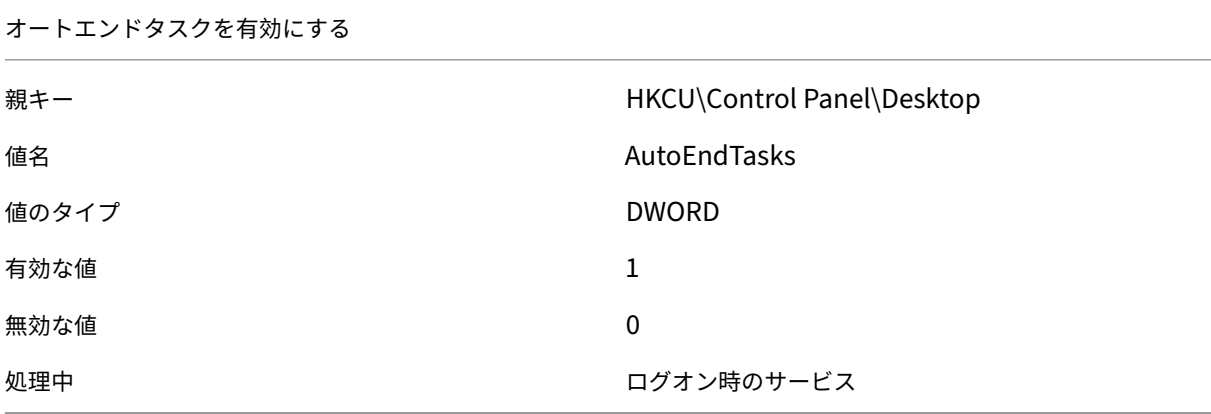

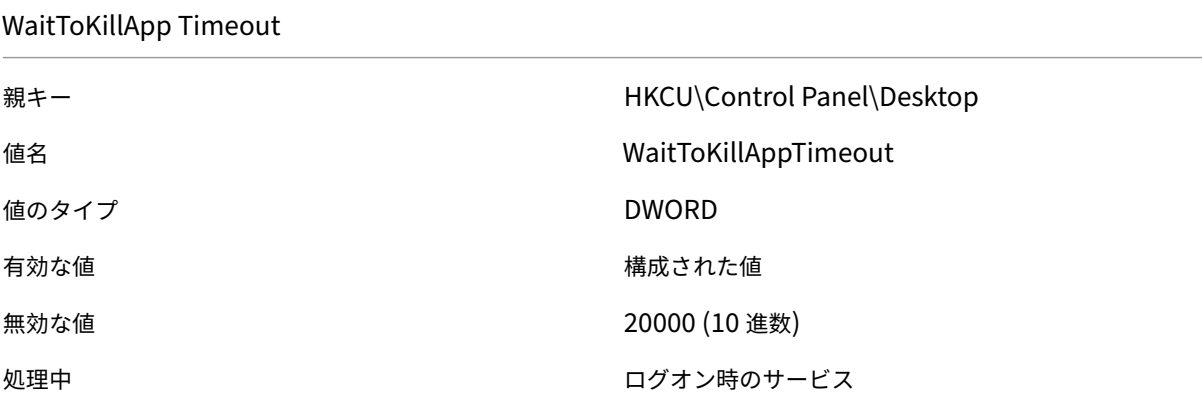

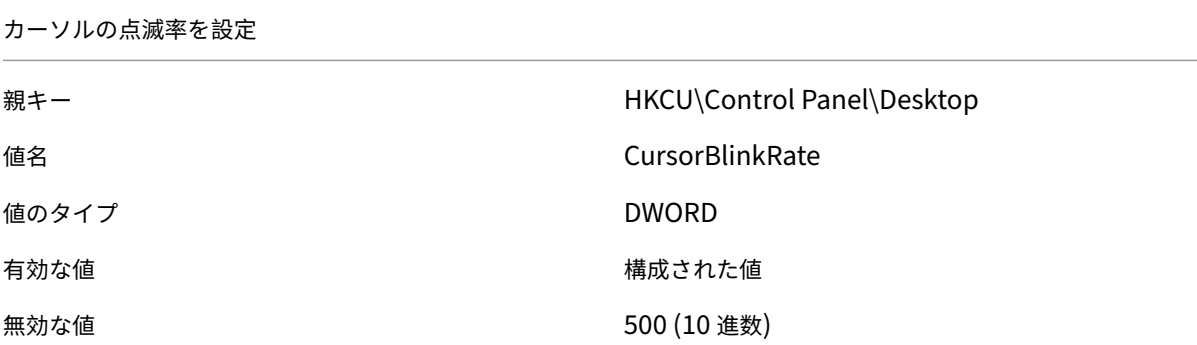

カーソルの点滅率を設定

処理中 カランス しゅうしゃ アイオン ログオン時のサービス

[設定] メニュー表示遅延

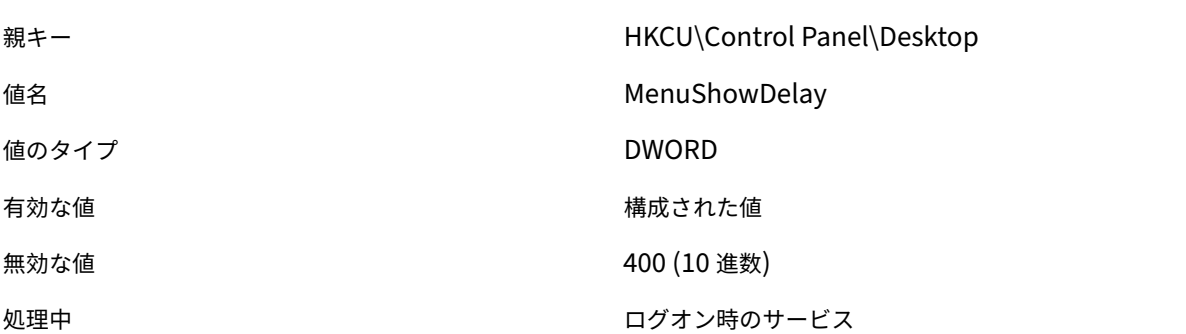

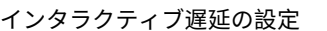

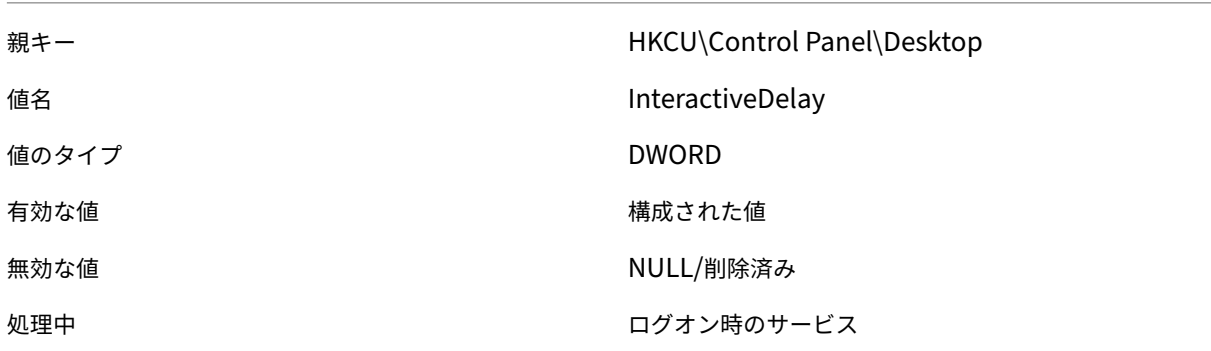

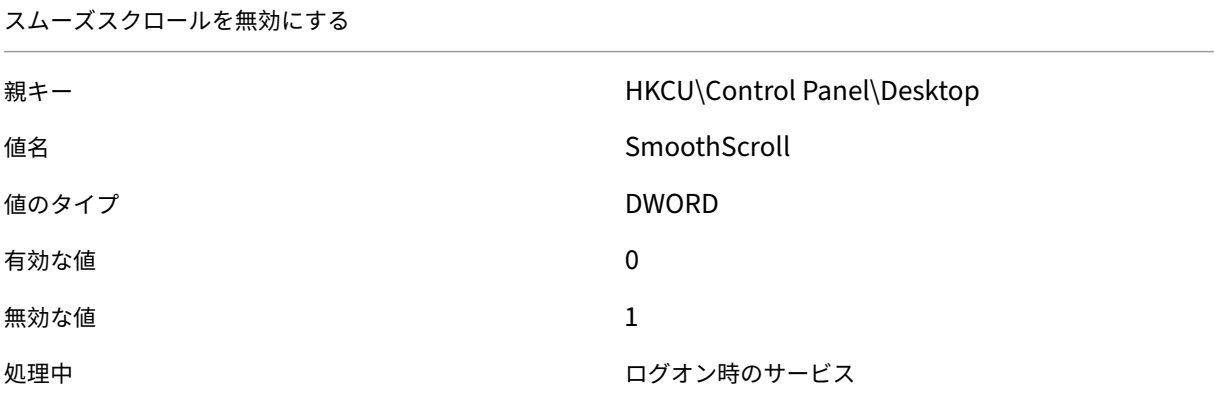

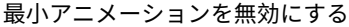

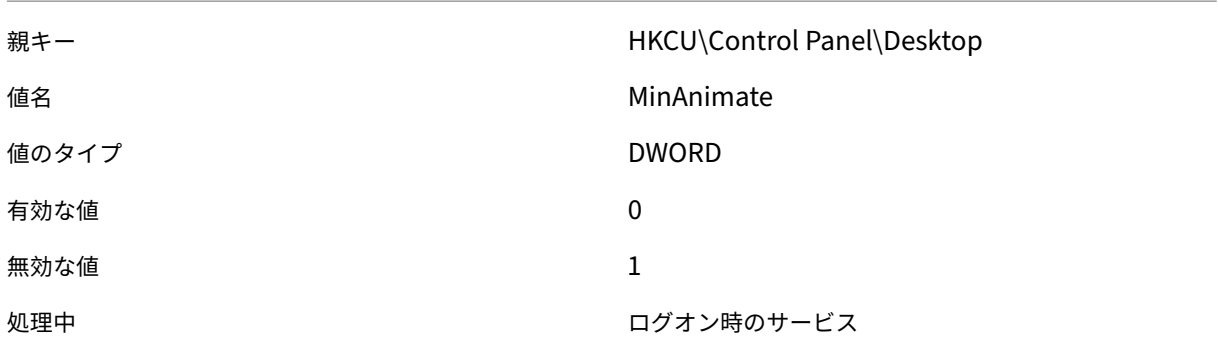

フィルター条件

October 26, 2023

Workspace Environment Management には、エージェントがユーザーにリソースを割り当てる状況を構成する ために使用する次のフィルタ条件が含まれています。管理コンソールでのこれらの条件の使用について詳しくは、「フ ィルタ」を参照してください。

次のフィルタ条件を使用する場合は、次の 2 つのシナリオに注意してください。

- [•](https://docs.citrix.com/ja-jp/workspace-environment-management/2305/user-interface-description/filters.html) エージェントがシングルセッション OS またはマルチセッション OS にインストールされている場合は、次の 手順を実行します。
	- **–**「クライアント」とは、エージェントホストに接続しているクライアントデバイスを指します。 **–**「コンピュータ」と「クライアントリモート」は、エージェントホストを指します。
- エージェントが物理エンドポイントにインストールされている場合、条件名に「client」を含む条件は適用さ れません。

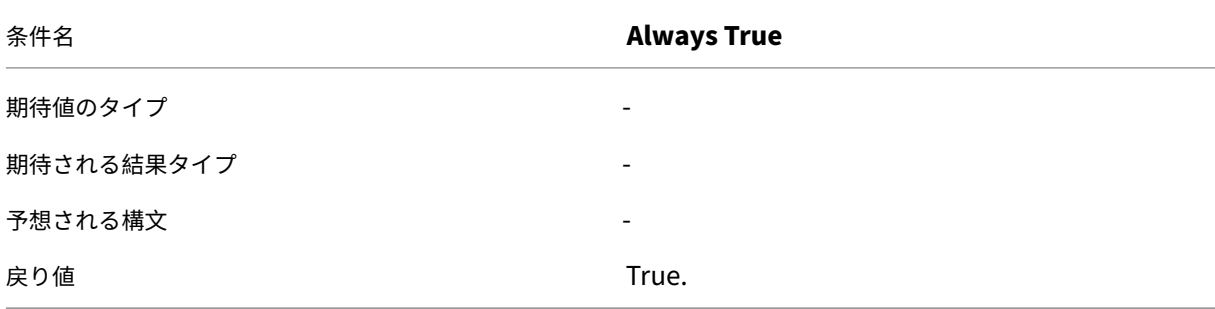

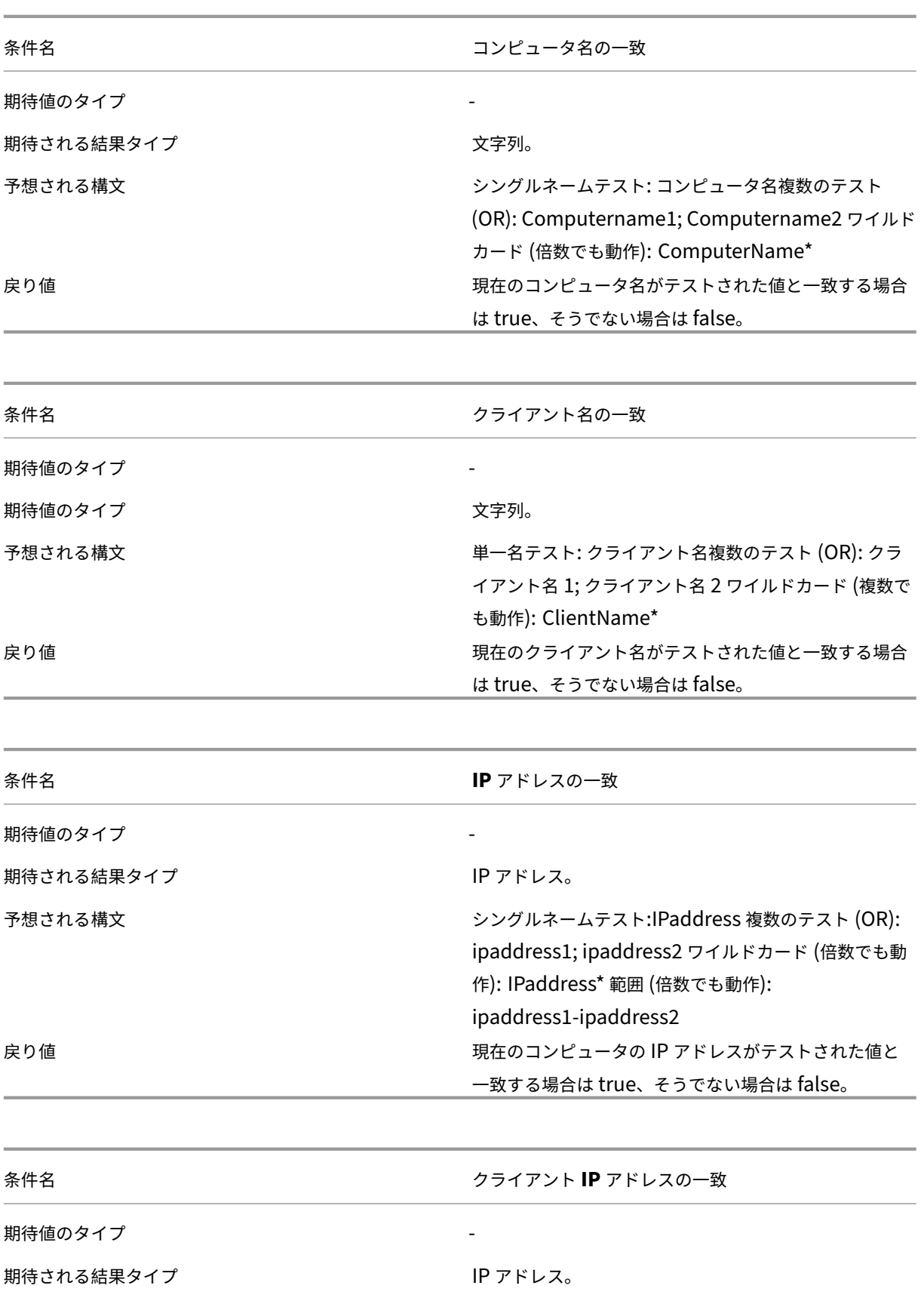

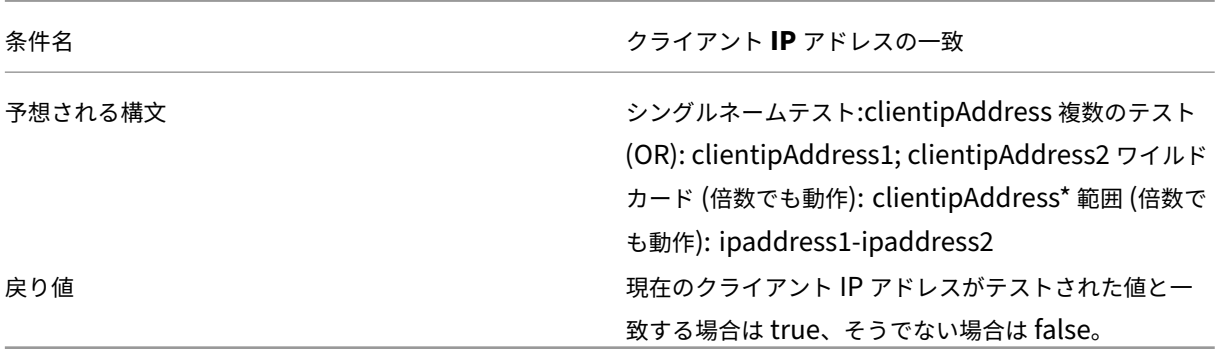

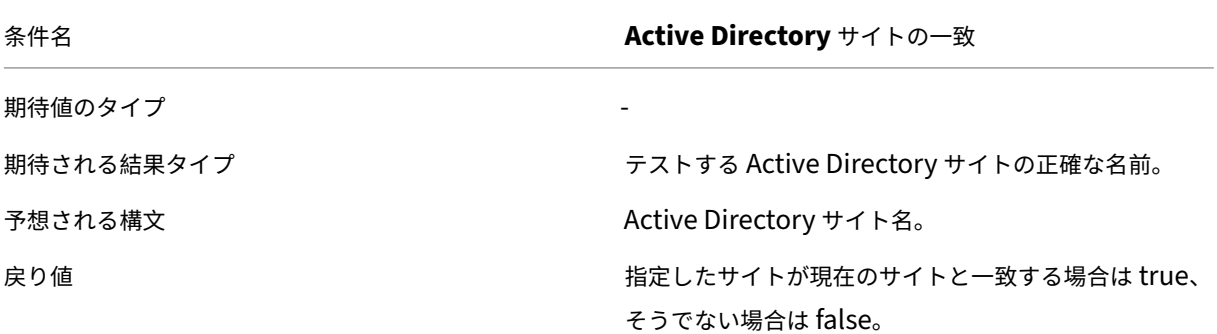

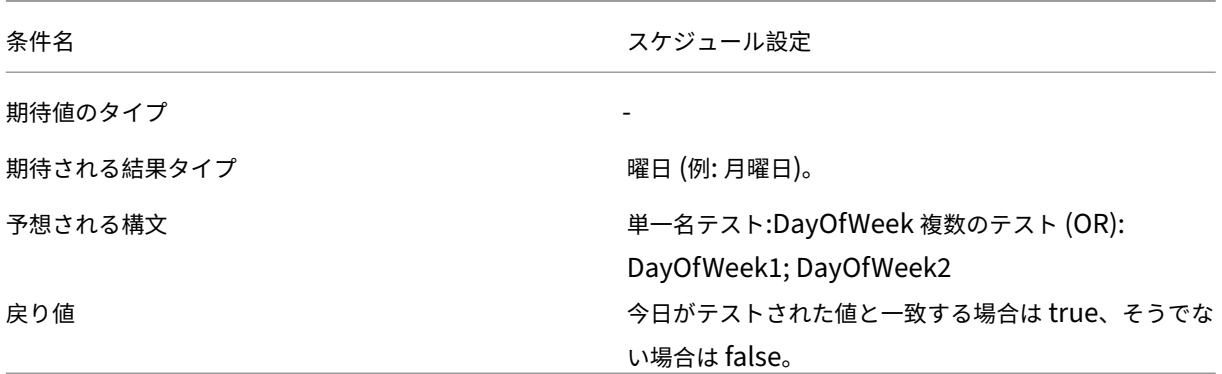

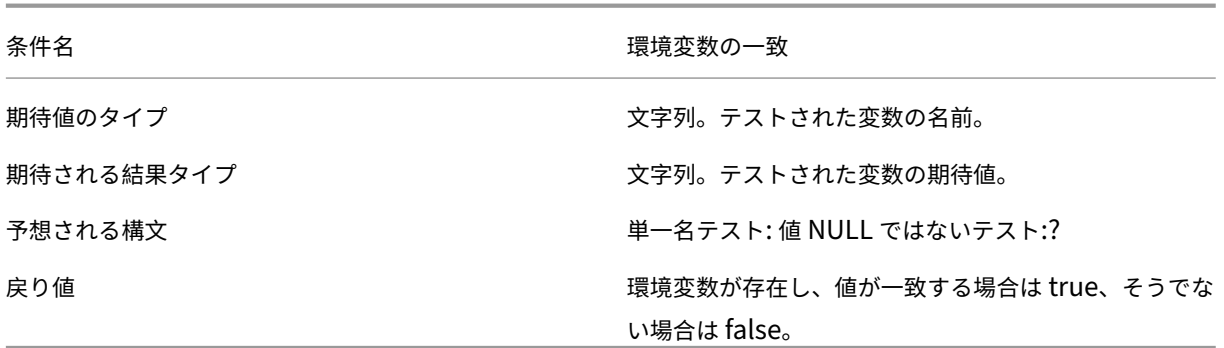

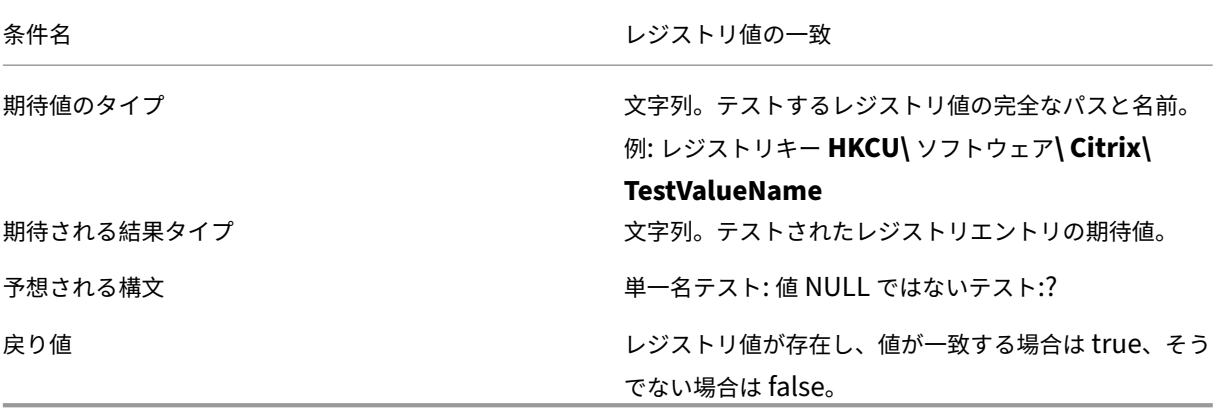

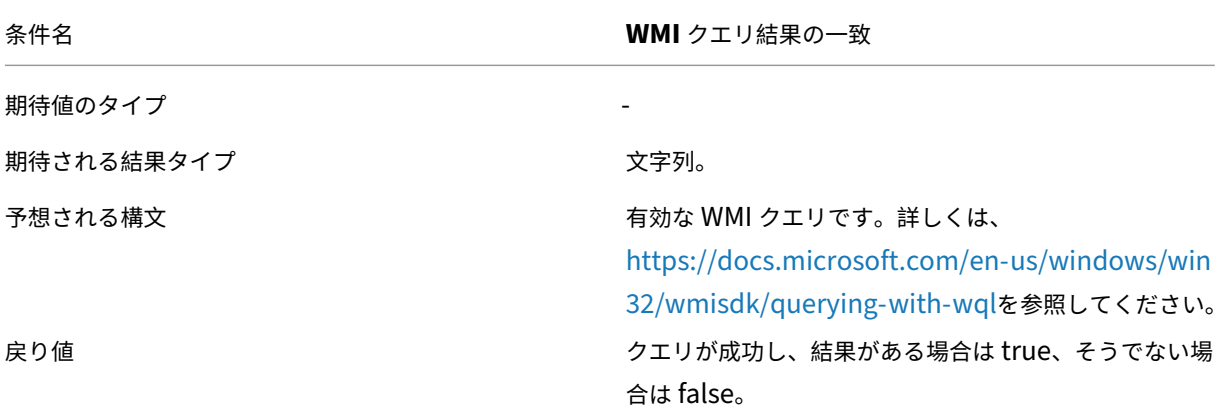

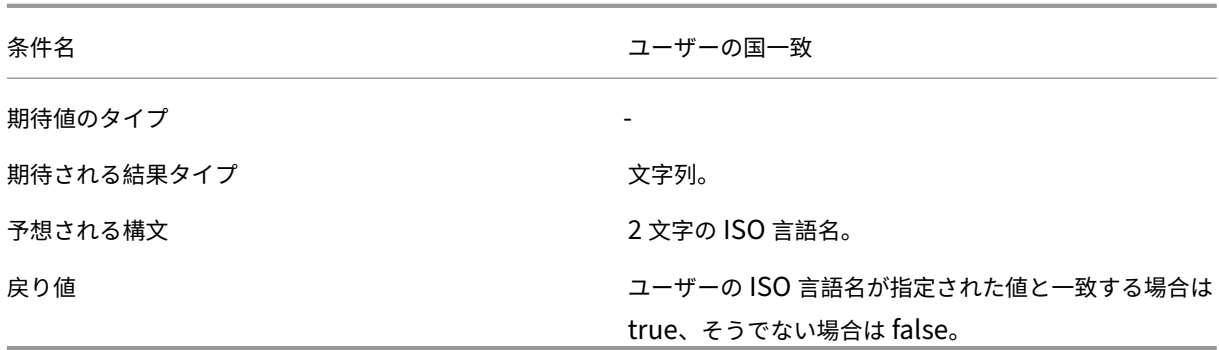

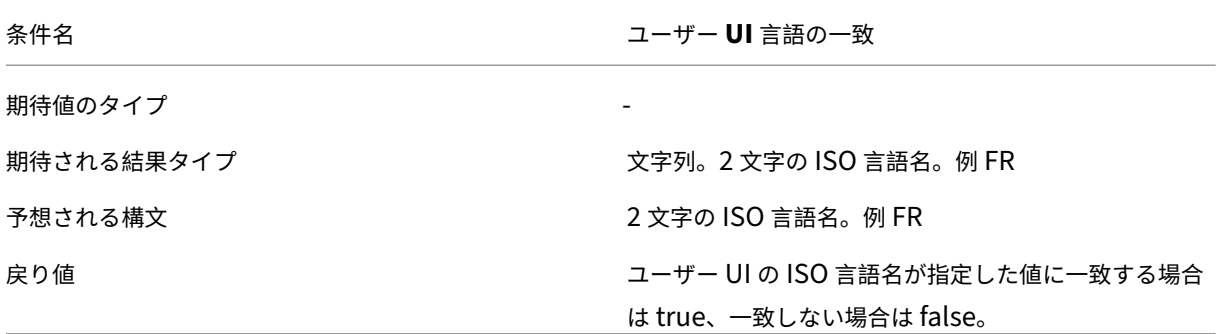

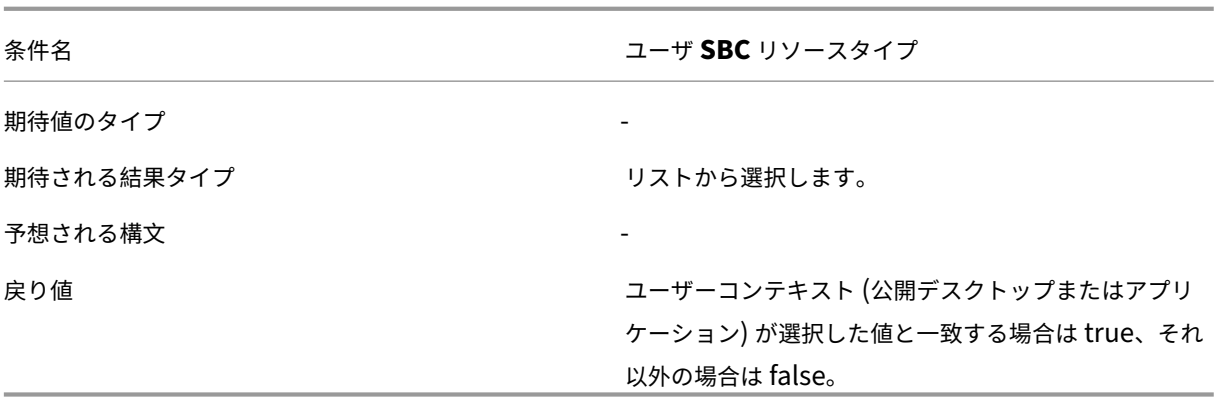

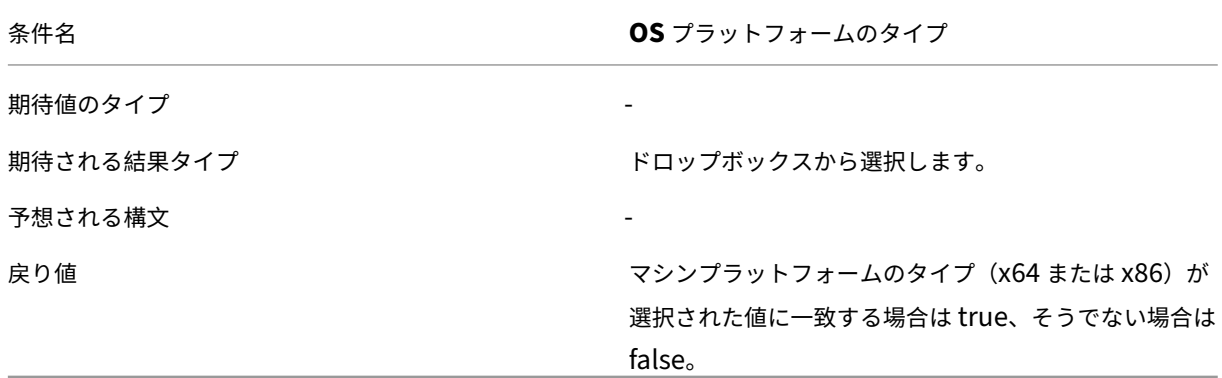

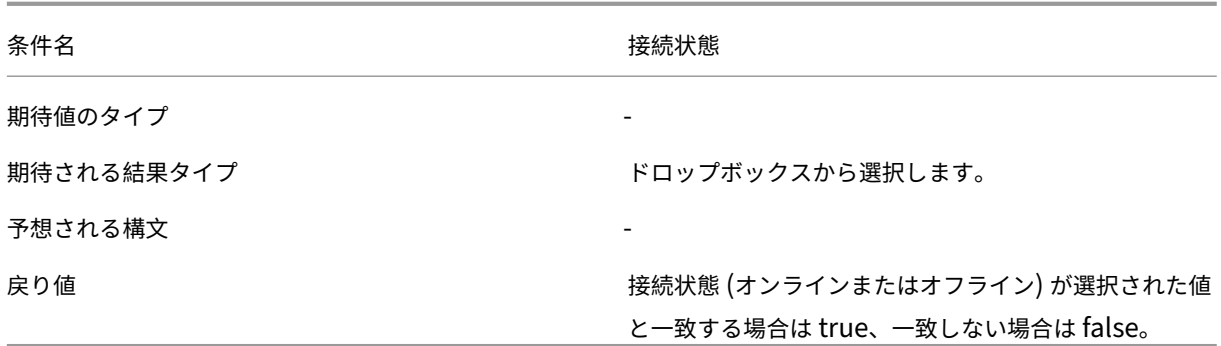

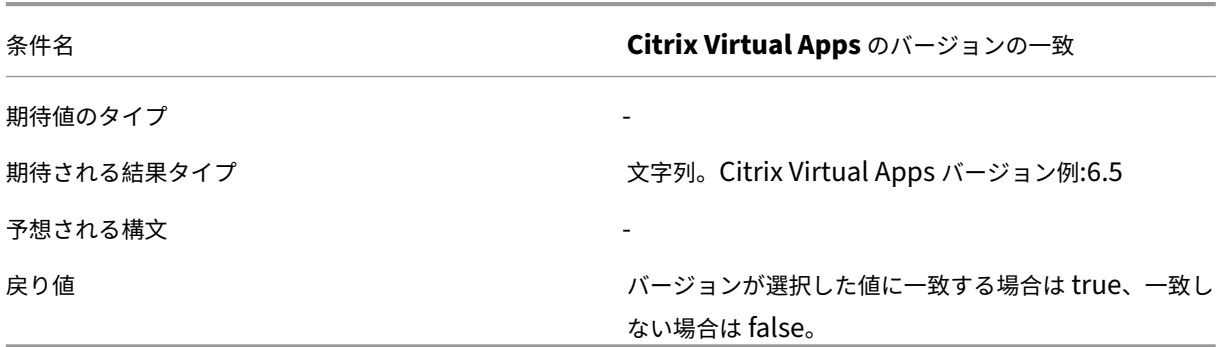

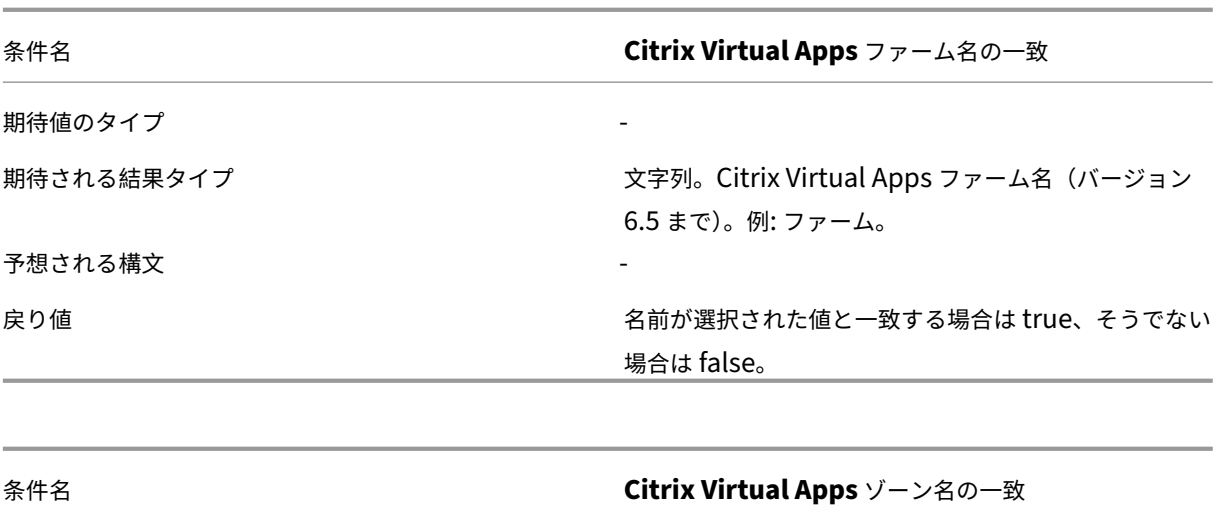

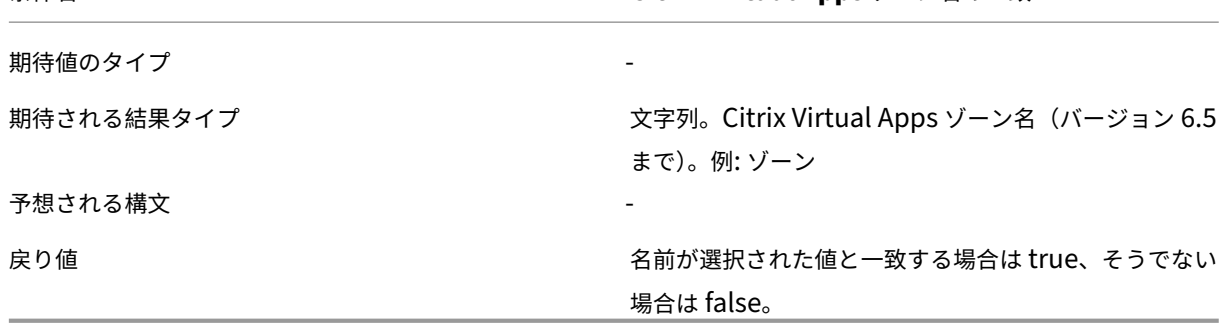

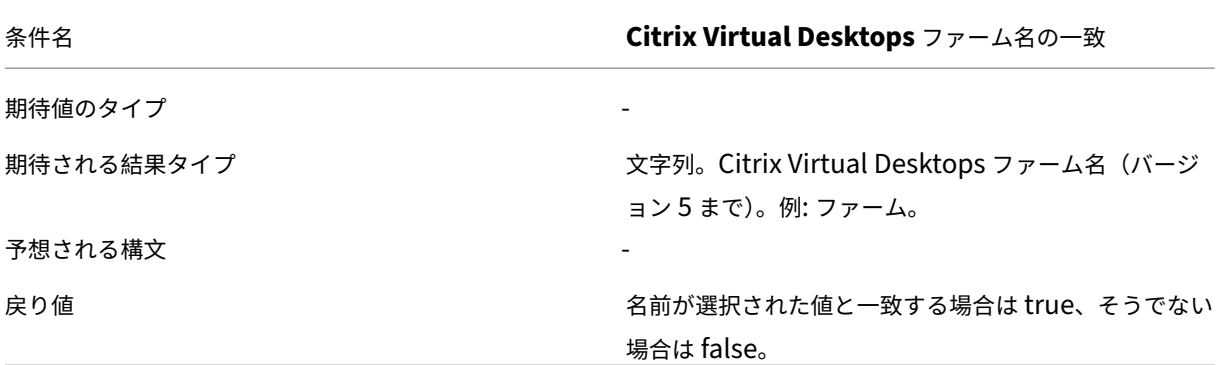

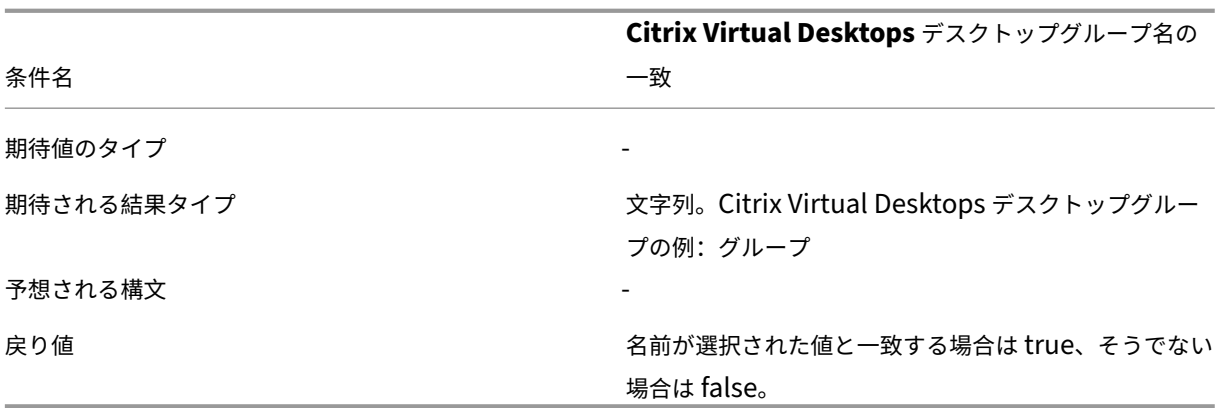

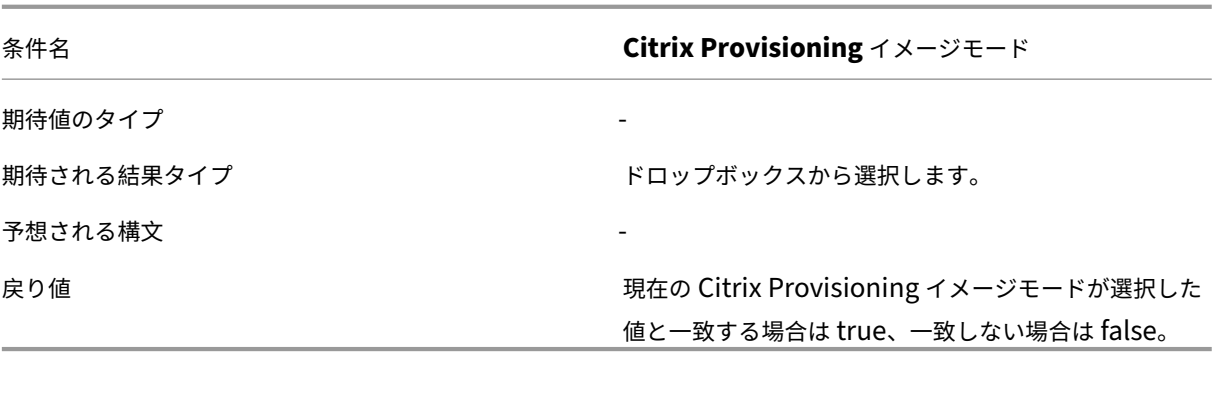

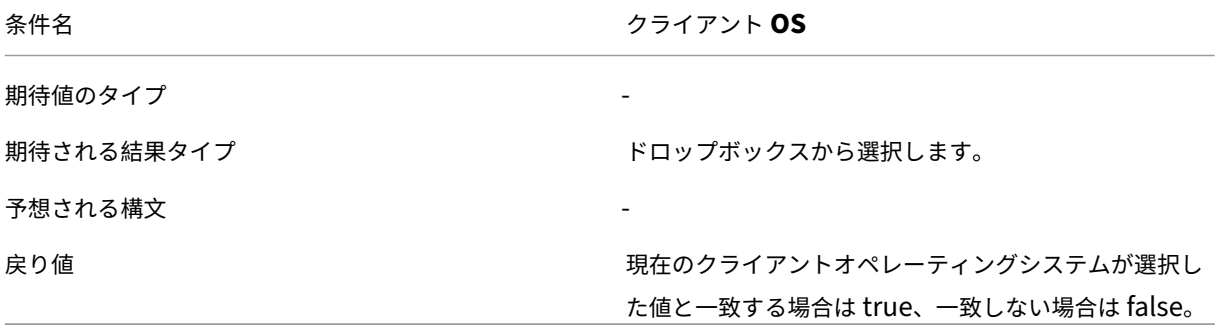

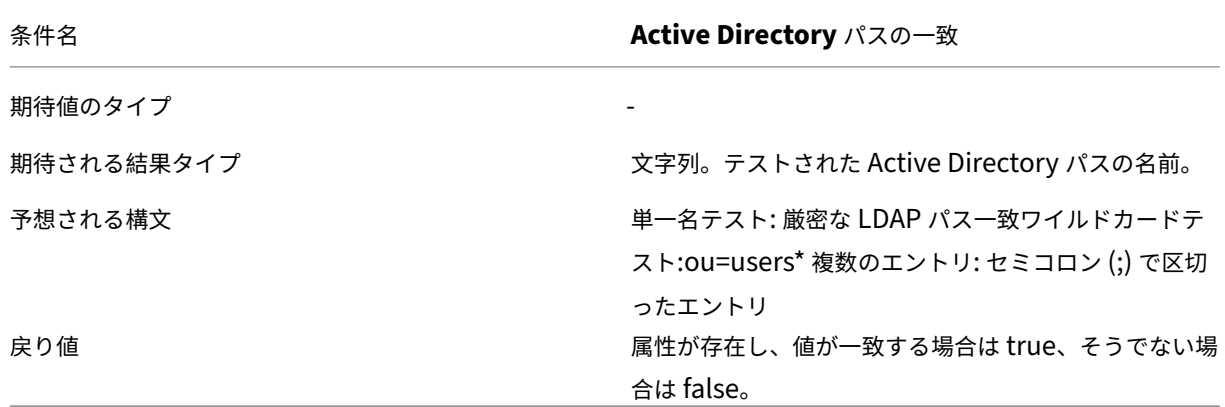

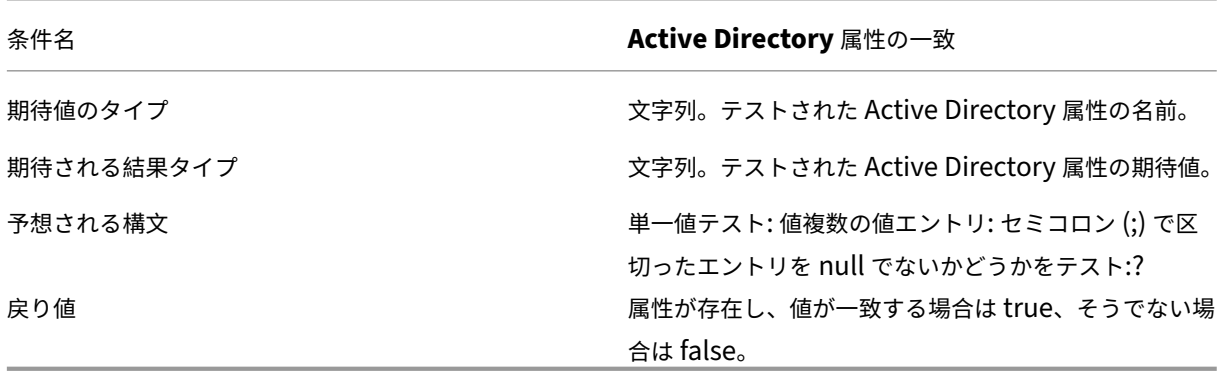

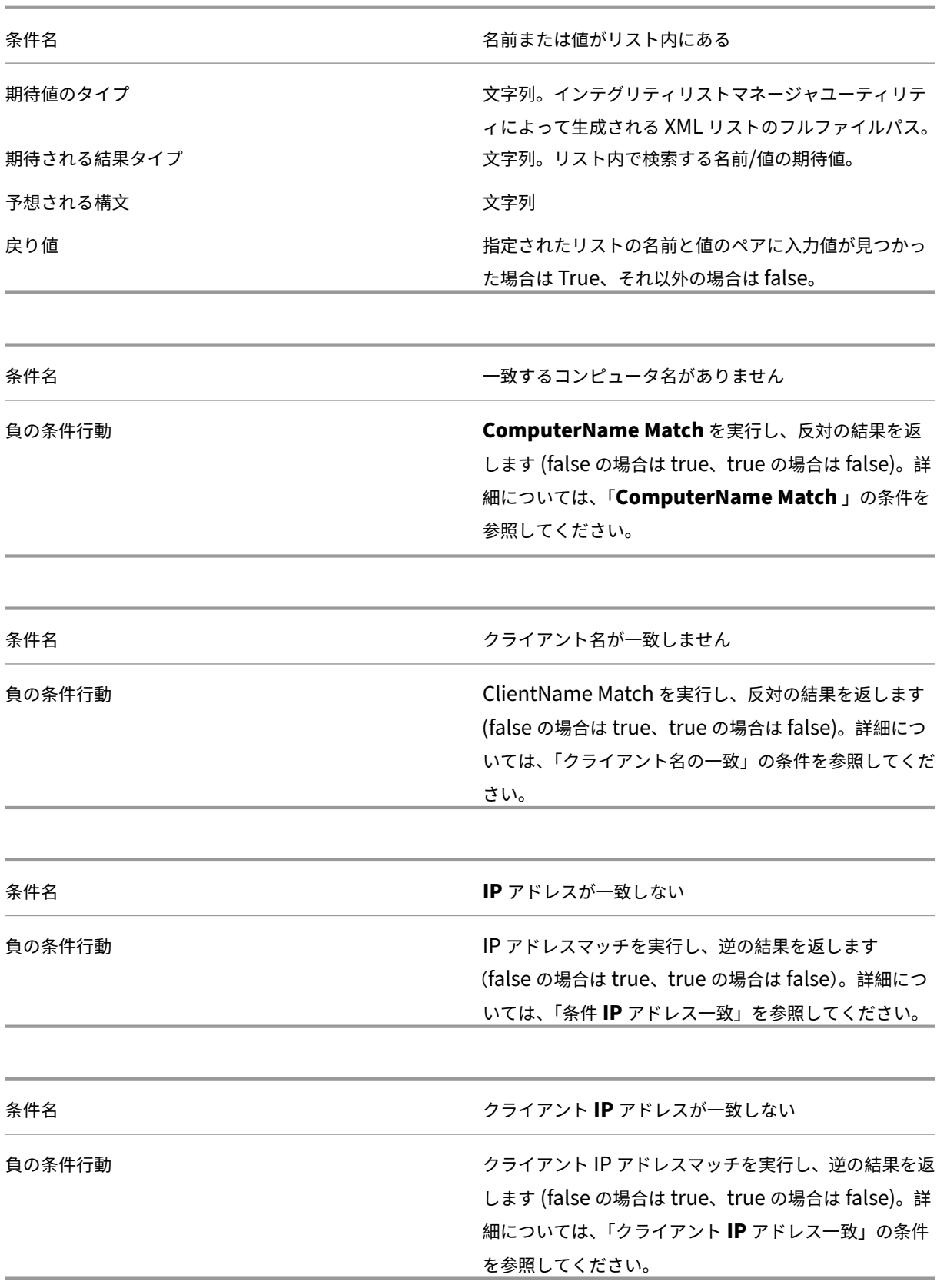

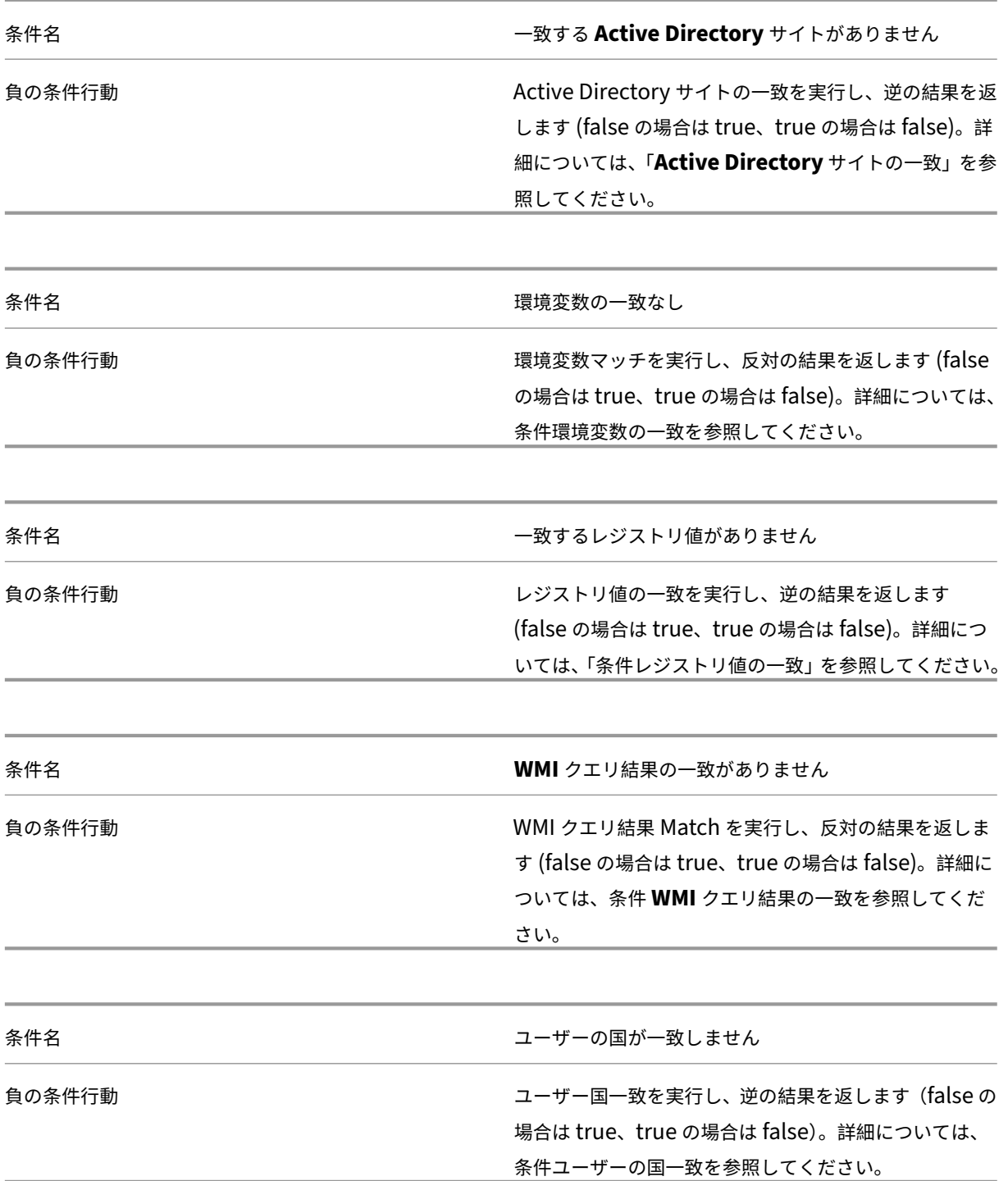

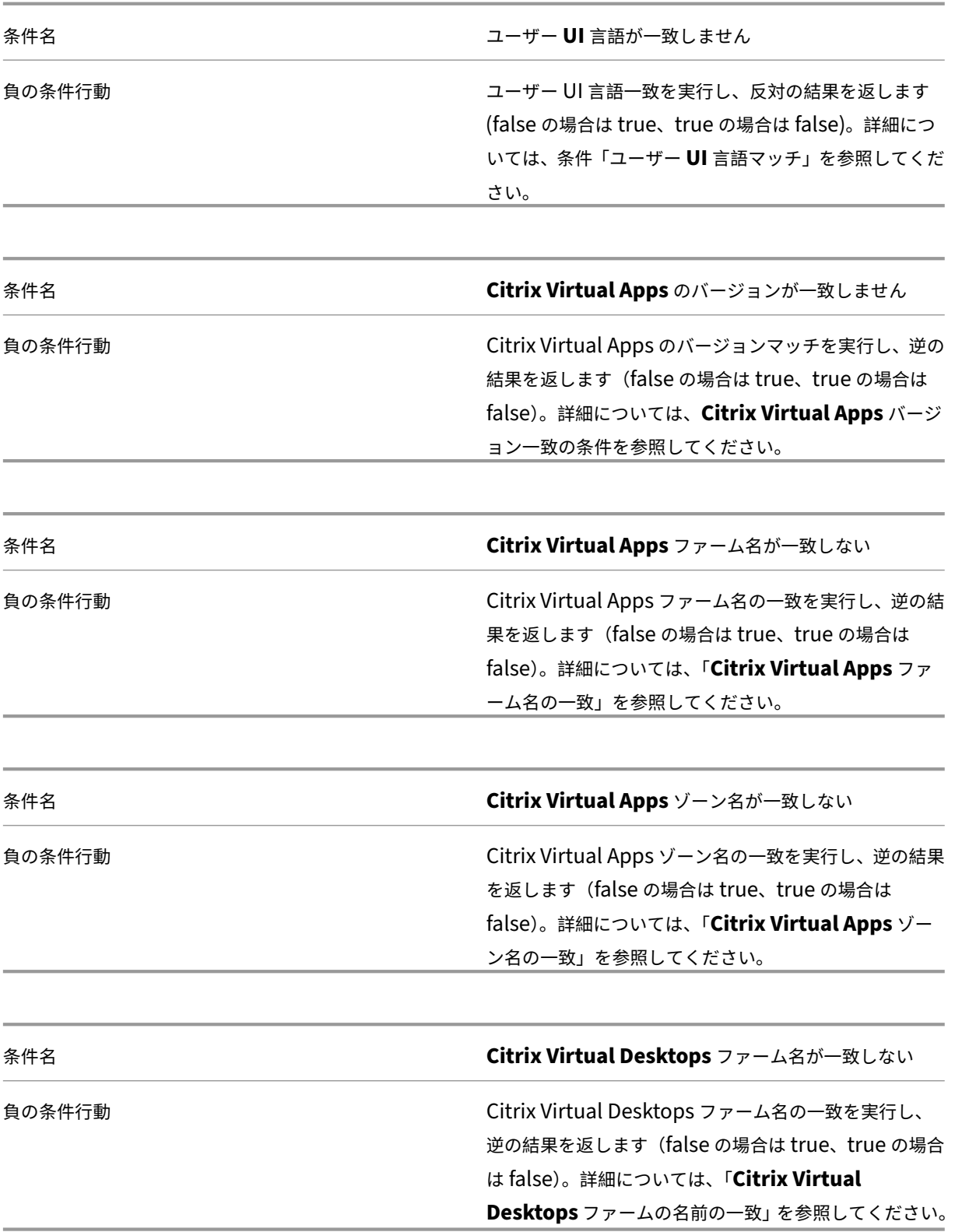

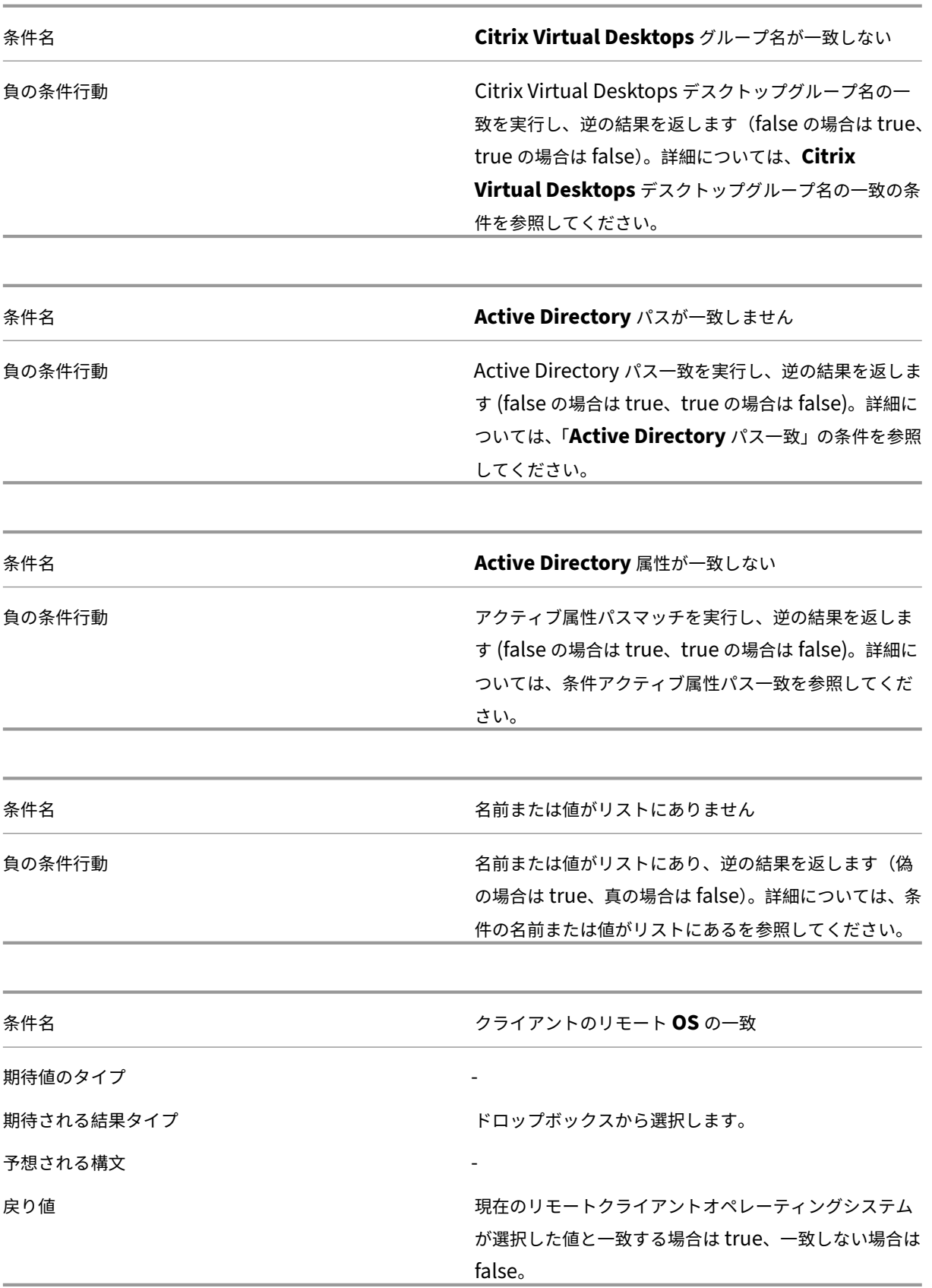

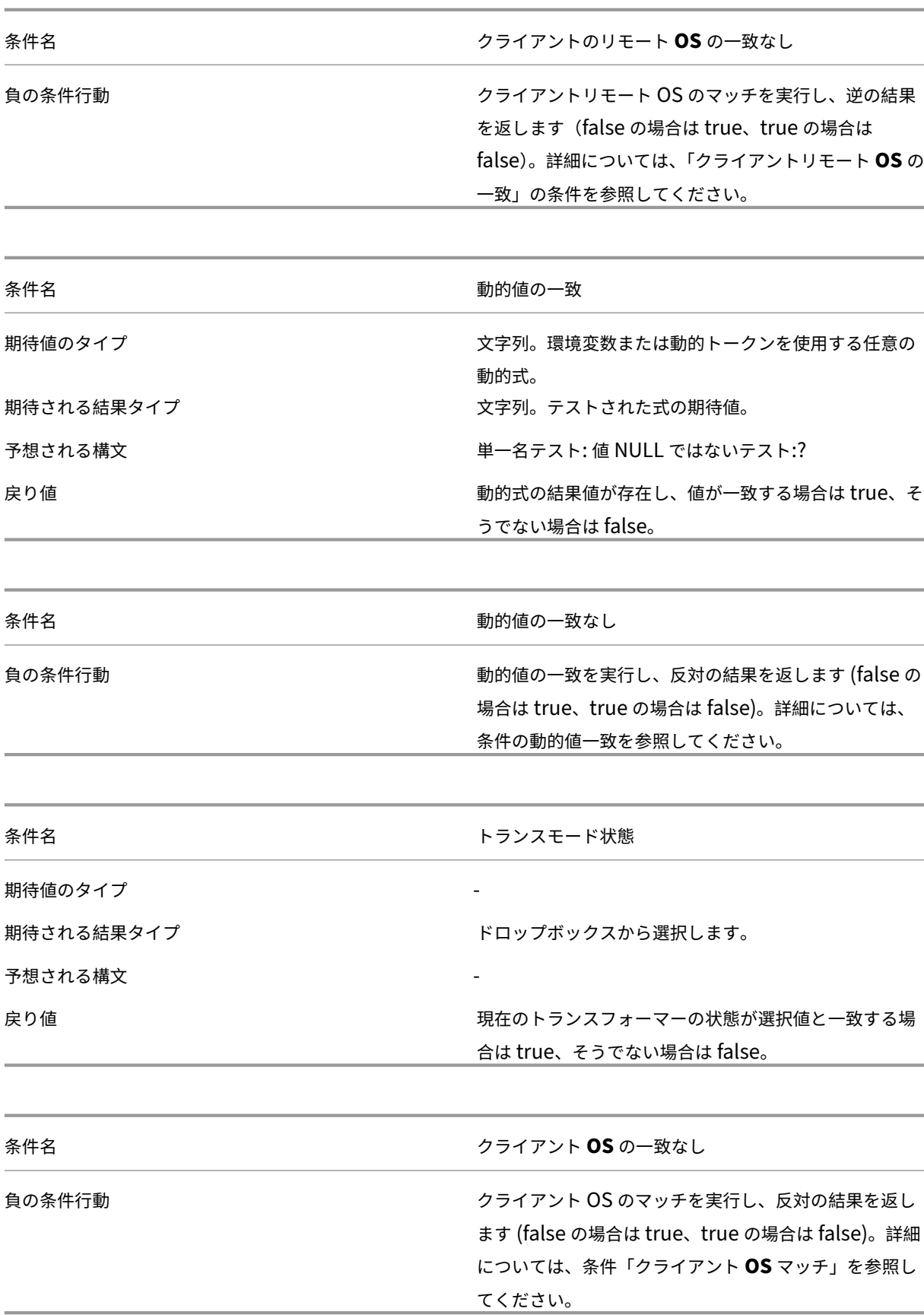

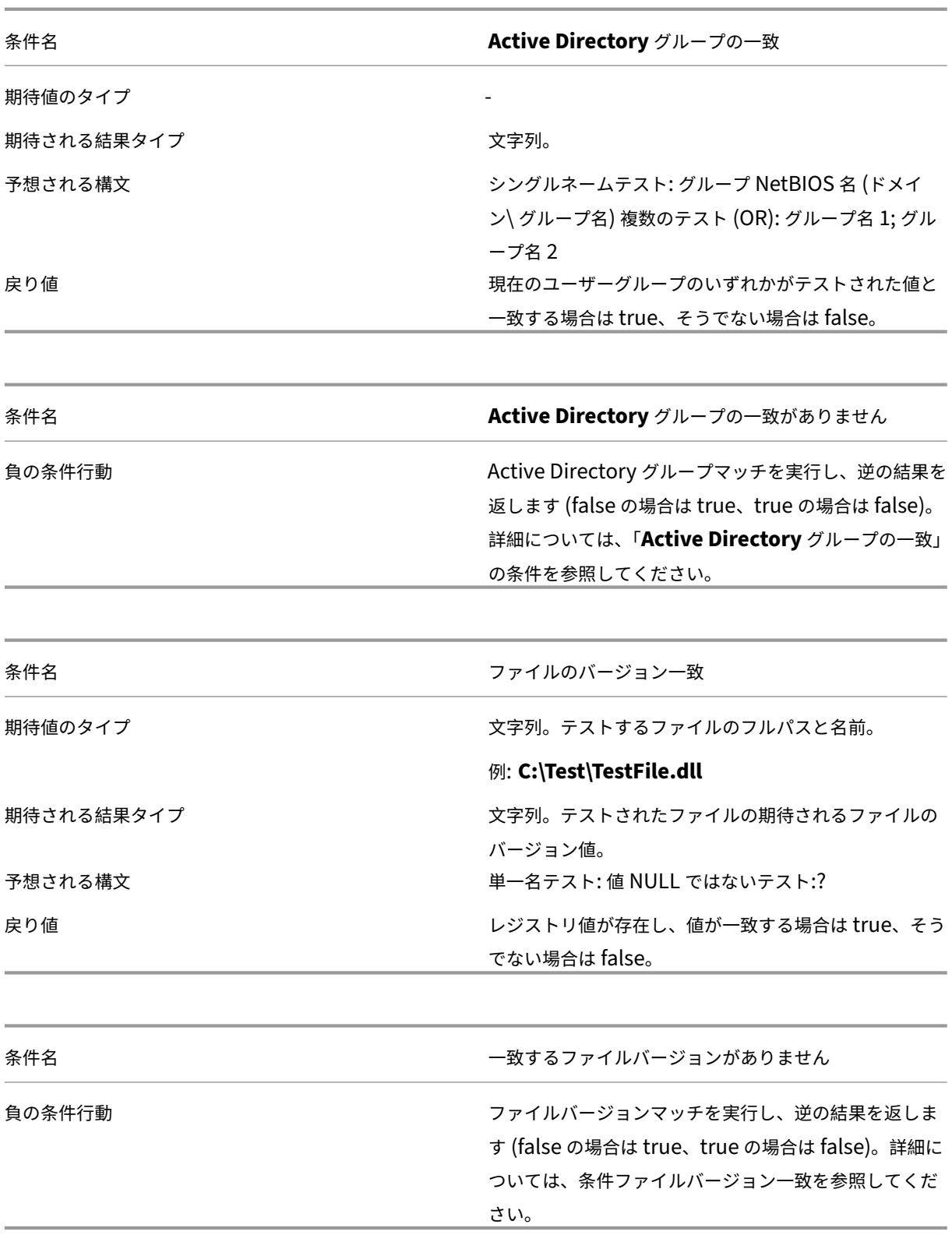

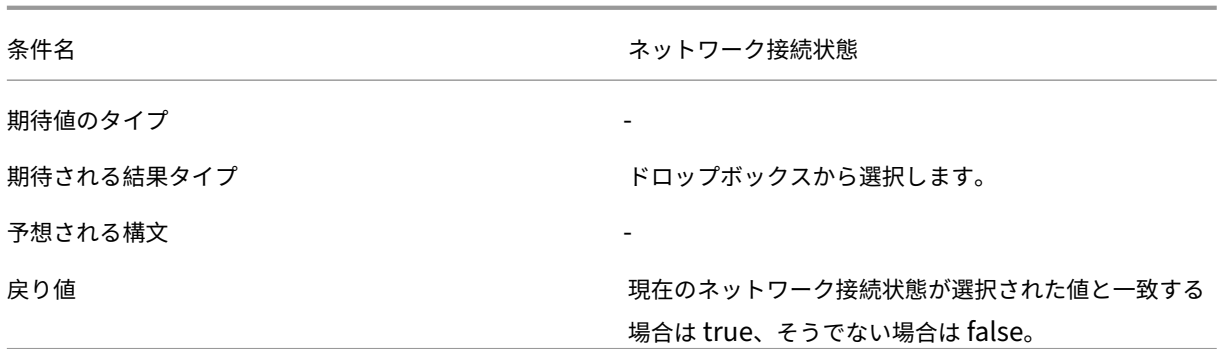

#### 重要:

公開リソース名をフィルタ条件タイプとして使用する前に、次の点に注意してください。公開リソースが公開 アプリケーションの場合は、[ 一致結果] フィールドにアプリケーションのブラウザ名を入力します。公開リソ ースが公開デスクトップの場合は、[ 一致結果] フィールドにデスクトップの公開名を入力します。

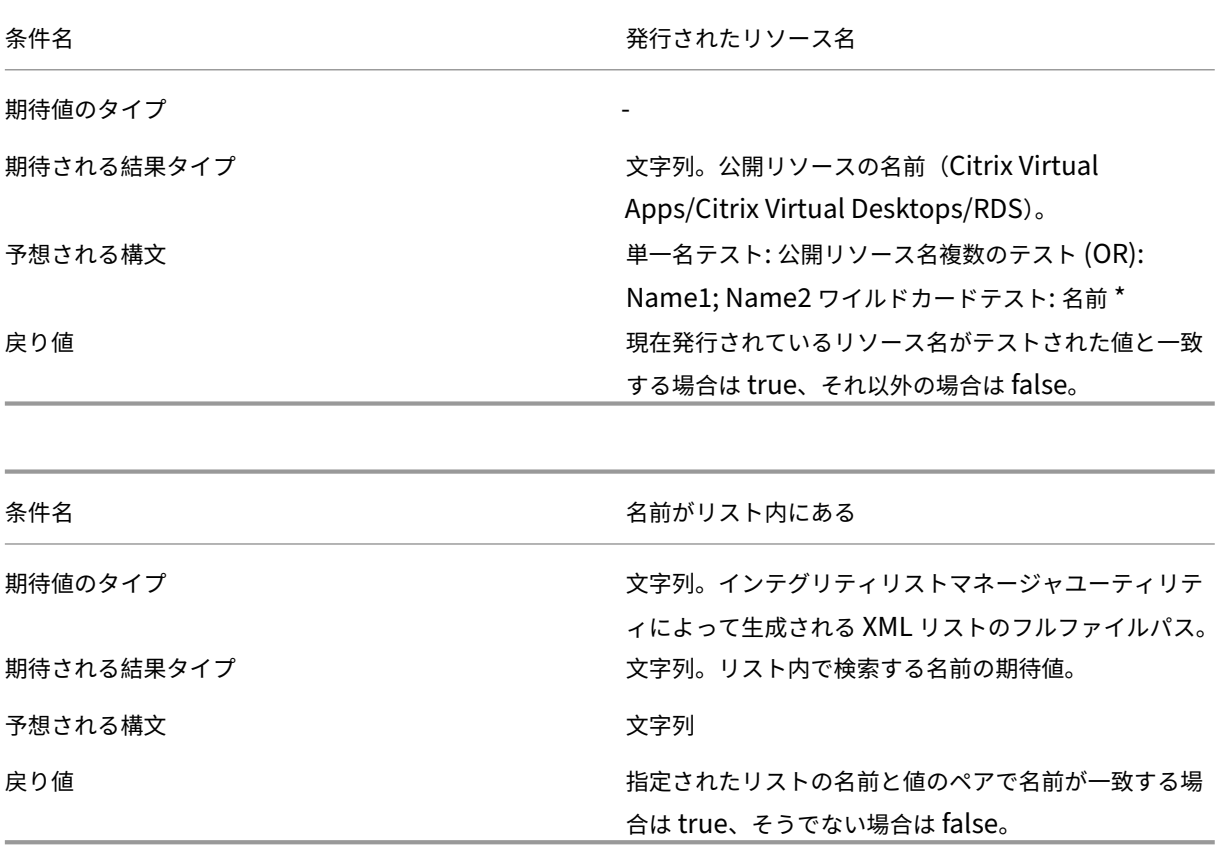

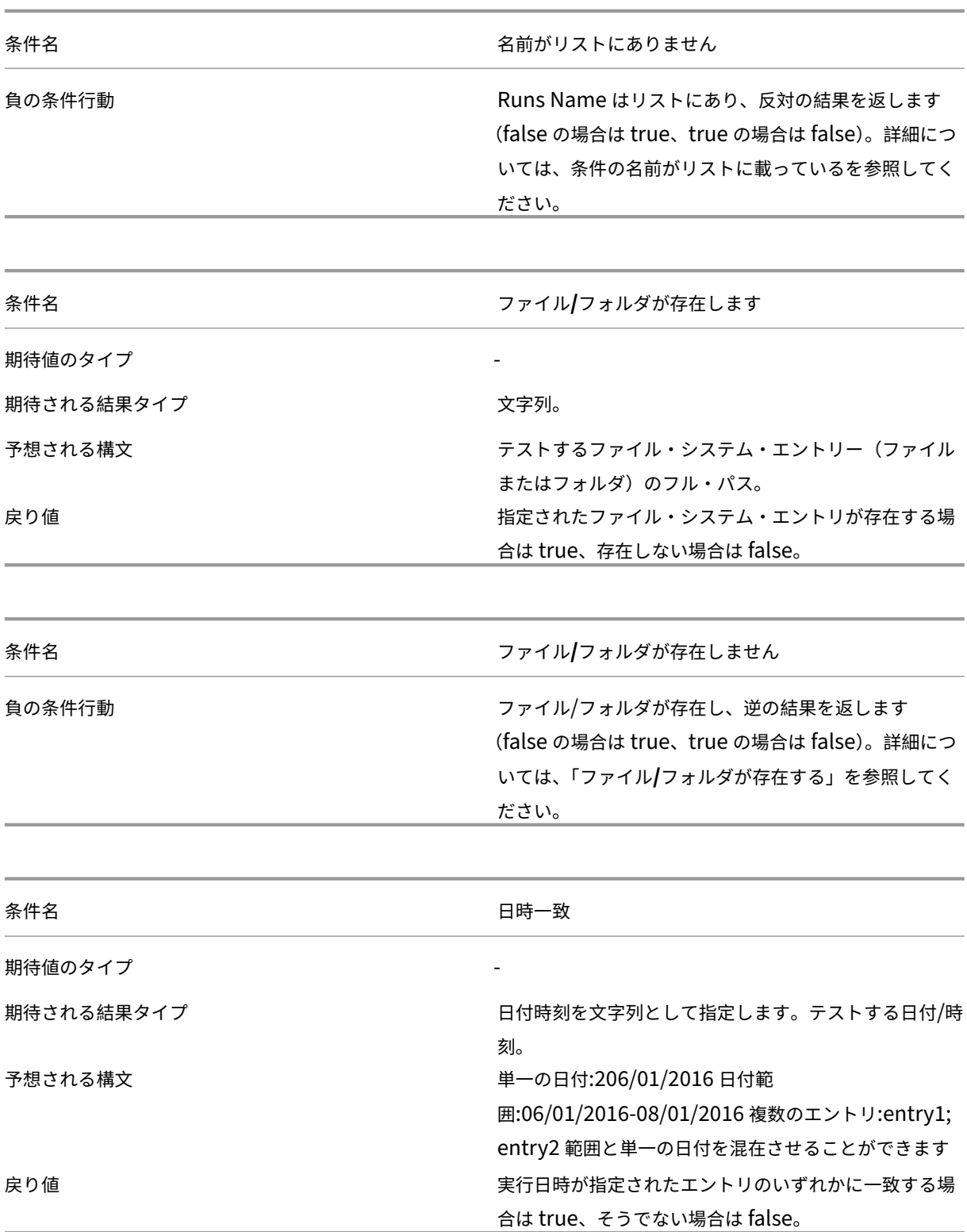

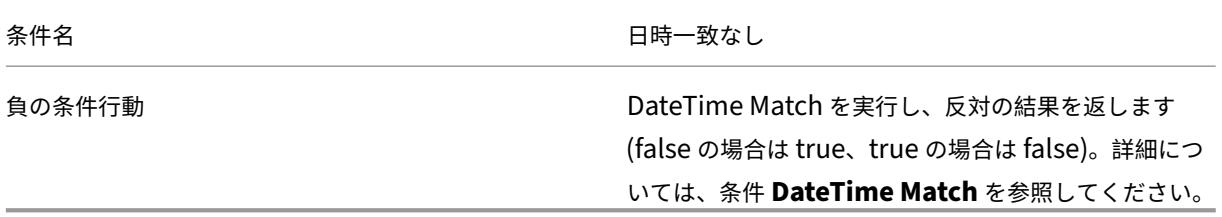

**FIPS** サポート

October 26, 2023

Workspace Environment Management (WEM) は FIPS 環境で実行できます。WEM の次の設定は FIPS に関連 しています。

• 管理コンソール **>** アクション **>** プリンタの資格情報:

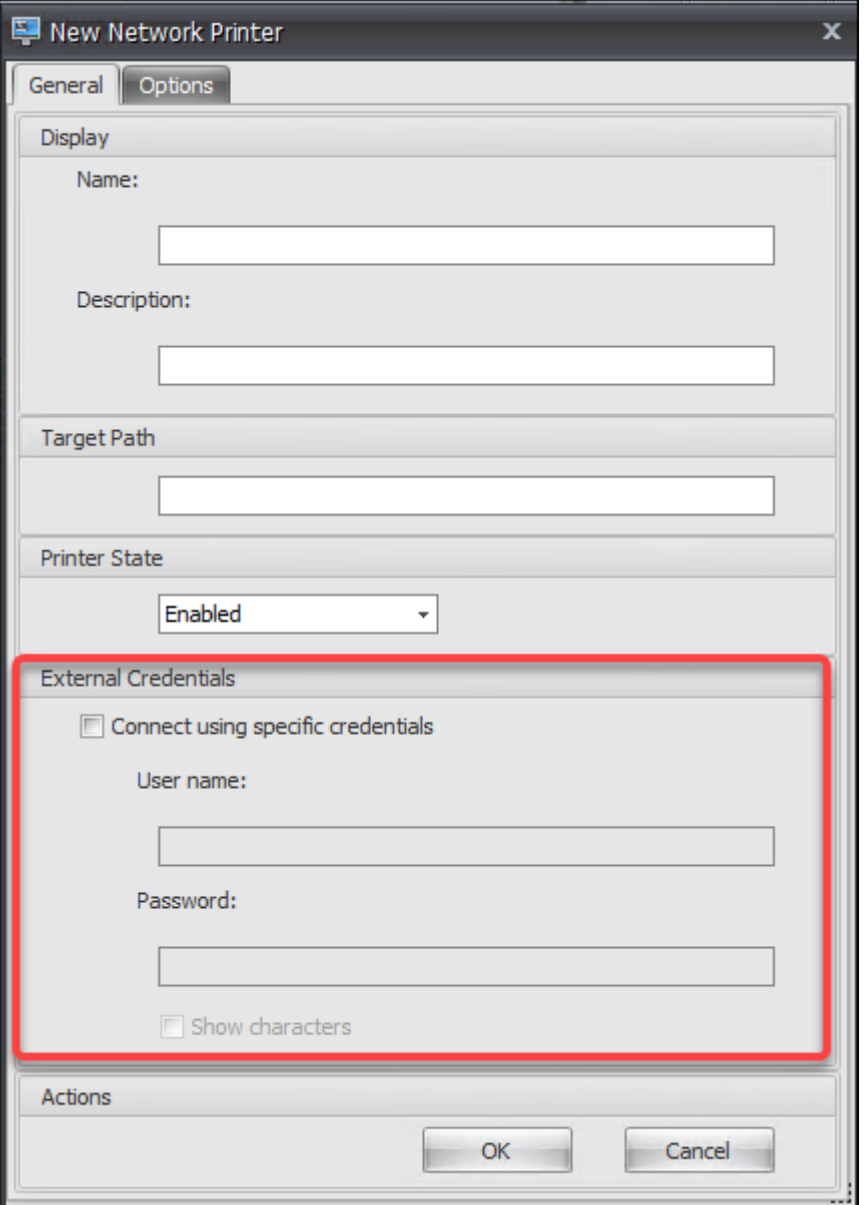

• 管理コンソール **>** アクション **>** ネットワークドライブでのネットワークドライブの認証情報:

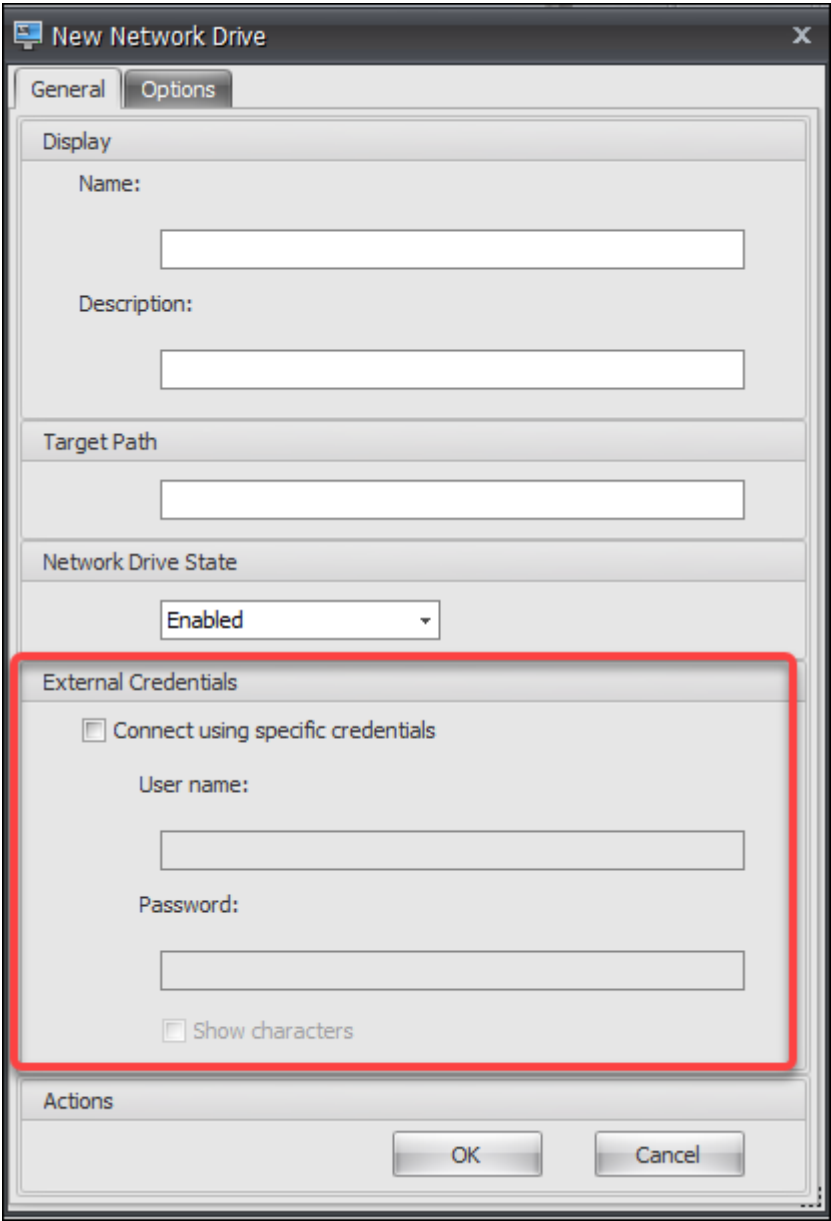

• 管理コンソール **>** アクション **>** ユーザー **DSN** のユーザー **DSN** 資格情報:

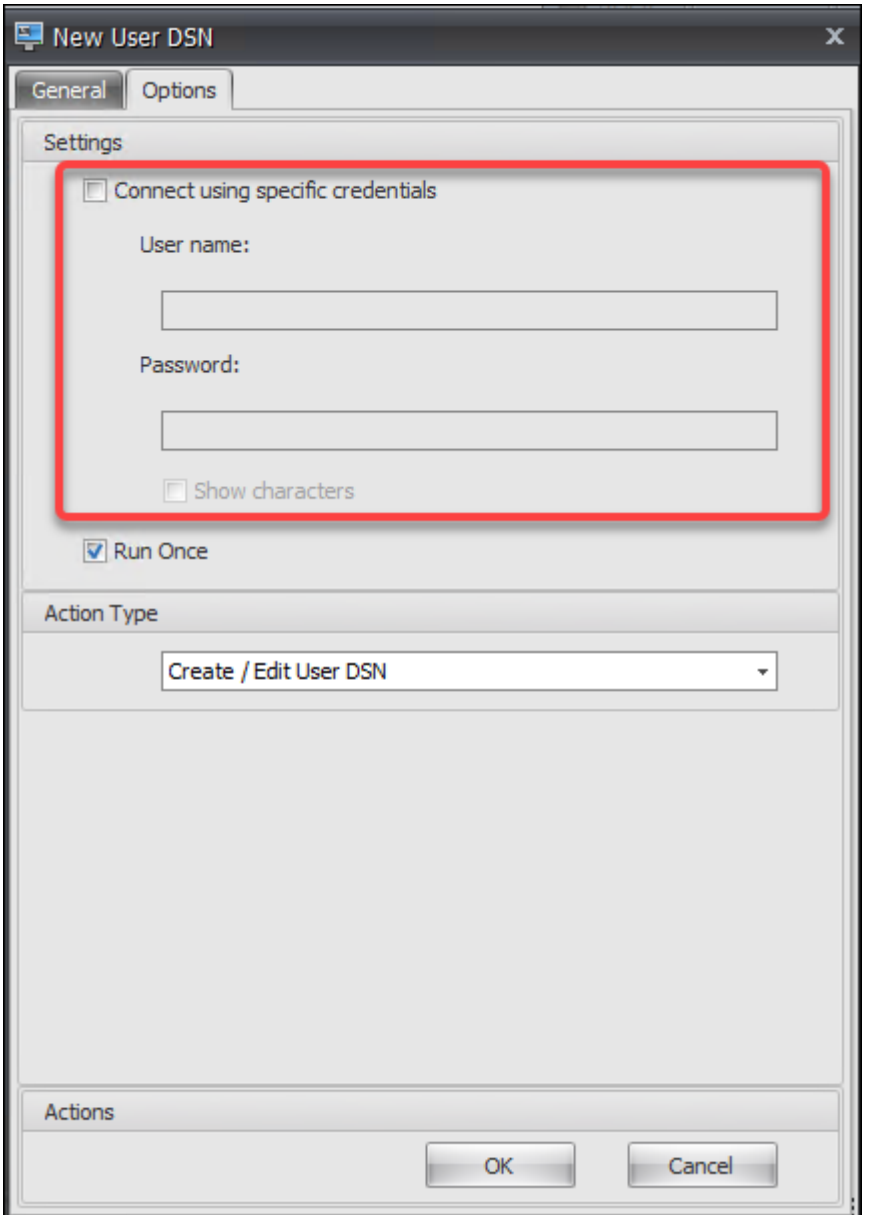

• 管理コンソールの **SMTP** 認証情報 **>** 詳細設定 **> UI** エージェントのパーソナライゼーション **>** ヘルプデスク オプション:

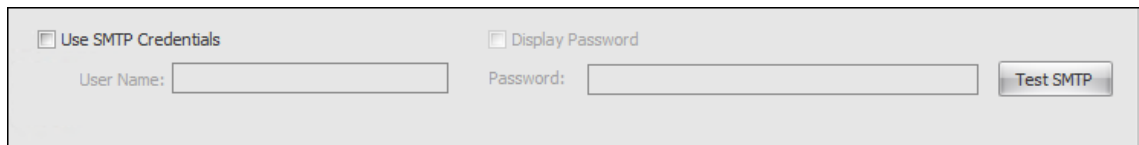

• 管理コンソール **>** トランスフォーマー設定 **>** 一般 **>** 一般設定でパスワード設定のロックを解除します。

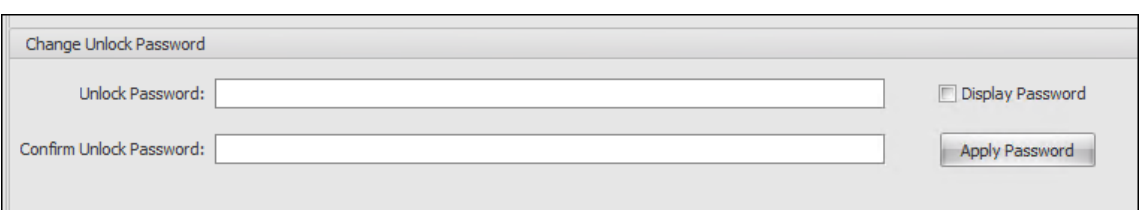

• 管理コンソール **>** トランスフォーマー設定 **>** 詳細設定 **>** ログオン**/**ログオフ **&** 電源設定の自動ログオン資格情

報:

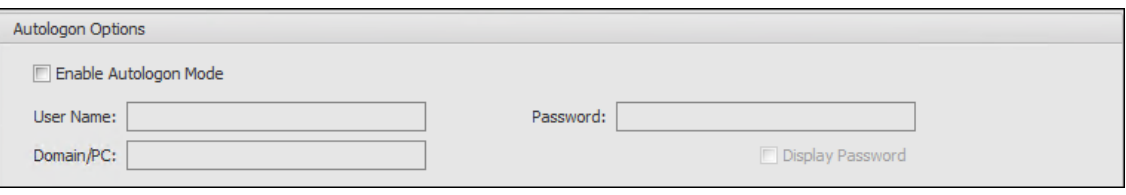

FIPS 環境で WEM を実行する場合は、次の考慮事項に注意してください。

- 次のアイテムが WEM 2003 以前の環境からエクスポートされた場合、WEM 環境に復元することはできませ ん。
	- **–** アクション (プリンタ、ネットワークドライブ、ユーザー DSN) およびそれらのアクションを含むアク ショングループ
	- **–** 設定 (エージェント構成設定およびトランスフォーマー設定)
	- **–** 構成セット

アップグレードに関する考慮事項

WEM を FIPS モードで実行する場合は、WEM インフラストラクチャサービスおよび管理コンソールをアップグレー ドする前に、次の考慮事項に注意してください。

- ご使用の環境で *WEM 2006* 以降を実行している場合は、まず 2109 にアップグレードしてから FIPS モード に切り替えるか、または逆の方法で切り替えることができます。
- 環境で *WEM 2003* 以前を実行している場合は、まず 2109 にアップグレードしてから FIPS モードに切り替 える必要があります。

エージェントに関する考慮事項

FIPS 環境で WEM エージェントを実行するには、エージェントのバージョンが *2006* 以降であることを確認しま す。

## **NetScaler ADC** による負荷分散

#### October 26, 2023

この資料では、すべてのアクティブな負荷分散構成で 2 つ以上のインフラストラクチャサーバーを含む Workspace Environment Management (WEM) サーバーグループの展開について説明します。ここでは、WEM 管理コンソ ールと WEM エージェントからの着信要求の負荷分散を行うように NetScaler ADC アプライアンスを構成する方法 について詳しく説明します。

NetScaler ADC では、次の WEM ポートでリッスンできます。

- 管理ポート(デフォルトは 8284)
- エージェント・サービス・ポート(デフォルトは 8286)
- キャッシュされたデータ同期ポート(デフォルトは 8288)

2 つのインフラストラクチャサーバー (インフラストラクチャサーバー 1 とインフラストラクチャサーバー 2) を含む WEM サーバーグループを展開するとします。次の手順を実行します:

- 1. NetScaler ADC 管理 GUI にログオンし、「構成」をクリックします。
- 2. [ トラフィック管理**] > [**負荷分散**] > [**サーバー**] > [**追加] に移動し、[ 追加] をクリックしてインフラストラク チャサーバー 1 を追加します。この手順を繰り返して、インフラストラクチャサーバ 2 を追加します。
- 3. [ トラフィック管理**] > [**負荷分散**] > [**サービスグループ] に移動し、[ 追加] をクリックして管理コンソールサ ービスのサービスグループを作成します。
	- プロトコル。[**TCP**]を選択します。
	- キャッシュタイプ。[ サーバー] を選択します。
- 4. [負荷分散サービスグループ] ページで、[ サービスグループメンバーなし] をクリックします。
- 5. [サービスグループメンバーの作成] ページで、[ サーバーベース] を選択し、右矢印をクリックして、[インフラ ストラクチャサーバー 1] を選択します。インフラストラクチャサーバ 2 に対して手順 3 ~5 を繰り返します。
	- ポート。たとえば、管理コンソールに「8284」と入力します。
- 6. 手順 3 ~5 に従って、エージェントサービスとキャッシュ同期サービスのサービスグループを作成します。
	- ポート。エージェントサービスポートには、8286 と入力します。キャッシュされたデータ同期ポートに は、「8288」と入力します。
- 7. [ トラフィック管理**] > [**負荷分散**] > [**仮想サーバー] に移動し、[ 追加] をクリックして管理コンソールサービ スの仮想サーバーを追加します。
	- プロトコル。[**TCP**]を選択します。
	- **IP** アドレスタイプ。[ **IP** アドレス] を選択します。
- **IP** アドレス。仮想 IP を入力します。詳しくは、「NetScaler ADC が所有する IP アドレスの構成」を参 照してください。
- ポート。たとえば、管理コンソールに「8284」と入力します。
- 8. [ 負荷分散仮想サーバーサービスグループバインドなし] [をクリックします。](https://docs.citrix.com/ja-jp/citrix-adc/13/networking/ip-addressing/configuring-citrix-adc-owned-ip-addresses.html)
- 9. [サービスグループのバインド] ページで、右矢印をクリックし、対応するサービスグループを選択し、[ バイ ンド] をクリックします。
- 10. エージェントサービスポートとキャッシュデータ同期ポートでリッスンする仮想サーバーを作成するには、手 順 7 ~9 を実行します。
	- ポート。エージェントサービスポートには、8286 と入力します。キャッシュされたデータ同期ポートに は、「8288」と入力します。

ログパーサー

October 26, 2023

Workspace Environment Management には、エージェントのインストール・ディレクトリにあるログ・パーサ ー・アプリケーションが含まれています。

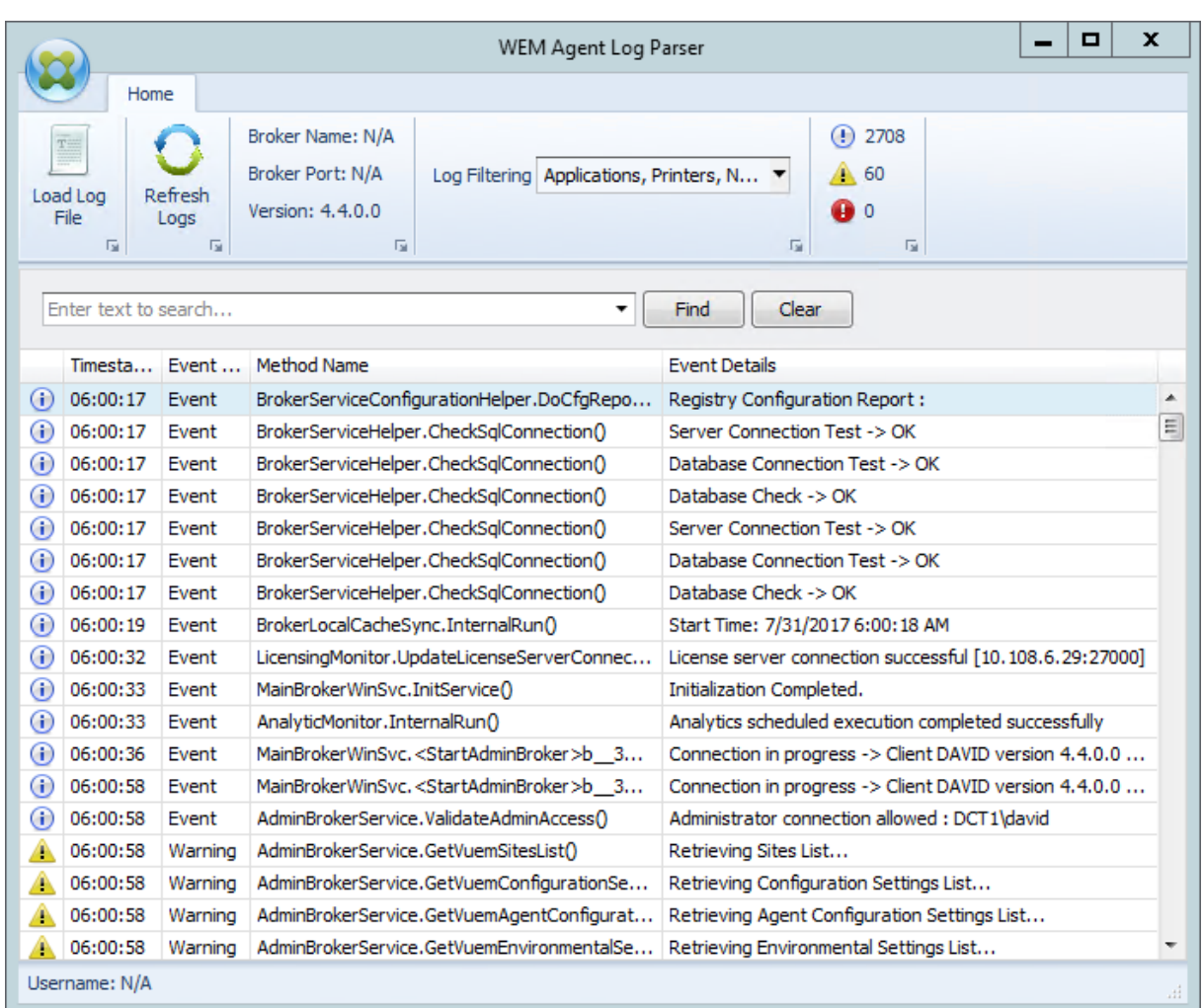

**WEM** エージェントログパーサーを使用すると、Workspace Environment Management エージェントログファ イルを開くことができ、検索およびフィルター処理が可能です。パーサーは、イベント、警告、および例外の合計数 を要約します (リボンの右上)。また、ログファイル (最初に接続したインフラストラクチャサービスの名前とポート、 エージェントのバージョンとユーザー名) の詳細も表示されます。

ポート情報

October 26, 2023

Workspace Environment Management では、次のポートを使用します。

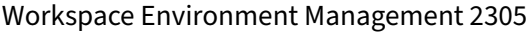

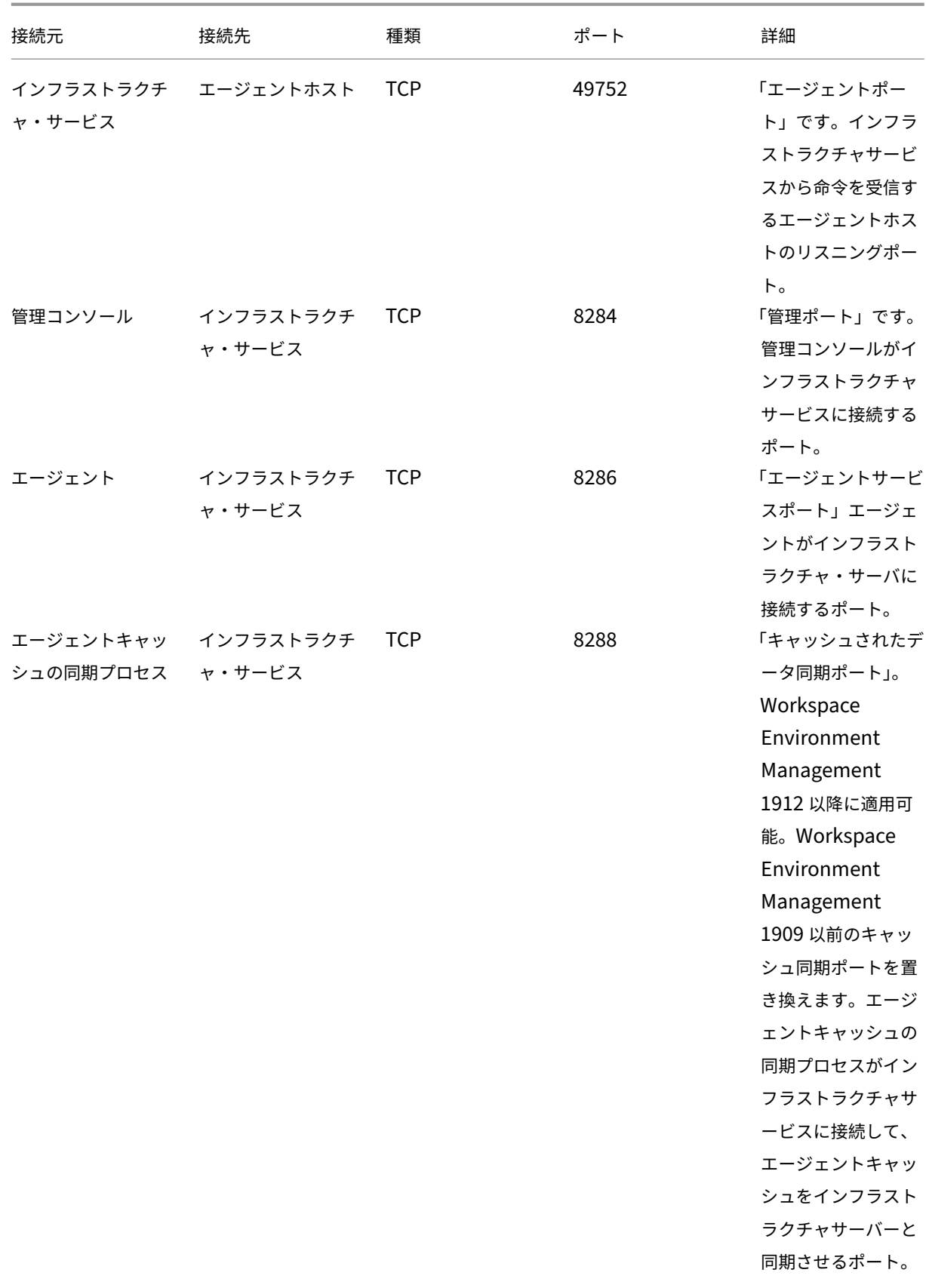

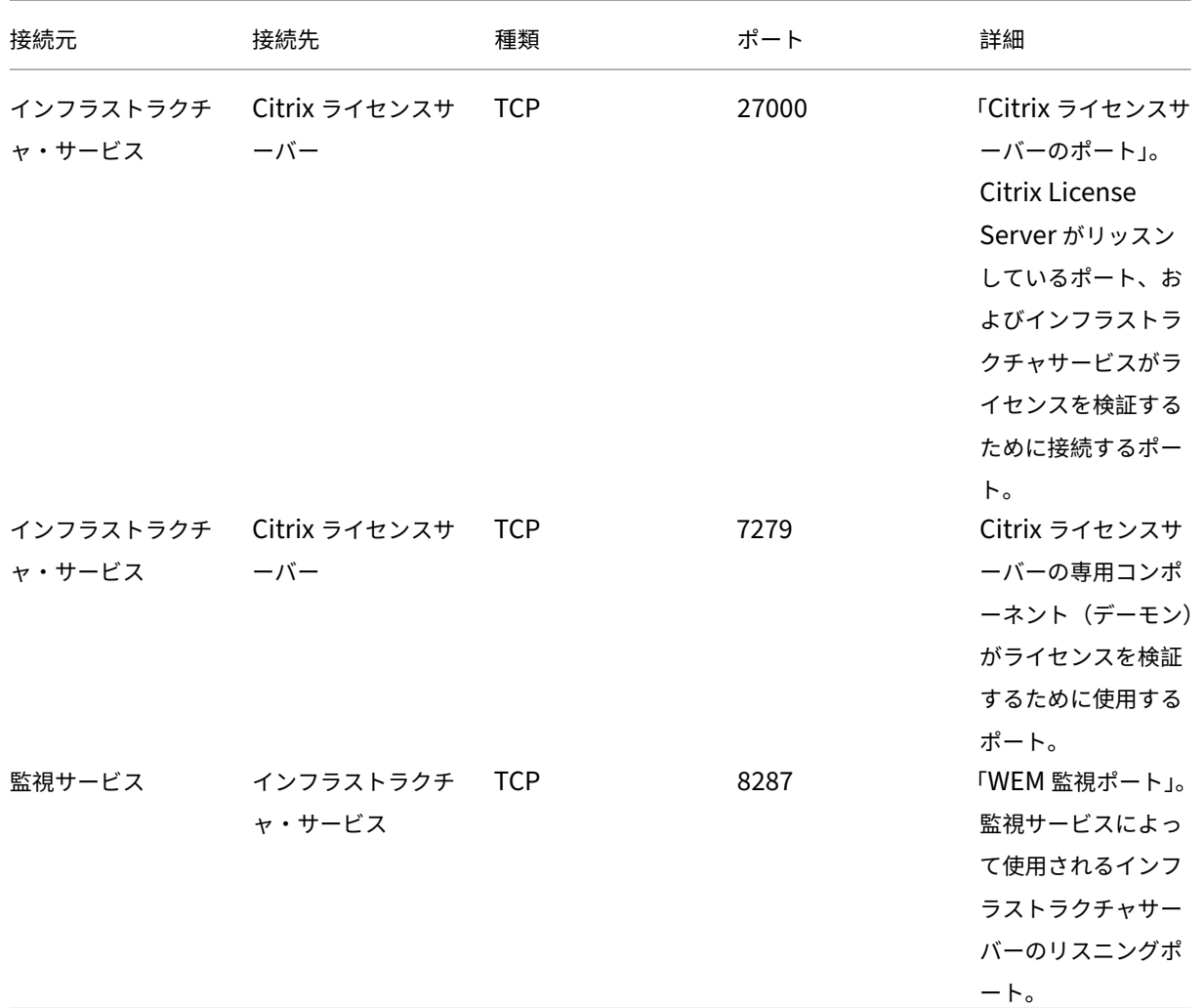

ログファイルの表示

### October 26, 2023

Workspace Environment Management (WEM) に関連するログを収集して表示できます。ログは、Citrix テク ニカルサポートに連絡して支援を受けるときに問題を自分でトラブルシューティングしたり、ログを提供したりする ために使用します。次の項目に関連するログを収集できます。

- WEM エージェント
- WEM インフラストラクチャサービス
- WEM 管理コンソール
- WEM データベース

エージェントに関連するログ

WEM エージェントに関連するログを収集できます。WEM エージェントがインストールされているマシンで収集で きるログは次のとおりです。

- **WEM** エージェントログ
	- **– Citrix WEM** エージェント **Init.log**。CMD または UI モードのエージェントに関する問題のトラブル シューティングを行う初期化ログ。ログは、ログオン時または更新時に作成されます。エージェントが 起動できない場合は、このログファイルを表示してエラーの詳細を確認します。エラーは例外として表 示されます。デフォルトでは、このログファイルはユーザーのプロファイルフォルダ (%userprofile%) に作成されます。
	- **– Citrix WEM Agent.log**。CMD または UI モードでエージェントに関する問題のトラブルシューティ ングを行うプライマリログ。ログには、エージェントが処理した命令がリストされます。アクションが 現在のユーザーに割り当てられない場合は、このログファイルを表示してエラーの詳細を確認します。 エラーは例外として表示されます。デフォルトでは、このログファイルはユーザーのプロファイルフォ ルダ (%userprofile%) に作成されます。デフォルトを変更するには、[ 管理コンソール**] > [**詳細設定**] > [**構成**] > [**エージェントオプション] の順に選択し、[ エージェントログの有効化] 設定を構成します。 詳細を表示するには、[ エージェントオプション] タブで [ デバッグモード] を有効にします。または、次 のレジストリキーを設定してロギングを有効にすることもできます。

Computer\HKEY\_LOCAL\_MACHINE\SYSTEM\CurrentControlSet\Control\Norskale\Agent Host

名前:AgentDebugModeLocalOverride

種類:DWORD

値:0

値を 1 に設定してログファイルを有効にし、無効にするには 0 に設定します。変更を有効にするには、 Citrix WEM エージェントホストサービスを再起動します。デフォルトでは、ログは無効になっていま す。

注意:

レジストリエディターの使用を誤ると、深刻な問題が発生する可能性があり、オペレーティングシ ステムの再インストールが必要になる場合もあります。レジストリエディターの誤用による障害 に対して、Citrix では一切責任を負いません。レジストリエディターは、お客様の責任と判断の範 囲でご使用ください。また、レジストリファイルのバックアップを作成してから、レジストリを編 集してください。

**– Citrix WEM** エージェントホストサービス **Debug.log**。Citrix WEM エージェントホストサービスの 問題のトラブルシューティングを行うログ。デフォルトでは、このログファイルは%PROGRAMFILES (X86)%\Citrix\Workspace Environment Management Agentにあります。ロ

ギングを有効にするには、[ 管理コンソール**] > [**詳細設定**] > [**構成**] > [**サービスオプション**]** タブで、**\*\*** 関連する構成セットのデバッグモードを有効にしてください \*\* 。または、次のレジストリキーを設定し てロギングを有効にすることもできます。

Computer\HKEY\_LOCAL\_MACHINE\SYSTEM\CurrentControlSet\Control\Norskale\Agent Host

名前:AgentServiceDebugModeLocalOverride

種類:DWORD

値:0

値を 1 に設定してログファイルを有効にし、無効にするには 0 に設定します。変更を有効にするには、 Citrix WEM エージェントホストサービスを再起動します。デフォルトでは、ログは無効になっていま す。

注意:

レジストリエディターの使用を誤ると、深刻な問題が発生する可能性があり、オペレーティングシ ステムの再インストールが必要になる場合もあります。レジストリエディターの誤用による障害 に対して、Citrix では一切責任を負いません。レジストリエディターは、お客様の責任と判断の範 囲でご使用ください。また、レジストリファイルのバックアップを作成してから、レジストリを編 集してください。

- **Windows** イベントログ。Windows イベントログに書き込まれる情報。[ イベントビューア**] > [**アプリケー ションとサービスログ**] > [WEM** エージェントサービス] ペインでログを表示します。
- **Windows** コミュニケーション財団 **(WCF)** トレースします。WEM エージェントと WEM インフラストラク チャサービス間の通信に関連する問題が発生したときに役立つログ。ロギングを有効にするには、WCF トレ ースを有効にする必要があります。詳細については、「Windows 通信基盤のトレース」を参照してください。

インフラストラクチャサービスに関連するログ

WEM インフラストラクチャサービスに関連するログを収集できます。WEM インフラストラクチャサービスがイン ストールされているマシンで収集できるログには、次のものがあります。

- **Windows** イベントログ。Windows イベントログに書き込まれる情報。[ イベントビューア**] > [**アプリケー ションとサービスログ**] > [Norskale Broker Service** ] ペインでログを表示します。
- **Citrix WEM** インフラストラクチャサービス **Debug.log**。Citrix WEM インフラストラクチャサービス (Norskale Broker Service.exe)に関する問題のトラブルシューティングを行うログ。デフォルトでは、こ のログファイルは%PROGRAMFILES(X86)%\ Norskale\Norskale Infrastructure Servicesにあります。このログファイルを有効にするには、次の手順に従ってデバッグモードを有効にし ます。
- 1. [スタート] メニューから **WEM** インフラストラクチャサービス設定ユーティリティを開きます。
- 2. [ 詳細設定] タブで、[ デバッグモードを有効にする] を選択します。
- 3. [ 設定の保存] をクリックし、[ はい] をクリックして、サービスを開始して変更を適用します。
- 4. **WEM** インフラストラクチャサービス構成ユーティリティウィンドウを閉じます。
- **WCF** トレース。WEM インフラストラクチャサービスに関連する通信の問題が発生したときに役立つログで す。ロギングを有効にするには、WCF トレースを有効にする必要があります。詳細については、「Windows 通信基盤のトレース」を参照してください。

管理コンソールに関連するログ

WEM 管理コンソールに関連するログを収集できます。管理コンソールがインストールされているマシンで収集でき るログは次のとおりです。

- **Citrix WEM** コンソール **Trace.log**。WEM 管理コンソールの問題をトラブルシューティングするためのロ グ。デフォルトでは、このログファイルはユーザーのプロファイルフォルダ (%userprofile%) に作成されま す。ロギングを有効にするには、次の手順に従ってデバッグモードを有効にします。
	- 1. [スタート] メニューから **WEM** 管理コンソールを開き、[ 接続] をクリックします。
	- 2. [ 新しいインフラストラクチャサーバー接続] ウィンドウで、情報を確認し、[ 接続] をクリックします。
	- 3. [ バージョン情報] タブで、[ オプション] をクリックし、[ デバッグモードを有効にする] を選択します。
	- 4. [ 適用] をクリックして変更を適用します。
- **WCF** トレース。WEM 管理コンソールと WEM データベース間の通信に関連する問題が発生したときに役立つ ログ。ロギングを有効にするには、WCF トレースを有効にする必要があります。詳細については、「Windows 通信基盤のトレース」を参照してください。

**WEM** データベースに関連するログ

WEM データベースに関連するログを収集できます。ログは、WEM データベース管理ユーティリティを使用してデー タベースを作成またはアップグレードするときに作成されます。詳細については、次のログファイルを参照してくだ さい。

• **Citrix WEM** データベース管理ユーティリティのデバッグ **Log.log**。WEM データベースに関する問題のト ラブルシューティングを行うログ。このログファイルはデフォルトで作成され、C:\Program Files (x86)\Norskale\Norskale Infrastructure Servicesにあります。

**Windows** コミュニケーション財団のトレース

Windows コミュニケーション財団 (WCF) トレースを表示して、次の問題のトラブルシューティングに役立ちま す。

- エージェントとインフラストラクチャサービス間の通信
- WEM インフラストラクチャサービスに関連する通信
- WEM 管理コンソールに関連する通信

エージェントとインフラストラクチャサービス間の通信のトラブルシューティング

WEM エージェントが WEM インフラストラクチャサービスと正しく通信しない場合は、VUEMUIAgent.exe サービ スの WCF トレースを表示できます。WCF トレースを有効にするには、次の手順を実行します。

- 1. WEM エージェントマシンにログオンします。
- 2. タスクバーのエージェントアイコンを右クリックし、[ 終了] を選択してエージェントを閉じます。
- 3. %PROGRAMFILES(X86)%\Citrix\Workspace Environment Management Agent で vueMuiagent.exe.config フ ァ イ ル を 見 つ け て、 フ ァ イ ル の バ ッ ク ア ッ プ コ ピ ー を 作 成 し ま す。
- 4. メモ帳またはワードパッドでファイルを開き、<configuration>と</configSections>マーカ ーの間のセクションに次のスニペットを挿入します。
- 5. ファイルを保存します。

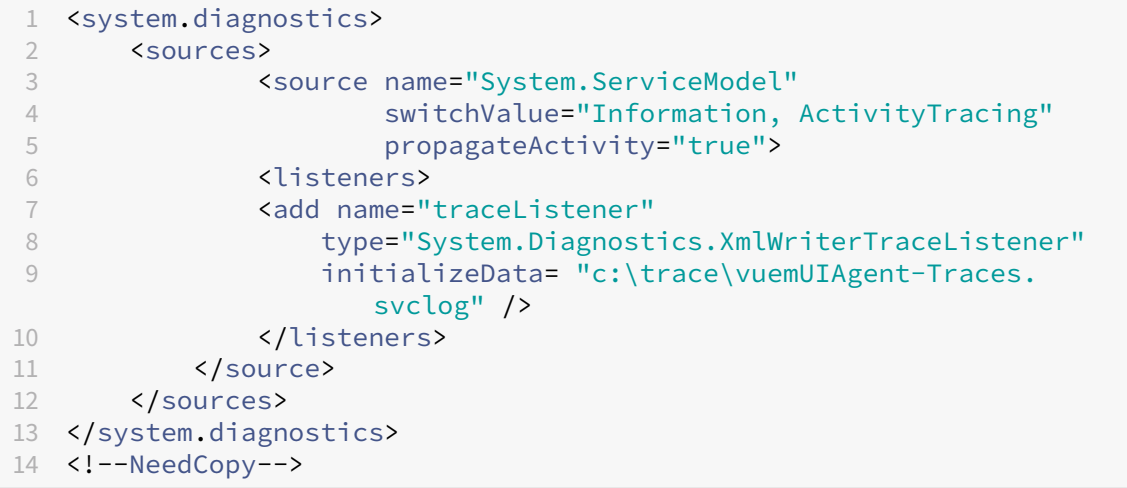

- 6. エージェントマシンで、C ドライブ (C:\Trace) に「Trace」というルートフォルダを作成します。フォルダが すでに存在する場合は、この手順をスキップします。
- 7. 発生した問題を再現し、VUEMUIAgent.exe プロセスを終了します。
- 8. C:\TraceのvuemUIAgent-Traces.svclogという名前のログファイルを表示します。

Citrix.wem.Agent.service.exe サービスの WCF トレースを表示することもできます。次の手順を実行します:

1. WEM エージェントマシンにログオンします。

- 2. タスクバーのエージェントアイコンを右クリックし、[ 終了] を選択してエージェントを閉じます。
- 3. Citrix WEM エージェントホストサービスを終了します。
- 4. %PROGRAMFILES(X86)%\Citrix\Workspace Environment Management Agent で Citrix.wem.Agent.service.exe.config ファイルを見つけて、ファイルのバックアップコピーを作成しま す。
- 5. メモ帳またはワードパッドでファイルを開き、</configSections>マーカーの直後の 4 行目から始ま る次のスニペットをファイルに挿入します。
- 6. ファイルを保存します。

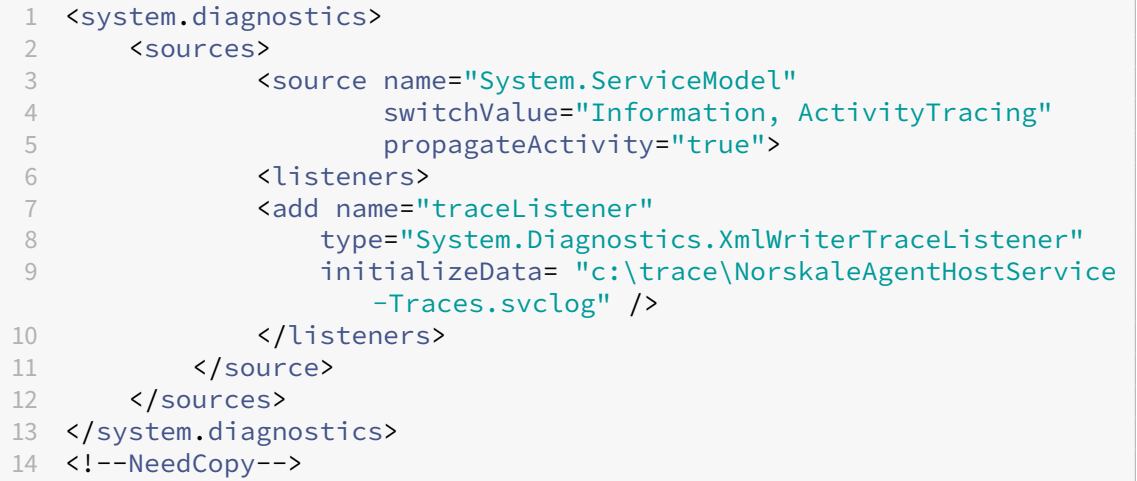

- 7. エージェントマシンで、C ドライブ (C:\Trace) に「Trace」というルートフォルダを作成します。フォルダが すでに存在する場合は、この手順をスキップします。
- 8. Citrix WEM エージェントホストサービスという Windows サービスを開始し、発生した問題を再現します。
- 9. C:\TraceのNorskaleAgentHostService-Traces.svclogという名前のログファイルを 表示します。

**WEM** インフラストラクチャサービスに関連する通信のトラブルシューティング

WEM インフラストラクチャサービスに関連する通信の問題が発生した場合は、Norskale Broker サービスの WCF トレースを表示できます。WCF トレースを有効にするには、次の手順を実行します。

- 1. WEM インフラストラクチャサービスがインストールされているマシンにログオンします。
- 2. Norskale インフラストラクチャサービスを終了します。
- 3. %PROGRAMFILES(X86)%\Norskale\Norskale Infrastructure Servicesで Norskale Broker Service.exe.config ファイルを探し、ファイルのバックアップコピーを作成します。
- 4. メモ帳またはワードパッドでファイルを開き、<configuration>マーカーの直後の 3 行目から始まる 次のスニペットをファイルに挿入します。
```
1 <system.diagnostics>
2 <sources>
3 <source name="System.ServiceModel"
4 switchValue="Information, ActivityTracing"
5 propagateActivity="true">
6 <listeners>
7 <add name="traceListener"
8 type="System.Diagnostics.XmlWriterTraceListener"
9 initializeData= "c:\trace\
                 NorskaleInfrastructureBrokerService-Traces.
                 svclog" />
10 </listeners>
11 </source>
12 </sources>
13 </system.diagnostics>
14 <!--NeedCopy-->
```
- 5. ファイルを保存します。
- 6. WEM インフラストラクチャサービスマシンで、C ドライブ (C:\Trace) に「Trace」というルートフォルダを 作成します。フォルダがすでに存在する場合は、この手順をスキップします。
- 7. Norskale インフラストラクチャサービスを開始し、発生した問題を再現します。
- 8. C:\TraceのNorskaleInfrastructureBrokerService-Traces.svclogという名前 のログファイルを表示します。

**WEM** 管理コンソールと **WEM** データベース間の通信のトラブルシューティング

WEM 管理コンソールと WEM データベース間の通信に関連する問題が発生した場合は、Norskale 管理 Console.exe サービスの WCF トレースを表示できます。WCF トレースを有効にするには、次の手順を実行します。

- 1. WEM 管理コンソールマシンにログオンします。
- 2. WEM 管理コンソールを閉じます。
- 3. %PROGRAMFILES(X86)%\Norskale\Norskale Administration Consoleで Norskale 管理コンソール.exe.config ファイルを見つけて、ファイルのバックアップコピーを作成します。
- 4. メモ帳またはワードパッドでファイルを開き、<configuration> マーカーの直後の 3 行目から次のス ニペットをファイルに追加します。

```
1 <system.diagnostics>
2 <sources>
3 <source name="System.ServiceModel"
4 switchValue="Information, ActivityTracing"
5 propagateActivity="true">
6 <listeners>
7 <add name="traceListener"
8 type="System.Diagnostics.XmlWriterTraceListener"
```
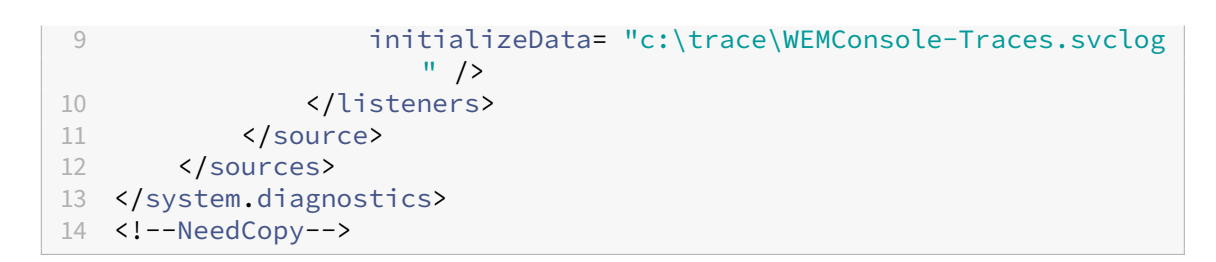

- 5. ファイルを保存します。
- 6. 管理コンソールマシンで、C ドライブ (C:\Trace) に「Trace」という名前のルートフォルダーを作成します。 フォルダがすでに存在する場合は、この手順をスキップします。
- 7. WEM 管理コンソールを開き、発生した問題を再現します。
- 8. C:\TraceのWEMConsole-Traces.svclogという名前のログファイルを表示します。

**WEM** 整合性条件リストマネージャー

October 26, 2023

WEM 整合性条件リストマネージャは、フィルタ処理のために XML ファイルを作成するのに役立つ強力なツールで す。このツールは、次のフィルタ条件タイプで使用されます。[ 名前がリストにありません**]**、**[**名前がリストにない**]**、 **[**名前または値がリストにありません**]**、**[**名前**]** または **[**値**]** がリストにありません。管理コンソールでのこれらの条件 の使用について詳しくは、「フィルタ」を参照してください。

この資料では、WEM 整合性条件リストマネージャーを使用して、フィルタリング目的の XML ファイルを作成する方 法について説明します。たとえば、WEM 整合性条件リストマネージャを [ リストに名前] とともに使用して、アクシ ョンをフィルタリングする[とします。](https://docs.citrix.com/ja-jp/workspace-environment-management/2305/user-interface-description/filters.html)

# Workspace Environment Management 2305

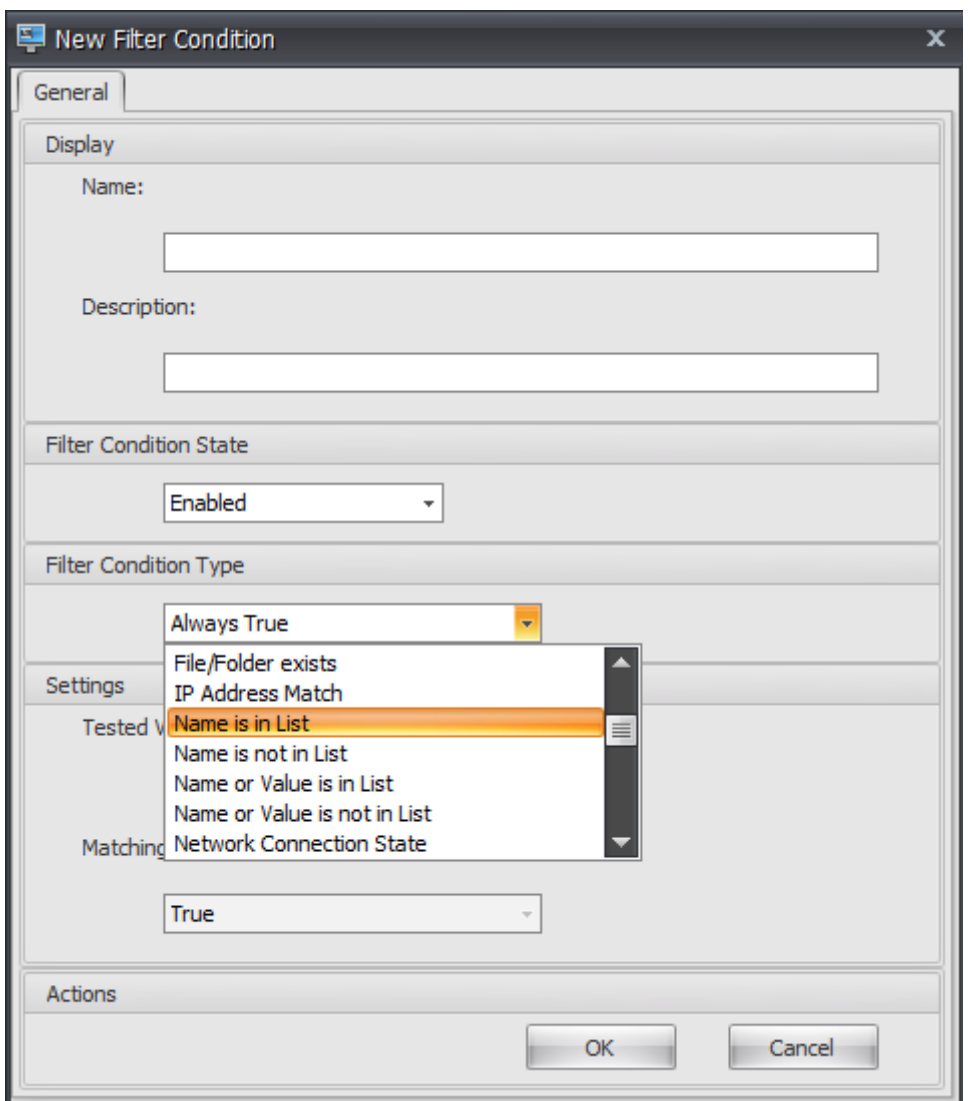

1. WEM 整合性条件リストマネージャを開きます。

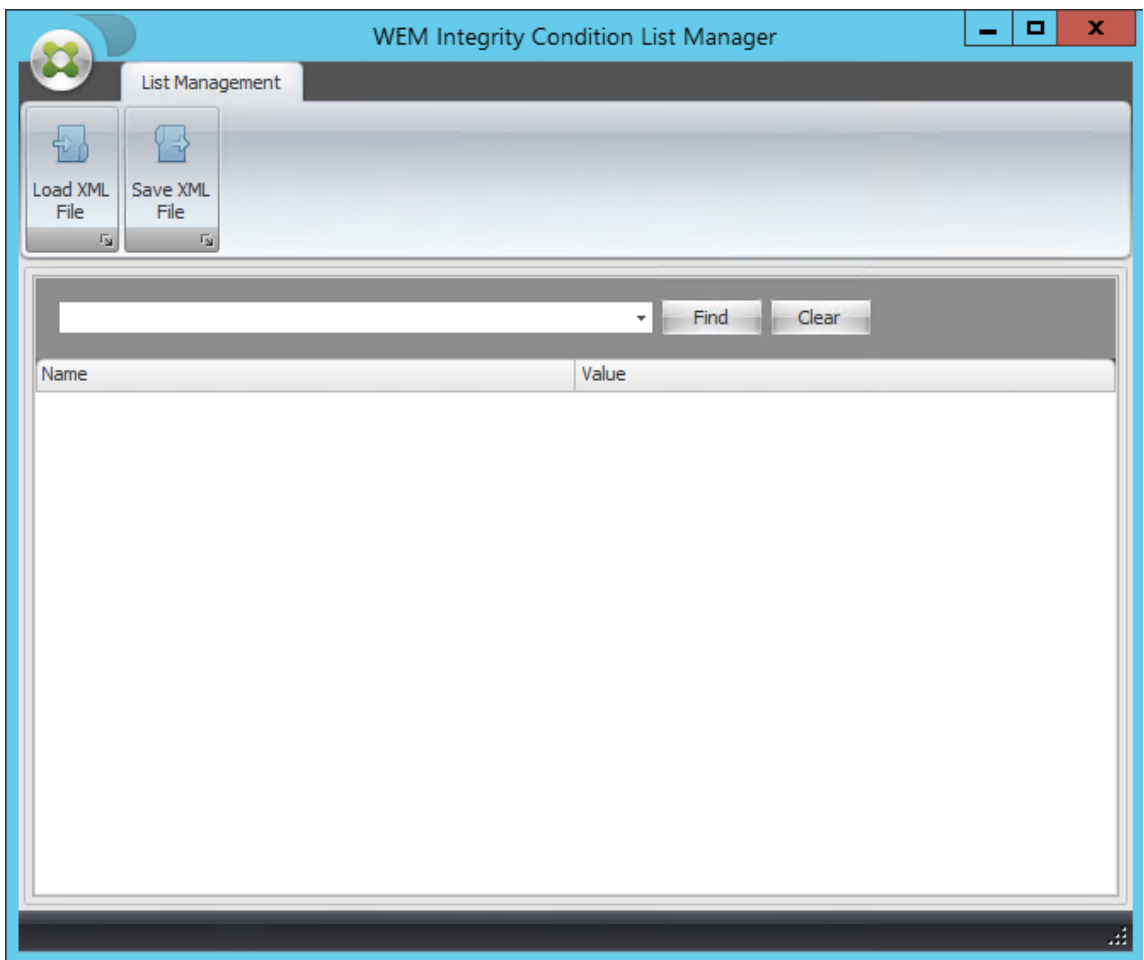

- 2. 空白領域を右クリックし、コンテキストメニューから [ 追加] を選択します。
- 3. [名前] フィールドに名前を入力します。

#### 注記**:**

WEM エージェントが実行されているマシン(エージェントホスト)の名前を入力します。

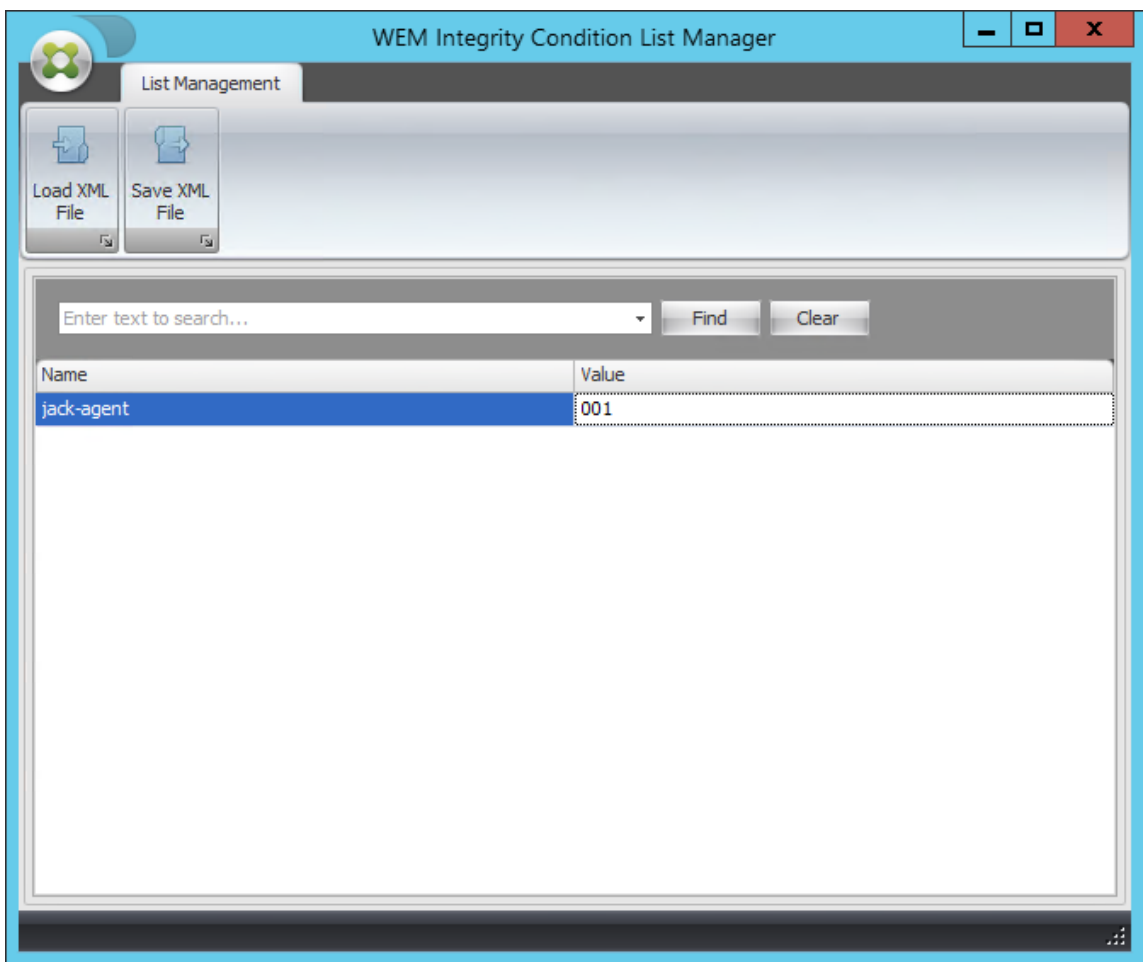

4. [ **XML** ファイルの保存] をクリックし、目的のフォルダーを参照して、[ 保存] をクリックします。

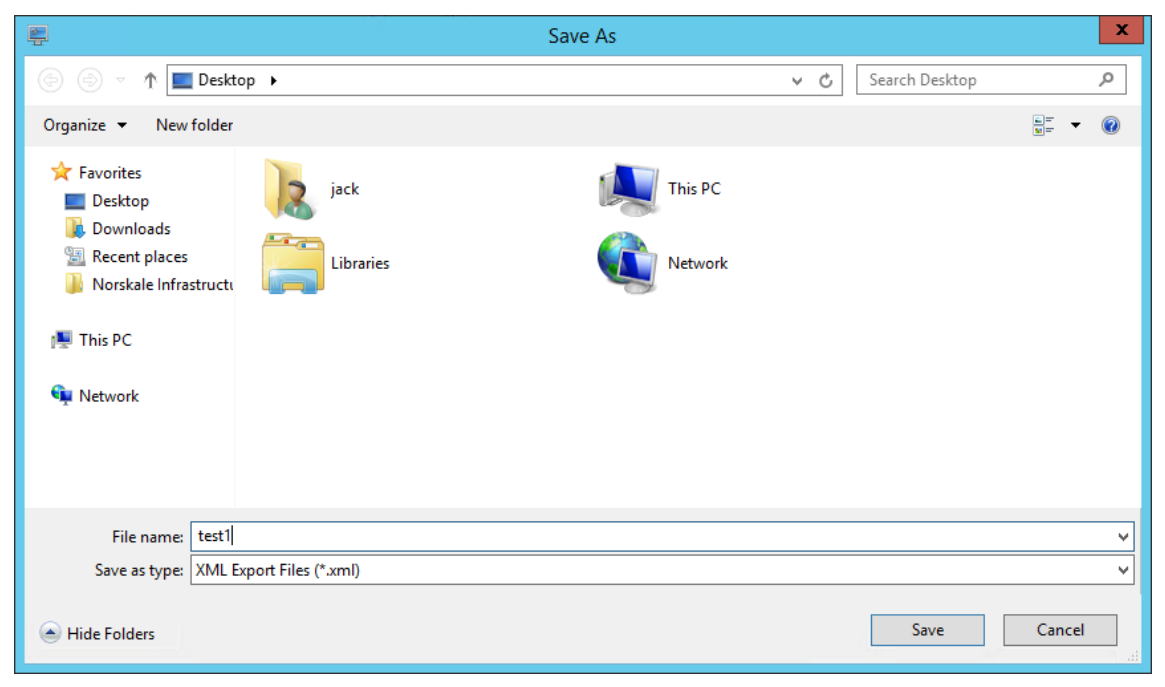

5. 保存された XML ファイルを開き、指定した情報が正しく保存されたことを確認します。

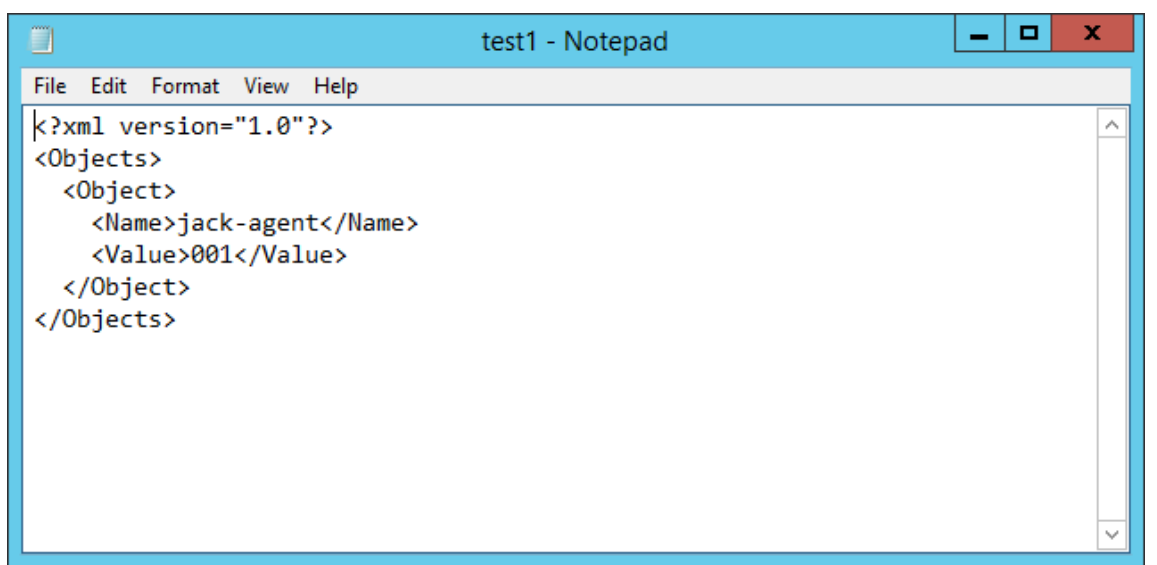

6. 保存した XML ファイルをエージェントホスト上のフォルダにコピーします。

注記**:**

この機能は、管理コンソールマシンに XML ファイルを保存すると機能しません。

7. [ 管理コンソール**] > [**フィルタ**] > [**条件**] > [**フィルタ条件リスト] タブに移動し、[ 追加] をクリックします。

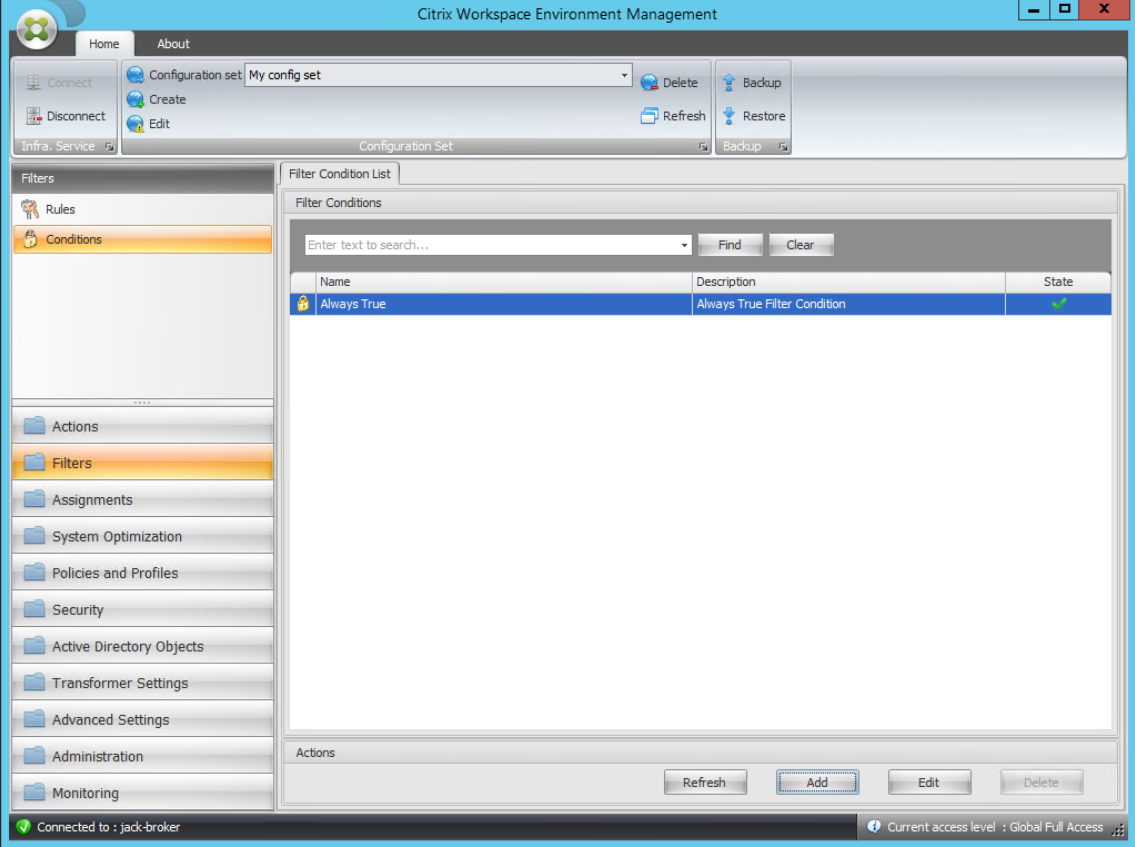

8. 情報を入力し、「**OK**」をクリックします。

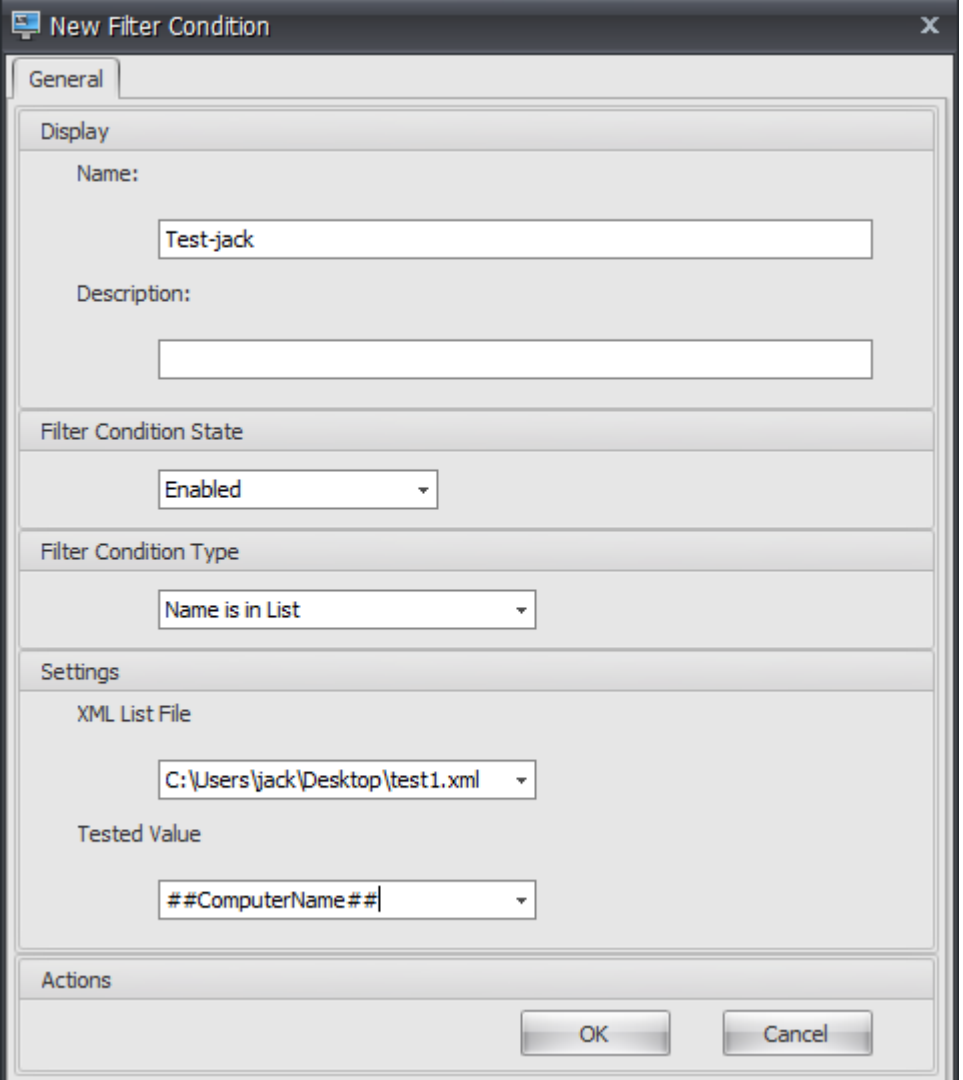

注記**:**

- フィルタ条件タイプ。[ 名前がリストにいます] を選択します。
- **XML** リストファイル:C:\\ Users\ <user1\ >\\ デスクトップ\\ test1.xml(エージェントホスト 上のファイルアドレス)
- テストされた値。WEM 整合性条件リストマネージャの [ 名前] フィールドに入力した名前に対応す る動的トークンを入力します。この例では、エージェントが実行されているマシン(エージェント ホスト)の名前を入力しました。したがって、動的トークン「##ComputerName##.」動的トー クンの使用の詳細については、動的トークンを参照してください。
- 9. [ 管理コンソール**] > [**フィルタ**] > [**ルール**] > [**フィルタ規則リスト] タブに移動し、[ 追加] をクリックします。

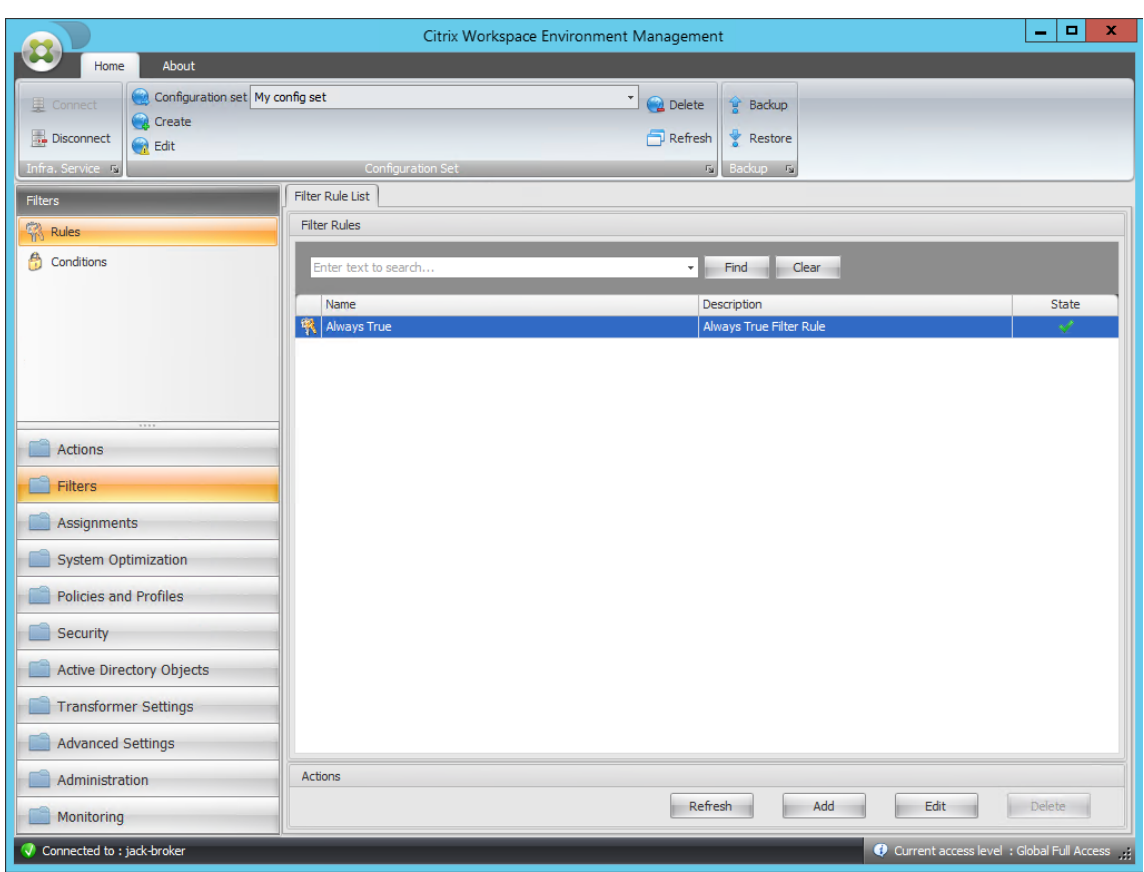

10. [名前] フィールドにフィルタ名を入力します。

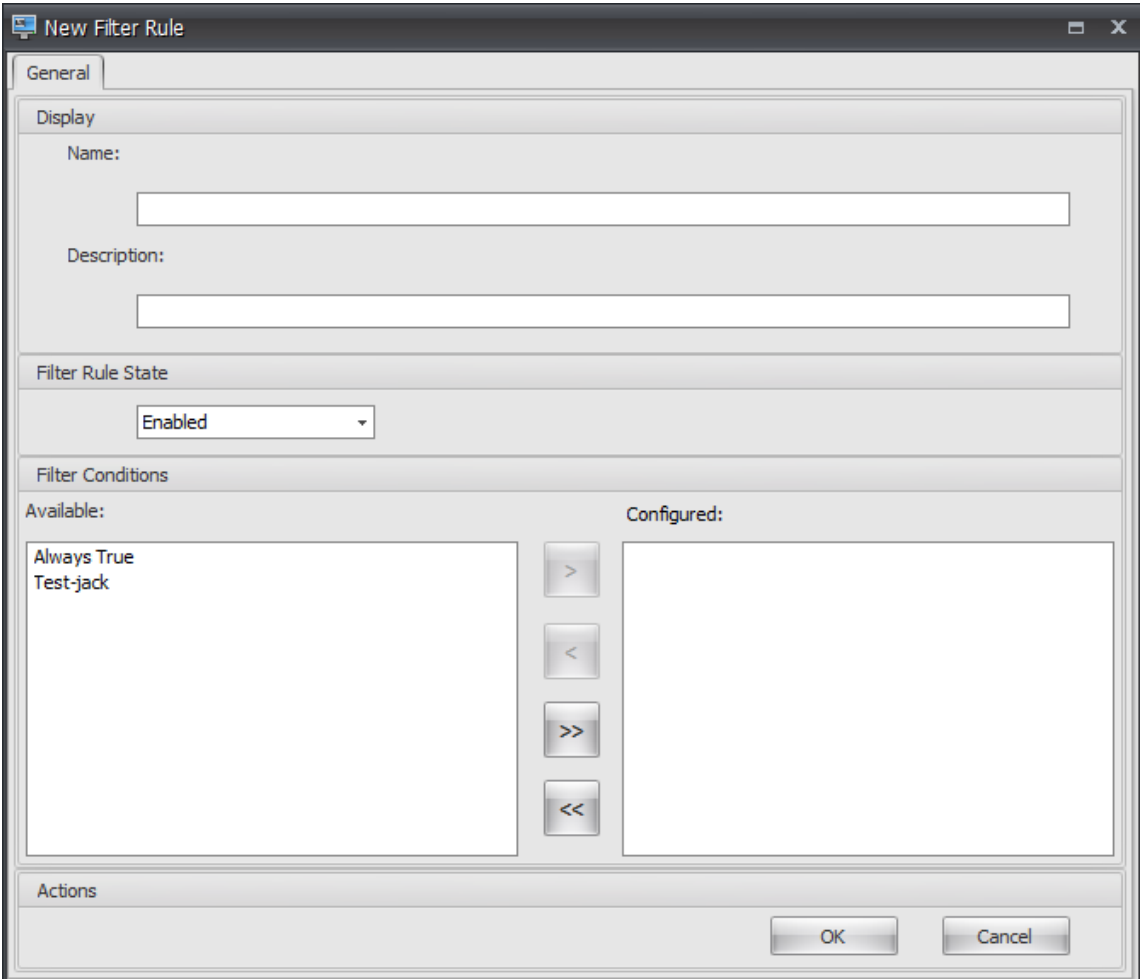

11. 構成済みの条件を[使用可能]ペインから[構成済み]ペインに移動し、[**OK**]をクリックします。

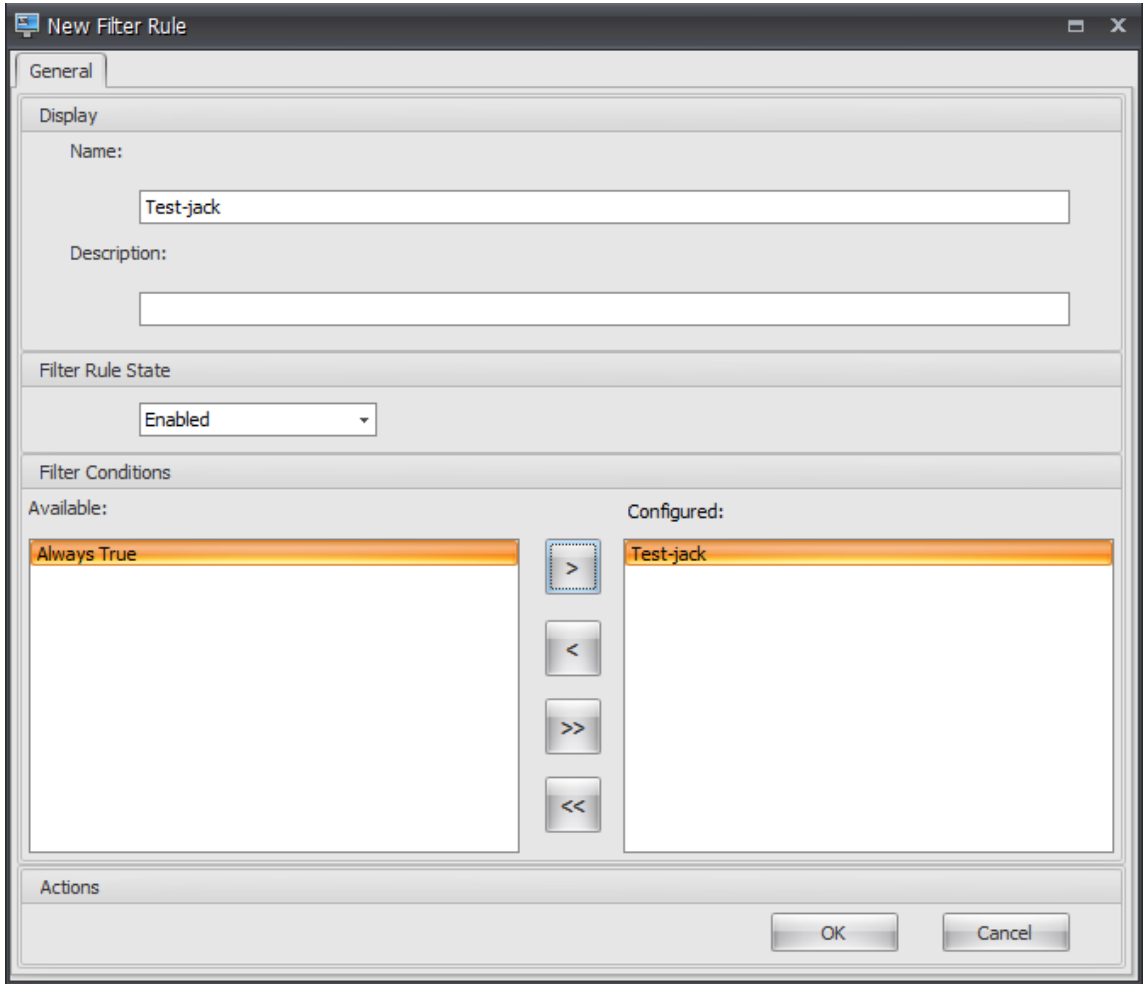

12. [ 管理コンソール**] > [**アクション**] > [**アプリケーション**] > [**アプリケーションリスト] タブに移動し、アプリケ ーションを追加します。

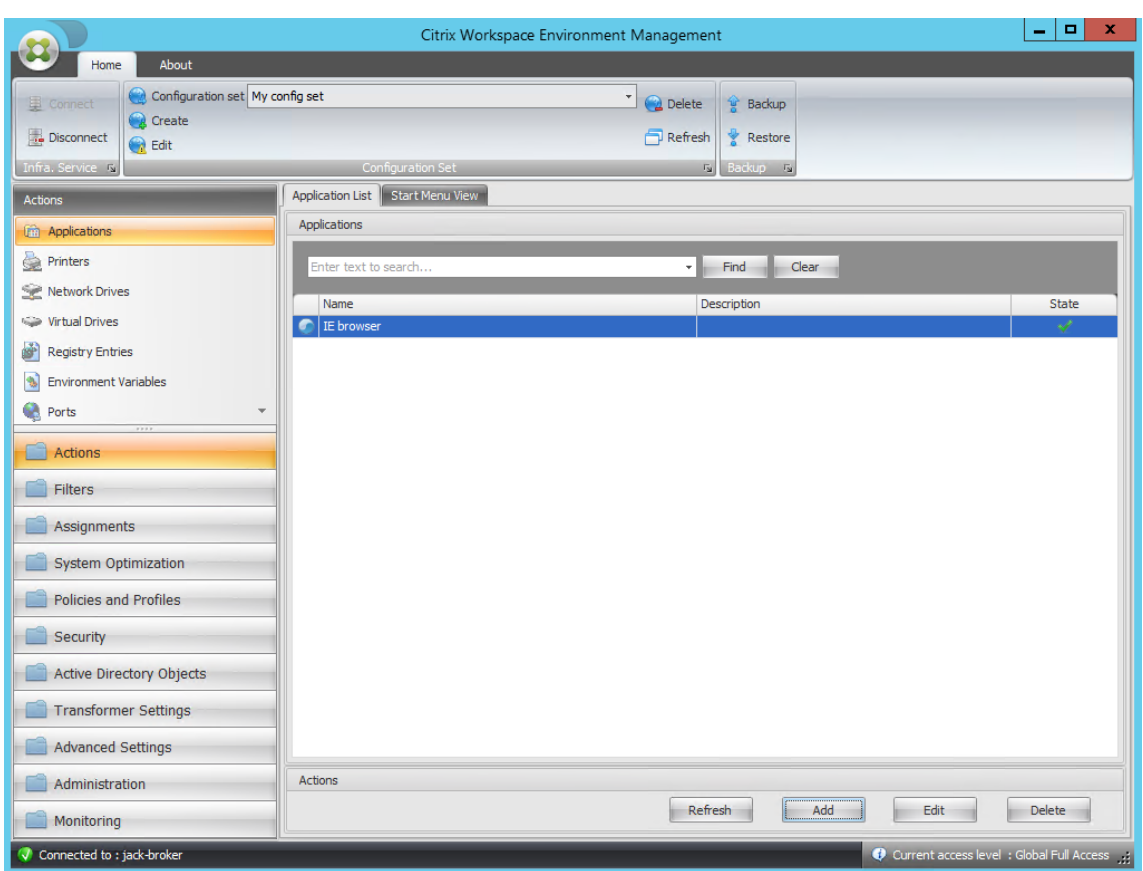

13. [ 管理コンソール**] > [**割り当て**] > [**アクションの割り当て] タブに移動します。

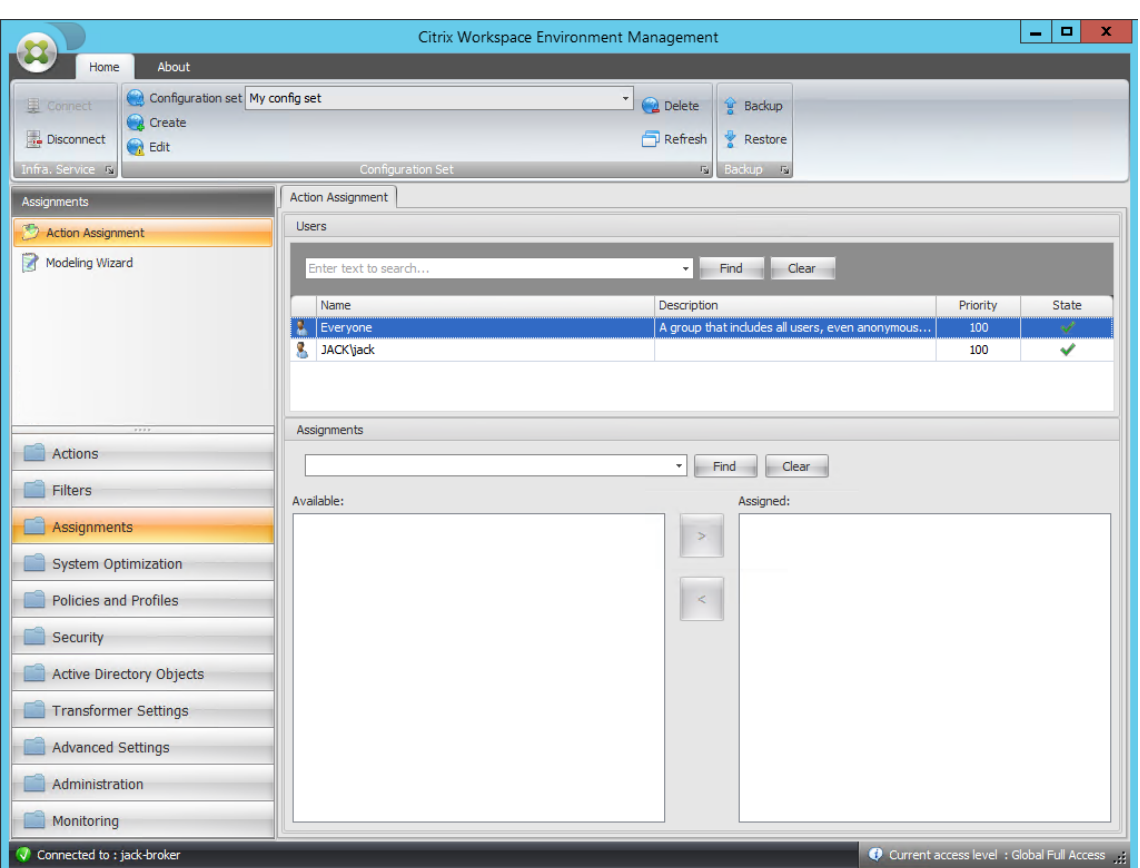

14. 目的のユーザーまたはユーザー・グループをダブルクリックします(この例では、エージェントホストを選択 します)。

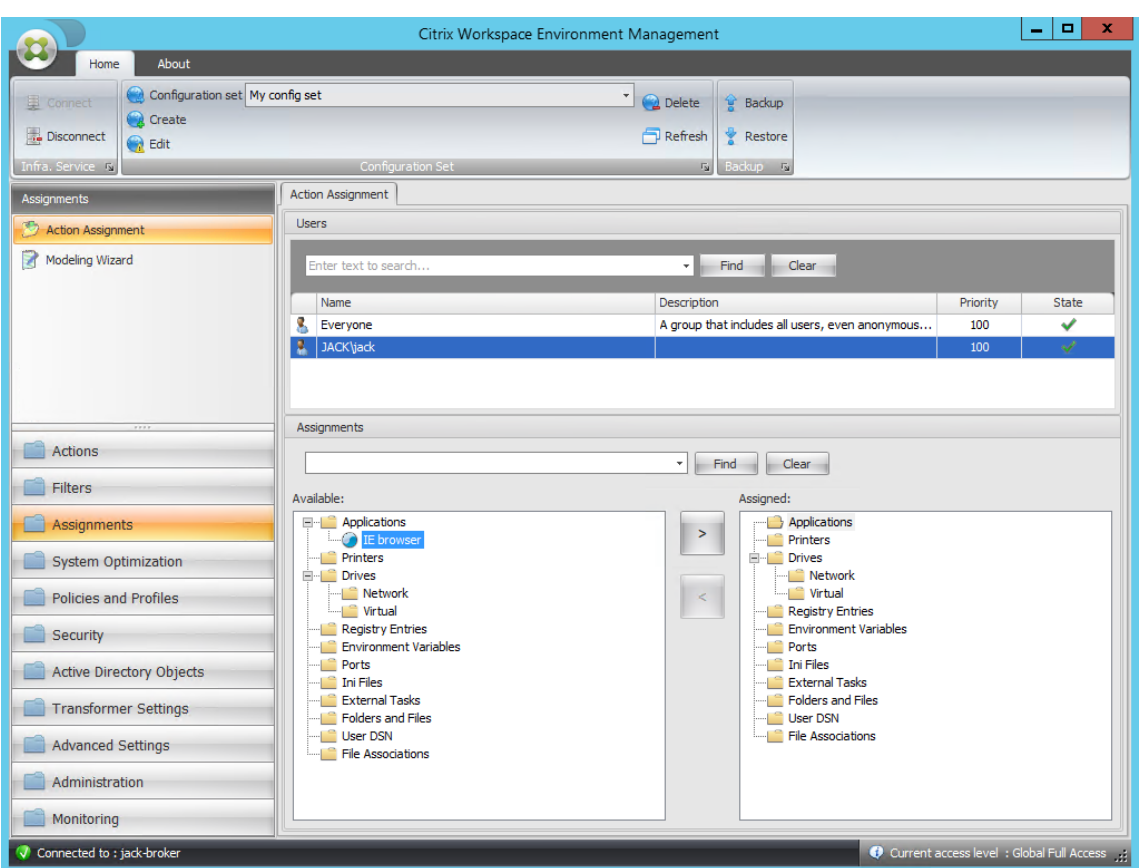

15. アプリケーションを [ 使用可能] ペインから [ 割り当て済み] ペインに移動します。

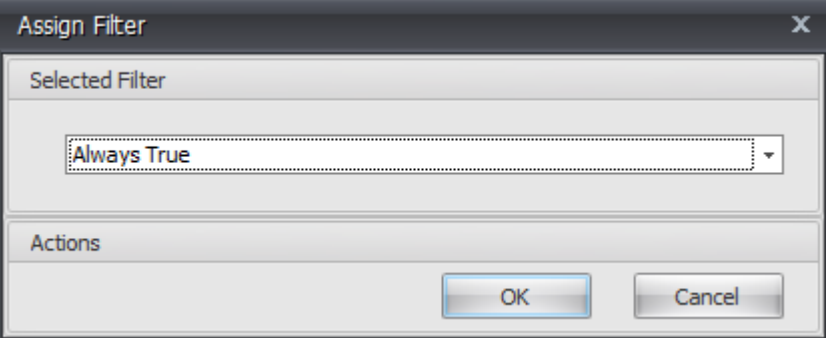

16. フィルタを選択し、「**OK**」をクリックします。

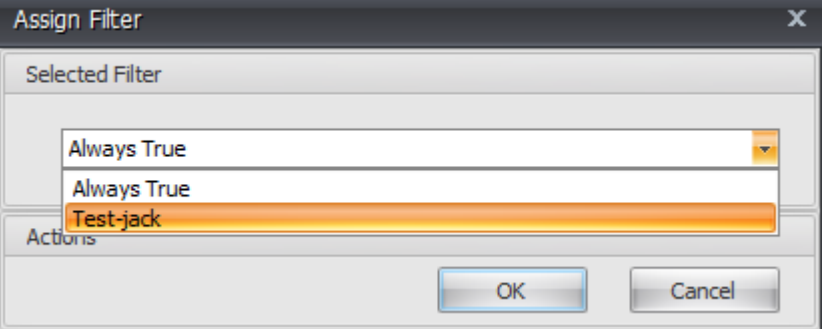

17. 割り当てられたアプリケーションのオプションを有効にします (この例では、[ デスクトップの作成] および [ タスクバーに固定] を有効にします)。

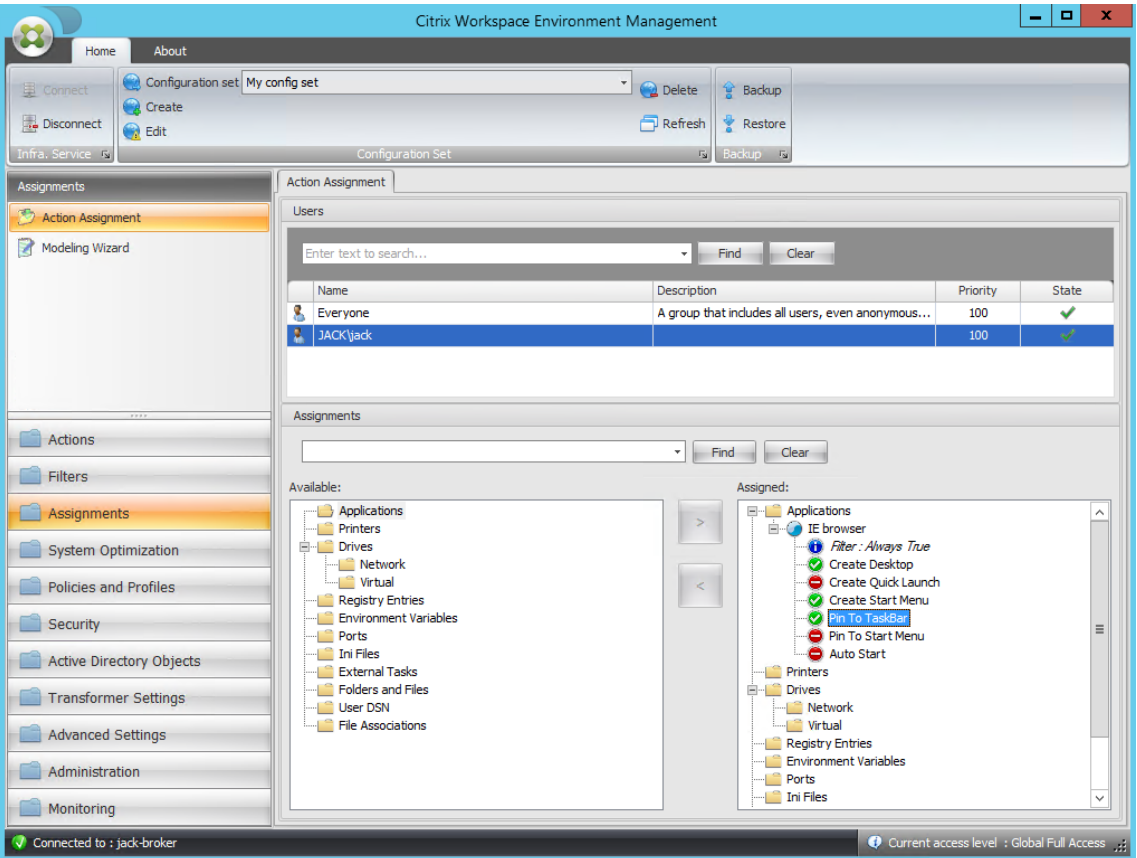

18. [ 管理コンソール**] > [**管理**] > [**エージェント**] > [**統計] タブに移動し、[ 更新] をクリックします。

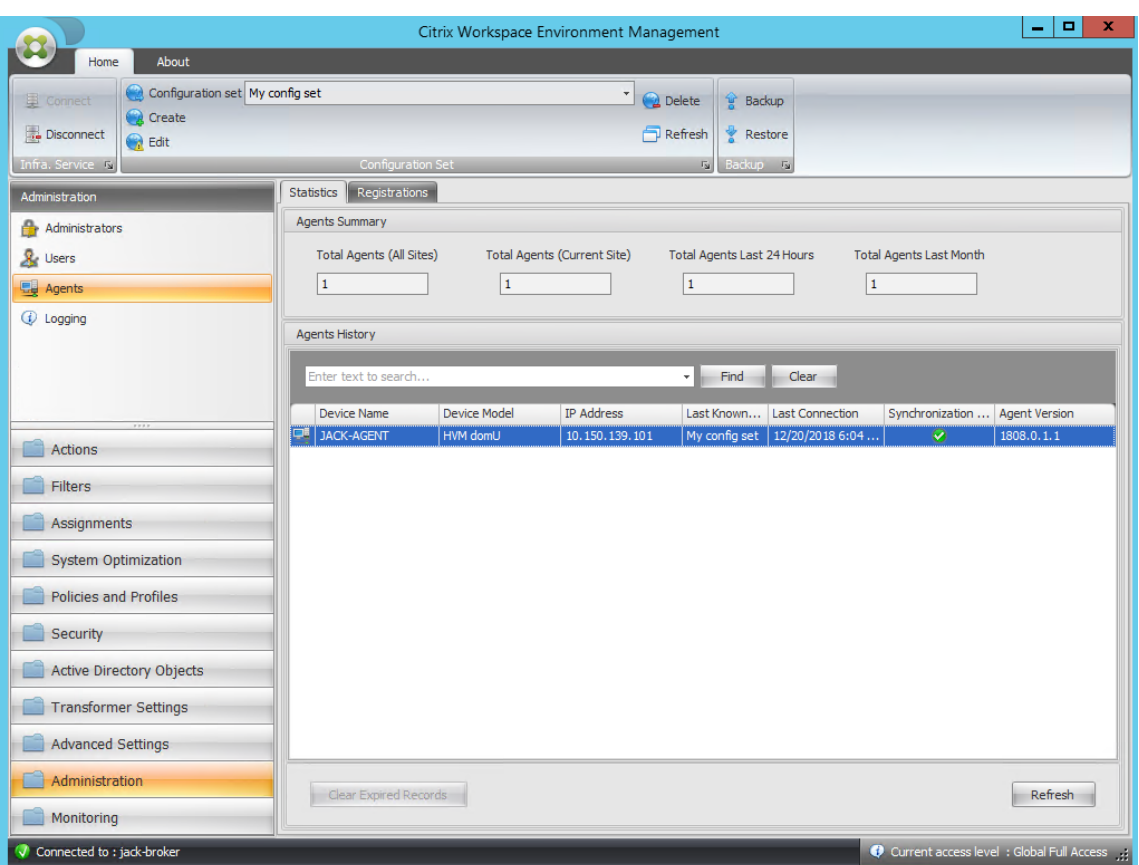

19. エージェントを右クリックし、コンテキストメニューから [ ワークスペースエージェントのリフレッシュ] を 選択します。

## 注記**:**

設定を有効にするには、エージェントが実行されているマシンに移動して、Citrix WEM Agent を更新 することもできます。

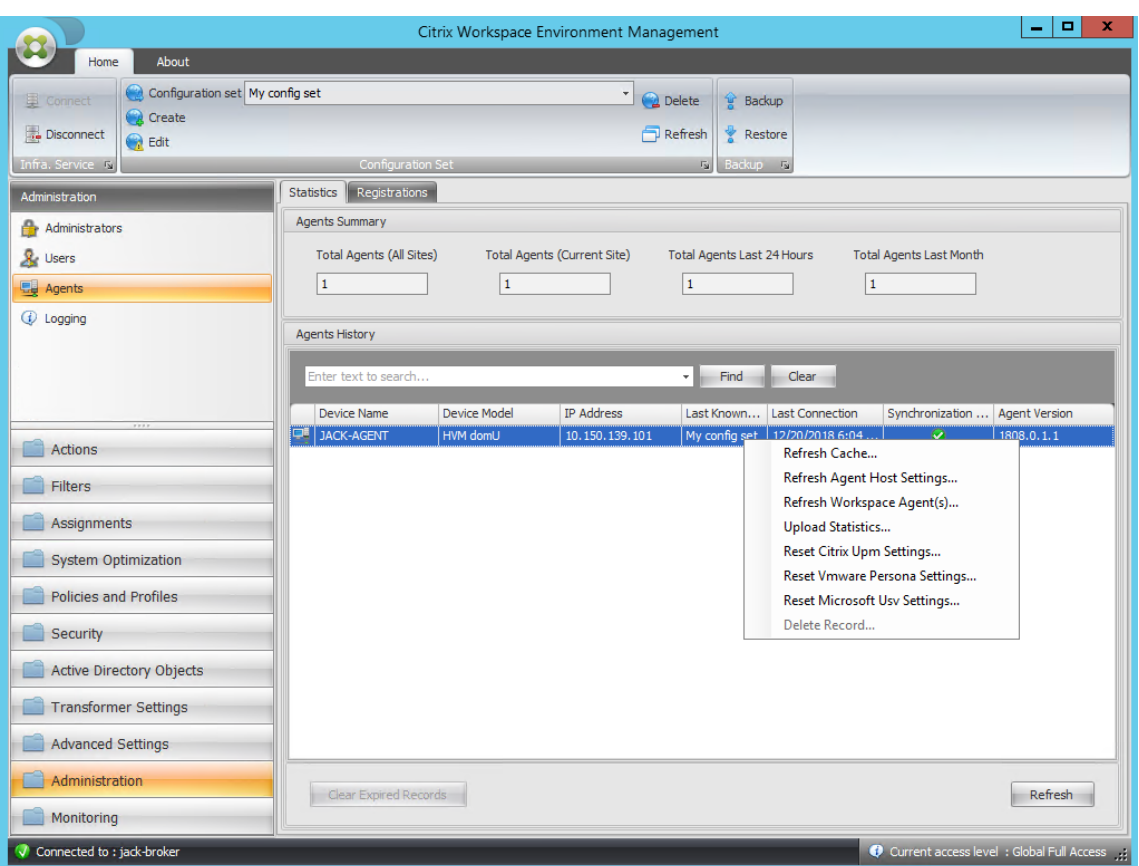

20. エージェントが実行されているマシン(エージェントホスト)に移動して、構成された条件が機能することを 確認します。

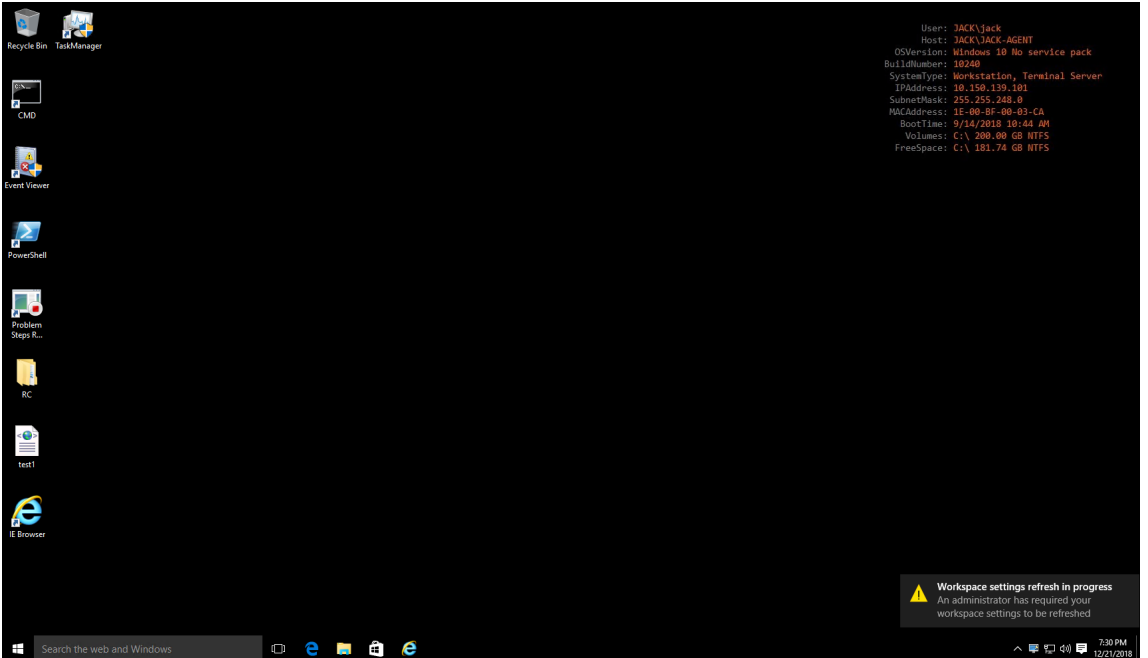

この例では、アプリケーションはエージェントマシンに正常に割り当てられています。デスクトップ上に作成され、

タスクバーに固定されています。

### **XML** プリンターリストの構成

October 26, 2023

Workspace Environment Management には、XML プリンタリストファイルを介してユーザープリンタを構成 する機能が含まれています。

XML プリンタリストファイルを作成したら、「アクションタイプ」オプションを「デバイスマッピングプリンタファ イルを使用**\*\***]に設定して、管理コンソールでプリンタアクションを作成します \*\*。

注記**:**

[特定の](https://docs.citrix.com/ja-jp/workspace-environment-management/2305/user-interface-description/actions/printers.html) Windows 資格情報を必要としない[プリンタのみがサポートされます。](https://docs.citrix.com/ja-jp/workspace-environment-management/2305/user-interface-description/actions/printers.html)

#### **XML** プリンタリストファイル構造

XML ファイルは UTF‑8 でエンコードされ、次の基本的な XML 構造を持ちます。

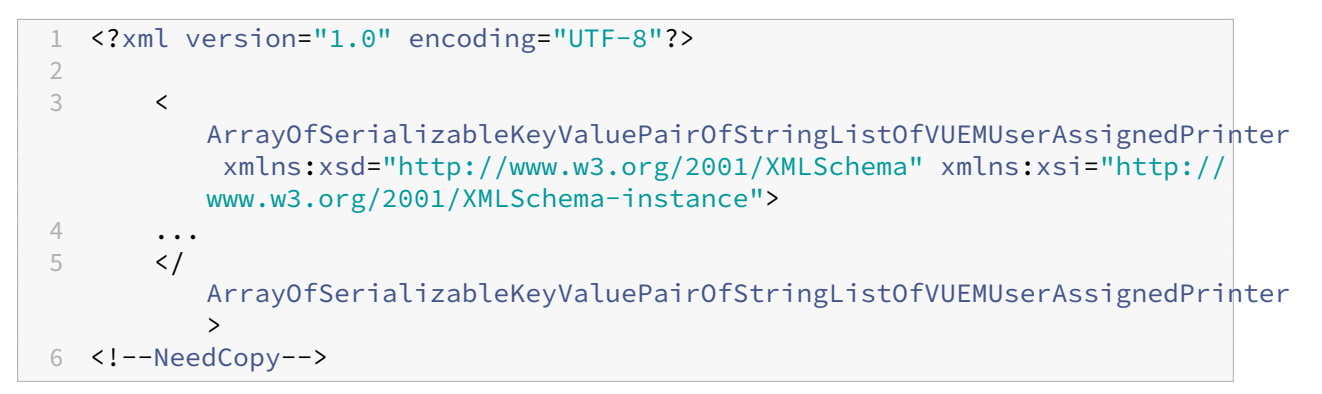

すべてのクライアントおよび関連付けられたデバイスは、次のタイプのオブジェクトによって表されます。

1 SerializableKeyValuePair<string, List<VUEMUserAssignedPrinter>>>

各デバイスは次のように表されます。

```
1 <SerializableKeyValuePairOfStringListOfVUEMUserAssignedPrinter>
2 <Key>DEVICE1</Key>
3 <Value>
4 <VUEMUserAssignedPrinter>
5 \qquad \qquad \cdots6 </VUEMUserAssignedPrinter>
7 </Value>
8 </SerializableKeyValuePairOfStringListOfVUEMUserAssignedPrinter>
Q10 <!--NeedCopy-->
```
デバイスの各ブロックは、特定のクライアント名またはコンピュータ名に一致する必要があります。**\*\* <Key>** タグ には関連する名前が含まれています。\*\* <Value> タグには、指定したクライアントに割り当てられたプリンタと一 致する **vueMuserAssignedPrinter** オブジェクトのリストが含まれます。

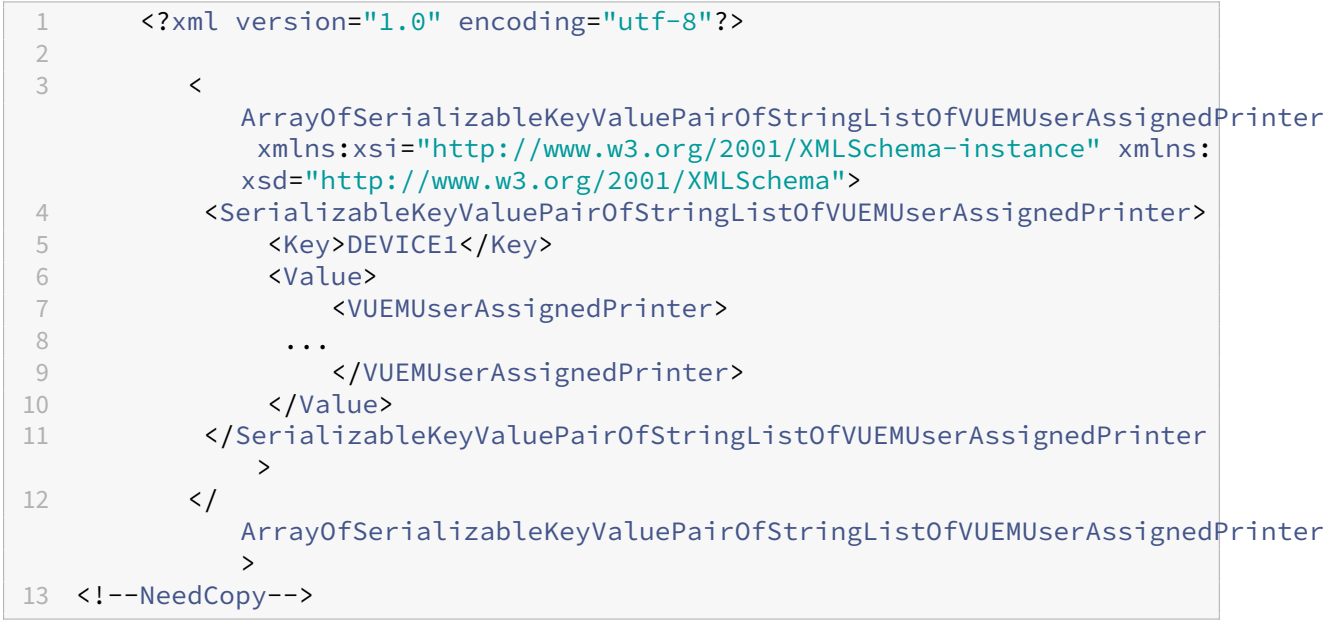

## **VUEMuserAssignedPrinter** タグ構文

構成された各プリンタは、<VUEMUserAssignedPrinter> 次の属性を使用して、*\*\** タグで定義する必要がありま す。

**\*\*<IdPrinter>**。これは、構成されたプリンタの **Workspace Environment Management** プリンタ **ID** です。 プリンタごとに異なる **ID** が必要です。注:\*\* Workspace Environment Management 管理コンソールで構成され た XML プリンタリストアクションは、独自の ID を持つプリンタアクションでもあり、XML リストで個別に設定さ れたプリンタの ID とは異なる必要があります。

*\*\**<IdSite>。関連する Workspace Environment Management サイトのサイト ID が含まれます。このサイトは、 既存のサイトの ID と一致する必要があります。

*\*\**<State>。1 がアクティブで、0 が無効になっているプリンタの状態を指定します。

*\*\**<ActionType>。常に 0 である必要があります。

*\*\**<UseExtCredentials>。0 である必要があります。特定の Windows 資格情報の使用は現在サポートされていま せん。

*\*\**<isDefault>。1 の場合、プリンタは既定の Windows プリンタです。0 の場合、デフォルトとして設定されませ ん。

*\*\**<IdFilterRule>。常に 1 でなければなりません。

*\*\**<RevisionId>。常に 1 でなければなりません。後でプリンターのプロパティを変更する場合は、この値を 1 ずつ 増やしてエージェント・ホストに通知し、プリンターのアクションが再処理されるようにします。

**\*\*<Name>**。これは、**Workspace Environment Management** エージェントホストによって認識されるプリ ンタ名です。**\*\*** このフィールドを空白のままにすることはできません。

*\*\**<Description>。これは、Workspace Environment Management エージェントホストによって認識されるプ リンタの説明です。このフィールドは空白にできます。

*\*\**<DisplayName>。これは未使用であり、空白のままにしてください。

*\*\**<TargetPath>。これは、プリンタへの UNC パスです。

*\*\**<ExtLogin>。接続用の Windows 資格情報を指定するときに使用される Windows アカウントの名前が含まれま す。[現在サポートされていません。このフィールドは空白のままにします。]

*\*\**<ExtPassword>。接続用の Windows 資格情報を指定するときに使用される Windows アカウントのパスワード が含まれます。[現在サポートされていません。このフィールドは空白のままにします。]

**<Reserved01>**. これには、詳細設定が含まれます。いかなる形でも変更しないでください。

```
1 ><VUEMActionAdvancedOption&gt;&lt;Name&gt;SelfHealingEnabled&lt;/
     Name><Value&gt;0&lt;/Value&gt;&lt;/VUEMActionAdvancedOption
2 <!--NeedCopy-->
```
特定のプリンタオブジェクトに対して自己修復を有効にするには、上記の内容をコピーして貼り付け、ハイライト **0** の値を **1** に変更します。

プリンタオブジェクトの例

次の例では、クライアントまたはコンピュータ **DEVICE1** に 2 つのアクティブなプリンタを割り当てます。

- **UNC** パス上の HP LaserJet 2200 シリーズ\\ server.example.net\ HP LaserJet 2200 シリーズ(デ フォルトプリンタ)
- **Canon C5531i** シリーズプリンタ UNC パス\\*\*\ server.example.net\ Canon C5531i シリーズ \*\*

また、クライアントまたはコンピュータ DEVICE2 上のアクティブなプリンタを 1 つ割り当てます。

• **HP LaserJet 2200** シリーズ UNC パス **\\ server.example.net\ HP LaserJet 2200** シリーズ

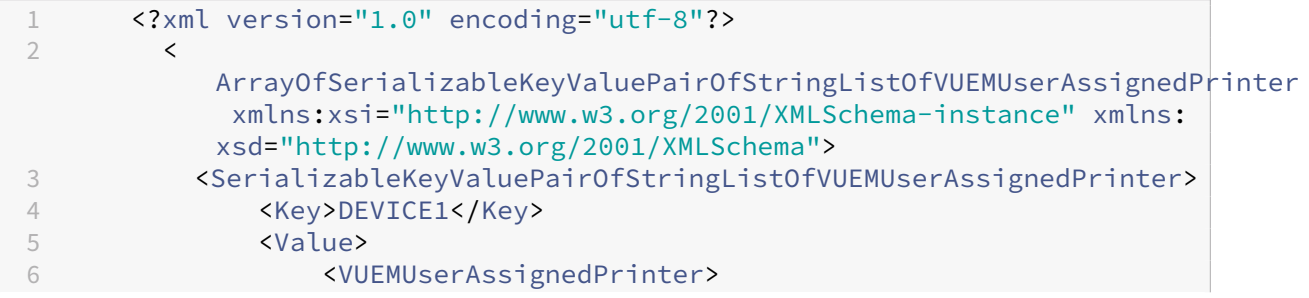

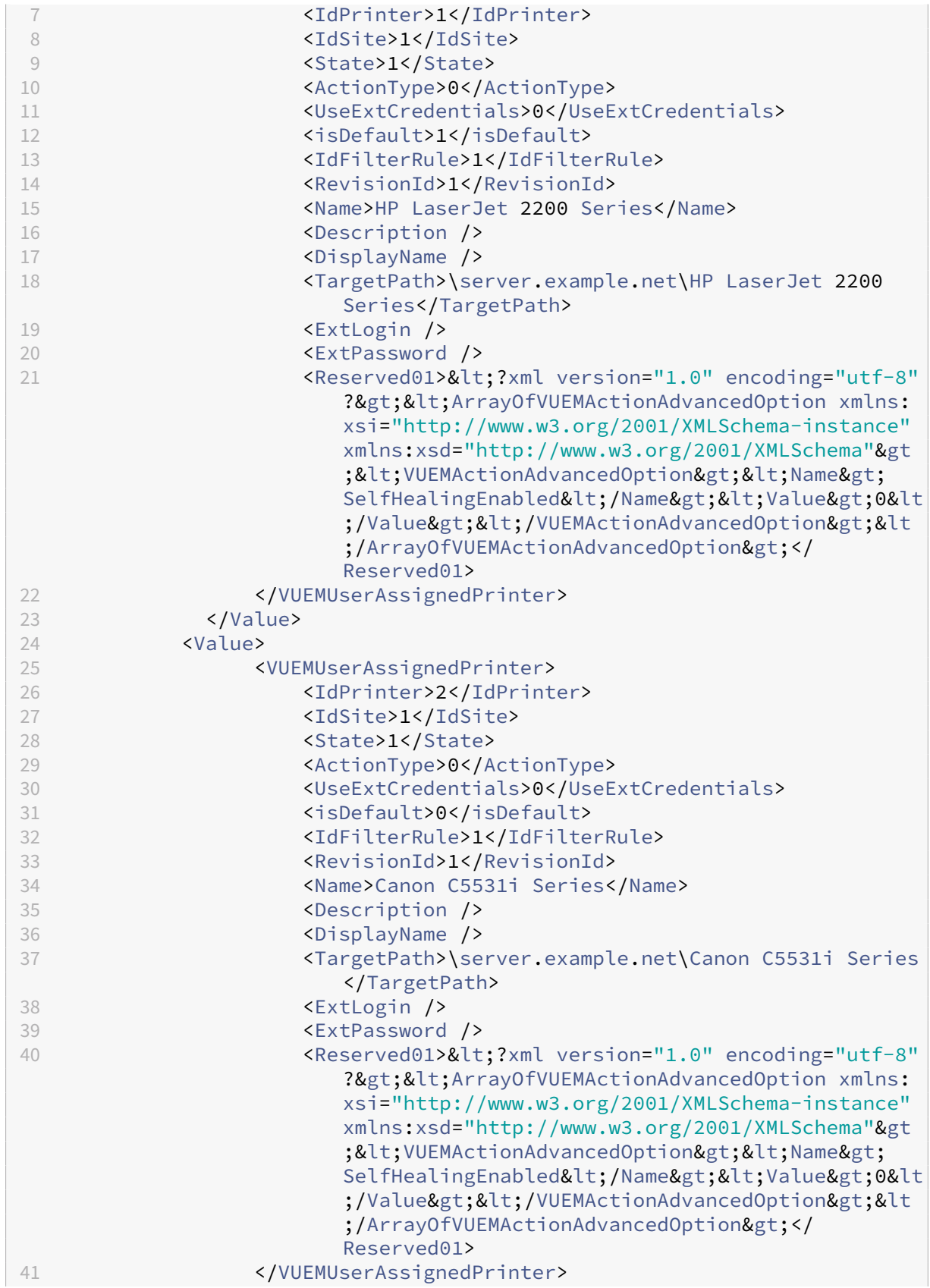

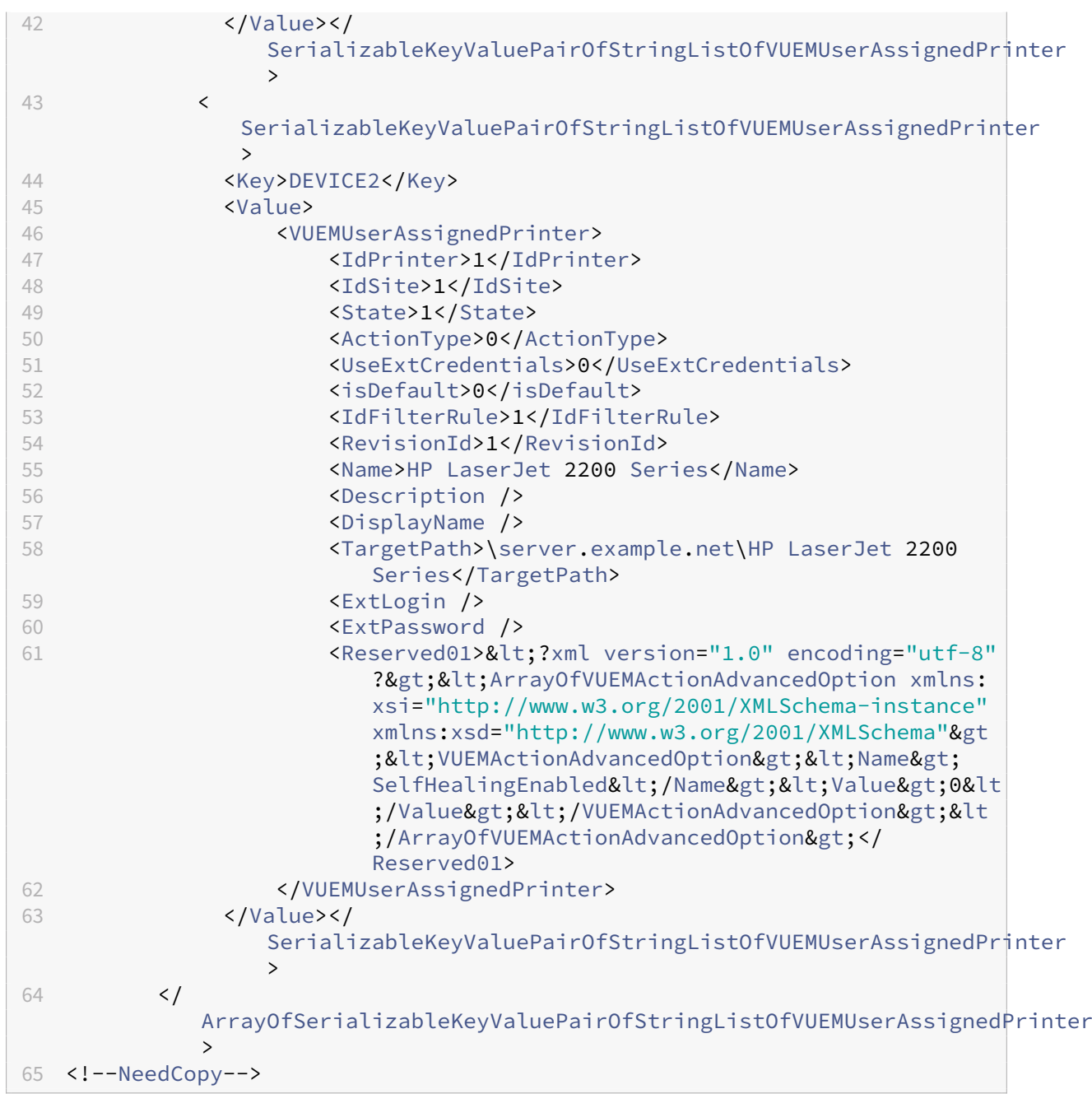

## 用語集

# June 20, 2022

この記事には、Workspace Environment Management (WEM) ソフトウェアとドキュメントで使用される用語 と定義が含まれています。

[1] オンプレミス期間のみ

[2] Citrix Cloud サービス期間のみ

管理ブローカーポート。「管理ポート」の従来の用語。

管理コンソール。インフラストラクチャサービスに接続するインターフェイス。管理コンソールを使用して、リソー スの作成と割り当て、ポリシーの管理、ユーザーの承認などを行います。

Citrix Cloud では、Workspace Environment Management サービスの管理コンソールは、Citrix Cloud ベー スの Citrix 仮想アプリケーションサーバーでホストされます。管理コンソールを使用して、Web ブラウザを使用し てサービスの [ 管理**]** タブから **WEM** インストールを管理します。

管理ポート [1]。管理コンソールがインフラストラクチャサービスに接続するポート。ポートはデフォルトで 8284 で、adminPort コマンドライン引数に対応します。

エージェント。WorWorkspace Environment Management エージェントは、エージェントサービスとセッショ ンエージェントの 2 つのコンポーネントで構成されています。これらのコンポーネントはエージェントホストにイン ストールされます。

エージェントホスト実行可能ファイル。「セッションエージェント」の従来の用語。

エージェントホストマシン。「エージェントホスト」の従来の用語。

エージェントホストサービス。「エージェントサービス」の従来の用語。

エージェントブローカーのポート。「エージェントサービスポート」の従来の用語。

エージェントキャッシュ同期ポート。「キャッシュ同期ポート」の従来の用語。

エージェントホスト。エージェントがインストールされているマシン。

エージェントホスト構成 **GPO**。エージェントのインストール時に ADM または ADMX ファイルとして提供されるグ ループポリシーオブジェクト(GPO)管理用テンプレート。管理者はこれらのファイルを Active Directory にイン ポートし、設定を適切な組織単位に適用します。

エージェントポート [1]。インフラストラクチャ・サービスから命令を受信するエージェントホストのリスニング・ ポート。たとえば、管理コンソールからエージェントを強制的に更新するために使用されます。ポートのデフォルト は 49752 です。

エージェントサービス。Transformer のユースケースで VDA または物理 Windows デバイスに展開されるサービ ス。管理コンソールを使用して構成する設定を適用する役割があります。

エージェントサービスポート [1]。エージェントがインフラストラクチャサーバーに接続するポート。ポートはデフ ォルトで 8286 で、agentPort コマンドライン引数に対応します。

エージェント同期ブローカポート。「キャッシュ同期ポート」の従来の用語。

ブローカ。「インフラストラクチャサービス」の従来の用語。

ブローカー口座。「インフラストラクチャサービスアカウント」の従来の用語。

ブローカーサーバー。「インフラストラクチャサーバー」の従来の用語。

ブローカーサービスアカウント。「インフラストラクチャサービスアカウント」の従来の用語。

キャッシュ同期ポート [1]。エージェントキャッシュ同期プロセスがインフラストラクチャサービスに接続して、 エージェントキャッシュをインフラストラクチャサーバと同期させるポート。ポートはデフォルトで 8285 で、 agentSyncPort コマンドライン引数に対応します。

**Citrix** ライセンスサーバーのポート [1]。Citrix License Server がリッスンしているポート、およびインフラスト ラクチャサービスがライセンスを検証するために接続するポート。ポートのデフォルトは 27000 です。

**Citrix Cloud Connector** [2]。リソースの場所にあるマシンが Citrix Cloud と通信できるようにするソフトウェ ア。各リソースロケーションの少なくとも 1 台のマシン (クラウドコネクタ) にインストールされます。

構成セット。Workspace Environment Management 構成設定のセット。

接続ブローカー。「インフラストラクチャサーバー」の従来の用語。

データベース。Workspace Environment Management 構成設定を含むデータベース。

Workspace Environment Management オンプレミスバージョンでは、データベースは SQL Server インスタン スに作成されます。Citrix Cloud では、Workspace Environment Management サービスの設定は Microsoft Azure SQL Database サービスに保存されます。

データベースサーバーアカウント [1]。データベース作成ウィザードが SQL インスタンスに接続して Workspace Environment Management データベースを作成するために使用するアカウント。

**DSN**。データソース名 (DSN) には、データベース名、ディレクトリ、データベースドライバ、ユーザ ID、パスワー ド、およびその他の情報が含まれます。特定のデータベースの DSN を作成したら、アプリケーションで DSN を使用 してデータベースから情報を呼び出すことができます。

インフラストラクチャサーバー [1]。Workspace Environment Management インフラストラクチャサービスが インストールされているコンピューター。

インフラストラクチャサーバー管理ポート。「管理ポート」の従来の用語。

インフラサービス。インフラストラクチャサーバーにインストールされるサービスで、さまざまなバックエンドコン ポーネント (SQL Server、Active Directory) をフロントエンドコンポーネント (管理コンソール、エージェントホ スト) と同期します。このサービスは以前「ブローカー」と呼ばれていました。

Citrix Cloud では、インフラストラクチャサービスは Citrix Cloud 上でホストされ、Citrix によって管理されます。 これらは、さまざまなバックエンドコンポーネント (Azure SQL Database サービス、管理コンソール) をフロント エンドコンポーネント (エージェント、Active Directory) と同期します。

インフラストラクチャサービスアカウント [1]。インフラストラクチャサービスがデータベースに接続するために使 用するアカウント。デフォルトでは、このアカウントは vuemUser SQL アカウントですが、データベースの作成時 に、インフラストラクチャサービスが使用する他の Windows 認証情報をオプションで指定できます。

インフラストラクチャサービスサーバー。「インフラストラクチャサーバー」の従来の用語。

インフラサービス。インフラストラクチャサービスのインストールプロセスによってインフラストラクチャサーバに インストールされるサービス。

Citrix Cloud では、インフラストラクチャサービスは Citrix Cloud 上でホストされ、Citrix によって管理されます。 これらは、さまざまなバックエンドコンポーネント (Azure SQL Database サービス、管理コンソール) をフロント エンドコンポーネント (エージェント、Active Directory) と同期します。

初期管理者グループ [1]。データベース作成時に選択されるユーザーグループ。このグループのメンバーだけが、管理 コンソールのすべての Workspace Environment Management サイトへのフルアクセス権を持ちます。デフォル トでは、このグループはこのアクセス権を持つ唯一のグループです。

統合接続 [1]。SQL アカウントの代わりに現在の Windows アカウントを使用して、データベース作成ウィザードを SQL インスタンスに接続します。

キオスクモード。エージェントがウェブまたはアプリケーションランチャーになり、ユーザーを単一のアプリまたは デスクトップエクスペリエンスにリダイレクトするモード。これにより、管理者はユーザー環境を単一のアプリまた はデスクトップにロックダウンできます。

ブローカーポートを監視しています。「WEM モニタリングポート」の従来の用語。

混合モード認証 [1]。SQL Server では、Windows 認証と SQL Server 認証の両方を有効にする認証モードです。 これは、インフラストラクチャサービスがデータベースに接続するデフォルトのメカニズムです。

ライセンスサーバーポート。「Citrix ライセンスサーバーポート」の従来の用語。

ネットワークドライブ。LAN、サーバ、または NAS デバイス上の物理ストレージデバイス。

リソースの場所 [2]。加入者にサービスを提供するために必要なリソースを含む場所 (パブリッククラウド、プライベ ートクラウド、ブランチオフィス、データセンターなど)。

**SaaS** [2]。*Software as a Service* は、サードパーティプロバイダーがアプリケーションをホストし、インターネッ ト経由で顧客が使用できるようにするソフトウェア配布モデルです。

セルフサービスウィンドウ。エンドユーザーが Workspace Environment Management で構成された機能 (アイ コン、デフォルトプリンターなど) を選択できるインターフェイス。このインターフェイスは、セッションエージェン トによって「UI モード」で提供されます。

サービスプリンシパル名 **(SPN)**。サービスインスタンスの一意の識別子。SPN は、サービスインスタンスをサービ スログオンアカウントに関連付けるために Kerberos 認証で使用されます。

セッションエージェント。ユーザーセッションのアプリショートカットを設定するエージェント。エージェントは 「UI モード」と「コマンドライン」モードで動作します。UI モードは、ステータスバーアイコンからアクセスできる セルフサービスインターフェイスを提供し、エンドユーザーはそこから特定の機能(たとえば、アイコン、デフォル トプリンター)を選択できます。

サイト。「構成セット」の従来の用語。

**SQL** ユーザーアカウント [1]。インストール時に作成された「vuemUser」という名前の SQL ユーザーアカウント。 これは、インフラストラクチャサービスがデータベースに接続するために使用する既定のアカウントです。

トランスフォーマー。Workspace Environment Management エージェントが制限付きキオスクモードで接続す る機能。

仮想ドライブ。**subst** コマンドまたは **definedosDevice** 関数を使用して作成された **Windows** 仮想ドライブ **(MS‑DOS** デバイス名とも呼ばれます)。仮想ドライブは、ローカルファイルパスをドライブ文字にマップします。

仮想 **IP** アドレス **(VIP)** 実際の物理ネットワークインターフェイス (ポート) に対応しない IP アドレス。

**VUEM**。仮想ユーザー環境管理。これは、製品の一部の場所に登場するレガシー Norskale 用語です。

**vuemUser** [1]。Workspace Environment Management データベースの作成中に作成された SQL アカウント。 これは、Workspace Environment Management インフラストラクチャサービスがデータベースに接続するため に使用する既定のアカウントです。

**WEM** ブローカー。「インフラストラクチャサービス」の従来の用語。

**WEM** 監視ポート [1]。監視サービスによって使用されるインフラストラクチャサーバーのリスニングポート。ポート のデフォルトは 8287 です。(まだ実装されていません。)

**WEM UI** エージェント実行可能ファイル。「セッションエージェント」の従来の用語。

**Windows** アカウントのなりすまし。サービスが Windows アカウントの ID で実行されるとき。

**Windows AppLocker**。ファイルの一意の ID に基づいて、組織内の特定のアプリケーションを実行できるユーザ ーまたはグループを指定できる Windows の機能。AppLocker を使用する場合は、アプリケーションの実行を許可 または拒否するルールを作成できます。

**Windows** 認証。SQL Server では、特定の Windows ユーザーアカウントとグループアカウントが SQL Server へのログインを信頼する既定の認証モードです。SQL Server の認証の代替モードは、混合モード認証です。

**Windows** セキュリティ。「Windows 認証」の従来の用語。

**Workspace Environment Management (WEM)** サービス [2]。WEM 管理コンポーネントを SaaS サービス として配信する Citrix Cloud サービス。

# citrix.

© 2024 Cloud Software Group, Inc. All rights reserved. Cloud Software Group, the Cloud Software Group logo, and other marks appearing herein are property of Cloud Software Group, Inc. and/or one or more of its subsidiaries, and may be registered with the U.S. Patent and Trademark Office and in other countries. All other marks are the property of their respective owner(s).

© 1999–2024 Cloud Software Group, Inc. All rights reserved. 313